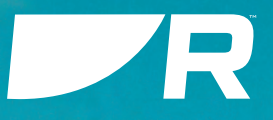

# LIGHTHOUSE 4

### **Referenssi Manuaali**

© 2022 Raymarine UK Limited Dokumenttinumero: 81409 (Rev 1) Päivämäärä: 10-2022 Suomi (fi-FI)

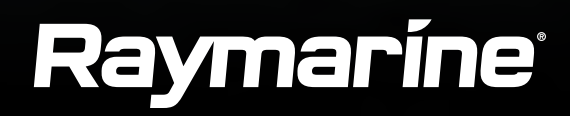

### **Tuotemerkkeihin ja patentteihin liittyvä huomautus**

**Raymarine, Tacktick, Clear Pulse, Truzoom, SeaTalk, SeaTalk<sup>hs</sup>, <mark>SeaTalkng</mark> ja Micronet ovat Raymarine Belgiumin rekisteröimiä tai hakemia tavaramerkkejä.** 

FLIR, YachtSense, DockSense, LightHouse, RangeFusion, DownVision, SideVision, RealVision, HyperVision, Dragonfly, Element, Quantum, Axiom, Instalert, Infrared Everywhere, The World's Sixth Sense ja ClearCruise ovat FLIR Systems, Inc. - yhtiön rekisteröimiä tai hakemia tuotemerkkejä.

Kaikki muut tässä yhteydessä mainitut tuotemerkit, tuotenimet tai yhtiöiden nimet on ilmoitettu vain tunnistamisen helpottamiseksi ja ovat vastaavien omistajiensa omaisuutta.

Tämä tuote on suojattu patenttien, mallisuojien, haettujen patenttien tai haettujen mallisuojien avulla.

[www.raymarine.fi/software](http://www.raymarine.com/software/)

#### **Kohtuulliseen käyttöön liittyvä rajoitus**

Voit tulostaa korkeintaan kolme tämän käyttöohjeen kopiota omaan käyttöön. Lisäkopioiden tulostaminen ei ole sallittua samoin kuin käyttöohjeen jakelu millään menetelmällä mukaan lukien kopioiden kaupallinen käyttö sekä kopioiden antaminen tai myyminen kolmansille osapuolille.

Tarkista tuotteesi viimeisimmät ohjelmistopäivitykset Raymarinen Internet-sivuilta.

### **Ohjelmistopäivitykset**

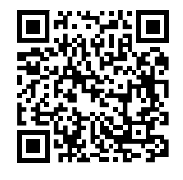

**Tuotteen dokumentaatio**

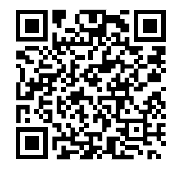

Viimeisimmät versiot sekä englanninkielisistä että muille kielille käännetyistä asiakirjoista ovat ladattavissa PDF-muodossa Internet-sivuilta osoitteesta [www.raymarine.fi/manuals](http://www.raymarine.com/manuals). Tarkista Internet-sivuilta, että käytössäsi ovat viimeisimmät dokumentit.

**Julkaisun tekijänoikeus**

Copvright ©2022 Ravmarine UK Ltd. Kaikki oikeudet pidätetään. Mitään osaa tästä materiaalista ei saa kopioida, kääntää, tai lähettää (millään **tavalla) ilman etukäteen hankittua kirjallista lupaa Raymarine UK Ltd:ltä.**

# **SISÄLLYSLUETTELO**

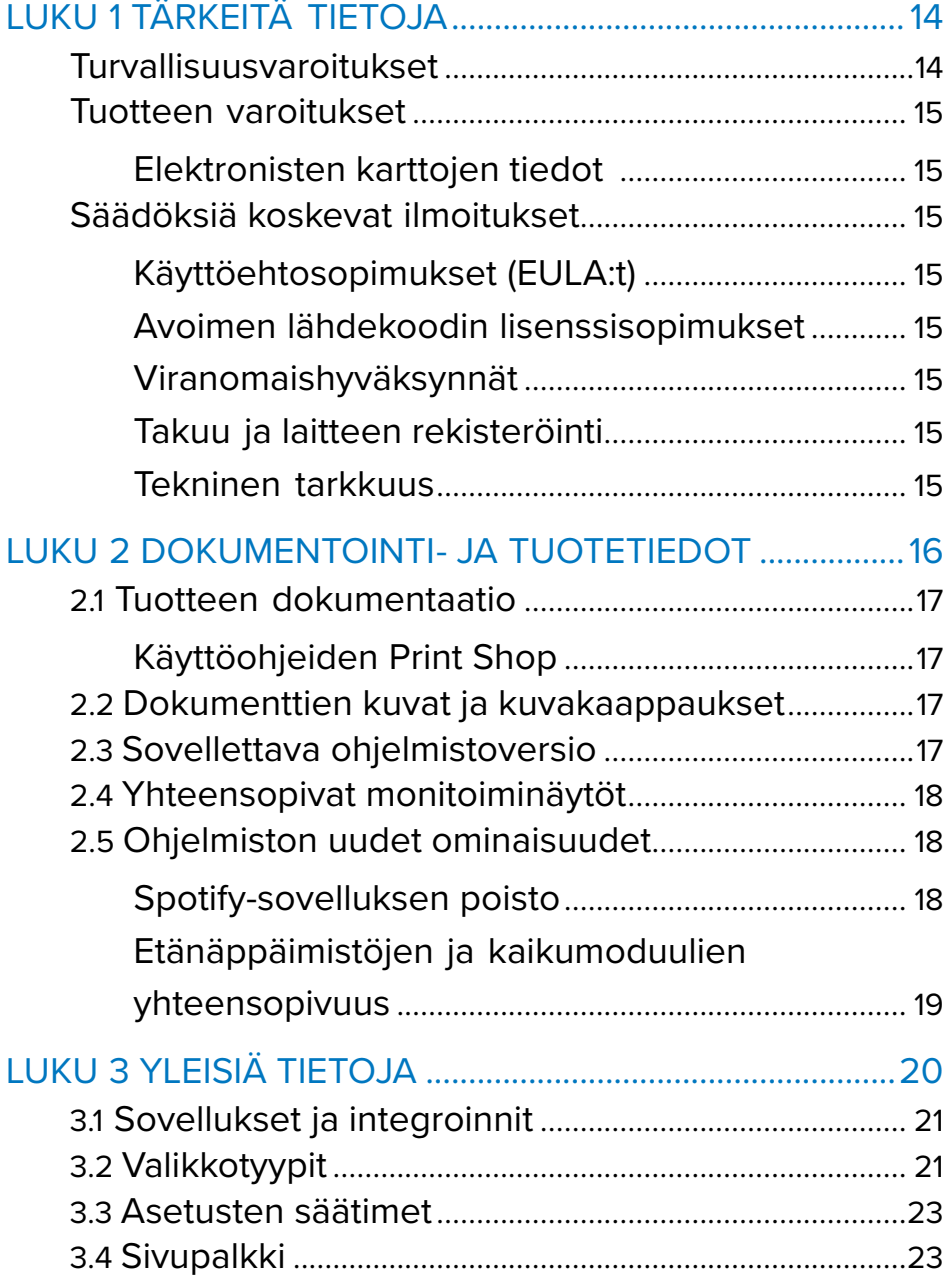

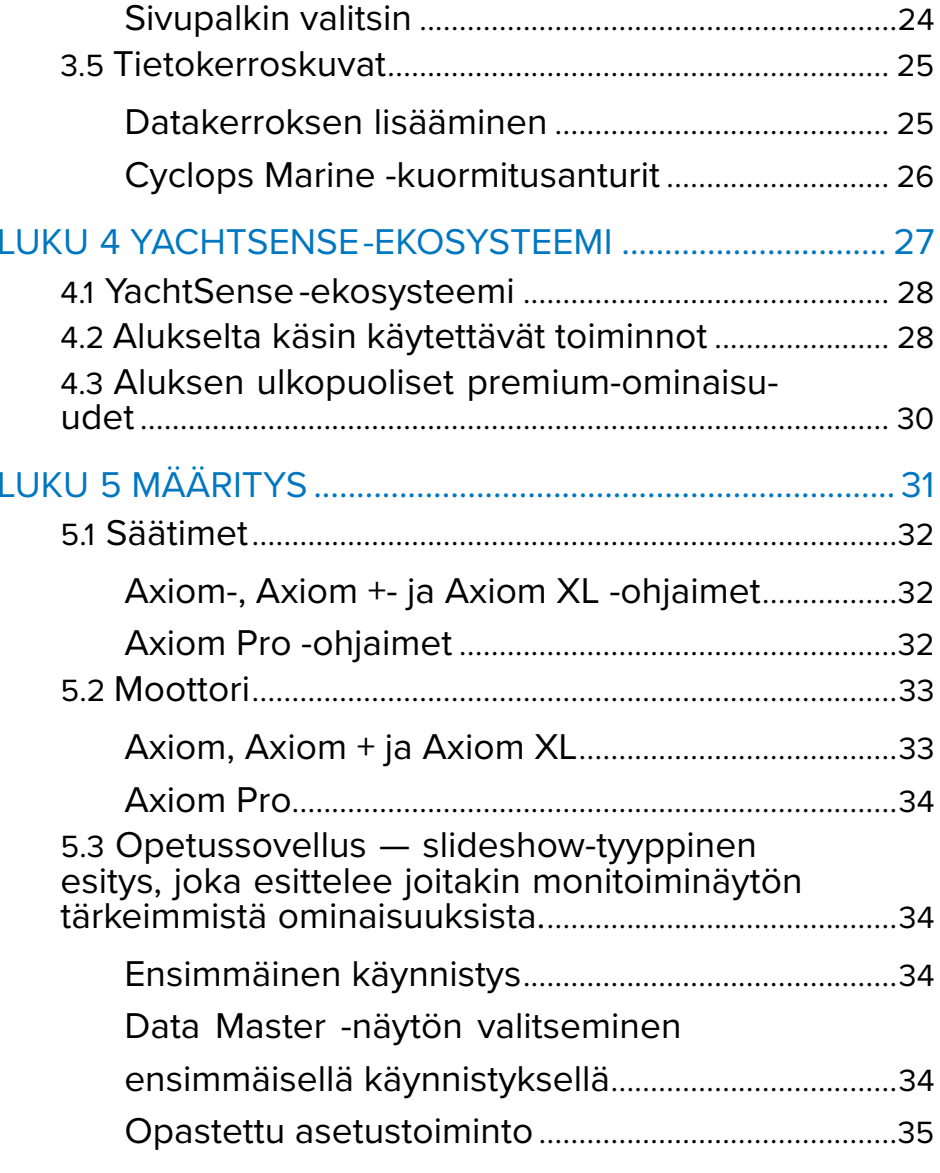

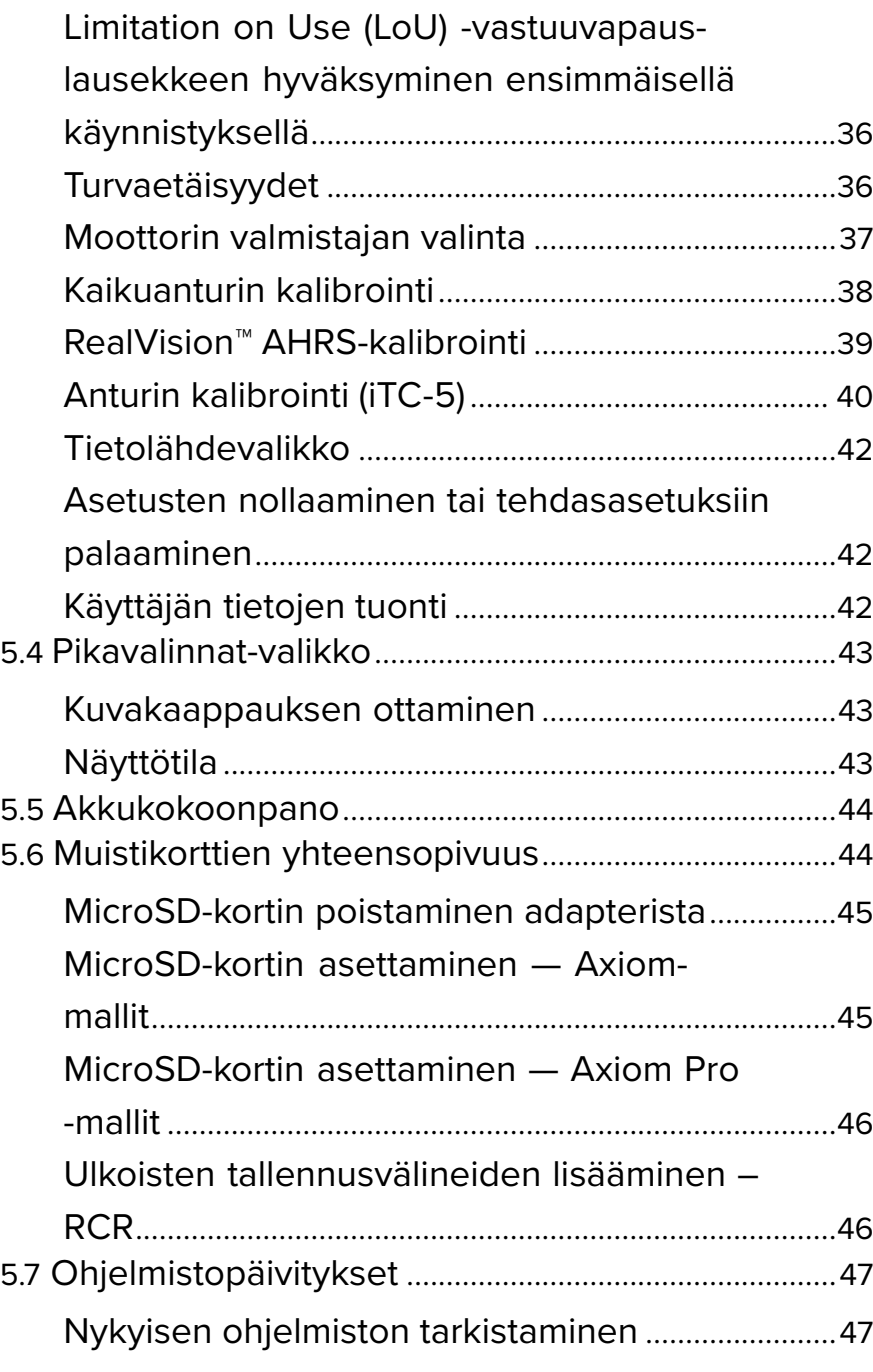

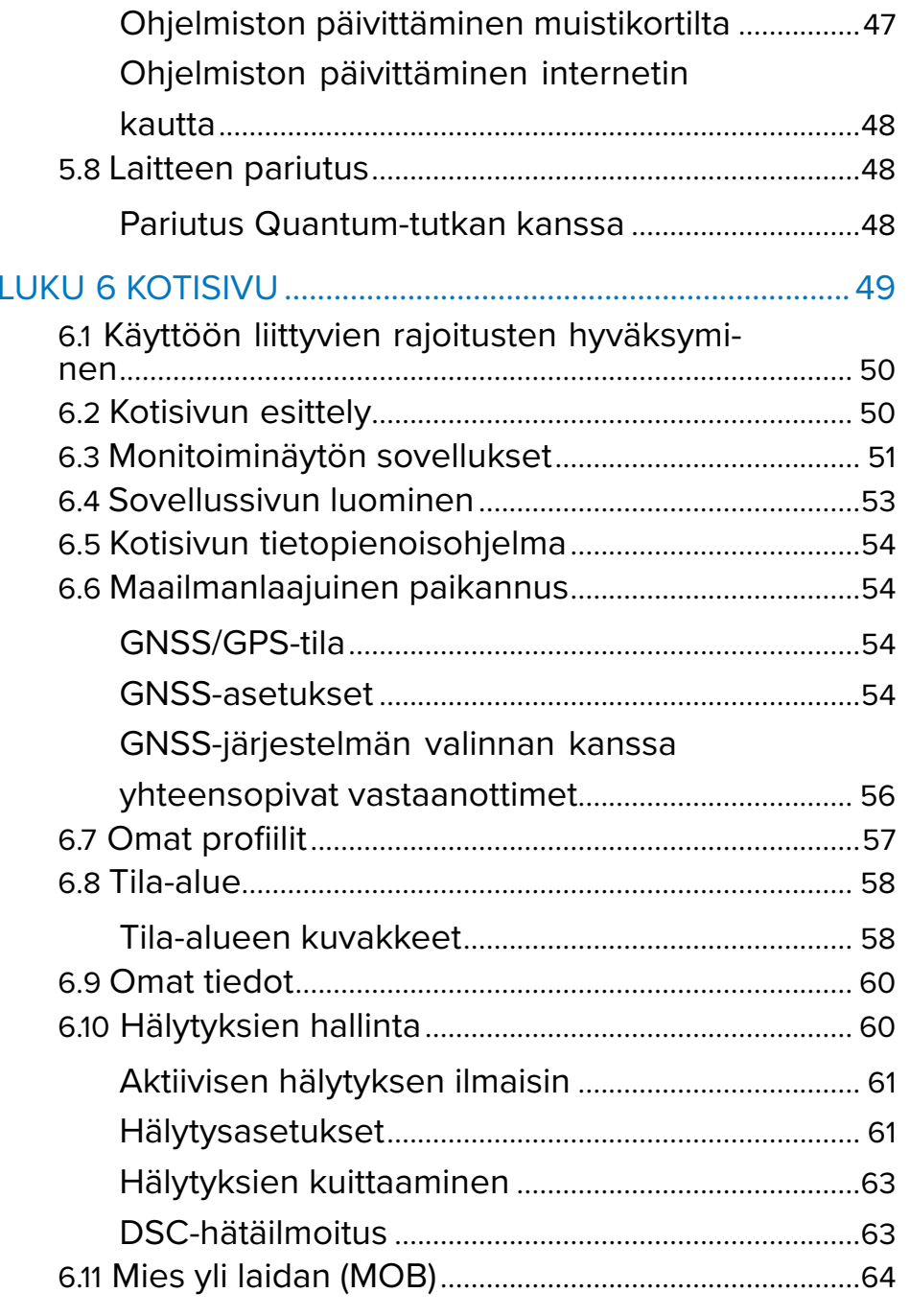

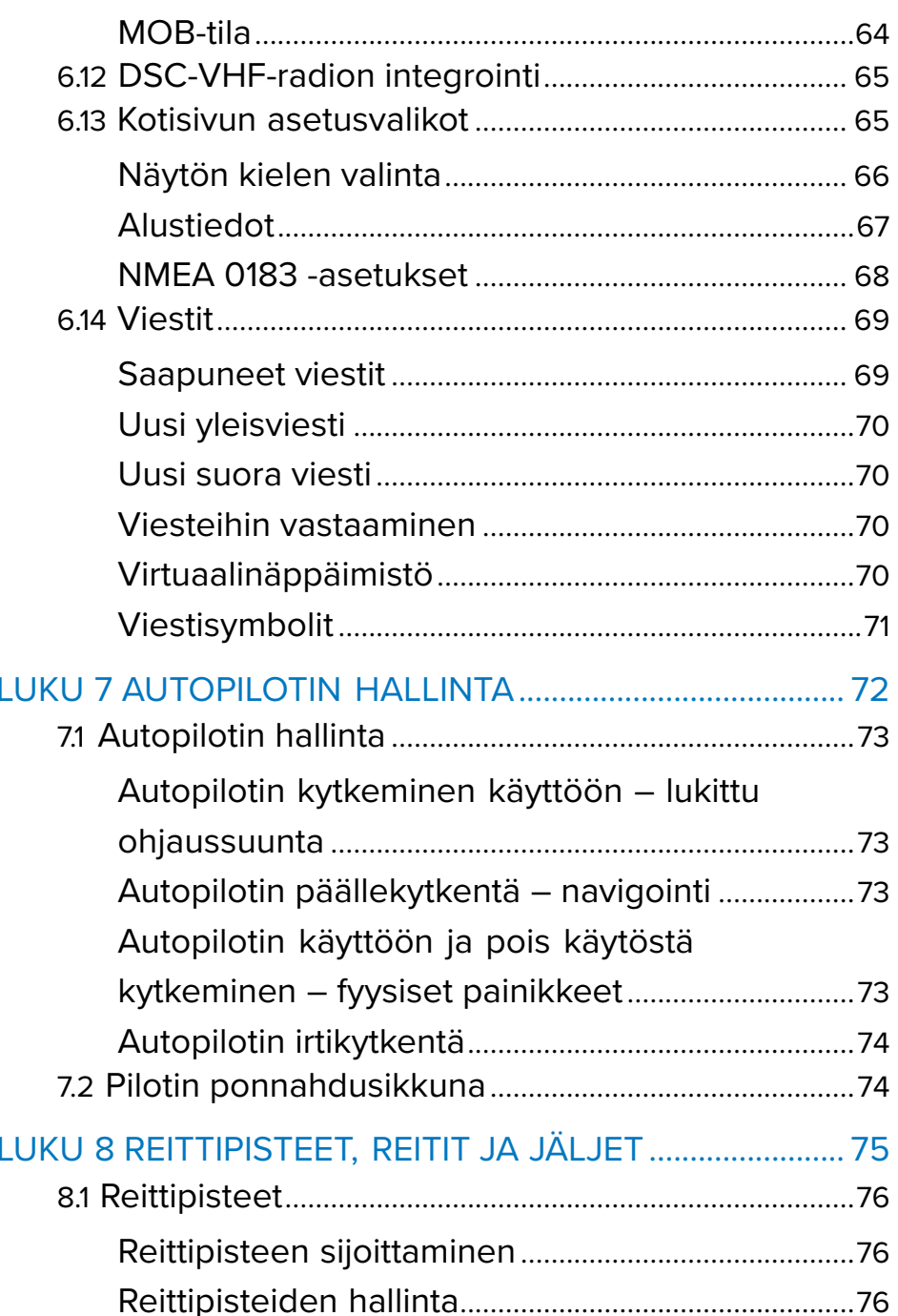

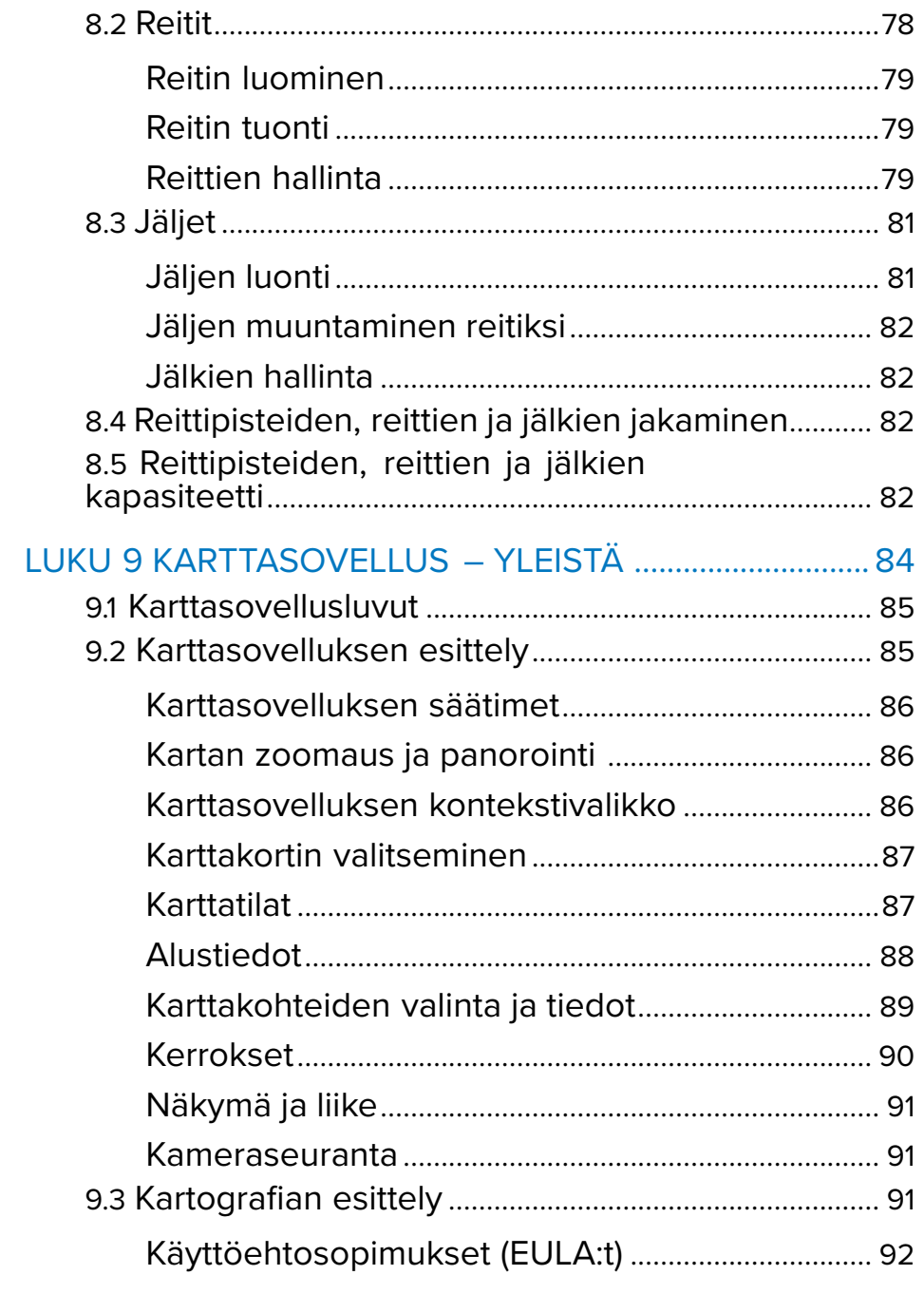

 $\overline{\phantom{a}}$ 

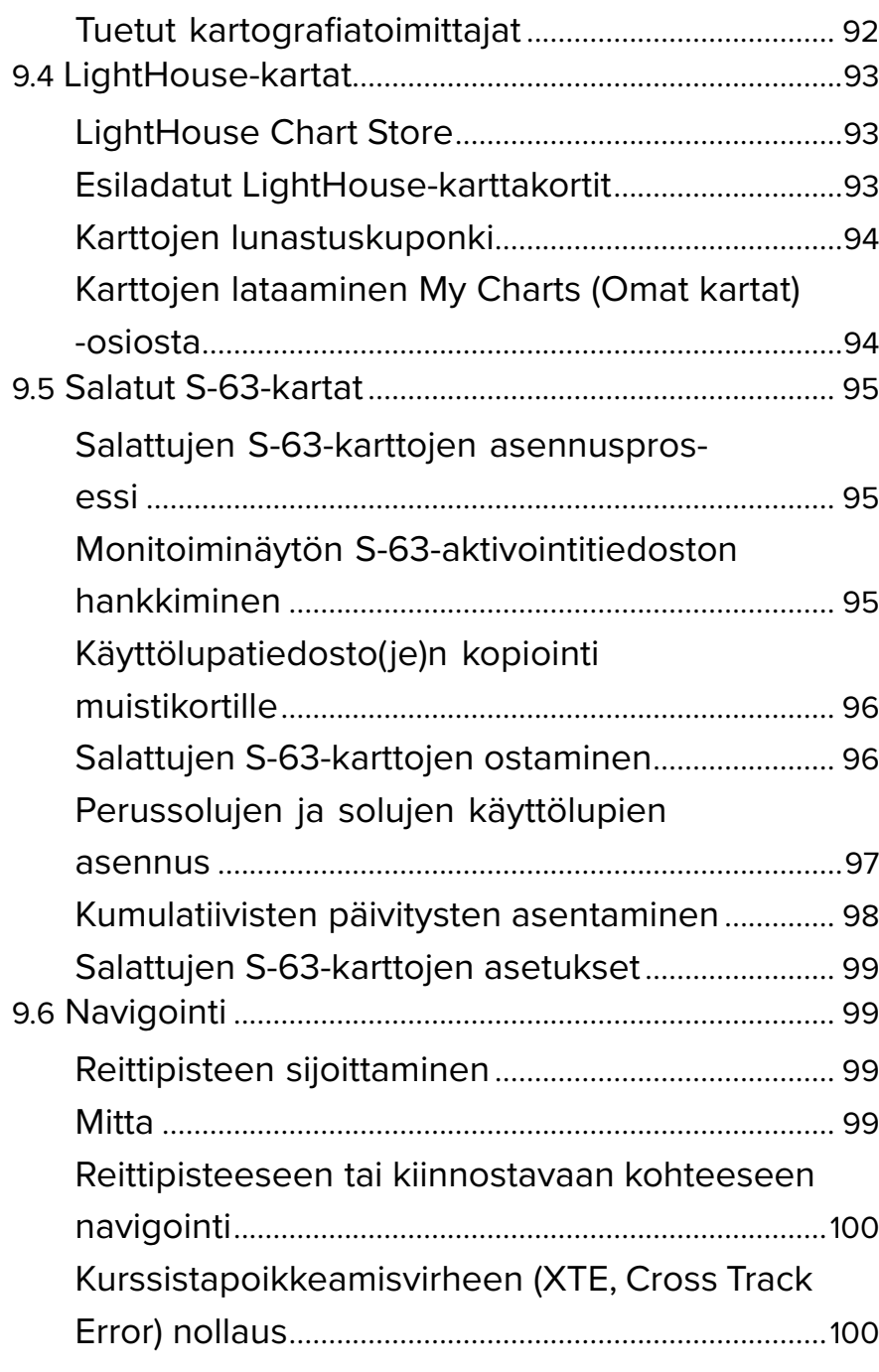

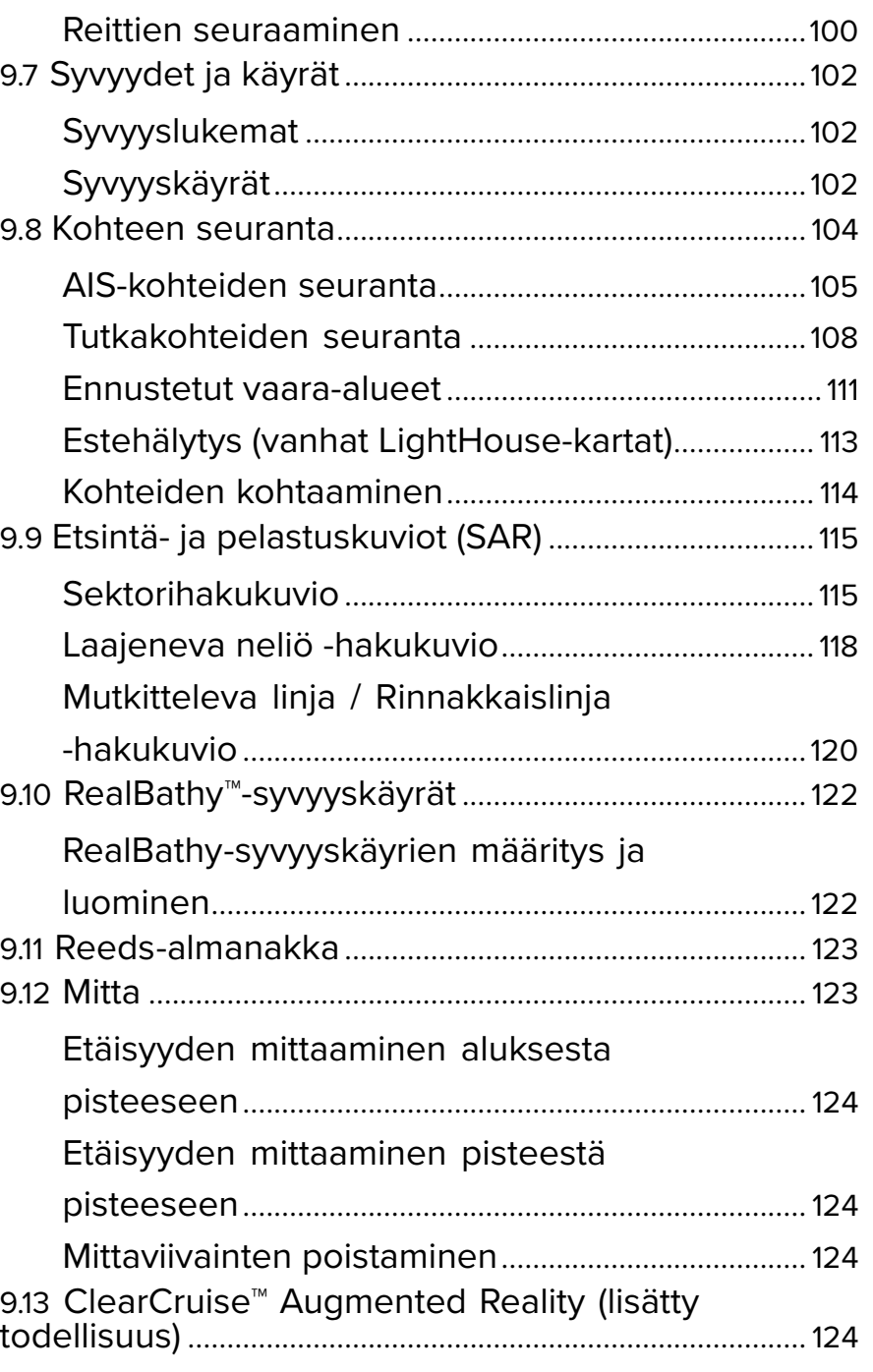

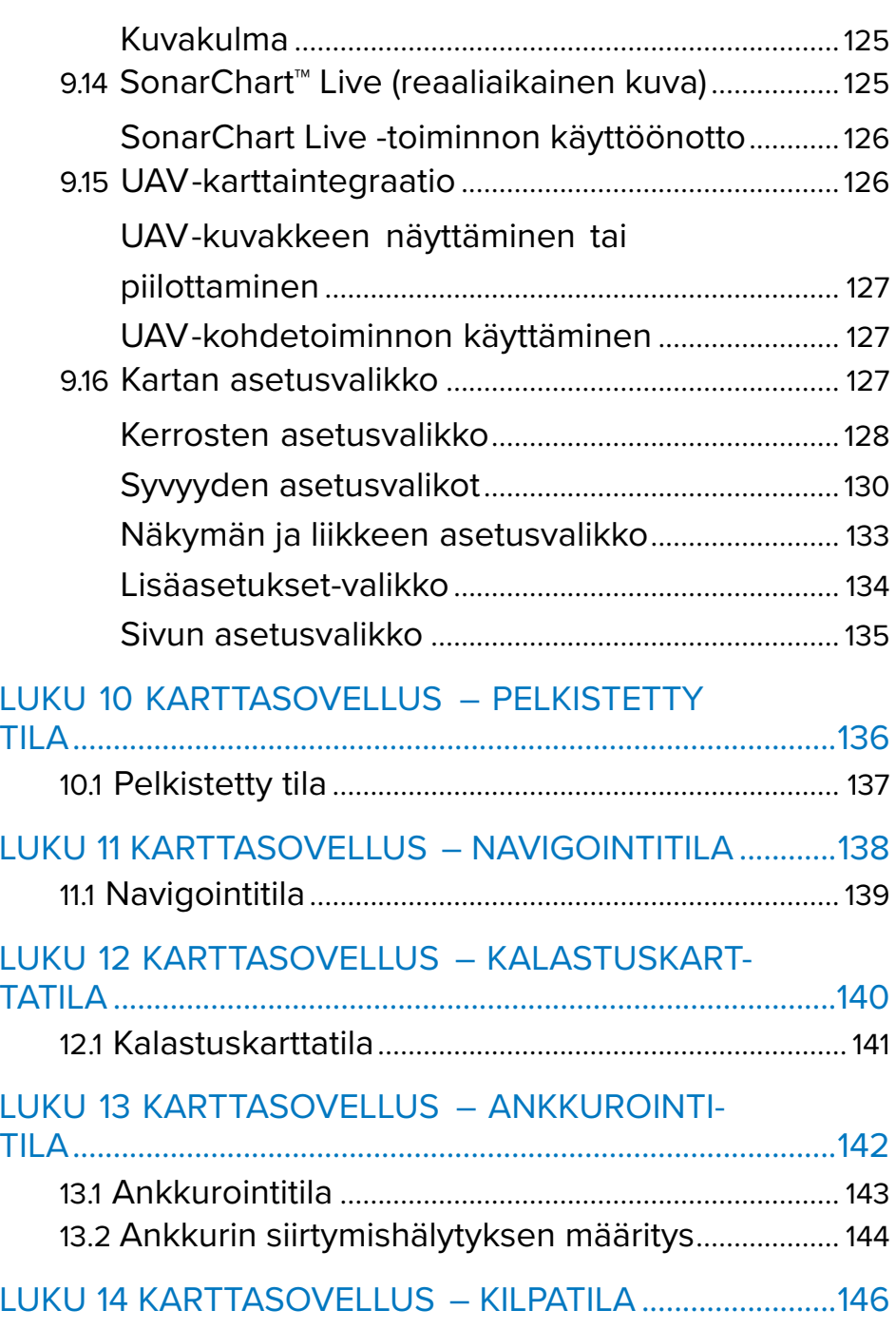

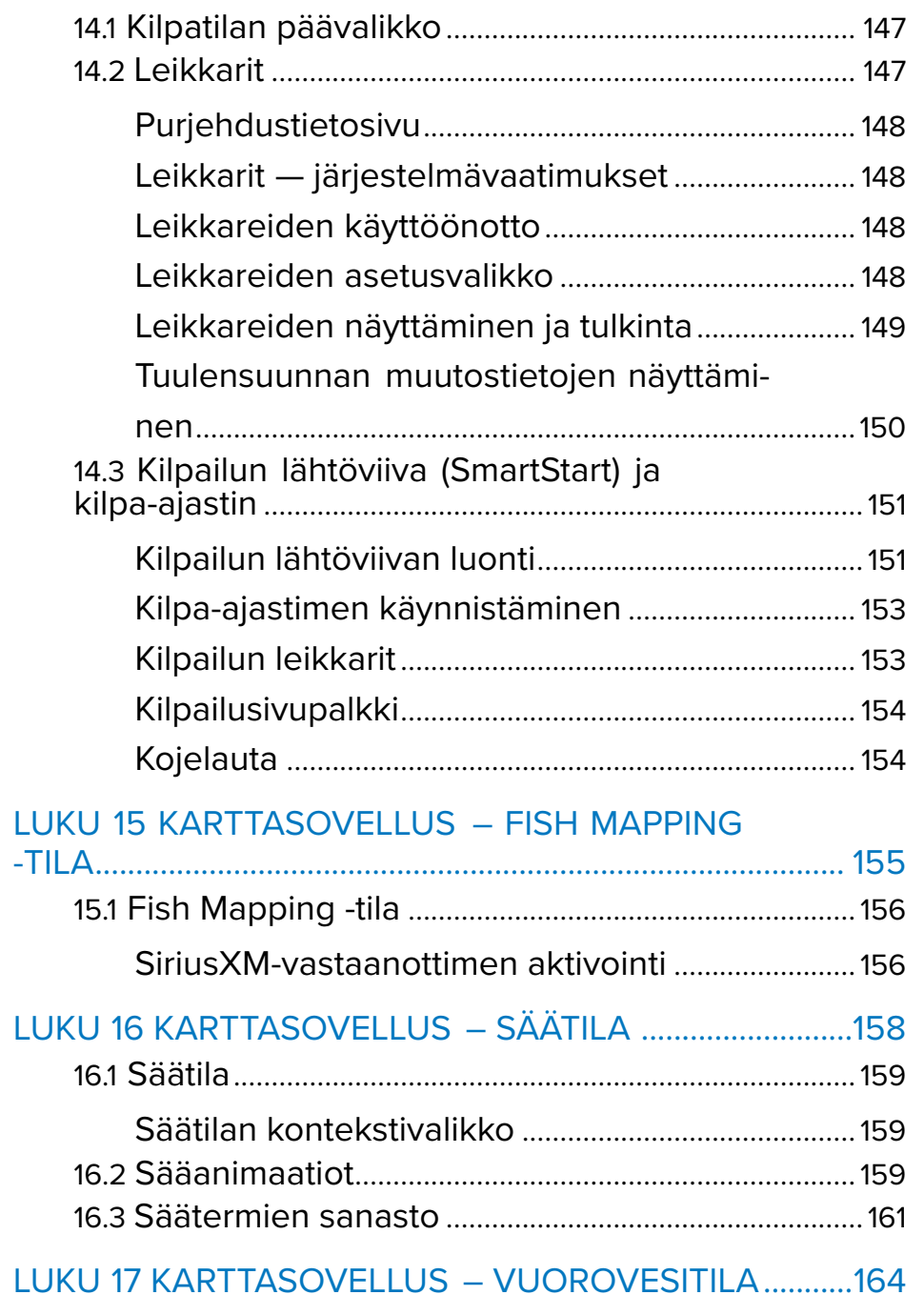

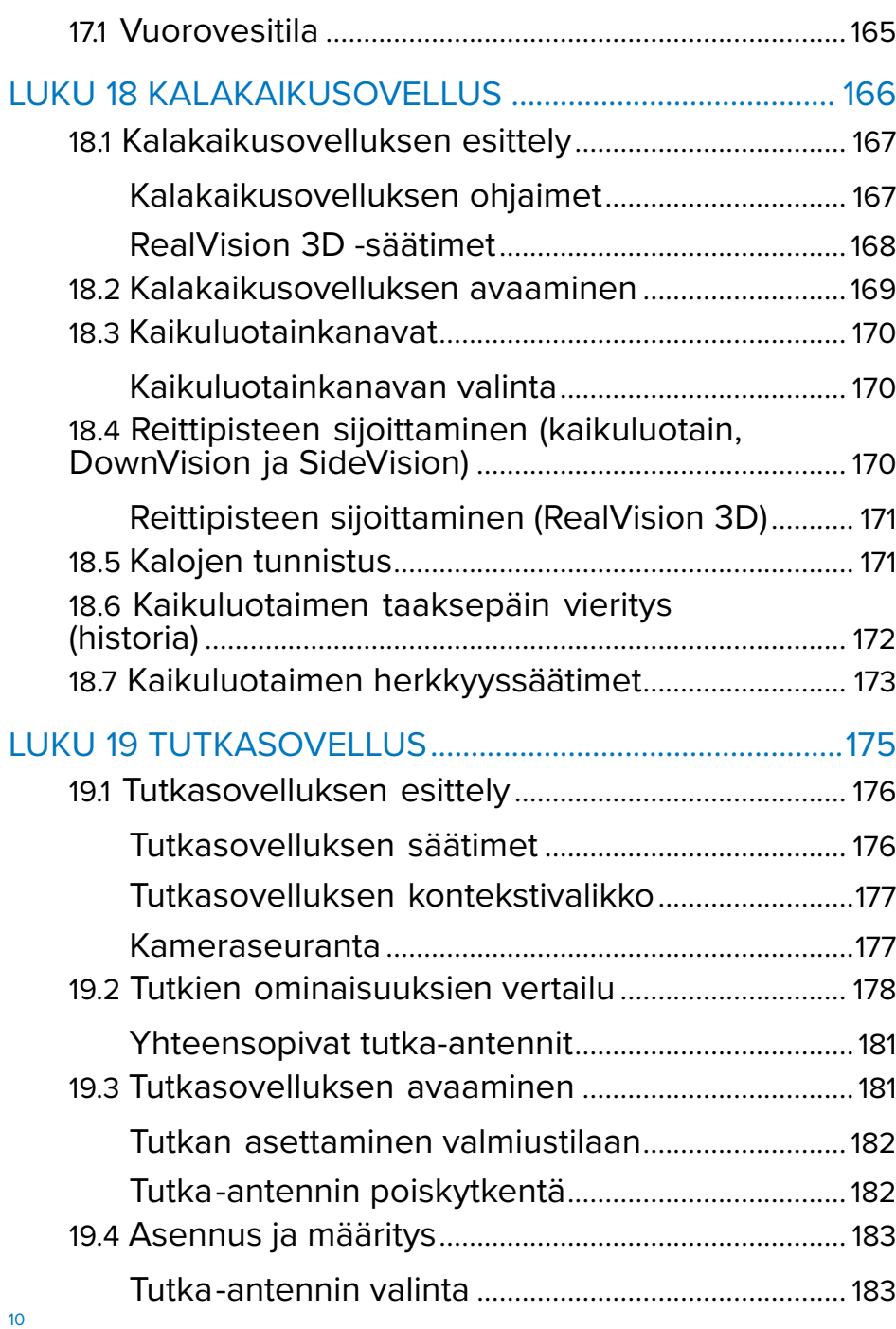

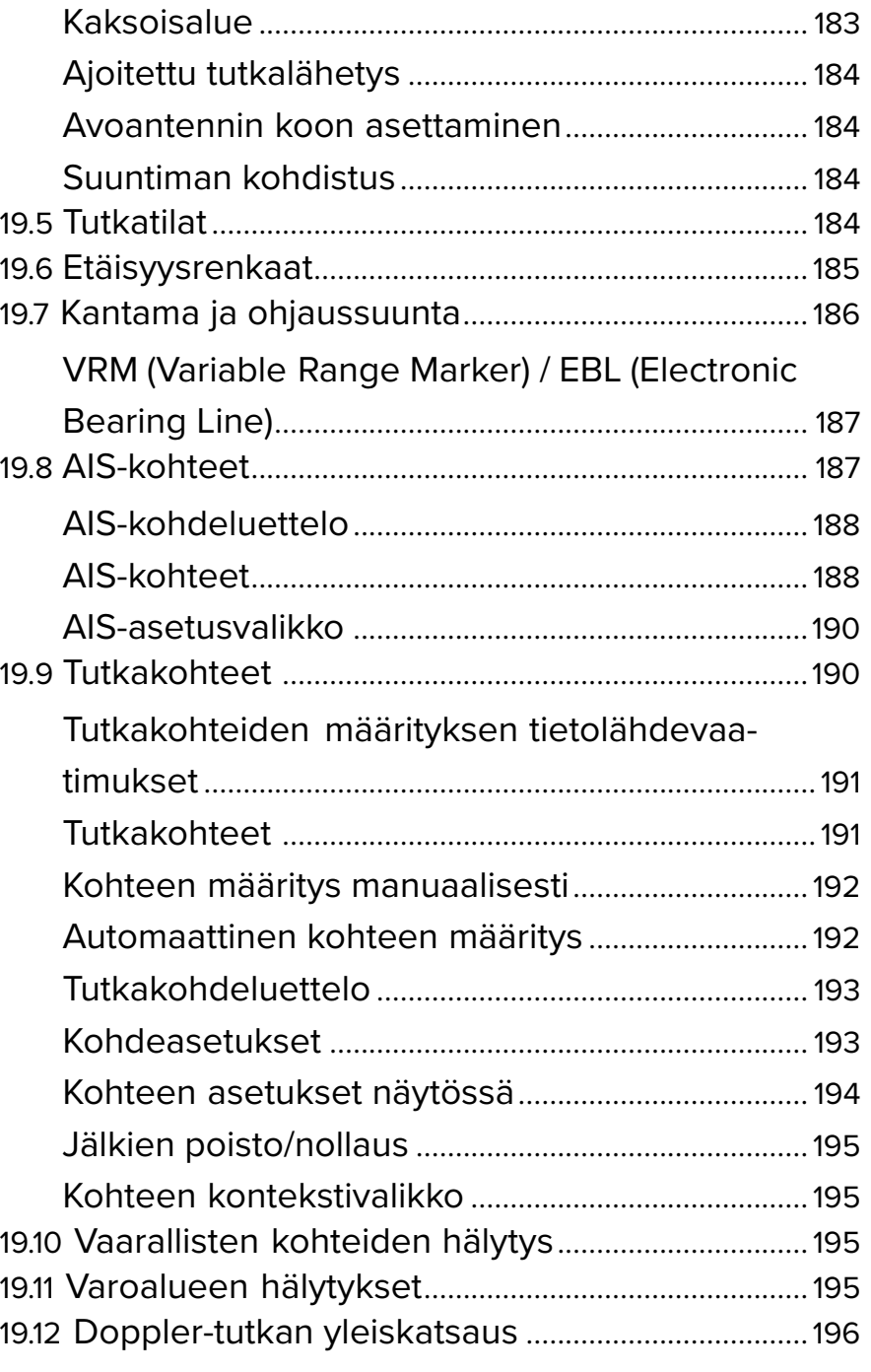

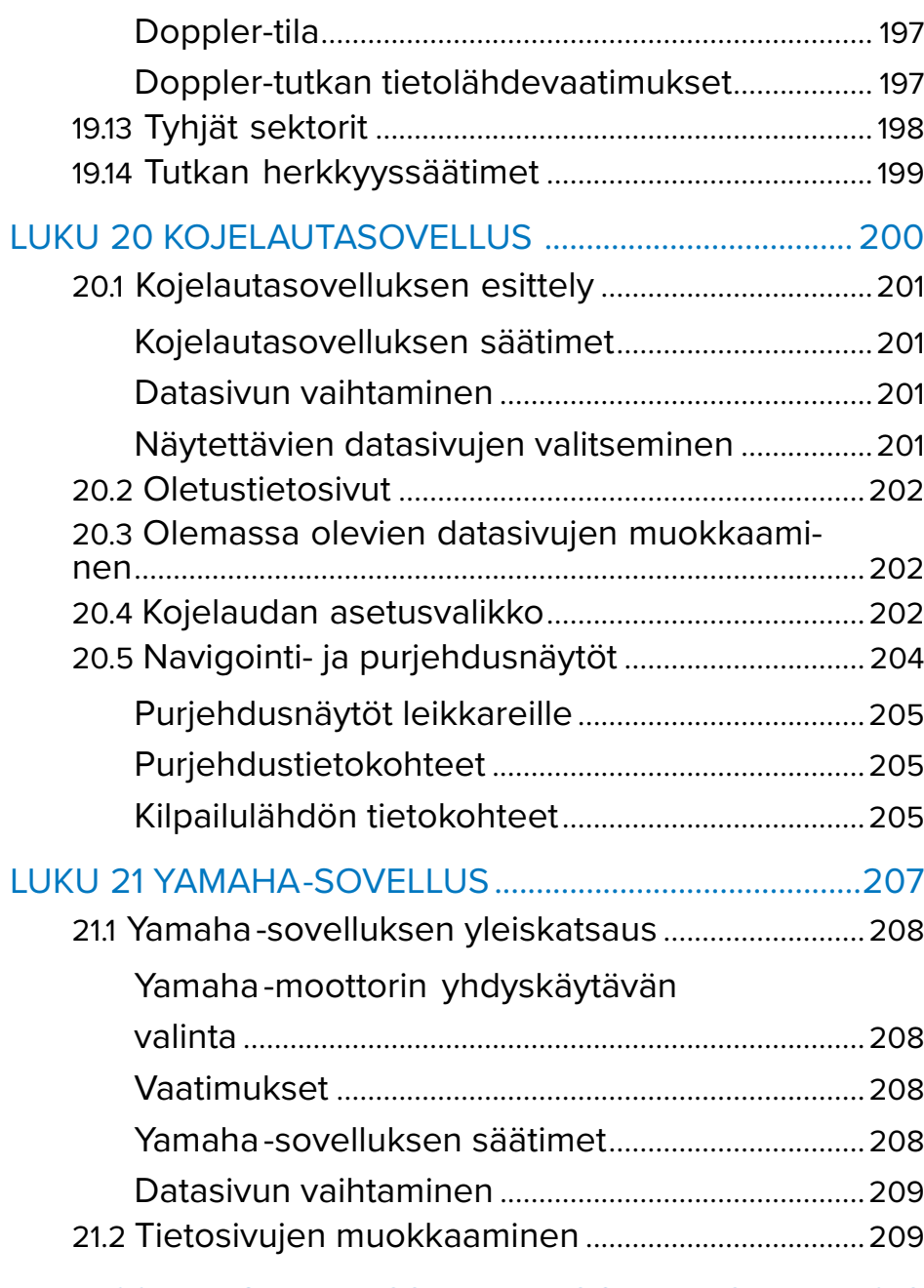

LUKU <sup>22</sup> MERCURY [VESSELVIEW](#page-209-0) -SOVELLUS ............. [210](#page-209-0)

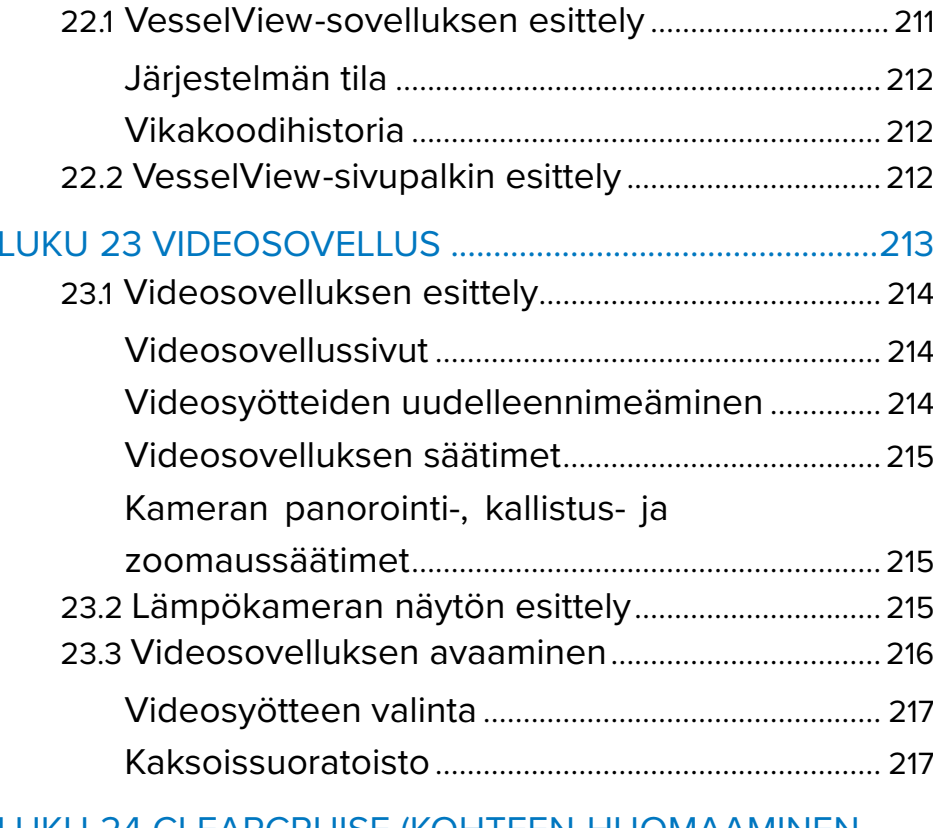

### LUKU <sup>24</sup> CLEARCRUISE (KOHTEEN [HUOMAAMINEN](#page-218-0) / VIDEOANALYYSI JA LISÄTTY [TODELLISUUS\).............](#page-218-0) [219](#page-218-0)

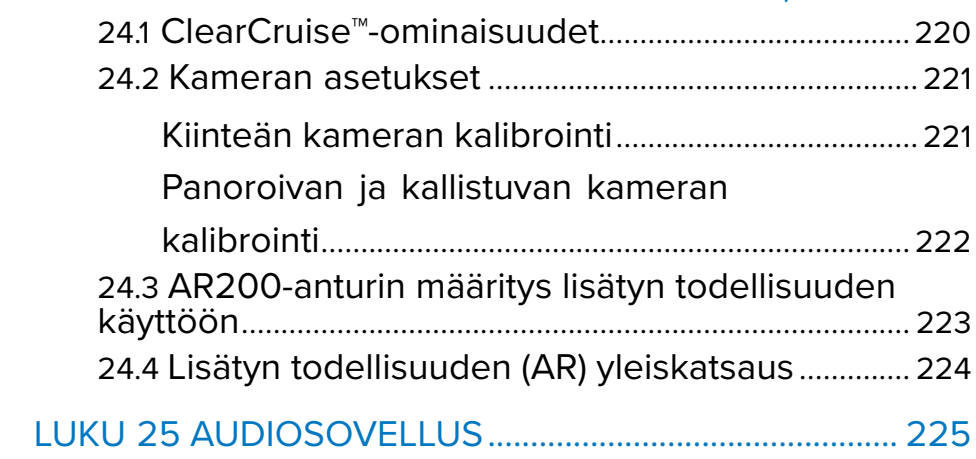

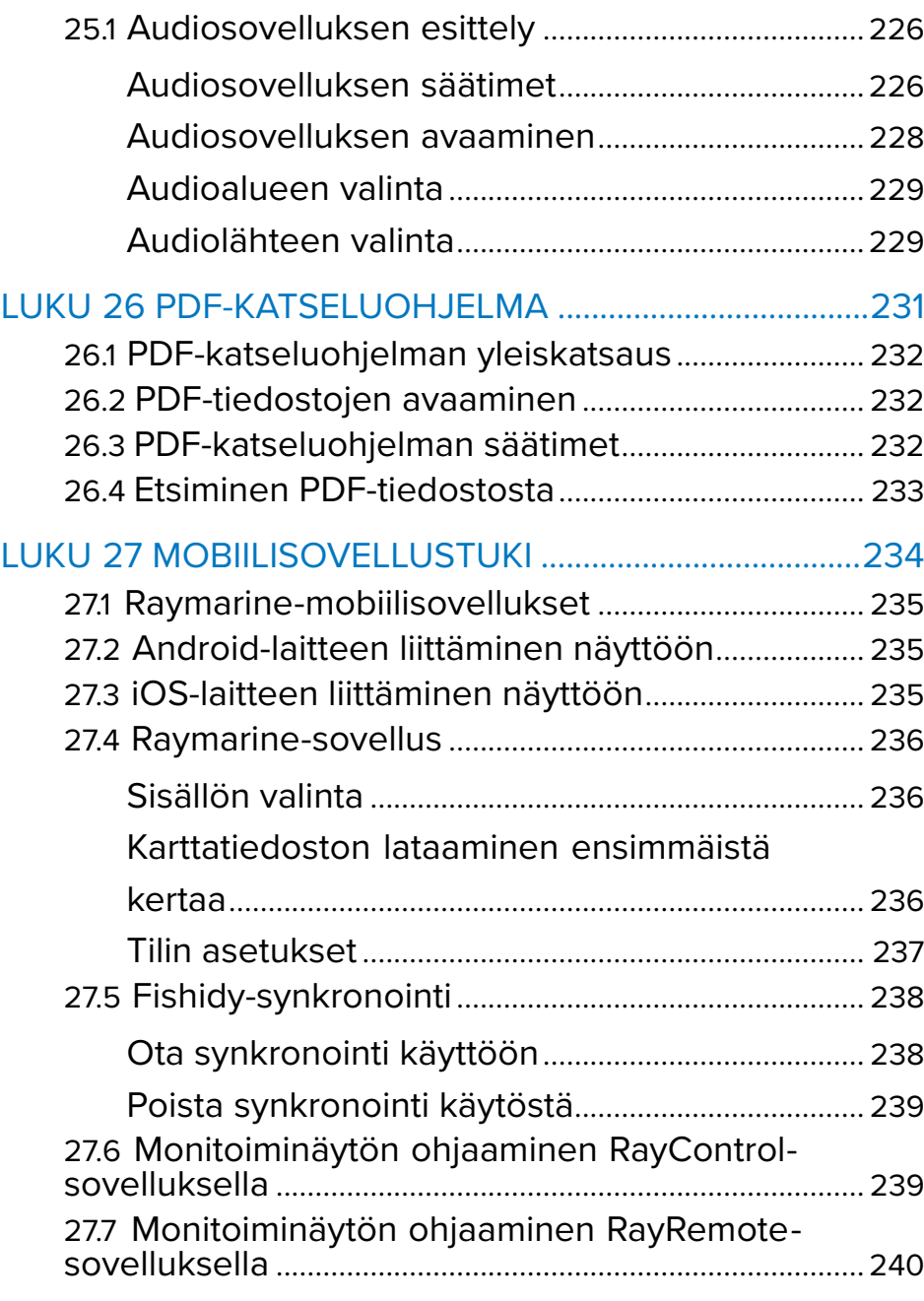

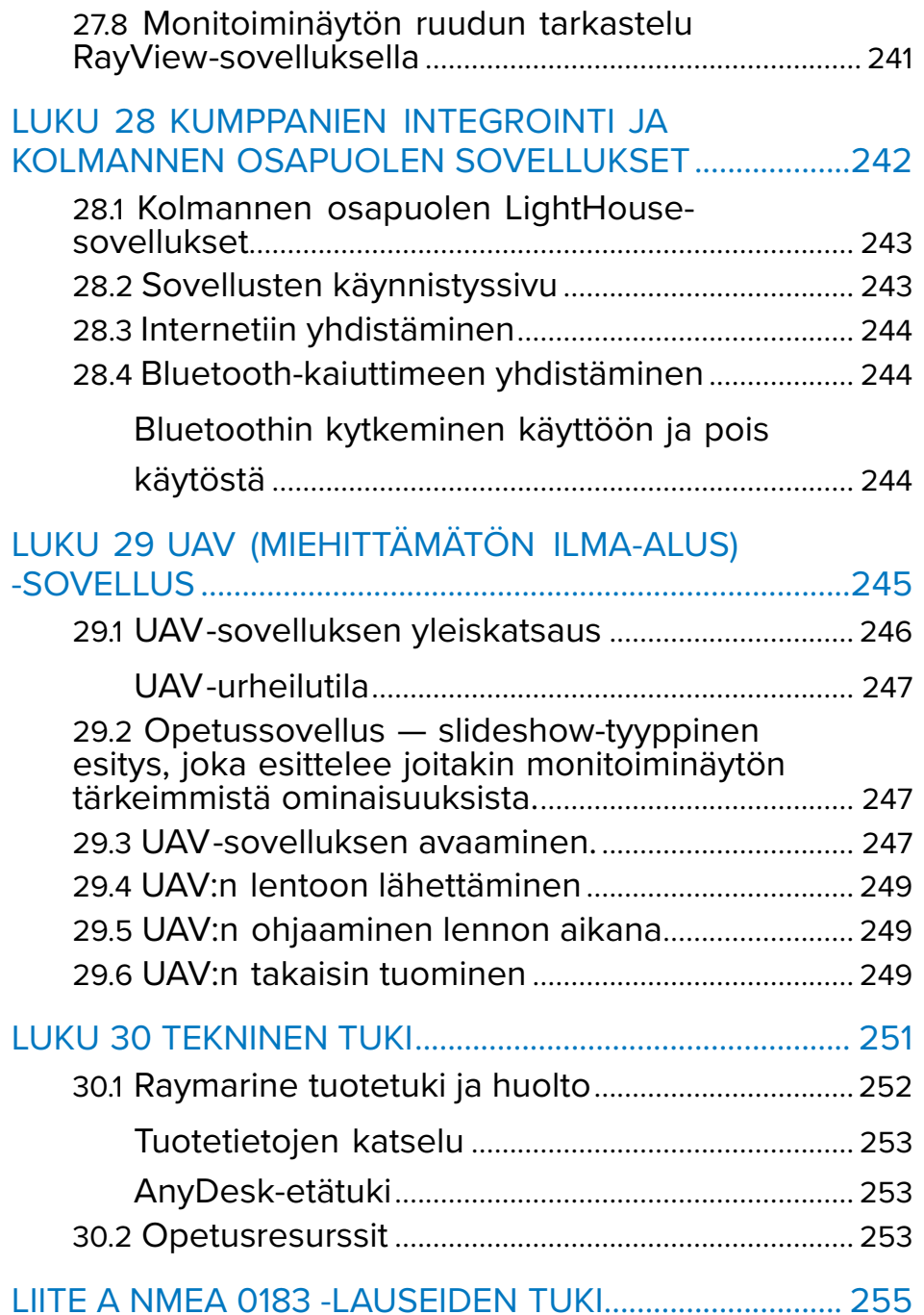

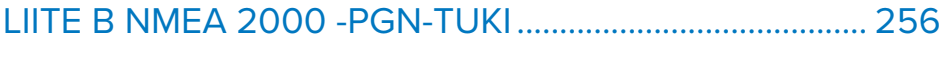

## <span id="page-13-0"></span>**LUKU 1: TÄRKEITÄ TIETOJA**

### **Turvallisuusvaroitukset**

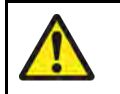

### **Varoitus: Varmista turvallinen navigointi**

Tämä tuote on tarkoitettu käytettäväksi ainoastaan navigoinnin apuvälineenä eikä sitä koskaan saa käyttää korvaamaan perinteisiä ja hyväksi havaittuja merenkulun käytäntöjä. Vain viralliset asianmukaisten viranomaisten julkaisemat merikartat sekä merenkulkijoille suunnatut tiedotteet sisältävät kaikki voimassa olevat oleelliset tiedot, joita tarvitaan turvallisessa navigoinnissa. Aluksen kapteenin vastuulla on mainittujen tietojen käyttö navigoinnin yhteydessä. Käyttäjän vastuulla on varmistaa, että pääasiallisina navigoinnin apuvälineinä käytetään virallisia ja ajan tasalla olevia merikortteja, tiedonantoja merenkulkijoille sekä muita varoituksia sekä asianmukaisia navigointitaitoja tätä tai muita Raymarine-laitteita käytettäessä.

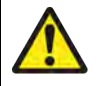

### **Varoitus: Aluksen syväys, leveys ja korkeus ja turvaväli**

Alukselle itse määritettäviä *[Aluksen syväys <sup>+</sup> turvaväli]*-, *[Aluksen leveys <sup>+</sup> turvaväli]*- ja *[Aluksen korkeus <sup>+</sup> turvaväli]* -asetuksia käytetään kartografiatoimittajasta riippuen automaattisessa reittien muodostuksessa. Nämä asetukset varmistavat, että automaattisia reittejä ei luoda alueille, jotka eivät sovellu aluksellesi.

Vähimmäisturvaväliasetukset ovat käyttäjän määrittämiä laskelmia. Koska nämä laskelmat eivät ole Raymarinen hallinnassa, Raymarine ei ole vastuussa mistään fyysisestä tai muusta vahingosta, joka aiheutuu automaattisen reittien muodostuksen tai *[Aluksen syväys <sup>+</sup> turvaväli]*-, *[Aluksen leveys <sup>+</sup> turvaväli]*- tai *[Aluksen korkeus <sup>+</sup> turvaväli]* -asetusten käytöstä.

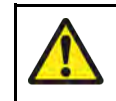

### **Varoitus: Automaattinen reittien muodostus**

- ÄLÄ luota siihen, että automaattisesti muodostetut reitit ovat turvallisia navigoida. Tarkista AINA ehdotettu reitti huolellisesti ja muokkaa sitä tarvittaessa ennen kuin aloitat sen seuraamisen.
- Jos automaattisesti muodostettuun reittiin lisätään reittipiste tai jos sen mitä tahansa reittipistettä siirretään, järjestelmä EI enää käytä automaattista reittien muodostusalgoritmia, jolloin käyttäjän täytyy varmistaa, että reittiosuus ja mahdolliset siirretyt reittipisteet ovat turvallisesti navigoitavissa.

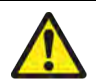

### **Varoitus: Liikenteen erottelu**

Automaattisen reitinmuodostuksen ominaisuudet eivät noudata *International Regulations for Preventing Collisions at Sea <sup>1972</sup>*-sääntöjen kohdassa <sup>10</sup> määritettyjä liikenteenerottelukäytäntöjä.

Raymarine® suosittelee siksi, että ET käytä automaattista reitinmuodostustoimintoa minkään sellaisen reitin osan muodostamiseen, joka risteää meriliikenneväylän kanssa tai kulkee liikenneväylän rajan lähellä. Mainituissa tapauksissa automaattinen reitinmuodostus TÄYTYY kytkeä pois päältä ja reitti tai reitin legi täytyy muodostaa MANUAALISESTI edellä mainitun säädöksen asettamia ehtoja noudattaen.

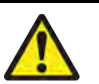

### **Varoitus: Kaikuluotaimen minimisyvyys**

Pohjan tarkka seuranta voi olla epäluotettavaa kohdissa, joissa syvyys on alle 0,8 <sup>m</sup> / 2,62 jalkaa. Varo harhaanjohtavia paluukaikuja tai virheellisiä pohjatietoja, kun liikut tällä syvyydellä tai sitä matalammassa vedessä.

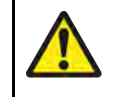

### **Varoitus: Tutkan lähetysteho ja henkilöturvallisuus**

Tutka -antenni säteilee sähkömagneettista energiaa. Varmista, että kaikki ihmiset ovat poissa tutka-antennin läheltä ennen kuin kytket tutka-antennin lähettämään ja aina kun tutka-antenni lähettää.

<span id="page-14-0"></span>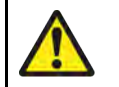

### **Varoitus: Kaikuluotaimen käyttö**

- ÄLÄ KOSKAAN kosketa anturin pintaa, kun kaikuluotaimeen on kytketty virta päälle.
- KYTKE kaikuluotain POIS PÄÄLTÄ, jos uimareita tai sukeltajia voi liikkua 7,6 metrin (25 jalan) säteellä anturista.

### **Tuotteen varoitukset**

### **Elektronisten karttojen tiedot**

Raymarine ei takaa tällaisten tietojen paikkansapitävyyttä, eikä ole vastuussa vahingoista tai loukkaantumisista, jotka aiheutuvat kolmansien osapuolten toimittamien ja tuotteen käyttämien kartta- tai muiden tietojen virheistä. Kolmansien osapuolten elektronisten karttojen käyttö on toimittajan käyttöehtosopimuksen (EULA) alaista.

### **Säädöksiä koskevat ilmoitukset**

### **Käyttöehtosopimukset (EULA:t)**

Kolmansien osapuolten elektronisten karttojen käyttöehtosopimukset ovat saatavilla seuraavien linkkien kautta:

- **LightHouse-kartat:** —LightHouse Navigation Charts EULA [84231-3-EN.pdf](https://raymarine.app.box.com/s/4ym4b86q9snvlgh9xukz78tk6sl3vfxz/file/848074222968)
- **Navionics-kartat:** <https://www.navionics.com/usa/la>
- **CMAP-kartat:** <https://www.c-map.com/legal/terms-and-conditions-eula>

### **Avoimen lähdekoodin lisenssisopimukset**

Tämä tuote on tiettyjen avoimen lähdekoodin sopimusten alainen. Käyttöoikeussopimukset ovat luettavissa Raymarinen verkkosivuilla: [www.raymarine.com/manuals](http://www.raymarine.com/manuals).

### **Viranomaishyväksynnät**

Voit katsella tuotteen viranomaishyväksyntöjä monitoiminäytössäsi asetusvalikon kautta: *[Kotisivu <sup>&</sup>gt; <sup>&</sup>gt; Asetukset <sup>&</sup>gt; <sup>&</sup>gt; Viranomaishyväksynnät]* [Tärkeitä](#page-13-0) tietoja <sup>15</sup>

### **Takuu ja laitteen rekisteröinti**

Rekisteröi Raymarine-tuotteen omistussuhde vierailemalla Internet-sivuilla osoitteessa [www.raymarine.com](http://www.raymarine.com).

Rekisteröimällä tuotteen voit hyödyntää täydet takuuehdot. Laitteen pakkaus sisältää viivakooditarran joka sisältää laitteen sarjanumeron. Tarvitset sarjanumeron rekisteröidäksesi tuotteen Internet-sivujen kautta. Säilytä tarra myöhempää käyttöä varten.

### **Tekninen tarkkuus**

Parhaan tietämyksemme mukaan tässä dokumentissa olevat tiedot tuotantohetkellä olivat virheettömät. Raymarine ei kuitenkaan voi vastata mahdollisista epätarkkuuksista tai puutteista. Jatkuvan tuotteiden kehitykseen liittyvän tuotepolitiikkamme takia tuotteiden ominaisuuksissa voi tapahtua muutoksia ilman ennakkoilmoitusta. Edellisen seurauksena Raymarine ei vastaa mahdollisista tämän dokumentin ja tuotteen ominaisuuksien välisistä eroista. Varmista että käytössäsi on uusimmat versiot tuotteen dokumentoinnista tarkistamalla saatavissa oleva dokumentointi Raymarine-yhtiön Internet-sivuilta osoitteesta [www.raymarine.com](http://www.raymarine.com).

## <span id="page-15-0"></span>**LUKU 2: DOKUMENTOINTI- JA TUOTETIEDOT**

# Luvun sisältö

- 2.1 Tuotteen [dokumentaatio](#page-16-0) sivulla [17](#page-16-0)<br>• 2.2 Dokumenttien kuvat ja kuvakaanna
- 2.2 Dokumenttien kuvat ja [kuvakaappaukset](#page-16-0) sivulla [17](#page-16-0)<br>• 23 Sovellettava ohjelmistoversio sivulla 17
- 2.3 Sovellettava [ohjelmistoversio](#page-16-0) sivulla [17](#page-16-0)<br>• 24 Yhteensonivat monitoiminäytöt sivulla 1
- 2.4 Yhteensopivat [monitoiminäytöt](#page-17-0) sivulla [18](#page-17-0)<br>• 25 Ohielmiston uudet ominaisuudet sivulla 1
- 2.5 [Ohjelmiston](#page-17-0) uudet ominaisuudet sivulla [18](#page-17-0)

### <span id="page-16-0"></span>**2.1 Tuotteen dokumentaatio**

Tuotteeseen on saatavissa seuraavia dokumentteja:

#### **Sovellettavat dokumentit**

- **<sup>81406</sup>** LightHouse <sup>4</sup> -ohjelmiston lisäkäyttöohjeet
- **<sup>81409</sup>** LightHouse <sup>4</sup> -ohjelmiston peruskäyttöohjeet
- **<sup>87298</sup>** Axiom-monitoiminäytön asennusohjeet
- **<sup>87219</sup>** Axiom Pro -monitoiminäytön asennusohjeet
- **<sup>87344</sup>** Axiom XL -monitoiminäytön asennusohjeet
- **<sup>81367</sup>** RMK-10-etänäppäimistön asennus- ja käyttöohjeet
- **<sup>81351</sup>** RMK-9-etänäppäimistön asennus- ja käyttöohjeet

Nämä ja muita Raymarinen tuotedokumentteja voi ladata PDF-muodossa osoitteesta [www.raymarine.com](http://www.raymarine.com).

#### **Aiheeseen liittyvät dokumentit**

- **<sup>81370</sup>** LightHouse <sup>3</sup> -ohjelmiston lisäkäyttöohjeet
- **<sup>81405</sup>** Pelastusyksiköiden LightHouse <sup>3</sup> -käyttöohjeet

### **Käyttöohjeiden Print Shop**

Raymarine tarjoaa Print Shop -palvelun, jonka kautta voit ostaa Raymarine-tuotteellesi korkealuokkaisen ammattimaisesti painetun manuaalin.

Manuaalit sisältävät Raymarine-tuotteeseesi liittyviä tarpeellisia tietoja, joten on suositeltavaa pitää painettu manuaali mukana aluksessa.

Voit tilata painetun manuaalin suoraan kotiovelle toimitettuna Internet-sivuilta osoitteesta <http://www.raymarine.co.uk/view/?id=5175>.

Lisätietoja Print Shop -palvelusta on Internet-sivuilla Print Shop FAQ -sivuilla osoitteessa: <http://www.raymarine.co.uk/view/?id=5751>.

#### **Huom:**

- Painettuja manuaaleja on mahdollista maksaa luottokorteilla ja PayPal-palvelun kautta.
- Painetut manuaalit voidaan toimittaa minne päin maailmaa tahansa.
- Lähikuukausina Print Shop -palveluun tullaan lisäämään muita sekä vanhoihin että uusiin tuotteisiin liittyviä manuaaleja.
- Raymarinen käyttöohjeet ja manuaalit ovat myös ladattavissa veloituksetta verkkosivujen kautta PDF-muodossa. PDF-tiedostoja voi katsella PC:llä tai kannettavalla tietokoneella, tabletilla, älypuhelimella tai Raymarinen uusimmilla monitoiminäytöillä.

### **2.2 Dokumenttien kuvat ja kuvakaappaukset**

#### **Huom:**

Vaikka pyrimme varmistamaan, että tässä dokumentissa esitetyt kuvat ja kuvakaappaukset ovat peräisin uusimmista laitteisto- ja ohjelmistoversioista, jotkin kuvat tai kuvakaappaukset saattavat olla laitteiden tai ohjelmien vanhemmista versioista, jos erot uusiin versioihin ovat puhtaasti kosmeettisia.

### **2.3 Sovellettava ohjelmistoversio**

Tämä käsikirja koskee monitoiminäyttöjen LightHouse™-käyttöjärjestelmän versiota 4.1.65.

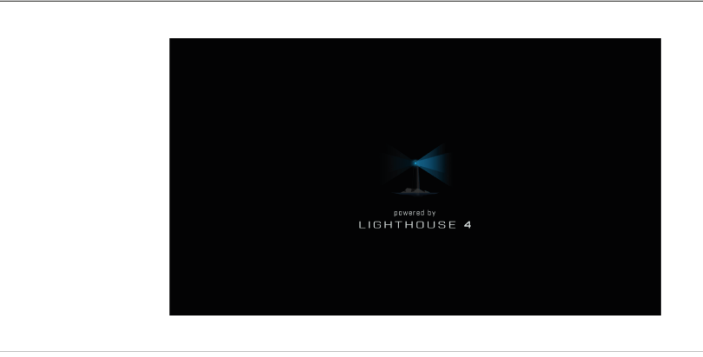

Laitteiden ohjelmistoja päivitetään säännöllisesti uusien ominaisuuksien lisäämiseksi ja olemassa olevien toimintojen parantamiseksi. Saat viimeisimmän ohjelmiston ja käyttöoppaat verkkosivuiltamme:

- <span id="page-17-0"></span>• [www.raymarine.fi/software](http://www.raymarine.com/software)
- [www.raymarine.fi/manuals](http://www.raymarine.com/manuals)

### **2.4 Yhteensopivat monitoiminäytöt**

LightHouse™ <sup>4</sup> -käyttöjärjestelmä on yhteensopiva alla lueteltujen monitoiminäyttöjen kanssa.

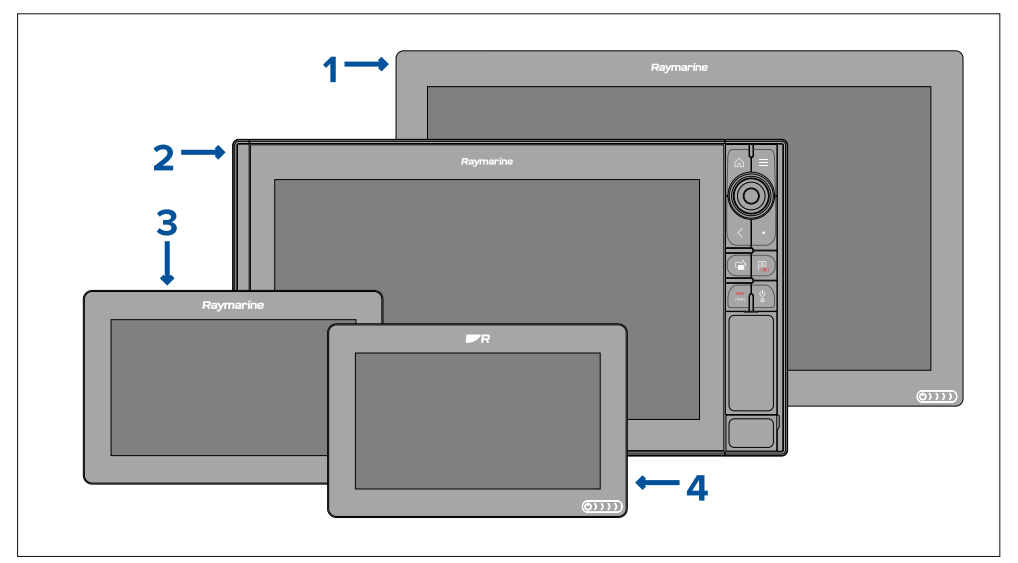

- 1. Axiom XL
- 2. Axiom Pro
- 3. Axiom
- 4. Axiom <sup>+</sup>

### **2.5 Ohjelmiston uudet ominaisuudet**

LightHouse™ <sup>4</sup> -käyttöjärjestelmän versioon 4.1.65 on lisätty seuraavat uudet ominaisuudet. Versio 4.1.65 korvaa LightHouse™ <sup>4</sup> -version 4.0.82.

#### **Huom:**

Kun monitoiminäyttö päivitetään LightHouse™-käyttöjärjestelmän versioon 4.0.70 (tai uudempaan), siihen liitetyt Raymarinen kaikumoduulit ja etänäppäimistöt täytyy päivittää ohjelmistoversioon, joka on yhteensopiva LightHouse™ <sup>4</sup> -käyttöjärjestelmän kanssa. Lisätietoja: **[p.19](#page-18-0) — [Etänäppäimistöjen](#page-18-0) ja kaikumoduulien yhteensopivuus**

#### **Uudet ominaisuudet:**

- Mercury VesselView -ominaisuudet:
	- Nopeussäädin. Lisätietoja: **Nopeussäädin**
	- Uistelusäädin. Lisätietoja: **Uistelusäädin**
	- Vaihto ohjauskulman ilmaisimen ja laturin jännitteen välillä. Lisätietoja: **Laturin jännitteen vaihtaminen ohjauskulman ilmaisimeen**
- Uusi akkukokoonpanotaulukko. Lisätietoja: **[p.44](#page-43-0) — [Akkukokoonpano](#page-43-0)**
- Reittipisteiden symboleihin lisätty uusia kalatyyppejä. Lisätietoja: **Reittipisteiden symbolit**
- Lisätty YachtSense ™ Link -reitittimen tuki: **[p.58](#page-57-0) — [YachtSense™](#page-57-0) Link**
- Lisätty toiminto monitoiminäytön synkronointiin Raymarinen sovellusversioon 2.0: **[p.60](#page-59-0) — Omat [tiedot](#page-59-0)**

### **Spotify-sovelluksen poisto**

Aiempiin LightHouse-versioihin asennettu Spotify-sovelluksen versio ei enää toimi oikein. Siksi Spotify-sovellusta ei enää toimiteta LightHouse™ 4.0.70 -käyttöjärjestelmän mukana. Sovelluksen uusin yhteensopiva versio on ladattavissa verkkosivuston LightHouse-sovellussivulta: [https://www.raymarine.eu/multifunction-displays/lighthouse3/lighthouse](https://www.raymarine.eu/multifunction-displays/lighthouse3/lighthouse-apps/)[apps/](https://www.raymarine.eu/multifunction-displays/lighthouse3/lighthouse-apps/)

Ennen uuden Spotify-sovelluksen asentamista sen vanha versio täytyy poistaa monitoiminäytöstä.

Lisätietoja sovelluksen poistamisesta: **Apk-sovelluksen poistaminen**

Lisätietoja ladatun sovelluksen asentamisesta: **Kolmannen osapuolen Lighthouse-sovellusten asentaminen**

#### <span id="page-18-0"></span>**Huom:**

Tehdasasetusten palautus poistaa automaattisesti Spotify-sovelluksen vanhemman version monitoiminäytöstäsi.

### **Etänäppäimistöjen ja kaikumoduulien yhteensopivuus**

Kun monitoiminäyttö päivitetään LightHouse™-käyttöjärjestelmän versioon 4.0 (tai uudempaan), siihen liitetyt Raymarinen kaikumoduulit ja etänäppäimistöt täytyy myös päivittää käyttämään viimeisimpiä ohjelmistoversioita, jotta ne pystyvät hyödyntämään uusimpia ominaisuuksia ja parannuksia.

#### **Etänäppäimistön yhteensopiva ohjelmistoversio**

- **RMK-9** (A80217) Paketti V20.0.8 (sovellus V20.0.15 / alusta V18.0.17).
- **RMK-10** (A80438 / T70293) Paketti V20.0.8 (sovellus V20.0.15 / alusta V18.0.17).

#### **Kaikumoduulin yhteensopiva ohjelmistoversio**

- **CP100** (E70204) Paketti V21.0.04 (sovellus V21.0.22 / alusta V21.0.20).
- **CP200** (E70256) Paketti V21.0.04 (sovellus V21.0.22 / alusta V21.0.20).
- **CP370** (E70297) Paketti V21.0.04 (sovellus V21.0.22 / alusta V21.0.20).
- **CP470** (E70298) Paketti V21.0.04 (sovellus V21.0.22 / alusta V21.0.20).
- **CP570** (E70258) Paketti V21.0.04 (sovellus V21.0.22 / alusta V21.0.20).
- **RVX1000** (E70511) V4.0.70 (sama versionumero kuin monitoiminäytön sovelluksella).

### <span id="page-19-0"></span>**LUKU 3: YLEISIÄ TIETOJA**

Luvun sisältö<br>• 31 Sovellu

- 3.1 Sovellukset ja [integroinnit](#page-20-0) sivulla [21](#page-20-0)<br>• 3.2 Valikkotvvoit sivulla 21
- 3.2 [Valikkotyypit](#page-20-0) sivulla [21](#page-20-0)<br>• 3.3 Asetusten säätimet sivu
- 3.3 [Asetusten](#page-22-0) säätimet sivulla [23](#page-22-0)<br>• 3.4 Sivupalkki sivulla 23
- 3.4 [Sivupalkki](#page-22-0) sivulla [23](#page-22-0)<br>• 3.5 Tietokerroskuvat sivu
- 3.5 [Tietokerroskuvat](#page-24-0) sivulla [25](#page-24-0)

### <span id="page-20-0"></span>**3.1 Sovellukset ja integroinnit**

LightHouse™ 4 -monitoiminäytöt tukevat LightHouse-monitoiminäyttöjen<br>natiivisovelluksia, hyväksyttyiä kolmannen osanuolen sovelluksia ja myö natiivisovelluksia, hyväksyttyjä kolmannen osapuolen sovelluksia ja myös<br>valikoitujon kumppanion laittoistorajanintojon intogrointoja valikoitujen kumppanien laitteistorajapintojen integrointeja.

### **Monitoiminäytön sovellukset**

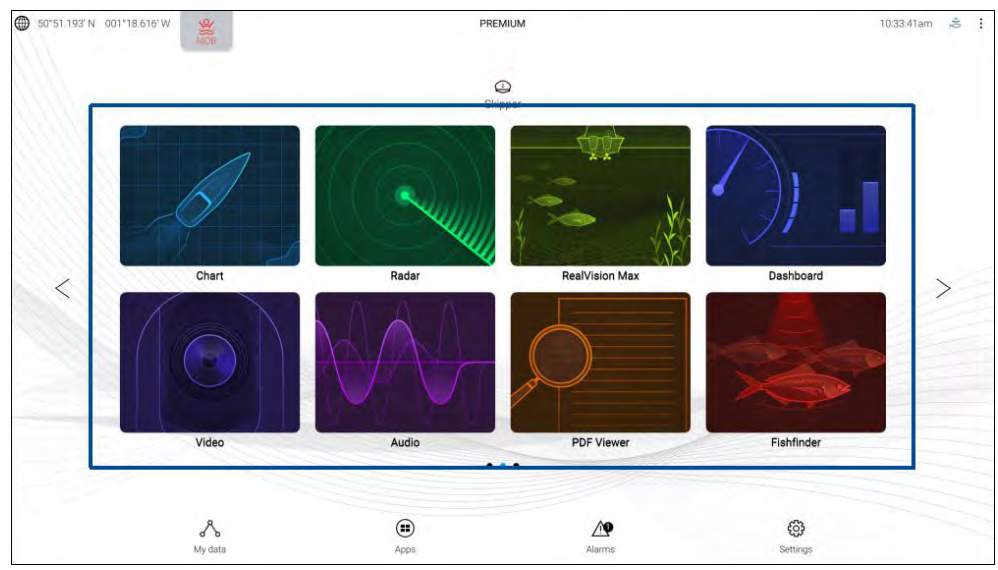

LightHouse-monitoiminäytön sovellukset ovat käyttöjärjestelmän keskeinen osa ja niitä voi käyttää kotisivun sovellussivun kuvakkeilla. Sovellussivun kuvakkeissa voi olla yksi koko näytön sovellus tai useita sovelluksia jaettuun näyttöön järjestettynä.

Lisätietoja LightHouse-monitoiminäytön sovelluksista: **[p.51](#page-50-0) — [Monitoiminäytön](#page-50-0) sovellukset**

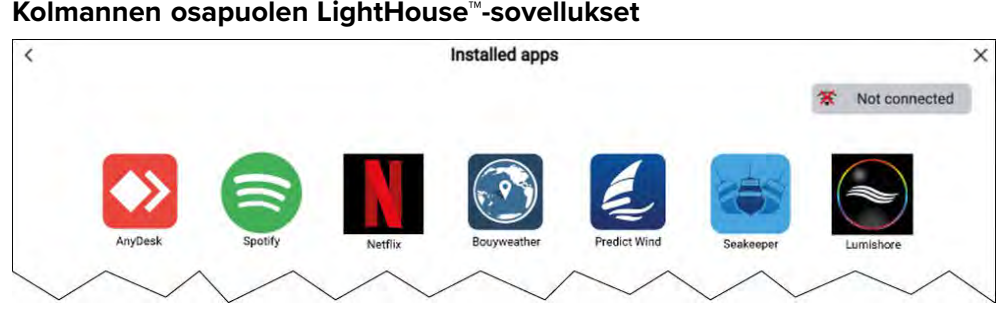

Kolmannen osapuolen LightHouse™-sovellukset ovat kokonaan ulkopuolisten<br>tahoion kohittämiä sovolluksia, jotka Paymarino on hyväksynyt käytottäväksi. tahojen kehittämiä sovelluksia, jotka Raymarine on hyväksynyt käytettäväksi monitoiminäytöissä. Näitä sovelluksia käytetään LightHousen sovellusten käynnistyssivulta, joka löytyy kotisivulta.

Lisätietoja kolmannen osapuolen sovelluksista: **[p.243](#page-242-0) — Kolmannen osapuolen [LightHouse-sovellukset](#page-242-0)**

#### **Kumppanien integroinnit**

LightHouse™-käyttöjärjestelmä sallii myös kumppaniorganisaatioiden<br>laitteistoien käyttöliittymien integroinnin, jotta niitä voi käyttää laitteistojen käyttöliittymien integroinnin, jotta niitä voi käyttää monitoiminäytön avulla. Kun yhteensopiva kumppanin laite on tunnistettu,<br>son kuvako voidaan näyttää kotisivulla ja sovolluston käynnistyssivulla sen kuvake voidaan näyttää kotisivulla ja sovellusten käynnistyssivulla.

Lisätietoja kumppanien integroinnista: **Kumppanien integrointi**

### **3.2 Valikkotyypit**

LightHouse™-käyttöjärjestelmä käyttää usean tyyppisiä valikoita, joissa on monitoiminäytön asetuksia ja valintoja.

### **Monitoiminäytön sovellusten päävalikko**

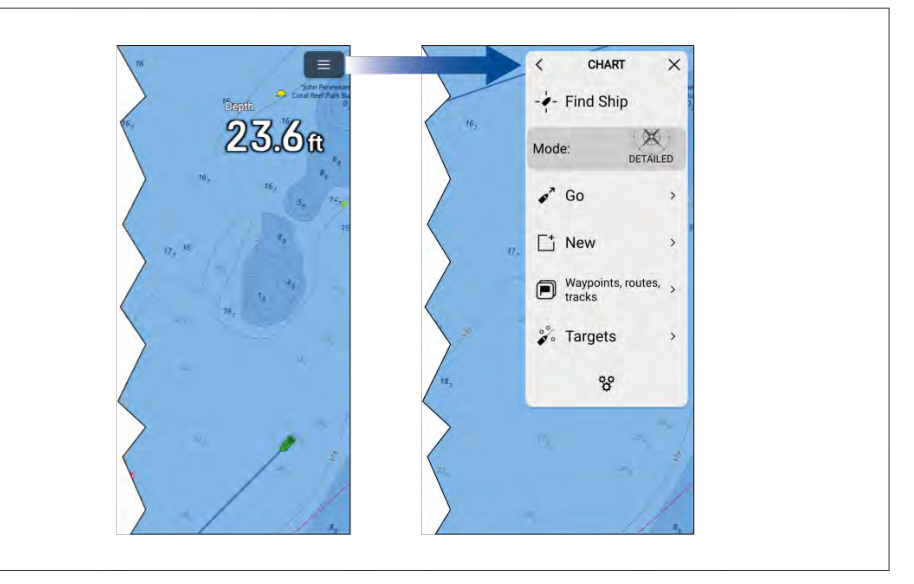

Jokaisessa monitoiminäytön sovelluksessa on päävalikko, josta pääsee sovelluksen asetuksiin ja toimintoihin.

Yleisiä [tietoja](#page-19-0) <sup>21</sup>

Monitoiminäytön sovelluksen päävalikko avataan valitsemalla näytön oikeassa yläkulmassa oleva valikkokuvake.

Valikko sulkeutuu, jos valitaan *[<]* (Takaisin) - tai *[X]* (Sulje) -kuvake tai valikon ulkopuolinen näytön alue.

Kun valitaan valikon kohta, jossa on *[>]* (nuoli oikealle), avautuu asetussivu tai lisää kohteeseen liittyviä valikkovalintoja.

#### **Asetussivut**

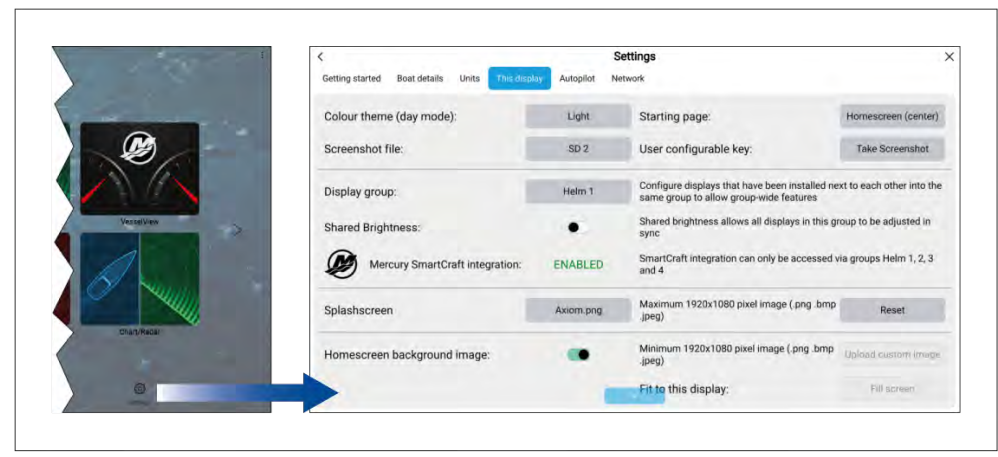

Asetussivut ovat koko näytön sivuja, jotka sisältävät asetuksia ja valikkovalintoja. Asetussivut on yleensä jaettu välilehtiin, jotka ryhmittävät samankaltaiset asetukset yhteen.

Asetussivut avataan valitsemalla *[Asetukset]*-kuvake kotisivun oikeasta alakulmasta tai jokaisen monitoiminäytön sovelluksen päävalikon lopusta. Valitsemalla valikkokohtia, joissa valinnan oikealla puolella on *[>]* (nuoli oikealle), voit avata myös muita asetussivuja.

Välilehtien otsikoiden valitseminen asetussivuilla näyttää kyseisen välilehden sisällön.

Valikko sulkeutuu, jos valitaan *[<]* (Takaisin) tai *[X]* (Sulje) -kuvake.

### **Kontekstivalikot**

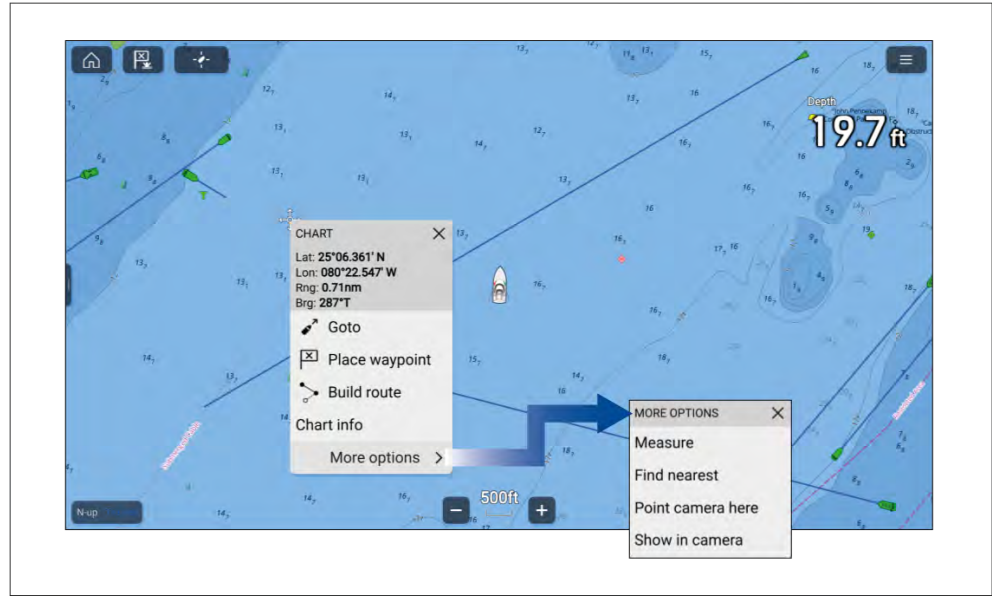

Monitoiminäytön sovelluksissa on käytettävissä kontekstivalikoita. Kontekstivalikot avataan painamalla pitkään (korosta kursorilla ja paina *[OK]*-painiketta) näytön kohdetta tai sijaintia monitoiminäytön sovelluksessa.

Kontekstivalikoista saat kohteeseen liittyviä tietoja ja valintoja.

Näet enemmän valikkovalintoja valitsemalla *[lisäasetukset]*.

Valikko sulkeutuu, jos valitaan *[X]* (Sulje) -kuvake tai valikon ulkopuolinen näytön alue.

### **Ponnahdusvalikot**

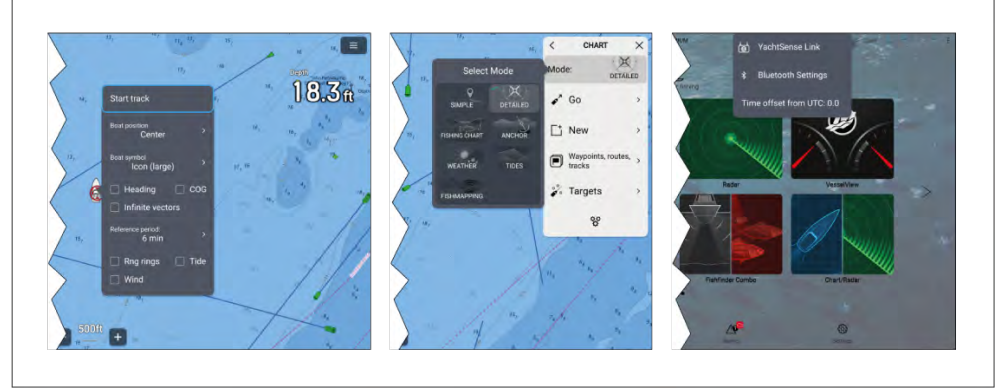

<span id="page-22-0"></span>Ponnahdusvalikoita on kotisivulla, monitoiminäytön sovelluksissa ja asetussivuilla. Ponnahdusvalikoiden avulla voi käyttää valikon lisävalintoja<br>ia asetuksia ja -asetuksia.

Valikko sulkeutuu, jos valitaan valikon ulkopuolinen näytön alue.

### **3.3 Asetusten säätimet**

Asetusten määrittämiseen on käytettävissä erilaisia säätimiä.

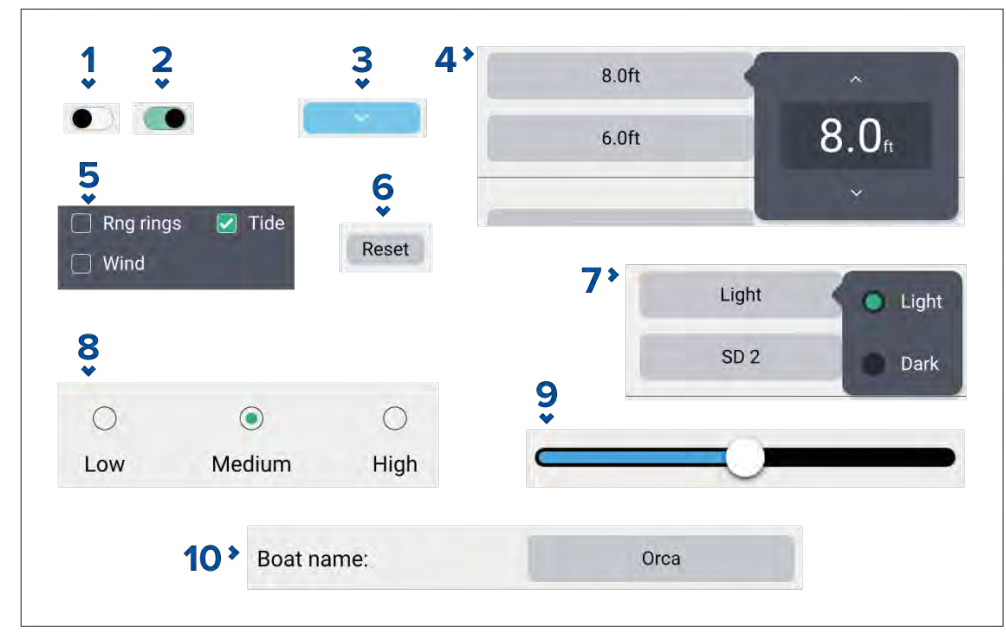

- 1. **Valintakytkin** pois kytkettynä (eli ei käytössä). Valitse se ottaaksesi asetuksen käyttöön.
- 2. **Valintakytkin** päälle kytkettynä (eli käytössä). Valitse se poistaaksesi asetuksen käytöstä.
- 3. **Sivu alas -painike** sivu alas -painikkeella voi vierittää nykyistä valikkoa tai asetussivua (kun sivu alas -painike on näkyvissä, voit vierittää ylös/alas myös pyyhkäisemällä).
- 4. **Asetuskentän numeerinen arvo** kentän valitseminen tuo näkyviin numeroarvon säätimen, jonka ylä- ja alanuolella voi säätää arvoa.
- 5. **Valintaruudut** kun ruudussa on valintamerkki, asetus on käytössä. Voit kytkeä asetuksen käyttöön ja pois käytöstä valitsemalla ruudun.
- 6. **Asetuspainike** painikkeen painaminen suorittaa siihen liittyvän toimenpiteen tai kuittaa ilmoituksen.
- 7. **Asetuskentän valinnat** valitseminen näyttää ponnahdusvalikon, jossa on käytettävissä olevat valinnat, ja kun valitset niistä jonkin, se asetetaan asetuksen arvoksi.
- 8. **Valintapainikkeet** asetuksen valitseminen muuttaa valitun kohdan asetuksen arvoksi.
- 9. **Liukusäädin** käytetään yleensä prosenttiarvojen asettamiseen; valitse säädin ja säädä arvoa nuppia vetämällä.
- 10. **Asetuskentän tekstiarvo** valitseminen tuo näkyviin näyttönäppäimistön, jolla voit kirjoittaa haluamasi tekstin.

### **3.4 Sivupalkki**

Sivupalkki on käytettävissä kaikilla sovellussivuilla, joihin pääsee kotisivulta. Sen kautta pääsee nopeasti järjestelmätietoihin.

Sivupalkkia käytetään kosketusnäytön avulla.

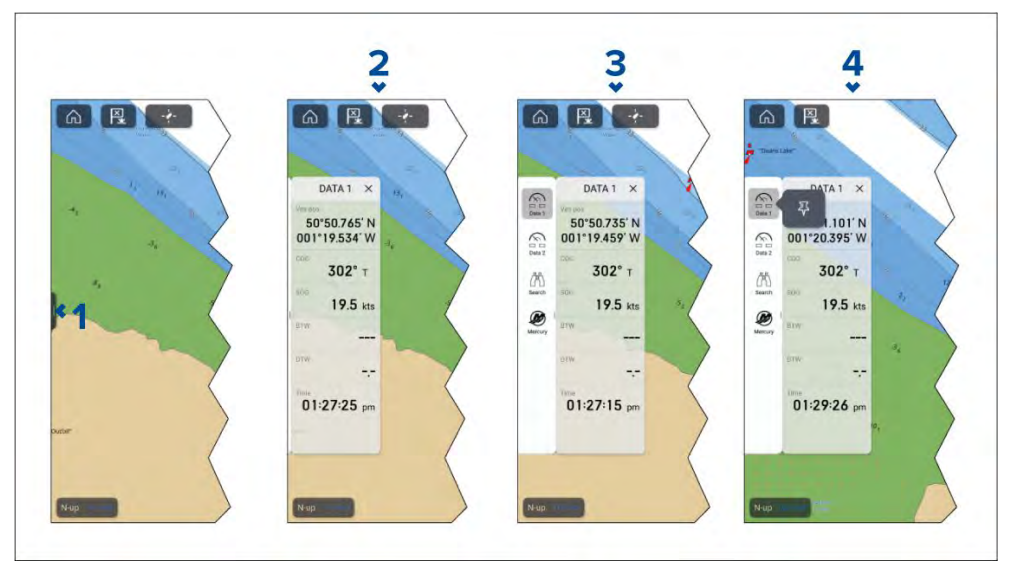

1. Sivupalkki tulee näkyviin, kun pyyhkäiset lyhyesti näytön vasemmassa laidassa olevaa sivupalkin ohjainta ("kahvaa") vasemmalta oikealle. Pitkä pyyhkäisy näyttää sivupalkin ja sivupalkin valikon.

- <span id="page-23-0"></span>2. Kun sivupalkki on auki, sen pyyhkäiseminen vasemmalta oikealle avaa sivupalkin valikon. Oikealta vasemmalle pyyhkäisy sulkee sivupalkin.
- 3. Kun sivupalkin valikko on näkyvissä, voit tuoda esiin tietyn sivupalkin valitsemalla jonkin sivupalkin kuvakkeista. Oikealta vasemmalle pyyhkäisy sulkee sivupalkin valikon. Sivupalkin valikko sulkeutuu automaattisesti noin <sup>10</sup> sekunnin kuluttua, jos mitään toimia ei tehdä.
- 4. Jos haluat, että sivupalkki näytetään pysyvästi, valitse sivupalkin kuvake ja pidä sitä painettuna, ja valitse sitten kiinnityskuvake. Kun sivupalkki on kiinnitetty, sitä ei voi sulkea pyyhkäisemällä, ja sen kiinnitys täytyy poistaa ennen kuin sen voi sulkea.

Voit sulkea sivupalkin ja sivupalkin valikon oikean yläkulman X-painikkeella. Sivupalkki näytetään automaattisesti karttasovelluksessa, kun *[Mene]*- tai *[Seuraa]*-toiminto käynnistetään.

### **Sivupalkin valitsin**

Kun valitset kuvakkeen sivupalkin valitsimesta, valittu sivupalkki näytetään. Seuraavat sivupalkit ovat käytettävissä:

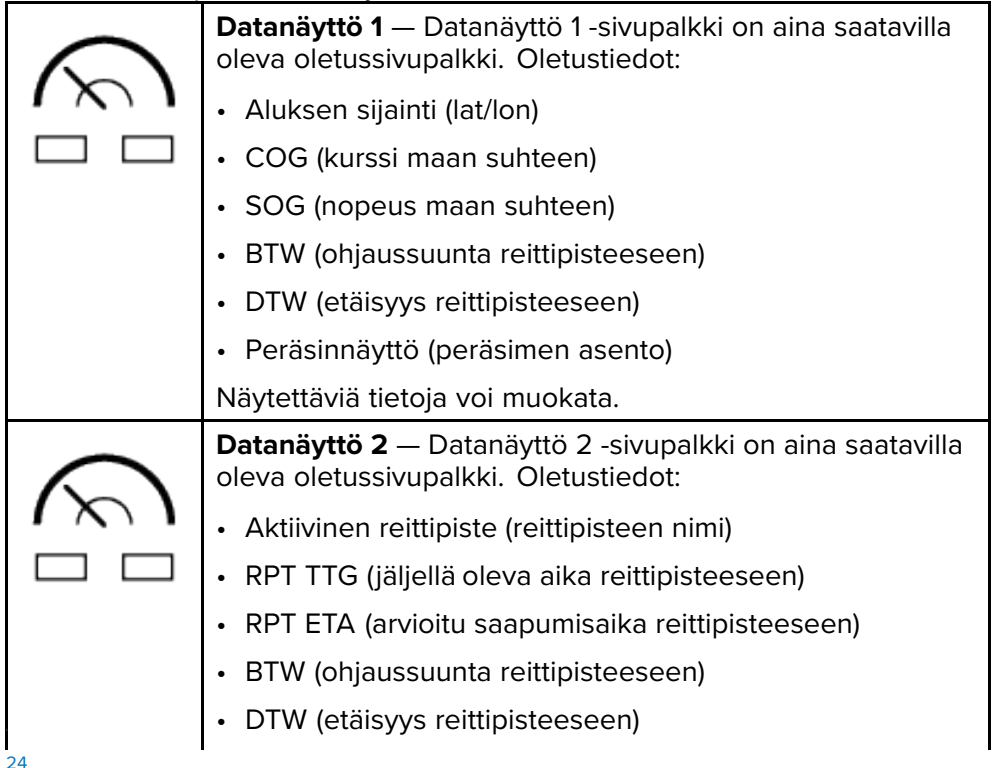

• Peräsinnäyttö (peräsimen asento)

Näytettäviä tietoja voi muokata.

**Etsintä** — Etsintä-sivupalkki on aina saatavilla oleva oletussivupalkki. Sivupalkissa on etsinnän ja pelastuksen (SAR) hakukuvioita koskevia tietoja ja asetuksia. Saatavilla olevat tiedot:

- Suuntima CSP-pisteeseen (ohjaussuunta etsinnän aloituspisteeseen)
- Legi <sup>1</sup>

**00** 

- Legi <sup>2</sup>
- Kohde-SOG
- TTP
- COG
- Seuraava reittipiste
- XTE
- SOG
- Lopeta reitin seuraus
- Peräsinnäyttö (peräsimen asento)

Näytettäviä tietoja ei voi muokata.

### **Huom:**

Suuntima CSP-pisteeseen, Legi <sup>1</sup> ja legi <sup>2</sup> päivittyvät reitin varrella, jolloin näytetään nykyinen legi ja seuraavat kaksi legiä.

**Pilotti** — Pilotti-sivupalkki on käytettävissä, kun monitoiminäytössä on *[Pilotin hallinta]* käytössä. Lisätietoja: **[p.73](#page-72-0) — [Autopilotin](#page-72-0) hallinta** Sivupalkissa näytettävät tiedot ja asetukset riippuvat autopilotin tilasta. Lisätietoja: **Pilotti-sivupalkki** Näytettäviä tietoja ja asetuksia ei voi muokata.

<span id="page-24-0"></span>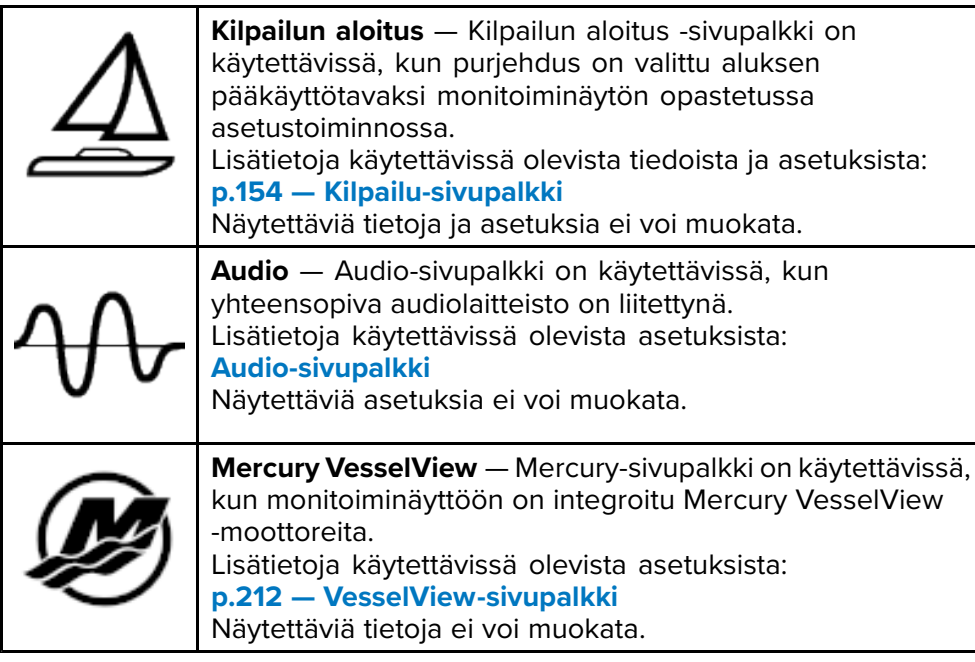

### **3.5 Tietokerroskuvat**

Datakerrosten avulla voi näyttää järjestelmätietoja kotisivun sovellussivuilla.

Jokaiselle sovellussivulle voi lisätä enintään neljä datakerrosta. Datakerrokset eivät ole käytettävissä Mercury VesselView -sovelluksessa tai kumppanien rajapintaintegrointien koko näytön sivuilla.

Datakerroksia voi lisätä, mukauttaa tai poistaa valitsemalla *[Muokkaa datakerroksia]* sovellusten *[Sivun asetukset]* -valikosta: *[Valikko <sup>&</sup>gt; Asetukset <sup>&</sup>gt; Sivun asetukset <sup>&</sup>gt; Muokkaa datakerroksia]*.

Olemassa olevia datakerroksia voi mukauttaa muokkaustilassa. Valitse datakerros, niin ponnahdusvalikko avautuu.

Ponnahdusvalikko sisältää seuraavat valinnat:

- Voit vaihtaa datakerroksen tietoja valitsemalla *[Muokkaa]* ja valitsemalla sitten uudet tiedot luettelosta.
- Voit muuttaa datakerroksen sijaintia valitsemalla *[Siirrä]* ja siirtämällä sen sitten uuteen sijaintiin.
- Voit muuttaa datakerroksen kokoa valitsemalla *[Muuta kokoa]* ja sitten joko *[Pieni]*, *[Keski]*, *[Iso]* tai *[Erittäin iso]*.
- Voit poistaa datakerroksen valitsemalla *[Poista]*

### **Datakerroksen lisääminen**

Uusia datakerroksia voi lisätä seuraavia vaiheita noudattamalla.

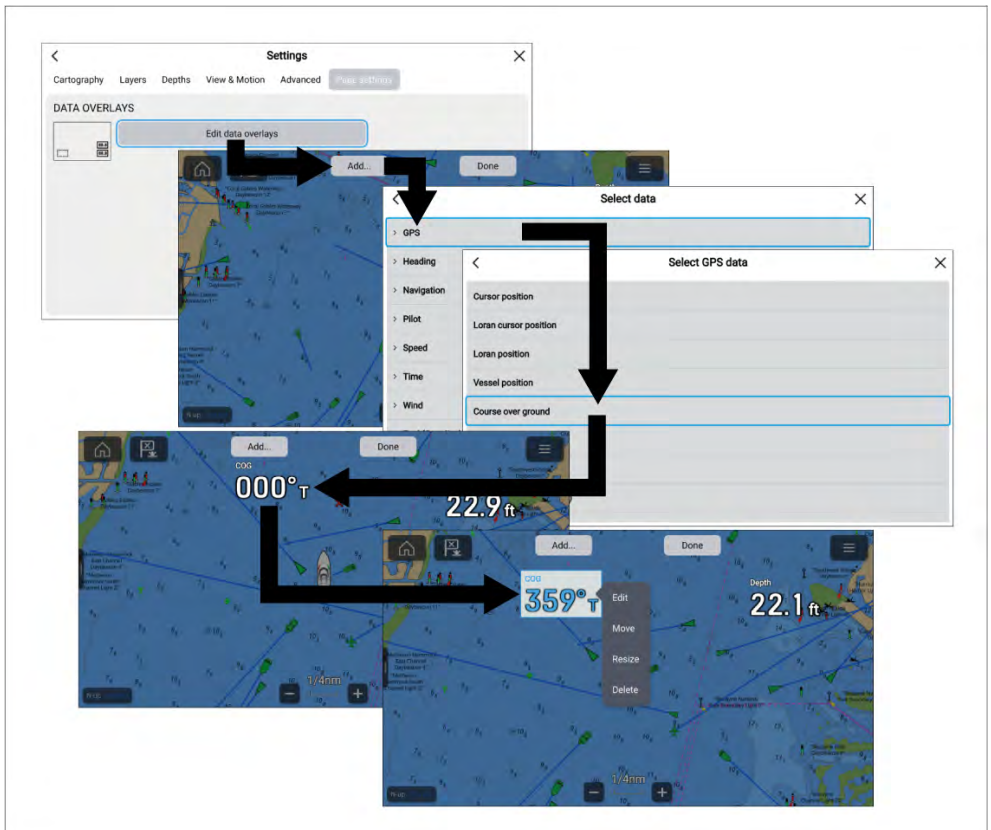

- 1. Valitse *[Muokkaa datakerroksia] [Sivun asetukset]* -valikosta: *[Valikko <sup>&</sup>gt; Asetukset <sup>&</sup>gt; Sivun asetukset]*.
- 2. Valitse *[Lisää]* tai paina sijaintia pitkään ja valitse *[Lisää uusi]*.
- 3. Valitse tietoluokka luettelosta.
- 4. Valitse tieto luettelosta.
- 5. Halutessasi voit painaa uutta datakerrosta pitkään ja vetää sen uuteen sijaintiin.

<span id="page-25-0"></span>6. Vahvista uusi datakerros tai kerrokset valitsemalla *[Valmis]*.

### **Cyclops Marine -kuormitusanturit**

Cyclops Marine on kolmannen osapuolen yhtiö, joka tuottaa langattomia kuormituksentunnistuslaitteita purjehduskäyttöön, erityisesti kilpapurjehdukseen.

Nämä anturit mittaavat kuormitusta rikin keskeisissä osissa, kuten keulaharuksessa, sivutuissa, takaharuksessa tai missä tahansa jaluksessa, nostimessa, ohjausköydessä, skuutissa, halssissa tai jalaksessa.

Cyclops Marine -anturit yhdistyvät langattomasti kannen alla olevaan Cyclops Marine -yhdyskäytävään, joka on yhteydessä yhteensopiviin Raymarine-monitoiminäyttöihin ja näyttää tärkeimmät kuormitusarvot purjealuksen tunnetuista rasituspisteistä.

Monitoiminäytön kojelautasovelluksesta näet yhdellä vilkaisulla Cyclops Marine -antureiden lähettämät reaaliaikaiset, staattiset ja dynaamiset kuormitustiedot jopa 50:stä anturisijainnista.

### <span id="page-26-0"></span>**LUKU 4: YACHTSENSE -EKOSYSTEEMI**

# Luvun sisältö

- 4.1 YachtSense[-ekosysteemi](#page-27-0) sivulla [28](#page-27-0)<br>• 4.2 Alukselta käsin käytettävät toiminno
- 4.2 Alukselta käsin [käytettävät](#page-27-0) toiminnot sivulla [28](#page-27-0)<br>• 43 Aluksen ulkopuoliset premium-ominaisuudet siv
- 4.3 Aluksen ulkopuoliset [premium-ominaisuudet](#page-29-0) sivulla [30](#page-29-0)

### <span id="page-27-0"></span>**4.1 YachtSense -ekosysteemi**

YachtSense ™ on Raymarinen digitaalinen seuranta- ja ohjausratkaisu. YachtSense ™-ekosysteemi mahdollistaa aluksen verkkoon liitettyjen järjestelmien ja tietojen seurannan ja ohjauksen aluksesta ja sen<br>ulkopuolelta. Aluksesta käsin seuranta ja ohjaus onnistuu Raymarine ulkopuolelta. Aluksesta käsin seuranta ja ohjaus onnistuu Raymarine<br>Axiom -monitoiminäytöllä tai Paymarino sovolluksella, jonka voi asont Axiom -monitoiminäytöllä tai Raymarine-sovelluksella, jonka voi asentaa<br>matkapuholimoon tai tablottiin. Aluksen ulkopuolelta (otäyhtovdollä) sou matkapuhelimeen tai tablettiin. Aluksen ulkopuolelta (etäyhteydellä) seuranta ja ohjaus onnistuu Raymarine-sovelluksella, joka toimii yhteensopivassa matkapuhelimessa tai tabletissa. Aluksen ulkopuolinen seuranta ja ohjaus edellyttää myös voimassa olevaa premium-tilausta, joka on saatavilla erikseen.

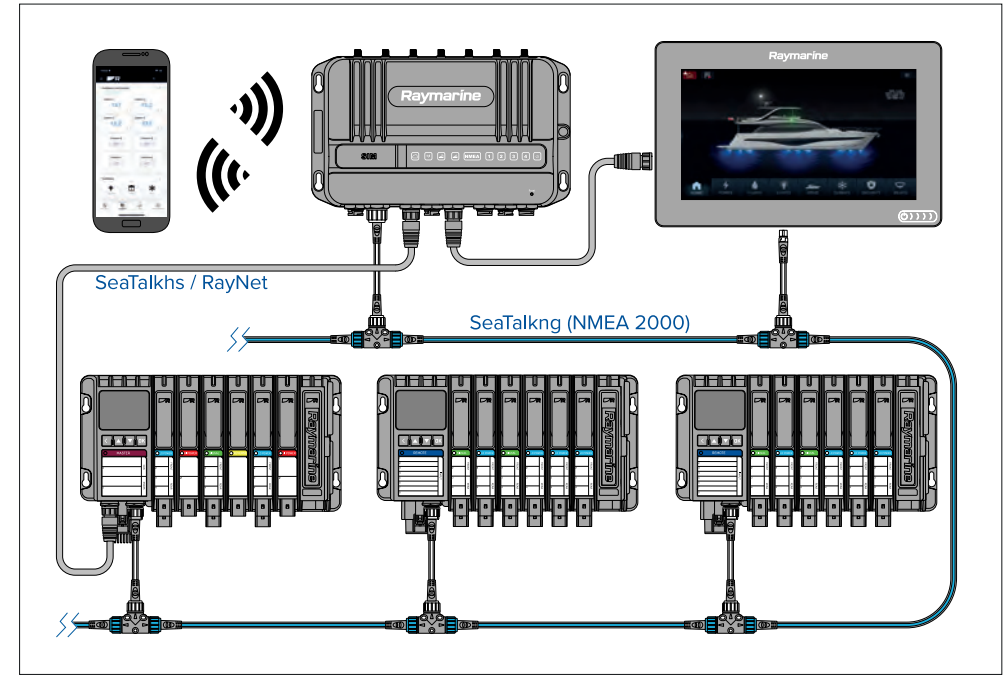

Täydelliseen YachtSense ™-ekosysteemiin kuuluu:

- YachtSense Link -reititin
- Digitaalinen YachtSense -ohjausjärjestelmä, jonka ohjelmistoversio on Release <sup>2</sup> (tai uudempi)
- Raymarine-mobiilisovellus
- Premium-sovellustilaus (vaaditaan aluksen ulkopuolisiin yhteyksiin)

• Axiom-monitoiminäytöt

#### **Huom:**

- YachtSense ™ Link -reititin on liitettävä samaan SeaTalkng -runkoverkkoon kuin digitaalinen YachtSense -ohjausjärjestelmä ja monitoiminäytöt.
- Reititin tarvitsee myös RayNet-yhteyden digitaalisen YachtSense ohjausjärjestelmän päämoduuliin ja monitoiminäyttöihin.

### **4.2 Alukselta käsin käytettävät toiminnot**

YachtSense ™-ekosysteemi tarjoaa ohjelmistotoimintoja, joita voi käyttää alukselta käsin.

### **Raymarine-sovellus yhdistettynä suoraan monitoiminäyttöön**

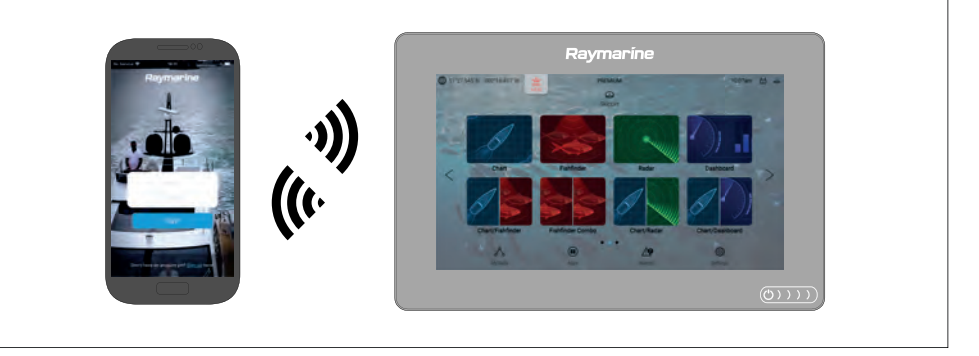

Seuraavat toiminnot ovat käytettävissä, kun käytetään Raymarine-sovellusta mobiililaitteella, joka on yhdistetty suoraan Raymarine Axiom -monitoiminäytön Wi-Fi-tukiasemaan:

- Monitoiminäytön suoratoisto ja ohjaus.
- LightHouse-karttojen lataus ja siirto muistikortille tai Axiomin sisäiseen muistiin.
- Tiedostojen, kuten reittipisteiden ja asetusten varmuuskopioiden, kuvien tai videoiden siirto mobiililaitteen ja monitoiminäytön välillä.
- NMEA 2000 -tietoien katselu.

#### **Raymarine-sovellus yhdistettynä YachtSense™ Link -reitittimeen**

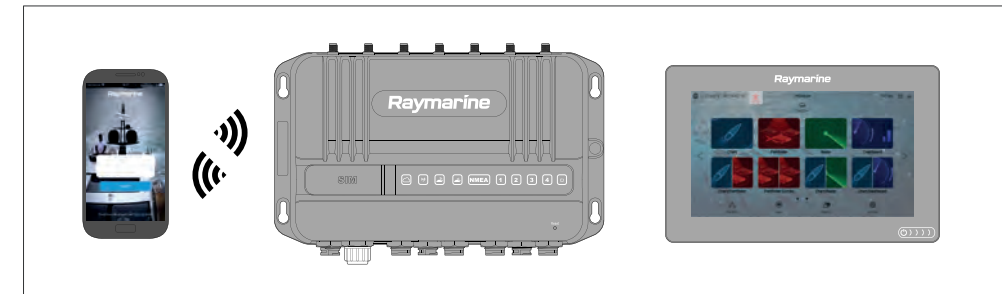

Seuraavat toiminnot ovat käytettävissä, kun käytetään Raymarine-sovellusta mobiililaitteella, joka on yhdistetty YachtSense Link™ -reitittimen Wi-Fi-tukiasemaan:

- Minkä tahansa verkossa olevan monitoiminäytön suoratoisto ja ohjaus.
- LightHouse-karttojen lataus ja siirto muistikortille tai Axiomin sisäiseen muistiin.
- Tiedostojen, kuten reittipisteiden ja asetusten varmuuskopioiden, kuvien tai videoiden siirto mobiililaitteen ja monitoiminäytön välillä.
- NMEA <sup>2000</sup> -tietojen katselu.
- Reitittimen tulokanaviin liitettyjen laitteiden jännitteen seuranta. Myös reitittimen web-käyttöliittymää voi käyttää tulokanavien seurantaan.
- Reitittimen lähtökanaviin liitettyjen laitteiden ohjaus. Myös reitittimen web-käyttöliittymää voi käyttää lähtökanavien ohjaukseen.

#### **Raymarine-sovellus yhdistettynä YachtSense™ Link -reitittimeen digitaalisen YachtSense™-ohjausjärjestelmän avulla**

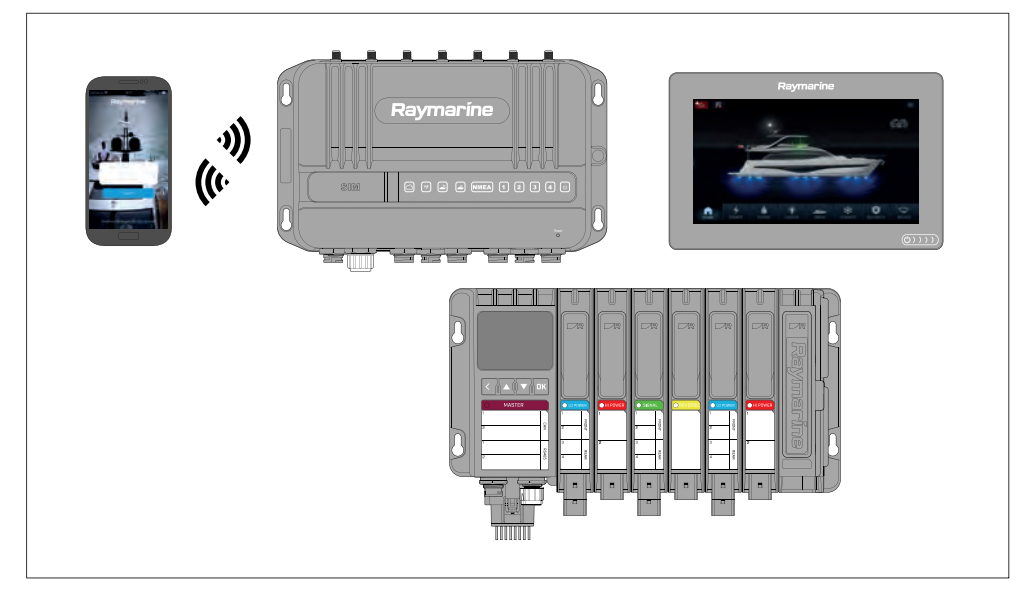

Seuraavat toiminnot ovat käytettävissä, kun käytetään Raymarine-sovellusta mobiililaitteella, joka on yhdistetty YachtSense Link™ -reitittimen Wi-Fi-tukiasemaan järjestelmässä, jossa on digitaalinen YachtSense ™ ohjausjärjestelmä:

- Minkä tahansa verkossa olevan monitoiminäytön suoratoisto ja ohjaus.
- LightHouse-karttojen lataus ja siirto muistikortille tai Axiomin sisäiseen muistiin.
- Tiedostojen, kuten reittipisteiden ja asetusten varmuuskopioiden, kuvien tai videoiden siirto mobiililaitteen ja monitoiminäytön välillä.
- NMEA <sup>2000</sup> -tietojen katselu. (Tarkasteltavien tietojen laajuus riippuu YachtSense -ekosysteemin kokoonpanosta ja suunnittelusta sekä liitetystä Raymarine-sovelluksesta.)
- Reitittimen tulokanaviin liitettyjen laitteiden jännitteen seuranta. Myös reitittimen web-käyttöliittymää voi käyttää tulokanavien seurantaan.
- Reitittimen lähtökanaviin liitettyjen laitteiden ohjaus. Myös reitittimen web-käyttöliittymää voi käyttää lähtökanavien ohjaukseen.
- Aluksen järjestelmien ja digitaalisen YachtSense ™-ohjausjärjestelmän tuloja lähtökanaviin liitettyjen laitteiden seuranta ja ohjaus (tulo- ja lähtökanavia

<span id="page-29-0"></span>voi valvoa ja ohjata myös Raymarinen monitoiminäytöllä tai suoraan päätai etämoduulista).

#### **Huom:**

Digitaalinen YachtSense ™-ohjausjärjestelmä edellyttää tiettyä kokoonpanoa ja sovellussivumallia Raymarine-sovelluksessa. Lisätietoja saat valtuutetulta Raymarine-jälleenmyyjältä.

### **4.3 Aluksen ulkopuoliset premium-ominaisuudet**

YachtSense ™-ekosysteemi tarjoaa aluksen ulkopuolisia ohjelmistotoimintoja, joita voit käyttää ollessasi poissa alukselta.

#### **Huom:**

- Aluksen ulkopuoliset ominaisuudet edellyttävät YachtSense ™ Link -reititintä ja voimassa olevaa Raymarine-sovelluksen premium-tilausta.
- Digitaalinen YachtSense ™-ohjausjärjestelmä edellyttää tiettyä kokoonpanoa ja sovellussivumallia Raymarine-sovelluksessa. DCS-ohjelmistoversio Release <sup>2</sup> (tai uudempi) kuuluu myös vaatimuksiin.

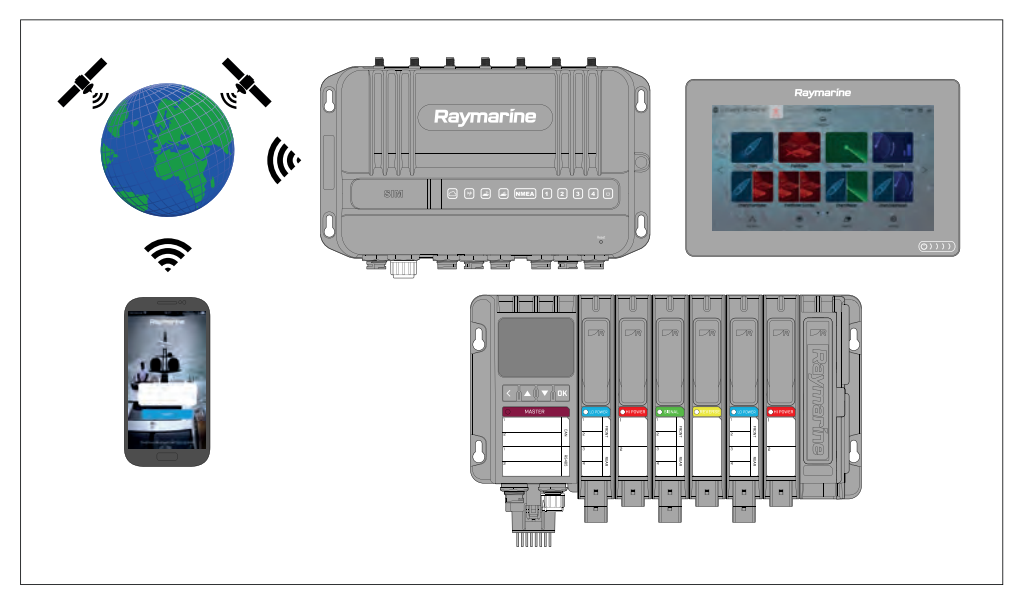

Ollessasi poissa alukselta voit käyttää seuraavia toimintoja:

• Aluksen sijainnin seuranta sovelluksen aluerajatoiminnoilla.

- NMEA <sup>2000</sup> -tietojen katselu. (Tarkasteltavien tietojen laajuus riippuu YachtSense -ekosysteemin kokoonpanosta ja suunnittelusta sekä liitetystä Raymarine-sovelluksesta.)
- Reitittimen tulokanaviin liitettyjen laitteiden jännitteen seuranta.
- Reitittimen lähtökanaviin liitettyjen laitteiden ohjaus.
- Aluksen järjestelmien ja digitaalisen YachtSense ™-ohjausjärjestelmän tuloja lähtökanaviin liitettyjen laitteiden seuranta ja ohjaus.

### <span id="page-30-0"></span>**LUKU 5: MÄÄRITYS**

# Luvun sisältö<br>• 51 Säätin

- 5.1 [Säätimet](#page-31-0) sivulla [32](#page-31-0)<br>• 5.2 Moottori sivulla 33
- 5.2 [Moottori](#page-32-0) sivulla [33](#page-32-0)<br>• 5.3 Opetussovellus s
- 5.3 Opetussovellus [slideshow-tyyppinen](#page-33-0) esitys, joka esittelee joitakin monitoiminäytön tärkeimmistä [ominaisuuksista.](#page-33-0) sivulla [34](#page-33-0)<br><sup>Vikovolinnot volikko sivulla</sup>
- 5.4 [Pikavalinnat-valikko](#page-42-0) sivulla [43](#page-42-0)<br>• 55 Akkukokoonnano sivulla 44
- 5.5 [Akkukokoonpano](#page-43-0) sivulla [44](#page-43-0)<br>• 56 Muistikorttien yhteensonivuu
- 5.6 Muistikorttien [yhteensopivuus](#page-43-0) sivulla [44](#page-43-0)<br>• 57 Ohjelmistopäivitykset sivulla 47
- 5.7 [Ohjelmistopäivitykset](#page-46-0) sivulla [47](#page-46-0)<br>• 5.8 Laitteen pariutus sivulla 48
- 5.8 Laitteen [pariutus](#page-47-0) sivulla [48](#page-47-0)

### <span id="page-31-0"></span>**5.1 Säätimet**

### **Axiom-, Axiom +- ja Axiom XL -ohjaimet**

Axiom-, Axiom +- ja Axiom XL -monitoiminäytöissä on kosketusnäyttö ja virran pyyhkäisykytkin.

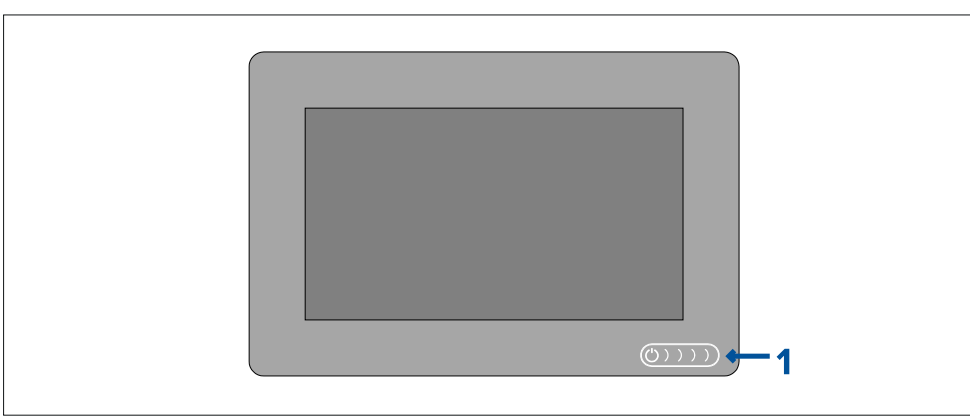

1. *[Virran pyyhkäisykytkin]* — Käynnistä monitoiminäyttö pyyhkäisemällä virran pyyhkäisykytkintä vasemmalta oikealle. Kun virta on päällä, voit avata pikavalintasivun pyyhkäisemällä uudelleen.

### **Axiom Pro -ohjaimet**

Axiom Prossa on sekä kosketusnäyttö että fyysiset painikkeet, joilla monitoiminäyttöä voi ohjata. Alla kuvataan painikkeet ja niiden toiminnot.

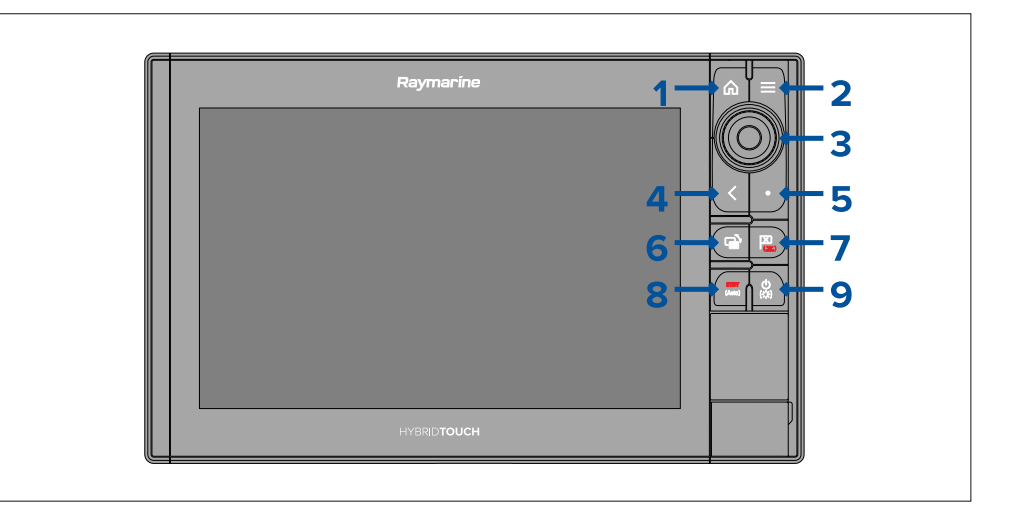

- 1. *[Koti]* paina, kun haluat näyttää kotisivun.
- 2. *[Valikko]* paina, kun haluat avata tai sulkea valikkoja.
- 3. *[Uni-Controller]* Uni-Controller-monitoimisäätimessä on *[OK]*-painike keskellä, *[suuntaohjaimet]* ja *[kiertosäädin]*.
- 4. *[Takaisin]* paina, kun haluat palata edelliselle valikko- tai ikkunatasolle.
- 5. *[Käyttäjän ohjelmoitavissa oleva painike]* voit valita itse, mitä toimintoa painikkeella käytetään. Lisätietoja: Käyttäjän ohjelmoitavissa olevan painikkeen toiminnon määrittäminen
- 6. *[Aktiivisen vaihto]* paina kerran, kun haluat vaihtaa aktiivista ikkunaa jaetussa näkymässä. Pitkä painallus suurentaa valitun ikkunan.
- 7. *[Reittipiste/MOB]* painamalla tätä hetken voit asettaa reittipisteen aluksen sijaintiin. Pitkä painallus aktivoi mies yli laidan (MOB) -hälytyksen.
- 8. *[Pilotti]* paina kerran, kun haluat tuoda Pilotti-sivupalkin näkyviin tai piilottaa sen. Pitkä painallus ottaa autopilotin käyttöön lukitulla ohjaussuunnalla tai kytkee aktiivisena olevan autopilotin pois käytöstä.
- 9. *[Virta]* paina, kun haluat kytkeä laitteen päälle. Kun monitoiminäyttö on päällä, painamalla virtapainiketta näyttöön tulee Pikavalinnat-sivu.

#### <span id="page-32-0"></span>**Uni-Controller-monitoimisäädin**

Uni-controllerin toiminta on kuvattu alla.

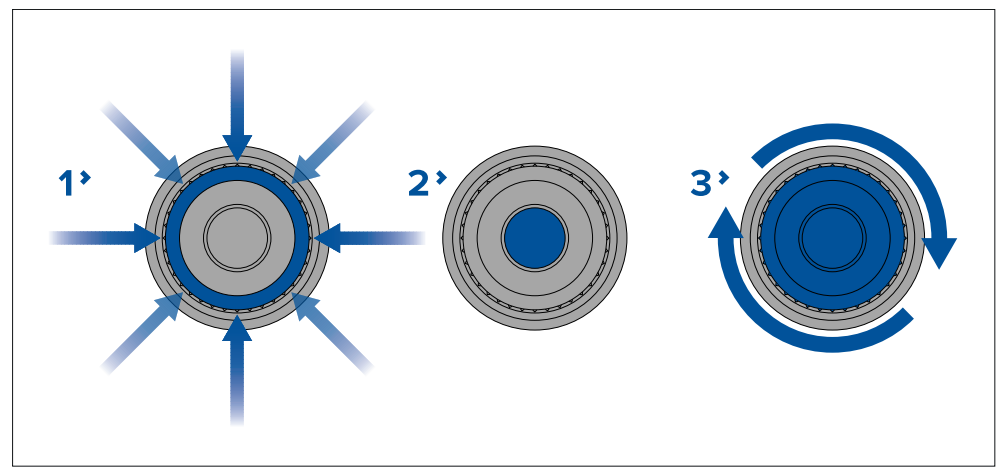

- 1. *[Suuntaohjaimet]* käytä 8-suuntaista ohjainta kursorin siirtämiseen näytöllä.
- 2. *[OK]* vahvista valinta painiketta painamalla.
- 3. *[Kiertosäädin]* kierrä myötäpäivään, jos haluat supistaa kantamaa tai lähentää näkymää, ja vastapäivään, jos haluat laajentaa kantamaa tai loitontaa näkymää.

### **5.2 Moottori**

### **Axiom, Axiom <sup>+</sup> ja Axiom XL**

### **Näytön virran kytkeminen**

Kun monitoiminäyttö on liitetty virtalähteeseen ja laite on sammutettuna, virtasymbolin valo palaa.

Monitoiminäytön käynnistäminen:

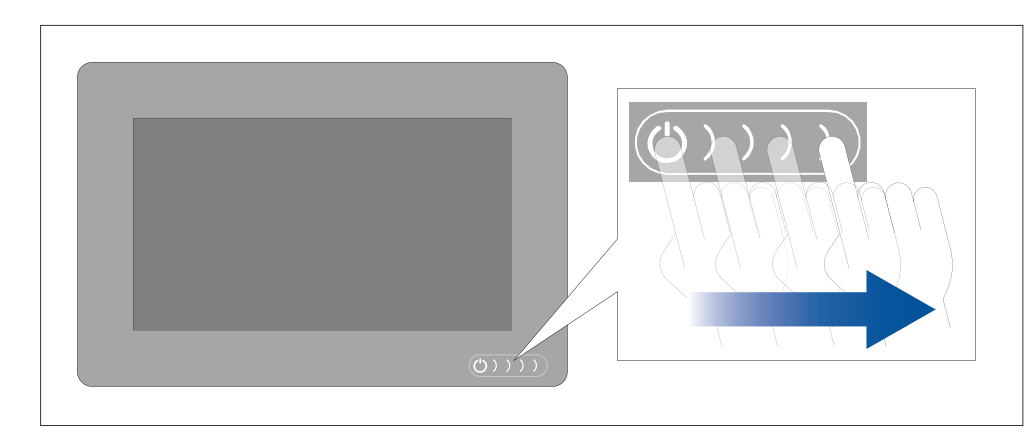

1. Pyyhkäise sormellasi virran pyyhkäisykytkintä vasemmalta oikealle. Monitoiminäyttö käynnistyy.

#### **Näytön sammuttaminen**

Kun monitoiminäyttö on käynnissä, voit sammuttaa sen seuraavasti.

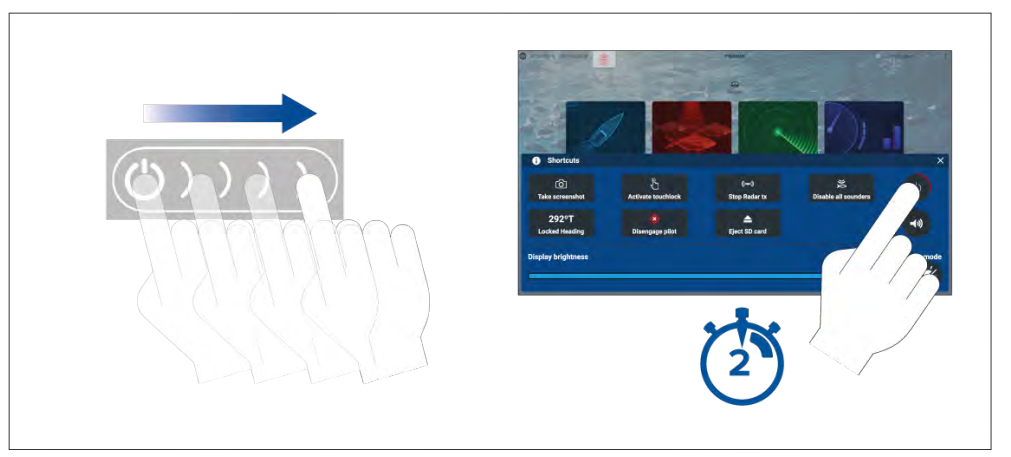

- 1. Pyyhkäise sormellasi virran pyyhkäisykytkintä vasemmalta oikealle Näyttöön tulee pikavalintojen valikko.
- 2. Paina *[virtasymbolia]*, kunnes näyttö sammuu.

#### **Huom:**

Sammutettunakin laite voi kuluttaa akkua hiukan. Jos tämä on ongelma, irrota virtalähde tai katkaise virta kytkimellä.

### <span id="page-33-0"></span>**Virran kytkeminen ja katkaiseminen virtakatkaisijalla**

Jos haluat varmistaa, että monitoiminäyttö ei kuluta lainkaan virtaa, sammuta se virtakatkaisijalla tai irrota virtakaapeli.

Kun virta kytketään uudelleen katkaisijalla tai kaapeli liitetään takaisin laitteeseen, monitoiminäyttö käynnistyy samassa virtatilassa, jossa se oli sammutettaessa.

### **Axiom Pro**

### **Näytön virran kytkeminen**

1. Käynnistä näyttö painamalla virtapainiketta. Monitoiminäyttö käynnistyy.

### **Näytön sammuttaminen**

Kun monitoiminäyttö on käynnissä, voit sammuttaa sen seuraavasti.

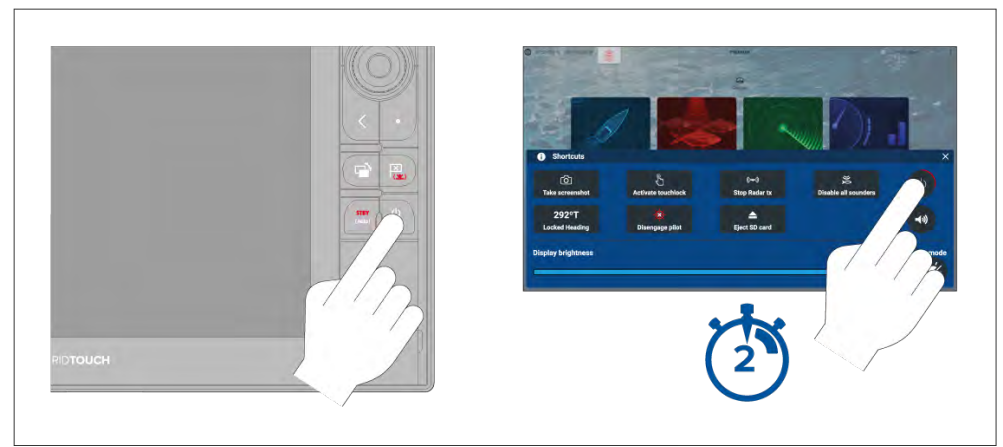

1. Paina *[Virta]*-painiketta.

Näyttöön tulee pikavalintojen valikko.

2. Paina *[virtasymbolia]*, kunnes näyttö sammuu.

Vaihtoehtoisesti voit sammuttaa näytön pitämällä *[virtapainiketta]* painettuna noin <sup>6</sup> sekunnin ajan.

### **Huom:**

Laite voi sammutettunakin kuluttaa pienen määrän virtaa akusta. Jos tämä on ongelma, irrota se virtalähteestä tai kytke virta katkaisijasta pois päältä.

### **Virran kytkeminen ja katkaiseminen virtakatkaisijalla**

Jos haluat varmistaa, että monitoiminäyttö ei kuluta lainkaan virtaa, sammuta se virtakatkaisijalla tai irrota virtakaapeli.

Kun virta kytketään uudelleen katkaisijalla tai kaapeli liitetään takaisin laitteeseen, monitoiminäyttö käynnistyy samassa virtatilassa, jossa se oli sammutettaessa.

### **5.3 Opetussovellus — slideshow-tyyppinen esitys, joka esittelee joitakin monitoiminäytön tärkeimmistä ominaisuuksista.**

### **Ensimmäinen käynnistys**

Kun käynnistät uuden monitoiminäyttösi ensimmäistä kertaa, sinun täytyy tehdä useita toimenpiteitä.

Alla on luettelo toimista, jotka uudelle monitoiminäytölle täytyy tehdä:

- 1. *[Käynnistä]* näyttö.
- 2. Valitse Data Master (tarvitaan vain verkoissa, joissa on useampia kuin yksi monitoiminäyttö).
- 3. Suorita *[opastettu asetustoiminto]* (opastettua toimintoa ei näytetä, jos liität laitteen järjestelmään, joka on jo määritetty).
- 4. Lue ja hyväksy *[Käyttöön liittyvät rajoitukset]* -vastuuvapauslauseke.
- 5. Valitse/tarkista tarvittaessa haluamasi *[Tietolähteet]*.
- 6. Suorita tarvittaessa *[Moottorien tunnistus]*.
- 7. Valitse/tarkista tarvittaessa *[Anturiasetukset]*.

### **Data Master -näytön valitseminen ensimmäisellä käynnistyksellä**

SeaTalkhs ®-verkoissa, joissa on useampia kuin yksi monitoiminäyttö, yksi näytöistä on määritettävä Data Master- eli isäntänäytöksi. Data Master -näyttö on verkon ensisijainen monitoiminäyttö, jonka tulee olla liitettynä SeaTalkng ®

<span id="page-34-0"></span>/ NMEA <sup>2000</sup> -CAN-väyläverkkoon ja muihin järjestelmän tietolähteisiin. Data Master siltaa tiedot SeaTalkhs ®-verkon kautta kaikille muille samaan verkkoon liitetyille yhteensopiville monitoiminäytöille ("toistimet").

Monitoiminäyttö määritetään oletusarvoisesti Data Master -näytöksi. Jos olet liittämässä uutta monitoiminäyttöä verkkoon, jossa on jo monitoiminäyttö, näet ensimmäisellä käynnistyksellä Useampia Data Master -näyttöjä löydetty -ilmoituksen.

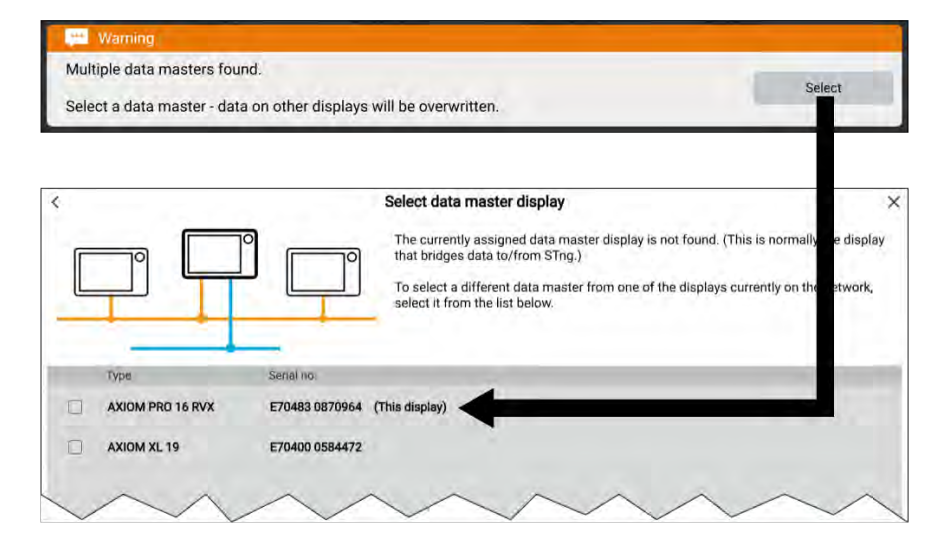

Paina ilmoituksen painiketta ja valitse haluamasi Data Master luettelosta.

#### **Huom:**

Jos valitset uuden Data Master -näytön, kaikki verkkoon liitettyjen monitoiminäyttöjen asetukset ja tallennetut reittipisteet, reitit ja jäljet korvataan uuden Data Master -monitoiminäytön tiedoilla. Estä tietojen ja asetusten katoaminen varmuuskopioimalla nykyisen Data Master -näytön tiedot ja asetukset ennen kuin määrität uuden Data Masterin.

Voit vaihtaa Data Masteria milloin tahansa valitsemalla *[Määritä datamasteriksi]* monitoiminäyttöluettelon ponnahdusvalikosta *[Verkko]*-asetusvalikossa: *[Kotisivu <sup>&</sup>gt; Asetukset <sup>&</sup>gt; Verkko]*.

### **Opastettu asetustoiminto**

Jos monitoiminäyttö asennetaan erillisenä asennuksena tai uuden järjestelmän osana, näyttöön tulee ensimmäisellä käynnistyksellä Opastettu asetustoiminto. Opastettu asetustoiminto auttaa sinua määrittämään monitoiminäytön asetukset.

Jos Data Masteriksi valitaan olemassa oleva monitoiminäyttö, opastettu asetustoiminto ohitetaan.

Noudata näytön ohjeita ja määritä tarvittavat asetukset.

Opastettu asetustoiminto näytetään myös *[tehdasasetusten palautuksen]* jälkeen.

Monitoiminäyttö opastaa sinua seuraavissa määrityksissä:

- Kielen valinta
- Aluksen käyttötavan valinta
- Alustietojen määritys

### **Aluksen käyttötavat**

Opastetun asetustoiminnon aikana täytyy valita aluksen käyttötapa. Valittu aluksen käyttötapa esimäärittää monitoiminäyttöön soveltuvat asetukset. Osa näistä asetuksista ei ehkä ole käytettävissä muissa käyttötavoissa.

Voit valita yhden seuraavista aluksen käyttötavoista:

- *[Kalastus (makeavesi)]*
- *[Kalastus (avomeri)]*
- *[Moottoriveneily]*
- *[Pelastusyksikkö]*
- *[Purjehdus]*
- *[Muu]*
- *[Jälleenmyyjä/demo]*

### <span id="page-35-0"></span>**Limitation on Use (LoU) -vastuuvapauslausekkeen hyväksyminen ensimmäisellä käynnistyksellä**

Kun olet käynyt läpi opastetun asetustoiminnon, näyttöön tulee Limitation on Use (LoU) -vastuuvapauslauseke.<br>E<br/>
unitations on Use

This product is intended to be used only as an aid to navigation. It is the captain's responsibility to use official government charts, notices to mariners, caution, sound judgment and proper navigational skill when operating their vessel or using this or any other Raymarine product.

1. I acknowledge the above warning, accept the limitations of this product and the electronic charts, and assume total responsibility for and risk associated with using this product

2. Any connected cameras and associated information overlays are not to be relied on solely for navigation or safetycritical applications

3. I have read the documentation for this product and the end-user license agreement for any chart I intend to use and agree to be bound by their terms

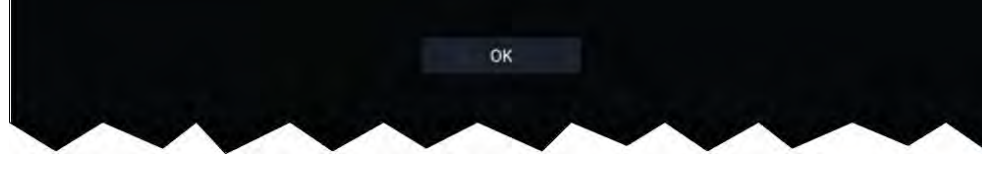

Sinun on luettava ehdot ja hyväksyttävä ne ennen kuin voit käyttää monitoiminäyttöä.

Hyväksyt käyttöehdot, kun painat *[OK]*-painiketta.

### **Turvaetäisyydet**

#### **Turvallinen vähimmäissyvyys**

Opastetun asetustoiminnon aikana voit asettaa aluksellesi turvallisen vähimmäissyvyyden. Turvallisen vähimmäissyvyyden voi myös lisätä tai sitä voi muuttaa milloin tahansa *[Alustiedot]*-asetusvalikosta: *[Kotisivu <sup>&</sup>gt; Asetukset <sup>&</sup>gt; Alustiedot]*.

Sopiva vähimmäissyvyysarvo muodostuu aluksen enimmäissyväyksestä ja turvamarginaalista.

- **Aluksen enimmäissyväys** etäisyys vesilinjasta aluksen rungon/kölin alimpaan kohtaan.
- **Turvamarginaali** riittävä väli aluksen rungon/kölin alimman kohdan alla syväyksen vaihtelujen ja sääolosuhteiden tai pohjan vaihtelun aiheuttamien riskien välttämiseksi.

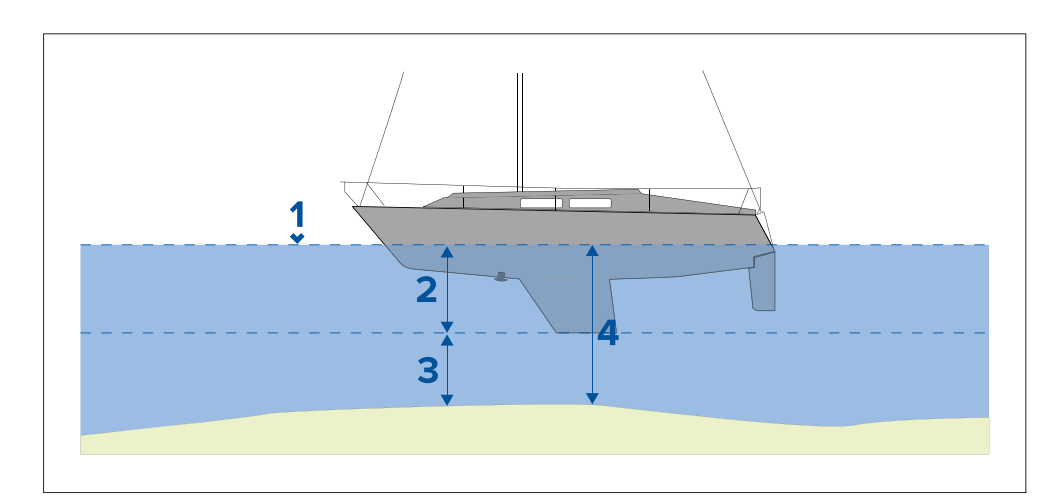

- **Vesilinia**
- 2. Aluksen enimmäissyväys<br>3. Turvamarginaali
- 3. Turvamarginaali
- 4. *[Turvallinen vähimmäissyvyys]*

#### **Turvallinen vähimmäiskorkeus**

Opastetun asetustoiminnon aikana voit asettaa aluksellesi turvallisen vähimmäiskorkeuden. Turvallisen vähimmäiskorkeuden voi myös lisätä tai sitä voi muuttaa milloin tahansa *[Alustiedot]*-asetusvalikosta: *[Kotisivu <sup>&</sup>gt; Asetukset <sup>&</sup>gt; Alustiedot]*.

Sopiva vähimmäiskorkeusarvo muodostuu aluksen enimmäiskorkeudesta vesilinjasta mitattuna ja turvamarginaalista.

- **Aluksen enimmäiskorkeus** etäisyys vesilinjasta aluksen korkeimpaan kohtaan, esim. maston huippuun.
- **Turvamarginaali** riittävä väli maston yläpuolella korkeuden vaihtelujen aiheuttamien riskien välttämiseksi.
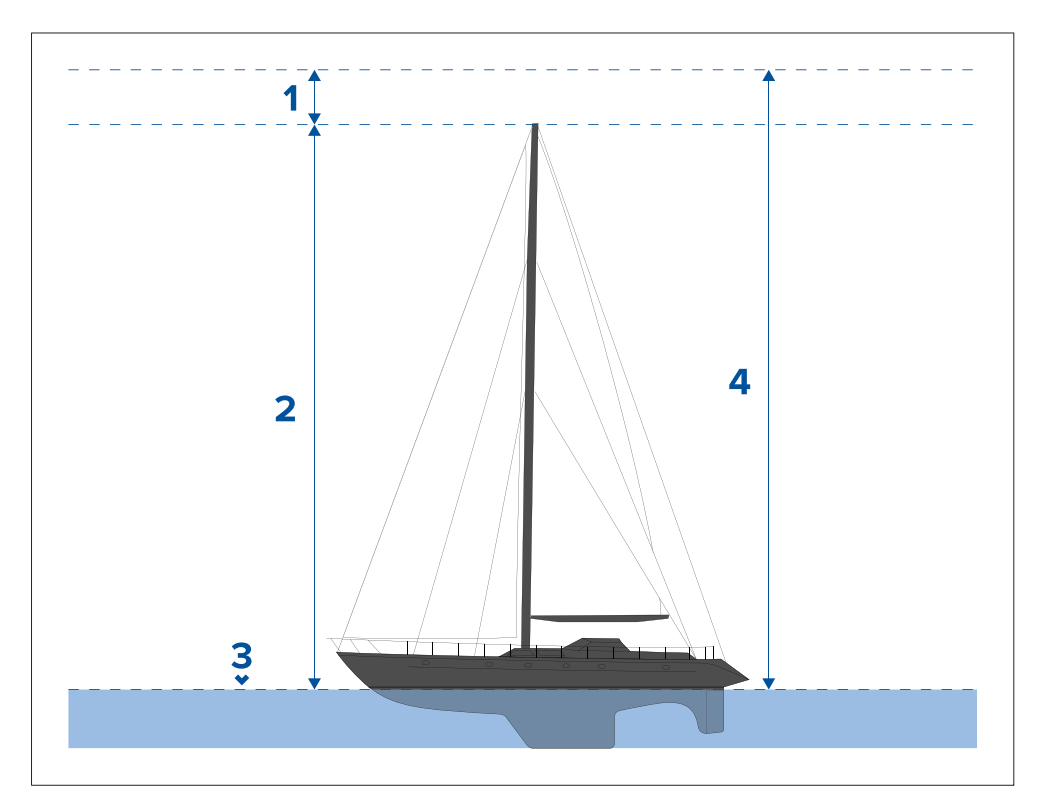

- 1. Turvamarginaali
- 2. Enimmäiskorkeus vesilinjasta
- 3. Vesilinja
- 4. *[Turvallinen vähimmäiskorkeus]*

#### **Turvallinen vähimmäisleveys**

Opastetun asetustoiminnon aikana voit asettaa aluksellesi turvallisen vähimmäisleveyden. Turvallisen vähimmäisleveyden voi myös lisätä tai sitä voi muuttaa milloin tahansa *[Alustiedot]*-asetusvalikosta: *[Kotisivu <sup>&</sup>gt; Asetukset <sup>&</sup>gt; Alustiedot]*.

Sopiva vähimmäisleveysarvo muodostuu aluksen enimmäisleveydestä ja turvamarginaalista kummallakin sivulla.

- **Enimmäisleveys** mitataan leveimmästä kohdasta.
- **Turvamarginaali** riittävä väli aluksen kummallakin puolella.

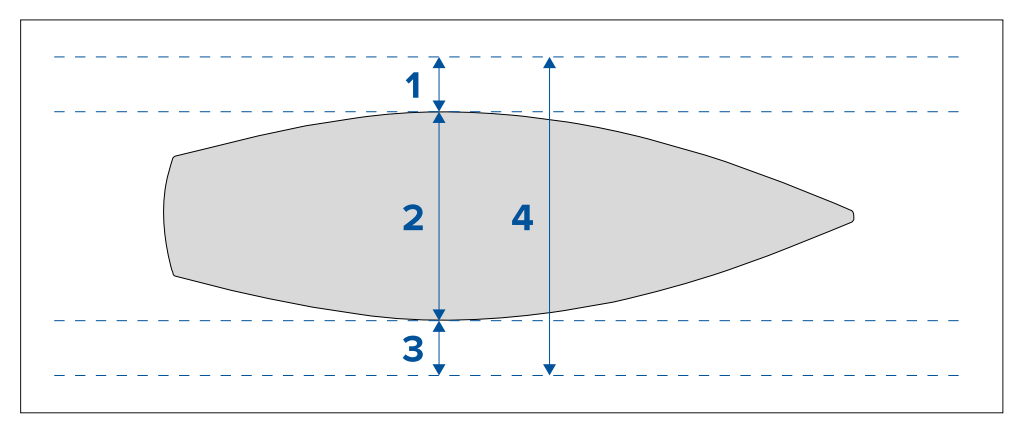

- 1. Paapuurin turvamarginaali<br>2. Aluksen enimmäislevevs
- 2. Aluksen enimmäisleveys<br>3. Styyrpuurin turvamargina
- Styyrpuurin turyamarginaali
- 4. *[Turvallinen vähimmäisleveys]*

### **Moottorin valmistajan valinta**

Monitoiminäytössä voidaan näyttää moottoritiedot moottorin hallintajärjestelmistä, jotka lähettävät yhteensopivaa dataa tai jotka on liitetty yhteensopivan moottoriyhdyskäytävän kautta. Voit valita moottorisi valmistajan opastetussa asetustoiminnossa. Moottorin valmistajan voi myös valita tai sitä voi muuttaa milloin tahansa *[Alustiedot]*-asetusvalikosta: *[Kotisivu <sup>&</sup>gt; Asetukset <sup>&</sup>gt; Alustiedot]*.

Voit valita jonkin seuraavista moottorivalmistajista:

- *[Mercury]* Valitse Mercury, niin Mercury VesselView -monitoiminäyttösovellus asennetaan monitoiminäyttöön.
- *[Yamaha]* Valitse Yamaha, niin Yamaha -monitoiminäyttösovellus asennetaan monitoiminäyttöön.
- *[Yamaha HDMI]* Valitse Yamaha HDMI, niin Yamaha HDMI -monitoiminäyttösovellus asennetaan monitoiminäyttöön.
- *[Muu]* Jos valitset Muu, otetaan käyttöön moottoritiedot yhteensopivista moottoreista, jotka on joko liitetty suoraan tai monitoiminäytön ECI-100-liitännän kautta.

#### **Moottorien tunnistaminen**

Jos monitoiminäyttö on tunnistanut moottorit väärin, voit korjata asian moottorin tunnistuksen ohjatulla toiminnolla.

Kun moottorin valmistajan asetus on *[Muu]*, moottorin tunnistuksen ohjattu toiminto on käytettävissä *[Alustiedot]*-valikosta: *[Kotisivu <sup>&</sup>gt; Asetukset <sup>&</sup>gt; Alustiedot <sup>&</sup>gt; Tunnista moottorit]*.

- 1. Varmista, että moottorien lukumäärä on oikein *[Moottorien määrä:]* -ruudussa.
- 2. Valitse *[Tunnista moottorit]*.
- 3. Suorita ohjattu moottorien tunnistustoiminto loppuun noudattamalla näytölle tulevia ohjeita.

### **Kaikuanturin kalibrointi**

Kaikuanturit täytyy kalibroida, jotta monitoiminäytössä näytettävät tiedot olisivat tarkkoja.

#### **Syvyyskorjaus**

Syvyydet mitataan anturin pohjapinnasta pohjaan (esim. merenpohja). Syvyystietoihin voi lisätä korjausarvon, joka muuttaa lukemaa siten, että se ilmaisee syvyyden merenpohjaan mitattuna kölin alareunasta (negatiivinen korjaus) tai aluksen vesilinjasta (positiivinen korjaus).

Ennen kuin ryhdyt asettamaan korjausta vesilinjaan tai köliin, selvitä alukseen asennetun anturin ja vesilinjan tai kölin alareunan välinen etäisyys. Aseta sitten tämä etäisyysmitta syvyyskorjauksen arvoksi.

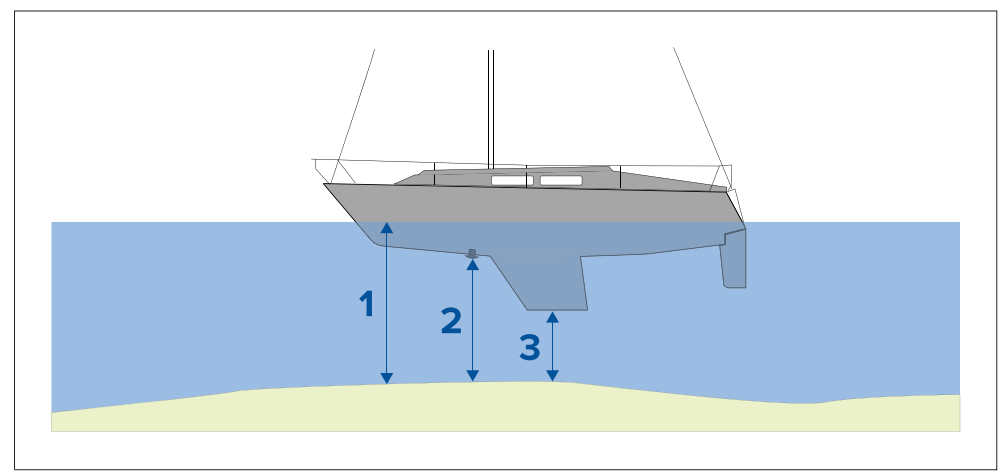

- 1. *[Syvyys vesilinjasta]* Syvyysarvoa korjataan suuremmaksi kuin anturin oletuslukema.
- 2. *[Syvyys anturista]* Tämä on anturin oletuslukema (ilman korjauksia).
- 3. *[Syvyys kölin alareunasta]* Syvyysarvoa korjataan pienemmäksi kuin anturin oletuslukema.

#### **Syvyyskorjauksen asetus**

Voit määrittää pisteen, josta syvyyslukemat otetaan.

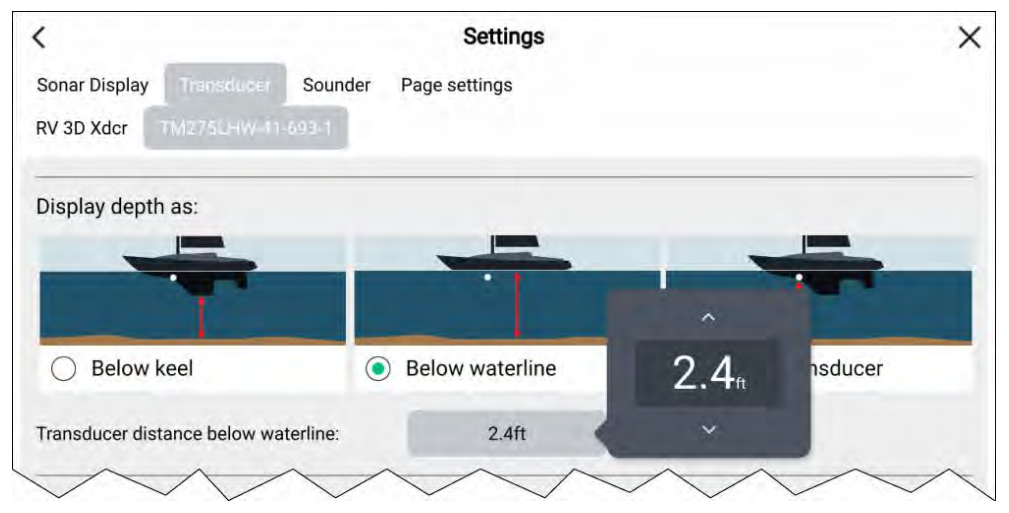

- 1. Käynnistä *[kaikuluotainsovellus]*.
- 2. Avaa *[Anturi]*-asetusvalikko: *[Valikko <sup>&</sup>gt; Asetukset <sup>&</sup>gt; Anturi]*.
- 3. Jos asennettuna on enemmän kuin yksi kaikuanturi, valitse oikea anturi.
- 4. Valitse tarpeen mukaan joko *[Syvyys kölin alareunasta]*, *[Syvyys vesilinjasta]* tai *[Syvyys anturista]*.
	- i. Jos valitset *[Syvyys kölin alareunasta]*, syötä korjauskenttään anturisi etäisyys kölin alimmasta pisteestä.
	- ii. Jos valitset *[Syvyys vesilinjasta]*, syötä korjauskenttään anturisi etäisyys vesilinjasta.

#### **Lämpötilalukeman korjaus**

Jos kaikuanturissasi on lämpötila-anturi, voit tarkistaa ja kalibroida lämpötilalukemasi.

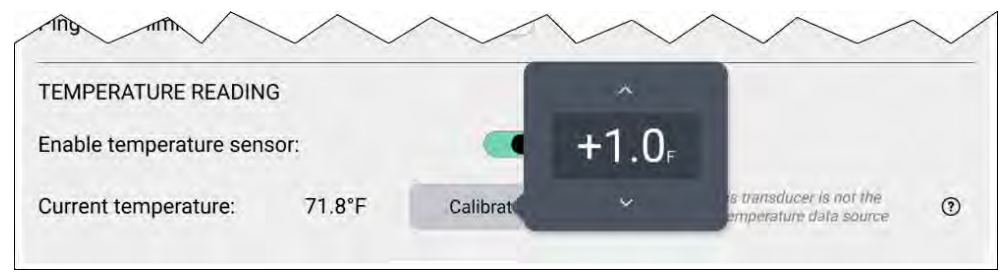

- 1. Käynnistä *[kaikuluotainsovellus]*.
- 2. Avaa *[Anturi]*-asetusvalikko: *[Valikko <sup>&</sup>gt; Asetukset <sup>&</sup>gt; Anturi]*.
- 3. Jos asennettuna on enemmän kuin yksi kaikuanturi, valitse oikea anturi.
- 4. Ota lämpötila-anturi tarvittaessa käyttöön *[Ota lämpötila-anturi käyttöön]* -valintakytkimellä.
- 5. Mittaa veden todellinen lämpötila lämpömittarin avulla.
- 6. Vertaa lukemaa näytettyyn *[Nykyinen lämpötila]* -arvoon.
- 7. Jos lukemat eivät ole samat, valitse *[Lämpötilan kalibrointi]* ja syötä näiden kahden lukeman erotus.

### **RealVision™ AHRS-kalibrointi**

RealVision™-antureissa on sisäänrakennettu AHRS (Attitude and Heading Reference Sensor) -anturi, joka avustaa kaikukuvien muodostusta mittaamalla aluksen liikettä. Kaikki RealVision™-anturit on kalibroitava asennuksen jälkeen.

Kalibroimaton anturi voi tuottaa pohjakuvan reunan siirtymän kaikukuvassa, kuten alla esitetään.

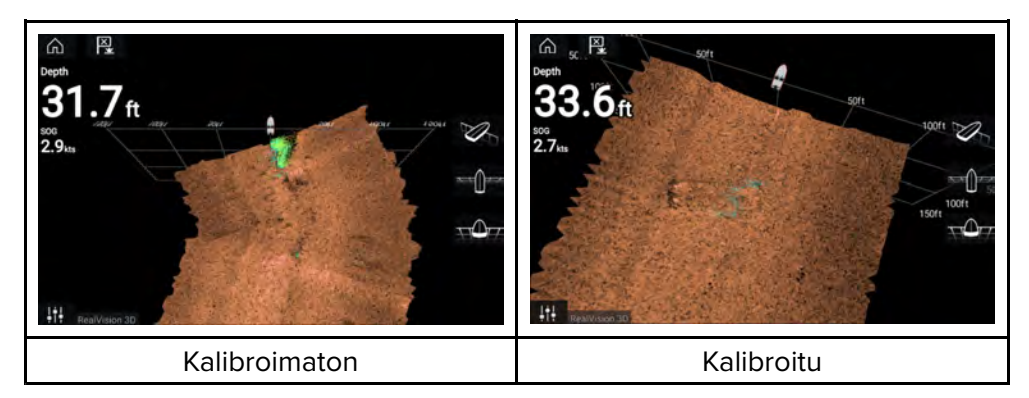

Kalibrointi on automaattinen prosessi ja käynnistyy, kun alus on kääntynyt noin 100° nopeuden ollessa 3–15 solmua. Kalibrointi ei edellytä käyttäjän toimia, mutta aluksen on käännyttävä vähintään 270° ennen kuin kalibrointiprosessi pystyy määrittämään paikallisen poikkeaman ja tarvittavan siirron.

Kalibrointiprosessiin kuluva aika riippuu aluksen ominaisuuksista, anturin asennusympäristöstä ja kyseisellä hetkellä vaikuttavien magneettisten häiriöiden suuruudesta. Oleelliset magneettiset häiriöt saattavat pidentää kalibrointiprosessiin tarvittavaa aikaa. Tietyillä alueilla, joilla magneettinen poikkeama on merkittävä, on ehkä tehtävä ylimääräisiä lenkkejä tai kahdeksikkoja. Magneettisia häiriöitä voivat aiheuttaa mm. seuraavat:

- Aluksen moottorit
- Aluksen laturit
- Ponttoonit
- Metallirunkoiset alukset
- Vedenalaiset kaapelit

#### **Huom:**

Joissakin olosuhteissa voi olla hyödyllistä poistaa Realvision AHRS käytöstä, jos paikalliset magneettiset häiriölähteet vääristävät kaikuluotainkuvaa. Realvision AHRS -toiminnon voi poistaa käytöstä *[asetuksissa]*.

*[Valikko <sup>&</sup>gt; Asetukset <sup>&</sup>gt; Kaikuluotain <sup>&</sup>gt; AHRS-vakautus]*

#### **Huom:**

Kalibrointiprosessi on toistettava *[Kaikuluotaimen nollauksen]* tai monitoiminäytön *[tehdasasetusten palauttamisen]* jälkeen.

### **Anturin kalibrointi (iTC-5)**

Voit kalibroida Lighthouse-monitoiminäyttöön liitetyt syvyys-, nopeus- ja tuulimittarien anturit iTC-5 (Instrument Transducer Converter) -muuntimen kautta.

#### **Huom:**

Anturin kalibrointivaatimukset:

- iTC-5-mittarianturimuunnin.
- Data Masteriksi määritetty monitoiminäyttö.
- LightHouse-versio 3.11 tai uudempi, tai LightHouse-versio 4.0 tai uudempi.

#### **Huom:**

Voit kalibroida vain antureita, jotka on liitetty suoraan kalibrointia varten valitsemaasi iTC-5-muuntimeen. Järjestelmissä, joissa on enemmän kuin yksi iTC-5-muunnin, on tärkeää muistaa, mikä anturi tai mitkä anturit on liitetty kuhunkin iTC-5-laitteeseen.

#### **Anturin iTC-5-muuntimen valinta**

Kalibroi mittariantureita etsimällä oikea iTC-5-muunnin monitoiminäytön verkkoon liitettyjen laitteiden luettelosta.

1. Valitse *[Verkko]*-asetusvälilehti

*[Kotisivu <sup>&</sup>gt; Asetukset <sup>&</sup>gt; Verkko]*

2. Etsi ja valitse iTC-5-muunnin, johon kalibroitava anturi on liitetty.

3. Valitse *[Kalibroi]* ponnahdusvalikosta.

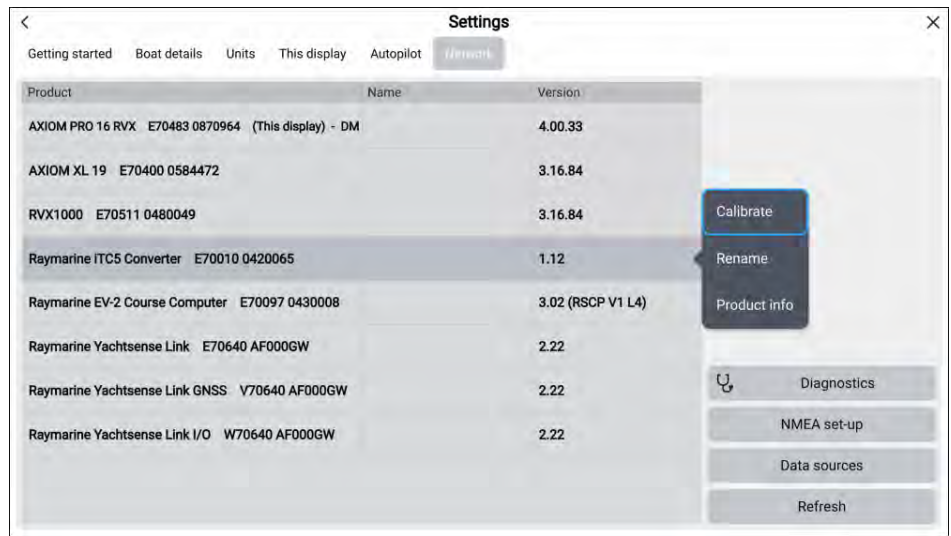

4. Valitse anturin tyyppi (joko *[Syvyys]*, *[Tuuli]* tai *[Nopeus]*).

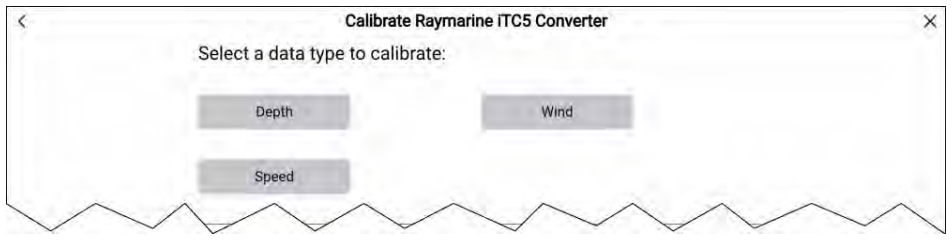

#### **Syvyysmittarin kalibrointi**

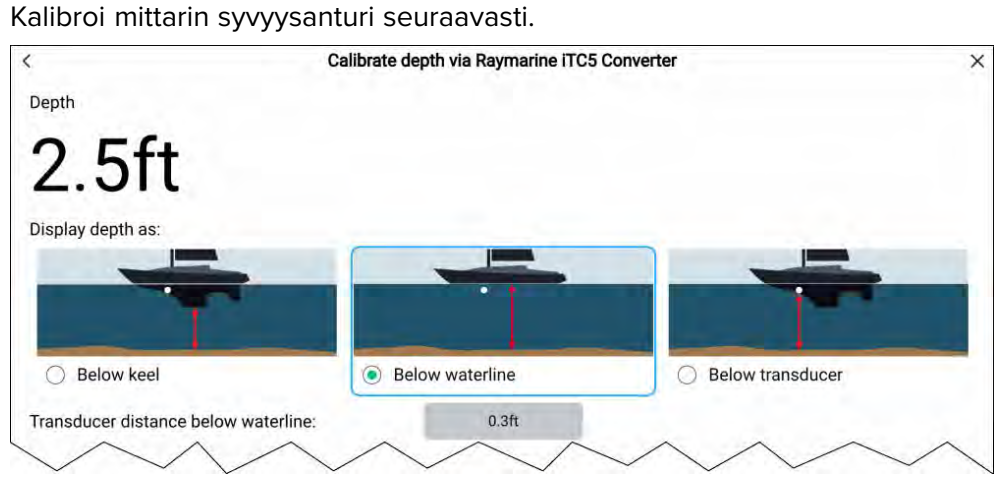

Valitse seuraavista:

- *[Syvyys kölin alareunasta]* Syvyysarvoa korjataan pienemmäksi kuin anturin oletuslukema antamasi korjausarvon perusteella. Korjausarvon pitäisi olla anturin ja kölin alimman kohdan välinen etäisyys.
- *[Syvyys vesilinjasta]* Syvyysarvoa korjataan suuremmaksi kuin anturin oletuslukema antamasi korjausarvon perusteella. Korjausarvon pitäisi olla vesilinjan ja anturin välinen etäisyys.
- *[Syvyys anturista]* Tämä on anturin oletuslukema, eli korjausta ei tarvita.

#### **Tuulen kalibrointi**

Kalibroi tuulianturi seuraavasti:

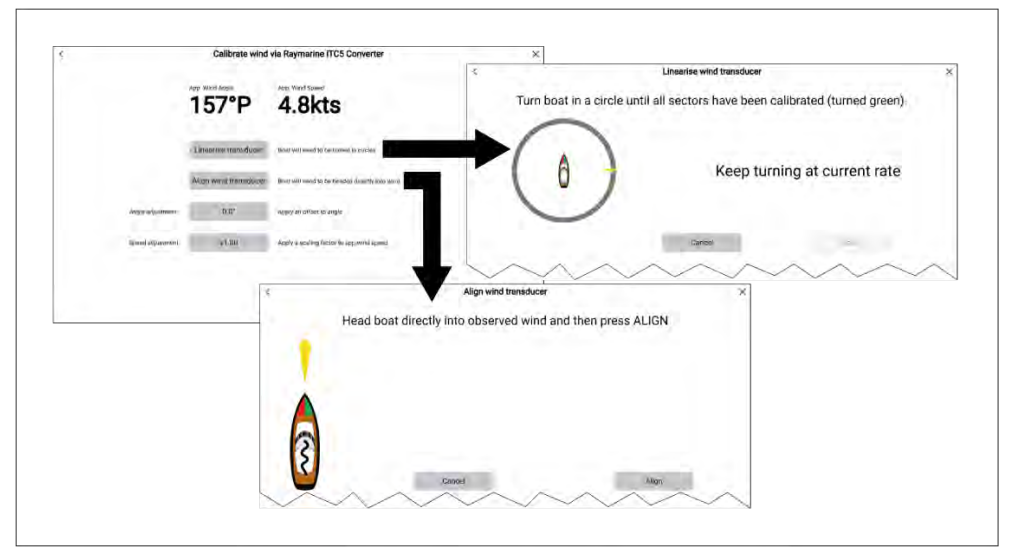

- *[Linearisoi anturi]* Ohjaa alusta ympyrässä, kunnes kaikki sektorit on kalibroitu (rengas muuttuu vihreäksi sektorien valmistuessa).
- *[Linjaa tuulianturi]* Ohjaa alus suoraan havaittuun tuulensuuntaan ja paina *[Linjaa]*.
- *[Kulman säätö]* Voit käyttää tuulikulmalukemissa määrittämääsi korjausarvoa.
- *[Nopeuden säätö]* Lisää näennäiselle tuulen nopeudelle skaalauskerroin.

#### **Nopeuden kalibrointi**

Kalibroi nopeusanturi seuraavasti:

Parhaat tulokset kalibroitaessa nopeutta veden läpi (STW) saadaan varmistamalla, että vuoroveden/virtausten vaikutus on mahdollisimman pieni tai olematon.

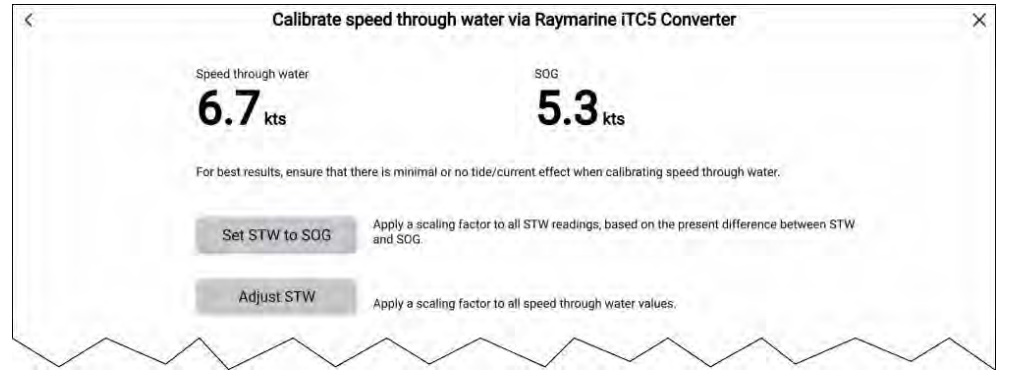

- *[Aseta STW samaksi kuin SOG]* Määritä skaalauskerroin kaikille STW-lukemille STW- ja SOG-lukemien nykyisen eron perusteella.
- *[Säädä STW-lukemaa]* Määritä skaalauskerroin kaikille STW-arvoille.

### **Tietolähdevalikko**

Kun järjestelmässä on useita lähteitä MDS-yhteensopivalle tietotyypille, järjestelmä valitsee automaattisesti sopivimman tietolähteen. Voit halutessasi myös valita itse tietolähteen.

*[Tietolähteet]*-valikkoon pääsee Data Masterina toimivalla monitoiminäytöllä *[Asetukset]*-valikosta: *[Kotisivu <sup>&</sup>gt; Asetukset <sup>&</sup>gt; Verkko <sup>&</sup>gt; Tietolähteet]*.

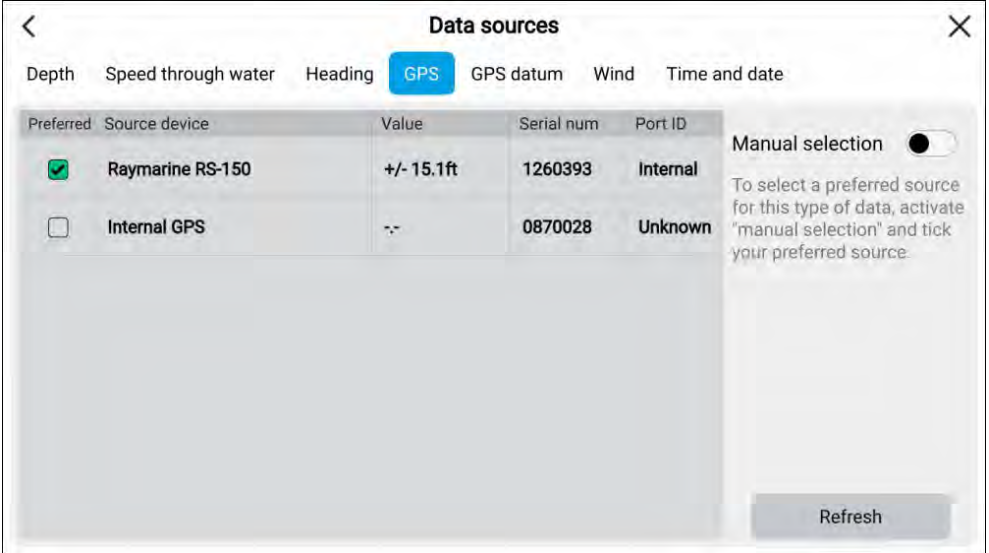

Voit katsella käytettävissä olevia tietolähteitä jokaisella valikon välilehdellä ja tarvittaessa valita manuaalisesti haluamasi tietolähteen. Tällä hetkellä<br>käytössä olova tiotolähde näkyv valittuna ja näyttää nykyisen käytössä käytössä oleva tietolähde näkyy valittuna ja näyttää nykyisen käytössä olevan arvon.

Jos haluat valita tietolähteen manuaalisesti, ota käyttöön *[Manuaalinen valinta]* -valintakytkin ja valitse sitten haluamasi tietolähde luettelosta.

Verkkoon liitetyt monitoiminäytöt päivitetään automaattisesti käyttämään Data Master -monitoiminäytössä valittuja tietolähteitä.

Päivitä luettelo painamalla näytön alareunan *[Päivitä]*-painiketta.

### **Asetusten nollaaminen tai tehdasasetuksiin palaaminen**

*[Palauta tehdasasetukset]* -toiminto poistaa KAIKKI käyttäjän tiedot ja nollaa näytön asetukset tehdasasetuksiin. *[Asetuksien nollaus]* palauttaa näytön asetukset tehdasasetuksiin, mutta säilyttää käyttäjän tiedot.

- 1. Nollaa asetukset valitsemalla *[Asetuksien nollaus] [Tämä näyttö]* -valikosta: *[Kotisivu <sup>&</sup>gt; Asetukset <sup>&</sup>gt; Tämä näyttö <sup>&</sup>gt; Asetuksien nollaus]*.
- 2. Palauta tehdasasetukset valitsemalla *[Palauta tehdasasetukset] [Tämä näyttö]* -valikosta: *[Kotisivu <sup>&</sup>gt; Asetukset <sup>&</sup>gt; Tämä näyttö <sup>&</sup>gt; Palauta tehdasasetukset]*.

### **Käyttäjän tietojen tuonti**

Voit tuoda monitoiminäyttöön käyttäjän tietoja (esim. reittipisteitä, reittejä ja jälkiä).

- 1. Aseta käyttäjän datatiedostot sisältävä MicroSD-kortti monitoiminäytön korttipaikkaan tai ulkoiseen kortinlukijaan.
- 2. Valitse *[Tuo kortilta]* Tuonti/vienti -sivulta: (*[Kotisivu <sup>&</sup>gt; Omat tiedot <sup>&</sup>gt; Tuonti/vienti <sup>&</sup>gt; Tuo kortilta]*).
- 3. Valitse SD-korttipaikka tiedostonhallinnassa ja etsi käyttäjädatatiedosto (.gpx).
- 4. Valitse oikea GPX-tiedosto. Käyttäjätietosi on nyt tuotu.
- 5. Valitse *[OK]*.

### **5.4 Pikavalinnat-valikko**

Pikavalintavalikkoon pääsee pyyhkäisemällä *[virran pyyhkäisykytkintä]* vasemmalta oikealle Axiom™-, Axiom™ +- tai Axiom™ XL -monitoiminäytöissä<br>tai nainamalla *Nirtonginikotto] N*xiom™ Pro, monitoiminäytössä tai painamalla *[virtapainiketta]* Axiom™ Pro -monitoiminäytössä.

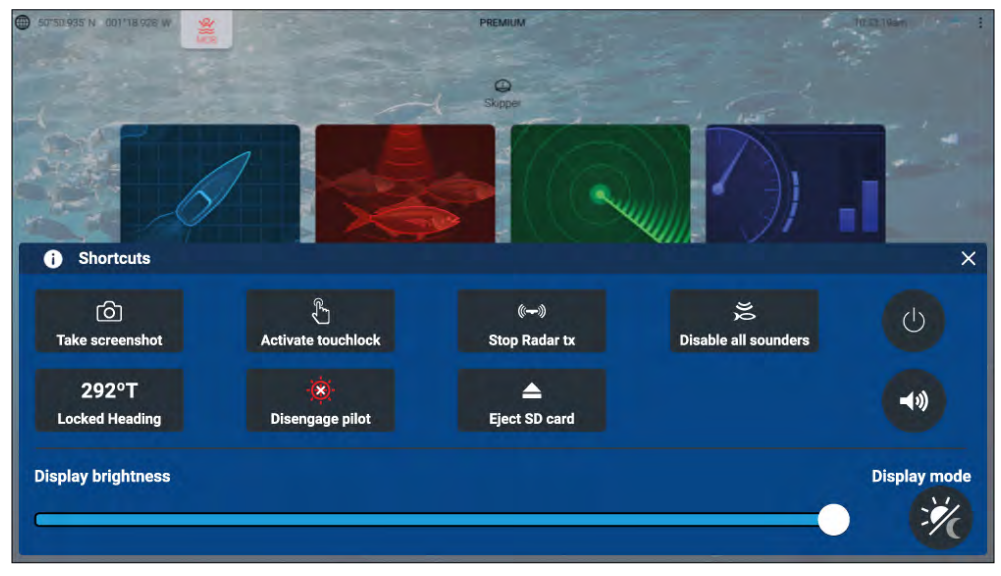

#### **Huom:**

Jotkin näytettävistä valinnoista riippuvat liitetyistä laitteista, esim. *[Kytke autopilotti käyttöön / pois käytöstä]* -valinta on käytettävissä vain, jos olet liittänyt monitoiminäyttöön autopilottijärjestelmän.

Seuraavat pikavalinnat ovat käytettävissä.

- Ota kuvakaappaus
- Aktivoi kosketuslukitus
- Lopeta tutkapulssien lähetys
- Poista kaikki kaikuluotaimet käytöstä
- Säädä lukittua ohjaussuuntaa
- Kytke autopilotti käyttöön / pois käytöstä
- Poista SD-kortti
- Virta pois<br>Määritys
- [Määritys](#page-30-0) 43
- Säädä Bluetooth-kaiuttimen äänenvoimakkuutta
- Säädä kirkkautta
- Näytön tila

### **Kuvakaappauksen ottaminen**

Voit ottaa kuvakaappauksen ja tallentaa sen ulkoiseen muistiin.

- 1. (koskee vain Axiom™-, Axiom™ +- tai Axiom™ XL -monitoiminäyttöjä). Vaihtoehtoisesti voit painaa *[virtapainiketta]* nopeasti.
	- i. Pyyhkäise Axiom™-, Axiom™ +- tai Axiom™ XL -monitoiminäytöissä *[virran pyyhkäisykytkintä]* vasemmalta oikealle.
	- ii. Paina Axiom™ Pro -monitoiminäytöissä *[virtapainiketta]*.

Näyttöön tulee pikavalintojen valikko.

2. Valitse *[Ota kuvakaappaus]*.

Kuvakaappaus tallennetaan .png-muodossa *[Kuvakaappaustiedosto]* sijaintiin. Kuvakaappaustiedoston sijainnin voi valita *[Tämä näyttö]* -asetusvalikossa: *[Kotisivu <sup>&</sup>gt; Asetukset <sup>&</sup>gt; Tämä näyttö <sup>&</sup>gt; Kuvakaappaustiedosto:]*.

#### **Huom:**

Suojatun sisällön rajoituksien vuoksi et voi ottaa kuvakaappausta, kun Axiom™ Pro -näytön videotulo tai Axiom™ XL -monitoiminäytön Video 2- tai HDMI-tulo näkyy näytössä.

### **Näyttötila**

Voit muuttaa monitoiminäyttösi näyttötilaa.

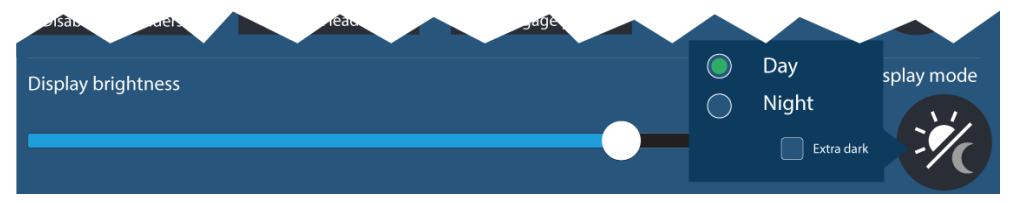

Paina tai pyyhkäise *[Virta]*-painiketta tuodaksesi esiin pikavalinnat ja valitse sitten *[Näyttötila]*-symboli, jolla voit vaihtaa *[Päivä]*-, *[Yö]*- ja *[Erittäin tumma]* -näyttötilojen välillä.

Voit säätää *[Näyttötila]*-asetuksen olosuhteiden mukaan:

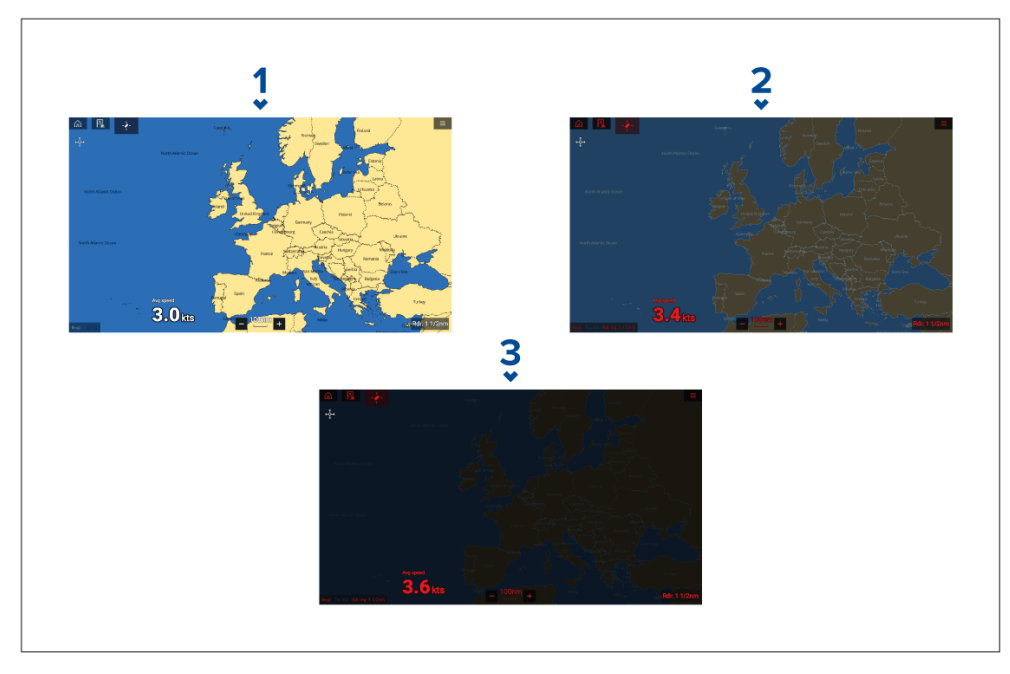

- 1. *[Päivä]* valkoinen käyttöliittymä ja vaalea tausta.
- 2. *[Yö]* punainen käyttöliittymä ja tumma tausta.
- 3. *[Erittäin tumma]* punainen käyttöliittymä ja erittäin tumma tausta.

**Huom:** *[Yö]*-tilan on oltava käytössä ennen kuin *[Erittäin tumma]* voidaan valita.

### **5.5 Akkukokoonpano**

Monitoiminäyttö tunnistaa automaattisesti akkujen määrän järjestelmässäsi, kun tiedot lähetetään standardimuotoisilla NMEA <sup>2000</sup> -PGN-lauseilla <sup>127506</sup> ja <sup>127508</sup> tai muilla tuetuilla järjestelmillä. Tunnistettuja akkuja voi tarkastella ja mukauttaa akkukokoonpanotaulukosta käsin.

Akkukokoonpanotaulukko löytyy *[Alustiedot]*-asetusvalikosta: *[Kotisivu <sup>&</sup>gt; Asetukset <sup>&</sup>gt; Alustiedot <sup>&</sup>gt; Määritä akut]*.

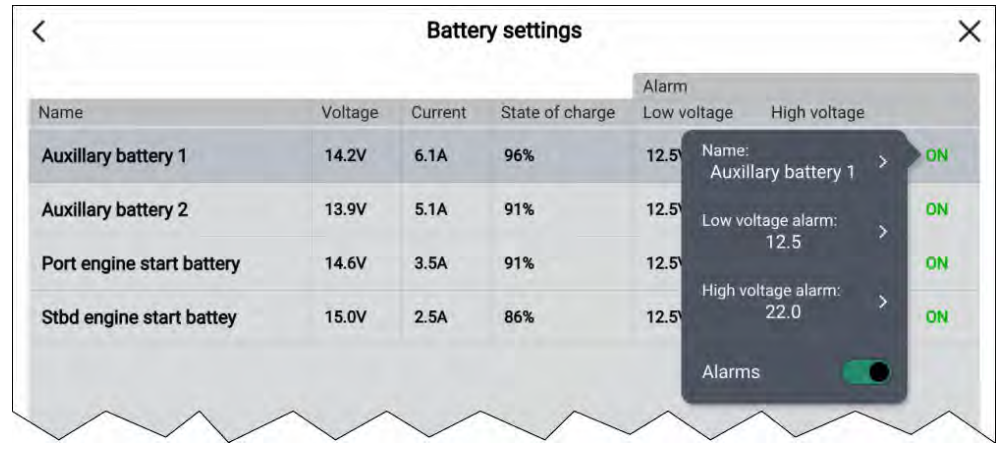

Akkukokoonpanotaulukossa on lueteltu kaikki tunnistetut akut sekä niiden tiedot ja tila. Akkujen oletusnimet perustuvat laitteen nimeen ja akun numeroon (instanssi).

Akun valitseminen taulukosta avaa ponnahdusvalikon, jossa voit nimetä valitun akun uudelleen tai määrittää sille matalan ja korkean jännitetason hälytykset. Muutetut akkujen nimet näkyvät sivupalkkien, kojelautasovelluksen ja sovellusten datakerrosten akkutiedoissa.

Akkukokoonpanotaulukko löytyy myös hälytysasetuksista: *[Kotisivu <sup>&</sup>gt; Hälytykset <sup>&</sup>gt; Asetukset <sup>&</sup>gt; Määritä akut]*.

### **5.6 Muistikorttien yhteensopivuus**

MicroSD-muistikortteja voi käyttää tietojen varmuuskopiointiin/arkistointiin (esim. reittipisteet, reitit ja jäljet). Kun tiedot on varmuuskopioitu muistikortille, vanhat tiedot voi poistaa järjestelmästä. Arkistoidut tiedot voidaan lukea takaisin järjestelmään koska tahansa. On suositeltavaa varmuuskopioida tiedot muistikortille säännöllisin väliajoin.

#### **Yhteensopivat kortit**

Seuraavan tyyppiset MicroSD-muistikortit ovat yhteensopivia monitoiminäyttösi kanssa. **Jos kortin natiivimuoto ei ole jokin monitoiminäytön tukemista muodoista, monitoiminäyttö ei tunnista korttia. Tässä tilanteessa kortti täytyy alustaa uudelleen erillisellä laitteella, kuten kannettavalla tai PC-tietokoneella.**

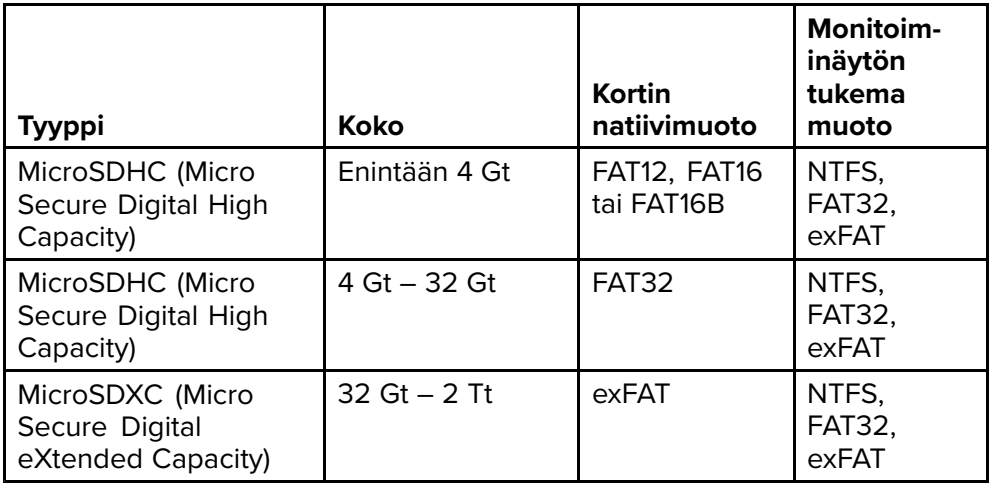

- **Nopeusluokitus** Parhaan suorituskyvyn saat käyttämällä vähintään luokan <sup>10</sup> tai UHS (Ultra High Speed) -luokan muistikorttia.
- **Käytä tunnettuja muistikorttimerkkejä** Tietojen arkistointiin on suositeltavaa käyttää tunnettujen valmistajien hyvälaatuisia muistikortteja.

### **Huomautus: Kartta- ja muistikorttien hoito**

Noudata alla olevia ohjeita välttääksesi kartta- ja muistikorttien peruuttamattoman vahingoittumisen ja/tai tietojen menetyksen:

- Varmista, että kartta- ja muistikortit on asennettu oikein päin. ÄLÄ yritä pakottaa karttakorttia paikoilleen.
- ÄLÄ yritä poistaa kartta- tai muistikorttia paikoiltaan käyttämällä mitään metallisia työkaluja, kuten ruuvimeisseliä tai pihtejä.
- Noudata aina oikeaa toimintatapaa muistikorttia poistaessasi ennen kuin irrotat kartta- tai muistikortin kortinlukijasta.

### **MicroSD-kortin poistaminen adapterista**

MicroSD-muisti- ja karttakortit toimitetaan yleensä SD-korttiadapteriin asennettuina. Kortti tulee poistaa adapterista ennen näyttöön asettamista.

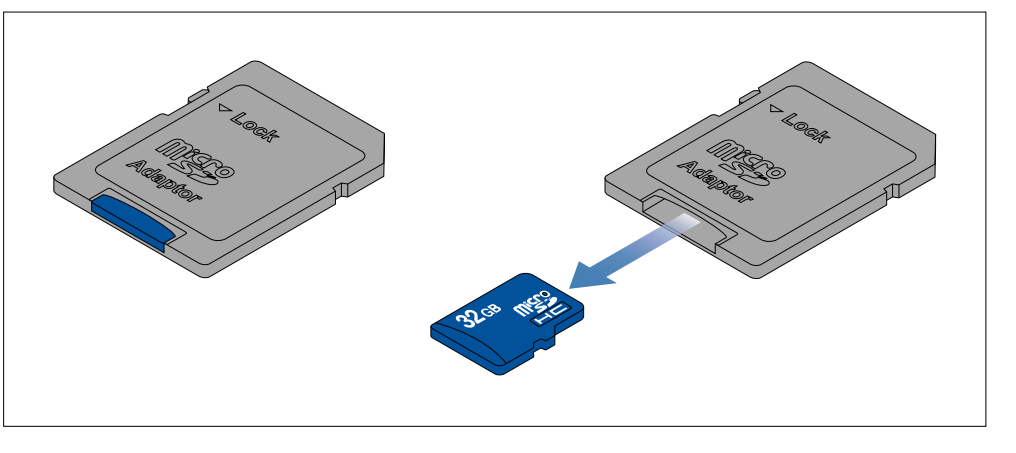

### **MicroSD-kortin asettaminen — Axiom-mallit**

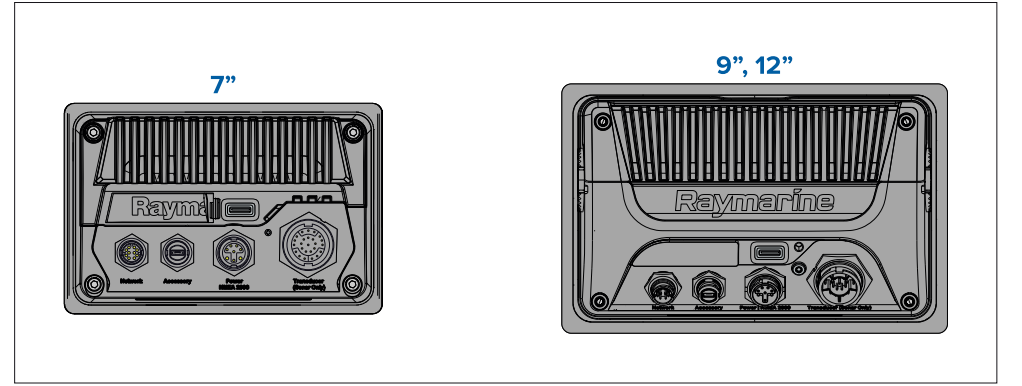

- 1. Vedä MicroSD-korttilukijan kansi taaksepäin, kuten yllä olevassa kuvassa.
- 2. Asenna MicroSD-kortti siten, että kontaktit osoittavat alaspäin.
- 3. Sulje kansi ja varmista, että se on kunnolla paikallaan.

#### **MicroSD-muistikortin poistaminen**

- 1. Valitse *[Poista SD-kortti] [Tuonti/vienti]*-sivulla: *[Kotisivu <sup>&</sup>gt; Omat tiedot <sup>&</sup>gt; Tuonti/vienti <sup>&</sup>gt; Poista SD-kortti.]*
- 2. Poista MicroSD-muistikortti monitoiminäytön takaosasta.
- 3. Varmista, että suljet kortinlukijan kannen.

### **MicroSD-kortin asettaminen — Axiom Pro -mallit**

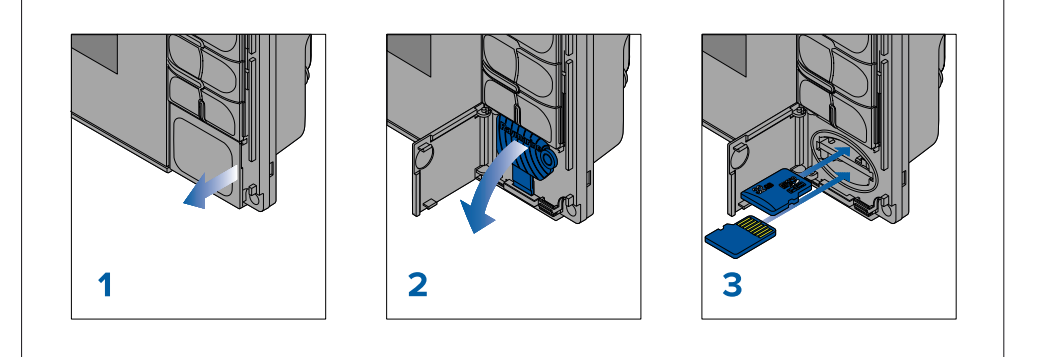

- 1. Avaa korttipaikan luukku.
- 2. Vedä kortinlukijan kansi alas.
- 3. Työnnä kortti korttipaikkaan ja paina, kunnes se napsahtaa paikalleen.

**Huom:** Kun asetat kortin alempaan korttipaikkaan, muistikortin kontaktipintojen täytyy olla ylöspäin.

#### **MicroSD-muistikortin poistaminen – Axiom Pro**

Kortinlukijan luukku auki ja kansi alas vedettynä:

- 1. Avaa *[Pikavalinnat]*-valikko pitämällä *[virtapainiketta]* painettuna, ja valitse sitten *[Poista SD-kortti]* -valinta.
- 2. Työnnä korttia sisäänpäin, kunnes kuulet napsahduksen.
- 3. Vedä kortti ulos korttipaikasta.

### **Ulkoisten tallennusvälineiden lisääminen – RCR**

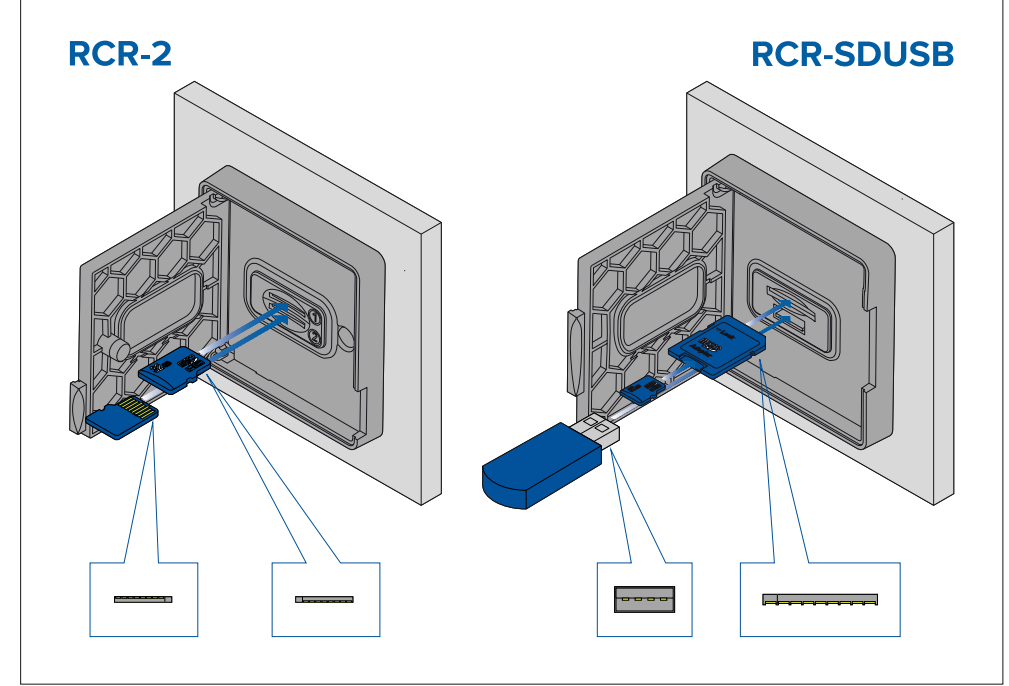

- 1. Avaa korttipaikan luukku.
- 2. Työnnä tallennusväline korttipaikkaan ja paina, kunnes se napsahtaa paikalleen.
	- RCR-SDUSB-paikka <sup>1</sup> Työnnä SD-kortti (tai MicroSD-kortti, joka on SD-korttisovittimessa) liittimet alaspäin ylempään korttipaikkaan, jossa on merkintä (1), ja paina, kunnes se napsahtaa paikalleen.
	- RCR-SDUSB-paikka <sup>2</sup> Työnnä USB-asema liittimet alaspäin suoraan alempaan paikkaan, jossa on merkintä (2).
	- RCR-2-paikka <sup>1</sup> Työnnä MicroSD-kortti liittimet alaspäin ylempään korttipaikkaan ja paina, kunnes se napsahtaa paikalleen.
	- RCR-2-paikka <sup>2</sup> Työnnä MicroSD-kortti liittimet ylöspäin alempaan korttipaikkaan ja paina, kunnes se napsahtaa paikalleen.

#### **Ulkoisen tallennusvälineen poistaminen (SD ja MicroSD)**

Avaa korttipaikan luukku ja sitten:

1. Avaa *[Pikavalinnat]*-valikko monitoiminäytön **virtapainikkeella**, ja valitse sitten *[Poista SD-kortti]* -valinta.

- 2. Työnnä korttia sisäänpäin, kunnes kuulet napsahduksen.
- 3. Vedä kortti ulos korttipaikasta.

#### **Ulkoisen USB-tallennusvälineen poistaminen**

Kortinlukijan luukku auki ja kansi alas vedettynä:

1. Vedä asema ulos korttipaikasta.

### **Huomautus: Sulje kortinlukijan kansi ja luukku huolellisesti**

Estä veden pääsy laitteen sisään ja siten veden aiheuttamat vauriot varmistamalla aina, että kortinlukijan luukku tai kansi on kunnolla suljettu.

## **5.7 Ohjelmistopäivitykset**

Raymarine® julkaisee tuotteilleen säännöllisesti ohjelmistopäivityksiä, jotka tuovat käyttäjille uusia ja tehostettuja ominaisuuksia ja parantavat suorituskykyä ja käytettävyyttä. Muista varmistaa, että tuotteissasi on viimeisin ohjelmistoversio, tarkistamalla Raymarinen® verkkosivut uusien ohjelmistopäivityksien varalta.

#### [www.raymarine.fi/software](http://www.raymarine.com/software)

#### **Huom:**

- Suosittelemme, että teet aina varmuuskopion omista tiedoistasi ennen ohjelmistopäivityksen asentamista.
- Yhteensopivien SeaTalkng ®-tuotteiden päivityksissä on käytettävä määritettyä Data Master -monitoiminäyttöä, joka on liitetty fyysisesti SeaTalkng ®-runkokaapeliin.
- Ohjelmistopäivityksen suorituksen ajaksi kaikki liitetyt autopilotit tai tutkalaitteet on asetettava valmiustilaan.
- Monitoiminäytön "Tarkista Internet-yhteydellä" -toiminto on käytettävissä vain, kun monitoiminäyttö on yhteydessä internetiin.
- Tietoja tuotteiden yhteensopivuudesta monitoiminäytön ohjelmiston päivitysprosessin kanssa on osoitteessa [www.raymarine.com/software](http://www.raymarine.com/software).

### **Nykyisen ohjelmiston tarkistaminen**

Verkkoasetusvalikossa on tietoja monitoiminäyttöjen ja liitettyjen laitteiden ohjelmistoversioista.

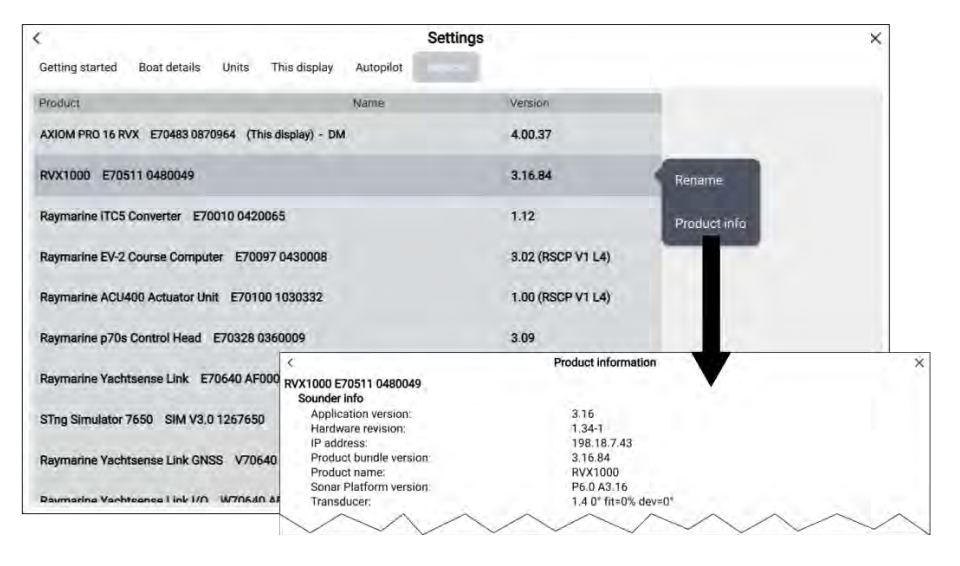

- 1. Avaa *[Verkko]*-asetusvalikko: *[Kotisivu <sup>&</sup>gt; Asetukset <sup>&</sup>gt; Verkko]*. Näkyviin tulee luettelo liitetyistä laitteista. Versio-sarakkeessa on laitteiden nykyinen ohjelmistoversio.
- 2. Valitse tuote luettelosta ja katso lisätietoja siitä valitsemalla avautuvasta ponnahdusvalikosta *[Tuotetiedot]*.

### **Ohjelmiston päivittäminen muistikortilta**

Yhteensopivat SeaTalkhs ®- ja SeaTalkng ®-tuotteet voidaan päivittää noudattamalla alla olevia vaiheita.

1. Tarkista tuotteesi ohjelmistoversio.

*Katso tuotteen mukana toimitetusta dokumentaatiosta, miten ohjelmistoversio tarkistetaan.*

- 2. Tarkista uusin saatavilla oleva ohjelmistoversio Raymarinen verkkosivuilta: (*[www.raymarine.com <sup>&</sup>gt; Tuki <sup>&</sup>gt; Ohjelmistopäivitykset]*).
- 3. Lataa ohjelmistopaketti.
- 4. Kopioi tiedostot MicroSD-kortille.

5. Aseta monitoiminäytön käynnissä ollessa MicroSD-muistikortti kortinlukijaan.

Monitoiminäyttö tunnistaa ohjelmistotiedostot automaattisesti.

- 6. Päivitä tuotteen ohjelmisto noudattamalla näytön ohjeita.
- 7. Voit myös valita *[Tarkista SD-kortti]* -kohdan Aloitus-välilehden *[Päivitä ohjelmisto]* -ponnahdusvalikosta: (*[Kotisivu <sup>&</sup>gt; Asetukset <sup>&</sup>gt; Aloitus <sup>&</sup>gt; Päivitä ohjelmisto]*).

### **Ohjelmiston päivittäminen internetin kautta**

Yhteensopivat SeaTalkhs ®- ja SeaTalkng ®-tuotteet voidaan päivittää noudattamalla alla olevia vaiheita.

- 1. Valitse *[Päivitä ohjelmisto]* Aloitus-välilehdeltä: (*[Kotisivu <sup>&</sup>gt; Asetukset <sup>&</sup>gt; Aloitus]*).
- 2. Valitse *[Tarkista Internet-yhteydellä]* ponnahdusvalikosta.
- 3. Määritä Wi-Fi-yhteys valitsemalla *[Wi-Fi-asetukset]* ja yhdistämällä haluamaasi Wi-Fi-tukiasemaan/hotspot-asemaan.
- 4. Valitse *[Käynnistä]* ja seuraa näytön ohjeita.

### **5.8 Laitteen pariutus**

### **Pariutus Quantum-tutkan kanssa**

Voit yhdistää Quantum-tutkan monitoiminäyttöön Wi-Fin avulla.

Perusedellytykset:

- Varmista, että olet liittänyt Quantum-tutkasi sen mukana toimitettujen ohjeiden mukaisesti.
- Varmista, että tiedät tutkasi SSID-tunnuksen ja salasanan.
- 1. Valitse *[Pariuta Quantum-tutkan kanssa] [Tämä näyttö]* -välilehdeltä: *[Kotisivu <sup>&</sup>gt; Asetukset <sup>&</sup>gt; Tämä näyttö <sup>&</sup>gt; Pariuta Quantum-tutkan kanssa]*.
- 2. Tee pariutus Quantum-tutkan kanssa näytön ohjeiden mukaan.

*Pariutusprosessi voi kestää useita minuutteja.*

*Saat lisätietoja Quantum-tutkan pariutuksesta (sekä vianmääritystietoja) Quantum-tutkan asennusohjeet -dokumenteista.*

# <span id="page-48-0"></span>**LUKU 6: KOTISIVU**

# Luvun sisältö

- 6.1 Käyttöön liittyvien rajoitusten [hyväksyminen](#page-49-0) sivulla [50](#page-49-0)<br>• 6.2 Kotisivun esittely sivulla 50
- 6.2 Kotisivun [esittely](#page-49-0) sivulla [50](#page-49-0)<br>• 63 Monitoiminäytön sovellukset
- 6.3 [Monitoiminäytön](#page-50-0) sovellukset sivulla [51](#page-50-0)<br>• 64 Sovellussivun luominen sivulla 53
- 6.4 [Sovellussivun](#page-52-0) luominen sivulla [53](#page-52-0)<br>• 65 Kotisivun tietopienoisohielma sivul
- 6.5 Kotisivun [tietopienoisohjelma](#page-52-0) sivulla [54](#page-52-0)<br>• 66 Maailmanlaajujnen paikannus sivulla 54
- 6.6 [Maailmanlaajuinen](#page-53-0) paikannus sivulla [54](#page-53-0)<br>• 67 Omat profiilit sivulla 57
- 6.7 Omat [profiilit](#page-56-0) sivulla [57](#page-56-0)<br>• 6.8 Tila-alue sivulla 58
- 6.8 [Tila-alue](#page-57-0) sivulla [58](#page-57-0)<br>• 6.9 Omat tiedot sivulla
- 6.9 Omat tiedot [sivulla](#page-59-0) [60](#page-59-0)<br>• 6.10 Hälvtyksien hallinta siv
- 6.10 [Hälytyksien](#page-59-0) hallinta sivulla [60](#page-59-0)
- 6.11 Mies yli laidan [\(MOB\)](#page-63-0) sivulla [64](#page-63-0)<br>• 612 DSC-VHF-radion integrointi sivu
- 6.12 [DSC-VHF-radion](#page-64-0) integrointi sivulla [65](#page-64-0)<br>• 6.13 Kotisivun asetusvalikot sivulla 65
- 6.13 Kotisivun [asetusvalikot](#page-64-0) sivulla [65](#page-64-0)<br>• 614 Viestit sivulla 69
- 6.14 [Viestit](#page-68-0) sivulla [69](#page-68-0)

### <span id="page-49-0"></span>**6.1 Käyttöön liittyvien rajoitusten hyväksyminen**

Kun monitoiminäyttö on käynnistynyt, näyttöön tulee kotisivu ja Käyttöön liittyvät rajoitukset -vastuuvapauslauseke.

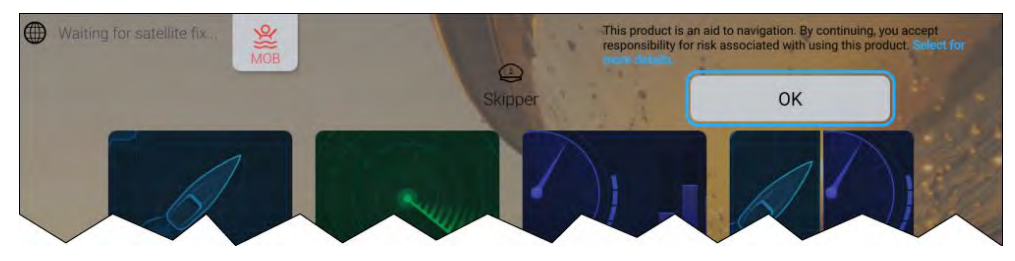

1. Ennen kuin voit aloittaa monitoiminäytön käyttämisen, sinun on hyväksyttävä -vastuuvapauslauseke. Näet koko vastuuvapauslausekkeen valitsemalla *[Valitse tämä jos haluat lisätietoja]* -linkin.

*Käyttörajoitusten hyväksyntä näytetään aina, kun näyttö käynnistetään, ja jokaiselle uudelle käyttäjäprofiilille. Voit lukea koko käyttörajoitustekstin milloin tahansa [Aloitus]-asetusvalikosta: [Kotisivu <sup>&</sup>gt; Asetukset <sup>&</sup>gt; Aloitus <sup>&</sup>gt; Katso käyttöehdot].*

#### **Huom:**

Painamalla OK-painiketta hyväksyt täydet käyttöehdot.

### **6.2 Kotisivun esittely**

Kotisivulta pääsee kaikkiin asetuksiin ja sovelluksiin. Kotisivu on jaettu kolmeen sivuun. Keskisivu näytetään oletusarvoisesti.

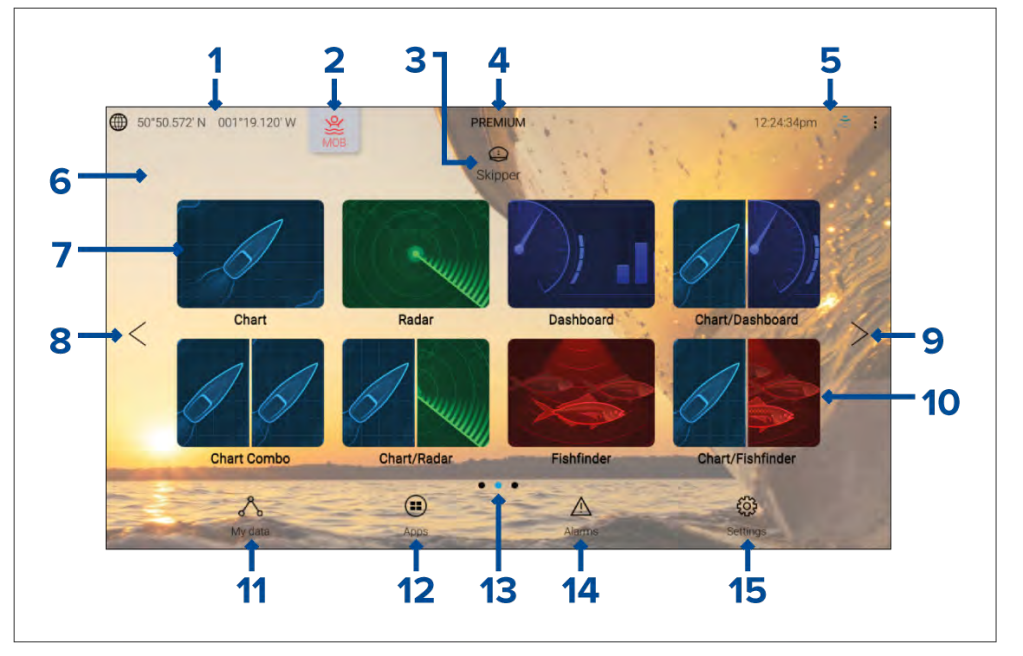

- 1. **GNSS-sijainti/-paikannustiedot** Tarkastele GNSS-asetuksia ja paikannuksen tarkkuustietoja valitsemalla teksti tai kuvake. Lisätietoja on kohdassa **[p.54](#page-53-0) — [GNSS/GPS-tila](#page-53-0)**
- 2. **MOB (Mies yli laidan)** Aktivoi MOB-hälytys valitsemalla ja painamalla pitkään. Lisätietoja: **[p.64](#page-63-0) — Mies yli laidan [\(MOB\)](#page-63-0)**
- 3. **Profiilit** Avaa käyttäjä- ja demoprofiileja valitsemalla teksti tai kuvake. Lisätietoja: **[p.57](#page-56-0) — Omat [profiilit](#page-56-0)**
- 4. **Premium-logo** Premium-logo ilmaisee, että laitteeseen on liitetty LightHouse™-karttakortti, jolla on voimassa oleva premium-tilaus. Et näe logoa, jos tilauksesi on päättynyt. Lisätietoja: **[p.93](#page-92-0) — [LightHouse-kartat](#page-92-0)**
- 5. **Ulkoisten laitteiden liitännät ja järjestelmän aika** Ulkoisten laitteiden liitännät näytetään kuvakkeina. Valitsemalla tämän alueen voit käyttää Bluetoothia ja YachtSense ™ Link -asetuksia, poistaa autopilotin käytöstä tai säätää UTC-ajan siirtoa. Lisätietoja: **[p.58](#page-57-0) — [Tila-alue](#page-57-0)**
- 6. **Kotisivun taustakuva** Oletuskuva määräytyy opastetussa asetustoiminnossa alukselle valitun käyttötavan mukaan. Taustakuvan

<span id="page-50-0"></span>voi mukauttaa *[Tämä näyttö]* -asetusvalikosta: *[Kotisivu <sup>&</sup>gt; Asetukset <sup>&</sup>gt; Tämä näyttö]*. Lisätietoja: **Käynnistyskuva ja taustakuvat**

- 7. **Koko näytön sovellussivun kuvake** Avaa monitoiminäytön sovelluksen sivu valitsemalla sitä vastaava kuvake. Lisätietoja saatavilla olevista monitoiminäytön sovelluksista: **p.51 — Monitoiminäytön sovellukset**
- 8. **Kotisivun sivuilla navigointi** Selaa kotisivun vasemmalla olevia sivuja *[<]* (vasen) -nuolinäppäimellä tai pyyhkäise kotisivua sormella vasemmalta oikealle.
- 9. **Kotisivun sivuilla navigointi** Selaa kotisivun oikealla olevia sivuja *[<]* (oikea) -nuolinäppäimellä tai pyyhkäise kotisivua sormella oikealta vasemmalle.
- 10. **Jaetun näytön sovellussivun kuvake** Avaa monitoiminäytön sovelluksen sivu valitsemalla sitä vastaava kuvake. Sovellussivut voivat sisältää enemmän kuin yhden monitoiminäytön sovelluksen.<br>Lisätiotoia uusion kotisivun sovellussivujon luomisesta on kohdassa Lisätietoja uusien kotisivun sovellussivujen luomisesta on kohdassa **[p.53](#page-52-0) — [Sovellussivun](#page-52-0) luominen**
- 11. **Omat tiedot** Valitsemalla tämän näet omat tietosi (reittipisteet, reitit ja jäljet) ja polttoaineen hallinnan ja voit tarkastella ulkoisen tallennusvälineen tiedostoja. Lisätietoja: **[p.60](#page-59-0) — Omat [tiedot](#page-59-0)**
- 12. **Sovellusten käynnistyssivu** Valitsemalla tämän voit käyttää asennettuja Android-apk-sovelluksia ja pikavalintoja kumppanien laitteistorajapintojen integrointeihin. Lisätietoja: **Sovellusten käynnistyssivu**
- 13. **Kotisivun sivuilla navigointi** Ilmaisee nykyisen kotisivun sivun.
- 14. **Hälytyksien hallinta** Valitsemalla tämän pääset hälytyksien hallintaan ja voit tarkastella hälytyshistoriaa. Lisätietoja: **Hälytykset**
- 15. **Asetusvalikot** Valitsemalla tämän pääset monitoiminäytön asetusvalikkoihin. Lisätietoja: **[p.65](#page-64-0) — Kotisivun [asetusvalikot](#page-64-0)**

#### **Huom:**

Jos samaan verkkoon on liitetty useampia kuin yksi näyttö, Data Master -näytöksi määritetyn monitoiminäytön kotisivu peilataan kaikkiin monitoiminäyttöihin.

### **6.3 Monitoiminäytön sovellukset**

Monitoiminäytön sovellukset näkyvät monitoiminäytön sovellussivuilla. Jokaiselle sovellussivulle pääsee kotisivulta. Sovellussivut voivat olla koko näytön kokoisia ja sisältää vain yhden monitoiminäytön sovelluksen, tai ne voivat olla osiin jaettuja ja sisältää enintään neljä sovellusta.

#### **Huom:**

- Kaikki sovellukset eivät näy kotisivulla oletusarvoisesti. Jos jokin sovellus ei näy kotisivulla, voit luoda uuden sovellussivun, joka sisältää kyseisen sovelluksen.
- Osa sovelluksista on saatavilla vain tietyissä monitoiminäyttökokoonpanoissa tai kun tietty laitteisto on liitetty järjestelmään.

Saatavilla olevat monitoiminäytön sovellukset:

#### **Navigointisovellukset**

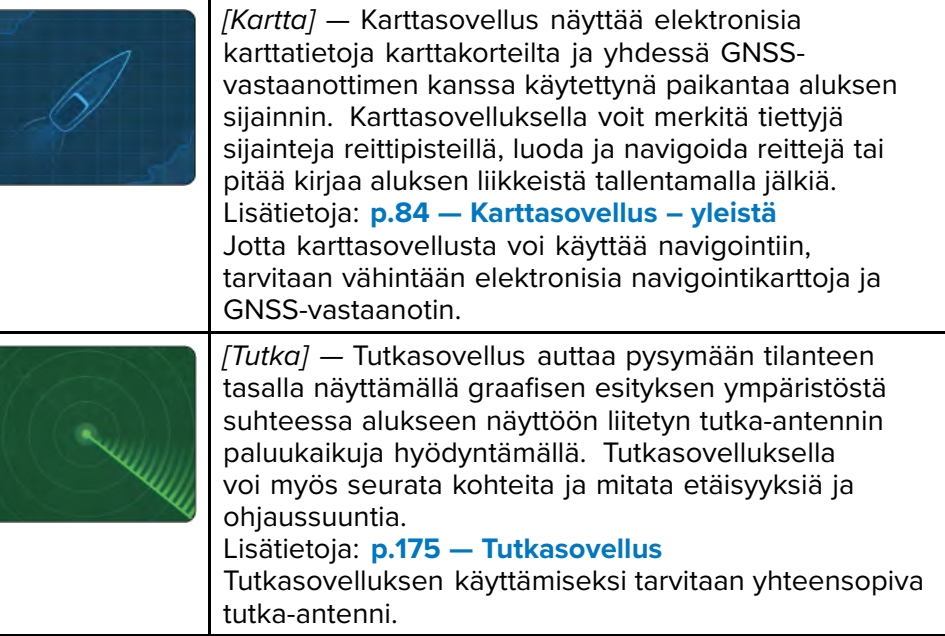

#### **Kaikuluotain-/kalakaikusovellukset**

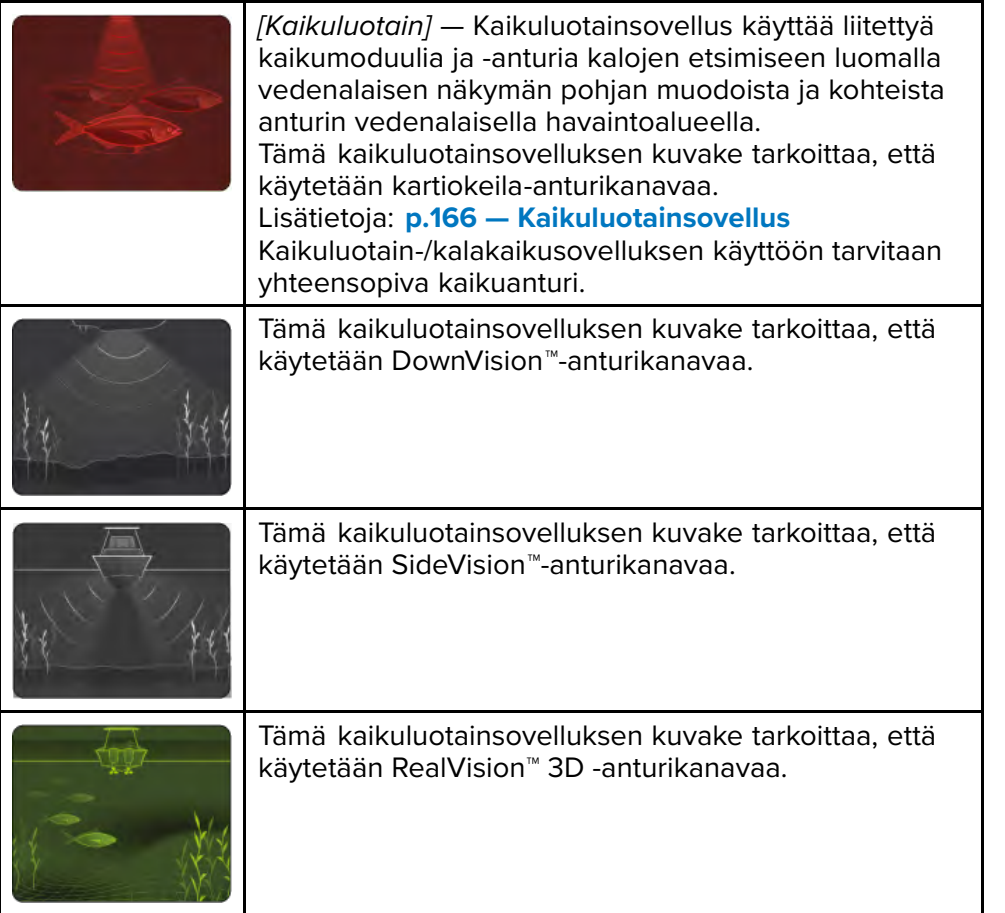

#### **Tieto- ja moottorisovellukset**

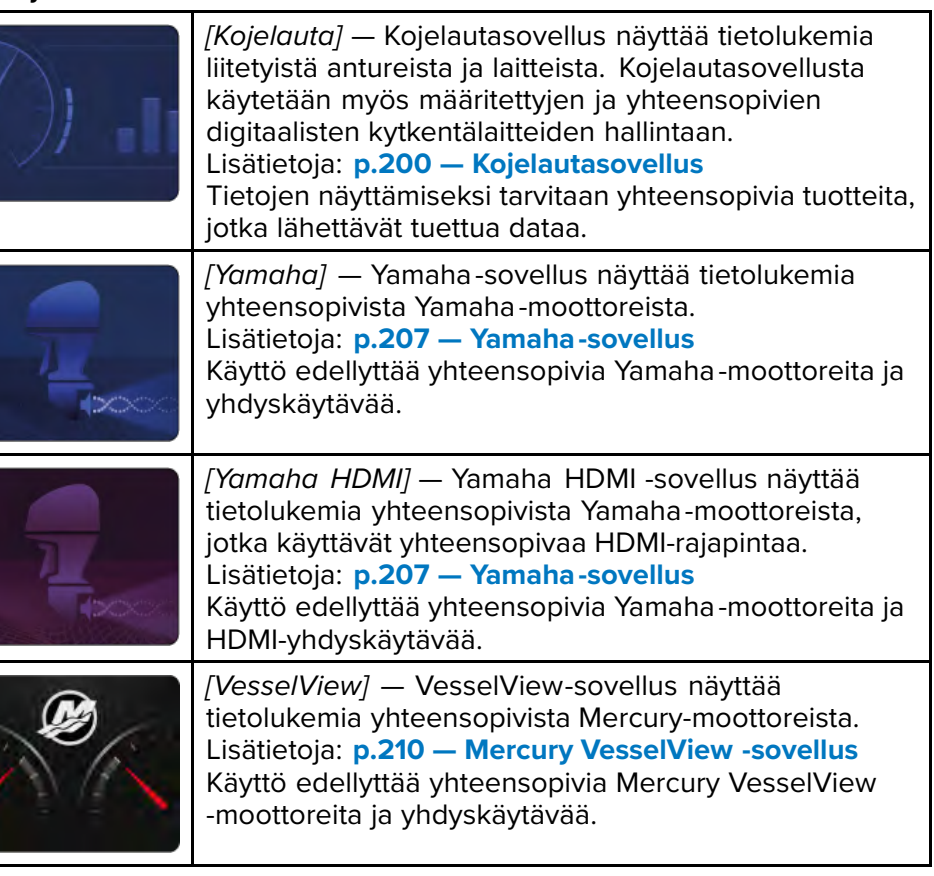

#### <span id="page-52-0"></span>**Viihdesovellukset**

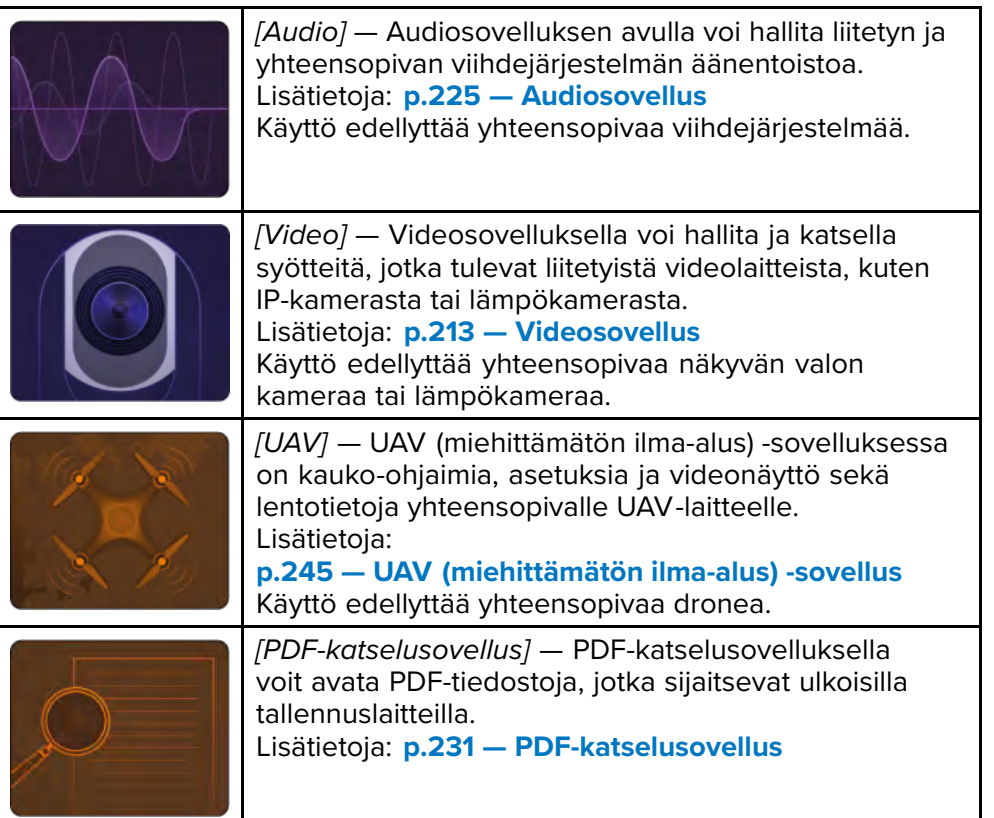

#### **YachtSense - ja DockSense-sovellukset**

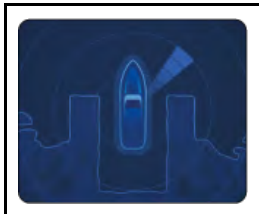

*[DockSense]* — DockSense-sovellusta käytetään DockSense™ Alert- ja DockSense™ Control -laituriinajojärjestelmien ohjaukseen.

- DockSense™ Alert -järjestelmälle on erilliset käyttöohjeet — asiakirjan numero 81393.
- DockSense™ Control -järjestelmälle on erilliset käyttöohjeet — asiakirjan numero 81398.

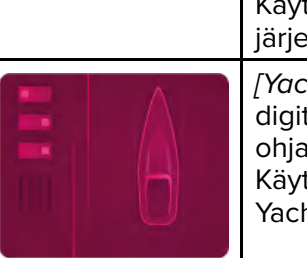

Käyttö edellyttää käyttövalmista DockSensejärjestelmää.

*[YachtSense]* — YachtSense -sovellusta käytetään taalisen YachtSense ™-ohjausjärjestelmän aukseen. ttö edellyttää käyttövalmista digitaalista htSense -ohjausjärjestelmää.

#### **Muut sovellukset**

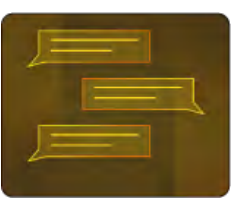

*[Viestit]* — Aluksen Pelastusyksikkö-käyttötapaprofiiliin sisältyy viestisovellus. Lisätietoja: **[p.69](#page-68-0) — [Viestit](#page-68-0)** Viestisovelluksen käyttö edellyttää myös STEDS-yhteensopivaa AIS-laitteistoa.

### **6.4 Sovellussivun luominen**

Kotisivulla oleviin tyhjiin kohtiin voi luoda uusia sovellussivuja.

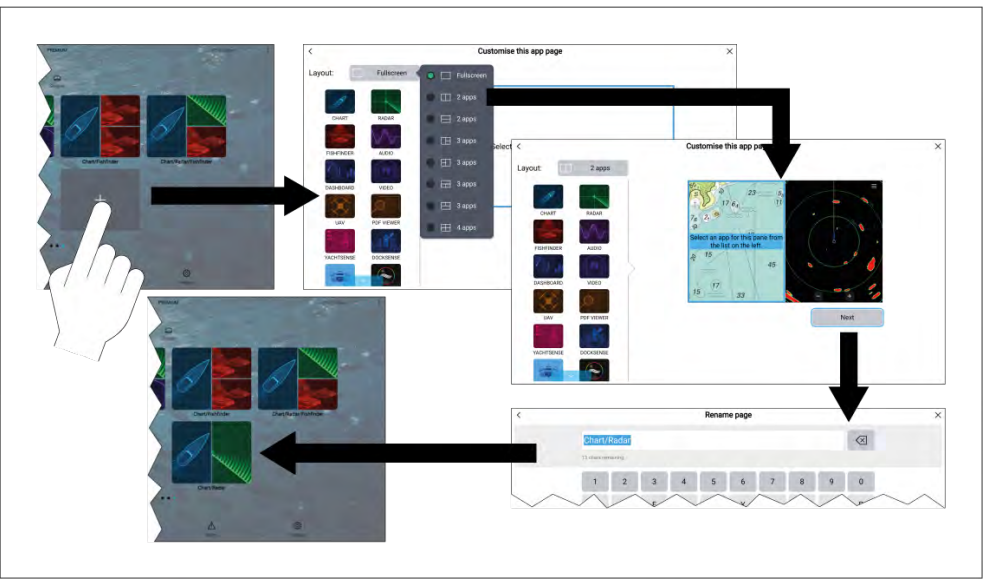

- 1. Paina pitkään tyhjää kohtaa näytössä.
- 2. Valitse haluamasi sivun asettelu valitsemalla *[Näkymä:]*-kohta. [Kotisivu](#page-48-0) 53

*Jotkin sovellukset voivat käyttää vain tiettyjä asetteluja.*

<span id="page-53-0"></span>Dynaaminen tietopienoisohjelma ("dynaaminen ruutu") voi näyttää enintään neljä reaaliaikaista tietokohdetta.

Tietopienoisohjelman ("dynaamisen ruudun") valitseminen avaa kojelautasovelluksen.

Ota tietopienoisohjelma ("dynaaminen ruutu") käyttöön tai mukauta sitä painamalla koko näytön kojelaudan sovellussivukuvaketta pitkään.

### **6.6 Maailmanlaajuinen paikannus**

### **GNSS/GPS-tila**

Aluksesi GNSS/GPS-sijainti näkyy kotisivun vasemmassa yläkulmassa. Paikkatiedon tila ja käytettävät satelliitit näytetään GPS-valikossa.

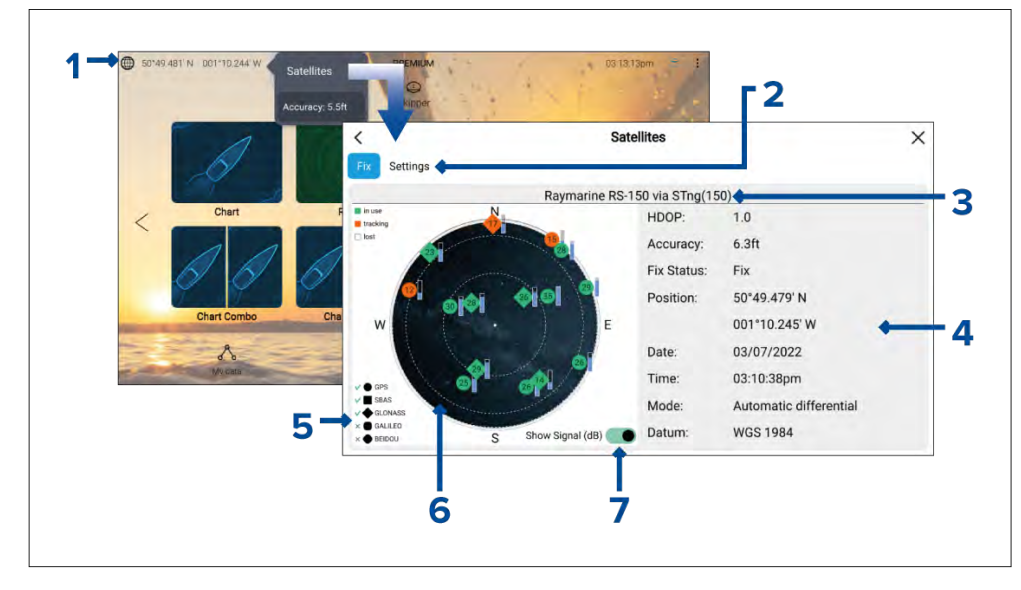

- 1. Jos latitudi ja longitudi näytetään kotisivulla, sijaintisi on paikannettu luotettavasti. Jos teksti muuttuu punaiseksi, paikannustarkkuus on heikko.Avaa *[GPS]*-valikko valitsemalla sijaintitietoalue kotisivulla ja valitsemalla sitten *[Satelliitit]* ponnahdusvalikosta.
- 2. Avaa GNSS/GPS-vastaanottimen asetukset.
- 3. Järjestelmän sijaintitietojen hankintaan käytössä olevan GNSS/GPS-vastaanottimen nimi näkyy näytön yläreunan keskellä.

4. Näytössä näkyvät myös paikkatieto ja paikkatiedon tarkkuus.

**Huom:** Kaikki laitteistot eivät tue paikkatietojen ja paikkatiedon tarkkuuden näyttämistä.

5. Satelliittisymbolien muoto kertoo, mihin GNSS-järjestelmään ne kuuluvat.

**Huom:** Kun käytössä on yhteensopiva GNSS-vastaanotin, symboleiden vieressä näytetään valintamerkki sen merkiksi, että kyseiset järjestelmät on valittu sijaintitietojen lähteeksi.Luettelo<br>vhtoonsonivista GNSS vastaanottimista läytyv kohdasta **n 56** – yhteensopivista GNSS-vastaanottimista löytyy kohdasta **[p.56](#page-55-0) — [GNSS](#page-55-0)järjestelmän valinnan kanssa [yhteensopivat](#page-55-0) vastaanottimet**

- 6. Sivun vasemmalla puolella oleva taivasnäkymä näyttää navigointisatelliittien sijainnin. Satelliitin väri ilmaisee sen tilan:
	- Vihreä <sup>=</sup> satelliitti käytössä
	- Oranssi <sup>=</sup> satelliittia seurataan (ei tällä hetkellä käytössä paikkatiedon hankkimiseen)
	- Harmaa <sup>=</sup> satelliitteja haetaan
- 7. Satelliittien signaalin voimakkuuden ilmaisimen voi ottaa käyttöön ja poistaa käytöstä *[Näytä signaali (dB)]* -valintakytkimellä.

### **GNSS-asetukset**

GNSS (GPS) -vastaanottimen (sisäisen tai ulkoisen) asetuksiin pääsee *[Satelliitit]*-valikosta: *[Kotisivu <sup>&</sup>gt; GNSS-ponnahdusvalikko <sup>&</sup>gt; Satelliitit <sup>&</sup>gt; Asetukset]*.

Näytettävät asetukset koskevat käytössä olevaa GNSS/GPS-vastaanotinta. Järjestelmän käytössä tällä hetkellä olevan GNSS/GPS-vastaanottimen nimi näytetään *[GPS]*-valikossa.

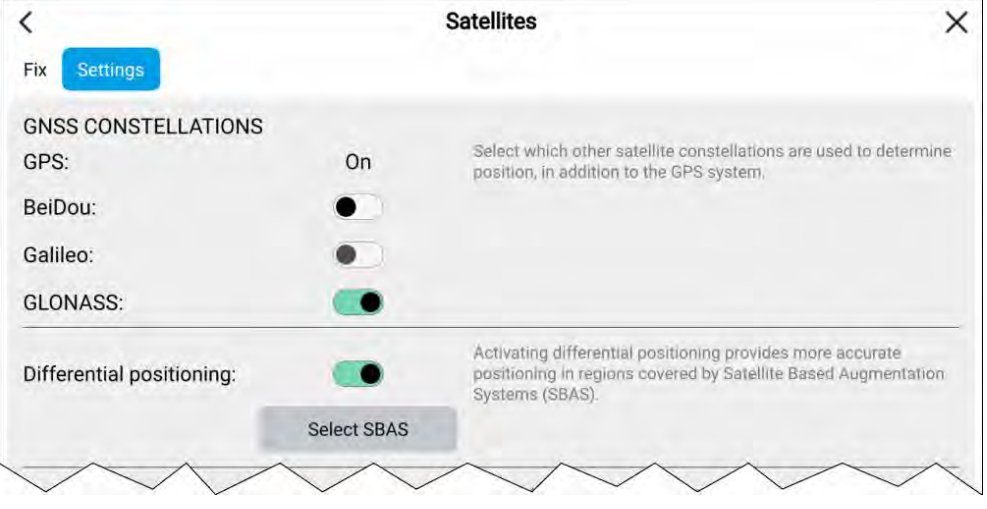

#### **GNSS-järjestelmät:**

GPS-järjestelmä (USA) on aina käytössä eikä sitä voi poistaa käytöstä. GPS:n kanssa samaan aikaan voidaan ottaa käyttöön yksi muu GNSS-järjestelmä:

Käytettävissä olevat GNSS-järjestelmät:

- *BeiDou* (Kiina)
- *Galileo* (EU) Ei tueta tällä hetkellä.
- *GLONASS* (Venäjä)

#### **Huom:**

GNSS-järjestelmän valinta-asetukset poistetaan käytöstä (näkyvät harmaina), kun käytössä oleva GNSS/GPS-vastaanotin ei ole yhteensopiva.

- Luettelo yhteensopivista GNSS-vastaanottimista: **[p.56](#page-55-0) — [GNSS](#page-55-0)järjestelmän valinnan kanssa [yhteensopivat](#page-55-0) vastaanottimet**
- Tietoja muiden kuin yhteensopivien vastaanotinten asetuksista: **GNSS-asetukset ei-yhteensopiville [GNSS-vastaanottimille](#page-55-0)**

#### **Differentiaalinen paikkatieto:**

• *[Differentiaalinen paikkatieto]* (SBAS) otetaan käyttöön tai poistetaan käytöstä valintakytkimellä. Differentiaalisen paikkatiedon käyttöönotto tuottaa tarkemman paikkatiedon SBAS-järjestelmän (Satellite Based Augmentation Systems) kantaman alueella.

• Valitsemalla *[Valitse SBAS]* näet luettelon differentiaalisen paikkatiedon tuottamisessa tuetuista SBAS-järjestelmistä. Käytettävät SBAS-järjestelmät voidaan ottaa käyttöön ja poistaa käytöstä valintaruuduilla.

#### **Huom:**

SBAS-järjestelmän valinta-asetukset poistetaan käytöstä (näkyvät harmaina), kun käytössä oleva GNSS-vastaanotin ei ole yhteensopiva.

- Luettelo yhteensopivista GNSS-vastaanottimista: **[p.56](#page-55-0) — [GNSS](#page-55-0)järjestelmän valinnan kanssa [yhteensopivat](#page-55-0) vastaanottimet**
- Tietoja muiden kuin yhteensopivien vastaanotinten asetuksista: **GNSS-asetukset ei-yhteensopiville [GNSS-vastaanottimille](#page-55-0)**

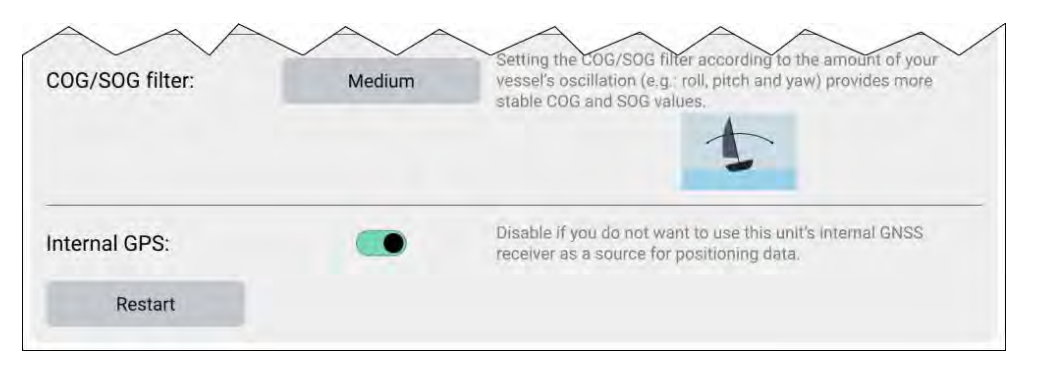

#### **COG/SOG-suodin**

COG/SOG-suotimen asetus aluksen liikkeitä vastaavalla tavalla (esim. poikittais- ja pitkittäiskallistelu sekä horisontaalinen poikkeama) tuottaa tarkemman paikkatiedon.

GNSS-vastaanottimen ilmoittamat tiedot kertovat vastaanottimen senhetkisen nopeuden ja suunnan. Tietyissä olosuhteissa tiedot voivat olla epäluotettavia (esim. kovassa merenkäynnissä hitaasti liikkuvan purjeveneen heilahdukset ovat suuria ja tällöin kannattaa valita asetukseksi Korkea, kun taas moottorivene, jonka nopeutta ja suuntaa voi muuttaa nopeasti, ei heilahtele suuresti, ja siksi sille kannattaa valita asetukseksi Matala).

Vaihtoehdot ovat:

- *Korkea*
- *Keski (Oletusarvo)*
- *Matala*

#### <span id="page-55-0"></span>**Huom:**

Suodatin ei vaikuta GNSS-vastaanottimen ilmoitettuun sijaintiin.

#### **Sisäinen GPS**

Jos monitoiminäytössä on sisäinen vastaanotin, voit kytkeä sen käyttöön tai pois käytöstä valintakytkimellä.

Poista se käytöstä, jos et halua käyttää monitoiminäytön sisäistä GNSS-vastaanotinta sijaintitietojen lähteenä.

Vianmääritystä varten aktiivisen GNSS-vastaanottimen voi myös *[käynnistää uudelleen]*.

### **GNSS-järjestelmän valinnan kanssa yhteensopivat vastaanottimet**

GNSS-järjestelmien ja SBAS-järjestelmien valinta on käytettävissä vain tuetuissa Raymarinen GNSS-vastaanottimissa.

#### **Yhteensopivat vastaanottimet**

Seuraavat GNSS-vastaanottimet tukevat GNSS-järjestelmän ja SBAS-järjestelmän valintaa:

- Axiom™+-monitoiminäytön sisäinen GNSS-vastaanotin, kun käytössä on LightHouse™-versio 4.0 tai uudempi tai LightHouse™-versio 3.14 tai uudempi.
- Axiom™ Pro -monitoiminäytön sisäinen GNSS-vastaanotin, kun käytössä on LightHouse™-versio 4.0 tai uudempi tai LightHouse™-versio 3.14 tai uudempi.
- Axiom™ XL -monitoiminäytön sisäinen GNSS-vastaanotin, kun käytössä on LightHouse™-versio 4.0 tai uudempi tai LightHouse™-versio 3.14 tai uudempi.
- Ulkoinen RS150-GNSS-vastaanotin, kun käytössä on ohjelmistoversio 1.28 tai uudempi.

### **Ei-yhteensopivat vastaanottimet**

Seuraavat GNSS-vastaanottimet EIVÄT tue GNSS-järjestelmän ja SBAS-järjestelmän valintaa:

- Axiom™-monitoiminäytön sisäinen GNSS-vastaanotin.
- Axiom™+-monitoiminäytön sisäinen GNSS-vastaanotin, kun käytössä on LightHouse™-versio 3.13 tai vanhempi.
- Axiom™ Pro -monitoiminäytön sisäinen GNSS-vastaanotin, kun käytössä on LightHouse™-versio 3.13 tai vanhempi.
- Axiom™ XL -monitoiminäytön sisäinen GNSS-vastaanotin, kun käytössä on LightHouse™-versio 3.13 tai vanhempi.
- Ulkoinen RS150-GNSS-vastaanotin, kun käytössä on ohjelmistoversiota 1.28 vanhempi versio.
- AR200, lisätyn todellisuuden anturi.

#### **GNSS-asetukset ei-yhteensopiville GNSS-vastaanottimille**

Alla esitetään käytettävissä olevat asetukset, kun käytössä on GNSS-vastaanotin, joka EI tue GNSS-järjestelmän ja SBAS-järjestelmän valintaa.

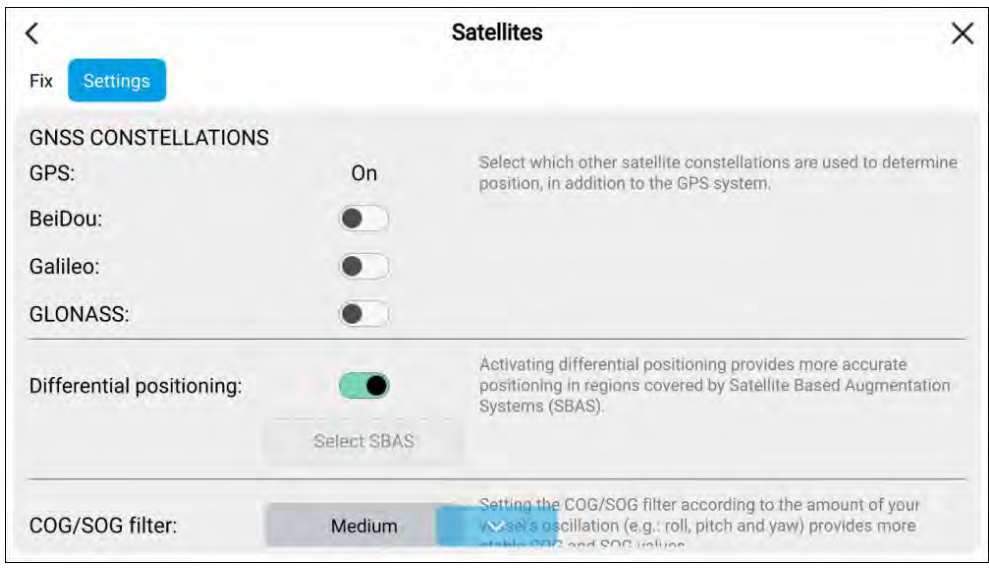

#### **Huom:**

GNSS-järjestelmän valintaa ei tueta ja asetukset poistetaan käytöstä, kun käytössä oleva GNSS-vastaanotin ei ole yhteensopiva.

#### **Differentiaalinen paikkatieto:**

• *[Differentiaalinen paikkatieto]* (SBAS) otetaan käyttöön tai poistetaan käytöstä valintakytkimellä. Differentiaalisen paikkatiedon käyttöönotto tuottaa tarkemman paikkatiedon SBAS-järjestelmän (Satellite Based Augmentation Systems) kantaman alueella.

#### <span id="page-56-0"></span>**Huom:**

Differentiaalisen paikkatiedon voi ottaa käyttöön ja poistaa käytöstä, mutta yksittäisten SBAS-järjestelmien valintaa ei tueta, ja asetus poistetaan käytöstä, kun käytössä oleva GNSS-vastaanotin ei ole yhteensopiva.

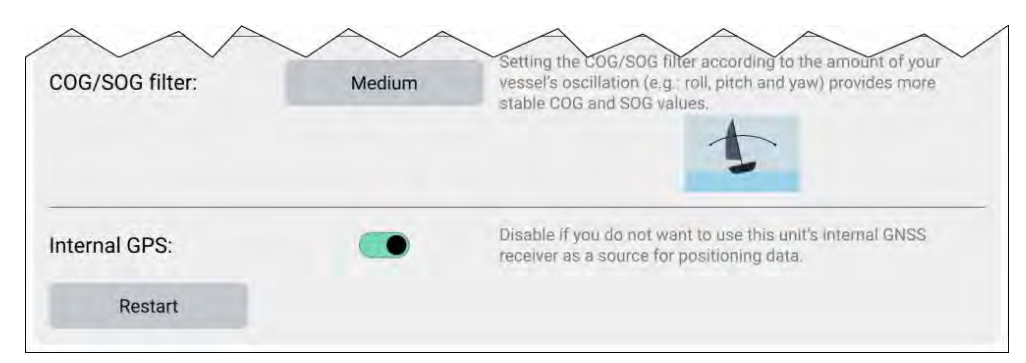

#### **COG/SOG-suodin**

COG/SOG-suotimen asetus aluksen liikkeitä vastaavalla tavalla (esim. poikittais- ja pitkittäiskallistelu sekä horisontaalinen poikkeama) tuottaa tarkemman paikkatiedon.

GNSS-vastaanottimen ilmoittamat tiedot kertovat vastaanottimen senhetkisen nopeuden ja suunnan. Tietyissä olosuhteissa tiedot voivat olla epäluotettavia (esim. kovassa merenkäynnissä hitaasti liikkuvan purjeveneen heilahdukset ovat suuria ja tällöin kannattaa valita asetukseksi Korkea, kun taas moottorivene, jonka nopeutta ja suuntaa voi muuttaa nopeasti, ei heilahtele suuresti, ja siksi sille kannattaa valita asetukseksi Matala).

Vaihtoehdot ovat:

- *Korkea*
- *Keski (Oletusarvo)*
- *Matala*

#### **Huom:**

Suodatin ei vaikuta GNSS-vastaanottimen ilmoitettuun sijaintiin.

#### **Sisäinen GPS**

Jos monitoiminäytössä on sisäinen vastaanotin, voit kytkeä sen käyttöön tai pois käytöstä valintakytkimellä.

Poista se käytöstä, jos et halua käyttää monitoiminäytön sisäistä GNSS-vastaanotinta sijaintitietojen lähteenä.

Vianmääritystä varten aktiivisen GNSS-vastaanottimen voi myös *[käynnistää uudelleen]*.

# **6.7 Omat profiilit**

Voit jakaa monitoiminäyttösi toisten käyttäjien kanssa luomalla siihen käyttäjäprofiileja. Profiilien avulla voit säilyttää henkilökohtaiset asetuksesi, vaikka toiset käyttäjät muokkaisivat monitoiminäytön asetuksia omiin tarpeisiinsa.

#### **Huom:**

Käyttäjätiedot, kuten reittipisteet, reitit, jäljet, kuvat ja videotallenteet jne. ovat kaikkien käyttäjien käytettävissä ja jaettuja käyttäjien kesken. Tämä tarkoittaa esimerkiksi sitä, että jos lisäät tai poistat reittipisteen yhdellä käyttäjäprofiililla, muutos näkyy myös muissa monitoiminäytön profiileissa, mukaan lukien demoprofiilit.

#### Pääset profiilisivulle valitsemalla profiilikuvakkeen kotisivulla.

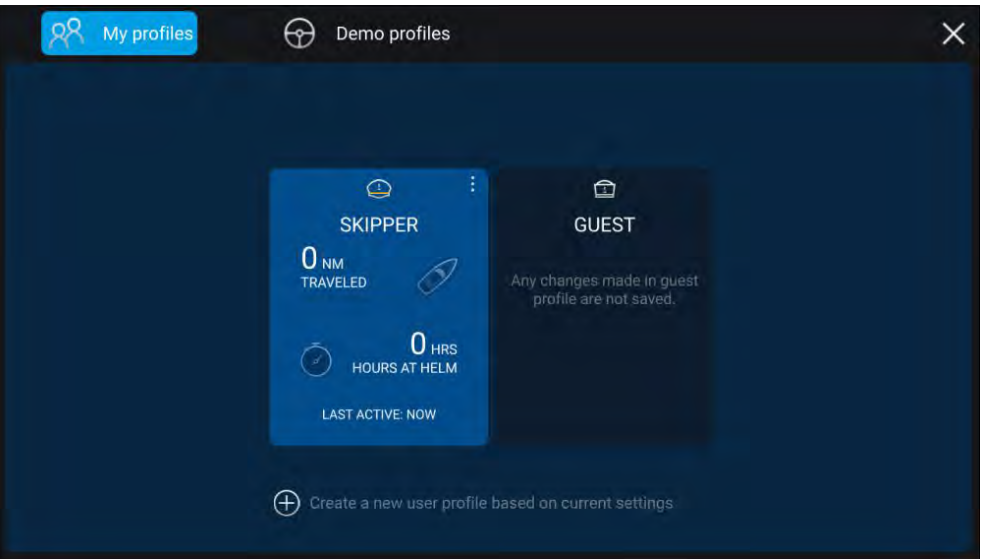

Valitsemalla *[+]* (plus) -kuvakkeen voit luoda uuden profiilin sillä hetkellä käytössä olevan profiilin pohjalta.

Monitoiminäytön asetusten muutokset koskevat vain käytössä olevaa profiilia ja ne säilyvät profiilin seuraavaan käyttökertaan.

<span id="page-57-0"></span>Jokaisesta profiilista näytetään aika ja matka, jonka profiili on ollut käytössä.

Profiilin nimiä ja kuvakkeita voi muokata. Voit myös nollata kunkin profiilin matkan ja ajan.

Tilapäisiä käyttäjiä varten on vierasprofiili. Vierasprofiilin asetusten muutoksia ei tallenneta. Aina, kun vierasprofiili otetaan käyttöön, asetukset perustuvat viimeksi käytössä olleeseen profiiliin.

Kun monitoiminäyttö käynnistetään uudelleen, käyttöön otetaan viimeksi käytetty profiili.

Saatavilla on myös demoprofiileja, joiden avulla voit harjoitella monitoiminäytön käyttöä simuloidulla tiedolla.

### **6.8 Tila-alue**

Voit tarkastella tiettyjen liitettyjen laitteiden tilaa monitoiminäytön Tila-alueella kotisivulla. Tila-alue sijaitsee kotisivun oikeassa yläkulmassa. Tila-alueella näkyy myös *[Aika]*, joka saadaan sisäiseltä tai ulkoiselta GNSS-vastaanottimelta ja määrittää, milloin Axiom™ Pro -monitoiminäyttö on *[Kosketuslukitus]*-tilassa.

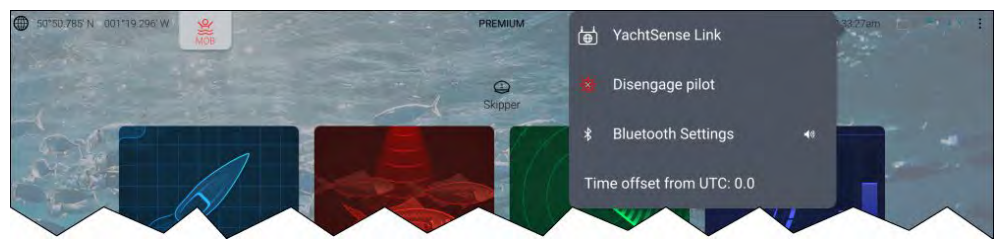

#### **Laitteen tila**

Seuraavien laitteiden tila näytetään tila-alueella: autopilotti, AIS, tutka, kaikuanturi, YachtSense Link -reititin ja Bluetooth-yhteys.

#### **Ponnahdusvalikon valinnat**

Ponnahdusvalikko sisältää seuraavat valinnat:

- *[YachtSense Link]* Avaa YachtSense Link -reitittimen käyttöliittymän.
- *[Kytke autopilotti pois]* Kytkee autopilotin pois käytöstä.
- *[Bluetooth-asetukset]* Avaa Bluetooth-yhteysasetukset. Kaiutinkuvakkeen valitseminen avaa Bluetooth-äänenvoimakkuuden säätimet.

• *[Poikkeama UTC-ajasta]* — Säätää poikkeamaa UTC-ajasta.

Monitoiminäytöissä, joihin aluksen käyttötavaksi on määritetty<br>Polastusyksikkö, on lisäksi (AIS tila), ja (SITPEP) asotukset ja ne Pelastusyksikkö, on lisäksi *[AIS-tila]*- ja *[SITREP]*-asetukset ja ne ilmoittavat tietojen kirjauksen tilan. Lisätietoja: **Pelastusyksikkö**

### **Tila-alueen kuvakkeet**

Tila-alueen kuvakkeet ilmaisevat tiettyjen liitettyjen laitteiden nykyisen tilan.

#### **YachtSense™ Link**

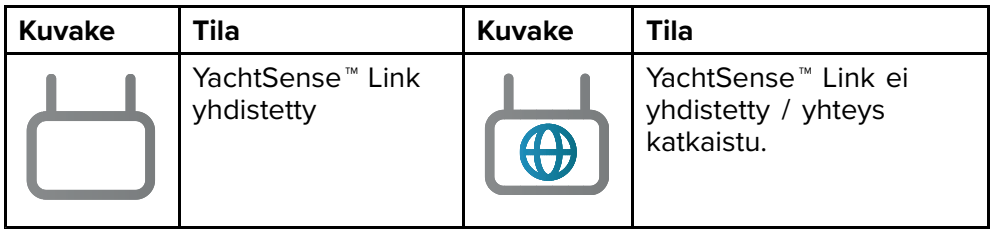

#### **AIS**

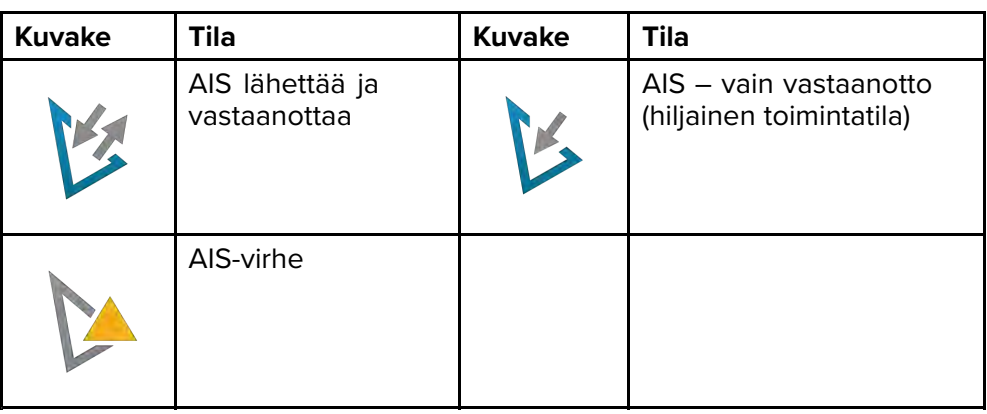

#### **Huom:**

Aluksen Pelastusyksikkö-käyttötapaprofiilissa on myös AIS-kuvake. Lisätietoja: **Pelastusyksikkö**

#### **Autopilotti**

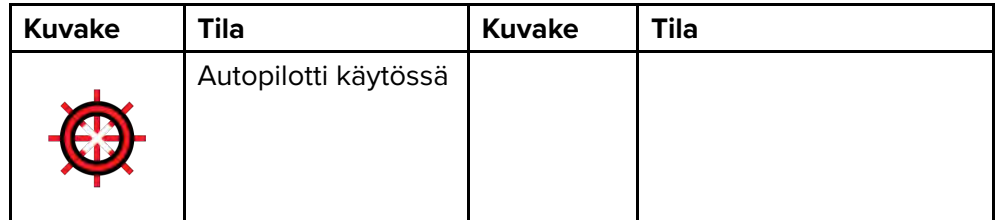

**Bluetooth**

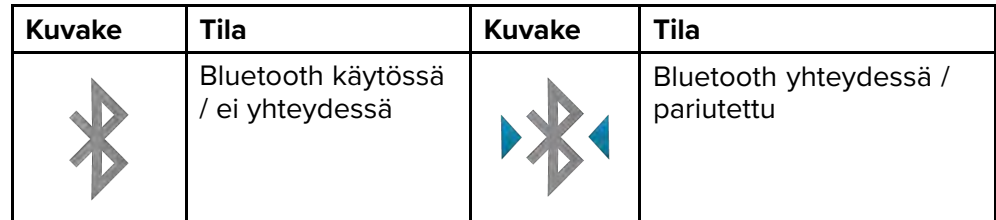

#### **Tutka**

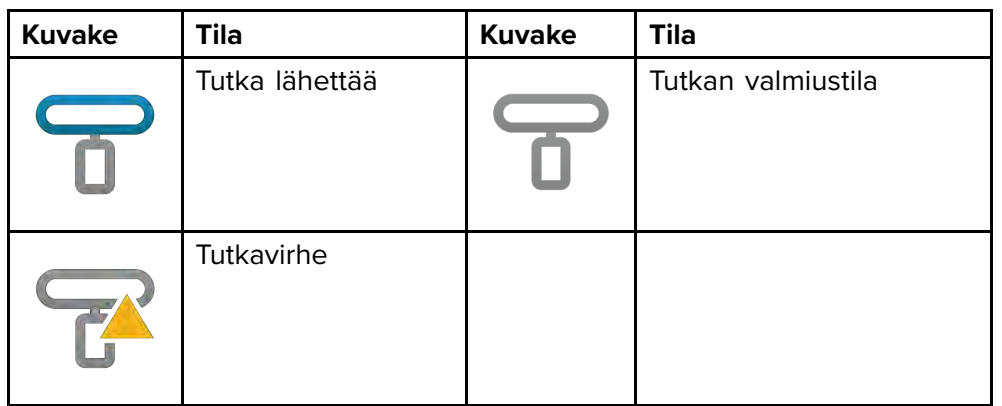

#### **Kaikuanturi**

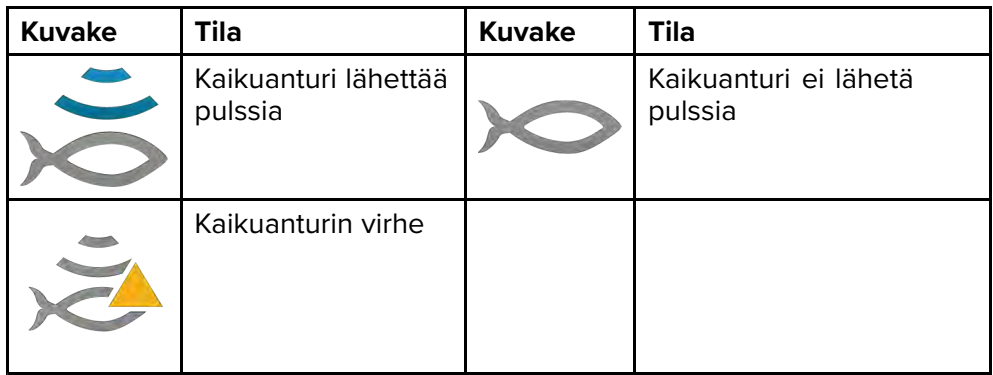

#### **Kosketuslukitus**

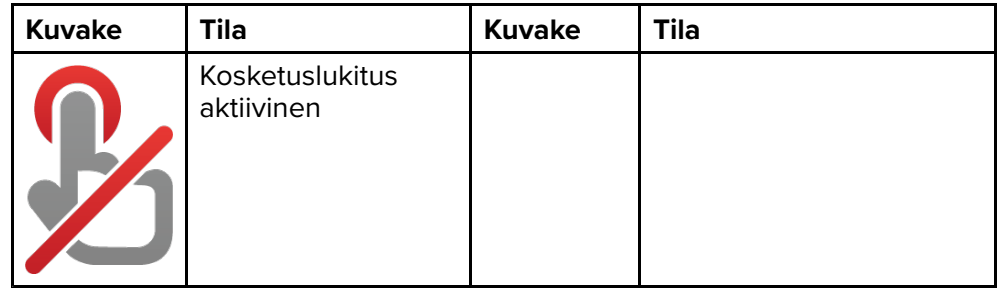

#### **Huom:**

Aluksen Pelastusyksikkö-käyttötapaprofiilissa on myös tietojen kirjauksen tilan kuvakkeet. Lisätietoja: **Pelastusyksikkö**

### <span id="page-59-0"></span>**6.9 Omat tiedot**

Valitsemalla kotisivulta *[Omat tiedot]* pääset tarkastelemaan käyttäjän tietoja, kuten reittipisteitä, reittejä ja jälkiä. Voit käyttää myös polttoaineen hallintaa, tiedostonhallintaa ja tietojen tuonti- ja vientiasetuksia.

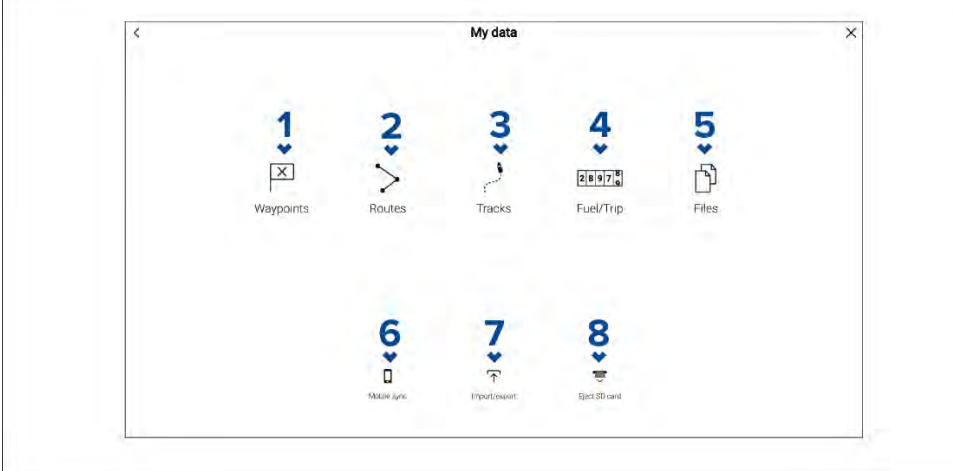

- 1. *[Reittipisteet]* Avaa reittipisteluettelon, jossa voit hallita reittipisteitä.
- 2. *[Reitit]* Avaa reittiluettelon, jossa voit hallita reittejä.
- 3. *[Jäljet]* Avaa jälkiluettelon, jossa voit hallita jälkiä.
- 4. *[Polttoaine/trippi]* Avaa polttoaineen hallinnan, jotta voit määrittää sen ja tarkastella trippitietoja.
- 5. *[Tiedostot]* Avaa tiedostonhallinnan.
- 6. *[Mobiilisynkronointi]* Peruuttaa synkronoinnin Raymarine-sovelluksen kanssa.
- 7. *[Tuonti/Vienti]* Avaa varmuuskopiointi- ja palautusasetukset.
- 8. *[Poista SD-kortti]* Valitse tämä ennen muistikortin poistamista, jotta se poistetaan turvallisesti.

#### **Huom:**

Monitoiminäytöissä, joihin aluksen käyttötavaksi on määritetty Pelastusyksikkö, on Omat tiedot -sivulla Viestit-kuvake, joka avaa viestisovelluksen. Lisätietoja: **[p.69](#page-68-0) — [Viestit](#page-68-0)**

Viestisovelluksen käyttö edellyttää myös STEDS-yhteensopivaa AIS-laitteistoa.

#### **Tärkeää:**

- **Navigointitilan päävalikko**
- **Kalastuskarttatilan päävalikko**
- **[p.147](#page-146-0) — Kilpatilan [päävalikko](#page-146-0)**
- **Fish mapping -tilan päävalikko**

### **6.10 Hälytyksien hallinta**

Hälytyksien hallintaa käytetään käytettävissä olevien hälytysten asetusten määrittämiseen, aktiivisten hälytysten tietojen katseluun ja hälytyshistorian tarkasteluun.

#### **Aktiiviset hälytykset**

Hälytyksien hallintaan pääsee valitsemalla *[Hälytykset]*-kuvakkeen kotisivulta.

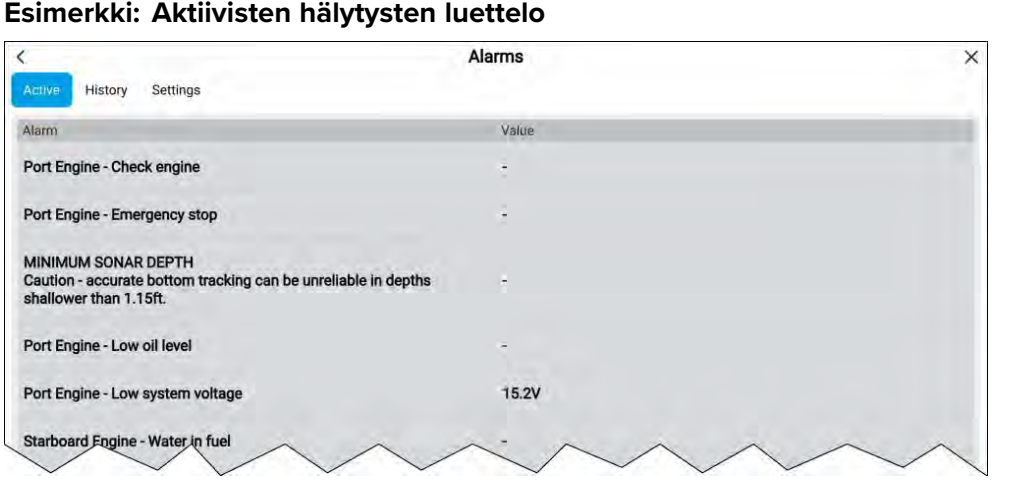

Aktiiviset hälytykset -välilehdellä luetellaan kaikki hälytykset, jotka ovat sillä hetkellä aktiivisia. Hälytykset pysyvät aktiivisina, kunnes hälytyksen käynnistäneet olosuhteet eivät enää päde, esim. matalan veden hälytys kuittaantuu automaattisesti, kun syvyys kasvaa.

#### **Hälytyshistoria**

#### **Esimerkki: Hälytyshistoria-välilehti**

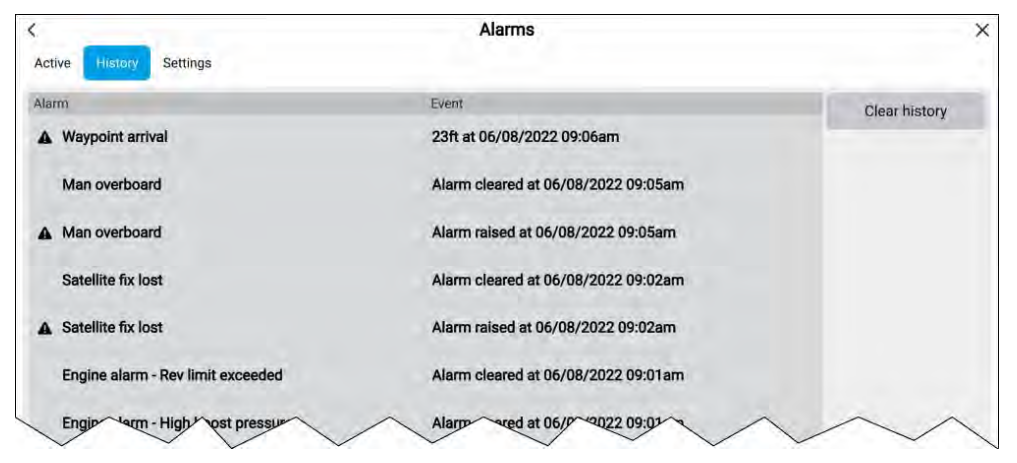

Kaikki Vaara (punainen)- ja Varoitus (oranssi) -hälytykset näkyvät hälytyshistorian luettelossa. Historiassa on kirjaus sekä hälytyksen antamisesta että sen kuittauksesta (poisto). Hälytyskenttä sisältää hälytyksen nimen ja tapahtumakentässä on tietoja hälytyksen olosuhteista sekä sen aika ja päivämäärä.

Hälytystapahtumat säilyvät hälytyshistorialuettelossa, kunnes se tyhjennetään. Luettelon voi tyhjentää valitsemalla *[Tyhjennä historia]*.

#### **Hälytysasetukset**

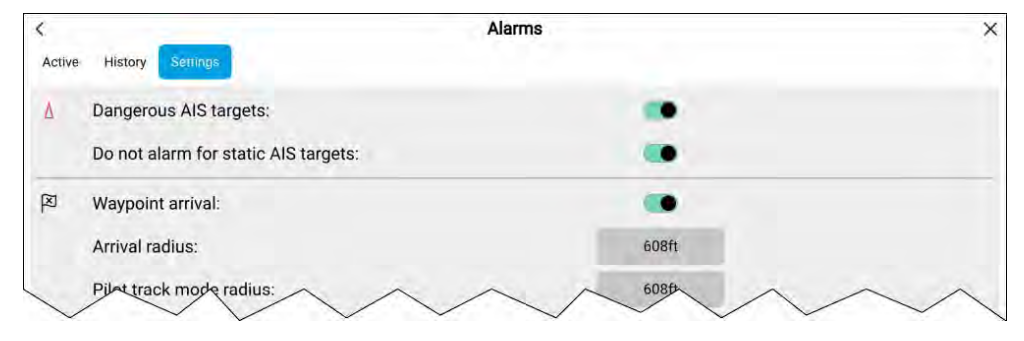

Hälytysasetukset voi määrittää hälytysasetusten välilehdellä.

### **Aktiivisen hälytyksen ilmaisin**

Kun aktiivisia hälytyksiä on, kotisivun *[Hälytykset]*-kuvake näyttää aktiivisten hälytysten määrän oikeassa yläkulmassa. Sovellussivujen *[Koti]*-kuvakkeen voi myös määrittää näyttämään aktiivisten hälytysten ilmaisimen.

Sovellussivujen koti-kuvakkeen ilmaisimen voi ottaa käyttöön ja poistaa käytöstä hälytyksien hallinnasta: *[Kotisivu <sup>&</sup>gt; Hälytykset <sup>&</sup>gt; Asetukset <sup>&</sup>gt; HOME-painikkeen aktiivisen hälytyksen ilmaisin]*.

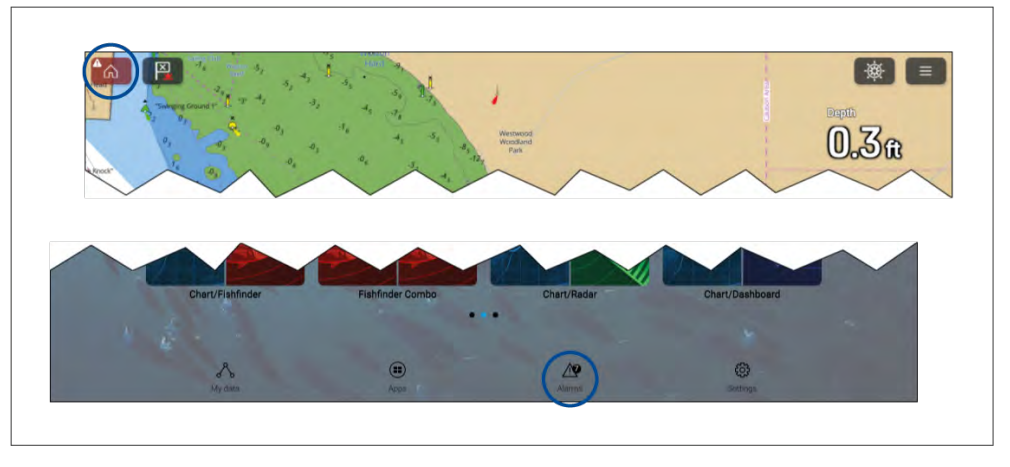

Kun tämä on käytössä, *[Koti]*-kuvake näkyy punaisena ja sen sisällä on huutomerkki.

Kotisivun *[Hälytykset]*-kuvake näyttää aktiivisten hälytysten määrän.

### **Hälytysasetukset**

Alla luetellut hälytykset voi ottaa käyttöön ja poistaa käytöstä, ja soveltuvissa tapauksissa hälytyksen kynnysarvoja voi säätää. Jotkin hälytykset saattavat edellyttää tiettyjä oheislaitteita tai määrityksiä.

#### **Huom:**

Laitteistosta riippuvat hälytykset annetaan vain, kun kyseinen laite (esim. anturi) on liitetty ja ilmoittaa hälytyksen tarvitsemat tiedot.

• *[Vaaralliset tutkakohteet]*— Jos valinta on käytössä, annetaan hälytys, kun tutkakohteet muuttuvat vaarallisiksi. Tutkakohteet katsotaan vaarallisiksi, jos ne saattavat osua aluksen reitille tietyn etäisyyden ja ajan rajoissa. Lisätietoja hälytysparametreista: **[p.195](#page-194-0) — [Vaarallisten](#page-194-0) kohteiden hälytys**

- *[Kadotetut tutkakohteet]* Jos valinta on käytössä, annetaan hälytys, kun vaaralliset tutkakohteet muuttuvat kadotetuiksi (eli kohteesta ei saada paluukaikua yli <sup>20</sup> sekuntiin).
- *[Vaaralliset AIS-kohteet]* Jos valinta on käytössä, annetaan hälytys, kun AIS-kohteet muuttuvat vaarallisiksi. AIS-kohteet katsotaan vaarallisiksi, jos ne saattavat osua aluksen reitille tietyn etäisyyden ja ajan rajoissa.<br>Lisätiotoja hälvtysparamotroista: **Vaarallisten kohteiden hälvtys** Lisätietoja hälytysparametreista: **Vaarallisten kohteiden hälytys**
- *[Ei hälytystä staattisista AIS-kohteista]* Ottaa käyttöön staattisiksi katsottavien (alle <sup>2</sup> solmun nopeudella liikkuvien) AIS-kohteiden sivuuttamisen. Staattiset kohteet, jotka muuttuvat vaarallisiksi, näytetään silti näytössä, mutta ne eivät aiheuta vaarallisten kohteiden hälytystä.
- *[Varoalue 1]* Jos valinta on käytössä, annetaan hälytys, kun havaitaan tutkan paluukaikuja varoalueella 1.
- *[Varoalue 2]* Jos valinta on käytössä, annetaan hälytys, kun havaitaan tutkan paluukaikuja varoalueella 2.
- *[Reittipisteeseen saapuminen]* Jos valinta on käytössä, annetaan hälytys reittipisteeseen saapuessa. Tässä asetuksessa voit määrittää kolmen saapumishälytystyypin alueen säteen. Kun aluksesi ylittää määritetyn säteen rajan, annetaan reittipisteeseen saapumisen hälytys. Seuraavat reittipisteeseen saapumisen hälytykset ovat käytettävissä:
- *[Saapumissäde]* Käytetään, kun monitoiminäyttö EI ole pilotin integrointitilassa ja autopilotti on Jälki-tilassa.
- *[Pilotin Jälki-tilan säde]* Käytetään, kun monitoiminäyttöön on integroitu autopilotti ja autopilotti on Jälki-tilassa.
- *[Etsintäreitin saapumissäde]* Käytetään, kun monitoiminäyttö seuraa etsintä- ja pelastuskuviota. Tämä on hyödyllinen myös kilpapurjehduksessa ja leikkareita käytettäessä tai kalastuksessa, koska hälytysasetuksen säde on pienempi, jolloin hälytystä ei anneta turhan kaukana kohdereittipisteestä.
- *[Saapuminen risteämiseen]* Jos valinta on käytössä, annetaan hälytys kohteen kanssa risteämisestä, kun aluksesi saavuttaa kohdassa *[Saapumissäde]* määritetyn etäisyyden.
- *[Kurssista poikkeaminen]* Jos valinta on käytössä, annetaan hälytys aktiivisen navigoinnin aikana, kun alus poikkeaa kurssista enemmän kuin määritetyn *[Kurssista poikkeamisvirhe]* -arvon verran.
- *[Matala vesi]* Jos valinta on käytössä, annetaan hälytys, kun syvyysanturin havaitsema syvyys ohittaa matalan veden hälytykselle määritetyn arvon.

**Huom:** Monitoiminäytön matalan veden hälytys on erillinen mittarinäyttöjen matalan veden hälytyksestä. Jos järjestelmään on liitetty mittarinäyttöjä, niiden matalan veden hälytykset on suositeltavaa poistaa käytöstä.

- *[Ajelehtiminen]* Jos valinta on käytössä, annetaan hälytys, kun alus ajelehtii nykyisestä GNSS/GPS-sijainnistaan yli *[Ajelehtimisalue]*-asetuksessa määritetyn matkan.
- *[Ankkurin siirtyminen]* Kun ankkurin siirtymishälytys on määritetty ja aktivoitu karttasovelluksessa, ankkurin siirtymishälytykset voi kuitata valitsemalla *[Nosta ankkuri]*.
- *[Vähän polttoainetta jäljellä]* Jos valinta on käytössä, annetaan hälytys, kun polttoainesäiliöissä jäljellä oleva polttoaine saavuttaa määritetyn *[Polttoainetaso]*-arvon.

**Huom:** Polttoaineen hallinnan täytyy myös olla käytössä, jotta hälytyksiä annetaan.

- *[LightHouse-karttojen esteet]* Jos valinta on käytössä, annetaan hälytys, kun havaitaan este. Lisätietoja: **[p.113](#page-112-0) — Estehälytys (vanhat [LightHouse-kartat\)](#page-112-0)**
- *[DSC-hälytykset]* Jos valinta on käytössä, annetaan hälytys, kun vastaanotetaan DSC-hätäkutsuja.
- *[AIS-turvaviestit]* Jos valinta on käytössä, annetaan hälytys, kun vastaanotetaan AIS-turvaviestejä.
- *[MOB-navigointi]* Määrittää, sijaitseeko MOB-reittipiste kiinteästi siinä *[sijainnissa]*, josta hälytys annettiin, vai siirtyykö sen sijainti vuoroveden ja tuulen vaikutuksesta (*[Merkintäpaikan määrittäminen]*).
- *[Kalastusalue]* Jos valinta on käytössä, annetaan hälytys, kun syvyyslukema saavuttaa asetuksessa *[Matalaan veteen saapuminen]* tai *[Syvään veteen saapuminen]* määritetyn syvyyden.
- *[Veden lämpötilahälytys]* Jos valinta on käytössä, annetaan hälytys, kun veden lämpötila saavuttaa asetuksessa *[Lämpötilan alaraja]* tai *[Lämpötilan yläraja]* määritetyn lämpötilan.
- *[Digitaalisen kytkennän hälytykset]* Jos järjestelmässä on digitaalisia kytkentöjä, näytetään luettelo kaikista määritetyistä digitaalisen kytkennän hälytyksistä. Jos järjestelmässä on YachtSense ™ Link -reititin, näytetään reitittimen hälytykset.
- Lisätietoja digitaalisen kytkennän hälytyksistä on kohdassa **Digitaalisen kytkennän hälytykset**
- Lisätietoja YachtSense ™ Link -reitittimen hälytyksistä on kohdassa **YachtSense Link -reitittimen hälytykset**
- *[AX8-kameraviestit]* Jos valinta on käytössä, liitetyn AX8-kameran viestit esitetään hälytyksinä monitoiminäytössä.
- *[Moottorihälytykset]* Jos valinta on käytössä, annetaan hälytyksiä, kun vastaanotetaan moottorin varoitushälytyksiä liitetyistä, yhteensopivista moottorin hallintajärjestelmistä tai käyttöliittymistä.
- *[Kaikuluotaimen minimisyvyys]* Kun kaikuluotain havaitsee alle 0,8 m:n (2,62 jalan) syvyyden, annetaan hälytys.

**Tärkeää:** Tarkka pohjan seuranta voi olla epäluotettavaa vesialueilla, joiden syvyys on alle 0,8 <sup>m</sup> / 2,62 jalkaa. Varo harhaanjohtavia paluukaikuja tai virheellisiä pohjatietoja, kun liikut tällä syvyydellä tai sitä matalammassa vedessä.

• *[HOME-painikkeen aktiivisen hälytyksen ilmaisin]* — Jos valinta on käytössä, näytön kotikuvake on punainen ja sisältää varoituskolmion, kun hälytys on aktiivinen.

### **Hälytyksien kuittaaminen**

Kuittaa aktiivinen hälytys noudattamalla seuraavia vaiheita.

Kun näytössä on hälytysilmoitus:

1. Valitse *[OK]*.

Ilmoitus poistetaan ja äänihälytys pysäytetään.

Kuitattu hälytys pysyy aktiivisena, kunnes hälytyksen aiheuttaneet olosuhteet eivät enää ole voimassa.

#### **Huom:**

Jos hälytysilmoitus sisältää *[Muokkaa]*-painikkeen, sen valitseminen näyttää asiaan liittyvän asetuksen Hälytykset-valikossa, jotta voit halutessasi muuttaa hälytyksen kynnysarvoa.

### **DSC-hätäilmoitus**

Monitoiminäyttö voi näyttää liitetyn DSC-VHF-radion vastaanottamia DSC-hätäilmoitustietoja.

Kun DSC-hälytykset ovat käytössä (*[Kotisivu <sup>&</sup>gt; Hälytykset <sup>&</sup>gt; Asetukset <sup>&</sup>gt; DSC-hälytykset]*), ja DSC-VHF-radiosi vastaanottaa DSC-hätäkutsun, monitoiminäytössä näytetään ilmoitus.

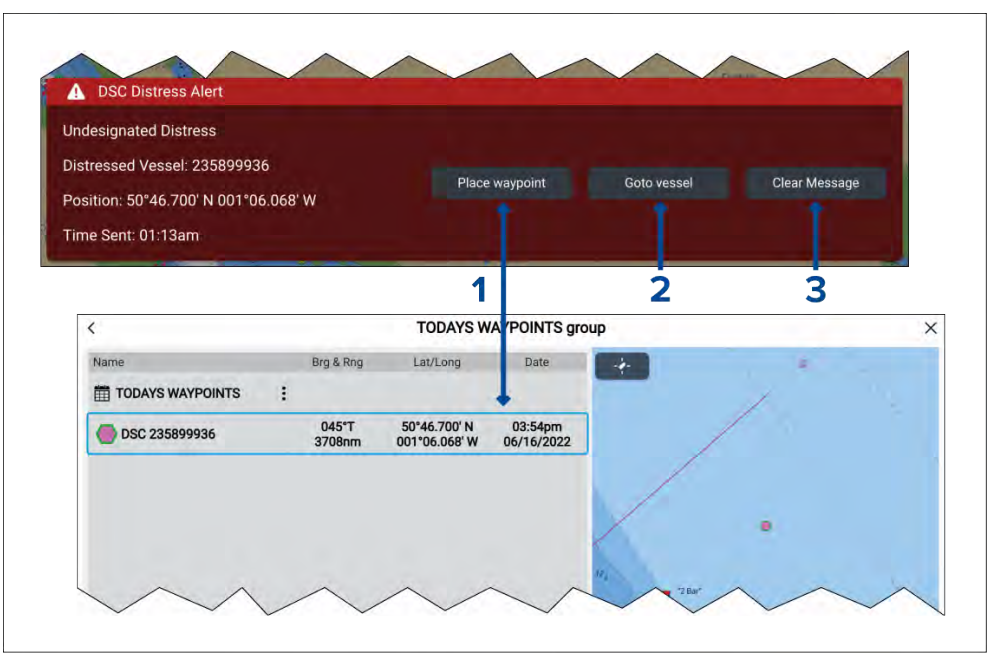

- 1. *[Tee reittipiste]* —*[Tee reittipiste]* -valinta sijoittaa reittipisteen ilmoituksessa määritettyjen leveys- ja pituusasteiden mukaisesti. DSC-ilmoituksista luoduille reittipisteille käytetään erityistä DSC-reittipistesymbolia. DSC-reittipisteet käyttävät alkuperäaluksen MMSI-tunnusta reittipisteen nimenä. Jos samalla aluksen MMSI-tunnuksella vastaanotetaan lisää DSC-hätäkutsuja, voit *[Tee reittipiste]* -valinnan jälkeen valita kahdesta vaihtoehdosta:
	- *[Korvaa reittipiste] [Korvaa reittipiste]* -valinta korvaa olemassa olevan reittipisteen uudella reittipisteellä käyttäen päivitettyjä ilmoitustietoja.
	- *[Tee uusi reittipiste]* —*[Tee uusi reittipiste]* -valinta luo uuden reittipisteen ja lisää kunkin uuden reittipisteen nimeen loppuliitteen (A, B, C, jne.).
- <span id="page-63-0"></span>2. *[Mene reittipisteelle]* —*[Mene reittipisteelle]* -valinta asettaa mene-komennon ilmoituksen leveys- ja pituusasteiden osoittamaan paikkaan.
- 3. *[Tyhjennä viesti] [Tyhjennä viesti]* -valinta poistaa ilmoituksen näytöstä.

#### **Huom:**

Jos DSC-ilmoituksessa ei ole sijaintitietoja, *[Tee reittipiste]*- ja *[Mene reittipisteelle]* -valinnat eivät ole käytettävissä.

### **6.11 Mies yli laidan (MOB)**

Jos aluksesta putoaa mereen henkilö tai esine, Mies yli laidan (MOB) -hälytyksen avulla voit merkitä sijainnin, jossa alus oli putoamishetkellä.

MOB-hälytys aktivoidaan MOB-kuvakkeilla.

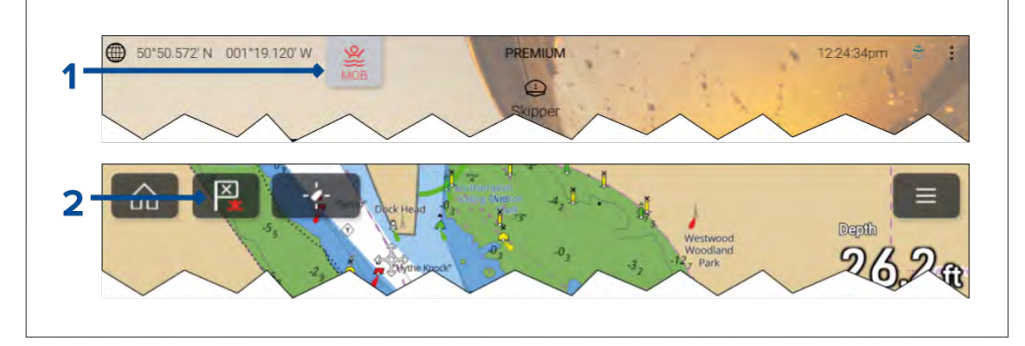

- 1. MOB-hälytyksen voi aktivoida painamalla MOB-kuvaketta pitkään kotisivulla.
- 2. MOB-hälytyksen voi aktivoida myös painamalla kaikkien monitoiminäyttöjen sovellusten yläreunassa olevaa reittipiste/MOBkuvaketta pitkään.

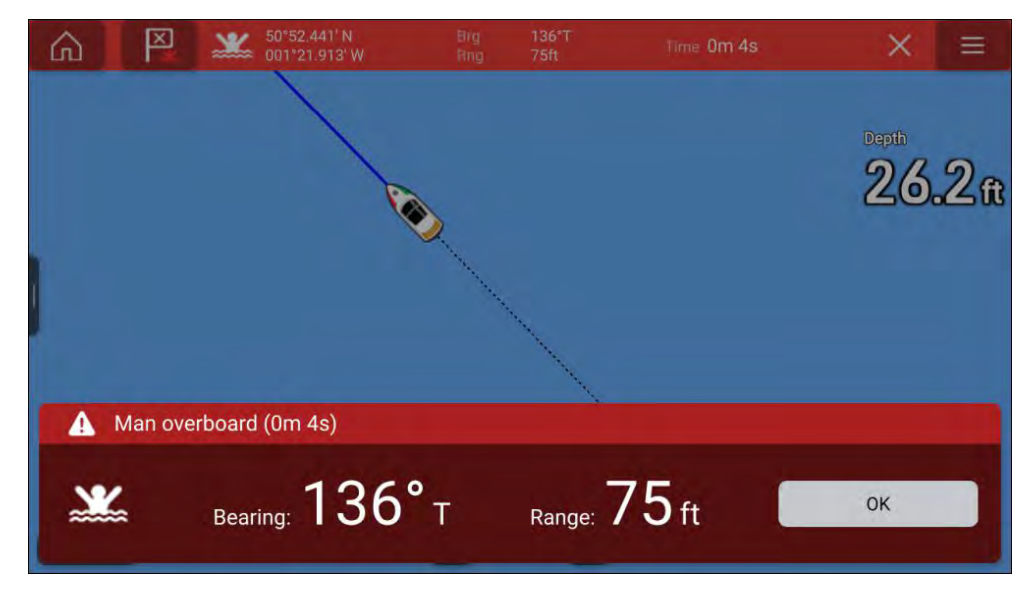

MOB-toiminto edellyttää, että aluksella on luotettava paikkatieto GNSS (GPS) -vastaanottimesta. Merkintälaskutila edellyttää myös kurssi- ja nopeustietoja.

Kun aktivoit MOB-hälytyksen:

- Kuulet äänihälytyksen 30. sekunnin välein, kunnes hälytys peruutetaan.
- Näytön yläreunassa näkyy MOB-datapalkki, joka näyttää MOB-pisteen suuntiman ja alueen sekä MOB-hälytyksestä kuluneen ajan. Datapalkki pysyy näkyvissä myös kotisivun ja sovellusten päällä, kunnes MOB-hälytys peruutetaan.
- Näytön alareunassa näytetään MOB-varoitus, joka täytyy kuitata.
- Karttasovellus siirtyy erityiseen MOB-tilaan, jonka avulla voit navigoida takaisin pisteeseen, jossa aluksesi oli MOB-hälytyksen aktivointihetkellä.

### **MOB-tila**

MOB-tilaksi voi asettaa *Merkintäpaikan määrittäminen* tai *Sijainti*. Merkintäpaikan määrittäminen -tila huomioi tuulen ja vuorovesivirtausten vaikutukset. Tämä tuottaa yleensä tarkemman kurssin. Sijainti-tila ei ota näitä tekijöitä huomioon. Voit vaihtaa MOB-tilan milloin tahansa Hälytykset-valikosta: *[Kotisivu <sup>&</sup>gt; Hälytykset <sup>&</sup>gt; Asetukset <sup>&</sup>gt; MOB-navigointi:]*.

## <span id="page-64-0"></span>**6.12 DSC-VHF-radion integrointi**

Monitoiminäyttö voi näyttää liitetyn DSC-VHF-radion vastaanottamia DSC-hätäilmoitustietoja.

Kun DSC-hälytykset ovat käytössä (*[Kotisivu <sup>&</sup>gt; Hälytykset <sup>&</sup>gt; Asetukset <sup>&</sup>gt; DSC-hälytykset]* ), ja DSC-VHF-radiosi vastaanottaa DSC-hätäkutsun, myös monitoiminäytössä näytetään ilmoitus.

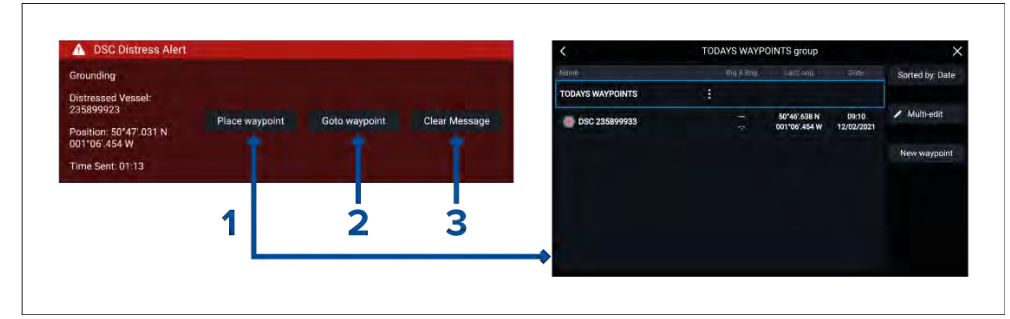

- 1. *[Tee reittipiste]* —*[Tee reittipiste]* -valinta sijoittaa reittipisteen ilmoituksessa määritettyjen leveys- ja pituusasteiden mukaisesti. DSC-ilmoituksista luoduille reittipisteille käytetään erityistä DSC-reittipistesymbolia. DSC-reittipisteet käyttävät alkuperäaluksen MMSI-tunnusta reittipisteen nimenä. Jos samalla aluksen MMSI-tunnuksella vastaanotetaan lisää DSC-hätäkutsuja, voit *[Tee reittipiste]* -valinnan jälkeen valita kahdesta vaihtoehdosta:
	- *[Korvaa reittipiste] [Korvaa reittipiste]* -valinta korvaa olemassa olevan reittipisteen uudella reittipisteellä käyttäen päivitettyjä ilmoitustietoja.
	- *[Tee uusi reittipiste]* —*[Tee uusi reittipiste]* -valinta luo uuden reittipisteen ja lisää kunkin uuden reittipisteen nimeen loppuliitteen (A, B, C, jne.).
- 2. *[Mene reittipisteelle]* —*[Mene reittipisteelle]* -valinta asettaa mene-komennon ilmoituksen leveys- ja pituusasteiden osoittamaan paikkaan.
- 3. *[Tyhjennä viesti] [Tyhjennä viesti]* -valinta poistaa ilmoituksen näytöstä.

#### **Huom:**

Jos DSC-ilmoituksessa ei ole sijaintitietoja, *[Tee reittipiste]*- ja *[Mene reittipisteelle]* -valinnat eivät ole käytettävissä.

### **6.13 Kotisivun asetusvalikot**

Kotisivun asetusvalikko löytyy kotisivun alareunasta ja sisältää tärkeitä tietoja ja monitoiminäytön asetuksia.

*[Asetukset]*-valikko on jaettu välilehtiin. Käytettävissä olevat asetukset:

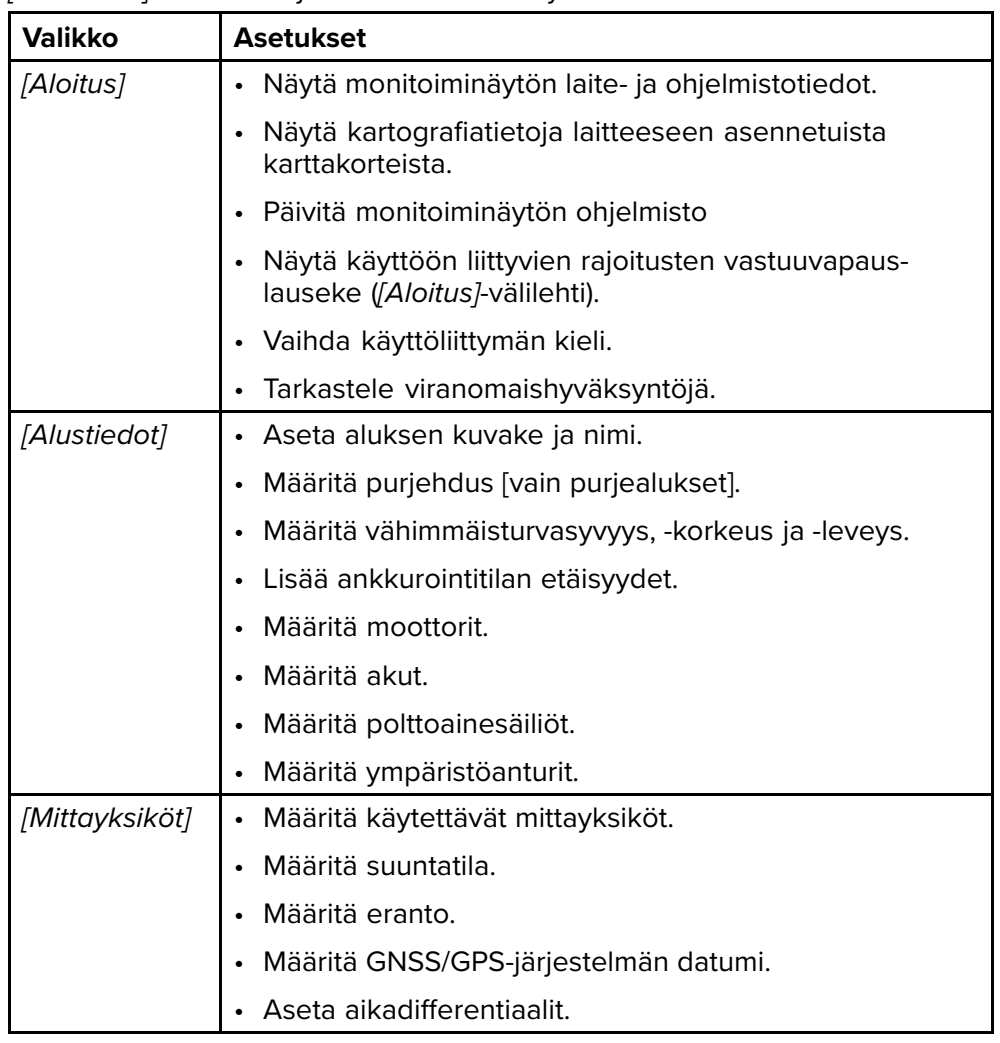

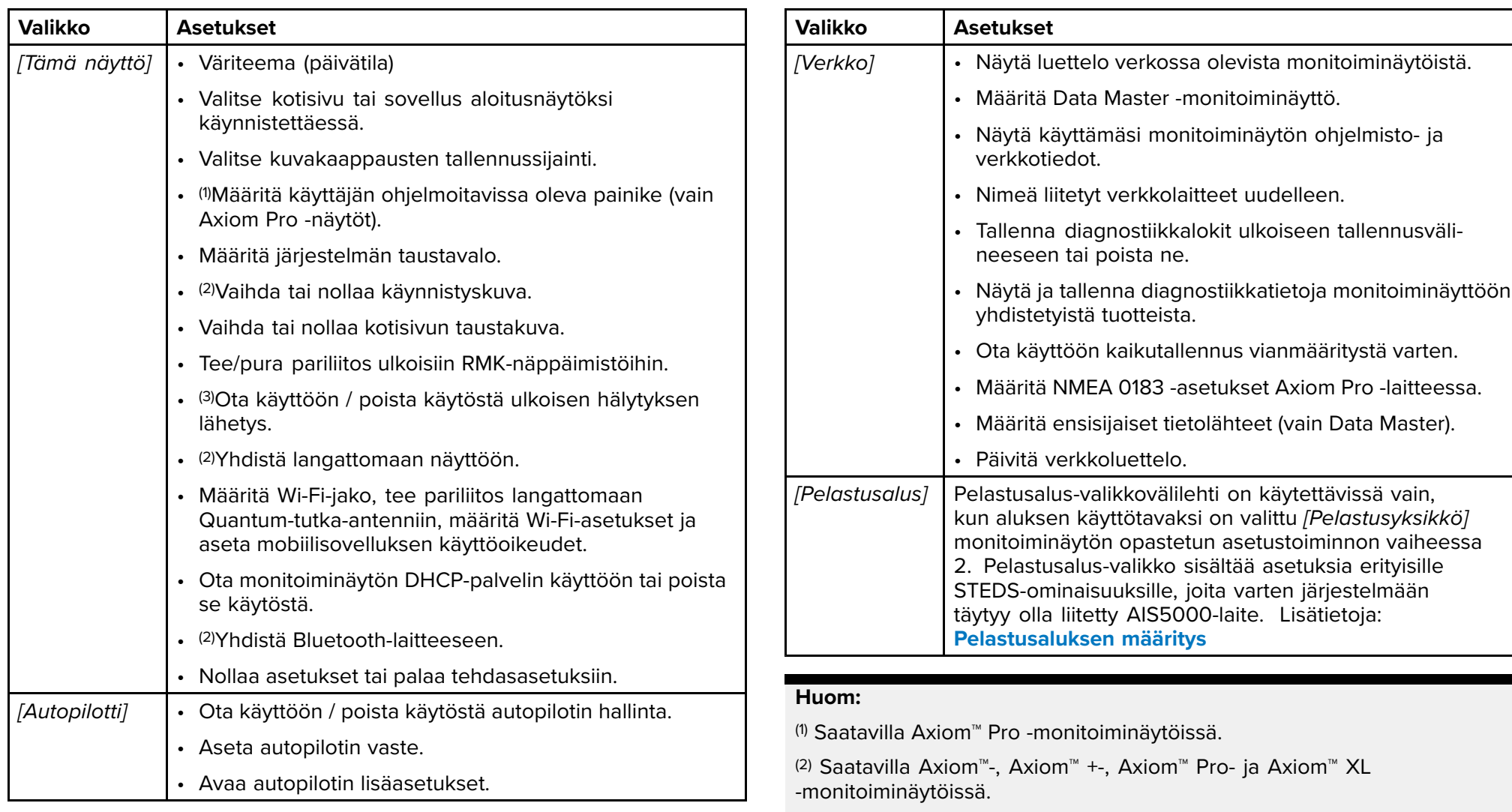

(3) Saatavilla Axiom™ XL -monitoiminäytöissä.

### **Näytön kielen valinta**

Voit valita, millä kielellä näytön käyttöliittymä näytetään.

- 1. Valitse *[Kieli]*-painike *[Aloitus]*-valikosta: *[Kotisivu <sup>&</sup>gt; Asetukset <sup>&</sup>gt; Aloitus <sup>&</sup>gt; Kieli:]*.
- 2. Valitse haluamasi kieli.

### **Alustiedot**

Oikean toiminnan ja tietojen näytön varmistamiseksi kannattaa asettaa Alustiedot tarpeidesi mukaan.

Alustiedot löytyvät *[Asetukset]*-valikosta: *[Kotisivu <sup>&</sup>gt; Asetukset <sup>&</sup>gt; Alustiedot]*

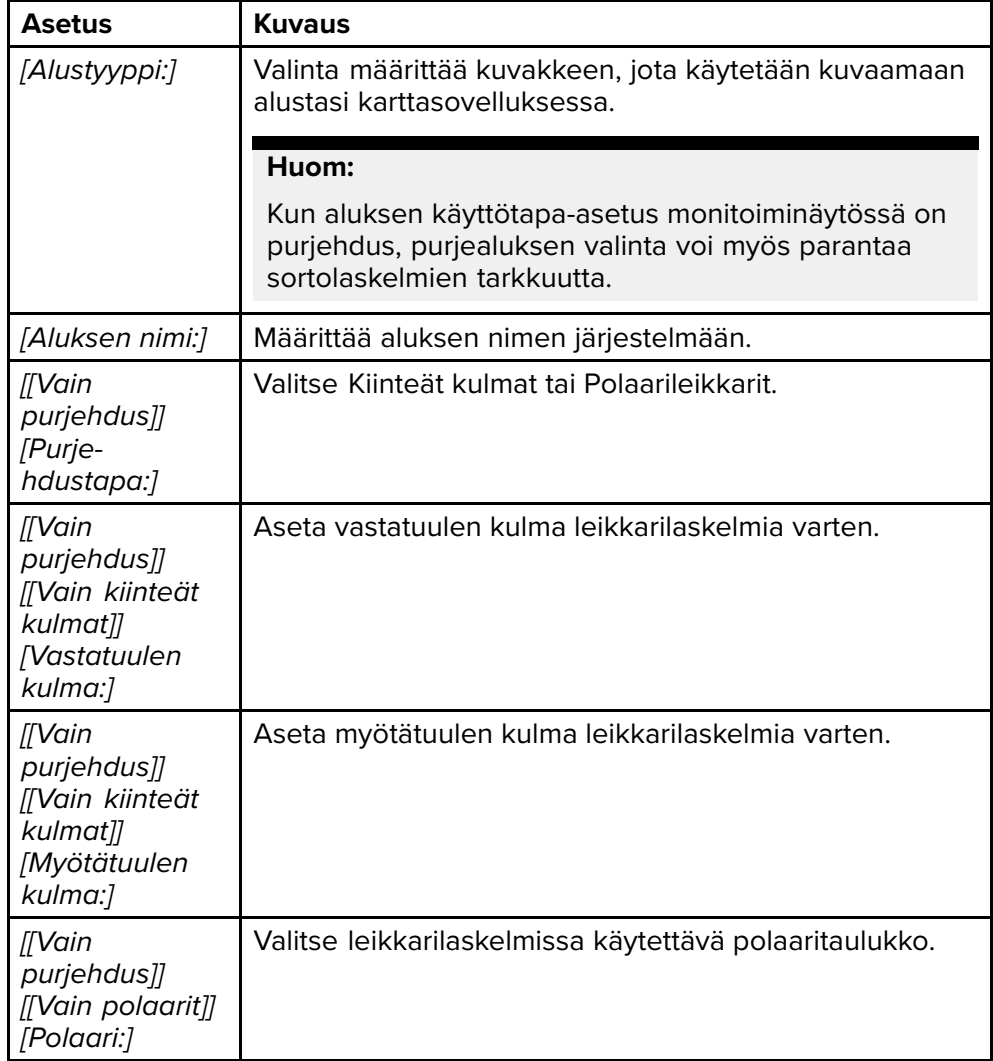

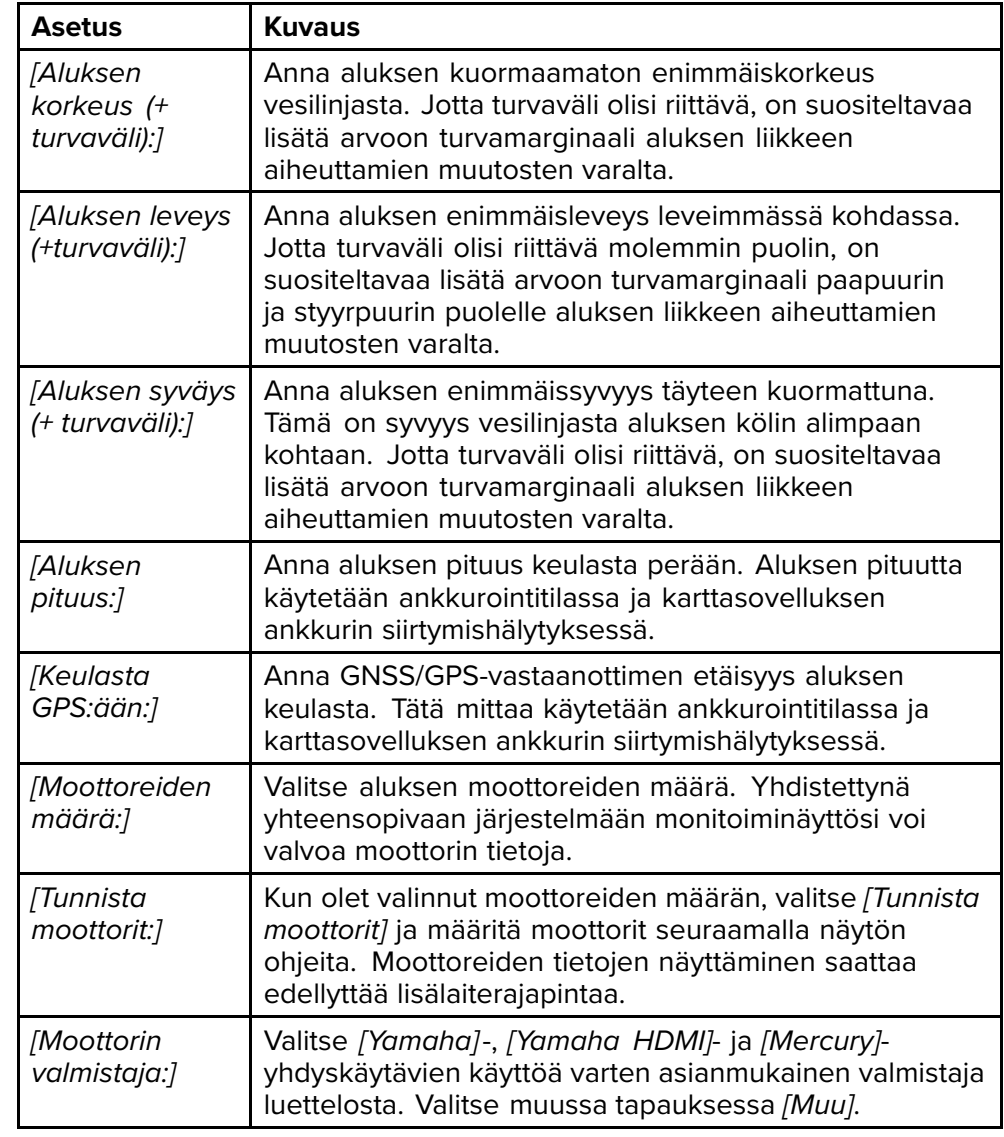

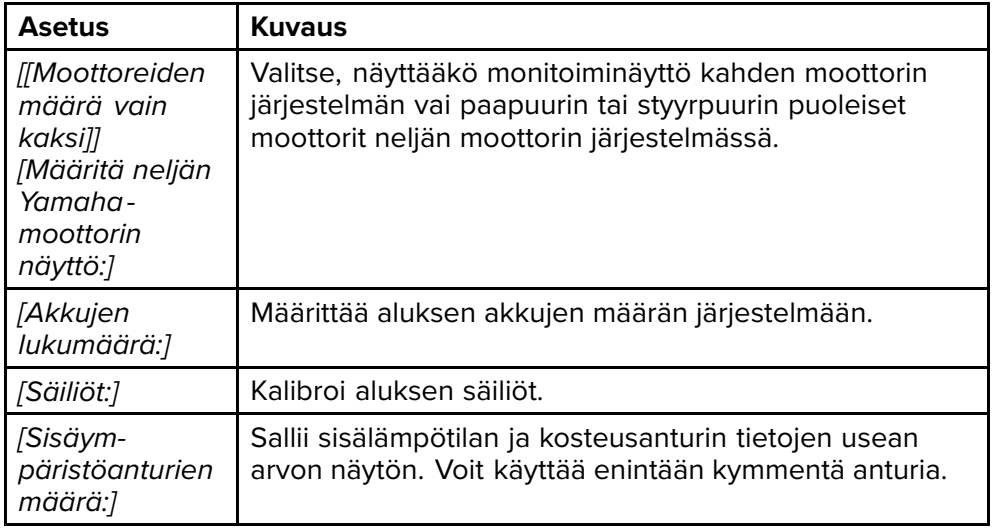

### **NMEA <sup>0183</sup> -asetukset**

NMEA <sup>0183</sup> -laitteet voi liittää Axiom™ Pro-, Axiom™ XL-, eS Series- ja gS Series -monitoiminäyttöihin laitteen mukana toimitetun virta-/video-/NMEA <sup>0183</sup> -kaapelin NMEA <sup>0183</sup> -johdoilla.

Käytettävissä on <sup>2</sup> NMEA 0183-porttia:

- **Portti <sup>1</sup>**: Tulo ja lähtö, <sup>4</sup> <sup>800</sup> tai <sup>38</sup> <sup>400</sup> baudia.
- **Portti <sup>2</sup>**: Vain tulo, <sup>4</sup> <sup>800</sup> tai <sup>38</sup> <sup>400</sup> baudia.

Kunkin tuloportin baudinopeus täytyy määrittää *[NMEA-asetukset]*-valikossa (*[Kotisivu <sup>&</sup>gt; Asetukset <sup>&</sup>gt; Verkko <sup>&</sup>gt; NMEA-asetukset ]*).

#### **Huom:**

• Portin <sup>1</sup> tapauksessa sekä tulo- että lähtöportti toimivat samalla baudinopeudella. Esimerkiksi, jos Portti <sup>1</sup> Tulo -liittimeen on liitetty yksi NMEA <sup>0183</sup> -laite, ja toinen NMEA <sup>0183</sup> -laite on liitetty Portti <sup>1</sup> Lähtö -liittimeen, molempien NMEA-laitteiden tulee olla asetettu käyttämään samaa baudinopeutta.

#### **NMEA <sup>0183</sup> -asetukset**

*[NMEA-asetukset]*-valikossa on seuraavat valinnat.

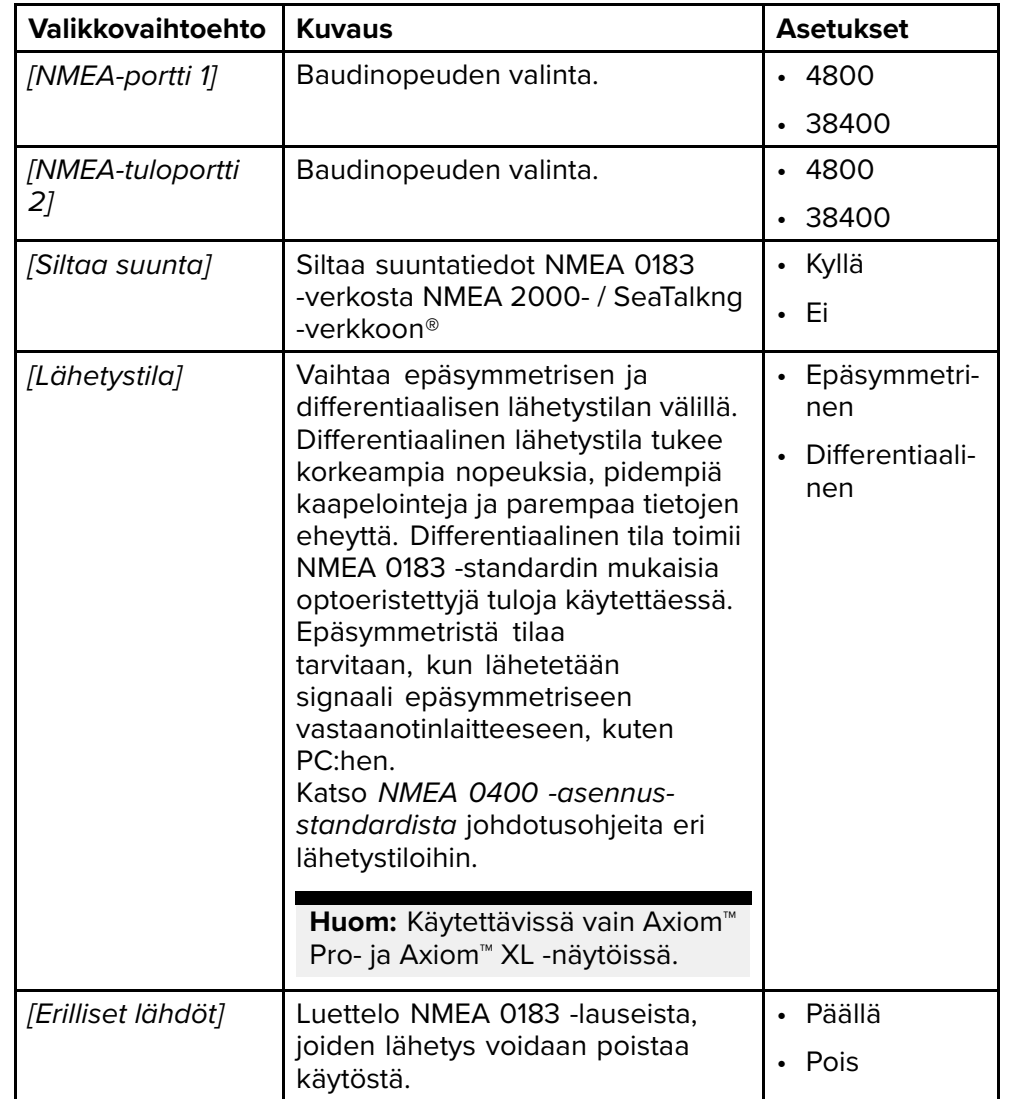

### <span id="page-68-0"></span>**6.14 Viestit**

Pelastusyksiköiksi määritetyt monitoiminäytöt, joissa on myös STEDs-toiminnot, voivat lähettää ja vastaanottaa suojattuja tekstiviestejä muiden asianmukaisesti varusteltujen STEDs-alusten kanssa.

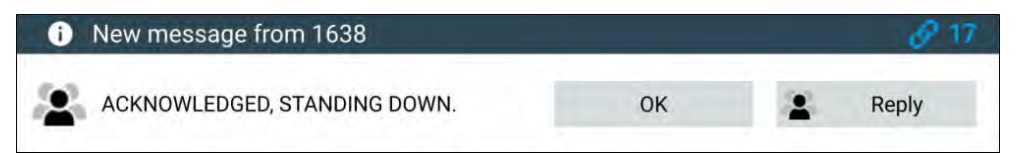

Kun viesti vastaanotetaan, se näytetään näytössä valintaikkunassa. Valintaikkunassa näkyy lähettäjä, linkkitunnus ja itse viesti.

Viestivalintaikkunassa on seuraavat valinnat:

- *[OK]* Sulkee valintaikkunan (viesti tallentuu saapuneiden viestien kansioon).
- *[Vastaa]* Avaa näyttönäppäimistön vastauksen kirjoittamista varten.

Lähetetyt ja vastaanotetut viestit tallennetaan saapuneiden viestien kansioon.

Viestikansioon pääsee luomalla Viestit-sovellussivun kotisivulta tai *[Omat tiedot]* -valikosta: *[Kotisivu <sup>&</sup>gt; Omat tiedot <sup>&</sup>gt; Viestit]*.

### **Saapuneet viestit**

Saapuneisiin tallennetaan kaikki suorat viestit ja yleislähetysviestit, jotka on lähetetty tai vastaanotettu aluksen ja muiden pelastusalusten välillä.

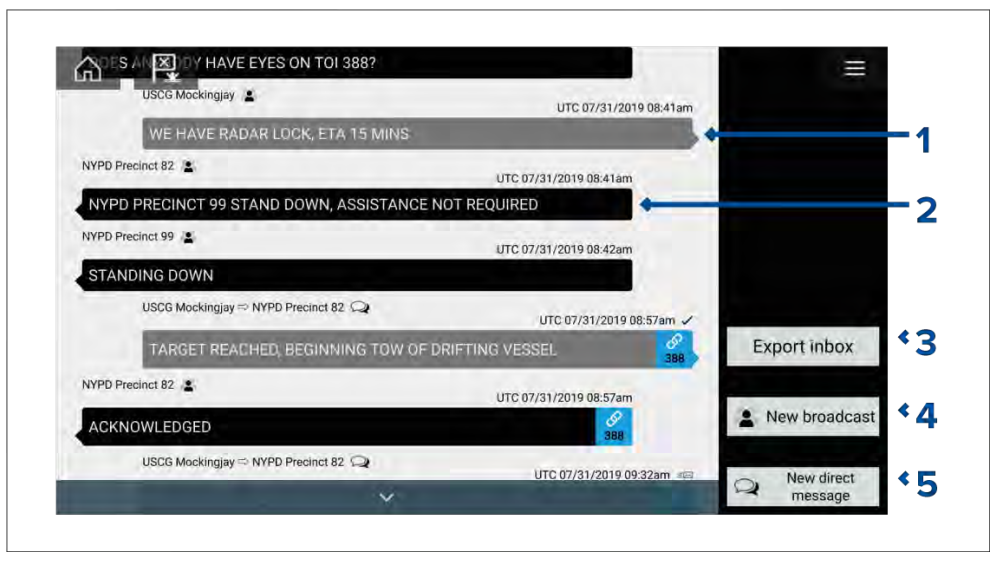

- 1. *[Lähetetyt]* yleislähetysviestit ja suorat viestit (valkoinen, oikea puoli).
- 2. *[Vastaanotetut]* yleislähetysviestit ja suorat viestit (harmaa, vasen puoli).
- 3. *[Vie saapuneet]* Vie nykyisessä näkymässä/suodatuksessa olevat viestit pilkuilla erotettuna .csv-laskentataulukkotiedostona monitoiminäytön kortinlukijaan asetetulle muistikortille. Saapuneiden vienti on käytettävissä vain, kun monitoiminäytön kortinlukijassa on muistikortti.
- 4. *[Uusi yleislähetys]* Lähettää yleislähetysviestin kaikille pelastusaluksille.
- 5. *[Uusi suora viesti]* Lähettää suoran viestin tietylle pelastusalukselle.

#### **Huom:**

- Kunkin saapuneen viestin päivämäärä ja aika on sen viimeinen muokkauspäivä, eikä se välttämättä ole sama päivä ja aika, jolloin viestit alun perin luotiin tai vastaanotettiin.
- Yli <sup>72</sup> tuntia vanhat viestit poistetaan saapuneista viesteistä, kun virta katkaistaan.

### **Uusi yleisviesti**

Kaikille pelastusaluksille voi lähettää uuden viestin samalla STEDs-salasanalla.

*[Yleislähetysviesti]*-kohdan valinta karttasovelluksen *[Uusi]*-valikosta tai *[Uusi yleislähetys]* -kohdan valinta saapuneista viesteistä avaa näyttönäppäimistön, jolla voit kirjoittaa viestisi. Kun viesti on valmis, lähetä se valitsemalla *[Lähetä]*.

#### **Huom:**

Yleislähetysviestin merkkimäärä voi olla enintään <sup>57</sup> merkkiä.

### **Uusi suora viesti**

Voit lähettää uuden suoran viestin tietylle alukselle sen MMSI-numerolla tai AIS-alukselle, joka on määritetty kaverikohteeksi.

*[Suora viesti]* -kohdan valinta karttasovelluksen *[Uusi]*-valikosta tai *[Uusi suora viesti]* -kohdan valinta saapuneiden viestien kansiosta avaa *[Vastaanottaja]*-sivun, josta voit valita *[Äskettäinen]*-luettelon yhteystietoja (äskettäin käytetyt viestien lähettäjät ja vastaanottajat) ja *[Kaveri]*-yhteystietoja, tai voit syöttää sen aluksen MMSI-numeron, jolle haluat lähettää suoran viestin.

Valitse äskettäinen tai kaveriyhteystieto ja valitse *[Seuraava]*, niin näyttönäppäimistö avautuu ja voit kirjoittaa viestisi. Kun viesti on valmis, lähetä se valitsemalla *[Lähetä]*, tai

Valitse Anna MMSI syöttääksesi uuden MMSI-numeron, ja valitse sitten *[Seuraava]*, niin näyttönäppäimistö avautuu ja voit kirjoittaa viestisi. Kun viesti on valmis, lähetä se valitsemalla *[Lähetä]*.

#### **Huom:**

Suoran viestin merkkimäärä voi olla enintään <sup>57</sup> merkkiä.

#### **Suorat viestit Blue Force -kohteille**

Voit lähettää suoran viestin Blue Force -kohteille kartta- ja tutkasovelluksesta.

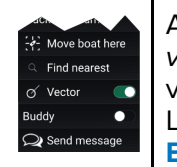

Avaa Blue Force -kohteen kontekstivalikko ja valitse *[Lähetä viesti]*, niin näyttöön tulee näyttönäppäimistö, jolla voit kirjoittaa viestisi. Kun viesti on valmis, lähetä se valitsemalla *[Lähetä]*. Lisätietoja Blue Force -AIS-kohteista on kohdassa **Blue Force -seuranta**

### **Viesteihin vastaaminen**

Voit vastata suoriin viesteihin ja yleislähetyksiin *[Saapuneet]*-kansiosta.

Vastaa viestiin painamalla vastaanotettua suoraa viestiä tai yleisviestiä, kunnes kontekstivalikko avautuu:

- *[Vastaa]* Vastaa suoraan viestiin suoralla viestillä.
- *[Lähetä vastaus]* Vastaa yleislähetykseen yleislähetyksellä.
- *[Vastaa / Lähetä vastaus (linkkitunnuksella)]* Vastaa suoraan viestiin tai yleislähetykseen, jolla on linkkitunnus, vastaamalla suoralla viestillä tai yleislähetyksellä, joka sisältää saman linkkitunnuksen.

### **Virtuaalinäppäimistö**

Käytä virtuaalinäppäimistöä viestien kirjoittamiseen. Viesteissä voi olla enintään <sup>57</sup> merkkiä.

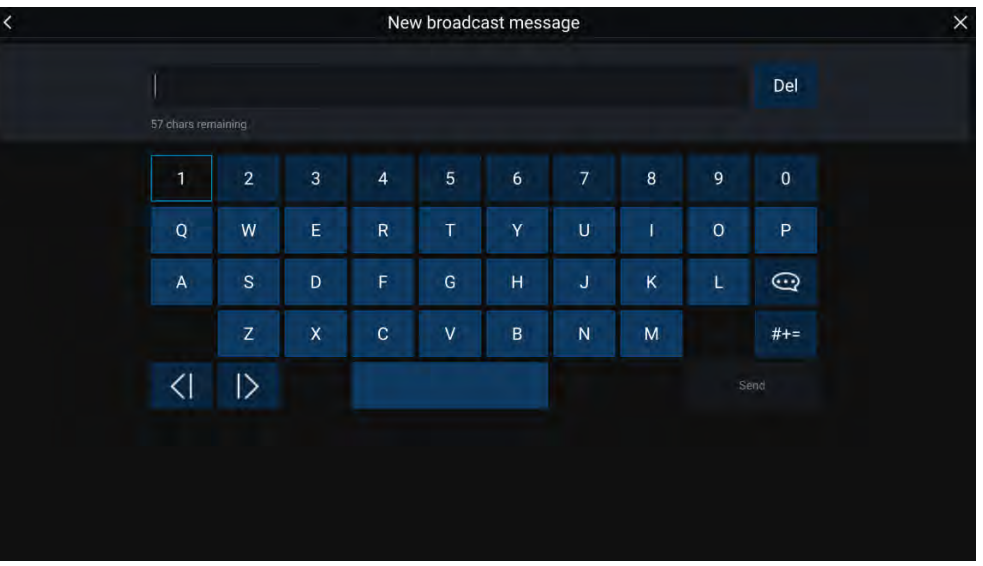

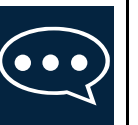

Jos valitset *[Malliteksti]*-kuvakkeen, virtuaalinäytön sijaan näytetään malliviestien lista, josta voit nopeasti lisätä valmista tekstiä viestiisi. Valitsemalla *[Oma sijainti]* voit lisätä viestiin aluksesi senhetkiset koordinaatit.

#### **Huom:**

Viestiin lisätyissä koordinaateissa asteiden merkki on *[DEG]*.

### **Viestisymbolit**

*[Saapuneet]*-luettelon viesteihin liitetyt symbolit kertovat viestien tyypin ja tilan.

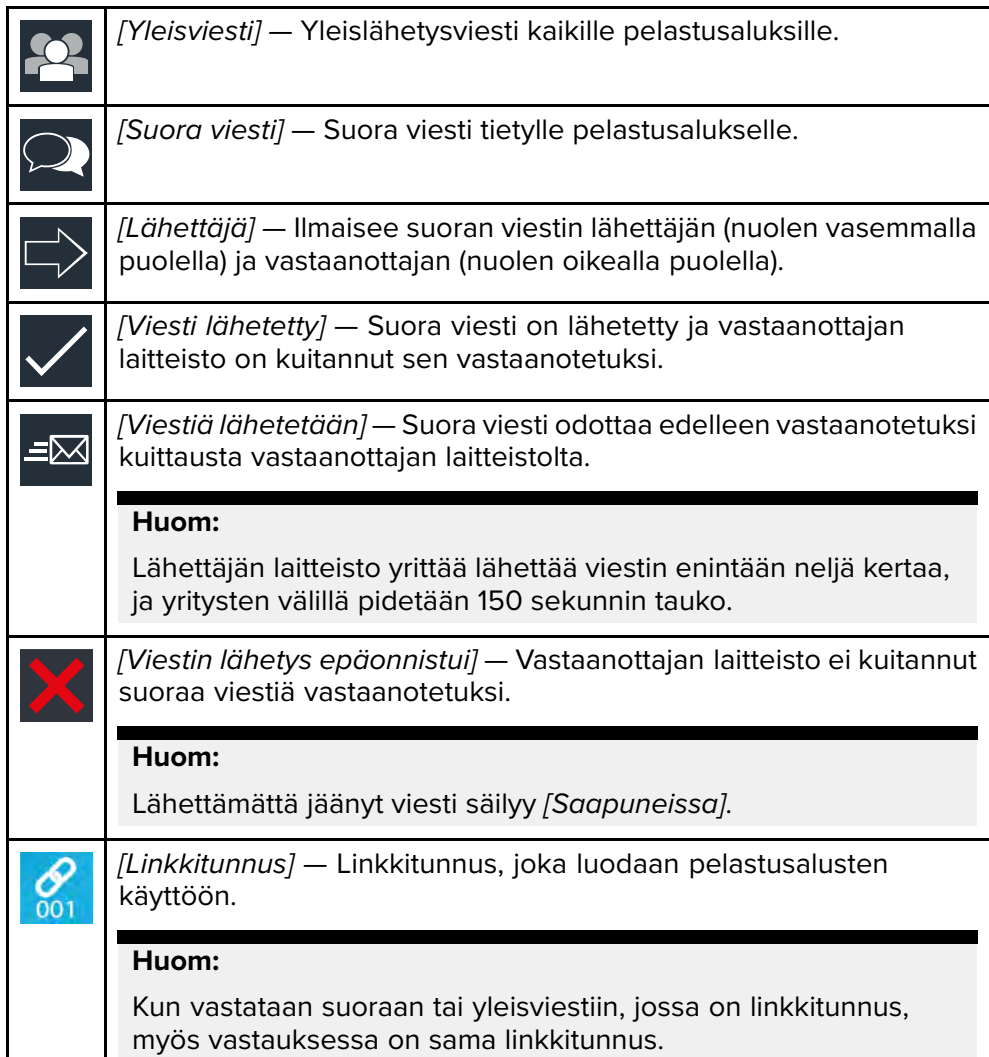

# **LUKU 7: AUTOPILOTIN HALLINTA**

Luvun sisältö<br>• 71 Autopi

- 7.1 [Autopilotin](#page-72-0) hallinta sivulla [73](#page-72-0)<br>• 7.2 Pilotin ponnahdusikkuna sivu
- 7.2 Pilotin [ponnahdusikkuna](#page-73-0) sivulla [74](#page-73-0)
# **7.1 Autopilotin hallinta**

Monitoiminäytön voi integroida Evolution-autopilottijärjestelmään ja se voi toimia autopilotin hallintalaitteena. Tietoja autopilotin asentamisesta ja yhdistämisestä monitoiminäyttöön on autopilotin mukana toimitetussa dokumentaatiossa.

Autopilotin hallinnan monitoiminäytöstä käsin voi kytkeä käyttöön ja pois käytöstä *[Autopilotti]*-välilehdellä *[Asetukset]*-valikossa: *[Kotisivu <sup>&</sup>gt; Asetukset <sup>&</sup>gt; Autopilotti <sup>&</sup>gt; Pilotin hallinta]*.

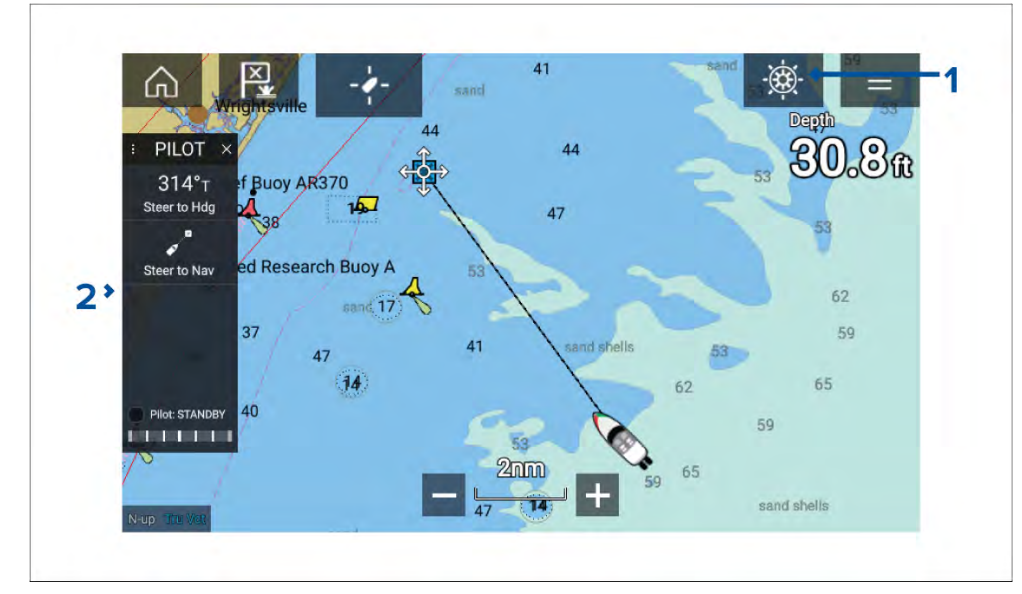

- 1. *[Pilottikuvake]* Kun *[Autopilotin hallinta]* on käytössä, pilottikuvake näkyy näytössä; kuvakkeen valitseminen tuo näkyviin Pilotti-sivupalkin. Kun autopilotti on käynnissä, pilottikuvake vaihtuu Irtikytke pilotti -kuvakkeeksi.
- 2. *[Pilotti-sivupalkki]* Pilotti-sivupalkissa on autopilottijärjestelmään liittyviä ohjaimia ja tietoa. Kun autopilotti on käynnissä, Pilotti-sivupalkin sisältö laajenee kattamaan lisää ohjaimia ja tietoa. Pilotti-sivupalkin voi piilottaa pyyhkäisemällä sivupalkin vasemmalle. Sivupalkin saa takaisin näkyviin pyyhkäisemällä näytön vasemmasta laidasta näytön keskelle päin.

### **Autopilotin kytkeminen käyttöön – lukittu ohjaussuunta**

Kun autopilotin hallinta on käytössä:<br>Autopilotin hallinta

[Autopilotin](#page-71-0) hallinta totallinta tannoon ka ka samaan ka samaan ka samaan ka samaan ka samaan ka samaan ka samaa<br>Ta'aan ah samaan ka samaan ka samaan ka samaan ka samaan ka samaan ka samaan ka samaan ka samaan ka samaan ka

- 1. Ruori- ja pinnapilottien mekaaninen työyksikkö kytketään käyttöön kytkemällä ruorin työyksikön kytkin päälle tai pinnan työntötanko pinnatappiin.
- 2. Valitse *[Autopilotti-kuvake]*. Pilotti-sivupalkki tulee näkyviin.
- 3. Valitse *[Ohjaa ohjaussuunnan mukaan]*.
- 4. Valitse *[Kytke pilotti]*.

### **Autopilotin päällekytkentä – navigointi**

Kun autopilotin hallinta on käytössä:

- 1. Ruori- ja pinnapilottien mekaaninen työyksikkö kytketään käyttöön kytkemällä ruorin työyksikön kytkin päälle tai pinnan työntötanko pinnatappiin.
- 2. Käynnistä Mene- tai Seuraa-toiminto karttasovelluksesta.
- 3. Valitse *[Autopilotti-kuvake]*. Pilotti-sivupalkki tulee näkyviin.
- 4. Valitse *[Ohjaa navigoinnin mukaan]*.
- 5. Valitse joko *[Kytke pilotti]* tai jos on tapahtunut kurssipoikkeamavirhe, valitse *[reittilegiä PITKIN]* tai *[SUORAAN tästä]*.

*Jos valitset [reittilegiä PITKIN], ohjataan alkuperäistä jälkeä pitkin.*

*Jos valitset [SUORAAN tästä], luodaan uusi jälki nykyisestä sijainnista kohteeseen.*

### **Autopilotin käyttöön ja pois käytöstä kytkeminen – fyysiset painikkeet**

Alla on kuvattu autopilotin käyttöön kytkeminen fyysisillä painikkeilla, joka on käytettävissä RMK-etänäppäimistöllä tai Axiom Pro -monitoiminäytöllä.

- 1. Kytke autopilotti lukittuun ohjaussuuntaan painamalla *[Pilotti]*-painiketta pitkään.
- 2. Kytke autopilotti pois käytöstä painamalla *[Pilotti]*-painiketta uudelleen.

### **Autopilotin irtikytkentä**

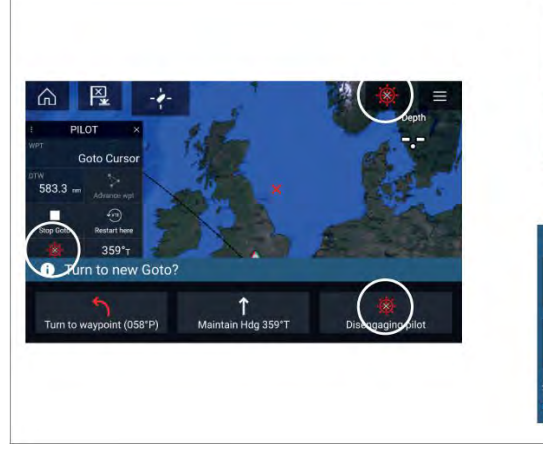

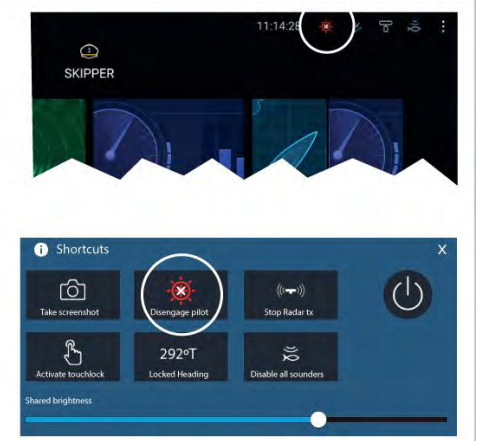

Voit irtikytkeä autopilotin milloin tahansa valitsemalla *[Irtikytke pilotti -kuvakkeen]*.

*[Irtikytke pilotti -kuvake]* on käytettävissä kaikissa sovelluksissa. Se on käytettävissä myös Pilotti-sivupalkissa, pilotin ponnahdusviesteissä, kotisivulla ja pikavalintasivulla.

# **7.2 Pilotin ponnahdusikkuna**

Aktiivisen navigoinnin aikana näyttöön tulee pilotin ponnahdusikkuna, kun saavut kohteeseesi.

#### **Mene**

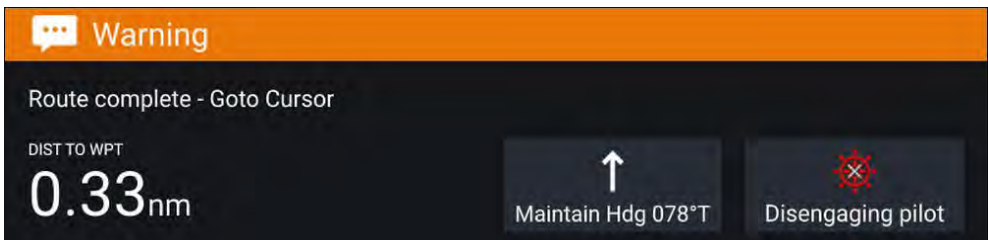

Suoritettaessa Mene-toimintoa pilotin ponnahdusikkuna tarjoaa valinnat autopilotin pois kytkemiseen tai nykyisen kurssin säilyttämiseen lukittuna ohjaussuuntana.

#### **Seuraa**

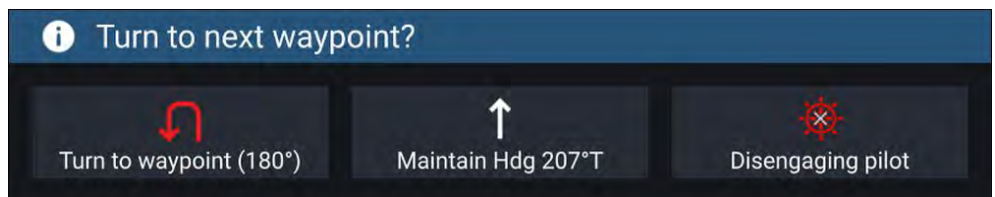

Reittiä seurattaessa pilotin ponnahdusikkuna tarjoaa valinnat käännöksen tekemiseen seuraavaa reittipistettä kohti, autopilotin pois kytkemiseen tai nykyisen kurssin säilyttämiseen lukittuna ohjaussuuntana.

# <span id="page-74-0"></span>**LUKU 8: REITTIPISTEET, REITIT JA JÄLJET**

# Luvun sisältö<br>• 81 Reittin

- 8.1 [Reittipisteet](#page-75-0) sivulla [76](#page-75-0)<br>• 8.2 Reitit sivulla 78
- 8.2 Reitit [sivulla](#page-77-0) [78](#page-77-0)<br>• 8.3 Jäliet sivulla 81
- 8.3 [Jäljet](#page-80-0) sivulla [81](#page-80-0)<br>• 84 Reittinisteiden
- 8.4 [Reittipisteiden,](#page-81-0) reittien ja jälkien jakaminen sivulla [82](#page-81-0)<br>• 8.5 Reittipisteiden, reittien ja jälkien kapasiteetti sivulla 82
- 8.5 [Reittipisteiden,](#page-81-0) reittien ja jälkien kapasiteetti sivulla [82](#page-81-0)

# <span id="page-75-0"></span>**8.1 Reittipisteet**

Reittipisteillä merkitään tiettyjä sijainteja tai kiinnostavia kohteita. Reittipisteitä voi käyttää kartta-, tutka- ja kalakaikusovelluksissa. Monitoiminäyttöön voi tallentaa enintään <sup>10</sup> <sup>000</sup> reittipistettä, jotka voi lajitella jopa <sup>200</sup> reittipisteryhmään.

Voit navigoida reittipisteeseen valitsemalla *[Mene]* reittipisteen kontekstivalikosta.

Reittipisteitä voi tarkastella ja hallita reittipisteluettelossa.

Reittipisteitä voi mukauttaa niitä luotaessa tai luonnin jälkeen reittipisteluettelon kautta.

### **Reittipisteen sijoittaminen**

### **Esimerkki — reittipisteen sijoittaminen karttasovelluksessa**

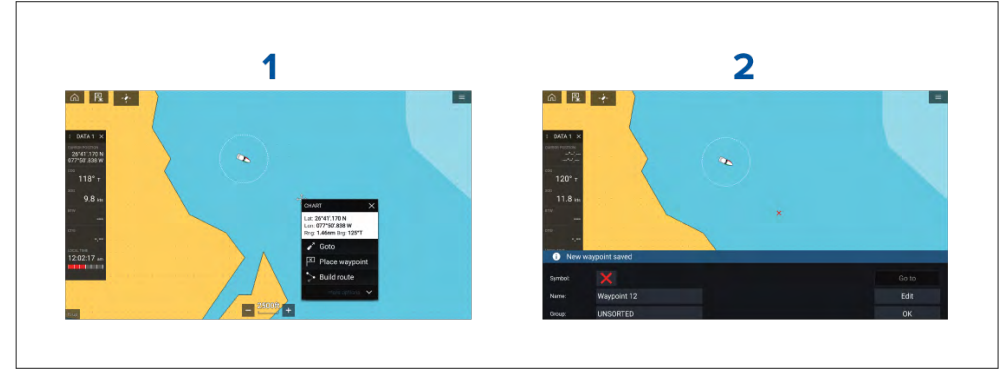

- 1. Paina haluttua sijaintia pitkään ja valitse kohdevalikosta *[Sijoita reittipiste]*.
- 2. Valitse *[Muokkaa]* muokataksesi reittipisteen tietoja, *[Mene]* navigoidaksesi reittipisteeseen tai *[OK]* palataksesi normaalitilaan.

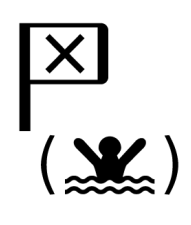

Voit asettaa reittipisteen aluksesi nykyiseen sijaintiin painamalla Reittipiste/MOB-kuvaketta tai fyysistä painiketta.

Voit myös luoda reittipisteen tiettyyn paikkaan/koordinaatteihin. Lisätietoja: **Reittipisteen sijoittaminen tiettyyn kohtaan leveys- ja pituusasteilla**

Jos aluksen käyttötavaksi on valittu pelastusyksikkö, voit myös luoda reittipisteen tietyn etäisyyden ja suuntiman päähän määritetystä sijainnista.<br>Lisätiotoja: **Peittipiste etäisyyden ja suuntiman päässä sijainnista**. Lisätietoja: **Reittipiste etäisyyden ja suuntiman päässä sijainnista**

### **Reittipisteen sijoittaminen tiettyyn kohtaan leveys- ja pituusasteilla**

Voit asettaa reittipisteen haluamaasi kohtaan leveys- ja pituusasteilla:

- 1. Valitse *[Uusi reittipiste kohdassa lat/long]* karttasovelluksen valikon Uusi sivu -kohdasta: *[Valikko <sup>&</sup>gt; Uusi <sup>&</sup>gt; Uusi reittipiste kohdassa lat/long]*
- 2. Syötä reittipisteen leveys- ja pituusasteet.
- 3. Valitse *[Tallenna]*.

### **Reittipisteiden hallinta**

Reittipisteitä voi hallita reittipisteluettelon kautta.

Reittipisteluetteloon pääsee kotisivulta ja karttasovelluksesta: *[Kotisivu <sup>&</sup>gt; Omat tiedot <sup>&</sup>gt; Reittipisteet]* tai *[Karttasovellus <sup>&</sup>gt; Valikko <sup>&</sup>gt; Reittipisteet, reitit, jäljet <sup>&</sup>gt; Reittipisteet]*.

### **Reittipisteluettelo**

Reittipisteluettelo on lajiteltu ryhmiin. Ryhmän valitseminen näyttää luettelon kaikista ryhmään kuuluvista reittipisteistä.

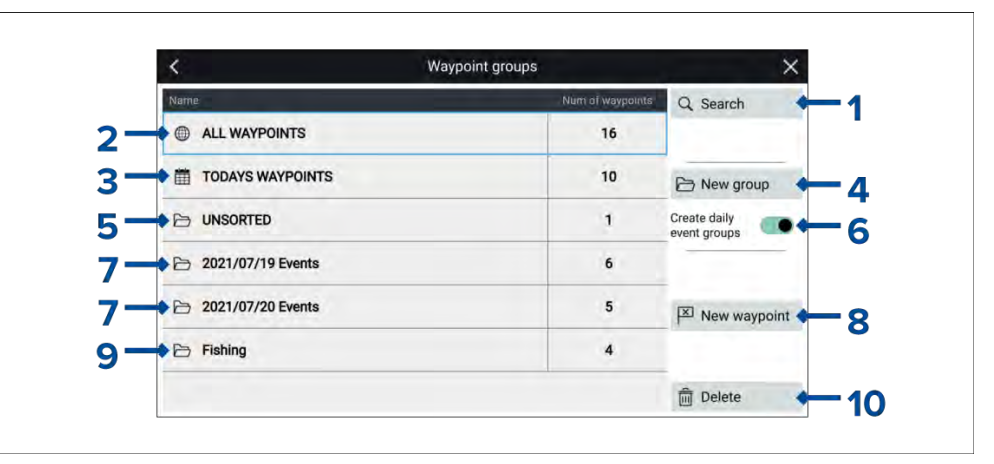

- 1. *[Haku]* hae reittipisteitä tekstin tai symbolin perusteella.
- 2. **KAIKKI REITTIPISTEET** katsele kaikkien reittipisteiden luetteloa.
- 3. **PÄIVÄN REITTIPISTEET** katsele kaikkia tänään luotuja reittipisteitä.
- 4. *[Uusi ryhmä]* luo uusi reittipisteryhmä.
- 5. **LAJITTELEMATON** katsele kaikkia reittipisteitä, joita ei ole lisätty reittipisteryhmään.
- 6. *[Luo päivittäisiä tapahtumaryhmiä]* kun valinta on käytössä, reittipisteet tallennetaan automaattisesti päivän perusteella tapahtumaryhmiin.
- 7. **Tapahtumaryhmät** Tapahtumaryhmät luodaan automaattisesti joka päivä, jos *[Luo päivittäisiä tapahtumaryhmiä]* on käytössä.
- 8. *[Uusi reittipiste]* luo uusi reittipiste aluksen nykyiseen sijaintiin.
- 9. **Reittipisteryhmä** valitse ryhmä nähdäksesi luettelon kaikista ryhmän reittipisteistä.
- 10. *[Poista]* valitse poistettavat reittipisteet.

Reittipisteryhmän valitseminen luettelosta näyttää luettelon kaikista ryhmään kuuluvista reittipisteistä.

#### **Ryhmäluettelo**

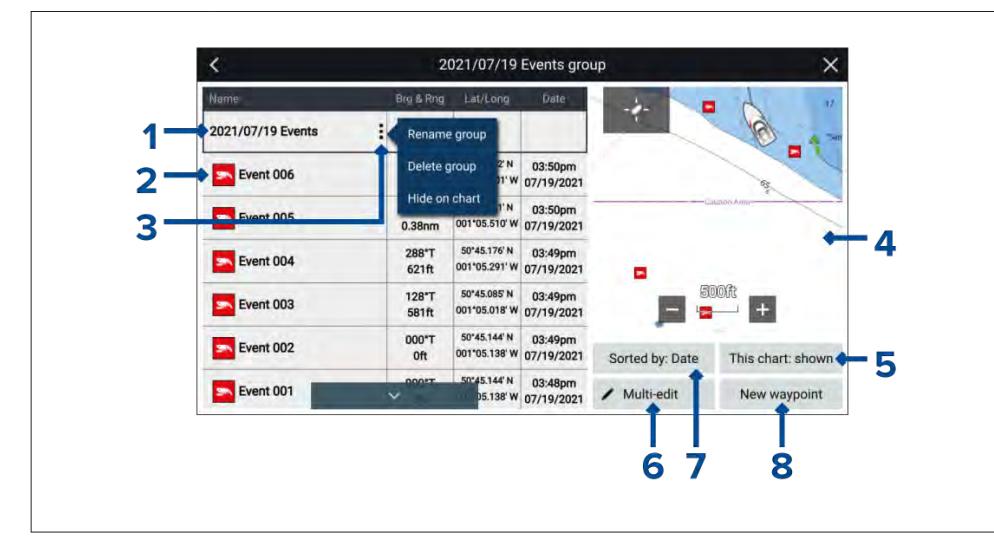

- 1. **Reittipisteryhmä/tapahtumaryhmä** reittipiste- tai tapahtumaryhmän nimi.
- 2. **Reittipisteet** luettelo reittipisteistä ryhmässä.
- 3. *[Valikko]* avaa ryhmän ponnahdusvalikon. Valittavissa ovat seuraavat vaihtoehdot:
- *[Nimeä ryhmä uudelleen]* nimeä ryhmä uudelleen.
- *[Poista ryhmä]* poista ryhmä ja kaikki sen reittipisteet.
- *[Piilota kartalla]* / *[Näytä kartalla]* kun reittipisteluettelo avataan karttasovelluksesta, tämän valinnan avulla voit näyttää tai piilottaa ryhmän reittipisteet. Piilotetut ryhmät eivät näy karttasovelluksessa.
- 4. **LiveView** Karttasovelluksen kautta avattaessa näytetään LiveView-ruutu, joka näyttää reittipisteen kartalla suhteessa aluksen nykyiseen sijaintiin. Kun valitaan reittipiste, LiveView näyttää valitun reittipisteen LiveView-ruudun keskellä.
- 5. *[Tämä kartta: näytetään]* / *[Tämä kartta: piilotettu]* Ilmaisee, näytetäänkö vai piilotetaanko nykyinen ryhmä karttasovelluksessa. Asetuksen valinta vaihtaa *piilotuksen* ja *näyttämisen* välillä.
- 6. *[Monimuokkaus]* muuttaa useamman kuin yhden reittipisteen tietoja ryhmässä. Kun valinta on käytössä, LiveView-ruudun asetukset muuttuvat ja voit valita luettelosta reittipisteet, joita haluat muokata. Valittavissa ovat seuraavat vaihtoehdot:
	- *[Valitse kaikki]* valitsee kaikki ryhmän reittipisteet.
	- *[Poista valitut]* poistaa valitut reittipisteet.
	- *[Muuta symbolia]* muuttaa valittujen reittipisteiden symbolin.
	- *[Siirrä toiseen ryhmään]* siirtää valitut reittipisteet eri ryhmään.
- 7. *[Lajittelu]* ryhmän reittipisteiden lajitteluperusteet: *[Nimi]*, *[Päivämäärä]*, *[Etäisyys]*, *[Symboli]* tai *[Kommentti]*.
- 8. *[Uusi reittipiste]* luo uuden reittipisteen aluksen nykyiseen sijaintiin.

Reittipisteen valitseminen näyttää ponnahdusvalikon. Ponnahdusvalikon *[Näytä reittipisteen tiedot]* -valinta näyttää kyseisen reittipisteen tiedot.

#### **Reittipisteen tiedot**

Karttasovelluksen kautta avattaessa reittipisteen tietosivulla näytetään LiveView-ruutu, joka näyttää reittipisteet kartalla suhteessa aluksen nykyiseen sijaintiin.

<span id="page-77-0"></span>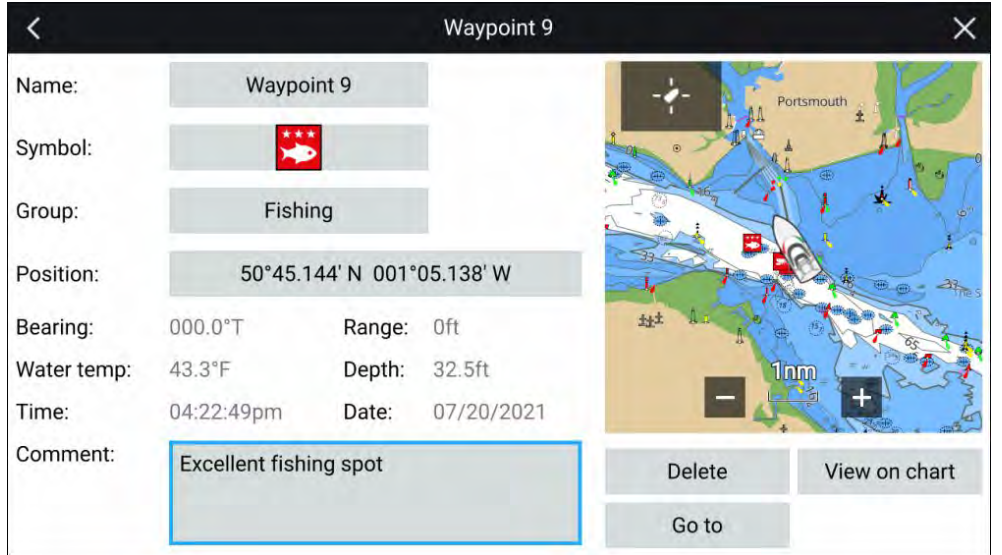

Reittipisteen *[Nimeä]*, *[Symbolia]*, *[Ryhmää]*, *[Sijaintia]* ja *[Kommenttia]* on mahdollista muokata valitsemalla kyseinen kenttä. LiveView-ruudun alla on seuraavat valinnat: *[Poista]* reittipiste, määritä *[Mene]*-komento tai *[Katso kartalla]*.

# **8.2 Reitit**

Reittejä käytetään matkan suunnittelemiseen etukäteen. Voit suunnitella matkasi suoraan monitoiminäytöllä tai kotona ohjelmistolla, joka pystyy<br>viomään roittinistoitä ja roittoiä standardoidussa, qny muodossa, kuton viemään reittipisteitä ja reittejä standardoidussa .gpx-muodossa, kuten<br>Pavmarinon Vovago Plannor, ohjolmisto Raymarinen Voyage Planner -ohjelmisto.

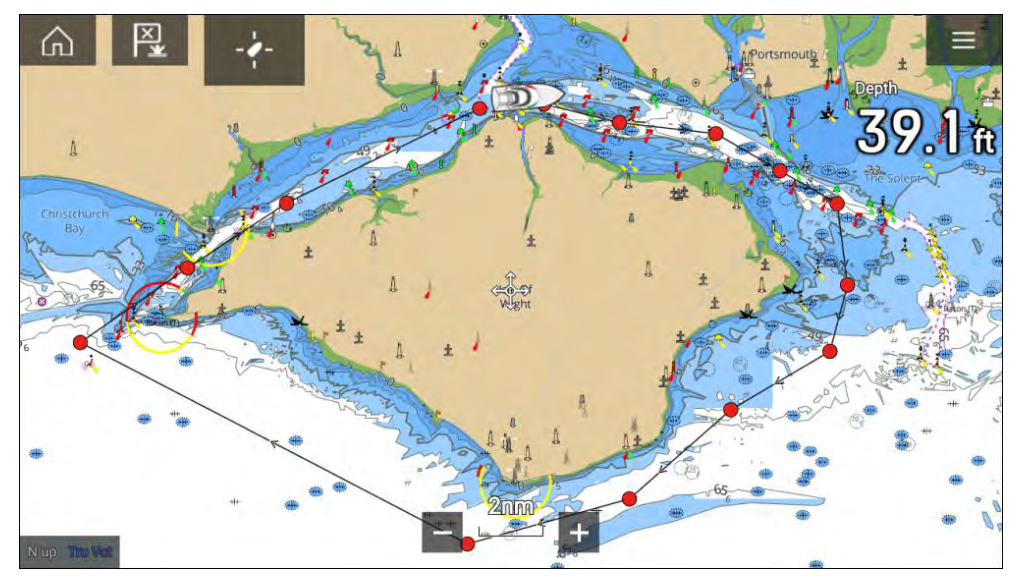

Reitit muodostuvat joukosta reittipisteitä. Monitoiminäyttöön voi tallentaa enintään <sup>250</sup> reittiä, joissa voi olla enintään <sup>500</sup> reittipistettä. Reittien kapasiteettiraja noudattaa monitoiminäytön <sup>10</sup> <sup>000</sup> reittipisteen rajaa (monitoiminäyttöön voi siis tallentaa esimerkiksi <sup>20</sup> reittiä, joissa jokaisessa on <sup>500</sup> reittipistettä).

### <span id="page-78-0"></span>**Reitin luominen**

Reittejä voi luoda monitoiminäytön karttasovelluksessa.

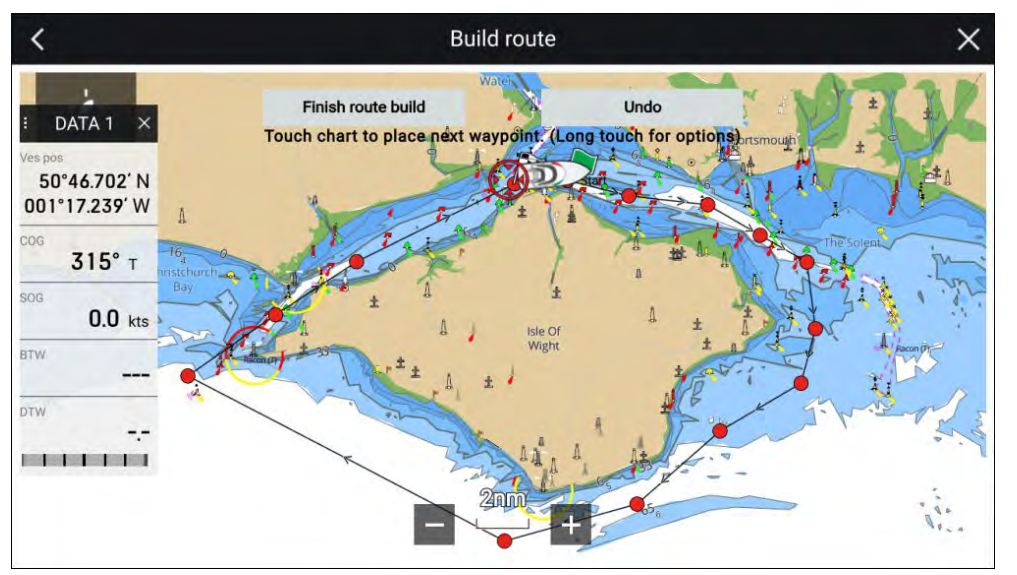

- 1. Luo ensimmäinen reittipiste painamalla sijaintia pitkään.
- 2. Valitse *[Rakenna reitti]* kohdevalikosta.
- 3. Valitse toisen reittipisteen sijainti.

Nämä kaksi reittipistettä yhdistetään viivalla ja tästä muodostuu reitin ensimmäinen legi.

4. Valitse seuraavien reittipisteiden sijainnit.

#### **Tärkeää:**

Jos sijoitat reittipisteen väärään paikkaan, voit milloin tahansa poistaa viimeksi sijoitetun reittipisteen valitsemalla *[Kumoa]*.

- 5. Tarkista, että reittiä on turvallista seurata. Voit siirtää reitin reittipisteitä vetämällä ne uuteen paikkaan.
- 6. Kun olet valmis, valitse *[Lopeta reitin rakentaminen]*.

### **Automaattireitityksen käyttö reitin luonnin aikana**

Luodessasi reittiä voit käyttää automaattireititystoimintoja reittiosuuden lisäämiseen automaattisesti reittiin, jonka rakentamisen olet jo aloittanut. Automaattireititystoiminto edellyttää yhteensopivia karttoja.<br>1 Paina pitkään mitä tahansa näytön aluetta ja valitse joko

1. Paina pitkään mitä tahansa näytön aluetta ja valitse joko *[Automaattinen reititys reittipisteelle]* tai *[Autoreititä tähän]*.

*[Automaattinen reititys reittipisteelle] -vaihtoehdon valitsemalla voit valita reitille reittipisteen reittipisteluettelostasi, kun taas [Autoreititä tähän] luo reittiosuuden kursorin nykyiseen sijaintiin.*

Kun automaattinen reittiosuus on lisätty, voit valita *[Tallenna reitti]* -valinnan tai lisätä vielä manuaalisia tai automaattireititettyjä reittiosuuksia.

### **Autoreititystä tukevat kartografiatoimittajat**

Autoreititystoiminto on yhteensopiva seuraavien kartografiatoimittajien ominaisuuksien kanssa.

- Navionics® Autorouting.
- Navionics® Dock-to-dock
- C-MAP® Easy Routing

### **Reitin tuonti**

Voit tuoda reittejä, jotka on luotu standardoidussa gpx-muodossa.

- 1. Tallenna reitti muistikortille.
- 2. Aseta muistikortti monitoiminäyttöön.
- 3. Valitse Tuo kortilta Tuonti/vienti -sivulla: *[Kotisivu <sup>&</sup>gt; Omat tiedot <sup>&</sup>gt; Tuonti/vienti <sup>&</sup>gt; Tuo kortilta]*.
- 4. Etsi ja valitse gpx-tiedosto, joka sisältää reitin. Reitti tuodaan monitoiminäyttöön.

### **Reittien hallinta**

Reittejä hallitaan reittiluettelon kautta.

Reittiluetteloon pääsee kotisivulta ja karttasovelluksesta:

- *[Kotisivu <sup>&</sup>gt; Omat tiedot <sup>&</sup>gt; Reitit]*
- *[Karttasovellus <sup>&</sup>gt; Valikko <sup>&</sup>gt; Reittipisteet, reitit, jäljet <sup>&</sup>gt; Reitit]*

Jos reittiluettelo avataan karttasovelluksen valikosta, valittu reitti näytetään LiveView-ruudussa näytön oikealla puolella.

#### **Reittiluettelo**

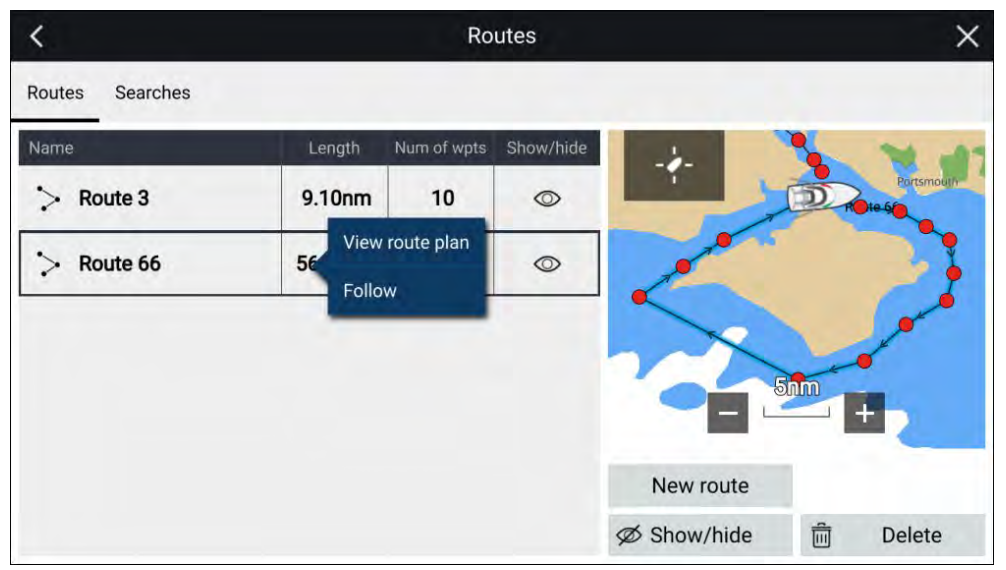

*[Poista]* reittejä, luo *[Uusi reitti]* olemassa olevien reittipisteiden pohjalta tai *[Näytä/piilota]* olemassa oleva reitti reittiluettelosta.

*[Seuraa]* reittiä tai *[Katso reittisuunnitelmaa]* valitsemalla kyseinen valinta reitin ponnahdusvalikosta.

#### **Reittisuunnitelma**

Reittisuunnitelma näyttää luettelon kaikista reitin reittipisteistä, ja kun se avataan karttasovelluksesta, näytetään reitin sijainti myös LiveView-karttaruudussa.

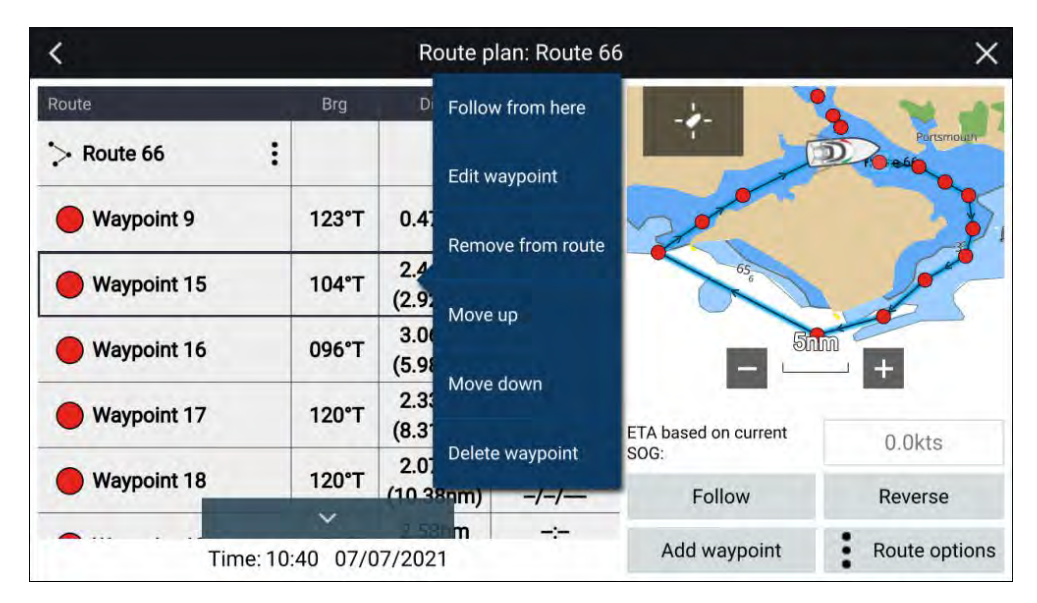

Reittipisteen valitseminen luettelosta avaa ponnahdusvalikon. Ponnahdusvalikosta voit valita seuraavat toiminnot:

- *[Seuraa tästä]* seuraa reittiä valitusta reittipisteestä.
- *[Muokkaa reittipistettä]* muokkaa reittipisteiden tietoja.
- *[Poista reitistä]* poista reittipiste reitistä itse reittipistettä poistamatta.
- *[Siirrä ylös]* siirrä reittipistettä ylöspäin reittiluettelon järjestyksessä.
- *[Siirrä alas]* siirrä reittipistettä alaspäin reittiluettelon järjestyksessä.
- *[Poista reittipiste]* poista reittipiste.

Reittisuunnitelmasta voit myös:

- navigoida reittiä valitsemalla *[Seuraa]*.
- vaihtaa reitin suuntaa valitsemalla *[Vaihda suunta]*. *[Vaihda suunta]* -valinnan valitseminen korvaa alkuperäisen reitin vaihtamalla alku- ja päätereittipisteiden paikkaa, jotta reittiä voi seurata vastakkaiseen suuntaan. Voit palauttaa reitin alkuperäiseen suuntaansa valitsemalla *[Vaihda suunta]* uudelleen.
- lisätä olemassa olevan reittipisteen reittiin valitsemalla *[Lisää reittipiste]*.
- muuttaa reitin asetuksia valitsemalla *[Reittiasetukset]*.

#### <span id="page-80-0"></span>**Reittiasetukset**

Reittiasetuksiin pääsee reittisuunnitelmaluettelosta.

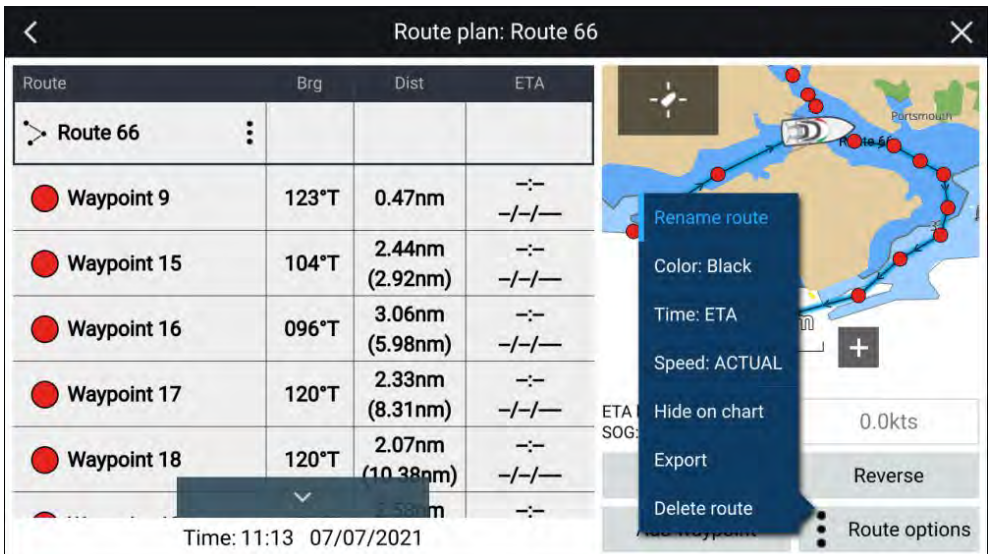

Valittavissa ovat seuraavat vaihtoehdot:

- *[Nimeä reitti uudelleen]* nimeä reitti uudelleen.
- *[Väri]* vaihda reitin väri.
- *[Aika]* vaihda arvioidun saapumisajan (ETA) ja jäljellä olevan ajan (TTG) välillä.
- *[Nopeus]* vaihda *[Todellinen]* (SOG) ja *[Suunniteltu]* -asetusten välillä. Kun nopeuden asetus on Suunniteltu, voit valita haluamasi nopeuden reitin navigointiin.
- *[Piilota/näytä kartalla]* piilota tai näytä valittu reitti. Kun reitti on piilotettu, sitä ei näytetä karttasovelluksessa, mutta sitä voi silti edelleen käyttää reittiluettelosta.
- *[Vienti]* vie reitti muistikortille.
- *[Poista reitti]* poista reitti.

**8.3 Jäljet** Jälkien avulla voit tallentaa tiedon siitä, missä olet ollut. Jäljet koostuva jälkipisteistä, jotka luodaan säännöllisesti tietyn ajan tai matkan välein. Voit<br>tallontaa opintään 15 jälkoä näyttöösi, ja jokainon jälki voi sisältää opintään tallentaa enintään <sup>15</sup> jälkeä näyttöösi, ja jokainen jälki voi sisältää enintään <sup>10</sup> <sup>000</sup> pistettä.

Kun jäljessä on <sup>10</sup> <sup>000</sup> pistettä, se tallennetaan, ja jos käyttämättömiä jälkiä on vielä, aloitetaan uusi jälki automaattisesti. Jos kaikki jäljet on käytetty, tallentaminen lopetetaan, kun 15. jäljessä on <sup>10</sup> <sup>000</sup> pistettä, ja näytetään ilmoitus.

Jäljet on mahdollista muuntaa reiteiksi, jotta niitä voi myös seurata.

### **Jäljen luonti**

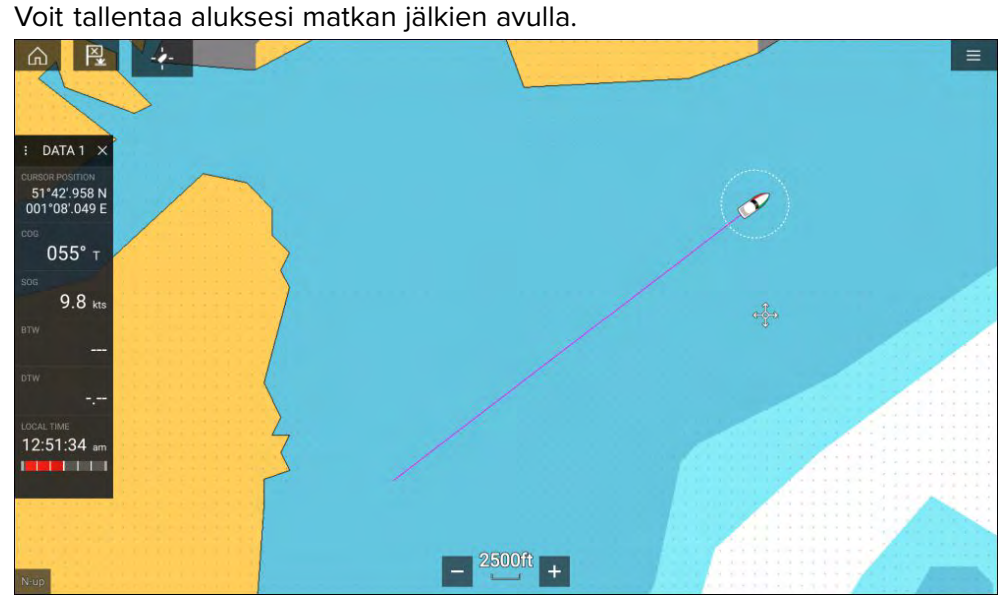

- 1. Paina aluksen kuvaketta pitkään, jotta aluksen ponnahdusvalikko avautuu.
- 2. Valitse *[Aloita jälki]*.

Aluksesi matkan tallennus aloitetaan.

- 3. Valitse *[Pysäytä jälki]* ponnahdusvalikosta, kun jälki on valmis.
- 4. Tallenna jälki valitsemalla *[Tallenna]* tai poista se valitsemalla *[Poista]*.

Voit myös aloittaa uuden jäljen tallennuksen milloin tahansa Kartta-valikosta: *[Valikko <sup>&</sup>gt; Uusi <sup>&</sup>gt; Aloita uusi jälki]*. Jos aloitat uuden jäljen tallentamisen Kartta-valikon kautta, kun jäljen tallennus on jo käynnissä, kesken oleva

<span id="page-81-0"></span>jälki tallennetaan ennen kuin uuden jäljen tallennus alkaa. Kun jälki on<br>tallonnottu, son voi muuntaa roitiksi, jotta voit sourata samaa roittiä uud tallennettu, sen voi muuntaa reitiksi, jotta voit seurata samaa reittiä uudelleen myöhemmin.

### **Jäljen muuntaminen reitiksi**

Jälkilistasta: *[Valikko <sup>&</sup>gt; Reittipisteet, reitit, jäljet <sup>&</sup>gt; Jäljet]*.

- 1. Valitse jälki.
- 2. Valitse *[Luo reitti jäljestä]* ponnahdusvalikon asetuksista.
- 3. Valitse *[OK]*.

### **Jälkien hallinta**

Jälkiä hallitaan jälkilistan kautta.

Jälkilistaan pääsee kotisivulta ja karttasovelluksesta: *[Kotisivu <sup>&</sup>gt; Omat tiedot <sup>&</sup>gt; Jäljet]* tai *[Karttasovellus <sup>&</sup>gt; Valikko <sup>&</sup>gt; Reittipisteet, reitit, jäljet <sup>&</sup>gt; Jäljet]*.

Jos jälkilista avataan karttasovelluksen valikosta, valittu jälki näytetään karttaruudussa näytön oikealla puolella.

### **Jälkilista**

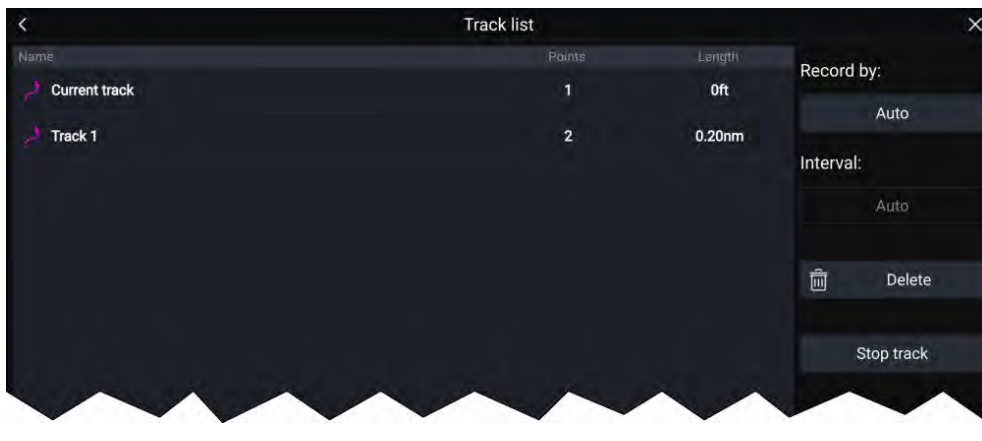

Jälkilistasta voit aloittaa tai pysäyttää jälkien tallennuksen, *[poistaa ]* jäljen tai valita, miten jälkiä tallennetaan.

### **Jälkiväli**

Jälkiväli määrittää jälkipisteiden välisen aikavälin tai etäisyyden jälkeä tallennettaessa. Voit valita, tallennetaanko jälkipisteitä ajan mukaan, etäisyyden mukaan vai automaattisesti.

- *[Auto]*-tilassa jälkiväli asetetaan automaattisesti siten, että jälkipisteitä on mahdollisimman vähän, mutta että todellinen reitti silti merkitään.
- Kun asetus on *[Aika]*, voit valita tietyn aikavälin jälkipisteiden välille.
- Kun asetus on *[Etäisyys]*, voit valita tietyn etäisyyden jälkipisteiden välille.

### **Jälkien muokkaus**

Jälki-ponnahdusvalikon valinnoilla voit:

- nimetä jäljen uudelleen
- vaihtaa jäljen värin
- luoda jälkeen perustuvan reitin
- poistaa jäljen
- piilottaa/näyttää jäljen karttasovelluksessa.

# **8.4 Reittipisteiden, reittien ja jälkien jakaminen**

Reittipisteitä, reittejä ja jälkiä voi jakaa toisten laitteiden kanssa

- SeaTalkhs ® (RayNet) -verkkoon liitetyt monitoiminäytöt jakavat reittipisteet, reitit ja jäljet automaattisesti. Kun ne luodaan yhdessä monitoiminäytössä, ne kopioidaan automaattisesti muihin verkon monitoiminäyttöihin.
- Reittipisteet, reitit ja jäljet voidaan jakaa muihin monitoiminäyttöihin ja yhteensopiviin laitteisiin, jotka eivät ole verkossa, viemällä ne muistikortille ja tuomalla ne sitten haluttuun laitteeseen. Lisätietoja: **Tuonti/vienti**

### **Huom:**

- Kun monitoiminäytön käyttötavaksi on määritetty Pelastusyksikkö, reittipisteet ja reitit voi tuoda ja viedä NMEA <sup>0183</sup> -yhteyden kautta ja tuoda NMEA <sup>2000</sup> / SeaTalkng ® -yhteyden kautta. Lisätietoja: **Reittipisteiden ja reittien tuonti ja vienti NMEA-verkkojen kautta**
- Reittipisteitä, reittejä ja jälkiä ei voi jakaa langattomien yhteyksien kautta.

# **8.5 Reittipisteiden, reittien ja jälkien kapasiteetti**

Reittipisteillä, reiteillä ja jäljillä on kapasiteettirajoituksia. LightHouse™ <sup>3</sup> -monitoiminäyttöjen kapasiteettirajoitukset on mainittu alla:

• **Reittipisteet** — Monitoiminäyttöön voi tallentaa enintään <sup>10</sup> <sup>000</sup> reittipistettä, jotka voi lajitella jopa <sup>200</sup> reittipisteryhmään.

- **Reitit** Monitoiminäyttöön voi tallentaa enintään <sup>250</sup> reittiä, joissa voi olla enintään <sup>500</sup> reittipistettä. Reittien kapasiteettiraja noudattaa monitoiminäytön <sup>10</sup> <sup>000</sup> reittipisteen rajaa (monitoiminäyttöön voi siis tallentaa esimerkiksi <sup>20</sup> reittiä, joissa jokaisessa on <sup>500</sup> reittipistettä).
- **Jäljet** Monitoiminäyttöön voi tallentaa enintään <sup>15</sup> jälkeä, joissa voi olla enintään <sup>10</sup> <sup>000</sup> pistettä.

# <span id="page-83-0"></span>**LUKU 9: KARTTASOVELLUS – YLEISTÄ**

# Luvun sisältö

- 9.1 [Karttasovellusluvut](#page-84-0) sivulla [85](#page-84-0)<br>• 9.2 Karttasovelluksen esittely sivi
- 9.2 [Karttasovelluksen](#page-84-0) esittely sivulla [85](#page-84-0)<br>• 93 Kartografian esittely sivulla 91
- 9.3 [Kartografian](#page-90-0) esittely sivulla [91](#page-90-0)<br>• 94 LightHouse-kartat sivulla 93
- 9.4 [LightHouse-kartat](#page-92-0) sivulla [93](#page-92-0)<br>• 95 Salatut S-63-kartat sivulla 95
- 9.5 Salatut [S-63-kartat](#page-94-0) sivulla [95](#page-94-0)<br>• 96 Navigointi sivulla 99
- 9.6 [Navigointi](#page-98-0) sivulla [99](#page-98-0)<br>• 97 Syyvydet ja käyrät siv
- 9.7 [Syvyydet](#page-101-0) ja käyrät sivulla [102](#page-101-0)<br>• 9.8 Kohteen seuranta sivulla 104
- 9.8 [Kohteen](#page-103-0) seuranta sivulla [104](#page-103-0)<br>• 99 Etsintä- ja pelastuskuviot (SAF
- 9.9 Etsintä- ja [pelastuskuviot](#page-114-0) (SAR) sivulla [115](#page-114-0)<br>• 910 RealBathy™-syyyyskäyrät sivulla 122
- 9.10 [RealBathy™-syvyyskäyrät](#page-121-0) sivulla [122](#page-121-0)<br>• 911 Reeds-almanakka sivulla 123
- 9.11 [Reeds-almanakka](#page-122-0) sivulla [123](#page-122-0)<br>• 912 Mitta sivulla 123
- 9.12 Mitta [sivulla](#page-122-0) [123](#page-122-0)<br>• 913 ClearCruise™ Auc
- 9.13 ClearCruise™ [Augmented](#page-123-0) Reality (lisätty todellisuus) sivulla [124](#page-123-0)<br>• 914 SonarChart™ Live (reaaliaikainen kuva) sivulla 125
- 9.14 SonarChart™ Live [\(reaaliaikainen](#page-124-0) kuva) sivulla [125](#page-124-0)<br>• 915 UAV-karttaintegraatio sivulla 126
- 9.15 UAV[-karttaintegraatio](#page-125-0) sivulla [126](#page-125-0)<br>• 916 Kartan asetusvalikko sivulla 127
- 9.16 Kartan [asetusvalikko](#page-126-0) sivulla [127](#page-126-0)

### <span id="page-84-0"></span>**9.1 Karttasovellusluvut**

Tässä dokumentissa on karttasovellusta koskeva luku jokaiselle käytettävissä olevalle karttatilalle. Tämä luku sisältää yleiskatsauksen karttasovelluksen käytettävissä olevista toiminnoista ja asetuksista.

Lisätietoja karttatilan tietyistä ominaisuuksista ja asetuksista on asiaan liittyvässä karttasovellusluvussa:

- **[p.138](#page-137-0) — Karttasovellus – [navigointitila](#page-137-0)**
- •**[p.140](#page-139-0) — Karttasovellus – [kalastuskarttatila](#page-139-0)**
- **[p.142](#page-141-0) — Karttasovellus – [ankkurointitila](#page-141-0)**
- •**[p.158](#page-157-0) — [Karttasovellus](#page-157-0) – säätila**
- **[p.164](#page-163-0) — [Karttasovellus](#page-163-0) – vuorovesitila**
- •**[p.146](#page-145-0) — [Karttasovellus](#page-145-0) – kilpatila**
- **[p.155](#page-154-0) — [Karttasovellus](#page-154-0) – Fish Mapping -tila**

### **9.2 Karttasovelluksen esittely**

Karttasovellus näyttää aluksesi suhteessa maa-alueisiin ja muihin karttakohteisiin, jotta voit suunnitella reittisi ja navigoida haluamaasi kohteeseen. Karttasovellus tarvitsee GNSS/GPS-paikkatiedon näyttääkseen aluksesi oikeassa paikassa maailmankartalla. Suunta-anturia suositellaan, jotta karttasovellus tunnistaisi aluksen suunnan. Jos suuntatietoja ei ole saatavilla, voidaan käyttää myös kurssia maan suhteen (COG).

Karttasovellus käyttää karttatiloja karttanäytön ja -asetusten määrittämiseen asianmukaiselle käyttötavalle. Lisätietoja käytettävissä olevista karttatiedoista: **[p.87](#page-86-0) — [Karttatilat](#page-86-0)**

Voit valita jokaiselle karttasovelluksen esiintymälle erikseen, mitä karttatilaa ja elektronista kartografiaa käytetään. Valinta tallennetaan ja se säilyy myös virran katkaisun jälkeen.

Karttasovellus voidaan näyttää sekä koko näytön tilassa että sovellussivujen jaetussa näkymässä. Sovellussivuilla voi olla enintään neljä karttasovellusnäkymää.

Jos olet liikkeellä ja käytät karttatilaa, joka ei sovellu navigointiin, on suositeltavaa, että luot jaetun sovellussivun ja käytät navigointitilaa yhdessä jaetun näytön ruuduista.<br>Karttasovellus – vleistä

Alla on yleiskatsaus karttasovelluksen ominaisuuksista. Osa ominaisuuksista ei ehkä ole käytettävissä kaikissa karttatiloissa. Jos etsimäsi asetus, valinta tai ominaisuus ei ole käytettävissä, kokeile vaihtaa karttatilaa.

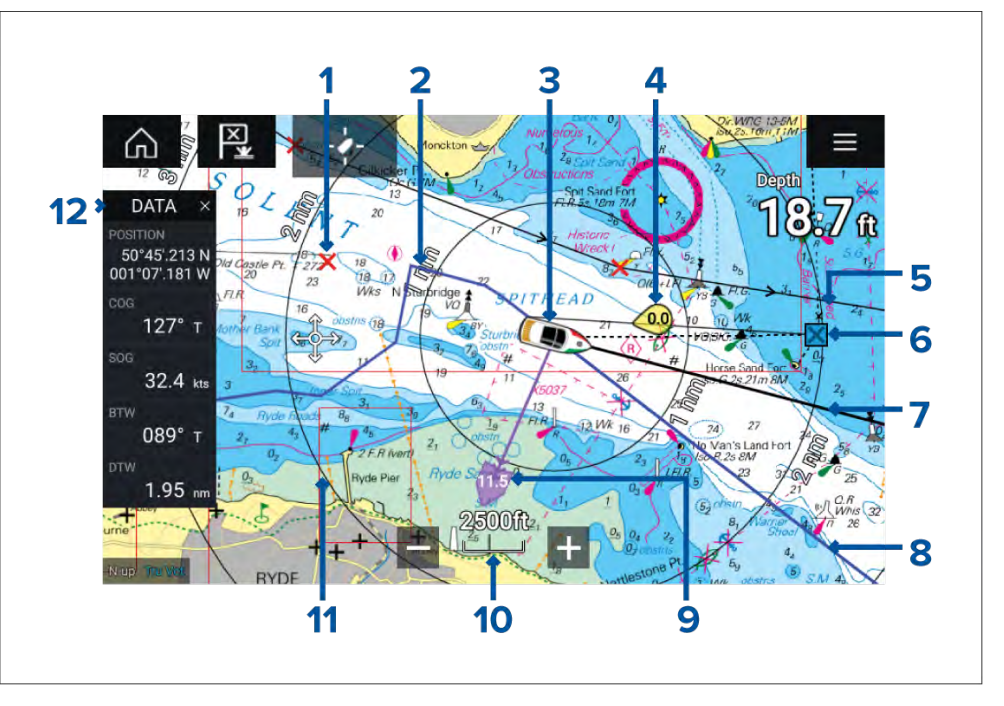

- 1. **Reittipiste** Reittipisteiden avulla voit merkitä tiettyjä sijainteja tai kiinnostavia kohteita.
- 2. **Reitti** Voit tallentaa aluksesi kulkureitin jälkien avulla.
- 3. **Aluksen kuvake** Tämä kuvake edustaa alustasi ja se näytetään vain, kun GNSS/GPS-paikkatieto on saatavilla. Kuvake on musta piste, jos ohjaussuuntaa ei ole saatavilla.
- 4. **Tuuliosoitin** Kertoo tuulen suunnan ja nopeuden (edellyttää tuulianturia).
- 5. **Reitti** Voit suunnitella ja luoda reittisi etukäteen asettamalla reittipisteitä kullekin matkan legille.
- 6. **Kohdereittipiste** Mene-toiminnon aikana tämä on valittu kohdereittipiste.
- 7. **Ohjaussuuntavektori** Jos kurssitiedot ovat käytettävissä, alukselle voidaan näyttää ohjaussuuntavektori.
- 8. **COG-vektori** —Jos COG-tiedot ovat käytettävissä, alukselle voidaan näyttää COG-vektori.
- 9. **Vuorovesi-ilmaisin** Näyttää vuoroveden sortokulman ja -nopeuden. Tarvitsee seuraavat tiedot: COG, ohjaussuunta, SOG ja nopeus veden läpi (STW).
- 10. **Kartta-alue** Ilmaisee näytettävän kartta-alueen mittakaavan.
- 11. **Etäisyysrenkaat** Ilmaisevat etäisyyden aluksen ympärillä määrätyin välein.
- 12. **Sivupalkki** Sivupalkki sisältää järjestelmätietoja, joita voi tarkastella kaikissa sovelluksissa.

### **Karttasovelluksen säätimet**

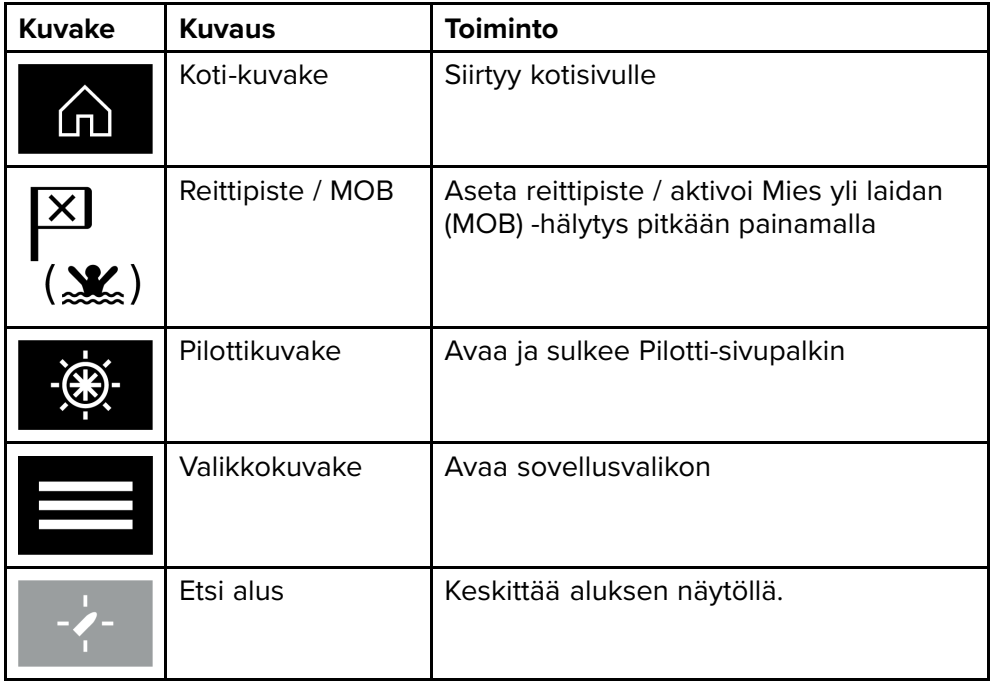

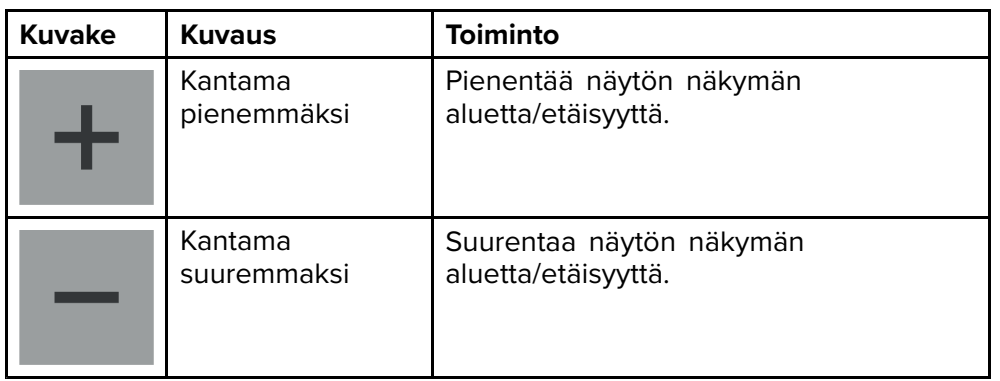

### **Kartan zoomaus ja panorointi**

Voit muuttaa karttasovelluksessa näytettävää aluetta näytöllä olevilla kantaman säädöillä tai nipistys-zoomaus-monikosketuseleellä.

Voit panoroida kartta-aluetta pyyhkäisemällä sormella kartan poikki.

### **Karttasovelluksen kontekstivalikko**

Kontekstivalikoissa on kohteeseen liittyviä valintoja.

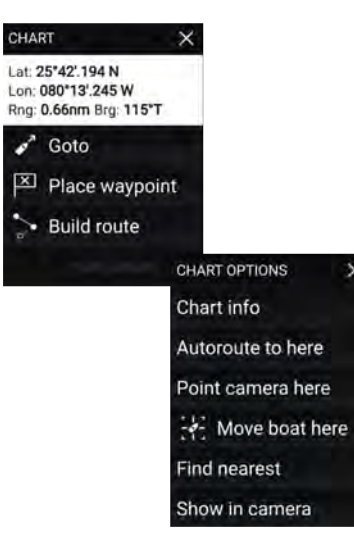

- Kontekstivalikot avataan karttasovelluksessa painamalla sijaintia tai kohdetta pitkään.
- Kontekstivalikosta näet latitudin, longitudin, etäisyyden ja suuntiman tiedot valitulle sijainnille tai kohteelle.
- Kontekstivalikon kautta pääsee nopeasti tarvittaviin asetuksiin tai ominaisuuksiin.
- Näet enemmän asetuksia valitsemalla *[Lisävaihtoehtoja]*.

#### **Huom:**

*[Siirrä alus tänne]* -valinta on käytettävissä vain Demo-/simulaattoritilassa.

### <span id="page-86-0"></span>**Karttakortin valitseminen**

Voit käyttää LightHouse™-karttoja ja yhteensopivia elektronisia Navionicsja C-MAP-karttoja. Elektroniset karttakortit asetetaan monitoiminäytön MicroSD-kortinlukijaan (tai samassa verkossa olevan monitoiminäytön kortinlukijaan).

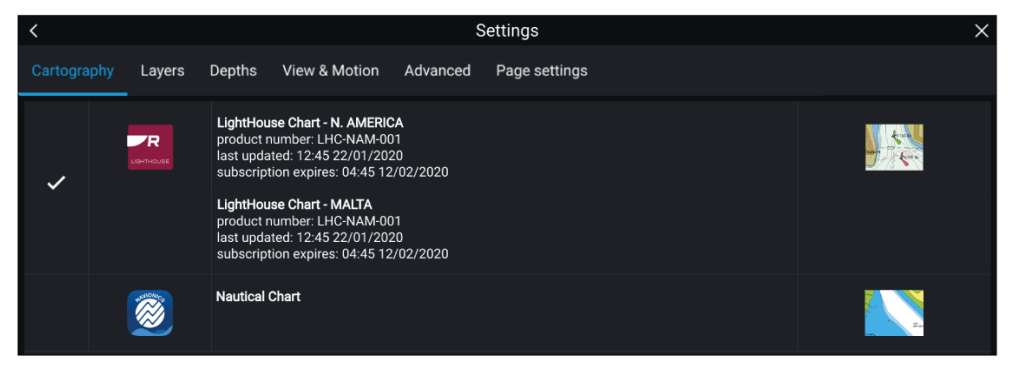

Karttasovelluksen valikosta:

- 1. Valitse *[Asetukset]*-kuvake (hammasrattaat).
- 2. Valitse haluamasi kartografia Kartografia-välilehdellä.

Voit valita eri kartan jokaiselle karttasovelluksen näkymälle kotisivun kautta. Kartografian valinta säilyy, kunnes se muutetaan.

#### **Huom:**

Jos monitoiminäytön verkosta ei löydy karttakortteja, *[karttasovellus]* käyttää oletusarvoisesti Lighthouse-kartografiaa.

### **Karttatilat**

Karttasovelluksessa on esiasetettuja tiloja, joita voidaan käyttää karttasovelluksen nopeaan määrittämiseen tiettyä tarkoitusta varten.

Jos haluat vaihtaa karttatilaa, valitse haluamasi tila sovelluksen valikosta.

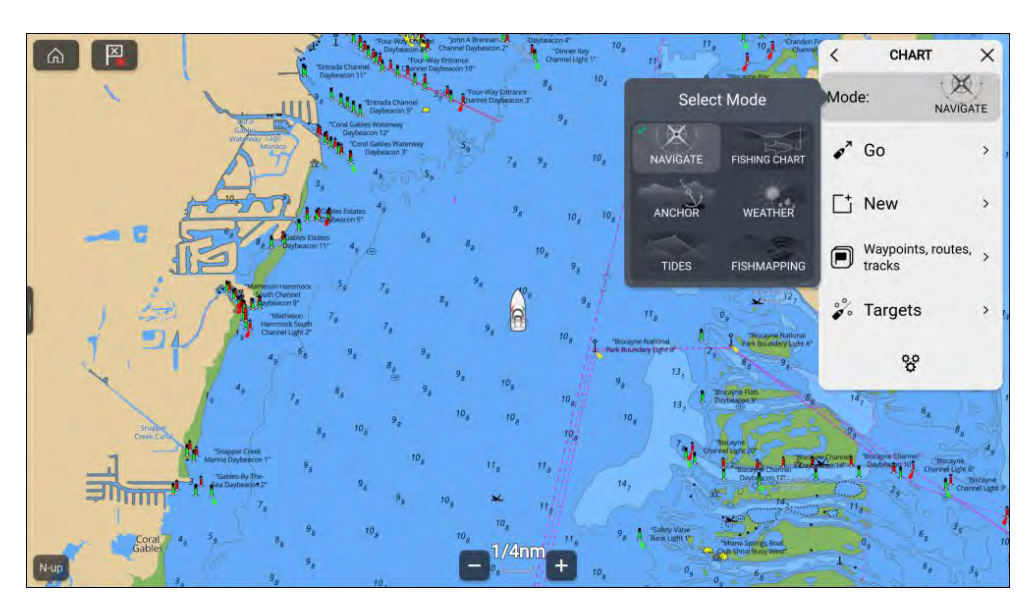

### Seuraavat karttatilat ovat käytettävissä:

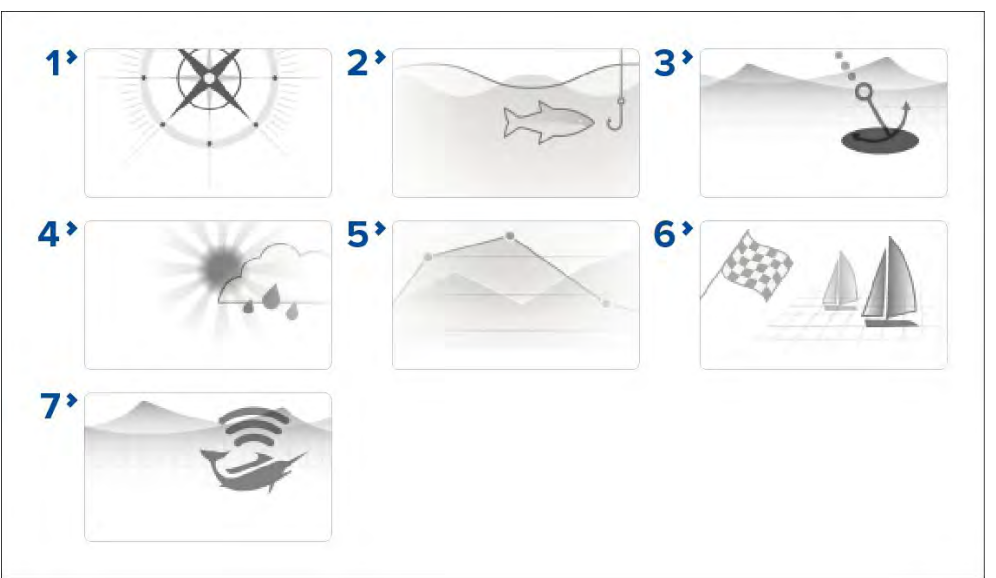

1. *[NAVIGOINTI]* — Navigointi on oletustila. Täydet karttatiedot ja valikkojen valinnat ovat käytettävissä. Asetusten muutokset tallennetaan käytössä olevaan käyttäjäprofiiliin. Lisätietoja: **[p.138](#page-137-0) — Karttasovellus – [yksityiskohtainen](#page-137-0) tila**

- 2. *[KALASTUSKARTTA]* Kalastuskartta optimoi karttasovelluksen kalastusta varten ja näyttää tarkemmat syvyyskäyrät, jos valitsemasi kartografia tukee tätä. Täydet valikkojen valinnat ovat käytettävissä. Asetusten muutokset tallennetaan käytössä olevaan käyttäjäprofiiliin. Lisätietoja: **[p.140](#page-139-0) — Karttasovellus – [kalastuskarttatila](#page-139-0)**
- 3. *[ANKKURI]* Ankkurointitila optimoi karttasovelluksen ankkurointia varten ja sen opastettu ankkurointitoiminto auttaa määrittämään ankkurin siirtymishälytyksen parametrit. Täydet valikkotoiminnot ovat käytettävissä ankkurointitilassa ja kaikki asetusten muutokset tallennetaan käytössä olevaan käyttäjäprofiiliin. Lisätietoja on kohdassa **[p.142](#page-141-0) — Karttasovellus – [ankkurointitila](#page-141-0)**
- 4. *[SÄÄ]* Säätilassa voit kerrostaa säätiedot suoraan kartalle, katsella<br>sääanimaatioita tai lukea säätiedotuksia. Asetusten muutokset sääanimaatioita tai lukea säätiedotuksia. Asetusten muutokset<br>tallonnotaan käytössä olovaan käyttäjänrofiiliin. Säätila on käyte tallennetaan käytössä olevaan käyttäjäprofiiliin. Säätila on käytettävissä, kun monitoiminäyttö on liitetty SR150- tai SR200-Sirius-vastaanottimeen, jota varten tarvitaan SiriusXM-säätietotilaus. Lisätietoja: **[p.158](#page-157-0) — [Karttasovellus](#page-157-0) – säätila**
- 5. *[VUOROVESI]* Vuorovesitilassa vuorovesiasema- ja virtausasemakuvakkeet korvataan vuorovesi- ja virtausolosuhteita kuvaavilla grafiikoilla. Tilassa näytetään animoinnin säätimet, joilla vuoroveden ja virtausten ennusteita voi toistaa <sup>24</sup> tunnin ajanjaksolta. Lisätietoja: **[p.164](#page-163-0) — [Karttasovellus](#page-163-0) – vuorovesitila**
- 6. *[KILPAILU]* Kilpatila optimoi karttasovelluksen kilpapurjehdusta varten. Kilpatila on käytettävissä, kun monitoiminäytössä on määritetty käyttötavaksi Purjehdus. Kilpatilassa Kilpailun lähtöviivaja Kilpa-ajastin-asetukset ovat käytettävissä valikosta, jotta voit luoda lähtöviivan ja lähtölaskenta-ajastimen kilpailulähdön optimoimiseksi. Lisätietoja: **[p.146](#page-145-0) — [Karttasovellus](#page-145-0) – kilpatila**
- 7. *[FISHMAPPING]* Fish mapping -tilassa voit lisätä fish mapping -kerroksia ja kalatyyppejä suoraan kartalle. Asetusten muutokset tallennetaan käytössä olevaan käyttäjäprofiiliin. Fish mapping -tila on käytettävissä, kun monitoiminäyttö on liitetty SR200-Sirius-vastaanottimeen, jota varten tarvitaan SiriusXM-säätietotilaus. Lisätietoja: **[p.155](#page-154-0) — [Karttasovellus](#page-154-0) – Fish mapping -tila**

### **Alustiedot**

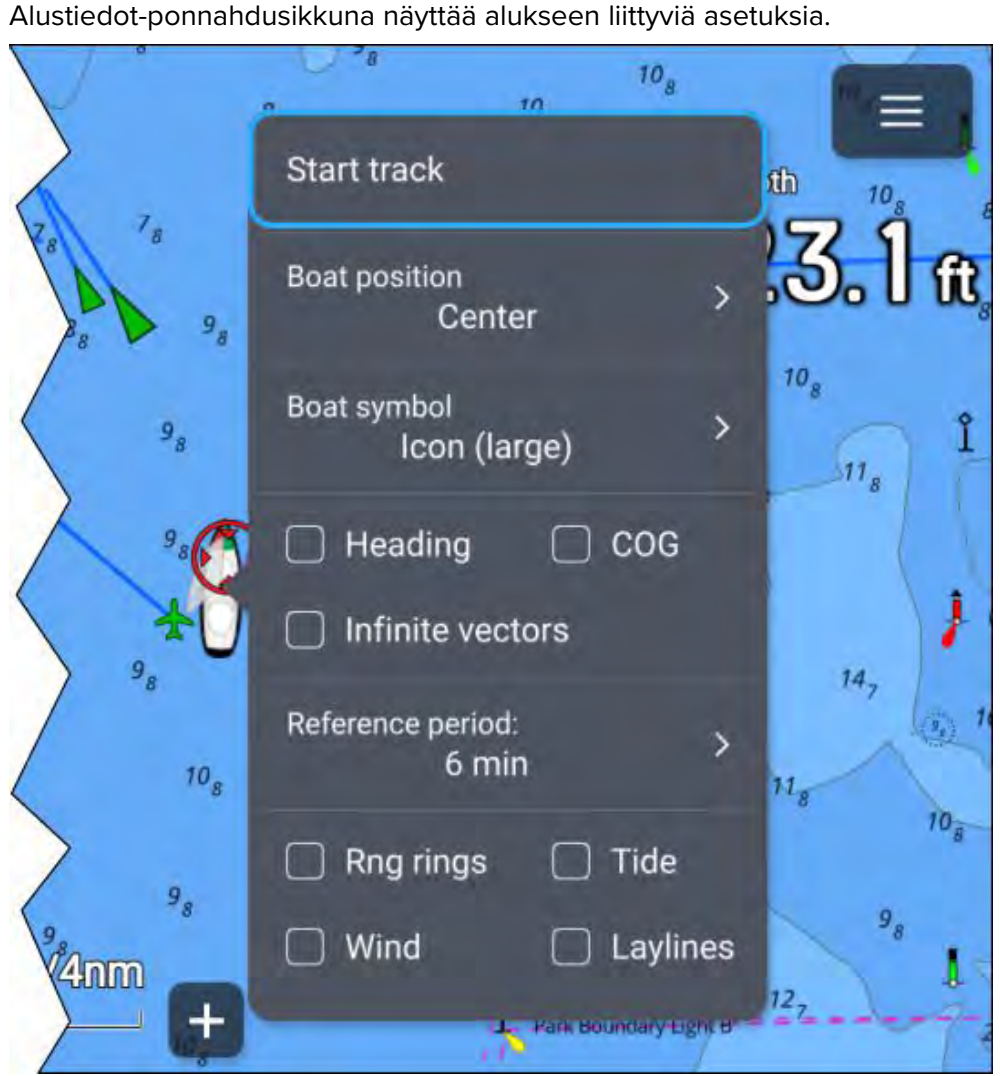

Alustiedot-ponnahdusikkunassa voit:

- Aloittaa tai pysäyttää jäljen tallennuksen valitsemalla *[Aloita jälki]* / *[Pysäytä jälki]*.
- Muuta aluksen symbolin sijaintia valitsemalla *[Aluksen sijainti]* -asetus.
- Vaihda alustasi edustavan symboli valitsemalla *[Aluksen symboli]* -asetus.
- Näytä tai piilota aluksen ohjaussuuntavektori valitsemalla *[Ohjaussuunta]*-valintaruutu tai poistamalla sen valinta. Oletusarvoisesti ohjaussuuntavektorin pituus määritetään nopeusanturista saadun Nopeus veden läpi (STW) -lukeman mukaan. Voit myös käyttää SOG-arvoa ottamalla *[Käytä SOG-arvoa suuntavektorin pituutena]* -asetuksen käyttöön *[Lisäasetukset]*-valikosta: *[Valikko <sup>&</sup>gt; Asetukset <sup>&</sup>gt; Lisäasetukset]*.
- Näytä tai piilota aluksen COG-vektori valitsemalla *[COG]*-valintaruutu tai poistamalla sen valinta.
- Käytä ääretöntä tai viitejakson viivan pituutta vektoreille valitsemalla *[Äärettömät vektorit]* -valintaruutu tai poistamalla sen valinta.
- Jos et käytä *[Äärettömät vektorit]* -valintaa, aseta vektoreiden pituus valitsemalla *[Viitejakso]*-asetus. Vektorin pituus mitataan minuutteina ja se näyttää odotetun sijaintisi, kun valittu aika on kulunut.
- Näytä tai piilota etäisyysrenkaat aluksen ympärillä valitsemalla *[Etäisyysrenkaat]*-valintaruutu tai poistamalla sen valinta.
- Näytä tai piilota vuorovesivektorigrafiikka valitsemalla *[Vuorovesi]* valintaruutu tai poistamalla sen valinta.
- Näytä tai piilota tuulivektorigrafiikka valitsemalla *[Tuuli]*-valintaruutu tai poistamalla sen valinta.
- Näytä tai piilota leikkarigrafiikat valitsemalla *[Leikkarit]*-valintaruutu tai poistamalla sen valinta. Leikkarit-valinta on käytettävissä vain, kun<br>monitoiminäyttöön on määritetty aluksen käyttätavaksi (Rurjohdus) monitoiminäyttöön on määritetty aluksen käyttötavaksi *[Purjehdus]*.

#### **Huom:**

Säätilassa ja Fish mapping -tilassa ainoa käytettävissä oleva valinta on *[Aloita jälki]* / *[Pysäytä jälki]*.

#### **Karttatilakohtaiset toiminnot**

Karttatilasta riippuen jotkin asetukset ovat oletusarvoisesti käytössä:

- Vuorovesitila Ohjaussuunta, COG ja Vuorovesi.
- Ankkurointitila COG, Vuorovesi ja Tuuli.
- Kilpatila Ohjaussuunta, COG, Vuorovesi, Tuuli ja Leikkarit.
- Navigointitila Leikkarit, kun monitoiminäyttöön on määritetty aluksen käyttötavaksi *[Purjehdus]*.

Aluksen tiedot -asetuksen muutokset tallennetaan jokaiselle karttatilalle senhetkiseen karttasovelluksen esiintymään.<br>Karttasovellus – vleistä

[Karttasovellus](#page-83-0) – yleistä karttasovellus – yleistä karttasovellus – yleistä karttasovellus – yleistä karttasovellus – yleistä karttasovellus – yleistä karttasovellus – yleistä karttasovellus – yleistä karttasovellus – yleis

### **Karttakohteiden valinta ja tiedot**

Kartalta voi valita karttakohteita ja tarkastella niiden tietoja.

Kun valitset kohteen, kursori muuttuu kohdekursoriksi.

#### **Kursoritietoruudut käytössä**

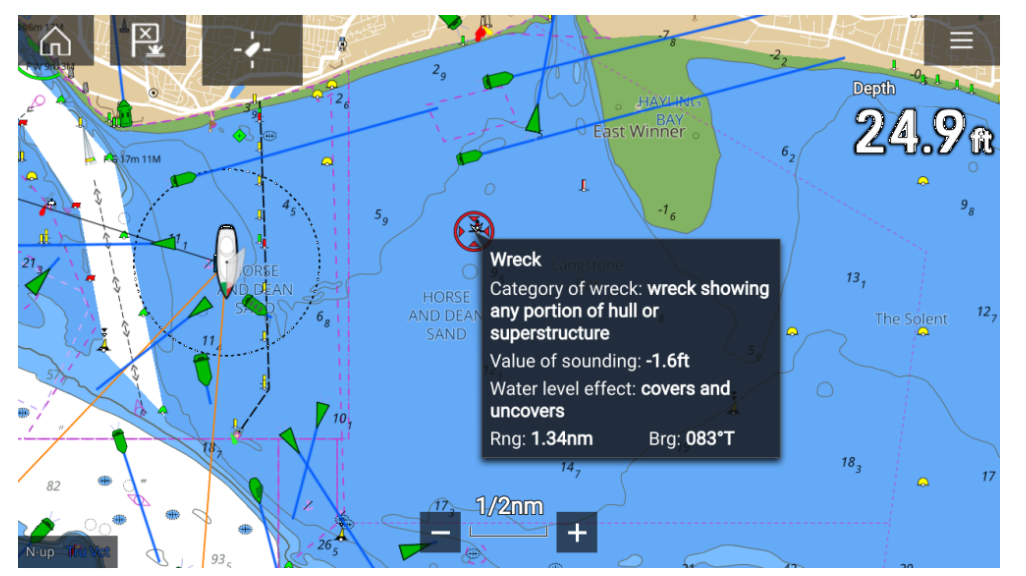

Jos Kursoritietoruudut-asetus on käytössä, kohteita valittaessa näytetään tietoikkuna. Valitsemalla tietoikkunan voit avata koko näytön tietosivun.

*[Kursoritietoruudut]*-asetuksen voi valita lisäasetusvälilehdeltä: *[Valikko <sup>&</sup>gt; Asetukset <sup>&</sup>gt; Lisäasetukset <sup>&</sup>gt; Kursoritietoruudut:]*

#### **Täydet karttatiedot**

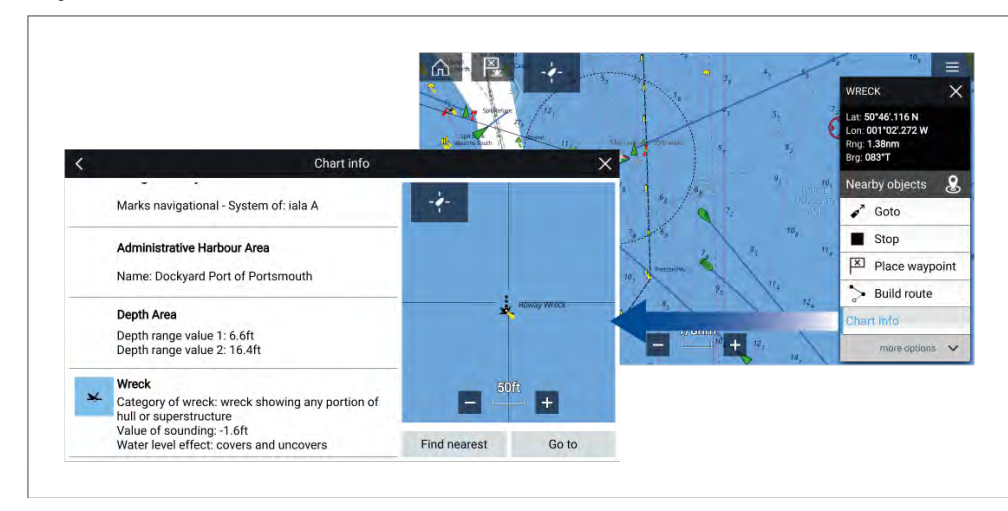

Kohteen painaminen pitkään avaa kohteen pikavalikon.

Valitsemalla *[Karttatiedot]* näet karttatietosivun.

### **Kerrokset**

Kerrokset ovat lisätietonäkymiä, joita voi lisätä (kerrostaa) karttasovelluksessa. Kerrosten tyyppejä ovat mm. ilmakuvat, AIS-kohteet, tutkakuvat, etäisyysrenkaat, vuorovesikäyrät, säätutkatiedot ja joukkotuotettu sisältö.

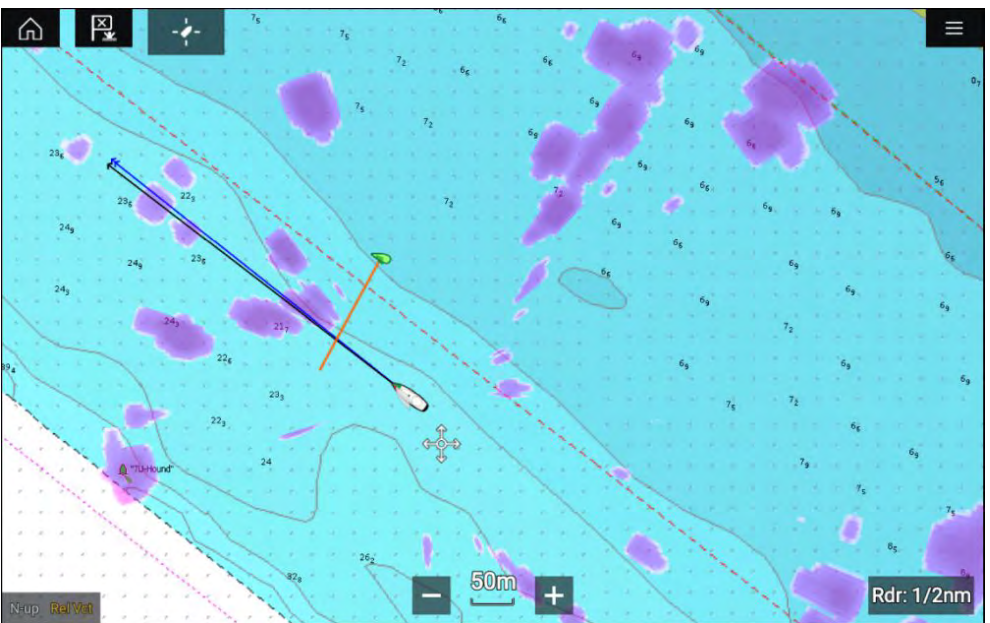

Karttakerrosten asetukset ovat Kerrokset-välilehdellä karttasovelluksen Asetukset-valikossa: *[Valikko <sup>&</sup>gt; Asetukset <sup>&</sup>gt; Kerrokset]*.

### <span id="page-90-0"></span>**Näkymä ja liike**

Näkymä ja liike -välilehdellä voit määrittää, miten kartta näytetään suhteessa alukseen.

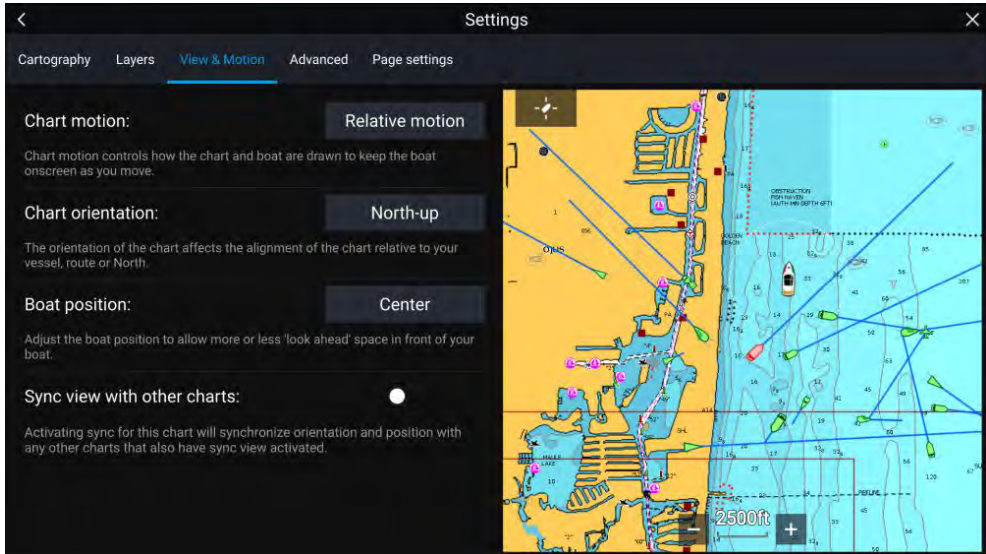

### **Kartan liike**

Kartan liike määrää, miten kartta ja alus esitetään aluksen pitämiseksi näytöllä aluksen liikkuessa.

#### **Kartan suuntaus**

Kartan suuntaus määrää, kohdistetaanko kartta alukseen, reittiin vai pohjoiseen.

### **Aluksen sijainti**

Aluksen sijaintia säätämällä voit suurentaa tai pienentää aluksen edellä näkyvää aluetta.

### **Tahdista näkymä muiden karttojen kanssa**

Kaikkien tätä asetusta käyttävien karttojen suunta ja sijainti tahdistetaan.

### **Kameraseuranta**

Kun järjestelmään on liitetty yhteensopiva panoroiva/kallistuva lämpökamera, voit seurata kohteita tai kohdistaa kameran tiettyyn kohteeseen tai alueeseen.

Kameraseurannalle on käytettävissä kaksi valintaa:<br>Karttasovellus – vleistä

[Karttasovellus](#page-83-0) – yleistä Santa Santa Santa Santa Santa Santa Santa Santa Santa Santa Santa Santa Santa Santa Santa Santa Santa Santa Santa Santa Santa Santa Santa Santa Santa Santa Santa Santa Santa Santa Santa Santa Santa

- *[Kohdista kamera tänne]* Kohdistaa kameran tiettyyn pisteeseen näytössä. Kamera pysyy kohdistettuna tähän alueeseen oman aluksen kurssista riippumatta.
- *[Seuraa kameralla]* Seuraa valittua kohdetta oman aluksen tai kohteen kurssista riippumatta.

Kameran seurantavalinnat ovat käytettävissä kontekstivalikosta kartta- ja tutkasovelluksissa: *[Kontekstivalikko <sup>&</sup>gt; lisävaihtoehtoja <sup>&</sup>gt; Kohdista kamera tänne]* tai *[Kontekstivalikko <sup>&</sup>gt; lisävaihtoehtoja <sup>&</sup>gt; Seuraa kameralla]*.

#### **Automaattinen seuranta**

Voit käyttää kamerasovelluksen asetuksia automaattisen seurannan määrittämiseen AIS-, tutka- ja MOB-kohteille: *[Kamerasovellus <sup>&</sup>gt; Valikko <sup>&</sup>gt; Asetukset <sup>&</sup>gt; Kameran liike <sup>&</sup>gt; AUTOSEURANTA]*

# **9.3 Kartografian esittely**

Karttasovellus sisältää perustason maailmankartan. Jos haluat käyttää karttasovellusta navigointitarkoituksiin, tarvitset yhteensopivat ja yksityiskohtaiset elektroniset navigointikartat (ENC) tai rasterinavigointikartat (RNC).

- **Rasterinavigointikartta (RNC)** Rasterikartta on paperikartan digitaalinen kopio, ja siksi sen tiedot rajoittuvat vastaavan paperikartan tarjoamiin tietoihin.
- **Elektroninen navigointikartta (ENC)** ENC-kartat ovat vektoripohjaisia karttoja ja sisältävät tietoja, joita paperi- tai rasterikartoissa ei ole. Vektorikartoissa kohteita ja ominaisuuksia voi valita ja niistä voi saada tietoja, jotka eivät muutoin olisi helposti saatavilla. Karttakohteita ja -ominaisuuksia voi myös ottaa käyttöön ja poistaa käytöstä tai mukauttaa.

### **Huom:**

- Karttojen yksityiskohtien taso ja käytettävissä olevat ominaisuudet vaihtelevat toimittajan, karttatyypin, tilauksen tason ja maantieteellisen sijainnin mukaan. Tarkista ennen karttojen ostamista toimittajan verkkosivuilta, kuinka yksityiskohtaisia ostettavat kartat ovat.
- Tässä oppaassa mainittuja karttojen yksityiskohtaisuuteen ja asetuksiin liittyviä tietoja on pidettävä vain ohjeellisina, sillä niiden mahdolliset muutokset eivät ole Raymarinen hallinnassa.

Karttasovelluksen kantaman mittakaava vaikuttaa näytössä näytettävien tietojen tasoon. Yleisesti ottaen pienemmillä kantamilla on enemmän<br>tiotoja saatavilla. Kartan mittakaava ilmaistaan mittakaavailmaisimon a tietoja saatavilla. Kartan mittakaava ilmaistaan mittakaavailmaisimen avulla. Näytettävä arvo on etäisyys, jota mittakaavan viiva kuvaa näytössä.

Voit poistaa ja asentaa karttakortin koska tahansa. Monitoiminäyttö tunnistaa automaattisesti yhteensopivat karttakortit ja sinulta kysytään, haluatko vaihtaa nykyistä valintaa.

Lisätietoja karttakortin valinnasta: **Kartografia-asetusvalikko**

Eri kartografiatyyppejä voi tarkastella samaan aikaan sovellussivulla, joka sisältää useita karttasovelluksen esiintymiä.

### **Käyttöehtosopimukset (EULA:t)**

Kolmansien osapuolten elektronisten karttojen käyttöehtosopimukset ovat saatavilla seuraavien linkkien kautta:

- **LightHouse-kartat:** —LightHouse Navigation Charts EULA [84231-3-EN.pdf](https://raymarine.app.box.com/s/4ym4b86q9snvlgh9xukz78tk6sl3vfxz/file/848074222968)
- **Navionics-kartat:** <https://www.navionics.com/usa/la>
- **CMAP-kartat:** <https://www.c-map.com/legal/terms-and-conditions-eula>

### **Tuetut kartografiatoimittajat**

Monitoiminäyttösi tukee alla lueteltujen toimittajien kartografioita.

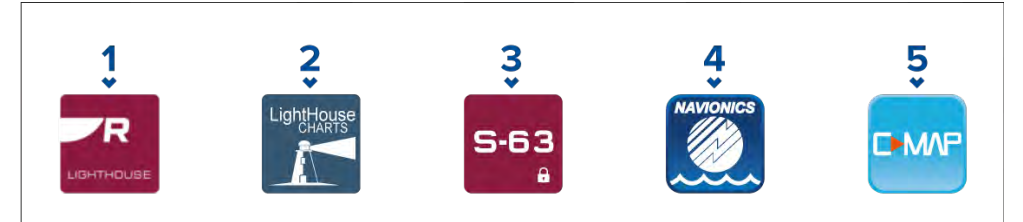

- 1. Seuraavan sukupolven LightHouse™-kartat
- 2. Käytöstä poistuneet LightHousen™ vektori-, rasteri- ja NC2-kartat
- 3. Salatut S-63-kartat
- 4. Navionics-kartat
- 5. C-Map

Löydät luettelon uusimmista LightHouse™-kartoista Raymarinen verkkosivuilta osoitteesta [www.raymarine.com/marine-charts/](https://www.raymarine.com/marine-charts/)

Voit tarkistaa tällä hetkellä tuetut Navionics-karttakortit osoitteesta [www.navionics.com](https://www.navionics.com/) tai [www.navionics.it](http://www.navionics.it/).

Tällä hetkellä tuetut C-MAP® -kartat näet osoitteesta [www.c-map.com](https://www.c-map.com/home/)

### **Kolmannen osapuolen rasterikartat**

Alla on lueteltu tuetut kolmannen osapuolen toimittajien rasterinavigointikartat.

### **Huom:**

Rasterikartat luodaan skannaamalla paperikarttoja, jolloin paperikartan jokainen segmentti muunnetaan digitaaliseksi kuvaksi. Rasterikartoissa olevat yksityiskohdat rajoittuvat alkuperäisissä paperikartoissa oleviin tietoihin. Rasterikartoissa ei ole dynaamista sisältöä, jota vektoripohjaisissa elektronisissa kartoissa tyypillisesti on.

- **Standard mapping** Vain Yhdysvallat. (Lisätietoja: [https://www.stan](https://www.standardmap.com/)[dardmap.com/](https://www.standardmap.com/))
- **CMOR Mapping** Vain Yhdysvallat. (Lisätietoja: [https://www.cmormap](https://www.cmormapping.com/)[ping.com/](https://www.cmormapping.com/))
- **Strike Lines -kartat** Vain Yhdysvallat. (Lisätietoja: <https://strikelines.com/>)
- **Imray** (Lisätietoja: <https://www.imray.com/>

### **Huom:**

Kysy neuvoa karttatoimittajalta, jos tarvitset apua näiden karttojen käytössä.

### **Huomautus: Kartta- ja muistikorttien hoito**

Noudata alla olevia ohjeita välttääksesi kartta- ja muistikorttien peruuttamattoman vahingoittumisen ja/tai tietojen menetyksen:

- Varmista, että kartta- ja muistikortit on asennettu oikein päin. ÄLÄ yritä pakottaa karttakorttia paikoilleen.
- ÄLÄ yritä poistaa kartta- tai muistikorttia paikoiltaan käyttämällä mitään metallisia työkaluja, kuten ruuvimeisseliä tai pihteiä.
- Noudata aina oikeaa toimintatapaa muistikorttia poistaessasi ennen kuin irrotat kartta- tai muistikortin kortinlukijasta.

## <span id="page-92-0"></span>**9.4 LightHouse-kartat**

LightHouse™-kartat ovat Raymarinen elektronisia navigointikarttoja. LightHouse™-karttoihin voi hankkia premium-tilauksen, joka lisää niihin uusia ja parannettuja ominaisuuksia.

#### **Huom:**

Vanhat vektori-, rasteri- ja NC2-LightHouse™-kartat on poistettu käytöstä eikä niitä enää voi ladata tai päivittää.

Uusiin LightHouse™-karttoihin sisältyy maksuton yhden vuoden LightHouse™ Premium -tilaus. Premium-tilaus tuo käyttöön tietoa tarjoavat kiinnostavat kohteet (POI), korkearesoluutioiset ilmakuvakerrokset ja säännölliset karttapäivitykset. Kun maksuton tilaus päättyy, premium-ominaisuudet voi säilyttää maksamalla vuosittaisen maksun.

LightHouse™-karttoja voi ostaa Raymarine-jälleenmyyjiltä joko esiladattuna karttana tai tyhjänä karttakorttina, joka sisältää Chart storessa lunastettavan kupongin.

Lisätietoja saatavilla olevista alueista ja uusimmista ominaisuuksista saat LightHouse™ Chart Storesta: [https://chartstore.raymarine.com/lighthouse](https://chartstore.raymarine.com/lighthouse-charts)[charts](https://chartstore.raymarine.com/lighthouse-charts)

### **LightHouse Chart Store**

LightHouse™-karttoja voi ostaa LightHouse™ Chart Storesta, jota voi käyttää tietokoneella (PC) tai mobiililaitteella Raymarine-sovelluksen kautta.

Sinulla täytyy olla Chart Store -tili ja sinun täytyy kirjautua tilille ennen kuin voit ostaa karttoja Chart Storesta. Tilin voi luoda tarvittaessa maksuprosessin yhteydessä.

Chart Storeen pääsee seuraavan linkin kautta: [https://chartstore.rayma](https://chartstore.raymarine.com/lighthouse-charts)[rine.com/lighthouse-charts](https://chartstore.raymarine.com/lighthouse-charts)

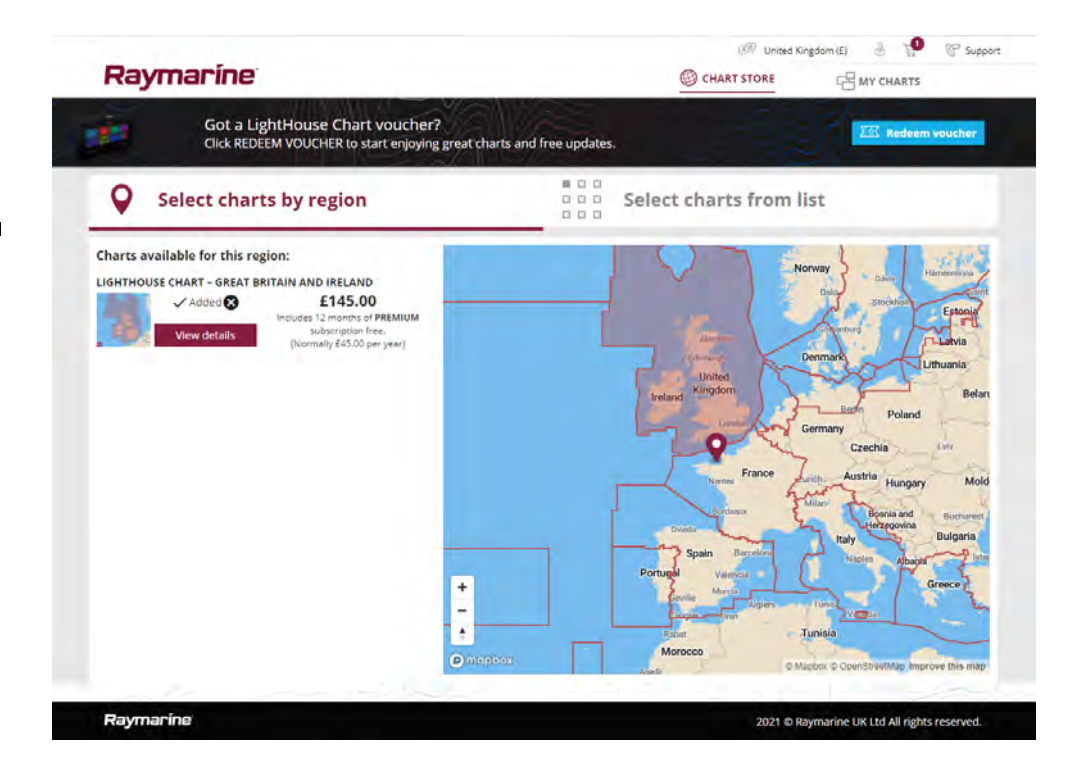

### **Esiladatut LightHouse-karttakortit**

LightHouse™-kartat ovat saatavilla myös esiladattuina MicroSD-kortille. Aseta vain kortti monitoiminäytön kortinlukijaan ja aloita käyttö.

#### **Huom:**

Uusia alueita lisätään jatkuvasti, tarkista uusimmat saatavilla olevat alueet paikalliselta Raymarine-jälleenmyyjältä.

- **R70794** Esiladatut LightHouse™-kartat, Pohjois-Amerikka.
- **R70794–AUS** Esiladatut LightHouse™-kartat, Australia.
- **R70794-DEN** Esiladatut LightHouse™-kartat, Pohjois-Tanska.
- **R70794–FIN** Esiladatut LightHouse™-kartat, Suomi.
- **R70794–FRA** Esiladatut LightHouse™-kartat, Ranska.
- **R70794–GER** Esiladatut LightHouse™-kartat, Saksa.
- **R70794–IGB** Esiladatut LightHouse™-kartat, Irlanti ja Iso-Britannia.
- **R70794–ITA** Esiladatut LightHouse™-kartat, Italia.
- **R70794–NED** Esiladatut LightHouse™-kartat, Alankomaat.
- **R70794–NOR** Esiladatut LightHouse™-kartat, Norja.
- **R70794–SWE** Esiladatut LightHouse™-kartat, Ruotsi.
- **R70795** Tyhjä <sup>32</sup> Gt:n karttalatauskortti ja kuponkikoodi minkä tahansa kahden alueen lataamiseen.
- **R70838** Tyhjä <sup>32</sup> Gt:n MicroSD-kortti LightHouse™-kartoille.

### **Karttojen lunastuskuponki**

Jos ostit karttalatauskortin ja kuponkikoodin, kuponki lunastetaan LightHouse™ Chart Storessa.

- 1. Siirry LightHouse™ Chart Storeen: [https://chartstore.raymarine.com/light](https://chartstore.raymarine.com/lighthouse-charts)[house-charts](https://chartstore.raymarine.com/lighthouse-charts)
- 2. Napsauta *[Lunasta]*.
- 3. Luo uusi tili tai kirjaudu jo luodulle tilille.
- 4. Syötä kuponkikoodisi ja valitse *[Lähetä]*.
- 5. Valitse *[Näytä kartat]* kupongin hyväksyntäsivulta.
- 6. Valitse haluamasi alue.
- 7. Jos kuponkiisi sisältyy toinenkin alue, napsauta kohtaa *[Pick 2nd chart]* (Valitse toinen kartta) ja valitse toinen alueesi.
- 8. Valitse *[Done]* (Valmis).

Valitsemasi alue tai alueet ovat nyt saatavilla *[MY CHARTS]* (OMAT KARTAT) -osiossa.

### **Karttojen lataaminen My Charts (Omat kartat) -osiosta**

Lunastuksen jälkeen kartat voi ladata LightHouse™ Chart Storen My Charts (Omat kartat) -alueelta.

- 1. Kirjaudu sisään tilillesi.
- 2. Siirry *[MY CHARTS]* (OMAT KARTAT) -osioon.
- 3. Laajenna haluamasi alueen tai alueiden latausvalinnat.
- 4. Jos päivityksiä on saatavilla, valitse *[Get latest data]* (Hae uusimmat tiedot).
- 5. Jos sinulla on voimassa oleva Premium-tilaus, lisää *[Kadut ja POI-kohteet]* ja *[Satelliittikuvat]*, jotka haluat sisällyttää lataukseen.

*Jos lisäät [Kadut ja POI-kohteet] ja [Satelliittikuvat], voit luoda enintään viisi alueruutua kullekin ominaisuudelle ostettua aluetta kohden. Noudata näytön ohjeita kattavuusalueiden määrittämisessä.*

- 6. Valitse *[Lataa]*.
- 7. Jos sinulla on enemmän kuin yksi alue, voit ryhmittää ne yhteen valitsemalla sopivan ryhmittelyasetuksen.

*Ryhmittely pienentää latauksen kokoa, kun ryhmittelet yhteen enintään kolme aluetta samasta maanosasta.*

8. Tarkista SD-kortin vaatimukset.

### **Tärkeää:**

Raymarinen jälleenmyyjältä ostettu tyhjä kortti on valmiiksi oikeassa muodossa.

- 9. Valitse *[JATKA]*.
- 10. Tarkista yksilöllinen tunnustiedosto.

### **Tärkeää:**

Raymarinen jälleenmyyjältä ostettu tyhjä kortti sisältää valmiiksi yksilöllisen tunnustiedoston.

- 11. Valitse *[JATKA]*.
- 12. Tarkista "LightHouse\_charts"-kansio

### **Tärkeää:**

Raymarinen jälleenmyyjältä ostettu tyhjä kortti sisältää valmiiksi "LightHouse\_charts"-kansion.

- 13. Valitse *[JATKA]*.
- 14. Valitse *[Etsi tiedosto selaamalla]* ja etsi Lighthouse\_id.txt-tiedosto karttakortin juurihakemistosta.
- 15. Valitse *[JATKA]*.

Latauspaketti valmistellaan nyt ja ladataan tietokoneeseesi.

#### <span id="page-94-0"></span>**Huom:**

- Tiedostojen koosta ja yhteyden nopeudesta riippuen paketin valmistelu ja lataus saattaa kestää jonkin aikaa. Valitse *[receive email notification]* (sähköposti-ilmoitus), jos haluat saada sähköpostiviestin, kun paketti on valmis ladattavaksi.
- Jos lataus ei ala automaattisesti, kun paketti on valmisteltu, valitse *[Lataa]*.
- 16. Etsi ladattu tiedosto ja kopioi se Lighthouse\_charts-kansioon SD-kortille.

#### **Tärkeää:**

Varmista, että kansiossa on vain yksi tiedosto.

17. Nyt voit asettaa muistikortin monitoiminäyttöön.

### **9.5 Salatut S-63-kartat**

S-63 on International Hydrographic Organization (IHO) -organisaation kehittämä standardi elektronisten navigointikarttojen (ENC) tietojen salaamiseen, suojaukseen ja pakkaukseen. Kun monitoiminäyttöösi on määritetty voimassa oleva S-63-aktivointitiedosto, monitoiminäyttö pystyy käyttämään salattuja S-63-karttoja.

Salattujen S-63-karttojen käytön etuja:

- Karttatietojen todenmukaisuus on taattu.
- Säännölliset päivitykset.

Lisätietoja salatuista S-63-kartoista: <https://iho.int/en/>

### **Salattujen S-63-karttojen asennusprosessi**

Toisin kuin muiden toimittajien elektroniset kartografiat, salatut S-63-kartat vaativat asennusprosessin.

### **Huom:**

Suositeltuun asennusprosessiin tarvitaan enintään kolme muistikorttia, ja monitoiminäytössä täytyy olla käytettävissä enemmän kuin yksi korttipaikka. Monitoiminäytöissä, joissa on vain yksi sisäinen kortinlukija, tarvitaan ulkoinen kortinlukija, kuten RCR-SDUSB tai RCR-2.

- 1. Aktivoi monitoiminäytön laitteisto. Katso: **p.95 — Monitoiminäytön S-63-aktivointitiedoston hankkiminen**
- 2. Kopioi käyttölupatiedosto(t) monitoiminäytöstä. Katso: **[p.96](#page-95-0) — [Käyttölupatiedosto\(je\)n](#page-95-0) kopiointi muistikortille**
- 3. Osta ja lataa karttoja (edellyttää käyttölupatiedostoa). Katso: **[p.96](#page-95-0) — Salattujen [S-63-karttojen](#page-95-0) ostaminen**
- 4. Asenna perussolutiedostot ja solun käyttölupatiedosto. Katso: **[p.97](#page-96-0) — [Perussolujen](#page-96-0) ja solujen käyttölupien asennus**
- 5. Asenna kumulatiiviset päivitystiedostot sekä uusien solujen käyttölupatiedosto, jos sait sellaisen. Katso: **[p.98](#page-97-0) — [Kumulatiivisten](#page-97-0) päivitysten asentaminen**

#### **Tärkeää:**

- Muistikortin, jolle kartat asennetaan, on oltava monitoiminäytön kortinlukijassa, jotta asennettuja karttoja voi käyttää.
- Asennuksen jälkeen perussolut ja kumulatiiviset päivitykset sisältävät muistikortit on suositeltavaa säilyttää aluksella, jotta ne on tarvittaessa helppo asentaa uudelleen.

### **Monitoiminäytön S-63-aktivointitiedoston hankkiminen**

Monitoiminäyttöön on asennettava S-63-aktivointitiedosto, jotta salattuja S-63-karttoja voidaan katsella ja käyttää monitoiminäytöllä. Jos monitoiminäytön S-63-aktivointitiedostoa ei asenneta, S-63-karttavalikoima ja siihen liittyvät asetukset eivät ole käytettävissä.

#### **Huom:**

Monitoiminäytön S-63-aktivointitiedosto täytyy olla jokaisessa monitoiminäytössä, jolla halutaan katsella salattuja S-63-karttoja. Salattuja S-63-karttoja ei jaeta muille samassa verkossa oleville monitoiminäytöille.

1. Tunnista monitoiminäyttösi tuotenimi, tuotenumero ja sarjanumero.

*Löydät tarvittavat tiedot [Aloitus]-välilehdeltä Asetukset-valikosta: [Kotisivu <sup>&</sup>gt; Asetukset <sup>&</sup>gt; Aloitus], tai tuotteen tarrasta.*

#### <span id="page-95-0"></span>*Esimerkki*

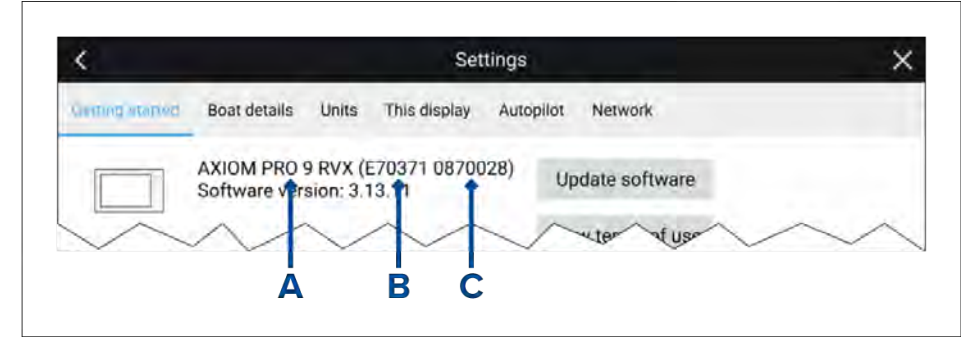

- *• <sup>A</sup> — Tuotenimi*
- *• <sup>B</sup> — Tuotenumero*
- *• <sup>C</sup> — Sarjanumero*
- 2. Ota yhteyttä Raymarine-jälleenmyyjään tai Raymarinen tekniseen tukeen ja ilmoita edellä mainitut tiedot saadaksesi monitoiminäytön S-63-aktivointitiedoston.

Sinulle lähetetään juuri omalle monitoiminäytöllesi määritetty S-63-aktivointitiedosto.

- 3. Kopioi saamasi tiedosto tyhjälle MicroSD-kortille.
- 4. Aseta MicroSD-muistikortti monitoiminäyttösi korttipaikkaan. Muutaman sekunnin kuluttua monitoiminäyttö tunnistaa ja asentaa tiedoston. Näyttöön tulee ilmoitus, kun asennus on valmis.

Tämän jälkeen voit valita monitoiminäytössä salattuja S-63-karttoja ja katsella niitä karttasovelluksessa. Myös karttoihin liittyvät asetukset ovat käytettävissä.

### **Järjestelmän hallinnoijan sertifikaatti**

Salatuilla S-63-kartoilla täytyy olla voimassa oleva järjestelmän hallinnoijan (Scheme Administrator, SA) sertifikaatti. Voimassa oleva SA-sertifikaatti toimitetaan LightHouse™ 3- ja LightHouse™ <sup>4</sup> -käyttöjärjestelmien mukana. SA-sertifikaatti tulee käyttöön, kun monitoiminäytön S-63-aktivointitiedosto asennetaan monitoiminäyttöön.

Asennettu SA-sertifikaatti on voimassa ennalta määritetyn ajan, minkä jälkeen se vanhenee. IHO voi myös myöntää uuden sertifikaatin turvallisuussyistä.

Kun SA-sertifikaatti vanhenee, monitoiminäytössä näytetään SSE-22-ilmoitus ja SA-sertifikaatti täytyy päivittää, ennen kuin voit päivittää tai ostaa uusia salattuja S-63-karttoja.

Jos järjestelmän hallinnoija myöntää uuden sertifikaatin, monitoiminäytössä näytetään SSE-06-ilmoitus ja SA-sertifikaatti täytyy päivittää, ennen kuin voit<br>päivittää tai ostaa uusia salattuja S-63 karttoja päivittää tai ostaa uusia salattuja S-63-karttoja.

Päivitetyn SA-sertifikaatin saa IHO:n sivustosta: <https://iho.int/en/>. Tällä hetkellä saatavilla seuraavalta sivulta: <https://iho.int/en/enc-data-protection>

Voit korvata monitoiminäyttöön asennetun SA-sertifikaatin SA-sertifikaatti-välilehden kautta: *[Karttasovellus <sup>&</sup>gt; Valikko <sup>&</sup>gt; Asetukset <sup>&</sup>gt; Kartografia <sup>&</sup>gt; S-63-asetukset <sup>&</sup>gt; SA-suojaussertifikaatti <sup>&</sup>gt; Päivitä SA-suojaussertifikaatti]*.

### **Käyttölupatiedosto(je)n kopiointi muistikortille**

Ostettaessa salattuja S-63-karttoja myyjä tarvitsee niiden monitoiminäyttöjen käyttölupatiedostot, joissa karttoja halutaan käyttää.

- 1. Aseta MicroSD-muistikortti monitoiminäytön kortinlukijaan.
- 2. Avaa *[Kartografia]*-asetusvälilehti karttasovelluksessa: *[Karttasovellus <sup>&</sup>gt; Valikko <sup>&</sup>gt; Asetukset <sup>&</sup>gt; Kartografia]*.
- 3. Valitse *[S-63-asetukset]*.
- 4. Valitse *[Käyttölupa]*-välilehti.
- 5. Valitse *[Tallenna käyttöluvat tiedostoon]*.
- 6. Valitse korttipaikka, johon asetit muistikortin.
- 7. Valitse *[OK]* vahvistusikkunassa.
- 8. Poista muistikortti turvallisesti näytöstä pikavalintasivun kautta valitsemalla *[Poista SD-kortti]*.
- S-63-käyttölupatiedosto täytyy lähettää kartan myyjälle ostoprosessin aikana.

### **Salattujen S-63-karttojen ostaminen**

Alla kuvattu prosessi on ostotapahtuman tavallinen kulku. Kunkin myyjän prosessi voi kuitenkin olla hieman erilainen.

- 1. Luo tili myyjän sivustoon.
- 2. Kirjaudu sisään tilillesi.
- 3. Valitse kartta-alueet, jotka haluat ostaa.
- 4. Lähetä monitoiminäyttösi käyttölupatiedosto karttamyyjälle (tämä saattaa olla osa maksuprosessia).
- 5. Lataa solujen käyttölupatiedosto.
- 6. Lataa perussolutiedosto (tämä on tyypillisesti pakattu zip-tiedosto).
- 7. Lataa kumulatiivinen päivitystiedosto (tämä on tyypillisesti pakattu zip-tiedosto).

#### <span id="page-96-0"></span>**Tärkeää:**

Salatut S-63-kartat lukitaan karttamyyjälle toimittamassasi käyttölupatiedostossa määritettyyn monitoiminäyttöön. Jos olet ostanut karttoja useisiin monitoiminäyttöihin (eli toimitit useamman monitoiminäytön käyttölupatiedostot), sinun täytyy varmistaa, että jaat saamasi solujen käyttölupatiedostot oikeisiin monitoiminäyttöihin.

### **Perussolujen ja solujen käyttölupien asennus**

Kun ostetaan salattuja S-63-karttoja ensimmäistä kertaa tai tehdään säännöllistä päivitystä, perussolut ja niiden käyttöluvat täytyy asentaa, ennen kuin niitä voi käyttää. Perussolutiedostot sisältävät kartografiatiedot ja solujen käyttölupia käytetään perussolutiedostojen käytön sallimiseen.

Tavallisesti perussolutiedostot ja niihin liittyvät käyttöluvat päivitetään kaksi kertaa vuodessa.

#### **Huom:**

- Perussolutiedostot ja solujen käyttölupatiedosto on asennettava ennen saatavilla olevia kumulatiivisia päivitystiedostoja.
- Perussolutiedostot, kumulatiiviset päivitystiedostot ja asennetut karttatiedostot on suositeltavaa tallentaa kaikki erillisille muistikorteille, esim. seuraavasti:
	- Kortti <sup>1</sup> <sup>=</sup> Perussolutiedostot ja solun käyttölupatiedosto.
	- Kortti <sup>2</sup> <sup>=</sup> Kumulatiiviset päivitystiedostot ja tarvittaessa solun käyttölupatiedosto.
	- Kortti <sup>3</sup> <sup>=</sup> Asennetut kartat (sijainti, johon perussolutiedostot, solujen käyttölupatiedostot ja kumulatiiviset päivitystiedostot asennetaan).

#### **Huom:**

Jos saat SSE-viestejä perussoluasennuksen aikana, jatka suorittamalla kumulatiivisen päivityksen asennus. Tämän pitäisi korjata virheet. Jos virheitä ilmenee vielä kumulatiivisen päivityksen asennuksen jälkeen, pyydä apua Raymarinen tuotetuesta.

1. Pura ladattu perussolutiedosto käyttämällä tietokoneesi zip-purkuohjelman Pura kaikki -valintaa.

[Karttasovellus](#page-83-0) – yleistä lähti karttasovellus – yleistä lähti saaran 1972 – 1973 – 1974 – 1974 – 1974 – 1974 – 1975 – 1976 – 1976 – 1976 – 1977 – 1978 – 1978 – 1978 – 1978 – 1978 – 1978 – 1978 – 1978 – 1978 – 1978 – 1978 –

*Tämä takaa, että perussolutiedostot luodaan samannimiseen kansioon, jossa ne ovat alkuperäisessä zip-tiedostossa.*

- 2. Kopioi kansio ja sen koko sisältö muistikortin juurihakemistoon.
- 3. Kopioi saamasi solujen käyttölupatiedosto saman muistikortin juurihakemistoon.
- 4. Aseta muistikortti monitoiminäyttösi kortinlukijaan.
- 5. Avaa karttasovelluksen *[Kartografia]*-välilehti: *[Karttasovellus <sup>&</sup>gt; Valikko <sup>&</sup>gt; Asetukset <sup>&</sup>gt; Kartografia]*.
- 6. Valitse *[Päivitä S-63-kartat]*.
- 7. Valitse kortinlukija, jossa perussolutiedostot ja solujen käyttölupatiedosto sijaitsevat.

*Kortilta etsitään sallittuja tiedostoja ja käyttölupia. Tämä voi kestää hetken. Kun prosessi on valmis, näytetään luettelo käytettävissä olevista karttasoluista.*

- 8. Valitse *[Valitse kaikki]* tai valitse yksittäisiä soluja.
- 9. Asenna kaikki perussolut valitsemalla *[Päivitä valitut kartat]*.
- 10. Valitse korttipaikka, jonka kortille haluat asentaa tiedostot.

#### **Tärkeää:**

Perussolutiedostojen ja kumulatiivisten päivitystiedostojen asennukseen ja päivitykseen TÄYTYY käyttää samaa karttojen asennuskorttia ja korttipaikkaa.

11. Odota, että asennus valmistuu.

*Perussolujen asennuksen aikana näet edistymispalkin.*

12. Valitse *[OK]*, kun saat ilmoituksen onnistuneesta tuonnista.

#### **Huom:**

Asennusprosessi luo ja tallentaa karttatiedot muistikortille kahteen kansioon: "senc" ja "seapilot". Näiden kansioiden tai niiden sisältämien tietojen korvaaminen, poisto tai muokkaaminen tekee kartoista käyttökelvottomia.

### <span id="page-97-0"></span>**Kumulatiivisten päivitysten asentaminen**

Salattuja S-63-karttoja ensimmäistä kertaa ostettaessa tai säännöllistä päivitystä tehtäessä täytyy asentaa kumulatiiviset päivitykset. Kumulatiiviset päivitystiedostot sisältävät päivitettyjä kartografiatietoja.

Tavallisesti kumulatiiviset päivitystiedostot tulevat saataville myyjän web-palvelimelle kahden viikon välein.

#### **Huom:**

- Kumulatiiviset päivitystiedostot asennetaan perussolutiedostojen jälkeen.
- Jos saat uuden solujen käyttöoikeustiedoston, se täytyy asentaa kumulatiivisen päivityksen mukana.
- Perussolutiedostot, kumulatiiviset päivitystiedostot ja asennetut karttatiedostot on suositeltavaa tallentaa kaikki erillisille muistikorteille, esim. seuraavasti:
	- Kortti <sup>1</sup> <sup>=</sup> Perussolu ja solun käyttölupatiedosto.
	- Kortti <sup>2</sup> <sup>=</sup> Kumulatiiviset päivitystiedostot ja tarvittaessa uusi solun käyttölupatiedosto.
	- Kortti <sup>3</sup> <sup>=</sup> Asennetut kartat (sijainti, johon perussolutiedostot, solujen käyttölupatiedostot ja kumulatiiviset päivitystiedostot asennetaan).

#### **Tärkeää:**

Jos karttamyyjä ei toimita kumulatiivisia päivitystiedostoja, päivitykset on asennettava erikseen ja julkaisupäivien mukaisessa järjestyksessä.

1. Pura ladattu kumulatiivinen päivitystiedosto käyttämällä tietokoneesi zip-purkuohjelman Pura kaikki -valintaa.

*Tämä takaa, että kumulatiiviset päivitystiedostot luodaan samannimiseen kansioon, jossa ne ovat alkuperäisessä zip-tiedostossa.*

- 2. Kopioi kansio ja sen koko sisältö muistikortin juurihakemistoon.
- 3. Kopioi tarvittaessa saamasi uusi solun käyttölupatiedosto saman muistikortin juurihakemistoon.
- 4. Aseta muistikortti monitoiminäyttösi kortinlukijaan.
- 5. Avaa karttasovelluksen *[Kartografia]*-välilehti: *[Karttasovellus <sup>&</sup>gt; Valikko <sup>&</sup>gt; Asetukset <sup>&</sup>gt; Kartografia]*.
- 6. Valitse *[Päivitä S-63-kartat]*.
- 7. Valitse kortinlukija, joka sisältää kumulatiiviset päivitystiedostot ja tarvittaessa uuden solun käyttölupatiedoston.

*Kortilta etsitään päivityksiä. Tämä voi kestää hetken. Kun prosessi on valmis, näytetään täydellinen luettelo asennetuista perussoluista, ja solut, joille on saatavilla päivityksiä, valitaan automaattisesti.*

- 8. Asenna kaikki perussolut valitsemalla *[Päivitä valitut kartat]*.
- 9. Valitse korttipaikka, jonka kortille haluat asentaa tiedostot.

#### **Tärkeää:**

Perussolutiedostojen ja kumulatiivisten päivitystiedostojen asennukseen ja päivitykseen TÄYTYY käyttää samaa karttojen asennuskorttia ja korttipaikkaa.

10. Odota, että asennus valmistuu.

*Perussolujen asennuksen aikana näet edistymispalkin.*

11. Valitse *[OK]*, kun saat ilmoituksen onnistuneesta tuonnista.

#### **Huom:**

Asennusprosessi luo ja tallentaa karttatiedot asennettujen karttojen muistikortille kahteen kansioon: "senc" ja "seapilot". Näiden kansioiden tai niiden sisältämien tietojen korvaaminen, poisto tai muokkaaminen tekee kartoista käyttökelvottomia.

#### **Huom:**

Jos virheitä ilmenee vielä kumulatiivisen päivityksen tiedostojen asennuksen jälkeen, pyydä apua Raymarinen tuotetuesta.

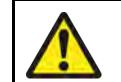

### **Varoitus: Vanhentuneet salatut S-63-kartat**

Salatut S-63-kartat vanhentuvat määrätyn ajanjakson kuluttua. Vanhentuneita karttoja ei saa käyttää navigointiin. Sinulle ilmoitetaan näytöllä vanhentumisesta. Kartat täytyy päivittää ennen kuin niitä voi käyttää navigointiin.

### <span id="page-98-0"></span>**Salattujen S-63-karttojen asetukset**

Kun monitoiminäytön S-63-aktivointitiedosto on asennettu, salattuihin S-63-karttoihin liittyvät asetukset ovat käytettävissä Kartografia-asetusvälilehdellä.

- *[Päivitä S-63-kartat]* Tätä valintaa käytetään ostamiesi salattujen S-63-karttojen tietojen purkamiseen, jotta ne voidaan näyttää monitoiminäytössä.
- *[Näytä asennetut S-63-kartat]* Näyttää taulukon kaikista asennetuista karttasoluista.
- *[S63-asetukset]* Avaa seuraavat S-63-karttojen asetukset:
- *[SD-kortti]* Valitse ulkoinen tallennussijainti, johon kartat asennetaan.
- *[Käyttölupa]* —Katsele käyttölupia ja tallenna ne tiedostoon.
- *[SA-suojaussertifikaatti]* Katsele asennettua SA-sertifikaattia ja päivitä se.

# **9.6 Navigointi**

### **Reittipisteen sijoittaminen**

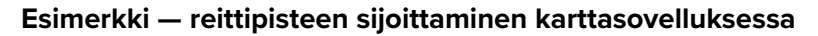

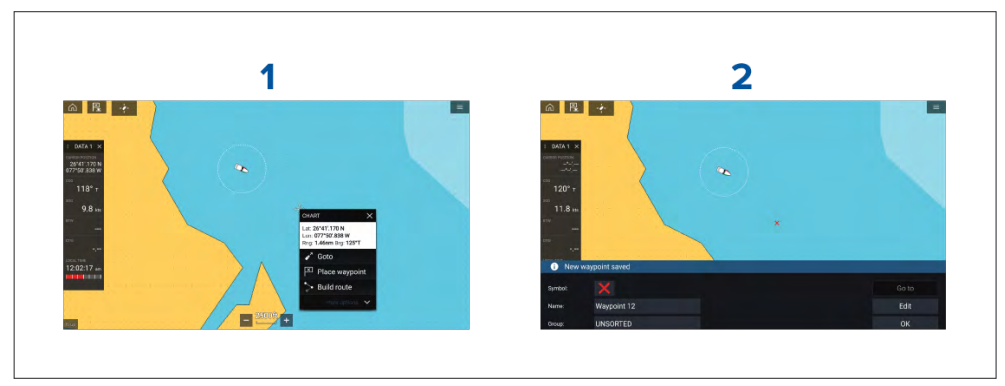

- 1. Paina haluttua sijaintia pitkään ja valitse kohdevalikosta *[Sijoita reittipiste]*.
- 2. Valitse *[Muokkaa]* muokataksesi reittipisteen tietoja, *[Mene]* navigoidaksesi reittipisteeseen tai *[OK]* palataksesi normaalitilaan.

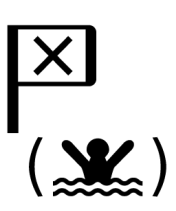

Voit asettaa reittipisteen aluksesi nykyiseen sijaintiin painamalla Reittipiste/MOB-kuvaketta tai fyysistä painiketta.

Voit myös luoda reittipisteen tiettyyn paikkaan/koordinaatteihin. Lisätietoja: **Reittipisteen sijoittaminen tiettyyn kohtaan leveys- ja [pituusasteilla](#page-75-0)**

Jos aluksen käyttötavaksi on valittu pelastusyksikkö, voit myös luoda reittipisteen tietyn etäisyyden ja suuntiman päähän määritetystä sijainnista. Lisätietoja: **Reittipiste etäisyyden ja suuntiman päässä sijainnista**

### **Mitta**

Mittatoiminnolla voi mitata etäisyyksiä aluksesta tai kahden pisteen välisiä etäisyyksiä.

Mittatoiminto on käytettävissä kartan kontekstivalikosta: *[Kontekstivalikko <sup>&</sup>gt; lisävaihtoehtoja <sup>&</sup>gt; Mitta]*.

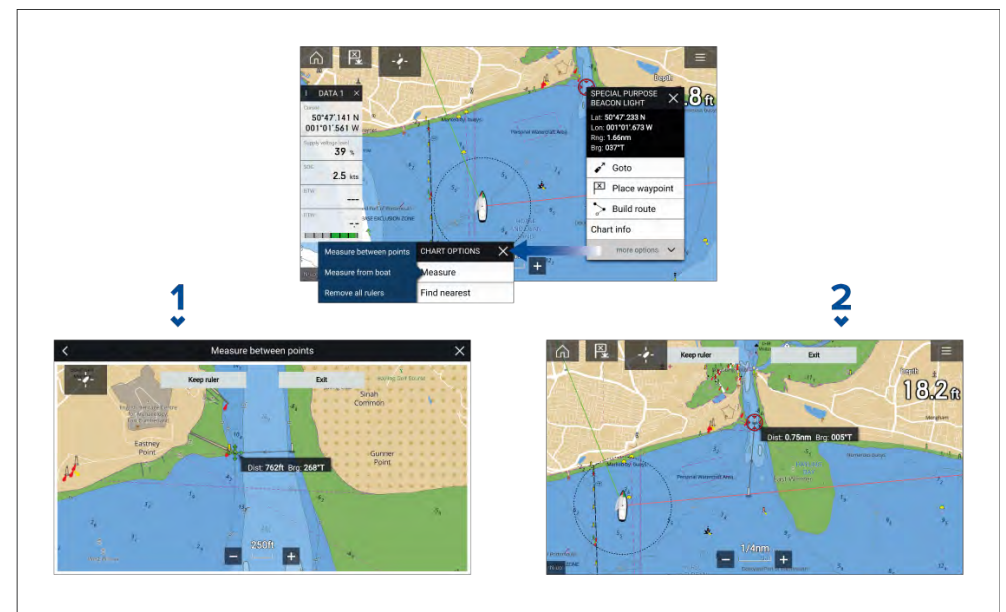

- 1. Pisteestä pisteeseen -mittaviivain.
- 2. Aluksesta pisteeseen -mittaviivain.

### **Reittipisteeseen tai kiinnostavaan kohteeseen navigointi**

Mene-toiminnolla voit siirtyä reittipisteeseen tai tiettyyn sijaintiin.

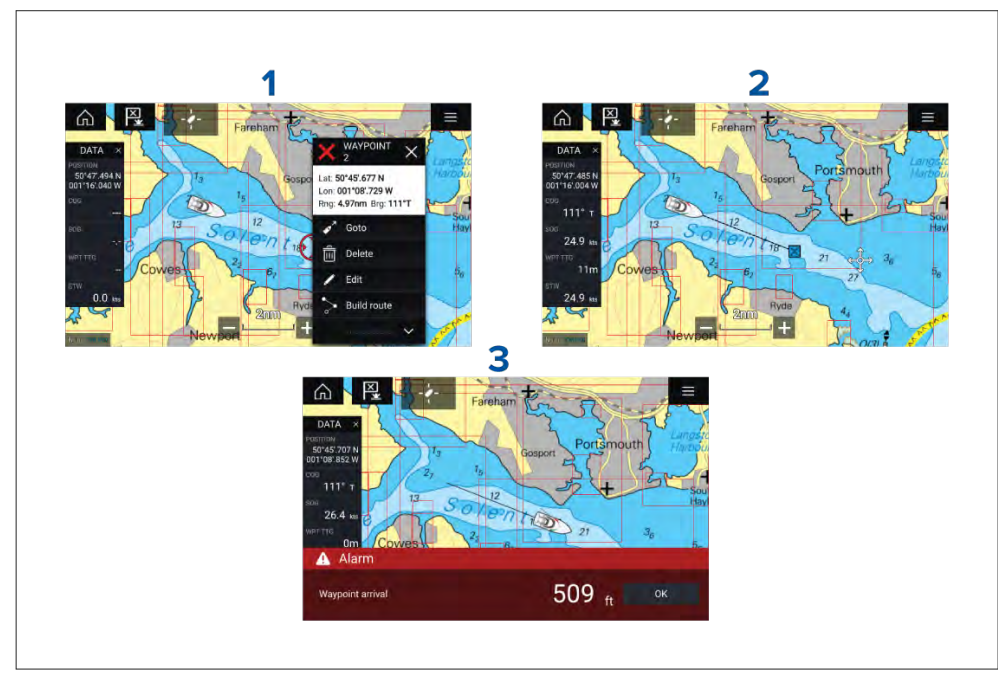

1. Paina reittipistettä tai kiinnostavaa kohdetta pitkään ja valitse *[Mene]* kontekstivalikosta.

*Voit pysäyttää [Mene]-toiminnon milloin tahansa painamalla pitkään mitä tahansa kohtaa karttasovelluksessa ja valitsemalla [Pysäytä] tai käynnistämällä uuden [Mene]-toiminnon.*

- 2. Karttasovellus aloittaa navigoinnin, kytke autopilotti käyttöön fyysisesti, jos tarpeen.
- 3. Kuulet hälytyksen, kun saavut reittipisteeseen.

Voit käynnistää Mene-toiminnon myös *[Mene]*-valikosta: *[Valikko <sup>&</sup>gt; Mene <sup>&</sup>gt; Reittipiste]* tai *[Valikko <sup>&</sup>gt; Mene <sup>&</sup>gt; Lat/long]*.

Lisätietoja reittipisteistä ja reittipisteiden hallinnasta: Luku <sup>8</sup> **[Reittipisteet,](#page-74-0) reitit ja [jäljet](#page-74-0)**

## **Kurssistapoikkeamisvirheen (XTE, Cross Track Error) nollaus**

Kurssistapoikkeamisvirhe (XTE) tapahtuu, kun todellinen reittisi eroaa alkuperäisestä suunnitellusta reitistä. Kun nollaat XTE-virheen, kurssi luodaan uudelleen suoraan nykyisestä sijainnistasi kohteeseen sen sijaan, että jatkettaisi alkuperäisen suunnitellun reitin seuraamista.

1. Valitse *[Aloita XTE uudelleen] [Navigointi]*-valikosta: *[Valikko <sup>&</sup>gt; Navigointi <sup>&</sup>gt; Aloita XTE uudelleen]*.

### **Reittien seuraaminen**

Kun reitti on luotu tai tuotu monitoiminäyttöön, sitä voi seurata.

Reittejä voi seurata aloitusreittipisteestä lopetusreittipisteeseen, tai voit aloittaa reitin seuraamisen sen mistä tahansa reittipisteestä. Reittien suunnan voi myös kääntää ja niiden reittipisteitä voi tällöin seurata käänteisessä järjestyksessä (eli alkuperäisestä lopetusreittipisteestä aloitusreittipisteeseen).

### **Reitin seuraaminen alusta**

Voit aloittaa aktiivisen navigoinnin / seurata reittiä sen aloitusreittipisteestä seuraavien vaiheiden mukaisesti.

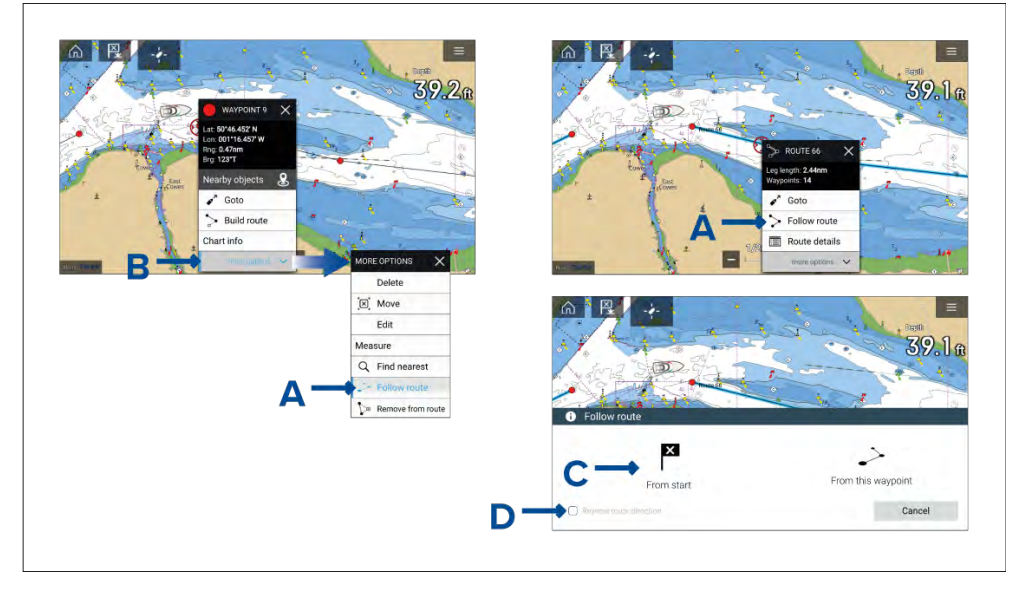

Kun reitti on näkyvissä karttasovelluksessa:

- 1. Valitse mikä tahansa seurattavan reitin reittipiste tai legi (viiva reitin reittipisteiden välillä) ja paina sitä pitkään. Näyttöön tulee reittipisteen tai reitin kontekstivalikko.
- 2. Valitse kontekstivalikosta *[Seuraa reittiä]* (kohta <sup>A</sup> yllä).

*Jos valitsit reittipisteen reitin legin sijaan, sinun täytyy ensin valita [lisävaihtoehtoja] (kohta <sup>B</sup> yllä) nähdäksesi [Seuraa reittiä] -valinnan.*

3. Jos valitsit aloitusreittipisteen, aktiivinen navigointi alkaa, muussa tapauksessa valitse Seuraa reittiä -valintaikkunasta *[Aloituksesta]* (kohta <sup>C</sup> yllä).

#### **Huom:**

- Jos haluat kääntää reitin suunnan, valitse *[Vaihda reitin suunta]* -valintaruutu (kohta <sup>D</sup> yllä) ennen kuin valitset kohdan *[Aloituksesta]*.
- Jos reittipiste kuuluu useampaan kuin yhteen reittiin, näytetään reittiluettelo, jotta voit valita, mitä reittiä haluat seurata.
- Voit aloittaa reitin seuraamisen myös reittiluettelosta. Katso: **[p.79](#page-78-0) — [Reittien](#page-78-0) hallinta**

#### **Reitin seuraaminen seuraavasta reittipisteestä**

Voit aloittaa aktiivisen navigoinnin / seurata reittiä mistä tahansa reitin reittipisteestä seuraavien vaiheiden mukaisesti.

Kun reitti on näkyvissä karttasovelluksessa:

- 1. Valitse mikä tahansa seurattavan reitin reittipiste (paitsi aloitusreittipiste) tai legi (viiva reitin reittipisteiden välillä) ja paina sitä pitkään. Näyttöön tulee reittipisteen tai reitin kontekstivalikko.
- 2. Valitse kontekstivalikosta *[Seuraa reittiä]*.

*Jos valitsit reittipisteen reitin legin sijaan, sinun täytyy ensin valita [lisävaihtoehtoja] nähdäksesi [Seuraa reittiä] -valinnan.*

3. Valitse *[Tästä reittipisteestä]*- tai *[Seuraavasta reittipisteestä]* -valinta Seuraa reittiä -valintaikkunasta.

#### **Huom:**

- Jos haluat kääntää reitin suunnan, valitse *[Vaihda reitin suunta]* -valintaruutu.
- Jos reittipiste kuuluu useampaan kuin yhteen reittiin, näytetään reittiluettelo, jotta voit valita, mitä reittiä haluat seurata.
- Voit aloittaa reitin seuraamisen myös mistä tahansa reitillä olevasta reittipisteestä reittisuunnitelmaluettelosta käsin. Katso: **[p.79](#page-78-0) — [Reittien](#page-78-0) hallinta**

#### **Reitin korostus**

Kun reitti on valittu tai sitä seurataan, se korostetaan näytössä.

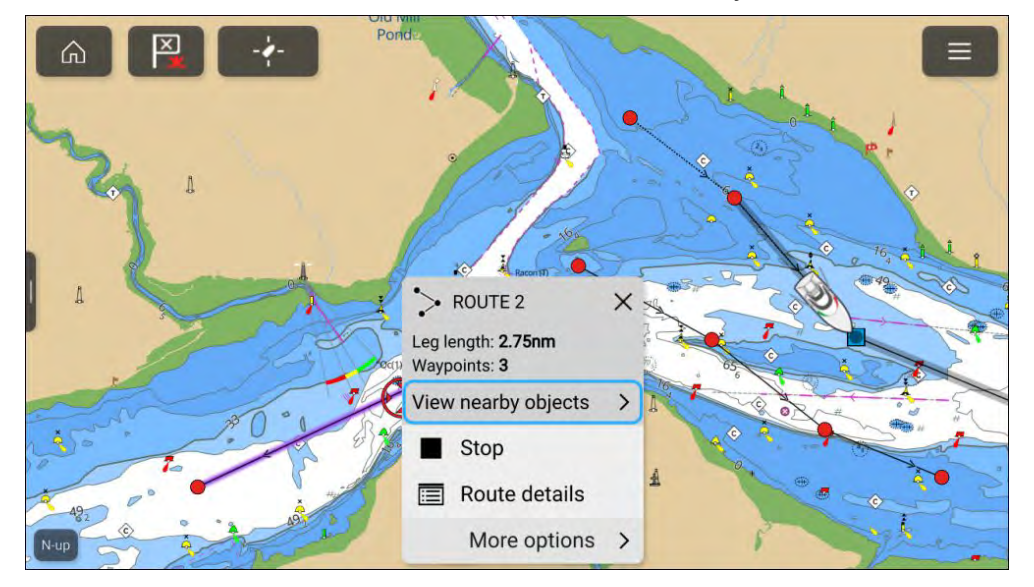

- **Seurattava reitti** Tällä hetkellä seurattavan reitin nykyinen legi ja tulevat legit korostetaan. Korostus on dynaaminen, eli se poistetaan jo kuljetuista reittilegeistä.
- **Valittu reitti** Kun valitset näytöllä reitin kursorilla, reitti korostetaan sen erottamiseksi muista näytöllä mahdollisesti olevista reiteistä.

# <span id="page-101-0"></span>**9.7 Syvyydet ja käyrät**

### **Syvyyslukemat**

Kartoilla näytettäviä veden syvyysmittauksia sanotaan syvyyslukemiksi.

Tavallisesti syvyyslukemat näytetään pää- ja alayksiköinä, joissa alayksiköt näkyvät pienempinä ja alaindeksinä, esim. seuraavasti: mittayksiköistä riippuen <sup>1</sup><sup>5</sup> on joko 1,5 metriä, <sup>1</sup> syli ja <sup>5</sup> jalkaa tai 1,5 jalkaa.

### **Rasterikartat**

Rasterikartoilla syvyyslukemien mittayksikkö on aina sama. Syvyyslukemien näyttötapa säilyy myös samana ja muuttuu ainoastaan karttasovelluksen mittakaavan mukaan.

### **Vektorikartat**

Vektorikartoissa syvyyslukemat käyttävät monitoiminäytön asetuksissa määritettyjä mittayksiköitä: *[Kotisivu <sup>&</sup>gt; Asetukset <sup>&</sup>gt; Yksiköt <sup>&</sup>gt; Syvyysyksiköt:]*.

Syvyyslukemien arvot näkyvät näytössä eri tavalla:

### **Esimerkki LightHouse™-karttojen syvyyslukemista**

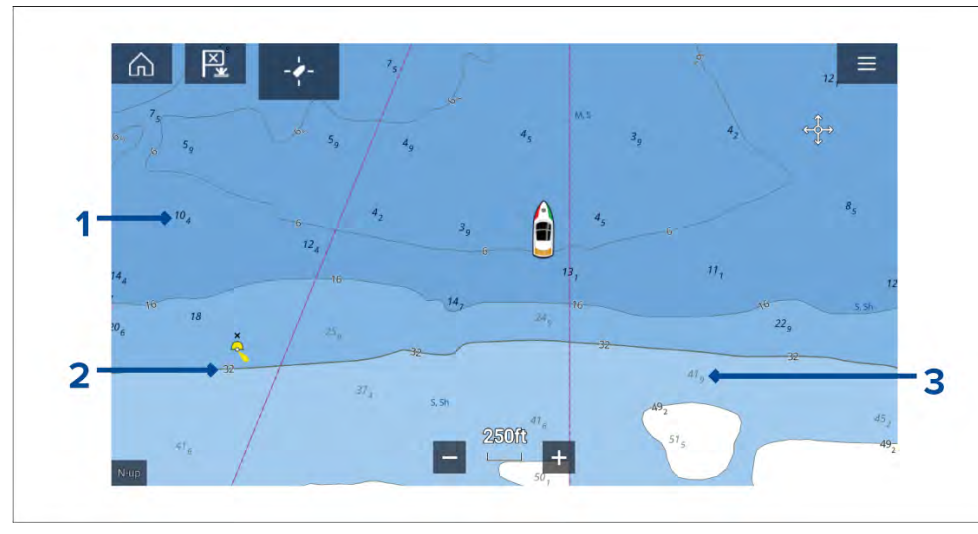

- 1. Lihavoidut syvyyslukemat lihavoituina näytettävät syvyyslukemat kuvaavat syvyyksiä, jotka ovat turvarajaa matalampia.
- 2. Valkoisella reunustetut syvyyslukemat syvyyslukemat, joilla on valkoinen sädekehämäinen reunus, ovat samoja kuin turvarajasyvyys.

3. Harmaat syvyyslukemat — harmaina näytettävät syvyyslukemat ovat syvyyksiä, jotka ovat turvarajaa syvempiä.

Vektorikartoissa syvyyslukemia voi mukauttaa *[Syvyydet]*-asetusvalikosta: *[Valikko <sup>&</sup>gt; Asetukset <sup>&</sup>gt; Syvyydet <sup>&</sup>gt; Näytä syvyyslukemat.]*

Seuraavat syvyyslukemien valinnat ovat käytettävissä:

- *[Ei mitään]* Syvyyslukemia ei näytetä, elleivät ne liity syvyyskäyrään.
- *[Manuaalinen]* Syvyyslukemat näytetään vain nollasta syvyyteen, joka on määritetty kohdassa *[Zero to:]* (Nollasta arvoon:).
- *[Kaikki]* Kaikki syvyyslukemat näytetään.

Kun *[Näytä syvyyslukemat]* -asetus on *[Kaikki]*, näytetään kaikki syvyyslukemat.

### **Syvyyskäyrät**

Syvyyskäyrät ovat kartografiaan samansyvyisten kohtien mukaisesti piirrettyjä viivoja, jotka luovat visuaalisen kuvan vedenalaisesta pohjanmuodosta. Käyrien sisällä käytetään väritystä ilmaisemaan syvyyttä suhteessa muiden käyrien rajaamiin alueisiin.

### **Rasterikartat**

Rasterikartoissa syvyyskäyrät ovat kiinteitä ja ne näytetään aina.

### **Vektorikartat**

Vektorikartoissa syvyyskäyriä voi mukauttaa *[Syvyydet]*-asetusvalikosta: *[Valikko <sup>&</sup>gt; Asetukset <sup>&</sup>gt; Syvyydet <sup>&</sup>gt; Näytä syvyyskäyrät.]*

Syvyyskäyrät sisältävät syvyyslukemat. Syvyyskäyrien lukemat erotetaan muista syvyyslukemista valkoisella reunuksella.

Seuraavat syvyyskäyrien asetukset ovat käytettävissä:

- *[Ei mitään]* Syvyyskäyrien viivoja tai syvyyslukemia ei näytetä lainkaan.
- *[Manuaalinen]* Syvyyskäyrät näytetään vain nollasta syvyyteen, joka on määritetty kohdassa *[Zero to:]* (Nollasta arvoon:).
- *[Kaikki]* Kaikki syvyyskäyrät näytetään.

### **Huom:**

Syvyyskäyräasetus ei vaikuta käyrien täyttöväriin.

### **Esimerkki LightHouse™-karttojen syvyyskäyristä**

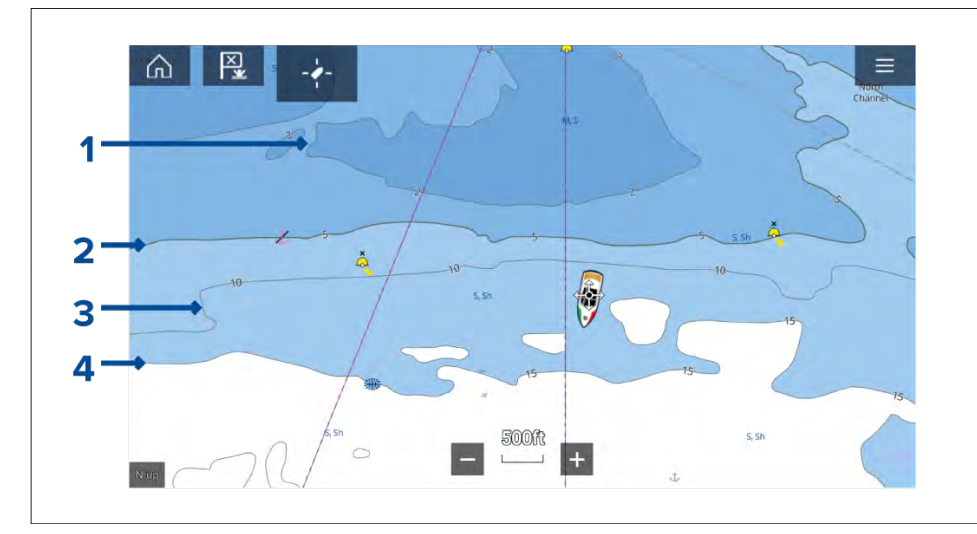

- 1. **Matalan veden raja** Syvyydet nollasta *[Matalan veden raja]* -asetuksessa määritettyyn syvyyteen kuuluvat matalan veden alueeseen. Oletuksena matalan veden alueella käytetään tumminta sinisen sävyä.
- 2. **Turvaraja** Syvyydet *[Matalan veden raja]* -asetuksesta *[Turvaraja]*-asetuksessa määritettyyn syvyyteen kuuluvat turvaraja-alueeseen. Turvaraja merkitään paksumpana kuin muut syvyyskäyrät ja sen täyttöväri on sinisen keskisävy.

**Tärkeää:** Turvarajaksi tulee asettaa sama arvo kuin aluksen *[Aluksen syväys <sup>+</sup> turvaväli]* -asetus ja sitä täytyy käyttää sellaisten alueiden tunnistamiseen, jotka eivät ole alukselle turvallisia.

- 3. **Syvyyskäyrä** Kaikki syvyyskäyrät muodostuvat viivasta ja sen varrella näytettävistä syvyyslukemista.
- 4. **Syvän veden ääriviiva** Syvyydet *[Turvaraja]*-asetuksesta *[Syvän veden ääriviiva]* -asetuksessa määritettyyn syvyyteen kuuluvat syvän veden alueeseen. Oletuksena syvän veden alueella käytetään vaaleinta sinisen sävyä. Syvän veden ääriviivaa suuremmat syvyydet esitetään oletusarvoisesti valkoisina.

Matalan veden raja-, Turvaraja - ja Syvän veden ääriviiva -arvoja voi muokata *[Syvyydet]*-asetusvalikosta: *[Valikko <sup>&</sup>gt; Asetukset <sup>&</sup>gt; Syvyydet]*.

### **Syvyysgradientti**

Oletusarvoisesti syvyyskäyrien esittämisessä käytettävä värigradientti on *[Tummasta vaaleaan]*, kuten edeltävässä esimerkissä on kuvattu. *[Syvyysgradientti]*-asetukseksi voidaan haluttaessa muuttaa *[Vaaleasta tummaan]*, mikä kääntää väriskaalan siten, että valkoista käytetään matalalle vedelle ja sinisen tumminta sävyä käytetään syvän veden rajaa syvemmillä vesialueilla.

Syvyysgradientti-asetusta voi muuttaa *[Syvyydet]*-asetusvalikosta: *[Valikko <sup>&</sup>gt; Asetukset <sup>&</sup>gt; Syvyydet]*.

#### **Huom:**

Eri kartografiatoimittajien kartat voivat esittää syvyyskäyrät eri tavoin.

#### **Navionics-syvyyskäyrät**

Käytettäessä Navionics®-karttoja syvyyskäyrät väritetään automaattisesti sinisen sävyillä siten, että matalin alue on tummin ja syvimmät alueet valkoisia.

### **Esimerkki Navionics®-karttojen syvyyskäyristä**

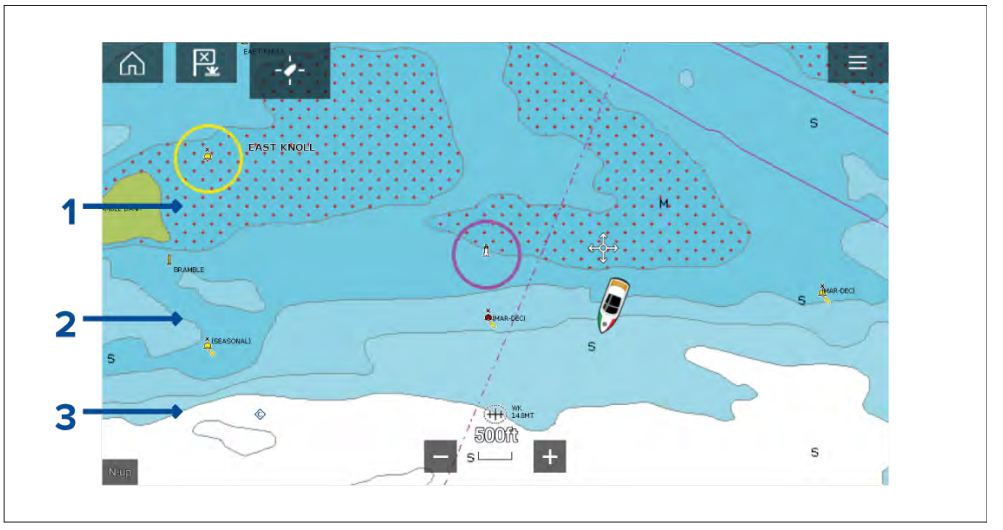

- 1. **Matala alue** Kun *[Matala alue]* -ominaisuus on käytössä, kaikki syvyydet nollasta *[Zero to:]* (Nollasta arvoon:) -asetuksessa määritettyyn syvyyteen käyttävät punaista kuviointia matalien alueiden esittämiseen.
- 2. **Syvyyskäyrä** Kaikki syvyyskäyrät esitetään viivalla ja sinisellä täyttövärillä.

<span id="page-103-0"></span>3. **Syvän veden ääriviiva** — Kaikki syvyydet, jotka ovat syvempiä kuin *[Syvän veden ääriviiva:]* -asetus, näytetään oletusarvoisesti valkoisina.

### **Syvän veden väri**

Syvän veden ääriviivan väriksi voi valita joko valkoisen tai sinisen. Kun väriksi valitaan sininen, syvän veden ääriviivassa käytetään sinisen vaaleinta sävyä.

Syvyyskäyräasetukset löytyvät *[Syvyydet]*-asetusvalikosta: *[Valikko <sup>&</sup>gt; Asetukset <sup>&</sup>gt; Syvyydet]*.

### **C-MAP-syvyyskäyrät**

Käytettäessä C-MAP®-karttoja syvyyskäyrät väritetään automaattisesti sinisen sävyillä siten, että matalin alue on tummin ja syvimmät alueet valkoisia.

### **Esimerkki C-MAP®-karttojen syvyyskäyristä**

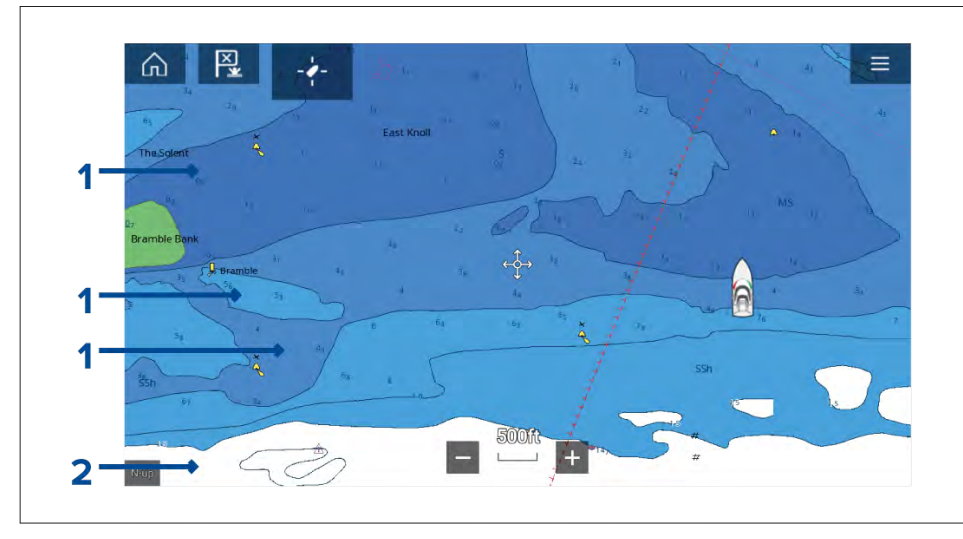

- 1. **Syvyyskäyrät** Kaikki syvyyskäyrät esitetään viivalla ja sinisellä täyttövärillä.
- 2. **Syvän veden ääriviiva** Kaikki syvyydet, jotka ovat syvempiä kuin *[Syvän veden ääriviiva:]* -asetus, näytetään oletusarvoisesti valkoisina.

### **Syvän veden väri**

Syvän veden ääriviivan väriksi voi valita joko *valkoisen* tai *sinisen*. Kun valitaan *sininen*, täyttövärin sävyt vaihdetaan siten, että syvän veden ääriviivassa käytetään sinisen tumminta sävyä ja sininen täyttöväri vaalenee syvyyksien madaltuessa.

Syvyyskäyräasetukset löytyvät *[Syvyydet]*-asetusvalikosta: *[Valikko <sup>&</sup>gt; Asetukset <sup>&</sup>gt; Syvyydet]*.

# **9.8 Kohteen seuranta**

Monitoiminäyttö pystyy seuraamaan ja näyttämään eri tyyppisiä kohteita tilannetietoisuuden parantamiseksi ja törmäysten estämiseksi. Seurattavissa olevat kohdetyypit riippuvat liitetyistä laitteista ja monitoiminäytön määrityksistä.

Seuraavan tyyppisiä kohteita voidaan seurata:

- **AIS-kohteet** Kun järjestelmään on liitetty yhteensopiva AIS-vastaanotin tai AIS-lähetinvastaanotin, voidaan seurata AIS-kohteita. Lisätietoja AIS-kohteista: **[AIS-kohteet](#page-104-0)**
- **Tutkakohteet** Kun järjestelmään on liitetty yhteensopiva tutka-antenni, voidaan seurata tutkakohteita. Lisätietoja tutkakohteista: **Tutkan [asetukset](#page-109-0)**

Seurattavat kohteet näytetään karttasovelluksessa ja tutkasovelluksessa niitä edustavilla kuvakkeilla ja ne luetellaan kohdeluetteloissa.

Kohdeluetteloita voi tarkastella valitsemalla *[Kohteet]* tutkasovelluksen ja karttasovelluksen valikosta: *[Valikko <sup>&</sup>gt; Kohteet ]*, ja valitsemalla sitten kyseisen välilehden.

### **Pelastusyksiköiden kohteiden seuranta**

Seuraavia kohteita voi seurata vain, kun monitoiminäytössä on käyttöönoton yhteydessä määritetty aluksen käyttötavaksi Pelastusyksikkö:

- **DSC-kohteet** DSC-hätäkutsua lähettäviä aluksia voidaan seurata.Lisätietoja DSC-kohteista: **DSC-kohteet**
- **Tiedustelukohteet** Kohteita voi luoda manuaalisesti syöttämällä kohteen sijainnin, kurssin ja nopeuden. Tiedustelukohteita voi seurata. Lisätietoja tiedustelukohteista: **Tiedustelukohteet**
- **TOI-kohteet** Kohteita voi määrittää TOI-kohteiksi (Targets Of Interest).Lisätietoja TOI-kohteista: **Kiinnostavat kohteet (TOI)**

#### **Tärkeää:**

- **Navigointitilan päävalikko**
- **Kalastuskarttatilan päävalikko**
- **[p.147](#page-146-0) — Kilpatilan [päävalikko](#page-146-0)**

### <span id="page-104-0"></span>**AIS-kohteiden seuranta**

### **AIS-kohteet**

Kun monitoiminäyttöön on liitetty AIS-vastaanotin tai AIS-lähetinvastaanotin, AIS-järjestelmää käyttävät alukset voidaan näyttää AIS-kohteina kartta- ja tutkasovelluksessa. Eri tyyppisten AIS-kohteiden esittämiseen käytetään eri kuvakkeita.

Oletusarvoisesti käytetään seuraavia kuvakkeita:

#### **AIS-kuvakkeet**

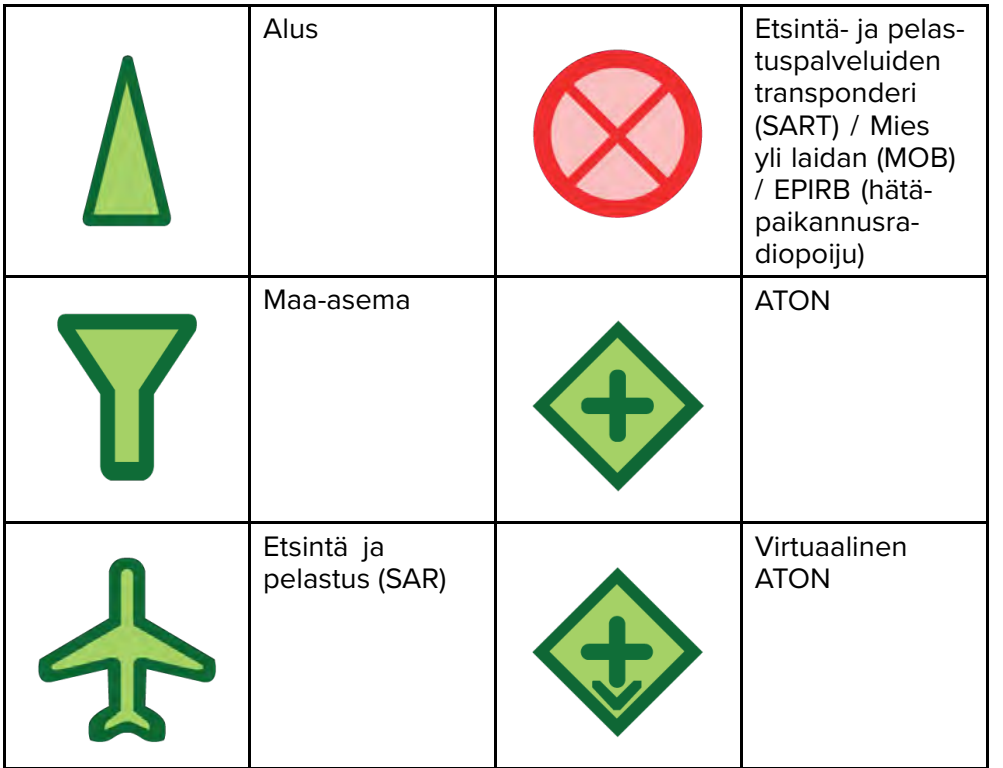

Tehostetut AIS-kohdekuvakkeet voi ottaa käyttöön *[AIS-asetukset]*-valikosta: *[Valikko <sup>&</sup>gt; Kohteet <sup>&</sup>gt; AIS-asetukset <sup>&</sup>gt; Tehostetut AIS-kohteet]* tai *[Lisäasetukset]*-asetusvalikosta: *[Valikko <sup>&</sup>gt; Asetukset <sup>&</sup>gt; Lisäasetukset <sup>&</sup>gt; Tehostetut AIS-kohteet]*. Kun Tehostetut AIS-kohteet -valinta on käytössä, käytetään tehostettuja AIS-kuvakkeita.

### **Tehostetut AIS-kuvakkeet**

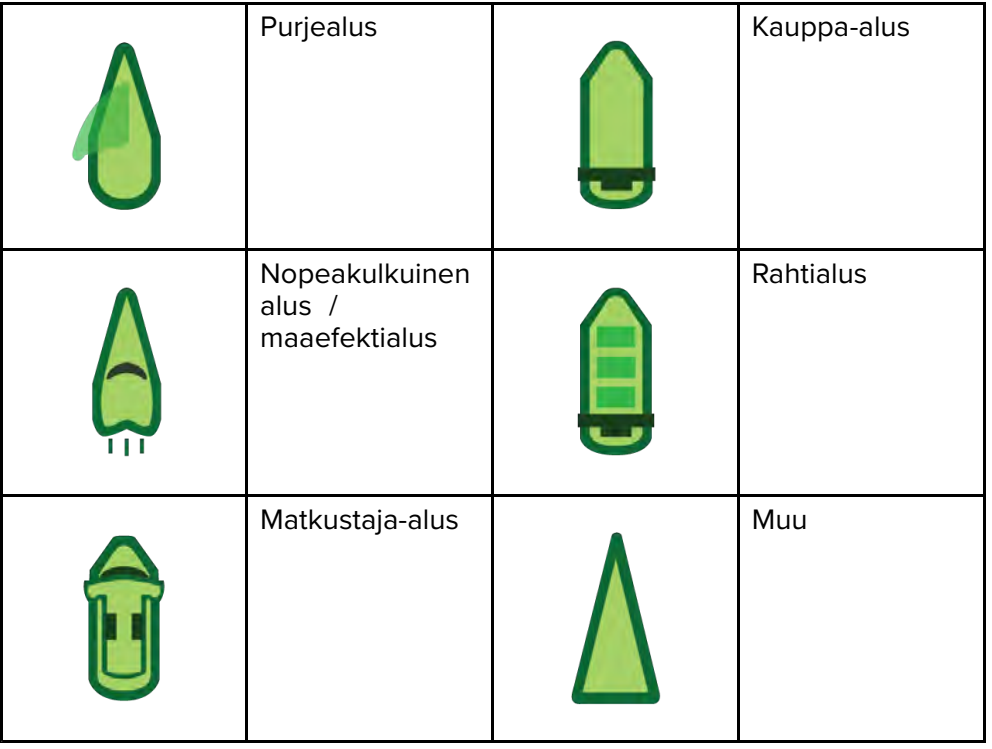

Tehostetut AIS-kuvakkeet skaalataan tai niiden ääriviivat piirretään aluksen ilmoitetun koon mukaan, kuten alla:

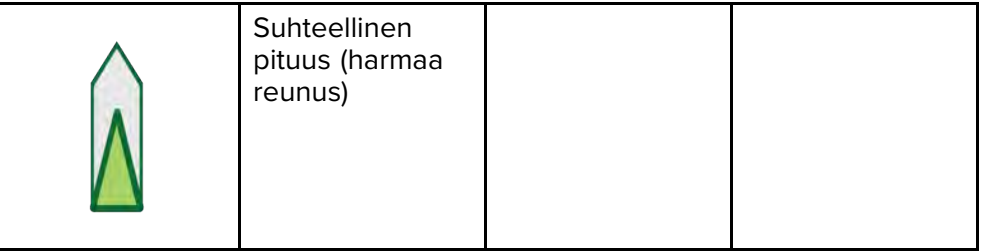

AIS-kohteen tila näytetään eri värein, reunaviivoin ja vilkkumisella, kuten alla:

#### **AIS-kohteet-kohteen tila**

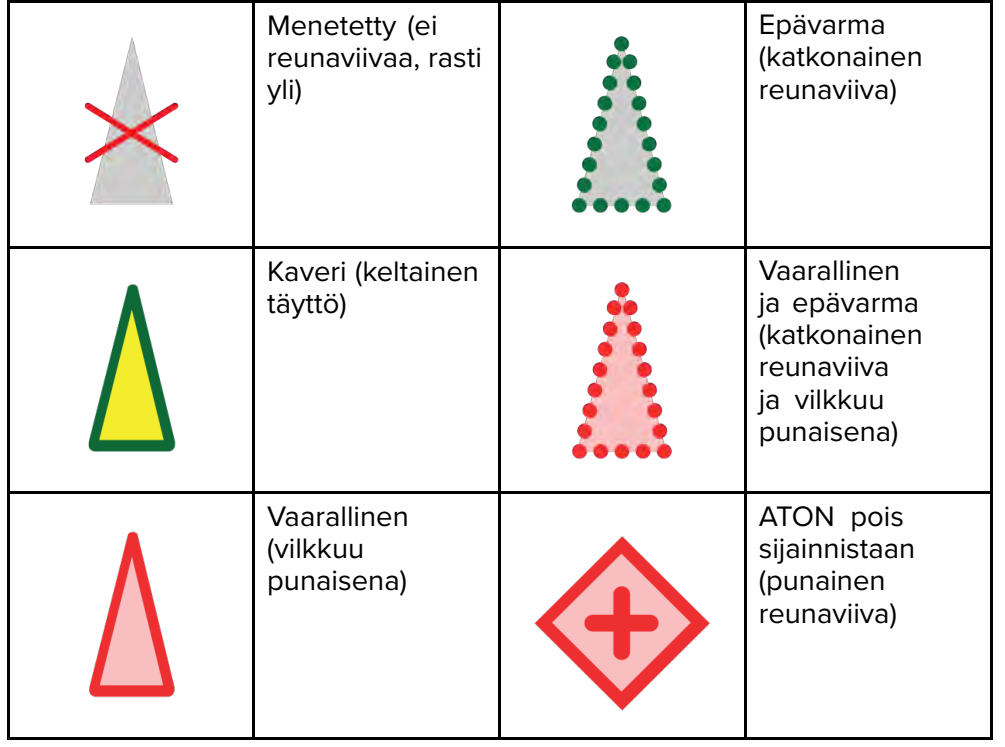

#### **Huom:**

Kun monitoiminäyttö on määritetty Pelastusyksikkö-tilaan ja liitetty STEDs-yhteensopivaan AIS-laitteistoon, käytetään Blue Force -AIS-kuvakkeita muiden STEDs-järjestelmää käyttävien alusten tunnistamiseen. Lisätietoja: **Blue Force -seuranta**

#### **AIS-kohteen tiedot**

Alukset, joissa on AIS-lähetinvastaanotin, voivat lähettää ohjelmoituja alustietoja, jotka voidaan näyttää karttasovelluksessa.

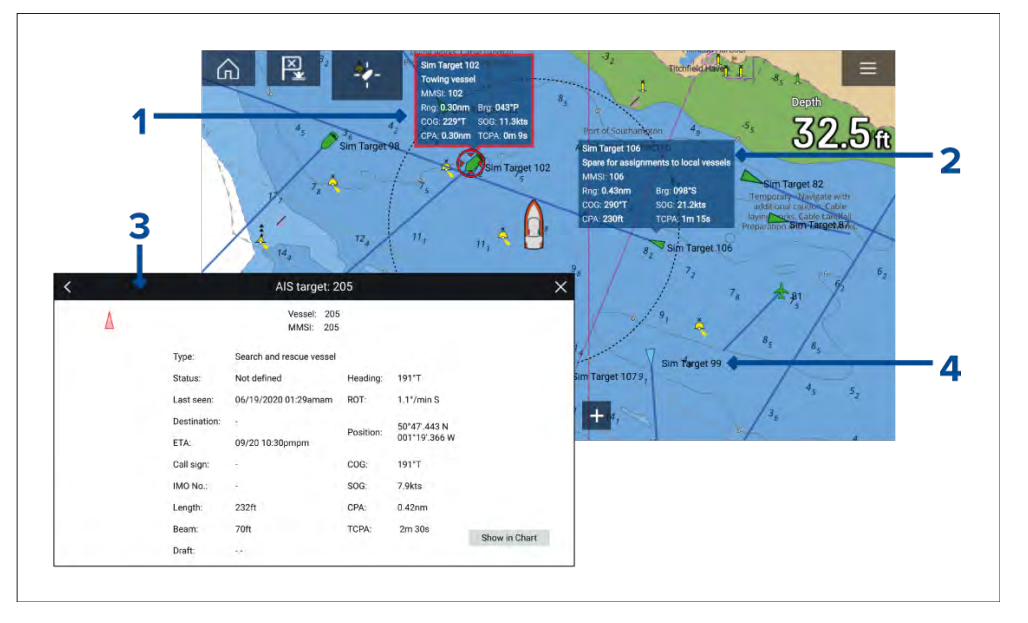

- 1. AIS-kohdekuvakkeen valitseminen karttasovelluksessa näyttää tietoruudun, jossa on AIS-tunniste- ja sijaintitietoja. Tietoruutu sulkeutuu automaattisesti noin viiden sekunnin kuluttua.
- 2. Tietoruudun voi kytkeä käyttöön tai pois käytöstä yksittäisille kohteille AIS-kohteen kontekstivalikosta. Kun tietoruutu on kytketty käyttöön, se näytetään aina valitulle kohteelle.
- 3. Täysiä AIS-tietoja voi katsella valitsemalla kohdan *[Katso AIS-tiedot]* AIS-kohteen kontekstivalikosta tai valitsemalla kohteen kohdeluettelosta ja sitten kohdan *[Katso kaikki tiedot kohteesta]* ponnahdusvalikosta.
- 4. AIS-kohteen nimi voidaan näyttää kohdekuvakkeen vieressä. AIS-nimet voi kytkeä käyttöön tai pois käytöstä *[AIS-asetukset]*-valikosta: *[Valikko <sup>&</sup>gt; Kohteet <sup>&</sup>gt; AIS-asetukset <sup>&</sup>gt; AIS-nimet]*.

#### **Kohteen asetusten käyttö**

Seurattaville kohteille on käytettävissä kohdekohtaisia asetuksia. Kohteen asetukset löytyvät kohteen kontekstivalikosta ja kohdeluettelon ponnahdusvalikosta. Käytettävissä olevat asetukset riippuvat kohteen<br>hamistä tyypistä.

Kohteen kontekstivalikon avaaminen:

- Paina kohdetta näytössä pitkään tai
- Korosta kohde näytössä *[suuntaohjaimilla]* ja paina *[OK]*-painiketta.

Kohdeluettelon ponnahdusvalikon avaaminen:

- Valitse kohde asianmukaisesta kohdeluettelosta tai
- Korosta kohde luettelossa *[suuntaohjaimilla]* ja paina *[OK]*-painiketta.

#### **AIS-kohteen asetukset**

AIS-kohteille on käytettävissä seuraavat asetukset.

- *[Katso kaikki tiedot kohteesta]* Näytä koko sivun näyttö, jossa on kaikki saatavilla olevat AIS-tiedot.
- *[Lisää kaveri]* Lisää kohde kaveriksi. Kaveritoiminnolla voit lisätä AIS-järjestelmää käyttäviä tuttuja ja säännöllisesti yhteydessä olevia aluksia kavereiksi. Kaverialukset näytetään näytössä ja kohdeluettelossa keltaisena AIS-kaverikuvakkeena. Kun määrität AIS-kohteen kaveriksi, voit mukauttaa kohdealuksesta käytettävän nimen. Kaverialuksille on lisäksi käytettävissä seuraavat kohdeluettelon ponnahdusvalinnat:
- *[Poista kaveri]* Kohde palautetaan käyttämään normaalia AIS-kohdekuvaketta.
- *[Muokkaa kaverin nimeä]* Muuta kaverikohteen nimi.
- *[Risteäminen]* Aloittaa kohteen kanssa risteämisen. Lisätietoja: **[p.114](#page-113-0) — Kohteiden [kohtaaminen](#page-113-0)**

#### **AIS-kohdeluettelo**

Kohdeluettelossa luetellaan kohteen nimi sekä etäisyys ja ohjaussuunta aluksesta. Tilanteen mukaan voidaan näyttää myös lähin sivuamispiste (CPA) ja aika lähimpään sivuamispisteeseen (TCPA).

AIS-kohdeluettelon voi avata tutka- ja karttasovellusten Kohteet-valikosta: *[Valikko <sup>&</sup>gt; Kohteet <sup>&</sup>gt; AIS]*

Kohdeluettelo on lajiteltu sen mukaan, kuinka lähellä kohde on alusta siten, että lähin kohde on luettelon alussa. Luettelo päivittyy automaattisesti, kun kohteet lähestyvät tai loittonevat.<br>Karttasovellus – vleistä

Kohteen valitseminen luettelosta korostaa valitun kohteen LiveView-sovellusruudussa sivun oikeassa laidassa ja avaa ponnahdusvalikon.

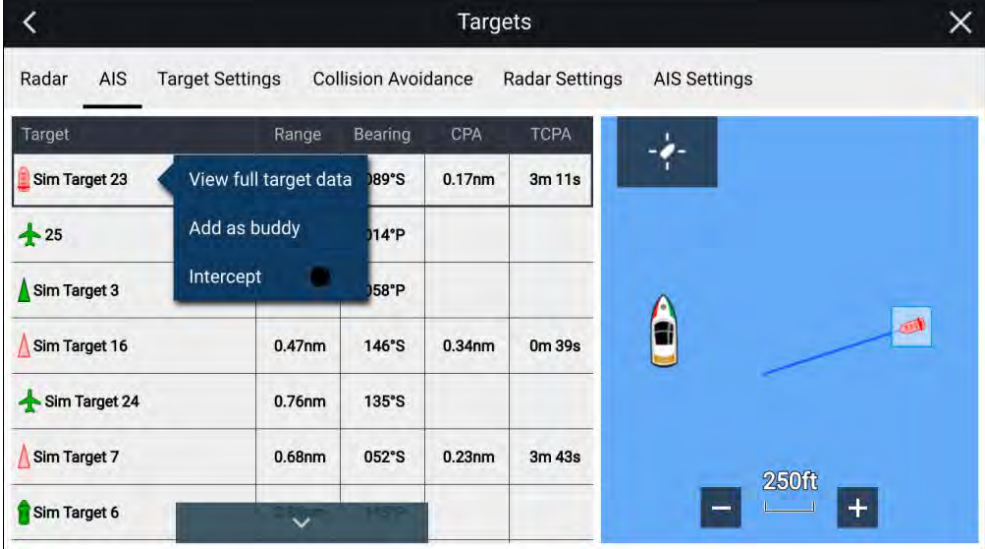

#### **AIS-asetusvalikko**

Voit määrittää AIS-kohteen asetukset *[AIS-asetukset]*-valikosta: *[Valikko <sup>&</sup>gt; Kohteet <sup>&</sup>gt; AIS-asetukset]*.

Valittavissa ovat seuraavat vaihtoehdot:

- *[Näytä AIS-kohteet kartalla]* / *[Näytä AIS-kohteet tutkassa]* Kytkee AISkohteet käyttöön tai pois käytöstä karttasovelluksessa/tutkasovelluksessa.
- *[Tehostetut AIS-kohteet]* Kytkee tehostetut AIS-kohteiden kuvakkeet käyttöön tai pois käytöstä.
- *[AIS-nimet]* Kun tämä on käytössä, AIS-kohteiden nimet näkyvät pysyvästi AIS-kohteiden kuvakkeiden vieressä.
- *[Näytä nämä AIS-tyypit]* Ottaa käyttöön näytettävien AIS-kohteiden tyypin valinnan. Käytettävissä olevat AIS-tyypit:
- *Kaikki*
- *Vaarallinen*
- *Kaverit*

[Karttasovellus](#page-83-0) – yleistä lähti karttasovellus – yleistä 107

- *[Piilota staattiset kohteet]* Kun tämä on käytössä, alle <sup>2</sup> solmun nopeudella kulkevia AIS-kohteita ei näytetä, elleivät ne ole vaarallisia tai muutu vaarallisiksi.
- *[Hiljainen tila (älä lähetä sijaintia)]* Kun tämä on käytössä, aluksen AIS-lähetinvastaanotin ei lähetä sijaintiasi tai tietojasi muille AIS-järjestelmää käyttäville aluksille.

### **Tutkakohteiden seuranta**

### **Tutkakohteet**

Tutkakohdesymboleita käytetään tutkakohteiden tunnistamiseen näytössä.

Tutkakohteet näytetään tutkasovelluksessa ja kun tutkan kerroskuva on käytössä (*[Karttasovellus <sup>&</sup>gt; Valikko <sup>&</sup>gt; Kohteet <sup>&</sup>gt; Tutkan asetukset <sup>&</sup>gt; TUTKAN KERROSKUVA <sup>&</sup>gt; Näytän tutkan kerroskuva]*), ne näytetään myös karttasovelluksessa.

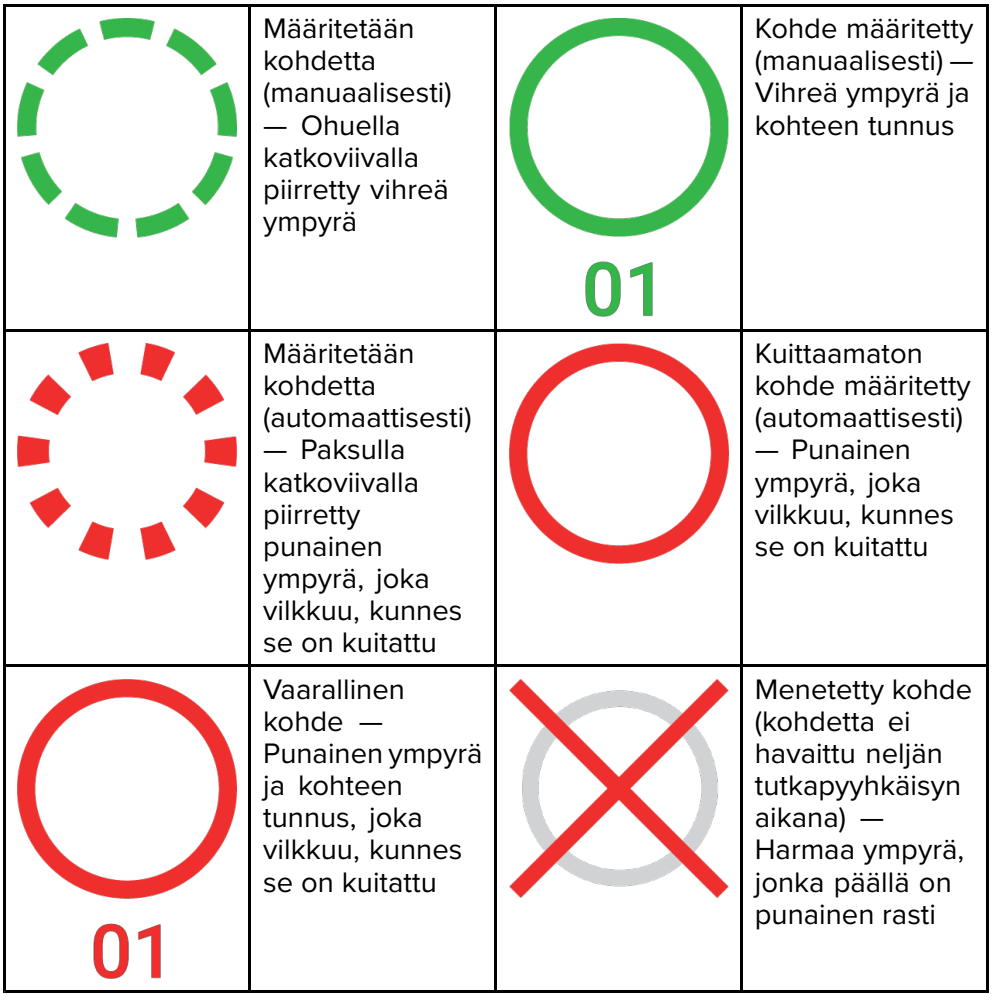

Kohteen määrittämisen jälkeen sen COG (kurssi maan suhteen) ja SOG (nopeus maan suhteen) voidaan näyttää kohteen tunnuksen alla.

Kohteen tiedot näkyvät sinisinä, jos COG- ja SOG-arvot ovat tosia, tai oranssina, jos arvot ovat suhteellisia. Kohteen tiedot muuttuvat punaisiksi, jos kohde muuttuu vaaralliseksi.

### **Kohteen määritys manuaalisesti**

Voit määrittää tutkakohteen manuaalisesti käyttämällä MARPA (Mini Automatic Radar Plotting Aid) -toimintoa seuraavasti.

Kun tutkan kerroskuva on käytössä:
- 1. Valitse objekti/kohde. Näyttöön tulee kohdevalikko.
- 2. Valitse *[lisäasetukset]*.
- 3. Valitse *[Määritä kohde]*. Kun kohde on löytynyt, sitä aletaan seurata.

## **Kohteen asetusten käyttö**

Seurattaville kohteille on käytettävissä kohdekohtaisia asetuksia. Kohteen asetukset löytyvät kohteen kontekstivalikosta ja kohdeluettelon ponnahdusvalikosta. Käytettävissä olevat asetukset riippuvat kohteen tyypistä.

Kohteen kontekstivalikon avaaminen:

- Paina kohdetta näytössä pitkään tai
- Korosta kohde näytössä *[suuntaohjaimilla]* ja paina *[OK]*-painiketta.

Kohdeluettelon ponnahdusvalikon avaaminen:

- Valitse kohde asianmukaisesta kohdeluettelosta tai
- Korosta kohde luettelossa *[suuntaohjaimilla]* ja paina *[OK]*-painiketta.

## **Tutkakohteen asetukset**

Seuraavat asetukset ovat käytettävissä tutkakohteille.

• *[Peruuta kohde]* — Peruuttaa tutkakohteen. Kun kohde on peruutettu, sen symboli ei enää näy näytössä tai kohdeluettelossa.

**Huom:** Peruutettuja kohteita ei seurata eivätkä ne aiheuta vaarallisen kohteen hälytystä.

- *[Näytä CPA]* Määrittää, milloin CPA -grafiikka näytetään näytössä. Valittavana ovat seuraavat asetukset:
- *Auto* CPA -grafiikka näytetään, jos kohde muuttuu vaaralliseksi (vaarallisten kohteiden hälytyksen asetusten mukaan).
- *Päällä* CPA -grafiikka näytetään, jos aluksen ja kohteen kurssit risteävät.
- *Pois* CPA -grafiikkaa ei näytetä kohteelle.

**Huom:** CPA -grafiikka näytetään vain tutkasovelluksessa. *[Näytä CPA]* -valinta ei ole käytettävissä karttasovelluksessa.

- *[Kohdetieto]* Kytkee kohteen kurssin (COG) ja nopeuden (SOG) näyttämisen näytössä käyttöön ja pois käytöstä.
- *[Risteäminen]* Määrittää kohteen kanssa risteämisen. Lisätietoja: **[p.114](#page-113-0) — Kohteiden [kohtaaminen](#page-113-0)**

## **Tutkakohdeluettelo**

Kohdeluettelossa luetellaan kohteen numero sekä etäisyys ja ohjaussuunta aluksesta. Tilanteen mukaan voidaan näyttää myös lähin sivuamispiste (CPA) ja aika lähimpään sivuamispisteeseen (TCPA).

Tutkakohdeluettelon voi avata tutka- ja karttasovellusten Kohteet-valikosta: *[Valikko <sup>&</sup>gt; Kohteet <sup>&</sup>gt; Tutka]*.

Tutkakohdeluettelon voi järjestää joko *Numeron* tai *Etäisyyden* perusteella valitsemalla *[Järjestysperiaate]*-valinnan LiveView-ruudun alareunasta:

- Numero Luettelo järjestetään kohteen numeron mukaan siten, että ensimmäisenä havaittu kohde on luettelon alussa.
- Etäisyys Luettelo järjestetään sen mukaan, kuinka lähellä kohde on alusta siten, että lähin kohde on luettelon alussa. Luettelo päivittyy automaattisesti, kun kohteet lähestyvät tai loittonevat.

Kohteen valitseminen luettelosta korostaa valitun kohteen LiveView-sovellusruudussa sivun oikeassa laidassa ja avaa ponnahdusvalikon.

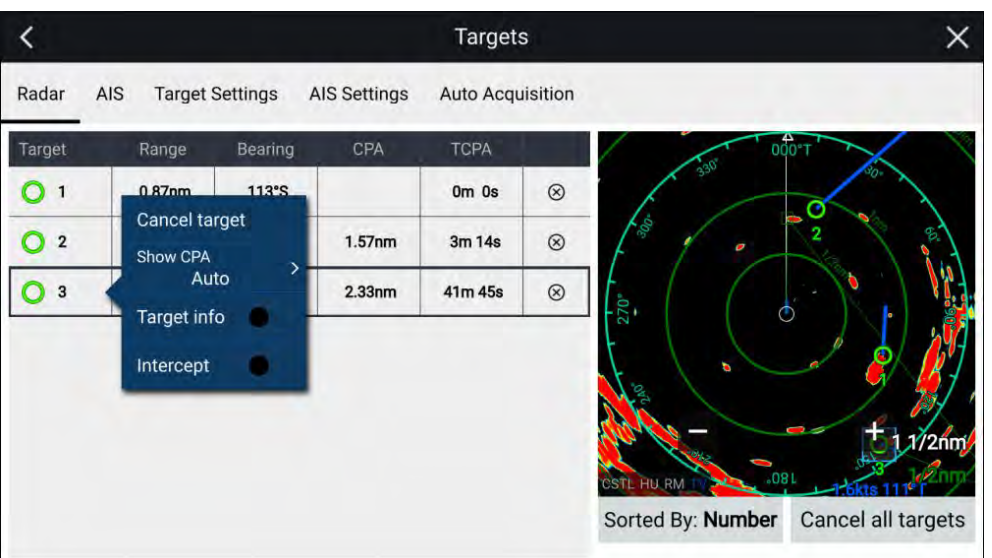

Tutkakohteita voi peruuttaa yksitellen valitsemalla *[X]*-painikkeen kohteen tietojen vieressä luettelossa, tai voit myös peruuttaa kaikki kohteet valitsemalla *[Peruuta kaikki kohteet]*.

## **Tutkan asetukset**

Kun tutkan kerroskuva on käytössä karttasovelluksessa, voit määrittää *[Tutkan asetukset] [Kohteet]*-valikosta: *[Valikko <sup>&</sup>gt; Kohteet <sup>&</sup>gt; Tutkan asetukset]*.

Seuraavat asetukset ovat käytettävissä:

- *[Tutkan valinta]* Kun järjestelmään on liitetty enemmän kuin yksi tutka-antenni, voit valita tutkan kerroskuvassa käytettävän tutkan karttasovelluksessa.
- *[Lähetys]* Käynnistä tutka-antennin lähetys tai aseta se valmiustilaan.
- *[Kaksoisalue]* Kytkee kaksoisalueen käyttöön tai pois käytöstä yhteensopivissa tutka-antenneissa.
- *[Kanava]* Kun kaksoisalue on käytössä, voit vaihtaa kanavan *<sup>1</sup>* ja *<sup>2</sup>* välillä.
- *[Synkronoi tutkan kantama karttaan]* Kytkee karttasovelluksen kantaman synkronoinnin kaikkiin saman sovellussivun tutkasovellusesiintymiin käyttöön tai pois käytöstä.

**Huom:** Nykyinen kantama synkronoidaan, kun asetus otetaan käyttöön. Myöhemmin synkronoidaan kantaman muutokset joko valitussa karttasovelluksen esiintymässä tai missä tahansa tutkasovelluksen esiintymässä samalla sovellussivulla.

- *[Näytän tutkan kerroskuva]* Kytkee tutkan kerroskuvan käyttöön tai pois käytöstä karttasovelluksessa.
- *[Näkyvyys]* Määrittää tutkan kerroskuvan näkyvyysprosentin (läpinäkyvyyden).
- *[Paletti]* Tutkan kerroskuva voidaan näyttää seuraavissa väreissä:
- *Täydet värit* (256 väriä)
- *Purppura*
- *Musta*
- *Punainen*

**Huom:** Kun valitaan täydet värit, lähestyvät objektit näytetään vaaleanpunaisina.

- *[Näytä sektorin tyhjennyksen rajat]* Kytkee tyhjät sektorit käyttöön tai pois käytöstä yhteensopivissa tutka-antenneissa. Lisätietoja tyhjistä sektoreista: 19.13 **[Tyhjät](#page-197-0) sektorit**
- *[DOPPLER]* Kytkee Dopplerin käyttöön tai pois käytöstä yhteensopivissa tutka-antenneissa. Lisätietoja Dopplerista: 19.12 **[Doppler-tutkan](#page-195-0) [yleiskatsaus](#page-195-0)**

**Huom:** Jos tutkan kerroskuvan paletiksi on valittu täydet värit, lähestyvät kohteet näkyvät vaaleanpunaisina punaisen sijaan.

- *[Käytä COG-arvoa, kun ohjaussuuntatietoja ei ole]* Kytkee tutkan kerroskuvan käyttöön tai pois käytöstä, kun ohjaussuuntatietoa ei ole käytettävissä.
- *[Kantama]* Määrittää tutkan kerroskuvassa käytettävän kantaman.

## **Kohdevektorien asetukset**

Kohdevektorit näyttävät kohteen ennustetun kulkureitin.

Kohdevektorien asetuksiin pääsee *[Kohteet]*-asetusvalikosta: *[Valikko <sup>&</sup>gt; Kohteet <sup>&</sup>gt; Kohteiden asetukset]*.

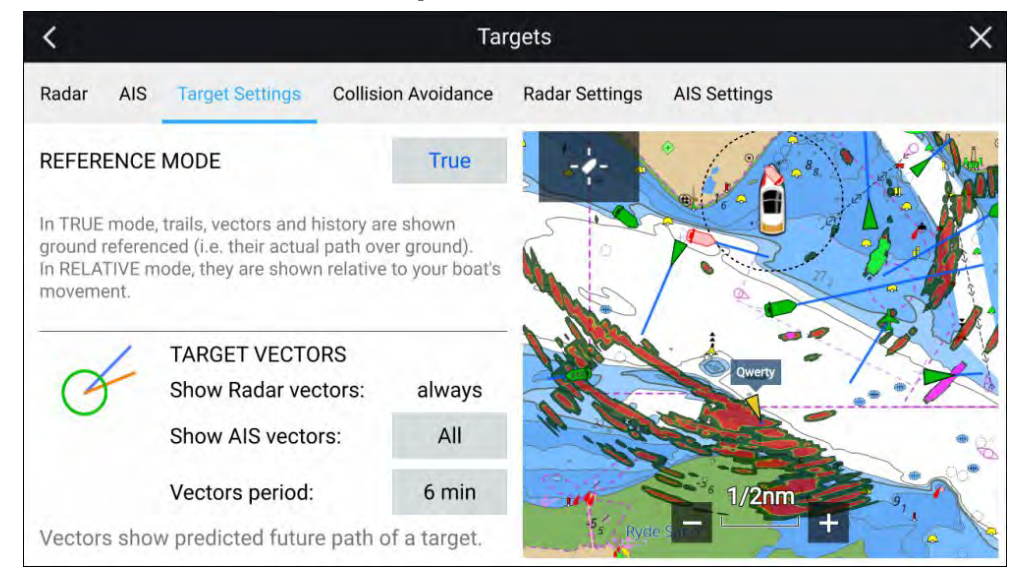

Vektoreiden viitetilaksi voi asettaa *[Tosi]* tai *[Suhteellinen]*.

• *[Tosi]*-viitetilassa jäljet, vektorit ja historia näytetään suhteessa maanpintaan (eli niiden todellinen kulku maan pinnalla).

<span id="page-110-0"></span>• *[Suhteellinen]*-tilassa jäljet, vektorit ja historia näytetään suhteessa aluksen liikkeeseen.

Vektorit näytetään tutkakohteille aina. AIS-kohteiden vektorit voidaan näyttää *[Näytä AIS-vektorit]* -valinnalla. Vaihtoehdot ovat:

- *[Kaikki]* Vektorit näytetään kaikille AIS-kohteille.
- *[Manuaalinen]* Vektorit näytetään vain, kun ne otetaan käyttöön kullekin kohteelle kohteen kontekstivalikon kautta.

Vektorin pituus ilmaisee, missä kohde tulee olemaan, kun *[Vektorin periodin pituus]* -kohdassa määritetty aika päättyy.

## **Ennustetut vaara-alueet**

Ennustetut vaara-alueet -ominaisuus seuraa tutkakohteita ja AIS-kohteita suhteessa oman aluksen Kurssi maan suhteen (COG)- ja Nopeus maan suhteen (SOG) -arvoihin.

Jos aluksen kulkureitti ennusteen mukaan risteää kohteen kanssa, niiden välille piirretään risteämisviiva. Lisäksi näytetään risteämisvyöhykkeet, jotka auttavat hahmottamaan, missä törmäysvaara on suurin. Risteämisviiva ja risteämisvyöhykkeet perustuvat oman aluksesi ja kohteen nykyiseen kurssiin ja nopeuteen, ja ne voivat auttaa päättämään, pitäisikö aluksen kurssia ja/tai nopeutta muuttaa törmäyksen välttämiseksi.

Grafiikat päivittyvät automaattisesti, kun monitoiminäyttö vastaanottaa uutta sijaintitietoa kohteesta.

#### **Tärkeää:**

Törmäyksen esto on graafinen toiminto joka on tarkoitettu lisäämään miehistön tietoutta ympäristöstään ja auttamaan aluksen miehistöä havaitsemaan törmäysvaarat ja välttämään niitä. Miehistön täytyy kuitenkin tuntea kansainvälisten merenkulun sääntöjen törmäysten välttämiseen liittyvät meriliikenne- ja väistämissäännöt, jotka on määritetty *International Regulations for Preventing Collisions at Sea* (IRPCS/COLREGS) -määräyksissä, jotta toiminnot aluksella vastaavat kansainvälisiä käytäntöjä. Törmäysten eston suhteen tärkeitä käsitteitä ovat mm. riskien arviointi, etuajo-oikeus, rajallinen näkyvyys, valojen ja muotojen tulkinta, ääni- ja valomerkkien tulkinta. Ristiriitatilanteissa tulee noudattaa IRPCS:n sääntöjä. Lisätietoja IRPCS/COLREGS -säännöistä on kohdassa [IRPCS](http://www.imo.org/en/About/Conventions/ListOfConventions/Pages/COLREG.aspx)

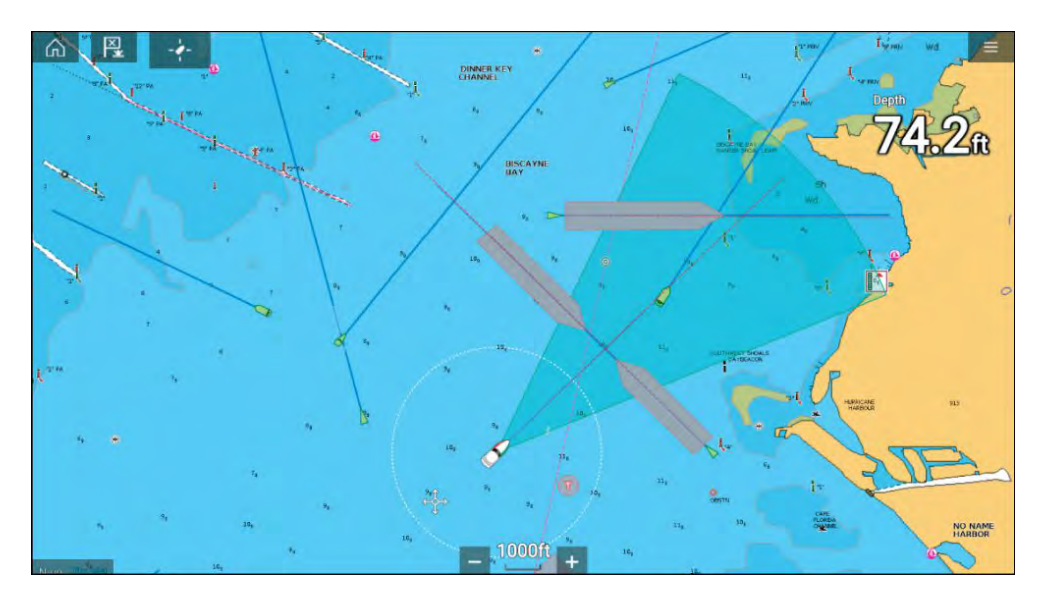

## **Liikkuvien kohteiden grafiikka**

Liikkuvien kohteiden grafiikkaa käytetään kohteille, jotka liikkuvat yli <sup>2</sup> solmun nopeudella.

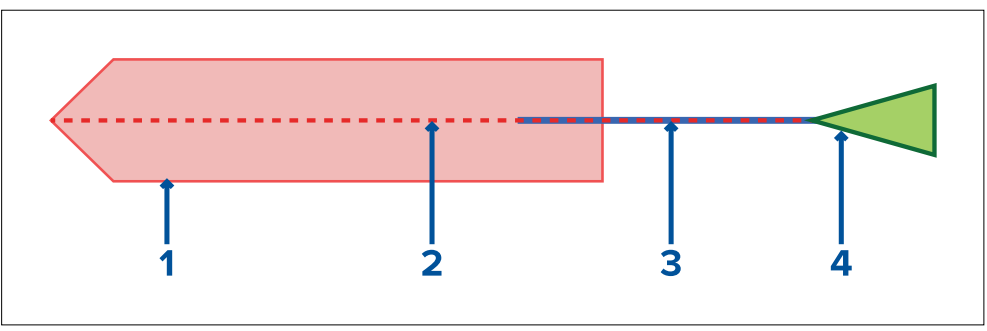

- 1. Risteämisvyöhyke (ennustettu alue kohteen viimeisen ilmoitetun sijainnin perusteella)
- 2. Risteämisviiva<br>3. Kohteen COG
- 3. Kohteen COG-viiva<br>4 AIS-kohde (viimeks
- 4. AIS-kohde (viimeksi vastaanotettu sijainti)

### **Paikallaan olevien kohteiden grafiikka**

Paikallaan olevien kohteiden grafiikka näytetään kohteille, jotka liikkuvat alle <sup>2</sup> solmun nopeudella.

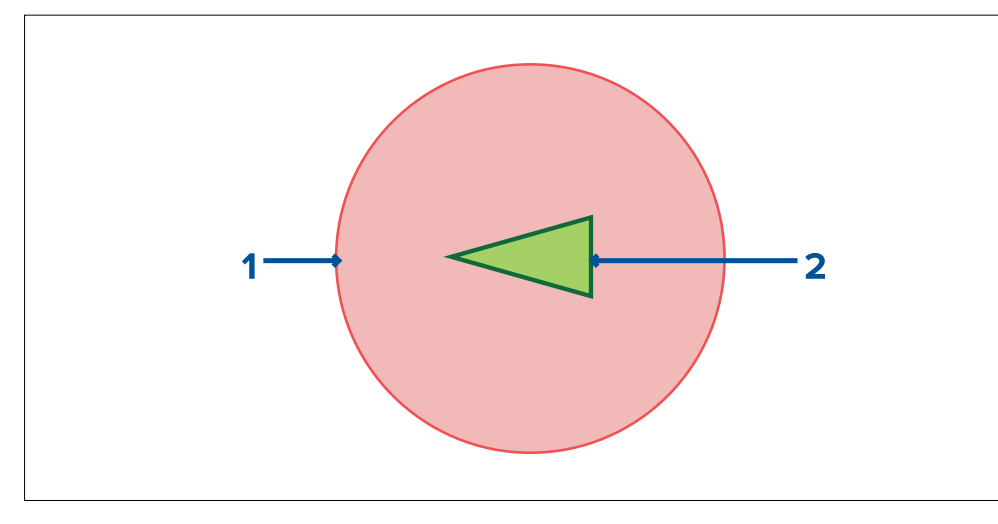

- 1. Risteämisvyöhyke (ennustettu alue kohteen viimeisen ilmoitetun sijainnin perusteella)
- 2. Paikallaan oleva AIS-kohde (viimeksi vastaanotettu sijainti)

### **Tärkeää:**

Jatkuvaa tähystystä tulee silti ylläpitää, jotta havaitaan seuraavat:

- Alukset, joissa ei ole AIS-laitteita, tai alukset, joissa on AIS-laitteet, mutta aluksen sijaintia ei lähetetä, koska nämä kohteet eivät näy karttasovelluksessa.
- Alukset, joissa on AIS-laitteet, mutta jotka ilmoittavat virheellisen GPS-sijainnin, oman aluksesi GPS-sijainnin tarkkuus tai AIS-kohteet, joiden sijaintipäivitykset saapuvat viiveellä. Näissä tilanteissa aluksesi sijainti ja/tai AIS-kohteiden sijainnit näkyvät virheellisesti karttasovelluksessa.
- Kohteet, joita tutka-antenni ei havaitse.

### **Törmäysten eston käyttöönotto**

*[Törmäysten esto]* -toiminnon voi ottaa käyttöön karttasovelluksessa.

*[Karttasovellus <sup>&</sup>gt; Valikko <sup>&</sup>gt; Kohteet <sup>&</sup>gt; Törmäysten esto]*

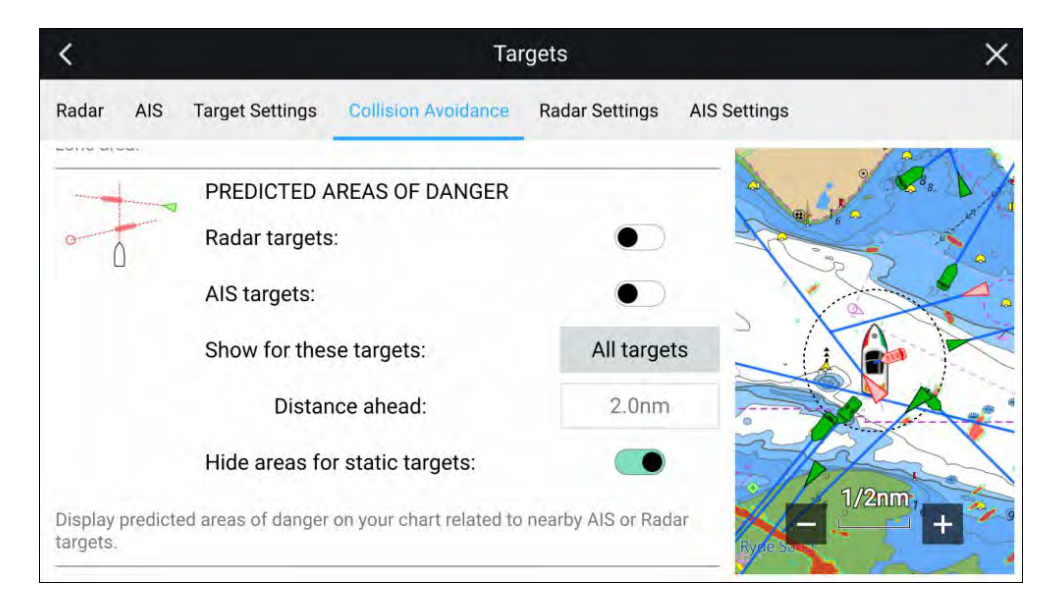

## *[Törmäysten esto]* -valikossa voit muuttaa asetuksia, jotka määrittävät, minkä tyyppisillä kohteilla (esim. AIS tai tutka) on *[Ennustettu vaara-alue]* -vyöhyke:

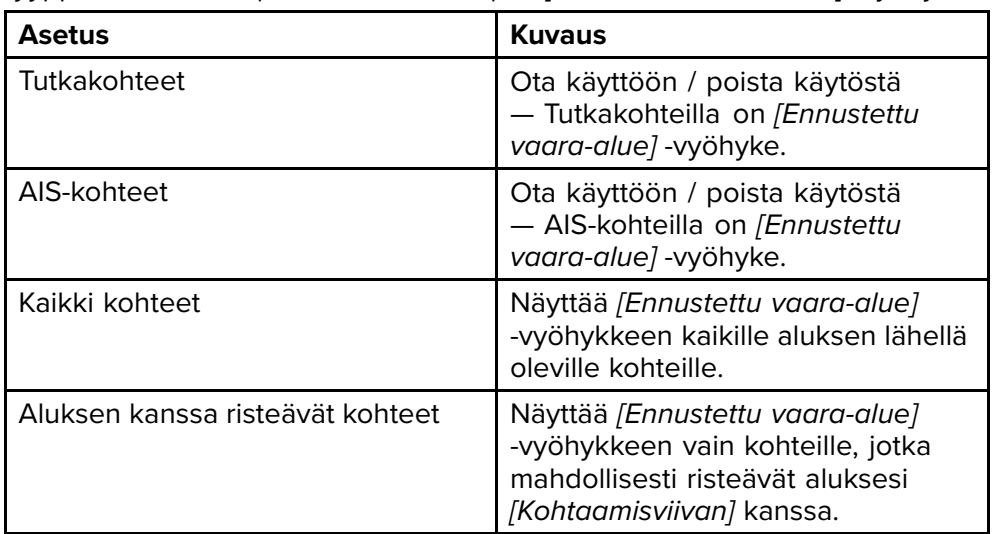

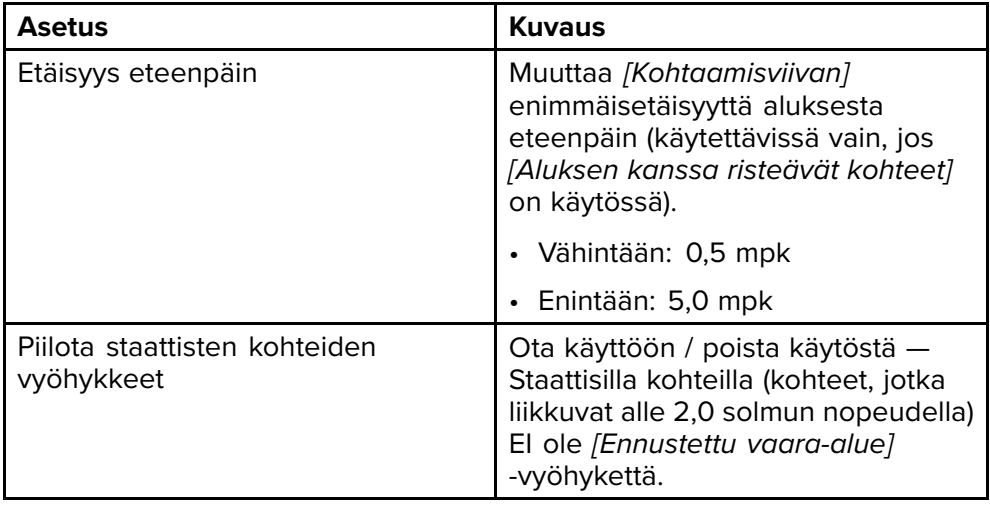

### **Törmäystilanteet**

Ennustetut vaara-alueet -ominaisuus voi varoittaa kolmessa mahdollisessa tilanteessa:

- Oma alus liikkuu nopeammin kuin kohde
- Kohde liikkuu nopeammin kuin oma alus
- Molemmat kohteet liikkuvat samalla nopeudella

## **Estehälytys (vanhat LightHouse-kartat)**

Estehälytys antaa varoituksen, jos havaitaan karttaobjekti, kartan syvyyskäyrä tai korkeusturvaväli, joka on ristiriidassa monitoiminäyttöön määritettyjen *[Turvasyvyys]*- ja/tai *[Turvakorkeus]*-asetusten kanssa.

### **Huom:**

- Estehälytys tarvitsee vanhoja LightHouse™-vektorikarttoja *[karttalähteekseen]*.
- Objektien syvyydet, syvyyskäyrät ja turvakorkeudet perustuvat käytössä oleviin karttoihin.
- Jos estettä ei ole merkitty määritettyyn *[karttalähteeseen]*, hälytystä ei anneta.

# **Warning** Obstruction detected

Edit

OK

Kun estehälytys annetaan, näet hälytysilmoituksen ja kuulet merkkiäänen monitoiminäytöstä. Näyttöön tulevasta ilmoituksesta voit kuitata hälytyksen valitsemalla *[OK]*, tai voit muokata hälytyksen parametreja valitsemalla *[Muokkaa]*.

## **Estehälytyksen parametrit**

Estehälytyksen parametrit on määritettävä *[Hälytyksien hallinnassa]* ennen kuin ominaisuutta voi käyttää: *[Kotisivu <sup>&</sup>gt; Hälytykset <sup>&</sup>gt; Asetukset <sup>&</sup>gt; LightHouse-karttojen esteet]*.

Seuraavat asetukset täytyy määrittää, jotta ominaisuus toimisi oikein:

- *[LightHouse-karttojen esteet]* Kytkee estehälytyksen käyttöön tai pois käytöstä.
- *[Vain merkintä]* Kytkee varoitusilmoitusikkunan käyttöön tai pois käytöstä (vain äänimerkki ja punainen havaintoalueen rajaus).
- *[Karttalähde:]* Valitse sopiva (vanha) LightHouse-kartta alueellesi.
- *[Turvasyvyys]* Määrittää aluksesi vähimmäisturvasyvyyden. Karttasovelluksen *[Turvaraja]*-syvyysarvo synkronoidaan Turvasyvyys -arvon kanssa.
- *[Turvakorkeus]* Määrittää aluksesi vähimmäisturvakorkeuden.
- *[Estevaroitus edempänä]* Määrittää, kuinka paljon ennen esteelle saapumista hälytys annetaan. Tämä tarkoittaa, että mitä nopeammin aluksesi kulkee, sitä kauemmas sen edelle havaintoalue on ulotettava.
- *[Vähimmäisetäisyys esteeseen]* Viittaa etäisyyteen aluksen rajasta (virtuaaliseen) esteen havaintoalueeseen aluksen ympärillä. Tämä parametri määrittää vähimmäisetäisyyden aluksesta esteen havaintoalueeseen neljässä suunnassa: paapuuri, styyrpuuri, perä ja (paikallaan ollessa) keula. Esteiden havaintoalue näytetään karttasovelluksessa pitkulaisena muotona aluksen ympärillä, ja se muuttuu punaiseksi, kun havaitaan este.

### <span id="page-113-0"></span>**Estehälytyksen havaintoalue**

Jos avataan karttasovelluksen esiintymä, joka käyttää samaa LightHouse™-karttaa kuin estehälytyksen *[Karttalähde]*, havaintoalue piirretään aluksen kuvakkeen ympärille. Havaintoalueen reuna muuttuu punaiseksi, kun estehälytys annetaan.

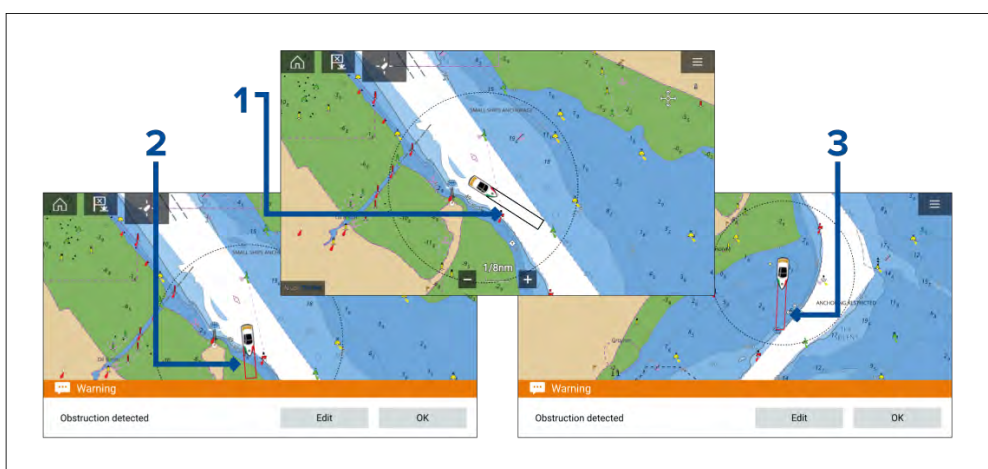

- 1. Jos esteitä ei ole, havaintoalueen reuna on musta, kunnes havaitaan este.
- 2. Kun karttasyvyys on sama tai pienempi kuin määritetty turvasyvyys, annetaan estehälytys.
- 3. Kun karttaobjektin syvyys on sama tai pienempi kuin määritetty turvasyvyys, annetaan estehälytys.

Kun estehälytys on määritetty, hälytyksen parametreja voi muokata *[Törmäyksien välttäminen]* -valikon välilehdellä karttasovelluksessa:*[Karttasovellus <sup>&</sup>gt; Valikko <sup>&</sup>gt; Kohteet <sup>&</sup>gt; Törmäyksien välttäminen <sup>&</sup>gt; LightHouse-estehälytys]*.

#### **Huom:**

- Et voi käyttää estehälytystä, jos *[Karttalähde]*-asetusta ei ole määritetty Hälytyksien hallinnassa.
- Esteitä ei ehkä näytetä kaikissa karttasovelluksen kantamissa, joten kantamaa täytyy ehkä pienentää, jotta näet estehälytyksen aiheuttaneen objektin.

## **Kohteiden kohtaaminen**

*[Risteämistoimintoa]* voi käyttää apuna halutun aluksen tai luotsialuksen kohtaamisessa ja rannikkovartiosto voi käyttää toimintoa tarkistettavien alusten risteämiskohdan määrittämisessä.

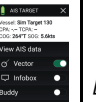

Käytä *[risteämistoimintoa]* valitsemalla ja painamalla kohteen kuvaketta, kunnes valikko tulee näkyviin, ja valitsemalla sitten *[Risteäminen]*. Karttasovellus määrittää automaattisesti suoran kurssin pisteeseen, jossa aluksesi ja kohdealus kohtaavat (risteävät).

Järjestelmä lisää risteämismerkin kohtaan, jossa aluksesi oletettavasti kohtaa kohdealuksen.

#### **Tärkeää:**

Kun suoritetaan yksittäistä risteämistä, oma alus asetetaan törmäyskurssille kohdealuksen kanssa. Kurssi ON MUUTETTAVA RINNAKKAISEKSI ennen kohtaamista, jotta vältytään törmäykseltä.

## **Perusedellytykset:**

- Miehistön tulee ehdottomasti tuntea kansainvälisten merenkulun sääntöjen törmäysten välttämiseen liittyvät meriliikenne- ja väistämissäännöt, jotka on määritetty *International Regulations for Preventing Collisions at Sea* (IRPCS/COLREGS) -määräyksissä, jotta aluksella toimitaan kansainvälisten käytäntöjen mukaisesti. Lisätietoja IRPCS/COLREGS-määräyksistä: [IRPCS](http://www.imo.org/en/About/Conventions/ListOfConventions/Pages/COLREG.aspx)
- Sinun on tunnettava AIS-toiminnot.
- Sinulla täytyy olla selkeä käsitys kohteiden kohtaamistoiminnosta ja sen seurauksista ennen kuin yrität käyttää sitä todellisessa tilanteessa.

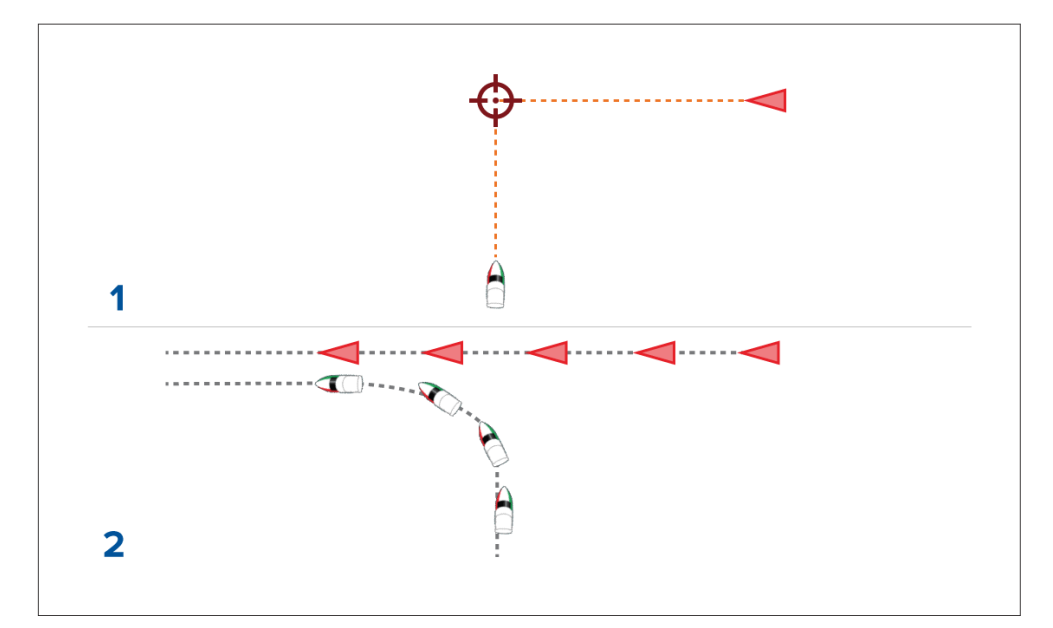

- 1. Kohteen kohtaamisgrafiikka alussa.
- 2. Todelliset aluksen liikkeet kohtaamisen toteuttamiseksi.

## **9.9 Etsintä- ja pelastuskuviot (SAR)**

Kohteen etsiminen vedestä voi olla haastavaa merten valtavuuden ja vuorovesivirtausten vaikutusten vuoksi. Lisäksi etsittävä kohde harvoin pysyy sen viimeisessä tunnetussa sijainnissa.

Etsintä- ja pelastuskuviot ovat reittejä, jotka voivat auttaa löytämään vedessä olevan kohteen. Kuviota voi muokata ja siinä voidaan huomioida vuorovesivirtausten vaikutukset, jolloin etsintäreitti on tarkempi ja johdonmukaisempi. SAR-kuvioita voi luoda monitoiminäytön *[karttasovelluksessa]*.

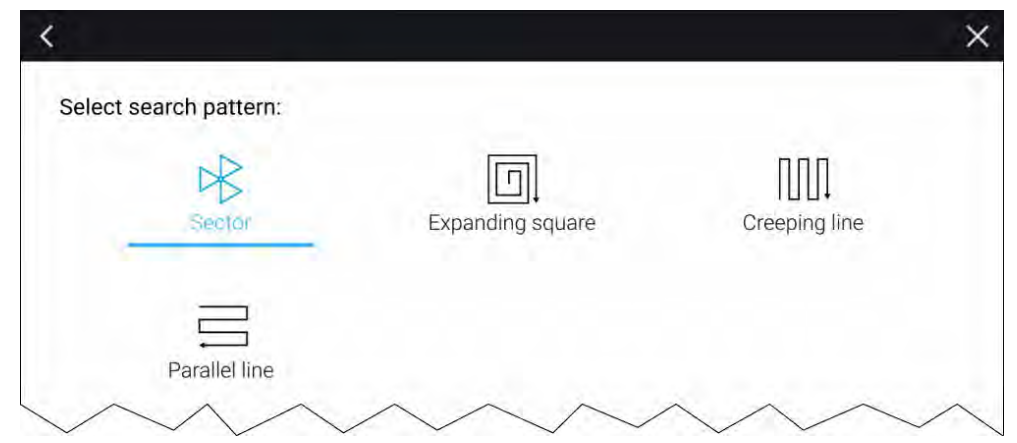

Etsintäkuvioasetukset löytyvät kohdasta *[Karttasovellus <sup>&</sup>gt; Valikko <sup>&</sup>gt; Uusi <sup>&</sup>gt; Etsintäkuviot]*.

Valittavissa olevat etsintäkuviot:

- *Sektorietsintä*
- *Laajeneva neliö*
- *Mutkitteleva linja*
- *Rinnakkaislinja*

Kun etsintäkuvio on luotu, se tallentuu reittinä ja sitä voi hallinnoida ja navigoida aivan kuten mitä tahansa muuta tallennettua reittiä. Lisätietoja: 8.2 [Reitit](#page-77-0)

Kun monitoiminäyttöön on määritetty aluksen käyttöprofiiliksi Pelastusyksikkö, SAR-kuvioita voi vastaanottaa STEDS-viesteillä. Lisätietoja: SAR-kuvion vastaanotto

## **Sektorihakukuvio**

Sektorihakukuvio muodostuu yhdeksästä legistä, joista 3., 6. ja 9. legi kulkevat datumin ohi (etsintälinjaväli määräytyy sen mukaan, kuljetaanko sorron mukana vai sitä vastaan).

**Huom:** Koska hakukuviossa otetaan huomioon sorto, aikaansaatu reitti ei välttämättä muistuta täysin alla kuvattuja kuvioita.

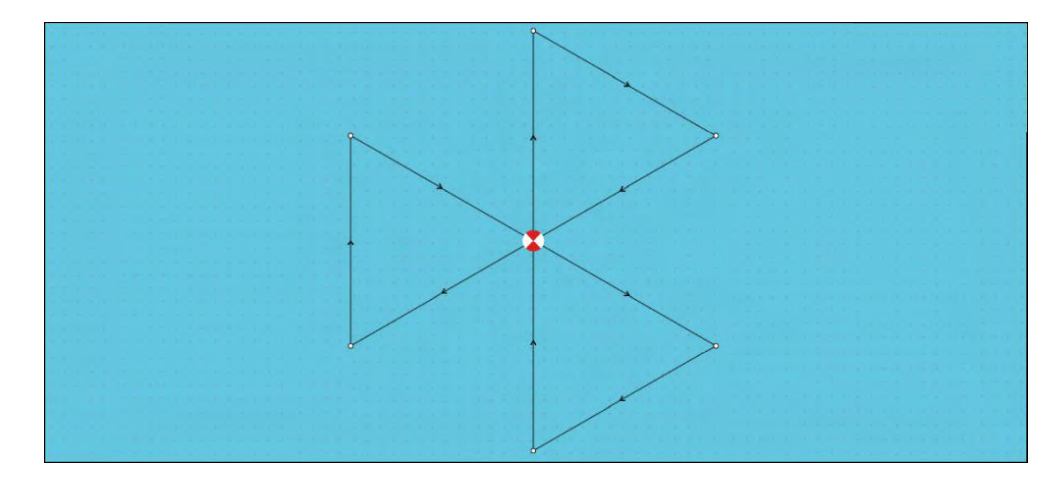

## **Sektorihakukuvion luominen**

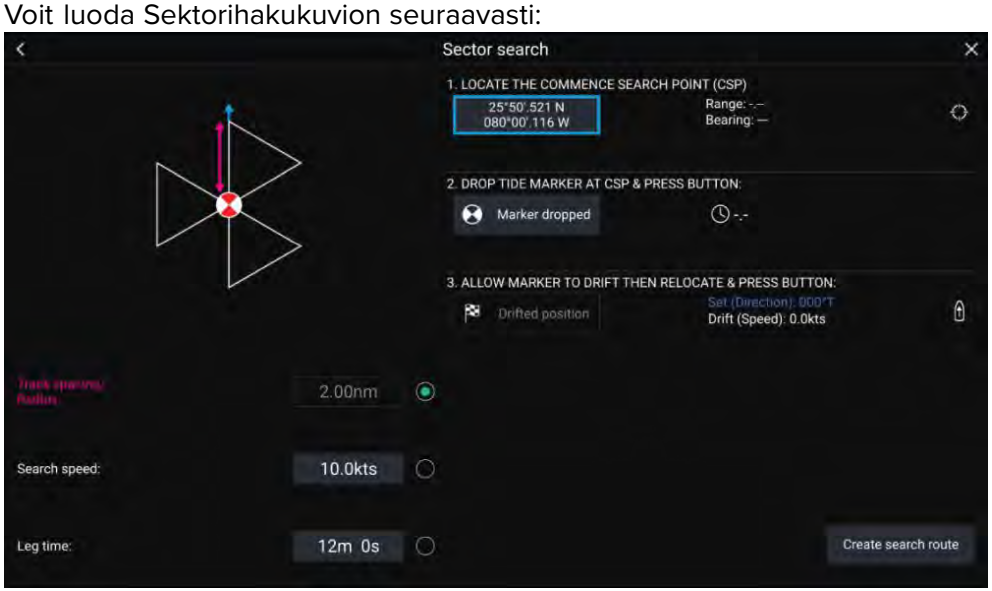

1. Valitse *[Sektorietsintä] [Etsintäkuvio]*-asetuksista: *[Karttasovellus <sup>&</sup>gt; Valikko <sup>&</sup>gt; Navigointi <sup>&</sup>gt; Etsintäkuviot]*

## 2. **Aseta Etsinnän aloituspiste (CSP)**

- i. Syötä *[CSP]*-koordinaatit manuaalisesti; *[Etäisyys]* ja *[Suunta]*-arvot ohjaavat aluksen kohti tätä pistettä.
- ii. Vaihtoehtoisesti voit asettaa *[CSP]*-pisteen aluksen nykyiseen sijaintiin painamalla (1) *[CSP-pikavalinta]*-painiketta.
- 3. **Aseta sorto**
	- i. Pudota *[datumimerkki]* veteen ja valitse *[Merkki pudotettu]*.
	- ii. Odota, että *[datumimerkki]* ajelehtii vedessä.
	- iii. Palaa *[datumimerkkiin]* uudessa sijainnissa ja valitse *[Ajelehtimisen jälkeinen sijainti]* laskeaksesi *[Sortokulma (suunta)]*- ja *[Sortonopeus (nopeus)]* -arvot.
	- iv. Vaihtoehtoisesti voit käyttää aluksen *[Ohjaussuunta]* ja *[SOG]*-arvoja sortokulman ja -nopeuden määrittämiseen valitsemalla (2) *[Sortokulman ja -nopeuden pikavalinta]* -kuvakkeen.

## 4. **Aseta Etsintälinjaväli/säde, Hakunopeus ja Legiaika**

*[Kaikki kolme muuttujaa ovat riippuvaisia toisistaan. Yksi muuttuja on aina kahden muun tuote.]*

- i. Valitse yksi muuttujista valitsemalla (3) *[Tulos]*-kuvake.
- ii. Valittu muuttuja lasketaan tämän jälkeen tuloksena kahteen muuhun muuttujaan tehdyistä muutoksista.

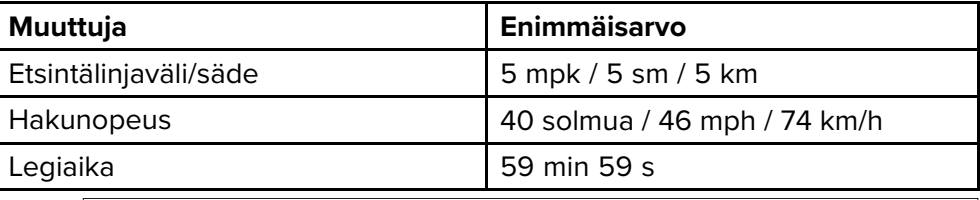

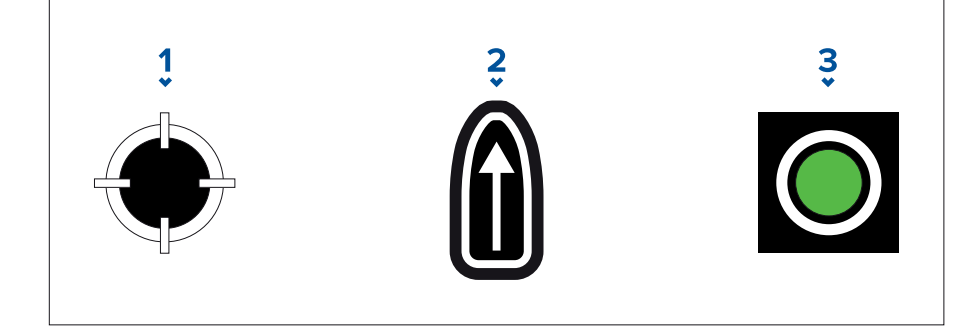

- 1. *[CSP-pikavalinta]*
- 2. *[Sortokulman ja -nopeuden pikavalinta]*
- 3. *[Lähtö]*
- 5. **Luo hakureitti**

*[Kun kaikki edellä mainitut vaiheet on tehty, voit luoda etsintä- ja pelastuskuvion.]*

- i. Luo hakukuvio painamalla *[Luo hakureitti]* -painiketta näytön oikeassa alakulmassa.
- ii. Luontisivulla näet etsintä- ja pelastuskuviosi ja sen sijainnin karttasovelluksessa.

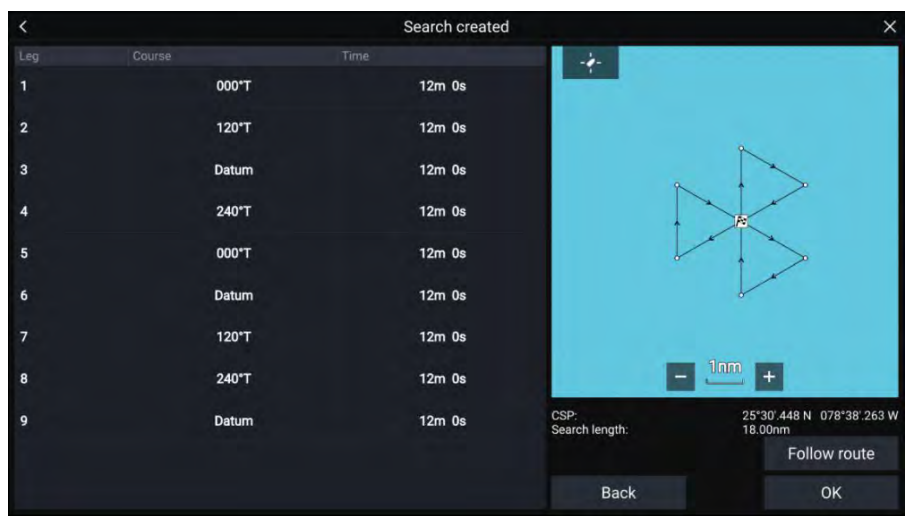

- iii. Valitse *[Seuraa reittiä]*, jolloin kuvio kerrostetaan *[karttasovelluksen]* päälle ja reitin seuraaminen alkaa automaattisesti.
- iv. Vaihtoehtoisesti voit valita *[OK]*, jolloin kuvio kerrostetaan *[karttasovelluksen]* päälle, mutta sitä ei lähdetä seuraamaan.

### **Sorron vaikutukset sektorihakukuvioihin**

Koska hakukuviossa otetaan huomioon sorto, aikaansaatu *[reitti]* ei välttämättä muistuta yllä kuvattua kuviota.

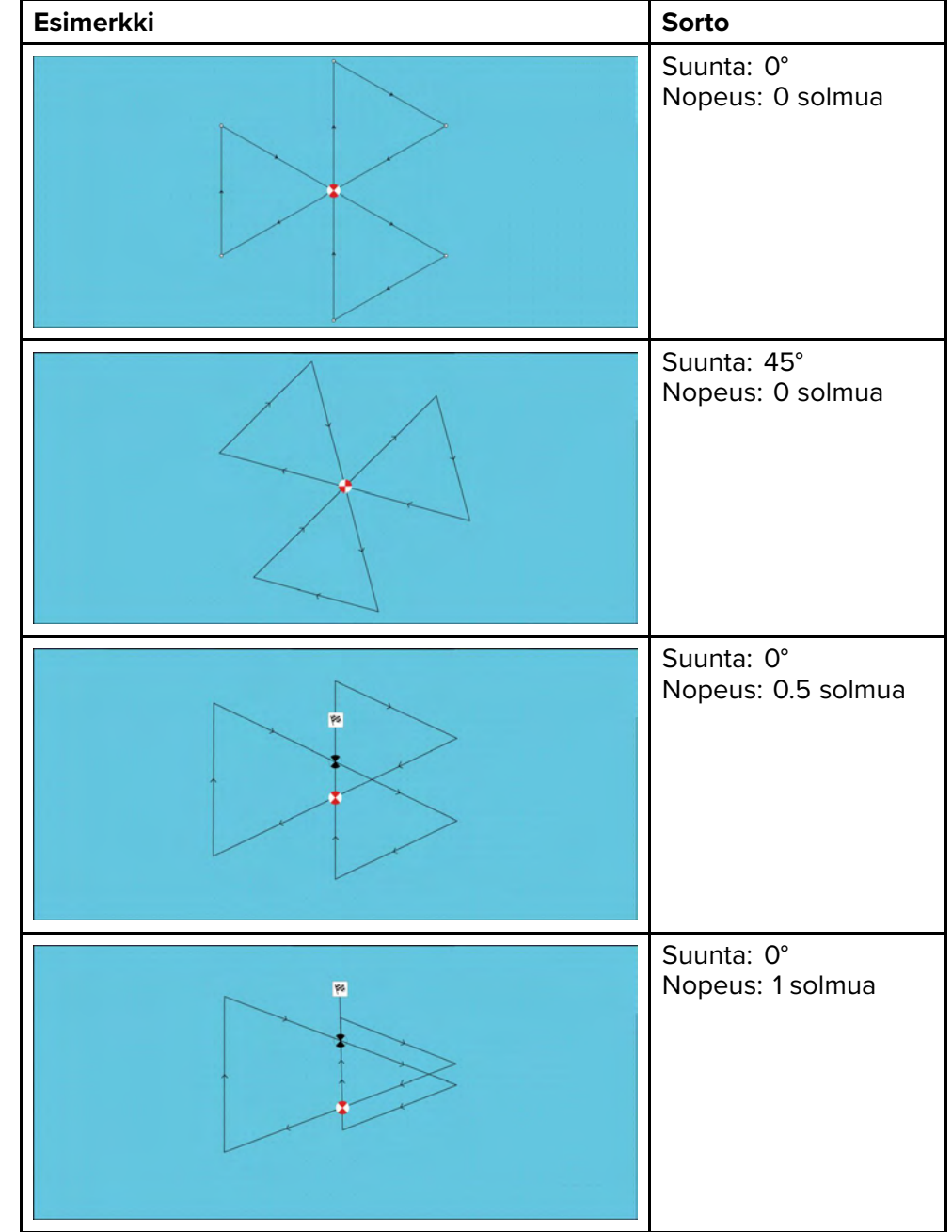

## **Laajeneva neliö -hakukuvio**

Laajeneva neliö -hakukuvio on ulospäin kiertyvä neliömäinen kuvio, ja se sopii erityisesti erittäin tarkkoihin ja järjestelmällisiin etsintöihin.

#### **Huom:**

Hakukuviossa otetaan huomioon sorto, joten aikaansaatu reitti ei välttämättä muistuta alla kuvattuja kuvioita.

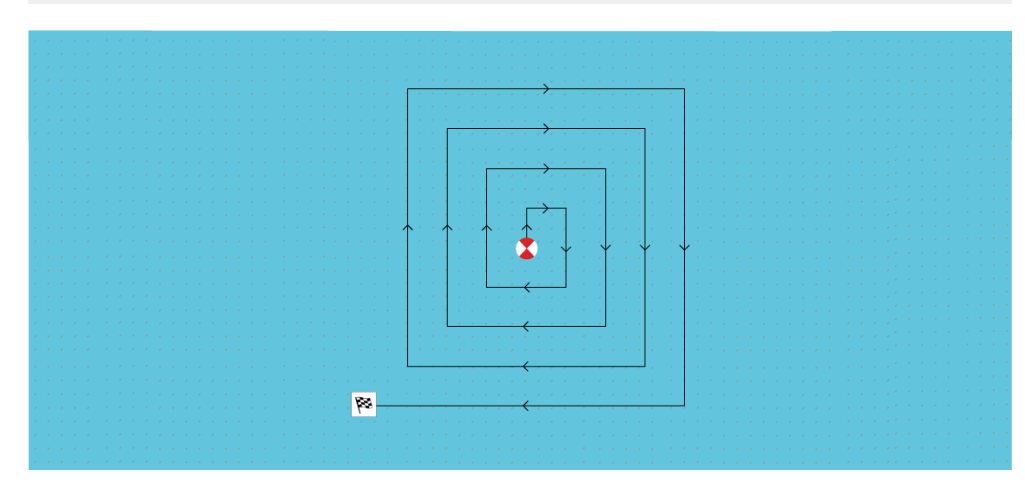

## **Laajeneva neliö -hakukuvion luonti**

Voit luoda Laajeneva neliö -hakukuvion seuraavasti:

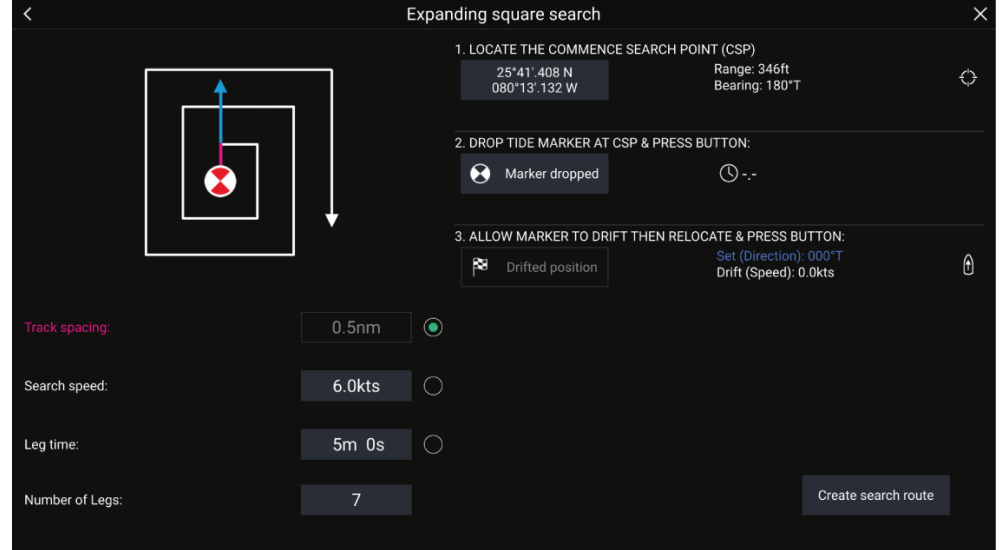

- 1. Valitse *[Laajeneva neliö] [Etsintäkuvio]*-asetuksista: *[Karttasovellus <sup>&</sup>gt; Valikko <sup>&</sup>gt; Navigointi <sup>&</sup>gt; Etsintäkuviot]*
- 2. **Aseta Etsinnän aloituspiste (CSP)**
	- i. Syötä *[CSP]*-koordinaatit manuaalisesti; *[Etäisyys]* ja *[Suunta]*-arvot ohjaavat aluksen kohti tätä pistettä.
	- ii. Vaihtoehtoisesti voit asettaa *[CSP]*-pisteen aluksen nykyiseen sijaintiin painamalla (1) *[CSP-pikavalinta]*-painiketta.

### 3. **Aseta sorto**

- i. Pudota *[datumimerkki]* veteen ja valitse *[Merkki pudotettu]*.
- ii. Odota, että *[datumimerkki]* ajelehtii vedessä.
- iii. Palaa *[datumimerkkiin]* uudessa sijainnissa ja valitse *[Ajelehtimisen jälkeinen sijainti]* laskeaksesi *[Sortokulma (suunta)]*- ja *[Sortonopeus (nopeus)]* -arvot.
- iv. Vaihtoehtoisesti voit käyttää aluksen *[Ohjaussuunta]* ja *[SOG]*-arvoja sortokulman ja -nopeuden määrittämiseen valitsemalla (2) *[Sortokulman ja -nopeuden pikavalinta]* -kuvakkeen.
- 4. **Aseta Etsintälinjaväli/säde, Hakunopeus ja Legiaika**

*[Kaikki kolme muuttujaa ovat riippuvaisia toisistaan. Yksi muuttuja on aina kahden muun tuote.]*

- i. Valitse yksi muuttujista valitsemalla (3) *[Tulos]*-kuvake.
- ii. Valittu muuttuja lasketaan tämän jälkeen tuloksena kahteen muuhun muuttujaan tehdyistä muutoksista.

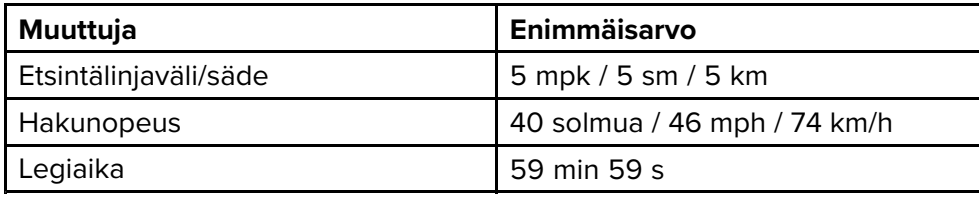

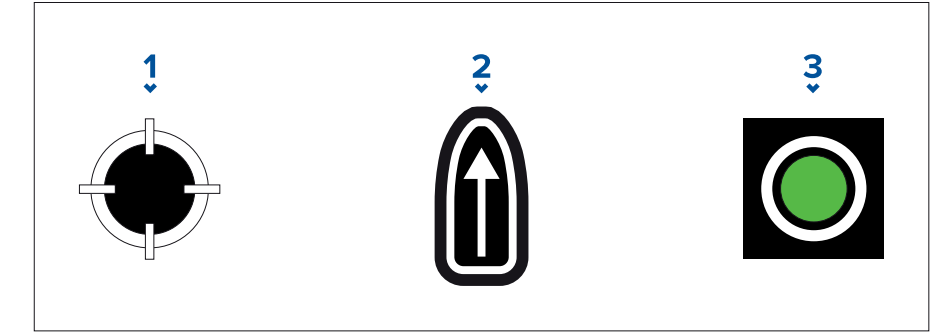

- 1. *[CSP-pikavalinta]*
- 2. *[Sortokulman ja -nopeuden pikavalinta]*
- 3. *[Lähtö]*

## 5. **Aseta legien määrä**

- i. Valitse laajeneva neliö -hakukuvion legien määrä.
- 6. **Luo hakureitti**

*[Kun kaikki edellä mainitut vaiheet on tehty, voit luoda etsintä- ja pelastuskuvion.]*

- i. Luo hakukuvio valitsemalla *[Luo hakureitti]* näytön oikeassa alakulmassa.
- ii. Luontisivulla näet etsintä- ja pelastuskuviosi ja sen sijainnin karttasovelluksessa.

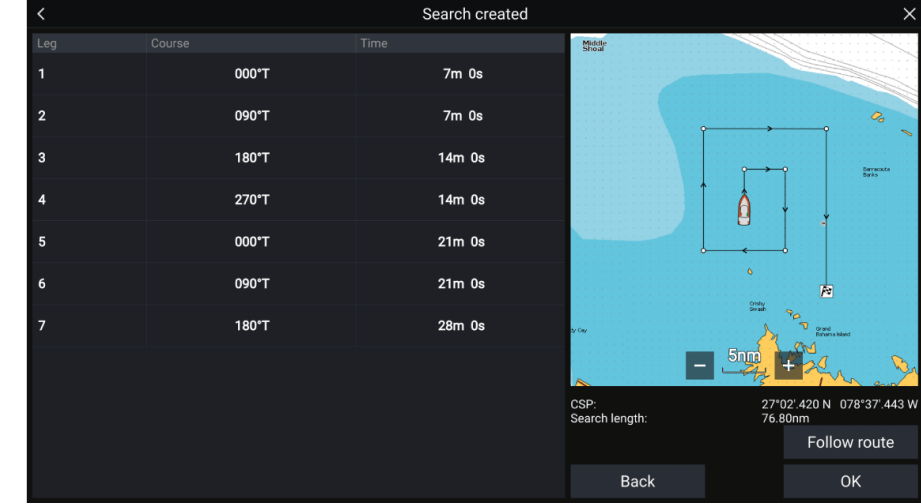

- iii. Valitse *[Seuraa reittiä]*, jolloin kuvio kerrostetaan karttasovelluksen päälle ja reitin seuraaminen alkaa automaattisesti.
- iv. Vaihtoehtoisesti voit valita *[OK]*, jolloin kuvio kerrostetaan karttasovelluksen päälle, mutta sitä ei lähdetä seuraamaan.

## **Sorron vaikutus Laajeneva neliö -hakukuvioihin**

Koska hakukuviossa otetaan huomioon sorto, aikaansaatu *[reitti]* ei välttämättä muistuta yllä kuvattua kuviota.

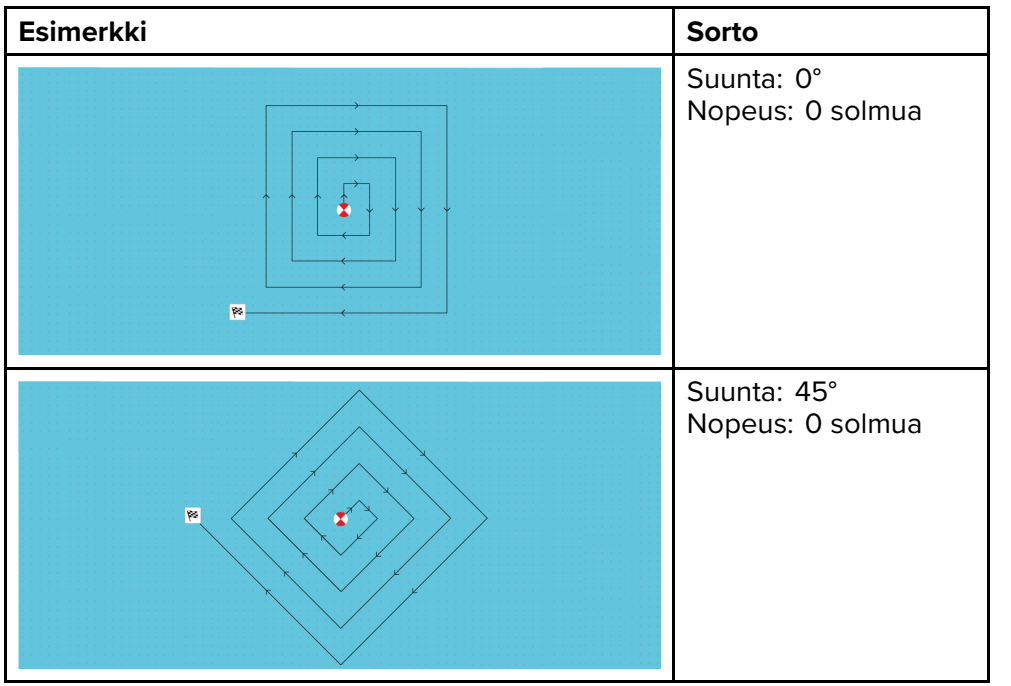

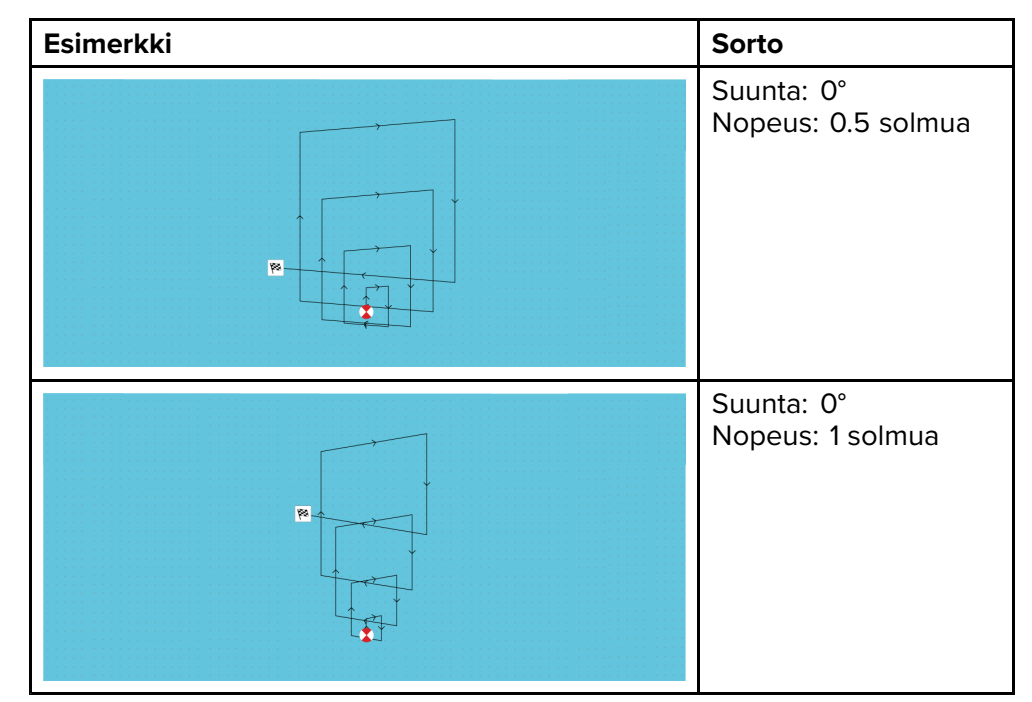

## **Mutkitteleva linja / Rinnakkaislinja -hakukuvio**

*[Mutkitteleva/rinnakkaislinja -hakukuvio]* kattaa neliskulmaisen alueen. Alue käydään läpi aloittamalla joko hakualueen yhdestä päästä (mutkitteleva), mikä tarjoaa paremman kattavuuden yhdessä päässä mutta koko alueen läpikäynti kestää pitempään, tai hakemalla aluetta pituussuunnassa (rinnakkaislinja). Tämä tarjoaa melko hyvän kattavuuden nopeammin.

Ryömivää hakukuviota tulee käyttää, jos hakualueella on looginen päätekohta, josta haku voidaan käynnistää.

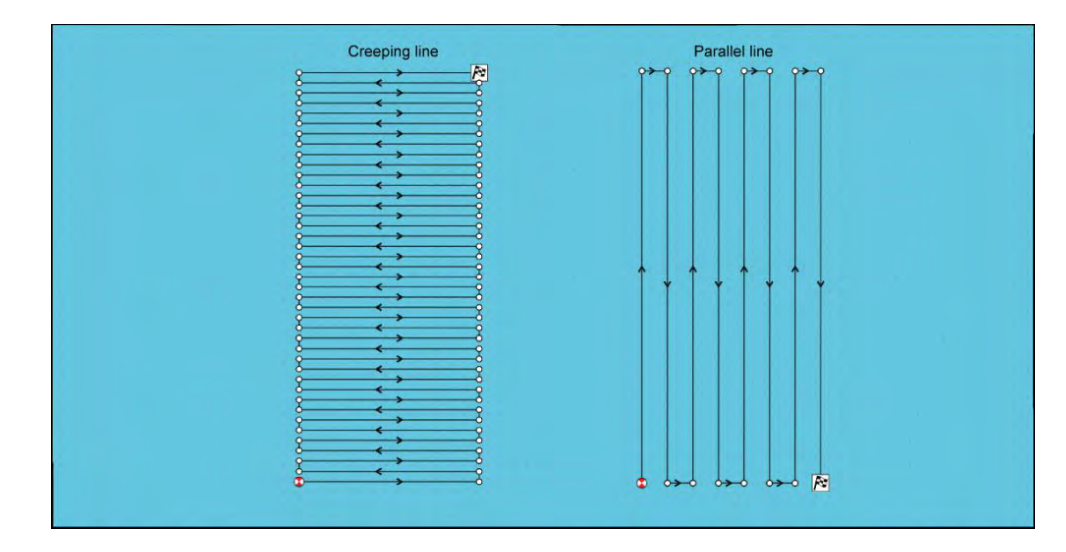

## **Mutkitteleva linja / Rinnakkaislinja -hakukuvion luominen**

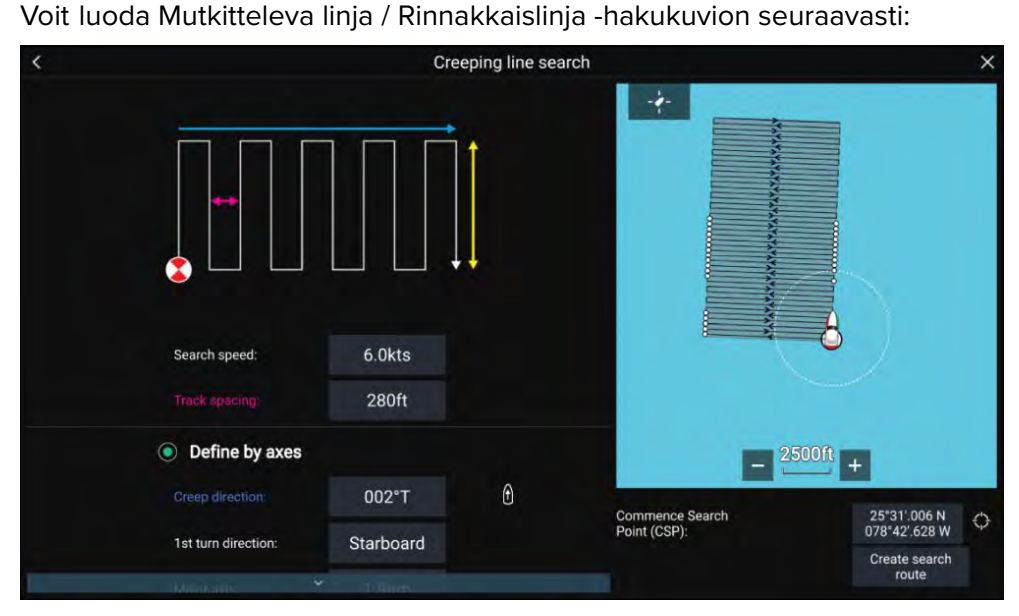

- 1. Valitse *[Mutkitteleva linja]* tai *[Yhdensuuntaisetsintä] [Etsintäkuvio]* -asetuksista: *[Karttasovellus <sup>&</sup>gt; Valikko <sup>&</sup>gt; Navigointi <sup>&</sup>gt; Etsintäkuviot]*
- 2. **Aseta Etsinnän aloituspiste (CSP)**
	- i. Syötä *[CSP]*-koordinaatit manuaalisesti.
- ii. Vaihtoehtoisesti voit asettaa *[CSP]*-pisteen aluksen nykyiseen sijaintiin painamalla (1) *[CSP-pikavalinta]*-painiketta.
- 3. **Aseta Hakunopeus ja Etsintälinjaväli**
	- i. Valitse kaikki muuttujat ja muokkaa niitä.
- 4. **Määritä nelikulmainen hakualue (määritä akselit)**
	- i. Määritä nelikulmion ulottuvuudet käyttämällä *[Isoakseli]* ja *[Pikkuakseli]*-ruutuja.
	- ii. Aseta *[Mutkittelevan/rinnakkaislinjan suunta]* manuaalisesti tai aseta se aluksen ohjaussuunnaksi (2) *[Pikavalinta]*-painikkeella.
	- iii. Aseta ensimmäisen käännöksen suunta valitsemalla *[Paapuuri]* tai *[Styyrpuuri]*.

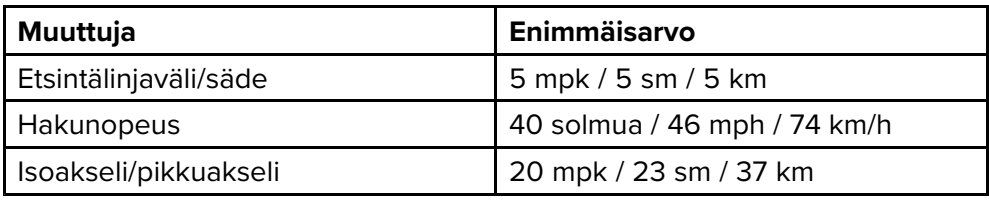

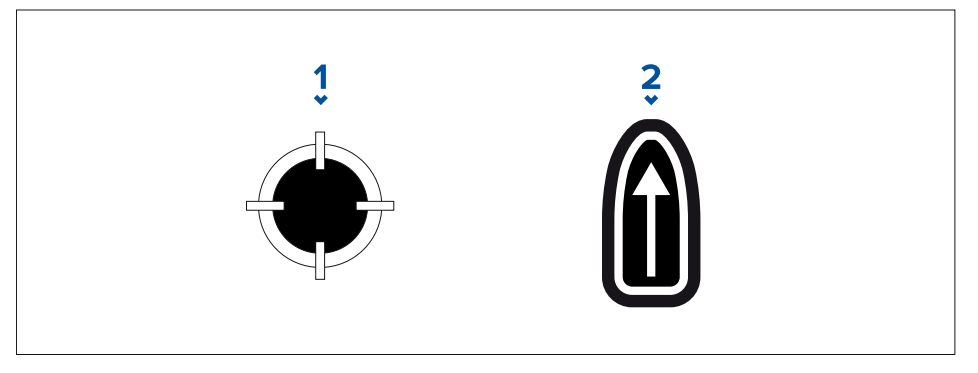

- 1. *[CSP-pikavalinta]*
- 2. *[Mutkittelevan/rinnakkaislinjan suunnan pikavalinta]*
- 5. **Määritä nelikulmainen hakualue (määritä kulmapisteet)**

*[Jos et halua määrittää nelikulmaisen hakualueen ulottuvuuksia isoakselin ja pikkuakselin avulla, nelikulmion voi määrittää myös asettamalla kunkin kulmapisteen koordinaatit]:*

i. Anna koordinaatit kulmapisteille 1–4.

#### **Huom:**

- Kulmapisteistä täytyy muodostua nelikulmio. Jos koordinaatit eivät ole oikein, et voi luoda hakureittiä.
- CSP:n tulee olla hakukuvion jollakin sivulla.
- Ryömivän hakukuvion tapauksessa CSP:n tulee sijaita jomman kumman pitemmän reunan kohdalla.
- Rinnakkaishakukuvion tapauksessa CSP:n tulee sijaita jomman kumman lyhyemmän reunan kohdalla.
- CSP:n tulee olla ohjaussuunnalla 85° 95° (suorakulma <sup>±</sup> 5°) suhteessa edelliseen sivuun.
- CSP:n tulee olla puolen jälkileveyden etäisyydellä kulmapisteestä.

# **9.10 RealBathy™-syvyyskäyrät**

Raymarinen RealBathy™-ominaisuudella voit tallentaa syvyystietoja ja luoda omia syvyyskäyriä.

Käytettäessä RealBathy™-ominaisuutta uudet syvyyskäyrät piirretään reaaliajassa näytölle anturin syvyyslukemien perusteella. Käyrien syvyyserot ilmaistaan värityksellä. Syvyystiedot tallennetaan laitteeseen asetetulle muistikortille.

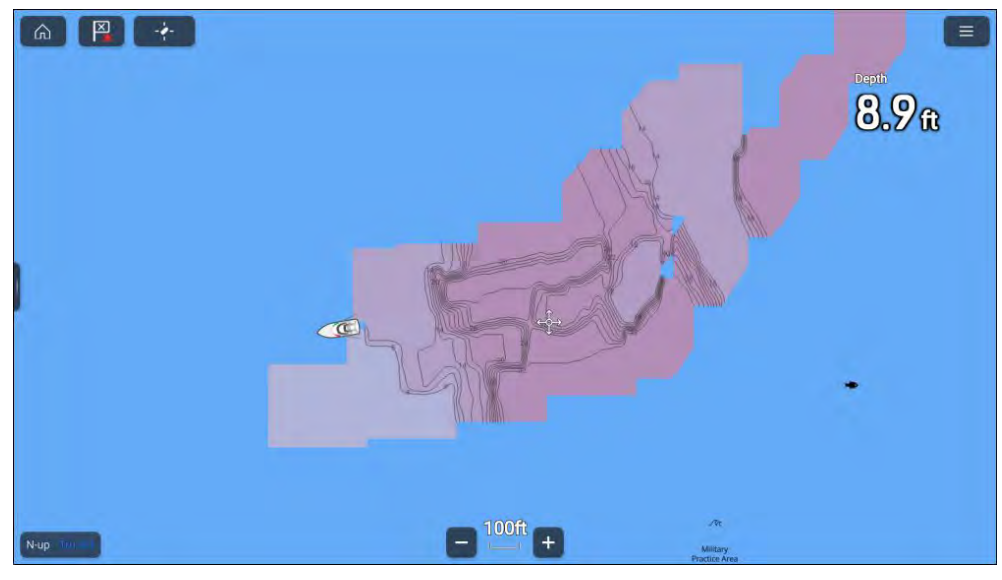

### **RealBathy™-vaatimukset**

RealBathy™edellyttää seuraavia:

- Vektoripohjaiset LightHouse™-kartat.
- MicroSD-kortti, jossa on riittävästi tilaa syvyystietojen tallentamiseen.
- Vesilinjan ja anturin välinen etäisyys (kohta <sup>3</sup> alla olevassa kuvassa).

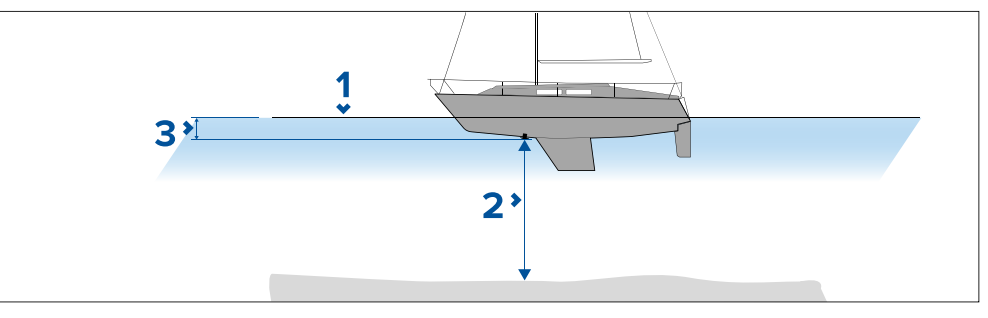

- 1. Vesilinja.
- 2. Veden syvyys anturin aktiivisen pinnan alapuolella.
- 3. Etäisyys syvyysanturin pohjapinnasta ylöspäin vesilinjaan.

## **RealBathy-syvyyskäyrien määritys ja luominen**

#### **Tärkeää:**

- Sinun täytyy tietää etäisyys anturin pohjapinnasta vesilinjaan.
- Vuorovesiympäristöissä tarvitaan LightHouse™ NC2 -karttoja, joissa on vuorovesiasemien tiedot sijainnissasi.

### Karttasovelluksesta:

- 1. Aseta LightHouse™ NC2 -karttakortti näytön kortinlukijaan.
- 2. Valitse LightHouse<sup>™</sup>-karttakortti karttasovelluksessa käytettäväksi kartaksi.

*Lisätietoja kartografian valinnasta on kohdassa [p.87](#page-86-0) — Karttakortin [valitseminen](#page-86-0)*

- 3. Syötä etäisyys anturin pohjapinnasta vesilinjaan *[Vesilinjasta anturiin:]* -asetuskenttään.
- 4. Kytke *[RealBathy]*-valintakytkin päälle *[Syvyydet]*-valikosta: *[Valikko <sup>&</sup>gt; Syvyydet]*
- 5. Valitse asianmukainen *[Korkeuskorjaus]*-valinta:
	- *[Ei mitään]* korjauksia ei tehdä.
	- *[Vuorovesitaso]* käyttää lähellä olevaa vuorovesiasemaa korkeuden korjaamiseen. Kun valitset *[Vuorovesitaso]*-asetuksen, ohjelma etsii vuorovesiasemat ja näyttää luettelon käytettävissä olevista asemista. Valitse sijaintiasi lähinnä oleva asema.
	- *[Järven pinta]* käyttäjän vedenpinnan merkkien perusteella määrittämä arvo sijainnissasi.

#### **Huom:**

Jotta syvyyskäyrät olisivat tarkkoja, suositellaan, että:

- vuorovesiympäristöissä (esim. meri- ja valtamerialueilla) käytetään LightHouse™ NC2 -karttoja, joissa on vuorovesiasemien tiedot, ja valitaan sijaintia lähinnä oleva asema
- makean veden vesistöissä (esim. järvet) valitaan *[Järven pinta] [Korkeuskorjaus:]*-kentässä ja syötetään sijaintisi vedenpinnan merkin nykyinen lukema korkeuskorjauskenttään.
- 6. Säädä *[Näkyvyys:]*-asetus haluttuun läpinäkyvyystasoon.

*<sup>100</sup> % tarkoittaa, että RealBathy-käyrät ovat täysin näkyviä, ja prosentin alentuessa kartan yksityiskohdat RealBathy-käyrien takana tulevat näkyvämmiksi.*

7. Valitse haluamasi *[Tiheys:]*-asetus.

*Jyrkät syvänteet saattavat johtaa syvyyskäyrien päällekkäisyyteen, jolloin tiheyden pienentäminen selkeyttää näkymää.*

## **9.11 Reeds-almanakka**

Reeds-almanakka on käytettävissä Raymarinen LightHouse-kartoissa. Reeds-almanakkaan sisältyvät Portugali, Espanja, Ranska, Saksa, Alankomaat, Tanska, Irlanti/Iso-Britannia.

Reeds-satamia on vain Irlannissa/Isossa-Britanniassa.

Reeds-symbolit näytetään karttasovelluksessa, kun *[Kadut ja POI-kohteet]* -kerros on käytössä: *[Karttasovellus <sup>&</sup>gt; Valikko <sup>&</sup>gt; Asetukset <sup>&</sup>gt; Kerrokset <sup>&</sup>gt; Kadut ja POI-kohteet*].<br>Karttasovellus – vleistä

[Karttasovellus](#page-83-0) – yleistä karttasovellus – yleistä 123

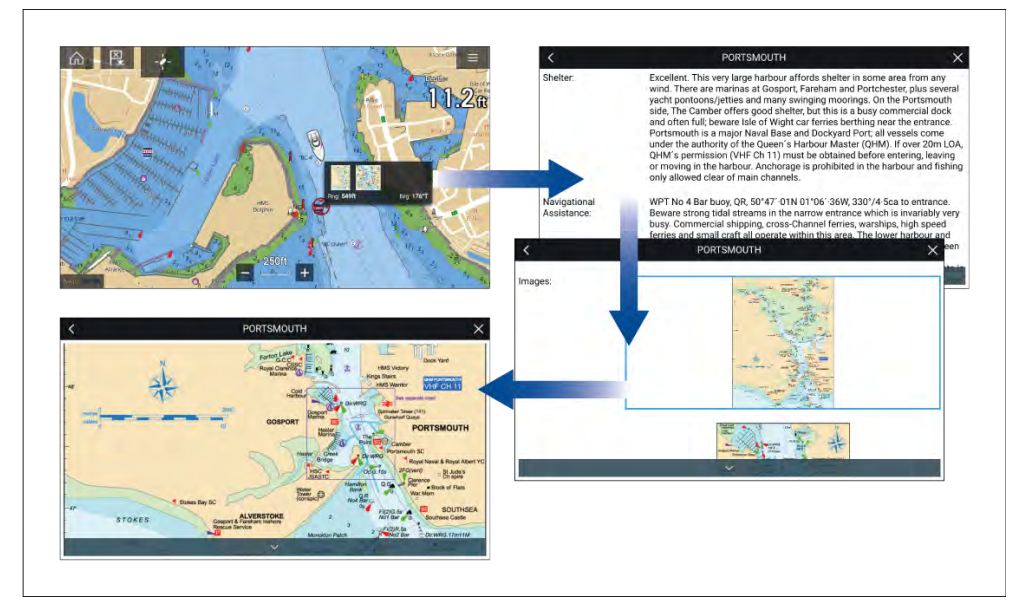

Reeds-symbolin valitseminen näyttää ponnahdusikkunan, jossa on lyhyesti tietoja. Ponnahdusikkunan valitseminen näyttää kaikki tiedot ja asiaan liittyvät kuvat. Kuvien valitseminen avaa kuvan koko näyttöön.

## **9.12 Mitta**

Mittatoiminnolla voi mitata etäisyyksiä aluksesta tai kahden pisteen välisiä etäisyyksiä.

Mittatoiminto on käytettävissä kartan kontekstivalikosta: *[Kontekstivalikko <sup>&</sup>gt; lisävaihtoehtoja <sup>&</sup>gt; Mitta]*.

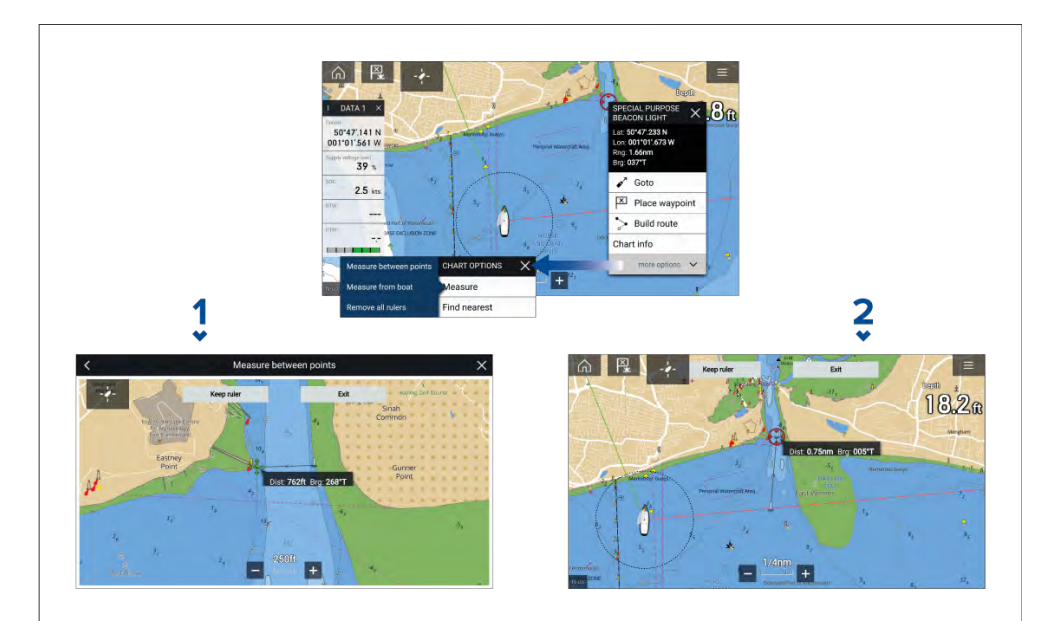

- 1. Pisteestä pisteeseen -mittaviivain.
- 2. Aluksesta pisteeseen -mittaviivain.

Voit luoda ja näyttää useita mittaviivaimia samaan aikaan.

## **Etäisyyden mittaaminen aluksesta pisteeseen**

Voit mitata sijainnin etäisyyden ja suuntiman aluksen sijainnista seuraavien vaiheiden mukaisesti.

- 1. Valitse (painamalla pitkään) haluamasi sijainti. Näyttöön tulee kontekstivalikko.
- 2. Valitse *[lisäasetukset]*.
- 3. Valitse *[Mittaa]*.
- 4. Valitse ponnahdusvalikosta *[Etäisyys aluksesta]*.

Näyttöön tulee mittaviivain aluksen sijainnista kursorin sijaintiin. Etäisyys ja suuntima aluksestasi näytetään myös tietoruudussa.

- 5. Jos haluat pitää mittaviivaimen, valitse *[Säilytä mitta]* näytön yläreunasta. Viivain jää pysyvästi näyttöön, sen aluksen pää liikkuu aluksen mukana ja etäisyys ja suuntima muuttuvat matkan edetessä.
- 6. Jos et halua säilyttää mittaa, valitse *[Valmis]* näytön yläreunasta ja sitten *[Hylkää]* vahvistusvalintaikkunasta.

## **Etäisyyden mittaaminen pisteestä pisteeseen**

Voit mitata kahden pisteen välisen etäisyyden ja suuntiman ensimmäiseen pisteeseen seuraavien vaiheiden mukaisesti.

- 1. Valitse (painamalla pitkään) mikä tahansa sijainti näytössä. Näyttöön tulee kontekstivalikko.
- 2. Valitse *[lisäasetukset]*.
- 3. Valitse *[Mittaa]*.
- 4. Valitse ponnahdusvalikosta *[Mittaa pisteiden väli]*.
- 5. Valitse ensimmäisen pisteen sijainti.<br>6. Valitse toisen pisteen sijainti.
- Valitse toisen pisteen sijainti.
- 7. Jos haluat pitää mittaviivaimen, valitse *[Säilytä mitta]* näytön yläreunasta. Mittaviivain jää pysyvästi näyttöön.
- 8. Jos et halua säilyttää mittaa, valitse *[Valmis]* näytön yläreunasta ja sitten *[Hylkää]* vahvistusvalintaikkunasta.

## **Mittaviivainten poistaminen**

Voit poistaa yksittäisiä mittoja tai kaikki mitat samalla kertaa.

- 1. Valitse mitan piste (painamalla pitkään).
- 2. Valitse *[Poista mitta]* kontekstivalikosta.

Voit myös poistaa kaikki mitat valitsemalla *[Poista kaikki mitat]* kontekstivalikosta.

# **9.13 ClearCruise™ Augmented Reality (lisätty todellisuus)**

Karttasovelluksessa on lisätyn todellisuuden toimintoja, jotka ovat käytettävissä, kun järjestelmään on liitetty AR200 ja yhteensopiva IP-kamera.

Lisätyn todellisuuden ominaisuudet on myös otettava käyttöön ja määritettävä videosovelluksessa.

Kun lisätyn todellisuuden ominaisuudet ovat käytössä, karttasovelluksen AIS-kohde-, reittipiste- ja karttaobjektitiedot ovat käytettävissä myös videosovelluksessa, jossa tiedot kerrostetaan reaaliaikaisesti videosyötteen päälle.

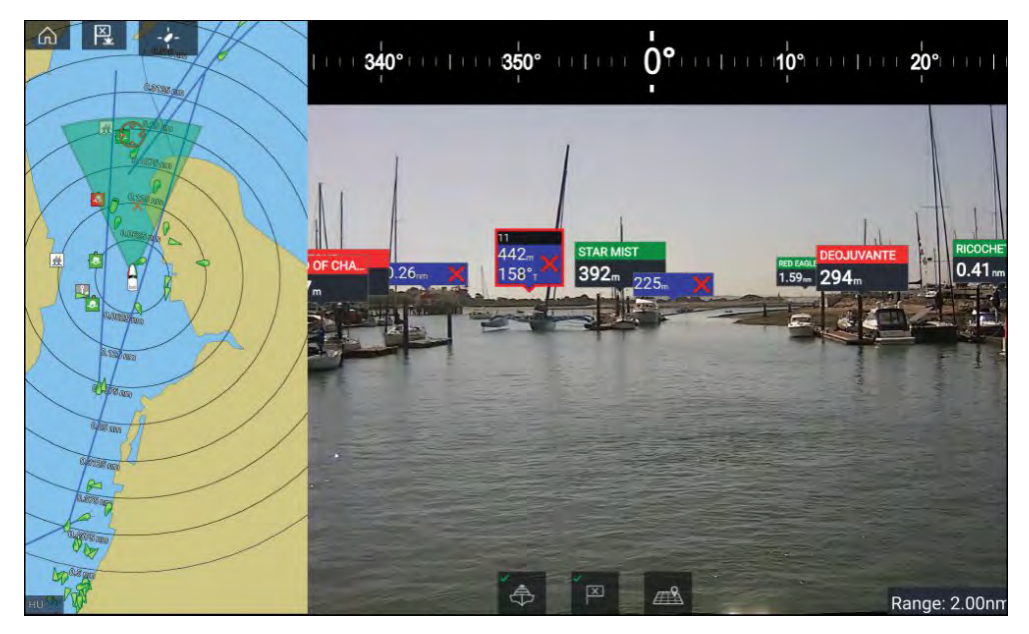

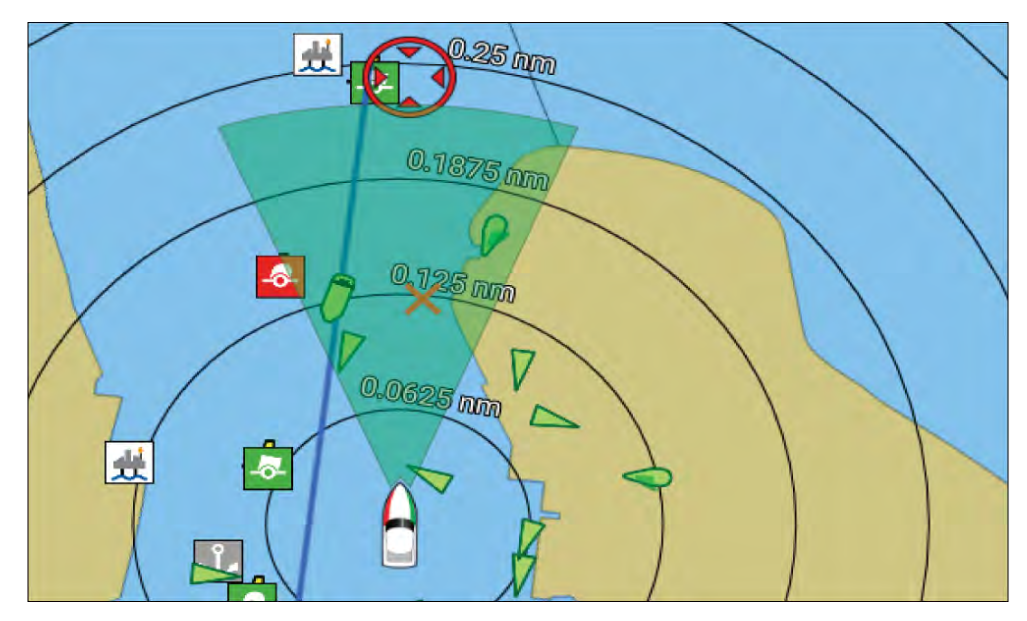

Lisätietoja ClearCruisen™ lisätystä todellisuudesta: **ClearCruise-ominaisuudet**.

## **Kuvakulma**

Kuvakulma (FOV) -keila toimii kantaman ilmaisimena ja kuvaa kameran kattamaa aluetta näytettäessä karttaobjekteja videosovelluksessa osana ClearCruisen™ lisätyn todellisuuden ominaisuuksia.

Karttaobjektit, jotka ovat näytettävän FOV-keilan alueella, näytetään videosovelluksessa "merkkeinä". Lisätietoja merkeistä: **Lisätyn todellisuuden merkit**

FOV-keilan kattaman alueen määrittävät:

- Kameran horisontaalinen kuvakulma (FOV). Tätä asetusta voi säätää videosovelluksessa: *[Videoasetukset <sup>&</sup>gt; Kamera-asetukset-välilehti]*.
- Lisätyn todellisuuden alueen raja. Lisätietoja: **Alueen raja** Voit määrittää alueen enimmäisrajan myös manuaalisesti. Kun säädät tätä asetusta, karttasovelluksen FOV-keila muuttuu vastaavasti. Lisätietoja: **ClearCruise-asetukset (lisätty todellisuus)**

FOV-keilan voi ottaa käyttöön / poistaa käytöstä karttasovelluksen asetuksissa: *[Valikko <sup>&</sup>gt; Asetukset <sup>&</sup>gt; Kerrokset]*.

# **9.14 SonarChart™ Live (reaaliaikainen kuva)**

Voit luoda omia syvyyskäyräkarttoja syvyysanturin ja SonarChart™ Live -toiminnon avulla, kun käytät yhteensopivia elektronisia Navionics®-kartografiakortteja.

**Huom:** Varmista ennen SonarChart™ Live -ominaisuuden käyttöä, että olet määrittänyt anturin syvyysasetukset oikein.

SonarChart™ Live -toimintoa käytettäessä uudet syvyyskäyrät piirtyvät reaaliajassa näytölle anturin syvyyslukemien mukaan. Syvyyserot ilmaistaan värityksellä, jossa tummanpunainen sävy on matalin vesialue. Kaikuluotaintiedot tallennetaan kartografiakortille ja toimitetaan Navionicsille, kun päivität karttakorttisi verkossa.

## **Vuorovesikorjaus**

SonarChart™ Live tallentaa syvyysanturisi todelliset lukemat nykyisissä vuorovesi-/vedenkorkeusolosuhteissa. Voit ottaa käyttöön automaattisen syvyyslukemien säädön lähistöllä olevan vuorovesiaseman normalisoitujen matalan vuoroveden / matalan veden tason syvyystietojen mukaan.

## **SonarChart Live -toiminnon käyttöönotto**

SonarChart™ Live mahdollistaa reaaliaikaisten syvyyskäyrien luomisen.

Kun anturin syvyysasetukset on määritetty oikein ja yhteensopiva kartografia on valittu:

- 1. Valitse *[Syvyydet]*-välilehti karttasovelluksen asetusvalikosta: *[Karttasovellus <sup>&</sup>gt; Valikko <sup>&</sup>gt; Asetukset <sup>&</sup>gt; Syvyys]*.
- 2. Ota käyttöön *[Syvyyskäyrien tallennus]* -valintakytkin.
- 3. Valitse *[SonarChart Live]* -kenttä ja valitse ponnahdusvalikosta *[Päällä]*.

*SonarChart™ Live -asetukset:*

- *[Pois]* SonarChart™ Live -syvyyskäyriä ei näytetä näytössä eikä niitä luoda.
- *[Päällä]* SonarChart™ Live -käyriä tallennetaan ja näytetään reaaliajassa.
- *[Historia]* SonarChart™ Live -käyriä ei tallenneta, mutta aiemmat tallennukset näytetään näytössä.
- 4. Valitse *[Näkyvyys]*-asetuskenttä ja säädä sen arvo haluamallesi tasolle.
- 5. Ota *[Vuorovesikorjaus]* käyttöön.

Kun vuorovesikorjaus on käytössä, se säätää automaattisesti syvyyslukemia lähistöllä olevan vuorovesiaseman normalisoitujen matalan vuoroveden / matalan veden tason tietojen mukaan.

6. Valitse *[Tiheys]*-taso.

# **9.15 UAV -karttaintegraatio**

Kun monitoiminäyttöön on yhdistetty yhteensopiva UAV, jolla on GNSS (GPS) -paikkatieto, UAV -kuvake osoittaa UAV -laitteen sijainnin karttasovelluksessa.

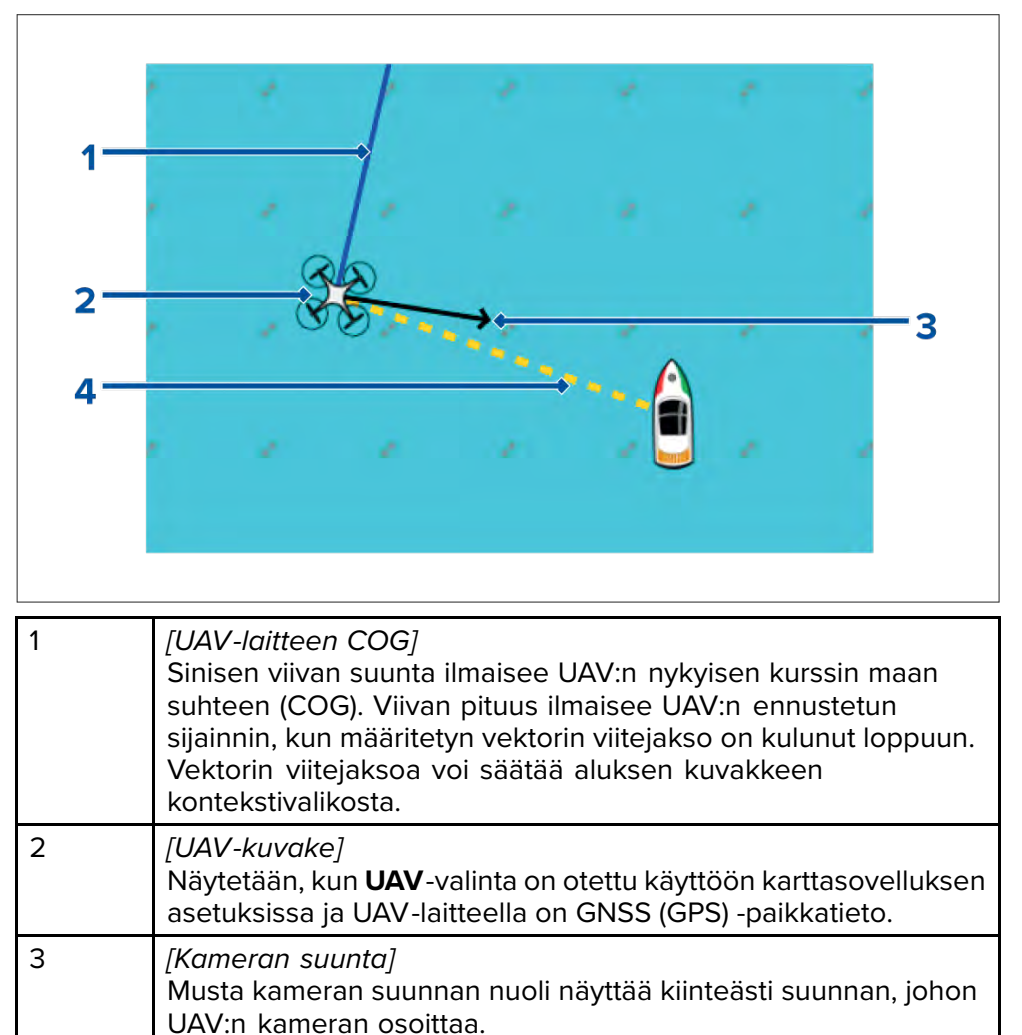

## **UAV -kuvakkeen näyttäminen tai piilottaminen**

UAV -kuvake näytetään oletusarvoisesti karttasovelluksessa. Kuvakkeen voi tarvittaessa piilottaa.

Karttasovelluksen valikosta:

- 1. Valitse *[Asetukset]*.
- 2. Valitse *[Kerrokset]*-välilehti.
- 3. Valitse *[UAV:]*-valintakytkin. UAV -valintakytkimellä voit tuoda UAV -kuvakkeen näkyviin tai piilottaa sen.

## **UAV -kohdetoiminnon käyttäminen**

Kun UAV on lennolla, voit valita karttasovelluksessa sijainnin tai kohteen ja suorittaa *[UAV -kohde]*-toiminnon (UAV lentää tällöin valittuun sijaintiin tai kohteeseen ja leijuu siellä).

- 1. Valitse sijainti tai kohde karttasovelluksessa. Kartan kontekstivalikko tulee näyttöön.
- 2. Valitse *[Lisää]*.
- 3. Valitse *[UAV -kohde]*.

UAV:n määränpää merkitään UAV -reittipistemerkillä ja UAV lentää kyseiseen sijaintiin.

Voit pysäyttää UAV -kohdetoiminnon milloin tahansa valitsemalla punaisen *[Peruuta UAV -kohde]* -valinnan, joka näkyy UAV -sovellusnäytössä, kun UAV -kohdetoiminto on käynnissä. UAV -kohdetoiminnon peruuttaminen pysäyttää toiminnon ja UAV jää leijumaan senhetkiseen sijaintiinsa.

UAV -kohdetoiminnon voi peruuttaa milloin tahansa valitsemalla *[Lopeta UAV -kohde]* kartan kontekstivalikosta.

# **9.16 Kartan asetusvalikko**

Kartan asetusvalikko on järjestetty välilehtiin, joilla asetukset ja valinnat sijaitsevat asianmukaisella välilehdellä. Kartan asetusvalikon asetukset riippuvat käytetystä karttatilasta ja kartografiasta.

#### **Huom:**

- Karttojen yksityiskohtien taso vaihtelee toimittajan, karttatyypin, tilauksen tason ja maantieteellisen sijainnin mukaan. Tarkista ennen karttojen ostamista toimittajan verkkosivuilta, kuinka yksityiskohtaisia ostettavat kartat ovat.<br>• Tässä oppaassa mainittuia karttoien vksitviskohtaisuuteen ja asetuksiin
- Tässä oppaassa mainittuja karttojen yksityiskohtaisuuteen ja asetuksiin liittyviä tietoja on pidettävä vain ohjeellisina, sillä niiden mahdolliset<br>muutokset oivät ole Paymarinen hallinnassa muutokset eivät ole Raymarinen hallinnassa.

Käytettävissä ovat seuraavat asetusvälilehdet:

- *[Kartografia]* Lisätietoja: **Kartografian asetusvalikko**
- *[Kerrokset]* Lisätietoja: **[p.128](#page-127-0) — Kerrosten [asetusvalikko](#page-127-0)**
- *[Syvyys]* Lisätietoja: **[p.130](#page-129-0) — Syvyyden [asetusvalikko](#page-129-0)**
- *[Näkymä ja liike]* Lisätietoja: **[p.133](#page-132-0) — Näkymän ja liikkeen [asetusvalikko](#page-132-0)**
- *[Lisäasetukset]* Lisätietoja: **[p.134](#page-133-0) — [Lisäasetusvalikko](#page-133-0)**
- *[Sivun asetukset]* Lisätietoja: **[p.135](#page-134-0) — Sivun [asetusvalikko](#page-134-0)**

## **Säätilaa koskevat asetusvalikot**

Seuraavat asetusvalikot ovat käytettävissä vain säätilassa:

- *[Sää]* Lisätietoja: **Sään asetusvalikko**
- *[Tilaus]* Lisätietoja: **Sään tilaus**

## **Fish mapping -tilaa koskevat asetusvalikot**

Seuraava asetusvalikko on käytettävissä vain Fish mapping -tilassa:

• *[Fish Mapping]* — Lisätietoja: **Fish mapping -tilaus**

## **Kilpatilaa koskevat asetusvalikot**

Seuraava asetusvalikko on käytettävissä vain kilpatilassa:

• *[Leikkarit]* — Lisätietoja: **[p.148](#page-147-0) — Leikkarien [asetusvalikko](#page-147-0)**

## <span id="page-127-0"></span>**Kerrosten asetusvalikko**

Kerrosten asetusvalikossa on asetuksia, jotka liittyvät kartografian yksityiskohtien tasoon, kartografian tyyliin ja käytettävissä oleviin kerroksiin, jotka voidaan lisätä näyttöön. Käytettävissä olevat valinnat riippuvat käytetystä kartografiasta ja minitoiminäytön verkkoon liitetyistä laitteista (esim. tutka-antenni, AIS-vastaanotin, jne.)

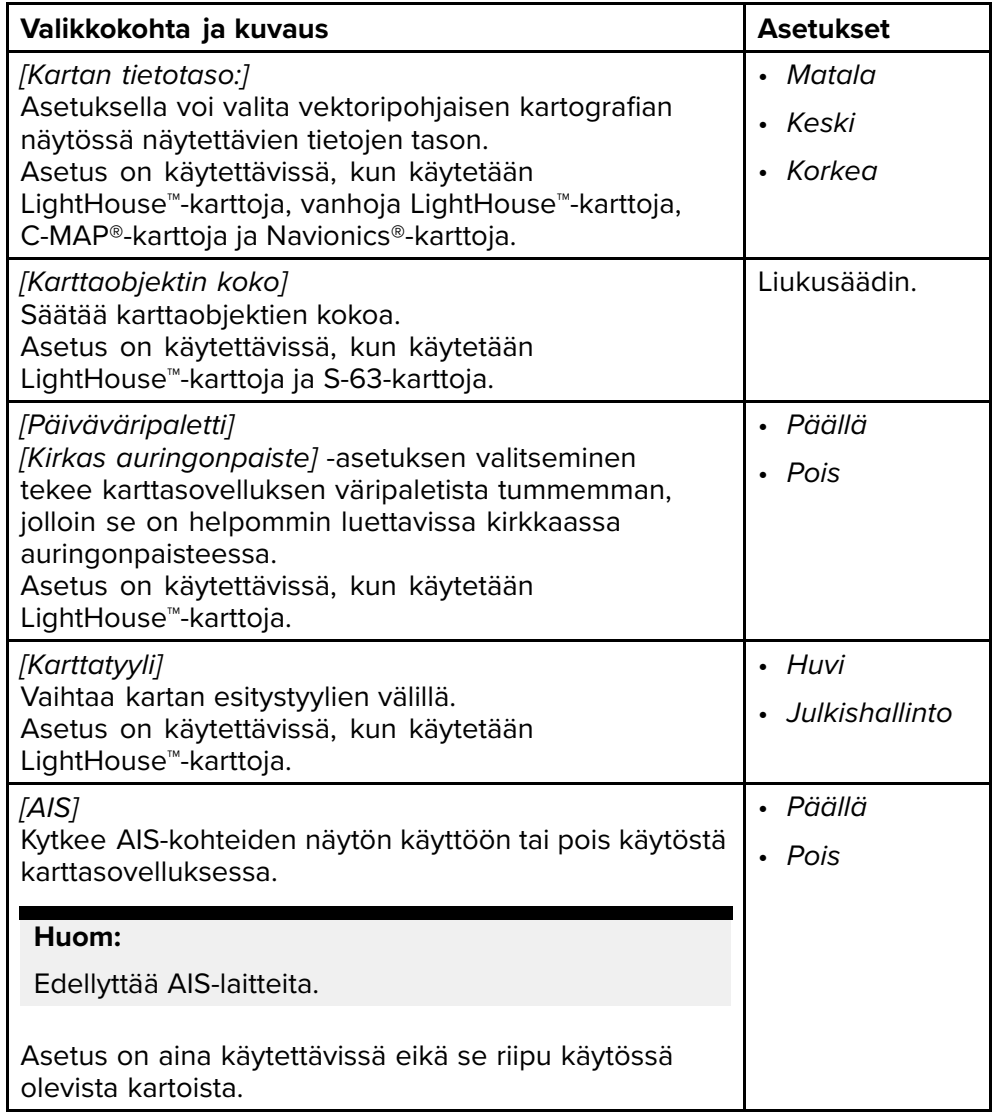

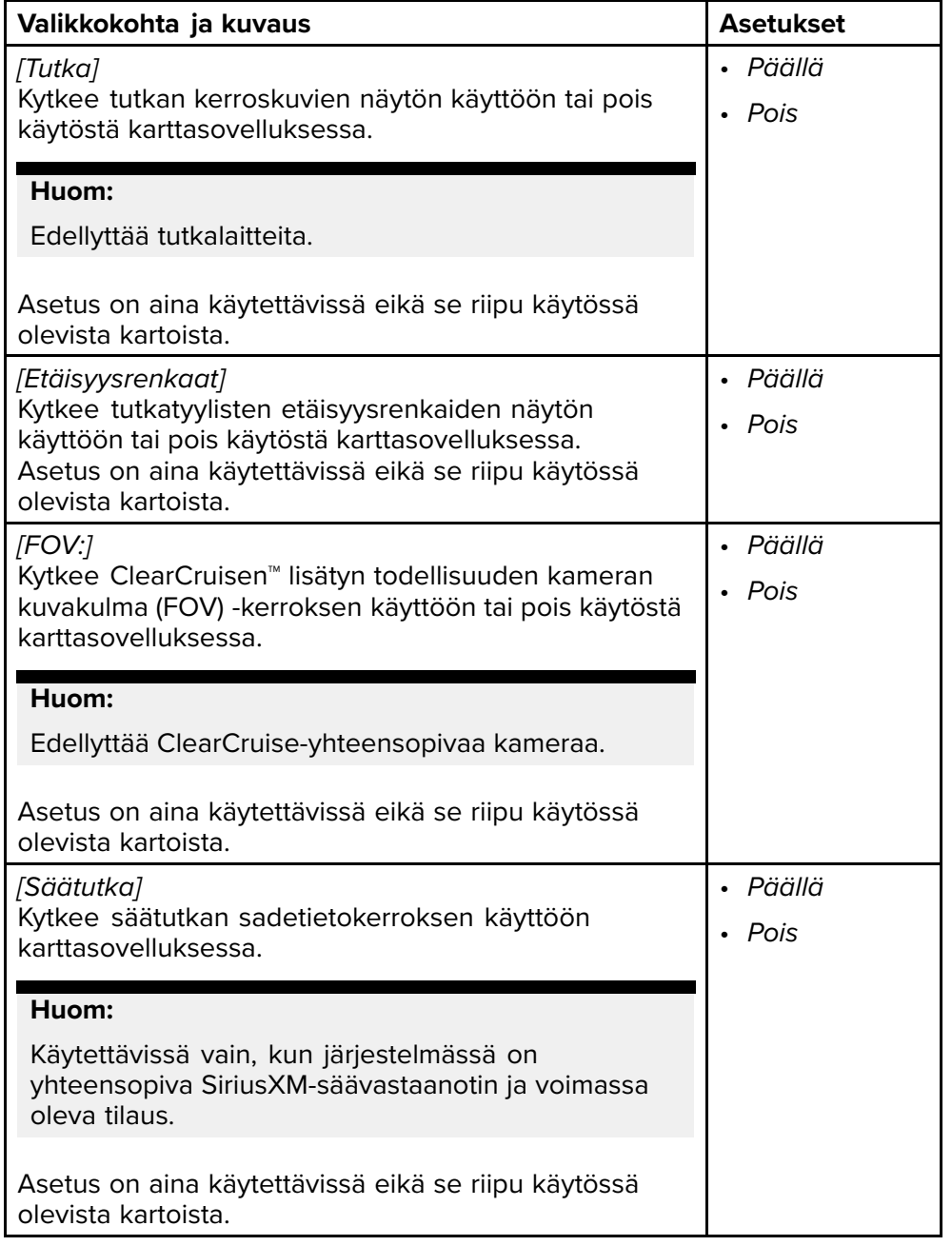

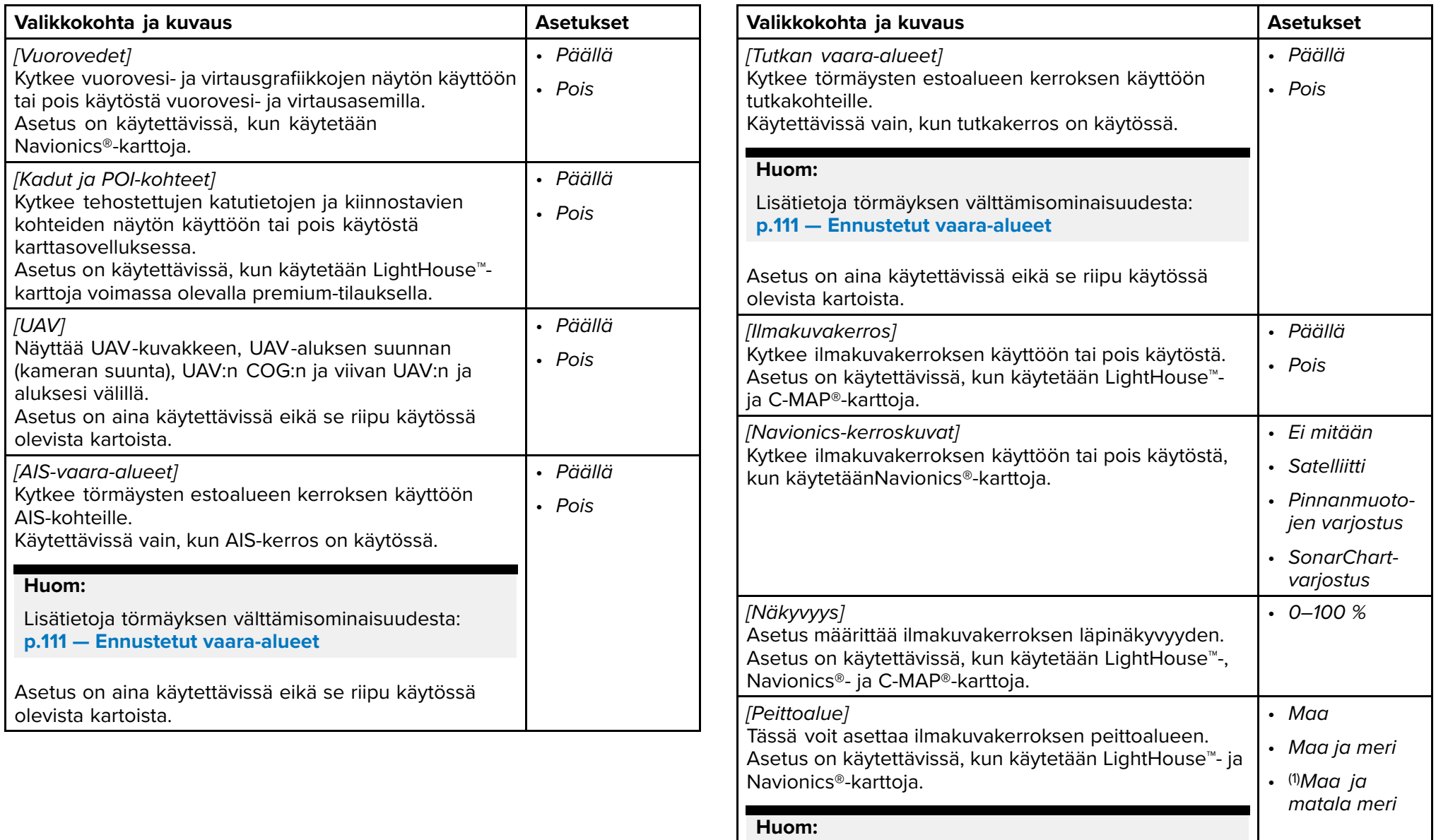

(1) Vain Navionics®-kartat.

<span id="page-129-0"></span>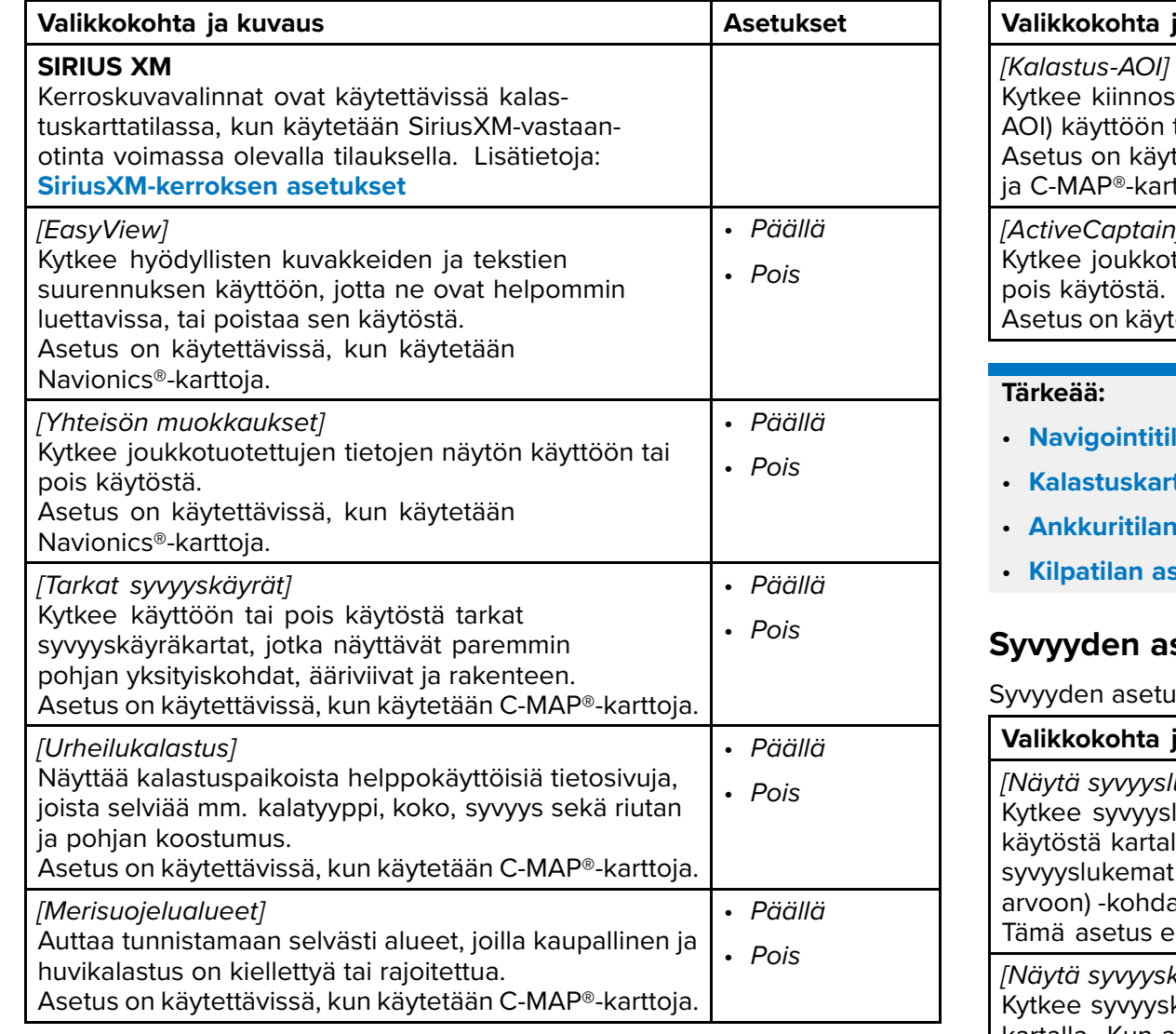

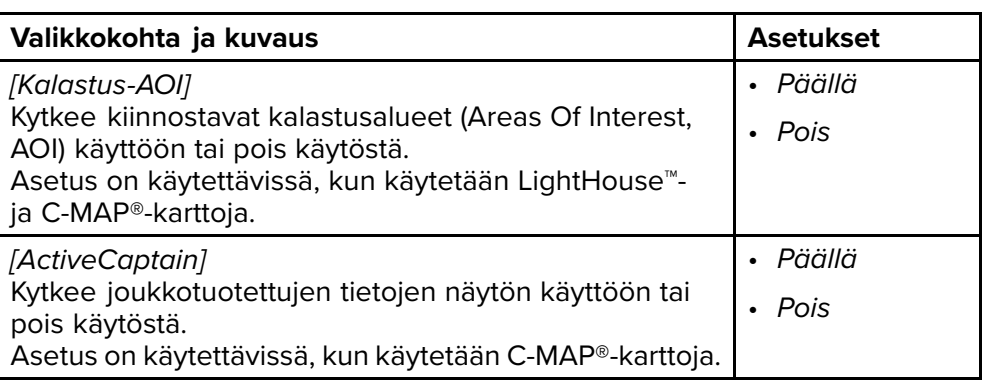

- **Navigointitilan asetusvalikot**
- **Kalastuskarttatilan asetusvalikot**
- **Ankkuritilan asetusvalikot**
- **Kilpatilan asetusvalikot**

## **Syvyyden asetusvalikot**

usvalikossa on syvyyskäyriin liittyviä asetuksia.

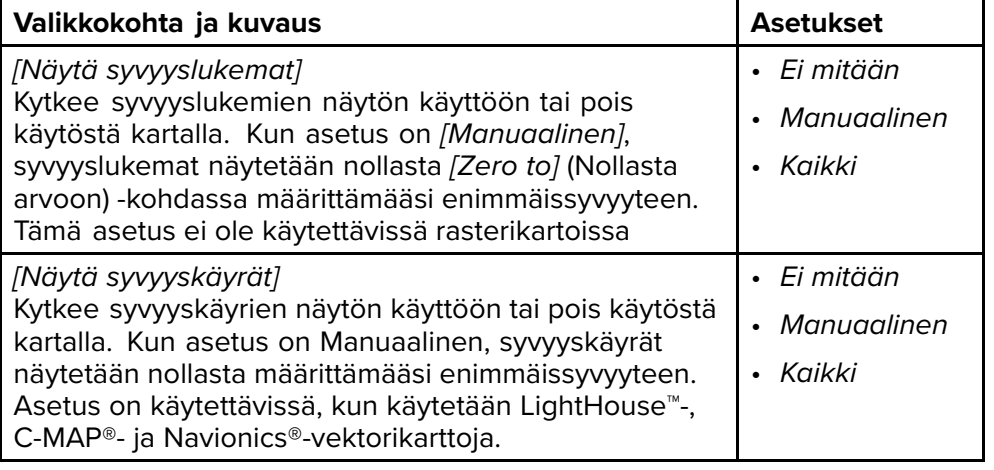

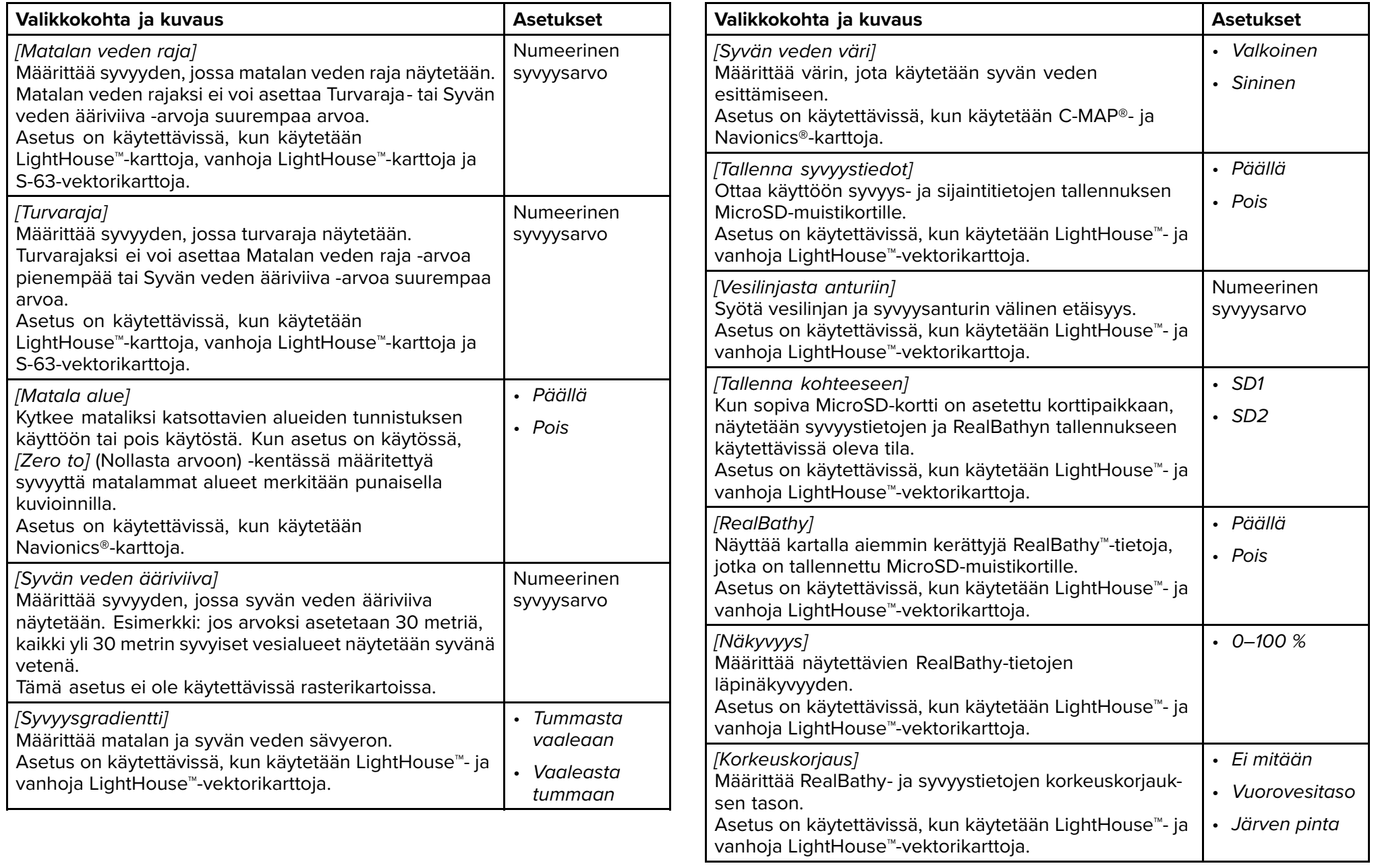

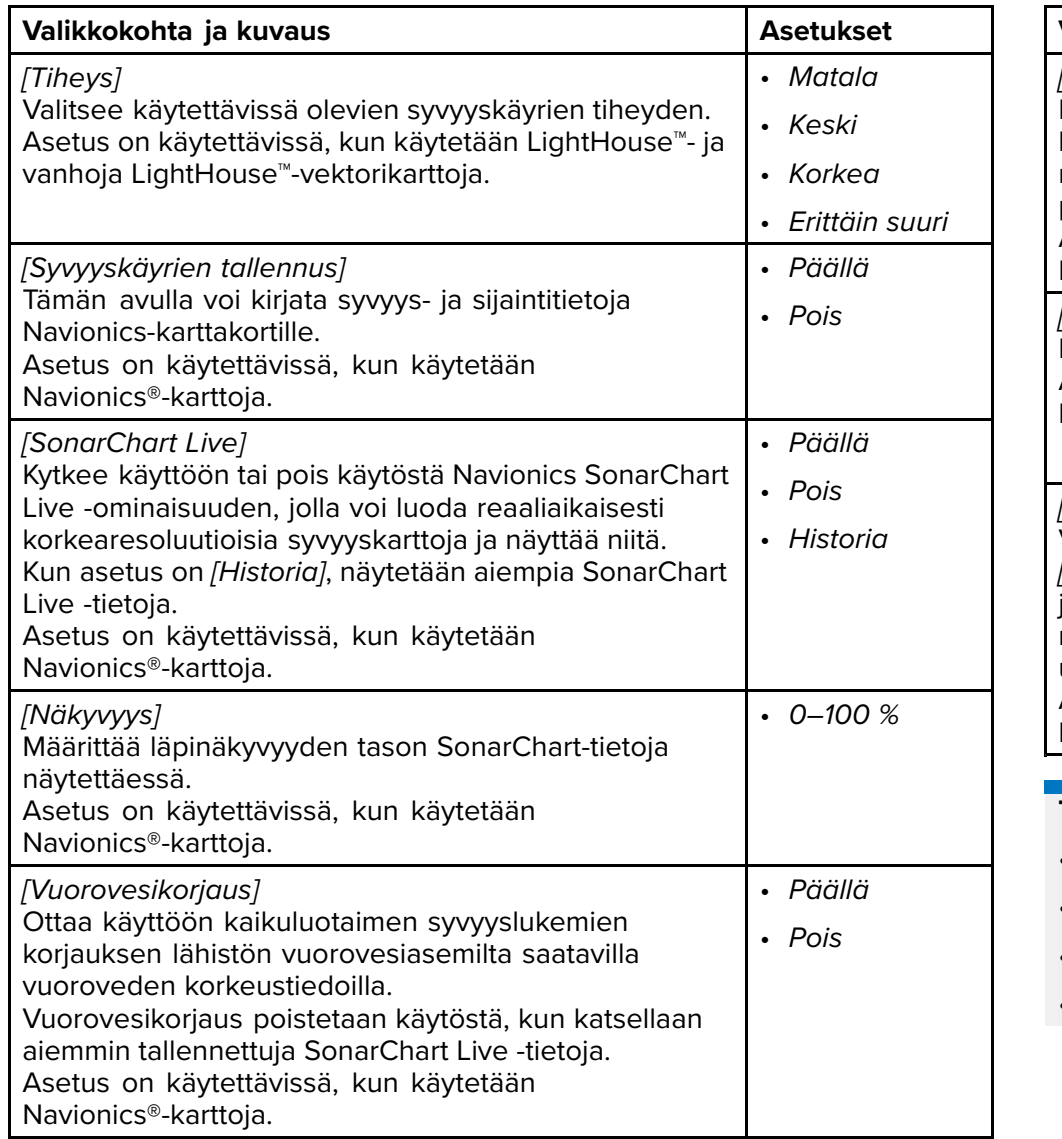

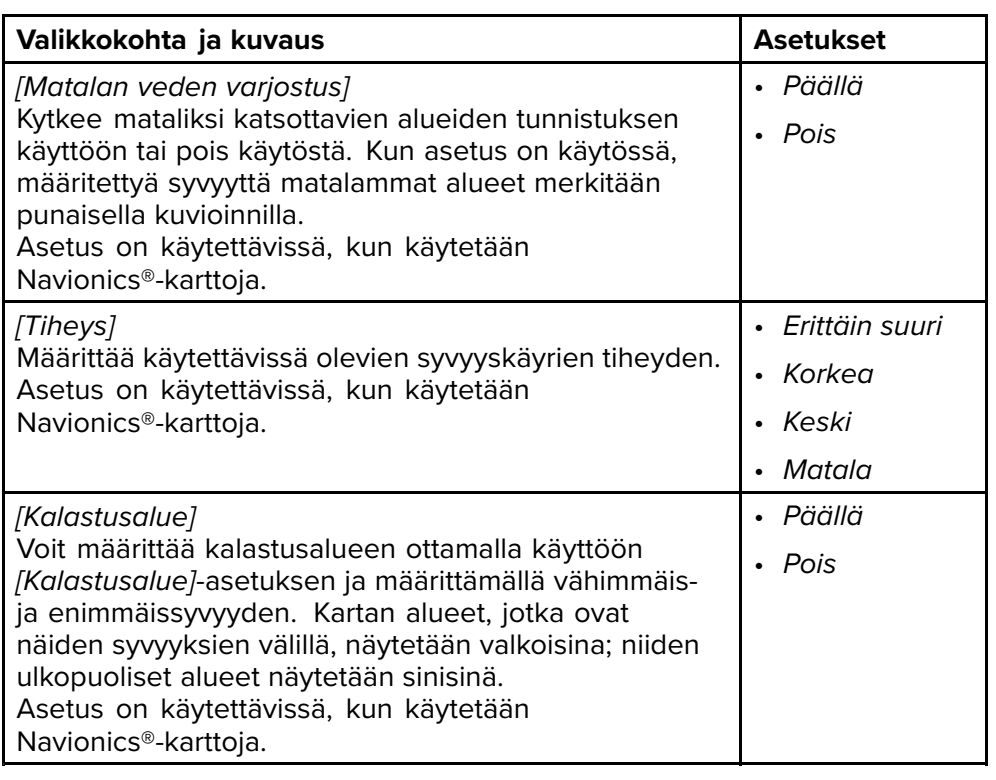

## **Tärkeää:**

- **Navigointitilan asetusvalikot**
- **Kalastuskarttatilan asetusvalikot**
- **Ankkuritilan asetusvalikot**
- **Kilpatilan asetusvalikot**

## <span id="page-132-0"></span>**Näkymän ja liikkeen asetusvalikko**

Näkymä ja liike -asetusvalikossa on asetuksia, joilla voit määrittää, miten kartta näytetään suhteessa alukseen.

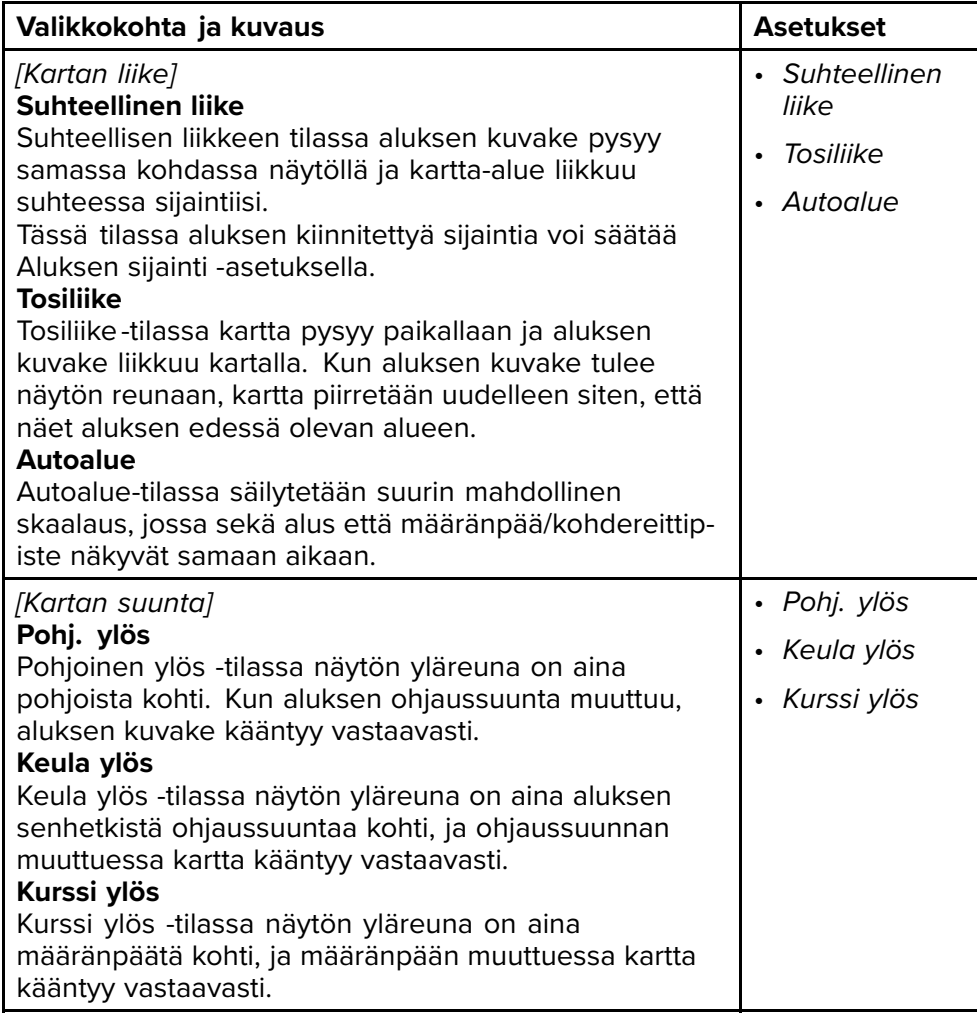

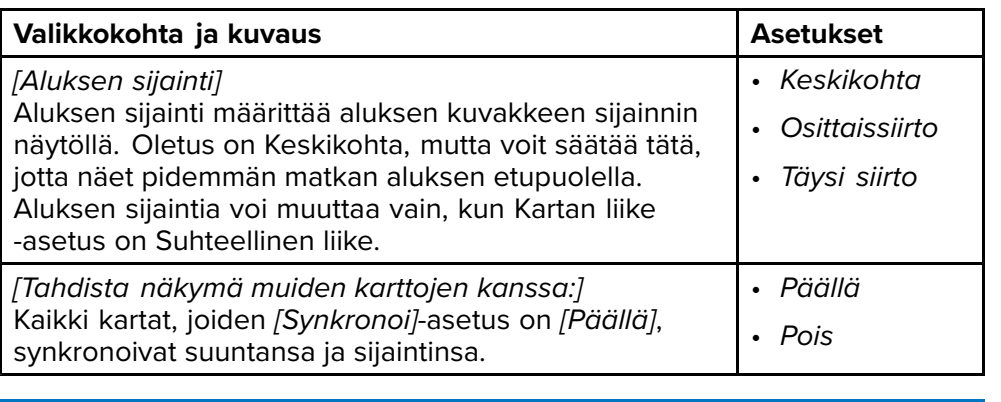

### **Tärkeää:**

- **Navigointitilan asetusvalikot**
- **Kalastuskarttatilan asetusvalikot**
- **Ankkuritilan asetusvalikot**
- **Fish mapping -tilan asetusvalikot**
- **Kilpatilan asetusvalikot**

## <span id="page-133-0"></span>**Lisäasetukset-valikko**

Lisäasetusvalikossa on karttasovelluksen käyttöliittymään liittyviä<br>lisäasetuksia ja son kautta voit määrittää, mitkä karttaobioktit näv lisäasetuksia, ja sen kautta voit määrittää, mitkä karttaobjektit näytetään,<br>sokä kartan ulkoasun ja tiodot sekä kartan ulkoasun ja tiedot.

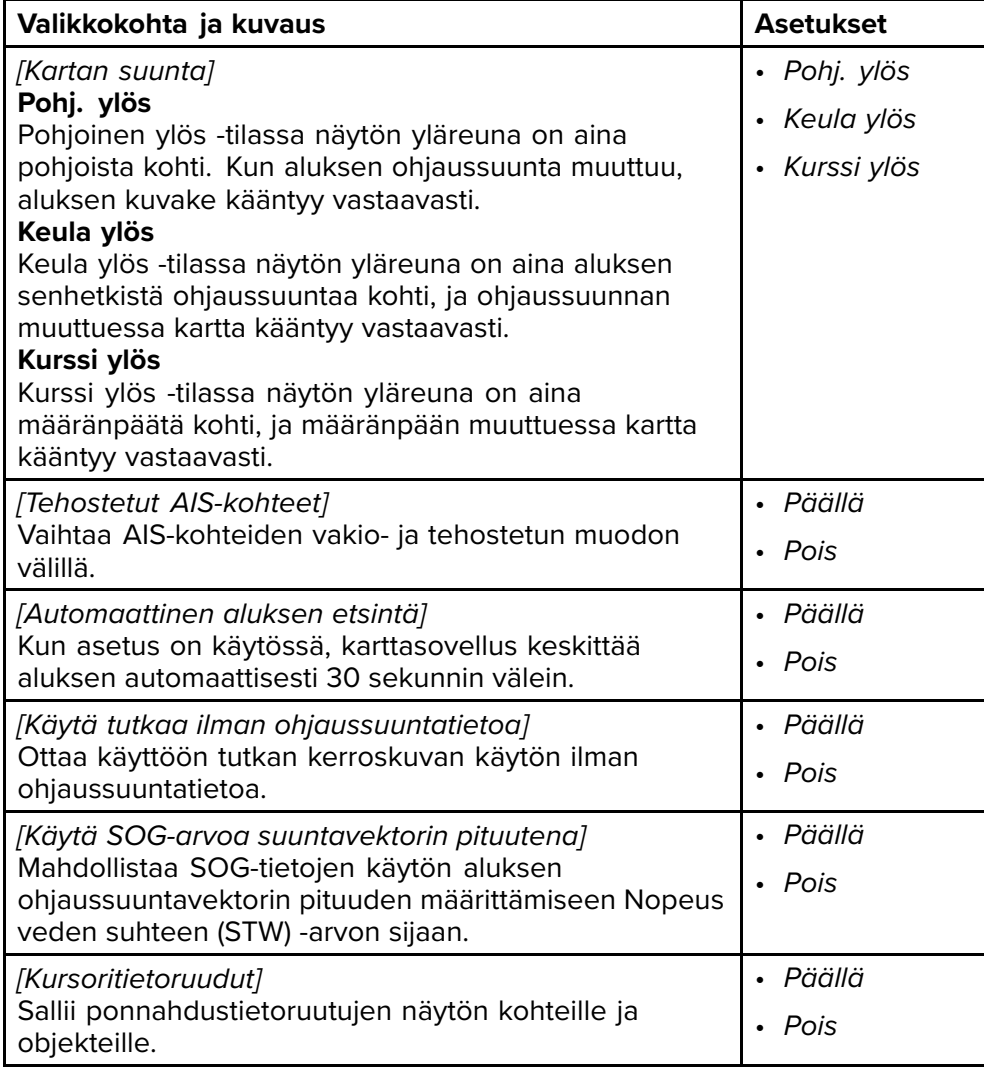

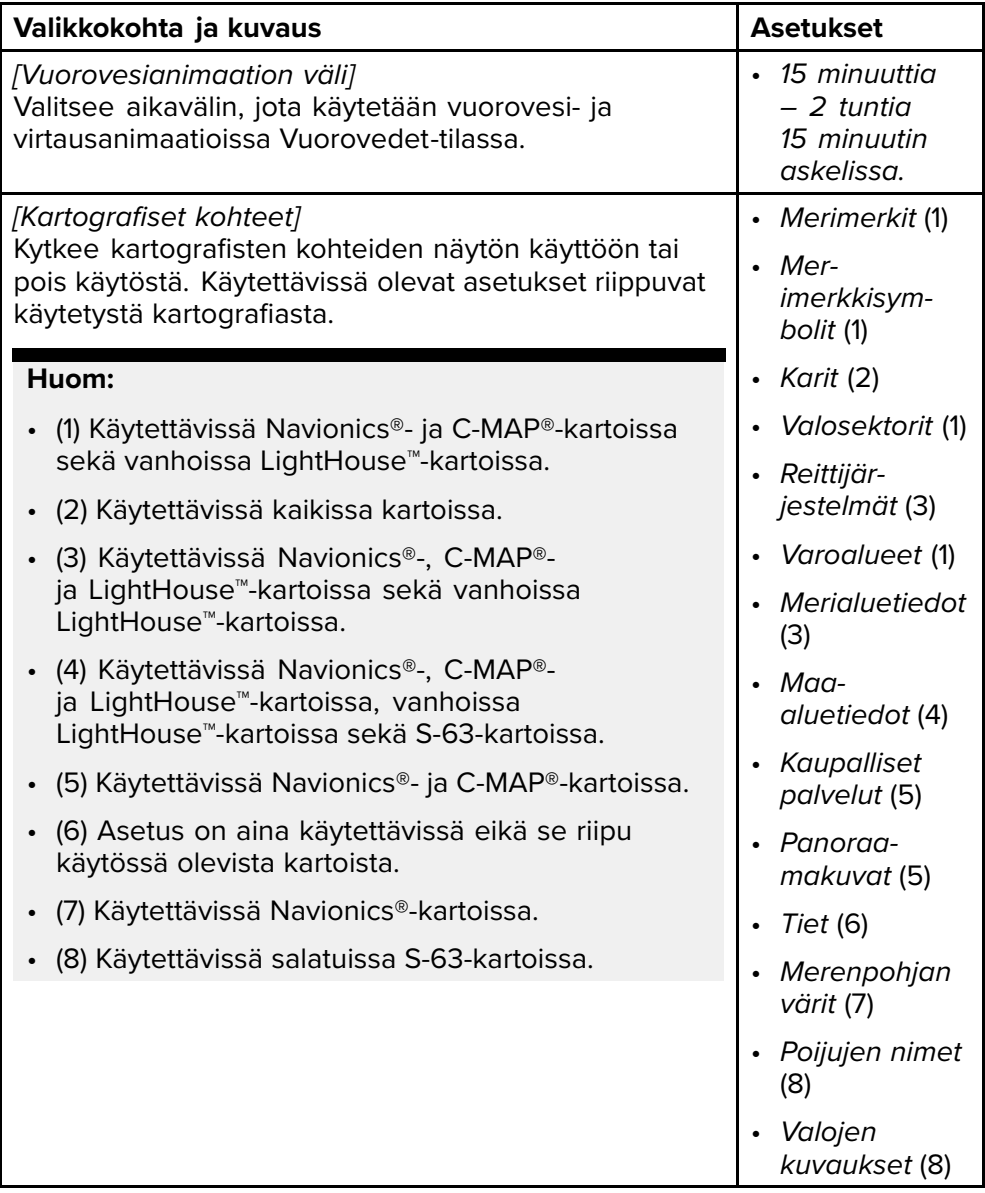

<span id="page-134-0"></span>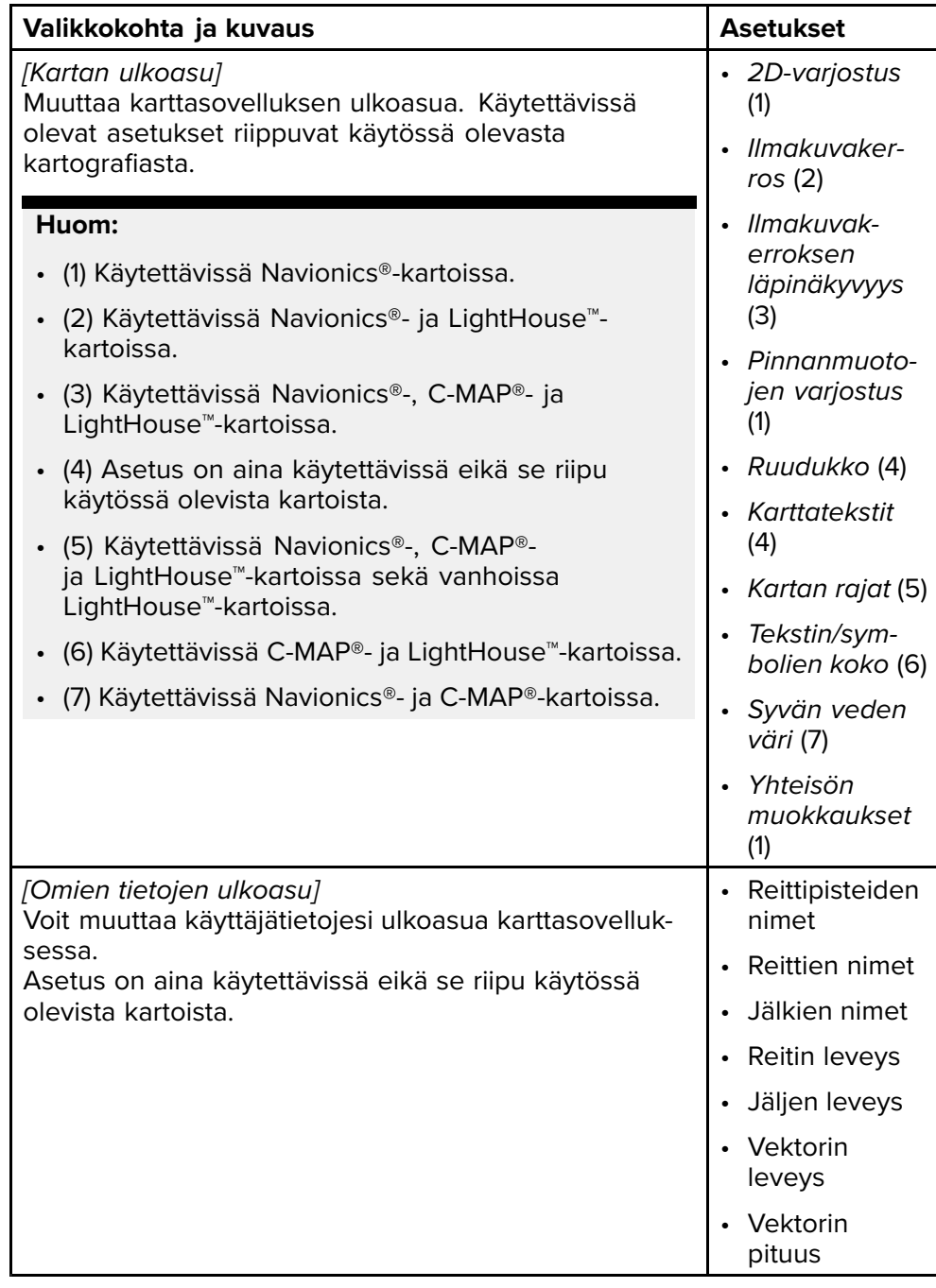

### **Tärkeää:**

- **Navigointitilan asetusvalikot**
- **Kalastuskarttatilan asetusvalikot**
- **Ankkuritilan asetusvalikot**
- **Kilpatilan asetusvalikot**
- **Fish mapping -tilan asetusvalikot**
- **Säätilan asetusvalikot**
- **Vuorovesitilan asetusvalikot**

## **Sivun asetusvalikko**

Sivun asetusvalikossa on sivun asetteluun liittyviä asetuksia.

Valittavissa ovat seuraavat vaihtoehdot:

- *[Datakerrokset]* Voit määrittää datakerroksia, jotka lisäävät keskeisiä tietoja liitetyistä antureista kerroskuvina kartta-, tutka-, kaikuluotain- ja kamerasovellukseen.
- *[Muokkaa jakosuhde]* Voit mukauttaa jaettujen sovellussivujen osien suhdetta. Esimerkiksi 50/50, 70/30, jne.

#### **Tärkeää:**

- **[p.25](#page-24-0) — [Datakerrokset](#page-24-0)**
- **Navigointitilan asetusvalikot**
- **Kalastuskarttatilan asetusvalikot**
- **Ankkuritilan asetusvalikot**
- **Kilpatilan asetusvalikot**
- **Fish mapping -tilan asetusvalikot**
- **Säätilan asetusvalikot**
- **Vuorovesitilan asetusvalikot**

# <span id="page-135-0"></span>**LUKU 10: KARTTASOVELLUS – PELKISTETTY TILA**

Luvun sisältö<br>. <sup>101</sup> Pelkis

• 10.1 [Pelkistetty](#page-136-0) tila sivulla [137](#page-136-0)

# <span id="page-136-0"></span>**10.1 Pelkistetty tila**

Pelkistetyssä tilassa ominaisuuksia ja asetuksia on rajoitettu karttasovelluksen yksinkertaistamiseksi. Pelkistetty näkymä antaa perustiedot sijainnista.

#### **Huom:**

Pelkistettyä tilaa EI pidä käyttää navigointiin. Syvyyskäyriä ja syvyystietoja ei näytetä pelkistetyssä tilassa.

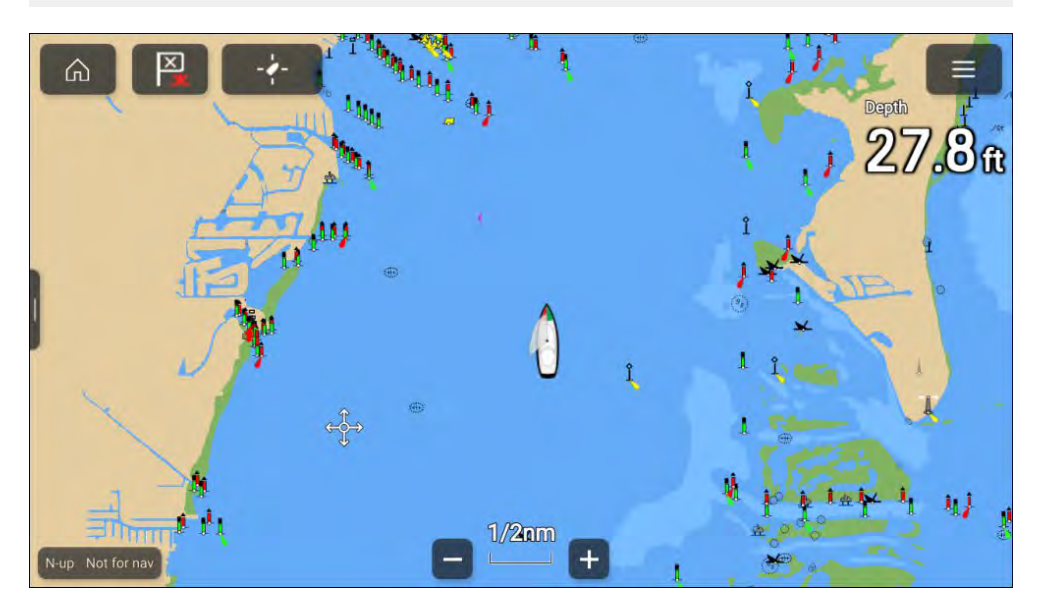

# <span id="page-137-0"></span>**LUKU 11: KARTTASOVELLUS – NAVIGOINTITILA**

Luvun sisältö

• 11.1 [Navigointitila](#page-138-0) sivulla [139](#page-138-0)

# <span id="page-138-0"></span>**11.1 Navigointitila**

Navigointitila on navigoinnissa ensisijaisesti käytettävä tila. Täydet aktiivisen navigoinnin ja kohteen seurannan ominaisuudet ovat käytettävissä ja navigointikäyrät, syvyystiedot ja objektit näytetään näytössä, kun soveltuva kartografia on käytössä.

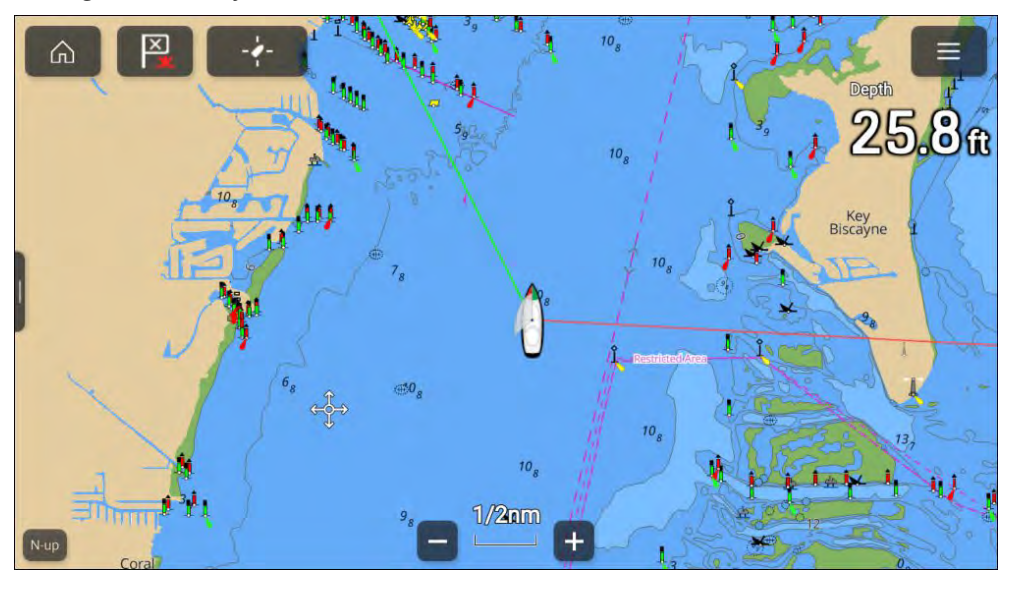

# <span id="page-139-0"></span>**LUKU 12: KARTTASOVELLUS – KALASTUSKARTTATILA**

Luvun sisältö

• 12.1 [Kalastuskarttatila](#page-140-0) sivulla [141](#page-140-0)

## <span id="page-140-0"></span>**12.1 Kalastuskarttatila**

Kalastuskarttatila optimoi karttasovelluksen kalastusta varten. Kun käytetään tuettua kartografiaa, kalastuskarttatila vaihtaa käyttöön kalastuskartan, jonka tehostettuja syvyyskäyriä ei näytetä muissa karttatiloissa.

## **Tärkeää:**

Kalastuskarttatilaa ei ole suositeltavaa käyttää navigointiin.

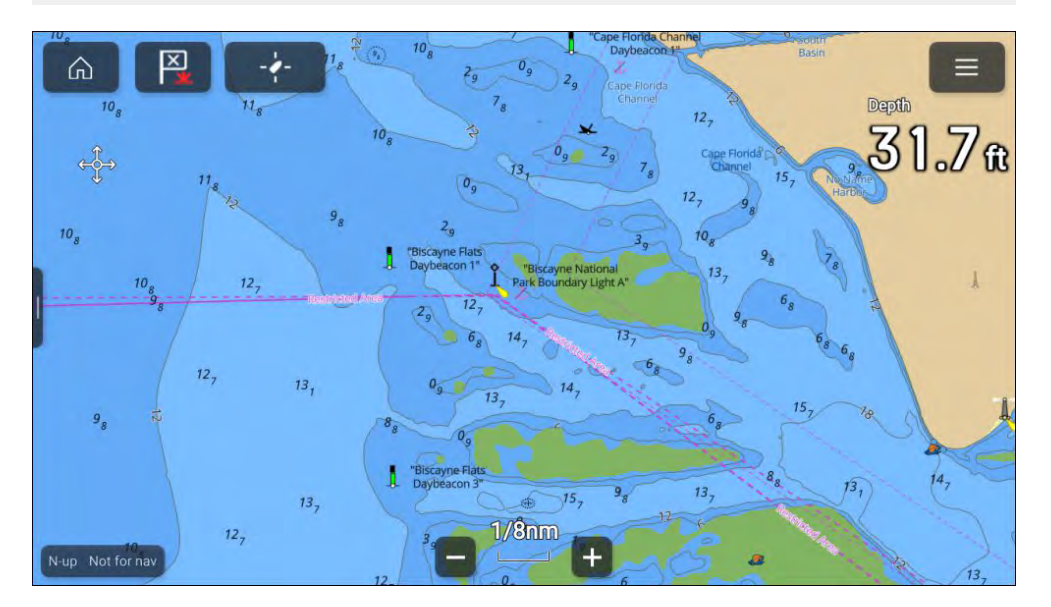

Kun järjestelmään on liitetty yhteensopiva SiriusXM-vastaanotin, käytettävissä on *[Kalastustieto]*-valikko, josta löytyy kalastussuosituksia ja fish mapping -kerroskuvien asetuksia. Lisätietoja on kohdassa **Kalastustietovalikko**

# <span id="page-141-0"></span>**LUKU 13: KARTTASOVELLUS – ANKKUROINTITILA**

# Luvun sisältö<br>• 131 Ankku

- 13.1 [Ankkurointitila](#page-142-0) sivulla [143](#page-142-0)<br>• 13.2 Ankkurin siirtymishälytyks
- 13.2 Ankkurin [siirtymishälytyksen](#page-143-0) määritys sivulla [144](#page-143-0)

# <span id="page-142-0"></span>**13.1 Ankkurointitila**

Ankkurointitilaa käytetään, kun alus on ankkurissa. Ankkurointitila käyttää aluksen GNSS/GPS-paikannusta sijainnin tallentamiseen, kun ankkuri osuu<br>pohjaan. Ankkurointitila laskee määritettyjen arvojen perusteella, onko aluksen ankkuri siirtynyt alkuperäisestä sijainnista, ja antaa tarvittaessa aluksen ankkuri siirtynyt alkuperäisestä sijainnista, ja antaa tarvittaessa ankkurin siirtymishälytyksen. Ankkurin siirtymishälytys otetaan käyttöön<br>suorittamalla onastottu ankkurointitoiminto suorittamalla opastettu ankkurointitoiminto.

#### **Huom:**

*[Ankkurointitila]* ei huomioi vuoroveden mahdollisia vaikutuksia ketjun pituuteen tai syvyysarvoihin.

Ennen ankkurointitilan käyttöä järjestelmä tarvitsee seuraavat tiedot:

- GNSS/GPS-sijainti liitetyn vastaanottimen kautta.
- Syvyys liitetyn anturin kautta.
- Aluksen pituus (keulasta perään)— arvo määritetään *[Aluksen pituus]* -kentässä.
- GNSS/GPS-vastaanottimen etäisyys aluksen keulasta arvo määritetään *[Keulasta GPS:ään]* -kentässä.

*[Aluksen pituus]*- ja *[Keulasta GPS:ään]* -arvot voi asettaa *[Alustiedot]* asetusvälilehdellä: *[Kotisivu <sup>&</sup>gt; Asetukset <sup>&</sup>gt; Alustiedot]*. Jos arvoja ei ole asetettu, sinua pyydetään syöttämään ne, kun otat *[Ankkurointitilan]* käyttöön ensimmäistä kertaa.

#### **Huom:**

Jos syvyystiedot ja sijaintitiedot eivät ole käytettävissä, et voi käynnistää opastettua ankkurointitoimintoa.

Ankkurointitila käyttää seuraavia tietoja, mittauksia ja laskelmia:

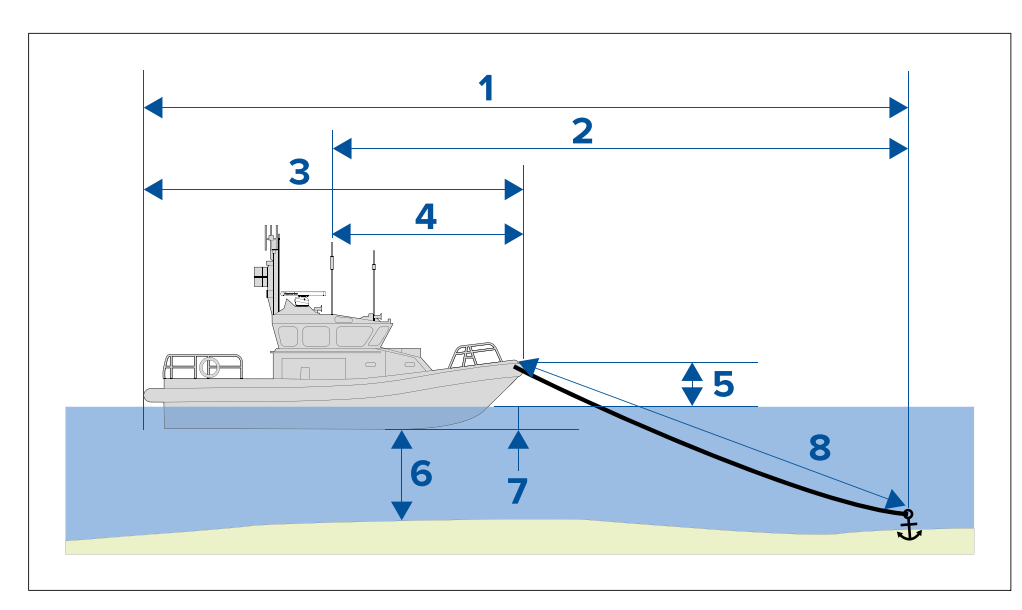

- 1. **Enimmäissäde liikkeelle** lasketaan aluksen pituuden, keulasta GPS:ään -etäisyyssarvon, ketjun pituuden ja syvyyden perusteella.
- 2. **Ajelehtimisraja** lasketaan liikkeen enimmäissäteen, aluksen pituuden ja keulasta GPS:ään -etäisyysarvon perusteella.
- 3. **Aluksen pituus** käyttäjän määrittämä mitta.
- 4. **Keulasta GPS:ään** käyttäjän määrittämä mitta.
- 5. **Vesilinjasta kannelle** laskelmaan lisätään <sup>1</sup> metri, jotta huomioidaan vesilinjan ja kannen välinen etäisyys.
- 6. **Syvyys** syvyysanturista saatavat tiedot.
- 7. **Syvyyskorjaus** määritetty syvyyskorjaus lisätään laskelmaan. Syvyyskorjaus perustuu anturin asetuksiin: nolla, jos *[Syvyys anturista]* on valittu, positiivinen arvo, jos *[Syvyys vesilinjasta]* on valittu ja negatiivinen arvo, jos *[Syvyys kölin alareunasta]* on valittu. Lisätietoja: **[Syvyyskorjaus](#page-37-0)**
- 8. **Ketjun pituus** oletusarvo on neljä kertaa syvyys. Ketjun pituuden voi muuttaa manuaalisesti vastaamaan ketjun todellista pituutta.

Ankkurin siirtymishälytys annetaan, jos GNSS/GPS-vastaanottimen sijainti ohittaa ajelehtimisraja-arvossa määritetyn etäisyyden alkuperäisestä ankkurin sijainnista.

Kun ankkurointitila on käytössä, aluksen liikkeistä tallennetaan jälki ja sitä kuvaava grafiikka näytetään karttasovelluksessa.

<span id="page-143-0"></span>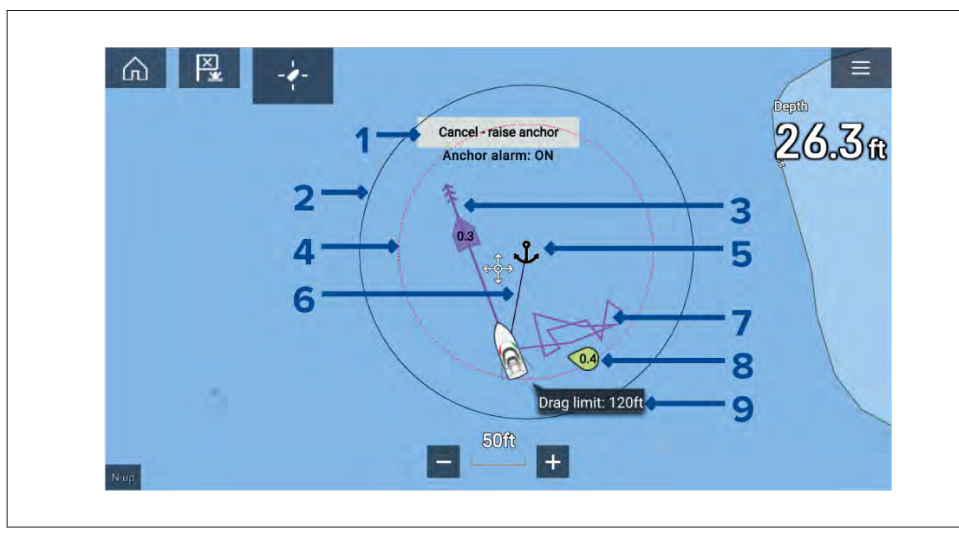

- 1. *[Peruuta – nosta ankkuri]* tämän painikkeen valitseminen peruuttaa ankkurihälytyksen. Hälytyksen tila näytetään painikkeen alla.
- 2. **Enimmäissäde liikkeelle -ympyrä** ankkurikuvakkeen ympärillä näytettävä mustalla reunustettu ympyrä kuvaa liikkeen enimmäissädettä.
- 3. **Vuorovesivektori** vuoroveden sortokulman ja nopeuden grafiikka.
- 4. **Ajelehtimisrajan ympyrä** ankkurikuvakkeen ympärillä näytettävä punaisella katkoviivalla reunustettu ympyrä kuvaa ajelehtimisrajaa. Ankkurin siirtymishälytys annetaan, kun aluksen GNSS/GPS-vastaanottimet ohittavat tämän rajan.
- 5. **Ankkurin sijainti** ankkurikuvake sijoitetaan aluksen GPS-sijaintiin sillä hetkellä, kun ankkurin pudotus valitaan opastetussa ankkurointitoiminnossa.
- 6. **Ankkuriketju** ankkurikuvakkeen ja aluksen kuvakkeen välille piirretään viiva, joka kuvaa ankkuriketjua.
- 7. **Jälkiviiva** kun ankkurihälytys on aktiivinen, tallennetaan jälkiviiva, joka näyttää, missä alus on ollut.

**Huom:** Jos jälkeä tallennetaan jo silloin, kun ankkuritila käynnistetään, käynnissä oleva jälki pysäytetään ja tallennetaan, ja kun ankkuritila poistetaan käytöstä, aloitetaan uuden jäljen tallennus automaattisesti.

- 8. **Tuulivektori** Tuulen nopeuden ja suunnan vektorigrafiikka
- 9. **Ajelehtimisraja-arvo** Ajelehtimisrajan etäisyys ankkurista.

# **13.2 Ankkurin siirtymishälytyksen määritys**

Ankkurin siirtymishälytys määritetään opastetulla ankkurointitoiminnolla seuraavien vaiheiden mukaan.

- 1. Valitse sopiva sijainti aluksesi ankkurointiin.
- 2. Valitse *[ANKKURI]*-tila karttasovelluksen valikosta.
- 3. Syötä *[Aluksen pituus]* ja *[Keulasta GPS:ään]* -etäisyysarvot, jos niitä kysytään, ja valitse *[OK]*.
- 4. Paina näytön keskellä olevaa *[Aloita ankkurointi -opastoiminto]* -painiketta. Opastetun ankkuroinnin ensimmäinen sivu tulee näyttöön:

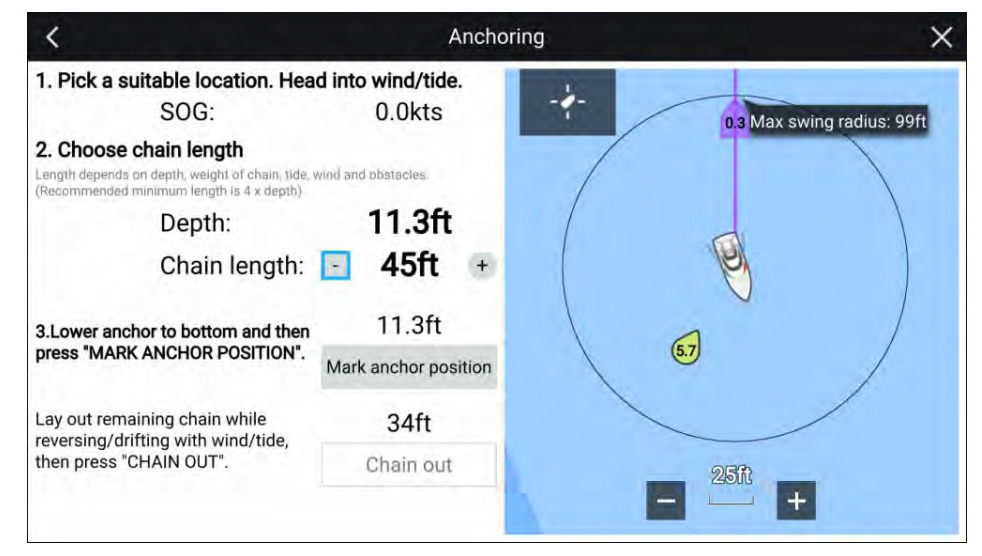

- 5. Varmista Live View -ruudussa näytetyn alkuperäisen **Enimmäissäde liikkeelle** -tiedon perusteella, että sijainti on sopiva ja että alus ei osu esteisiin ajelehtiessaan.
- 6. Suuntaa alus tuulta/vuorovettä vastaan.
- 7. Säädä tarvittaessa ketjun pituutta *[plus]* ja *[miinus]*-painikkeilla.

*Ketjun oletuspituus on neljä kertaa veden syvyys.*

- 8. Laske aluksen ankkuri.
- 9. Kun ankkuri osuu pohjaan, valitse *[Merkitse ankkurin sijainti]*.
- 10. Laske jäljellä oleva ketju samalla, kun peruutat tai ajelehdit tuulen/vuoroveden mukana.

144
#### 11. Valitse *[Ketju ulos]*.

Opastetun ankkuroinnin toinen sivu tulee näyttöön:

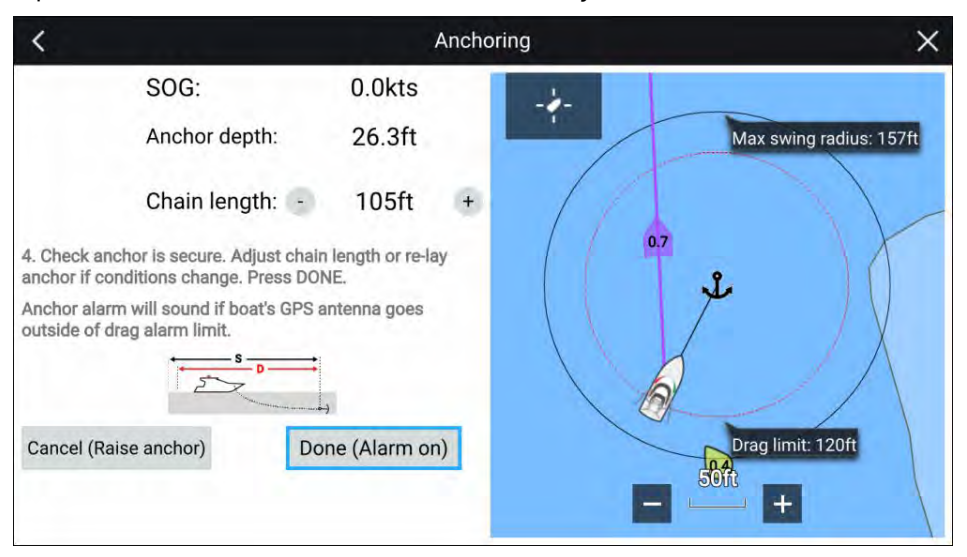

- 12. Varmista, että ankkuri on tukevasti kiinni. Jos olosuhteet ovat muuttuneet, säädä ketjun pituutta tai laske ankkuri uudelleen.
- 13. Valitse *[Valmis (Hälytys päällä)]*.
- 14. Ankkurin siirtymishälytys annetaan, jos aluksen antenni ajelehtii määritetyn ajelehtimisrajan ulkopuolelle.

Kun ankkurin siirtymishälytys on aktiivinen, sen voi peruuttaa milloin tahansa valitsemalla *[Peruuta – nosta ankkuri]* karttasovelluksen näytöstä tai Nosta ankkuri Hälytyksien hallinnasta: *[Kotisivu <sup>&</sup>gt; Hälytykset <sup>&</sup>gt; Asetukset <sup>&</sup>gt; Ankkurin siirtyminen <sup>&</sup>gt; Nosta ankkuri]*.

# <span id="page-145-0"></span>**LUKU 14: KARTTASOVELLUS – KILPATILA**

# Luvun sisältö<br>• 141 Kilpat

- 14.1 Kilpatilan [päävalikko](#page-146-0) sivulla [147](#page-146-0)<br>• 14.2 Leikkarit sivulla 147
- 14.2 [Leikkarit](#page-146-0) sivulla [147](#page-146-0)<br>• 14.3 Kilpailun lähtöviiva (9
- 14.3 Kilpailun lähtöviiva [\(SmartStart\)](#page-150-0) ja kilpa-ajastin sivulla [151](#page-150-0)

# <span id="page-146-0"></span>**14.1 Kilpatilan päävalikko**

Kilpatilassa on valikkokohtia, jotka koskevat purjehdusta ja kilpapurjehdusta. Seuraavat valinnat ovat käytettävissä päävalikosta:

- *[Etsi alus]* Etsi alus -kuvake on käytettävissä päävalikosta ja näytön kuvakkeena aina, kun alus ei ole keskitettynä karttasovelluksessa.
- *[Tila]* Karttasovelluksen tilaa voi vaihtaa milloin tahansa valitsemalla tilan. Lisätietoja käytettävissä olevista karttatiedoista: **[p.87](#page-86-0) — [Karttatilat](#page-86-0)**
- *[Mene]* Tarjoaa valintoja aktiivisen navigoinnin aloittamiseen.
- *[Uusi]* Tarjoaa valintoja uusien reittipisteiden, reittien, jälkien ja etsintäkuvioiden luontiin.
- *[Kilpa-ajastin]* Lisätietoja: **[p.151](#page-150-0) — Kilpailun lähtöviiva (SmartStart) ja [Kilpa-ajastin](#page-150-0)**
- *[Kilpailun lähtöviiva]* Lisätietoja: **[p.151](#page-150-0) — Kilpailun lähtöviiva (SmartStart) ja [Kilpa-ajastin](#page-150-0)**
- *[Reittipisteet, reitit, jäljet]* Avaa *[Omat tiedot]* -valikon, josta pääsee reittipiste-, reitti- ja jälkiluetteloihin. Lisätietoja: **[p.60](#page-59-0) — Omat [tiedot](#page-59-0)**
- *[Kohteet]* Avaa kohteen seurannan valinnat. Lisätietoja: **Kohteen seuranta**
- *[Asetukset]* Avaa karttasovelluksen asetusvalikon. Lisätietoja: **Kilpatilan asetusvalikot**

## **14.2 Leikkarit**

Leikkareita käytetään purjehduksessa näyttämään, kuinka aluksen tulee purjehtia nykyisellä halssilla, jotta se saavuttaa reittipisteen seuraavan halssinvaihdon jälkeen, nykyiset tuulitiedot huomioon ottaen.

Kun käytetään leikkaria reitin laskemiseen reittipisteeseen, otetaan huomioon useita tekijöitä paremman vaihtoehtoisen reitin tarjoamiseksi sen sijaan, että navigoitaisi suoraviivaisesti reittipisteeseen.

Leikkarit ovat tehokkaampi tapa purjehtia tiettyyn pisteeseen, koska ne perustuvat todelliseen tuulensuuntaan (TWD) ja joko a) kiinteisiin vasta-/myötätuuleen purjehtimiskulmiin tai b) polaarien käyttöön oman aluksesi suorituskyvyn mukaisesti. Tämän vuoksi leikkareita pitkin purjehtiminen maksimoi VMG-nopeuden (Velocity Made Good) tuuleen. Toinen syy miksi leikkarit ovat tarkempia on se, että ne voidaan määrittää ottamaan huomioon vuorovesivirtaukset ja oman aluksen liikkumavara.<br>Karttasovellus – kilpatila

Jotta leikkarilaskelmat olisivat mahdollisimman tarkkoja, on tärkeää varmistaa, että seuraavat asetukset on määritetty oikein:

- **Aluksen tiedot (erityisesti purjehdukseen liittyvät)**: *[Kotisivu <sup>&</sup>gt; Asetukset <sup>&</sup>gt; Aluksen tiedot]*
- **Leikkariasetukset**: *[Karttasovellus <sup>&</sup>gt; Valikko <sup>&</sup>gt; Asetukset <sup>&</sup>gt; Leikkarit]*

Lisätietoja näistä asetuksista: **[p.67](#page-66-0) — [Alustiedot](#page-66-0)** ja

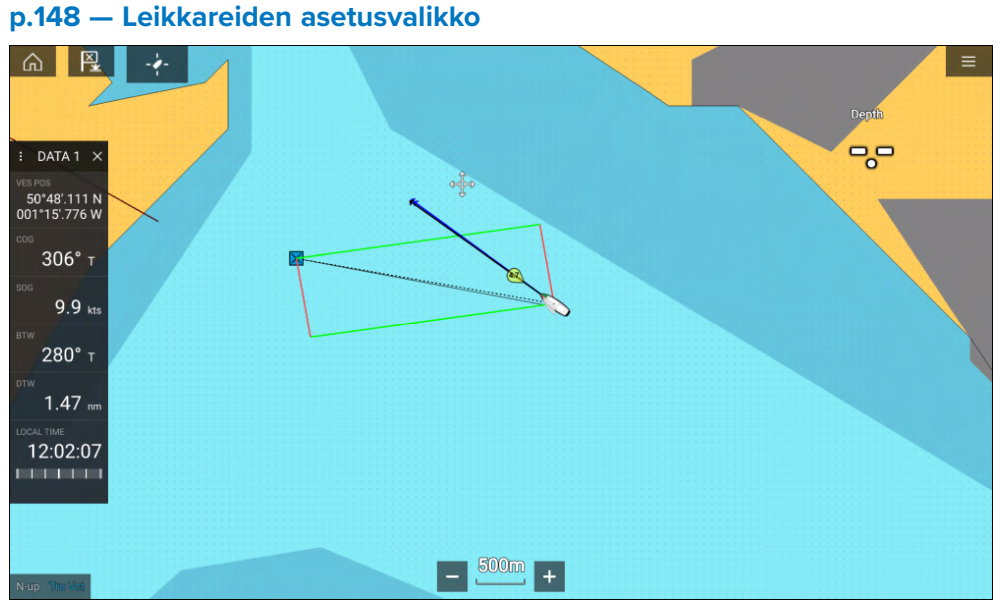

#### **Huom:**

Alusta ei pidä ohjata siten, että sen ohjaussuunta on suoraan leikkarin mukainen. Yritä sen sijaan määrittää kurssi maan suhteen (COG) visuaalisten leikkareiden suuntaiseksi ja *[kojelautasovelluksen]* Purjehdus-sivulla näkyvien tietojen mukaan optimaaliseen tuulikulmaan. Näin aluksen pitäisi kulkea leikkarin mukaisesti vuoroveden ja sorron vaikutuksen alaisena.

## <span id="page-147-0"></span>**Purjehdustietosivu**

Leikkarien yhteydessä voi näyttää purjehdustietoja ja mittareita, jotka osoittavat, mihin suuntaan pitää kääntyä, jotta voi maksimoida

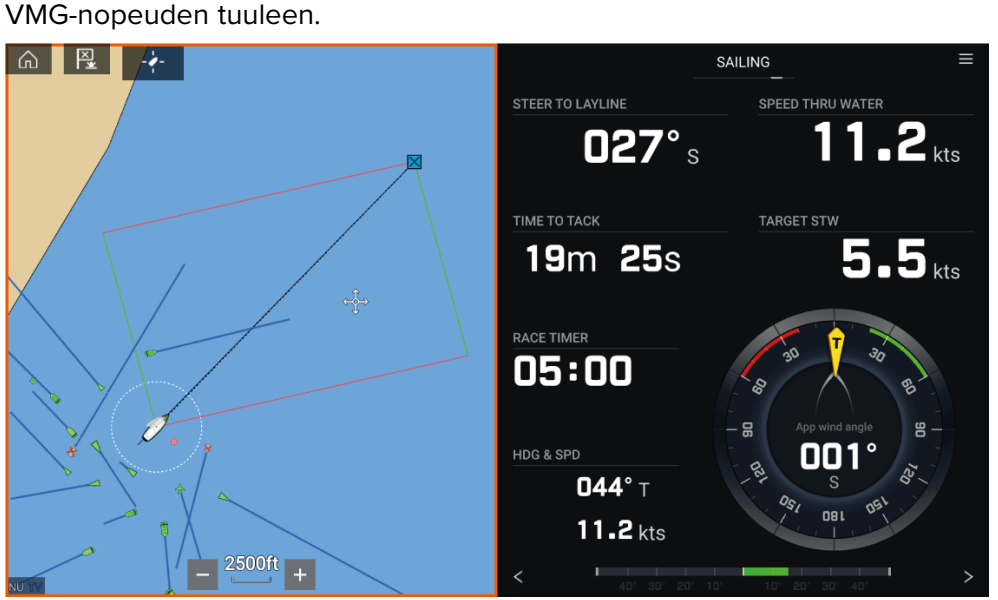

Purjehdusmittarit saa näkyviin *[kojelautasovelluksessa]* valitsemalla purjehduksen oletustietosivun. Lisätietoja purjehdustietosivun mukauttamisesta on Luku <sup>20</sup> [kojelautasovelluksessa](#page-199-0)

## **Leikkarit — järjestelmävaatimukset**

Jotta voisit käyttää leikkaritoimintoa, järjestelmäsi on täytettävä seuraavat vaatimukset:

- *[Aluksen käyttötapa]* -asetukseksi on määritettävä *[Purjehdus]* monitoiminäytön ohjatussa asetustoiminnossa. Lisätietoja *[Aluksen käyttötapa]* -asetusten määrittämisestä on kohdassa **[p.34](#page-33-0) — [Aloitus](#page-33-0)**
- Seuraavien tietojen on oltava saatavilla monitoiminäytön verkossa:
	- Tuuli
	- Nopeus veden läpi (STW)
	- GPS
	- Ohjaussuunta

## **Leikkareiden käyttöönotto**

Leikkarit-ominaisuuden voi ottaa käyttöön Leikkarit-asetussivulla *[karttasovelluksessa]*.

*[Karttasovellus <sup>&</sup>gt; Valikko <sup>&</sup>gt; Asetukset <sup>&</sup>gt; Leikkarit]*

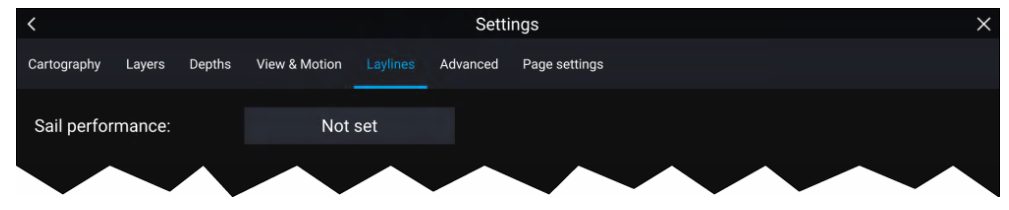

Tällä sivulta voit valita leikkarien Purjehdustapa-profiilin:

- Kiinteä tai
- Polaarinen

Kun sopiva Purjehdustapa-profiili on valittu, leikkarit näytetään automaattisesti karttasovelluksessa.

## **Leikkareiden asetusvalikko**

Seuraavat asetuksen ovat käytettävissä leikkareiden asetusvalikosta:

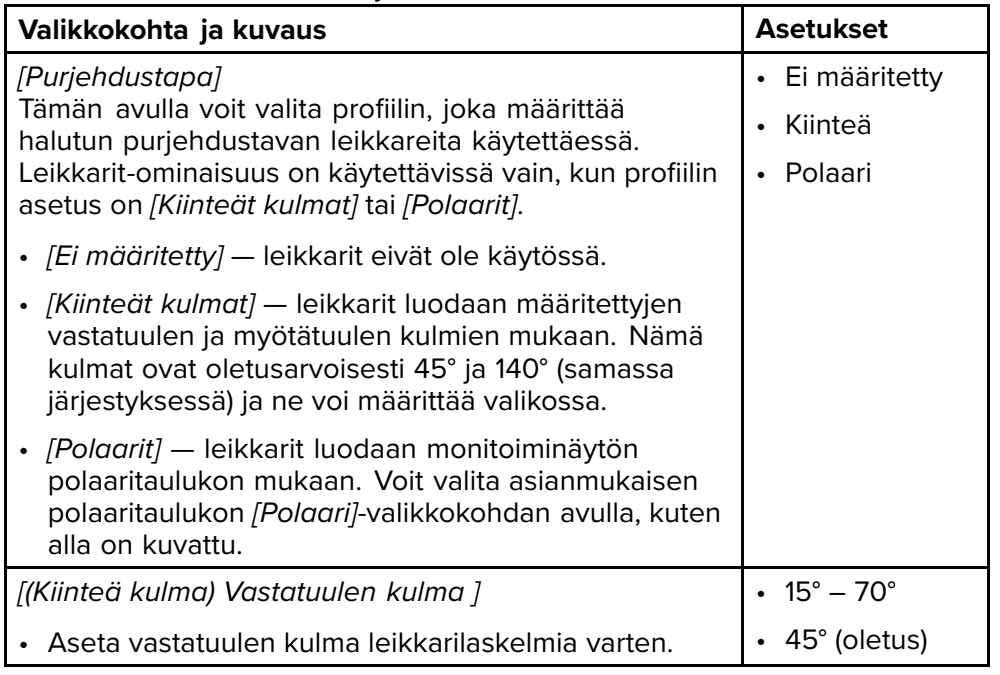

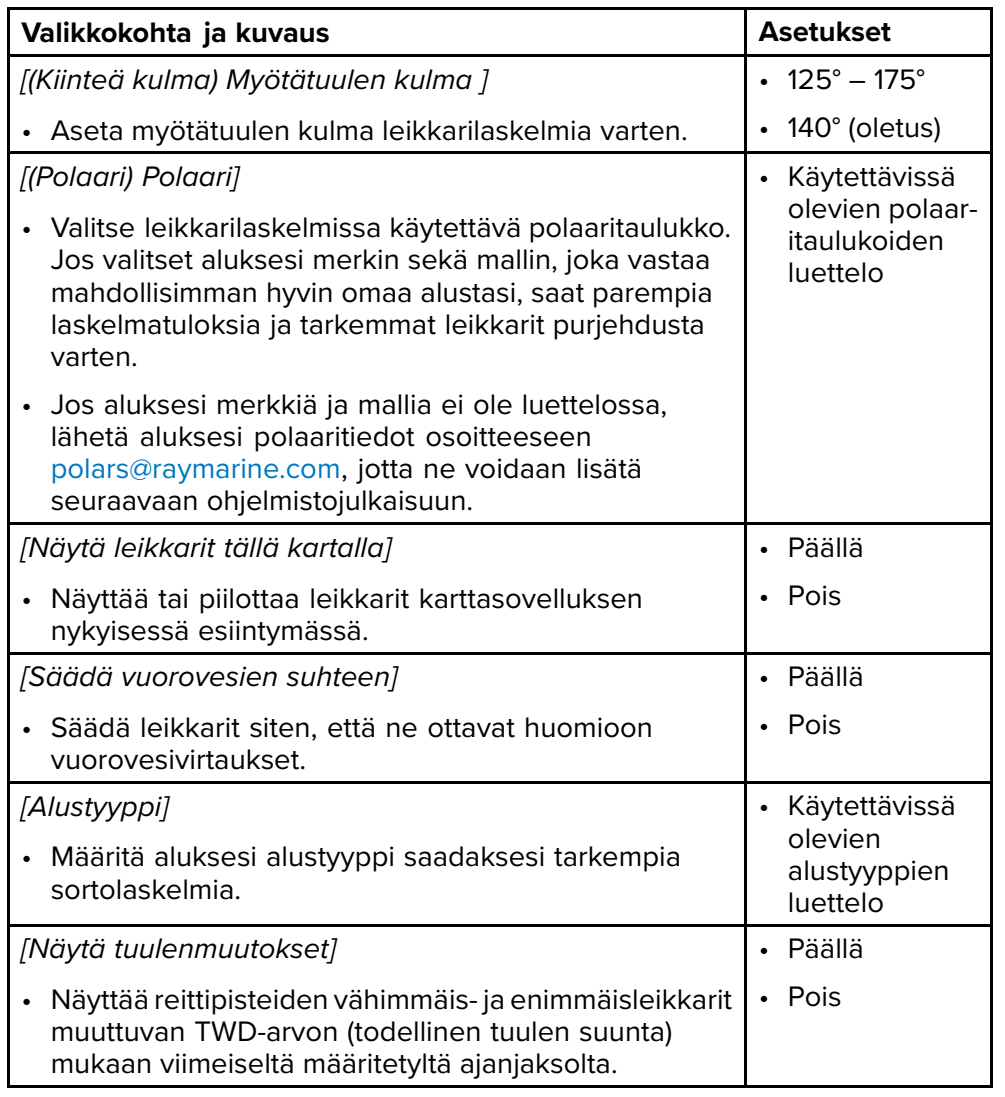

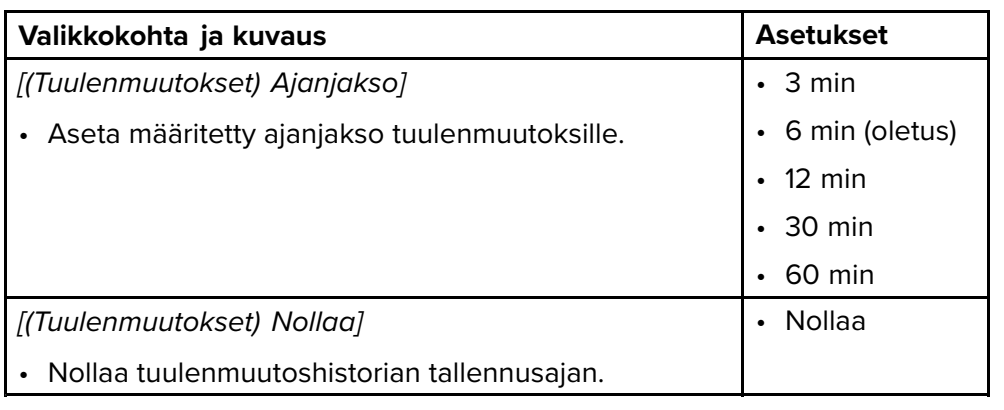

**Tärkeää:**

- **Navigointitilan asetusvalikot**
- **Kilpatilan asetusvalikot**

## **Leikkareiden näyttäminen ja tulkinta**

Kun leikkarit on otettu käyttöön ja määritetty oikein *[Leikkarit]*-välilehdellä karttasovelluksen asetuksissa, ne alkavat piirtyä karttanäyttöön aluksen ollessa liikkeellä.

Leikkarit näytetään suunnikkaana seuraavissa tapauksissa:

- Alus navigoi aktiivisesti *[reittipisteeseen ]* tai *[Mene]*-kohteeseen.
- Aktiiviseen *[reittipisteeseen ]* tai *[Mene]*-pisteeseen pääsemiseksi on tehtävä halssinvaihto.
- Etäisyys kohteeseen suorinta tietä on alle <sup>150</sup> mpk aluksesta.

Kun kohdepiste on **tuulen yläpuolella**, leikkarit näytetään suunnikkaana, jossa vihreät ja punaiset leikkarit kuvaavat paapuurin ja styyrpuurin puoleisia halssinvaihtoja, kuten alla:

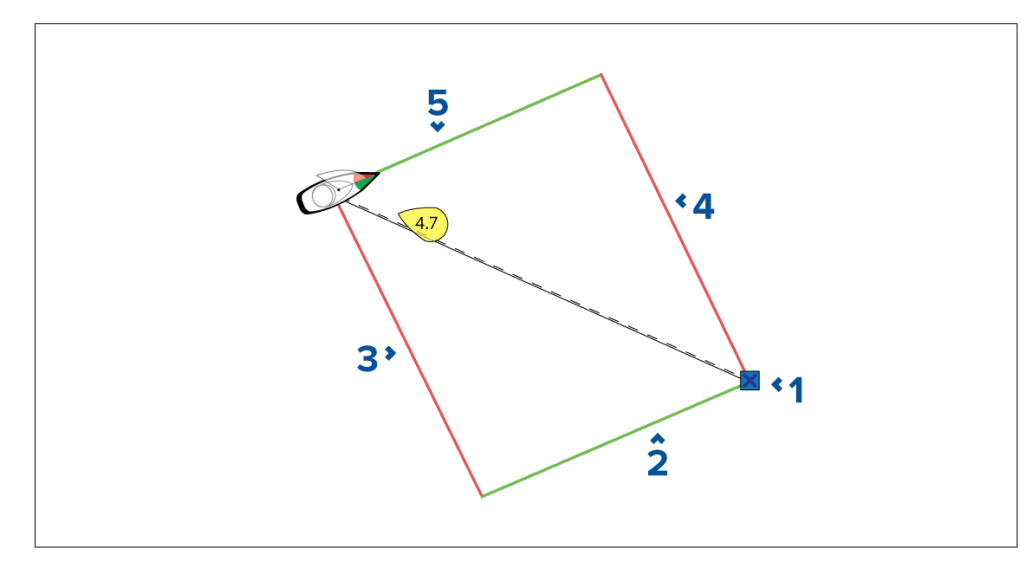

- 1. Kohde
- 2. Styyrpuurin puoleinen kohteen leikkari
- 3. Paapuurin puoleinen aluksen leikkari
- 4. Paapuurin puoleinen kohteen leikkari
- 5. Styyrpuurin puoleinen aluksen leikkari

Kun kohdepiste on **tuulen alapuolella**, leikkarit näytetään oranssina suunnikkaana, jiippiä varten säädettynä, kuten alla:

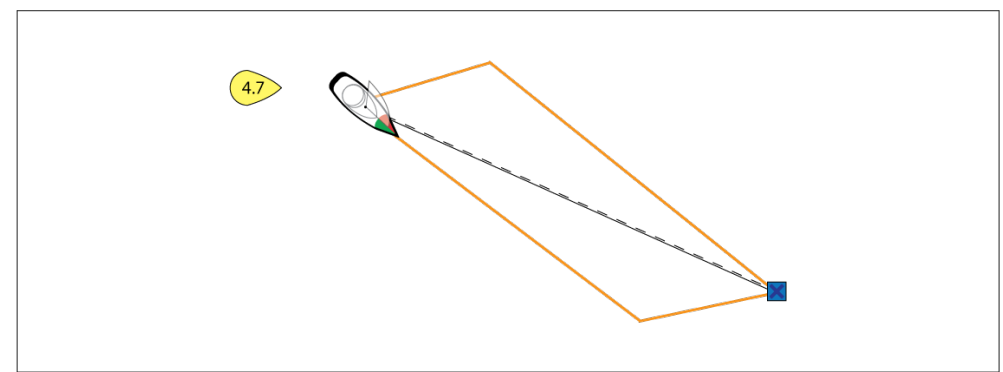

## **Tuulensuunnan muutostietojen näyttäminen**

Koska todellinen tuulen suunta (TWD, True Wind Direction) vaihtelee jatkuvasti, leikkareiden sijainti muuttuu ajan myötä. Mainitut muutokset näytetään vaaleampina varjostettuina kolmioina, jotka edustavat TWD-vaihtelua määritetyllä ajanjaksolla.

- TWD:n ollessa vaihtelualueen yläpäässä alus voi vaihtaa halssia styyrpuurin puolelle ja ohittaa vastatuuli- tai myötätuulimerkin aluksen siirtyessä varjostetulle alueelle. Jos TWD siirtyy takaisin kohti vaihtelualueen alapäätä, alus jää leikkarista ja saattaa joutua tekemään ylimääräisiä halssinvaihtoja saavuttaakseen reittipisteen.
- TWD:n ollessa vaihtelualueen alapäässä alus voi vaihtaa halssia styyrpuurin puolelle ja ohittaa vastatuuli- tai myötätuulimerkin vasta saapuessaan varjostetun alueen päähän. Jos taas TWD siirtyy takaisin vaihtelualueen yläpäähän, alus kiertää vastatuuli- tai myötätuulimerkin liian kaukaa ja saattaa joutua kulkemaan pidemmän matkan saavuttaakseen reittipisteen.
- Tapauksesta riippuen normaali toimintatapa olisi vaihtaa halssia kun alus on puolivälissä varjostettua aluetta. Tämä ei välttämättä kuitenkaan ole nopein tai lyhyin reitti.

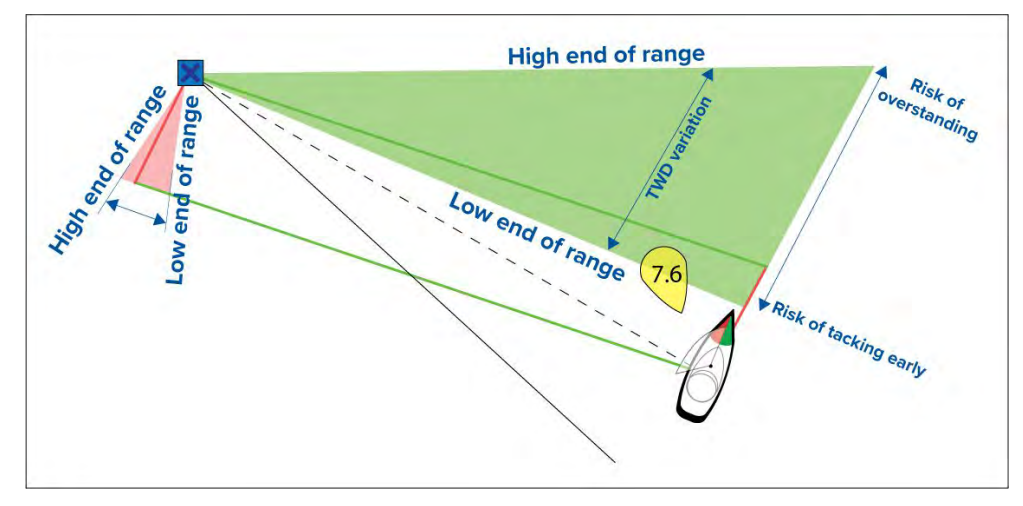

Tuulensuunnan muutostietovalinnat ovat käytettävissä *[Leikkarit]* asetussivulla:

*[Karttasovellus <sup>&</sup>gt; Asetukset <sup>&</sup>gt; Leikkarit]*

<span id="page-150-0"></span>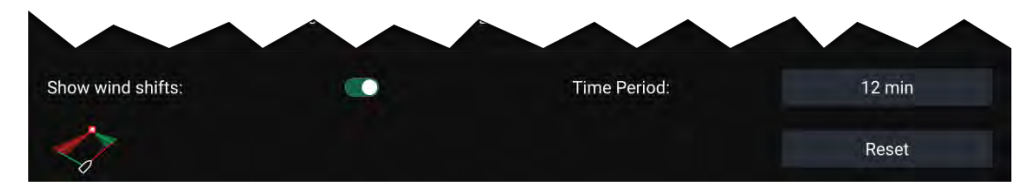

- *[Näytä tuulensuunnan muutokset]* Kytke tuulensuunnan muutokset käyttöön / pois käytöstä
- *[Aikajakso]* Valitse aikajakso, jolta haluat tuulensuunnan muutostietoja
- *[Nollaus]* Nollaa tallennetut tuulensuunnan muutostiedot

# **14.3 Kilpailun lähtöviiva (SmartStart) ja kilpa-ajastin**

Kilpailun lähtöviiva- ja Kilpa-ajastin-toiminnot voivat auttaa saamaan paremman lähdön kilpailussa. Ominaisuudet auttavat kilpailuissa lähestymään lähtöviivaa siten, että nopeus, kulma ja aika ovat optimaaliset.

Tehokkaan kilpailulähdön perusajatuksena on ohjata alusta ja säätää sen purjekonfiguraatio optimaalisesti siten, että lähtöviiva saavutetaan viime hetkellä ja täydellä teholla. Kilpapurjehduksessa lähtölaskenta tähän viimeiseen hetkeen tunnetaan nimellä "Time to burn", aika täyteen nopeuteen.

Kilpailulähtöominaisuudet auttavat tässä näyttämällä lähtöviivan sijainnin visuaalisena kartalla sekä näyttämällä keskeisiä tietoja, kuten kilpa-ajastin, etäisyys lähtöviivalle, lähtöviivan edullisempi pää ja aika täyteen nopeuteen. Näitä ominaisuuksia voi käyttää myös yhdessä leikkareiden kanssa lisäapuna lähtöviivan lähestymisen optimoinnissa. Kun kilpailun lähtöviiva, kilpa-ajastin ja leikkarit ovat käytössä, leikkarit yleensä näkyvät visuaalisesti kilpailun lähtöviivan paapuurin ja styyrpuurin puoleisista päistä lähtien ja ohjaavat aluksen optimaaliselle kurssille lähtöviivalta alkaen.

#### Lisätietoja leikkareista: **[p.147](#page-146-0) — [Leikkarit](#page-146-0)**

Kilpailun lähtöviiva- ja kilpa-ajastintiedot näytetään kahdessa eri paikassa:

- **Karttasovelluksen sivupalkissa** Kun karttasovellus on kilpailutilassa, saat ruudun vasemmasta laidasta pyyhkäisemällä esiin sivupalkin, jossa on tärkeimmät kilpailun lähtötiedot.
- **Kojelautasovelluksessa** Erityinen kilpailulähtösivu näyttää tärkeimmät kilpailun lähtötiedot, kuten näennäisen tuulikulman purjehdusmittari,<br>Karttasovellus – kilpatila

kilpa-ajastin, etäisyys lähtöviivalle, lähtöviivan edullisempi pää, aika täyteen nopeuteen jne. Lisätietoja: **[p.205](#page-204-0) — [Kilpailulähdön](#page-204-0) tietokohteet**

#### **Huom:**

- Kilpailun lähtöviiva- ja Kilpa-ajastin-ominaisuudet edellyttävät, että karttasovellus asetetaan kilpailutilaan, jonka voi valita karttasovelluksen valikosta.
- Kilpailun lähtöviiva ja Kilpa-ajastin synkronoituvat kaikkiin verkon monitoiminäyttöihin ja niitä voi käyttää kaikista verkon monitoiminäytöistä.
- Kilpailun lähtöviiva- ja Kilpa-ajastin-valinnat ovat käytettävissä sivupalkin kautta, kun karttasovellus on kilpailutilassa.

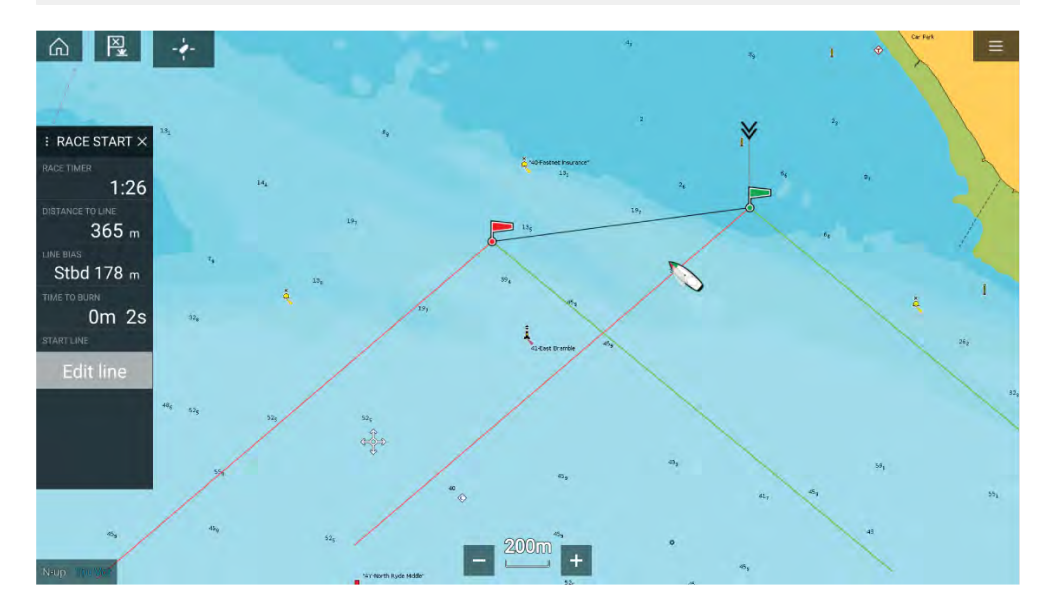

## **Kilpailun lähtöviivan luonti**

Kilpailun lähtöviivan voi luoda määrittämällä sen paapuurin ja styyrpuurin puoleiset päädyt.

Päädyt voi luoda seuraavasti:

- Sijoittamalla ne mihin tahansa karttasovelluksessa tai suuremmalla tarkkuudella — sijoittamalla ne olemassa olevien reittipisteiden ja karttakohteiden (kuten poijut) avulla.
- Tallentamalla aluksen nykyinen sijainti GPS-sijaintitietojen perusteella.

[Karttasovellus](#page-145-0) – kilpatila 1519 konstantine ja konstantine ja konstantine ja konstantine ja konstantine ja konstantine ja konstantine ja konstantine ja konstantine ja konstantine ja konstantine ja konstantine ja konstantin

Kun kumpikin pääty on asetettu, kilpailun lähtöviiva piirtyy pisteiden välille.

#### **Kilpailun lähtöviivan sijoittaminen**

Kilpailun lähtöviivan päädyt voi sijoittaa minne tahansa karttasovelluksessa. Voit käyttää reittipisteitä tai karttakohteita kilpailun lähtöviivan päätyjen sijoittamiseen tiettyihin koordinaatteihin.

Päätyjen sijoittaminen reittipisteeseen tai karttakohteeseen:

- 1. Valitse reittipiste tai karttakohde avataksesi kontekstivalikon.
- 2. Valitse *[Aseta lähtöviiva]*.
- 3. Valitse *[Paapuurin pää]* tai *[Styyrpuurin pää]*.
- 4. Toista toisessa päässä.

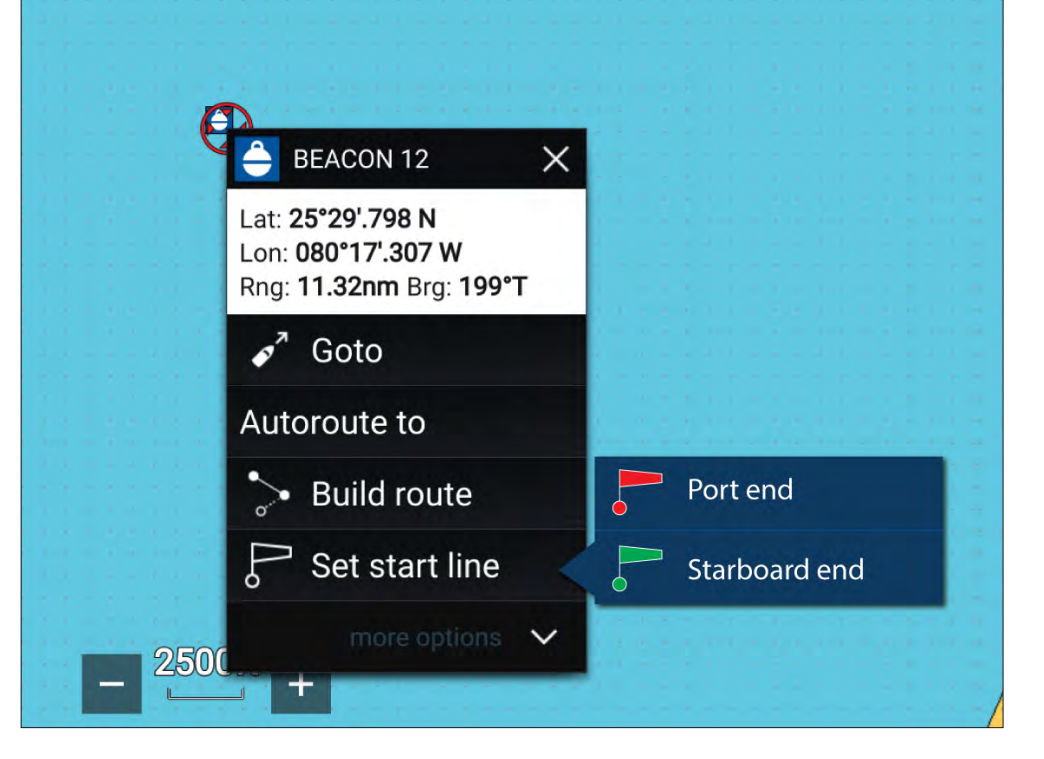

#### **Kilpailun lähtöviivan tallentaminen**

Voit käyttää aluksen sijaintia lähtöviivan kummankin pään tallentamiseen. Kun aluksesi on lähtöviivan päässä:

1. Avaa valikko.

- 2. Valitse *[Kilpailun lähtöviiva]*.
- 3. Valitse joko *[Tallenna paapuurin pää]* tai *[Tallenna styyrpuurin pää]*.
- 4. Toista toisessa päässä.

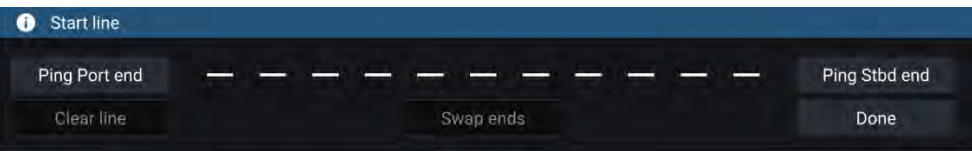

#### **Tärkeää:**

Lähtöviivan päätyjen tallennus käyttää GPS-sijaintiasi (sisäisestä tai ulkoisesta GPS-vastaanottimesta). Tallennettaessa päätyjä on tärkeää huomioida aluksen keulan etäisyys GPS-laitteen sijainnista.

Saat tarkemmat lähtöviivan päiden sijainnit seuraavasti:

- 1. Lähesty päätyä samasta suunnasta, josta tulet kilpailun alkaessa.
- 2. Linjaa alus siten, että se on kohtisuorassa päätyyn nähden.
- 3. Kun aluksen keula saavuttaa lähtöviivan pään, tallenna sijainti.
- 4. Toista tämä toisessa päässä varmistaen, että alus pysyy kohtisuorassa lähtöviivaan nähden.

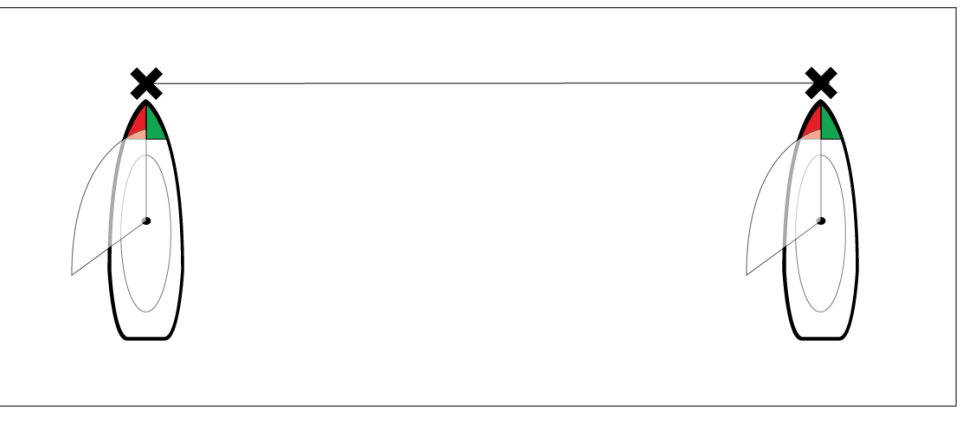

## **Kilpailun lähtöviivan muokkaaminen ja poistaminen**

Kilpailun lähtöviivaa voi muokata ja sen voi poistaa.

Kilpailun lähtöviivan muokkaaminen:

1. Valitse viiva tai sen pää karttasovelluksessa.

# 2. Valitse *[Muokkaa viivaa]* .

Tästä voit vaihtaa paapuurin ja styyrpuurin pään paikkaa, tallentaa ne uudelleen aluksen nykyisen sijainnin perusteella tai poistaa lähtöviivan.

3. Tallenna muutokset painamalla *[Valmis]* .

### **Kilpa-ajastimen käynnistäminen**

Kilpa-ajastimella voit laskea aikaa kilpailun lähtöön.

Kilpa-ajastimen käynnistäminen:

- 1. Avaa valikko.
- 2. Valitse *[Kilpa-ajastin]* .
- 3. Valitse *[Ajastimen kesto]* asettaaksesi lähtölaskenta-ajan (oletus on <sup>5</sup> minuuttia).
- 4. Aloita lähtölaskenta valitsemalla *[Käynnistä]* .

**Tärkeää:** Kilpa-ajastin voidaan asettaa välille <sup>1</sup> minuutti ... <sup>30</sup> minuuttia.

5. Voit muuttaa laskenta-aikaa sekä pysäyttää ja nollata ajastimen avaamalla uudelleen kilpa-ajastimen asetusvalikon.

#### **Huom:**

Kilpa-ajastinta voi käyttää myös kojelautasovelluksen kilpailulähtösivulta.

### **Kilpailun leikkarit**

Kun kilpailun lähtöviiva, kilpa-ajastin ja leikkarit ovat käytössä, leikkarit yleensä näkyvät kilpailun lähtöviivan paapuurin ja styyrpuurin puoleisista päistä lähtien ja ohjaavat aluksen optimaaliselle kurssille lähtöviivalta alkaen. Edullisemman pään merkki tulee myös näkyviin päätypisteelle, joka tarjoaa paremman lähdön kilpailuun. Lisätietoja leikkareista: 14.2 [Leikkarit](#page-146-0)

Lähtöviiva näkyy eri tavoin sen mukaan onko lähtö vasta- vai myötätuuleen:

- Vastatuulilähdöissä näytetään punainen ja vihreä leikkari sekä edullisemman pään merkki siinä päätepisteessä, joka on lähempänä todellista tuulensuuntaa (TWD).
- Myötätuulilähdöissä näytetään oranssi leikkari ja edullisemman pään merkki on siinä päätepisteessä, joka on kauempana todellisesta tuulensuunnasta (TWD).

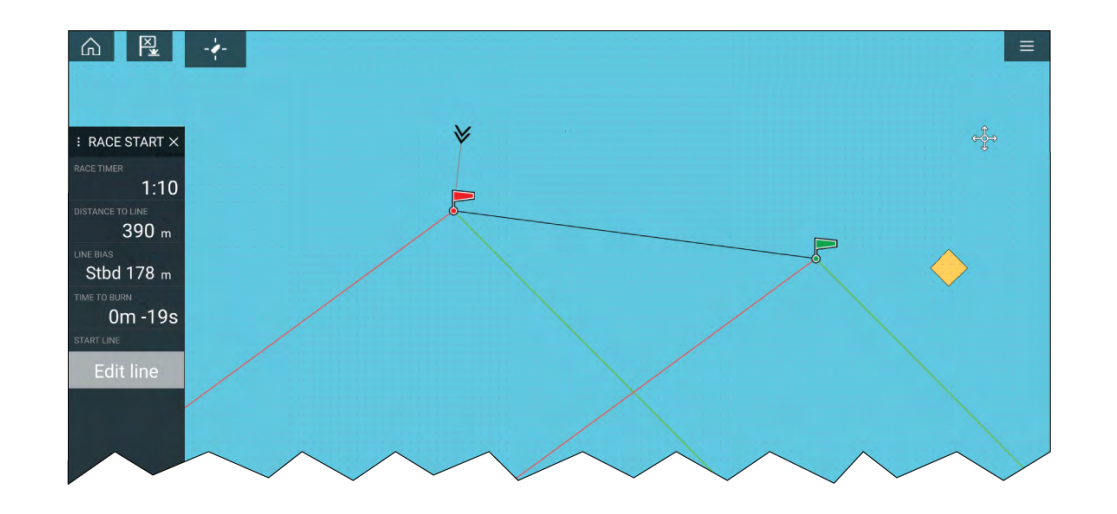

## **Kilpailusivupalkki**

Kilpailun lähtöviiva- ja Kilpa-ajastin-tiedot ja -valinnat ovat käytettävissä sivupalkin kautta, kun se on kilpailulähtötilassa.

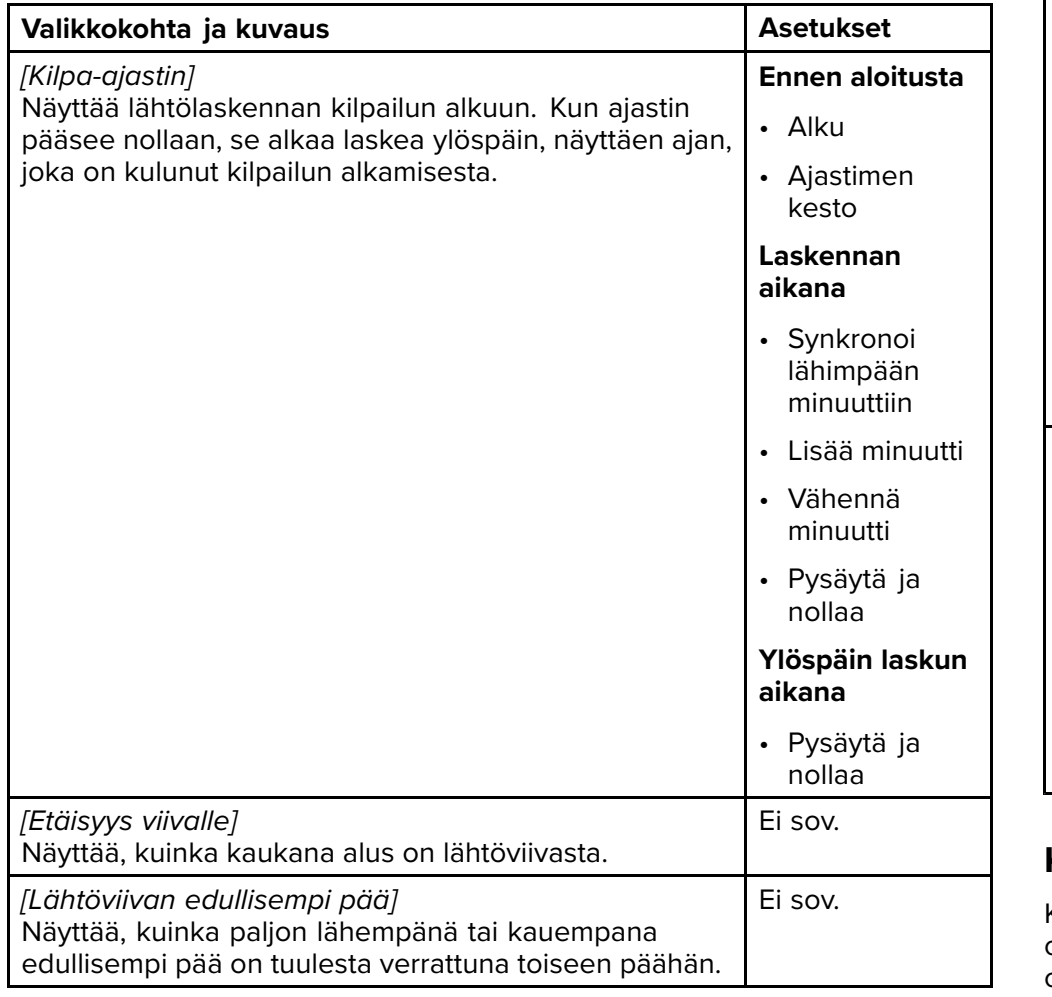

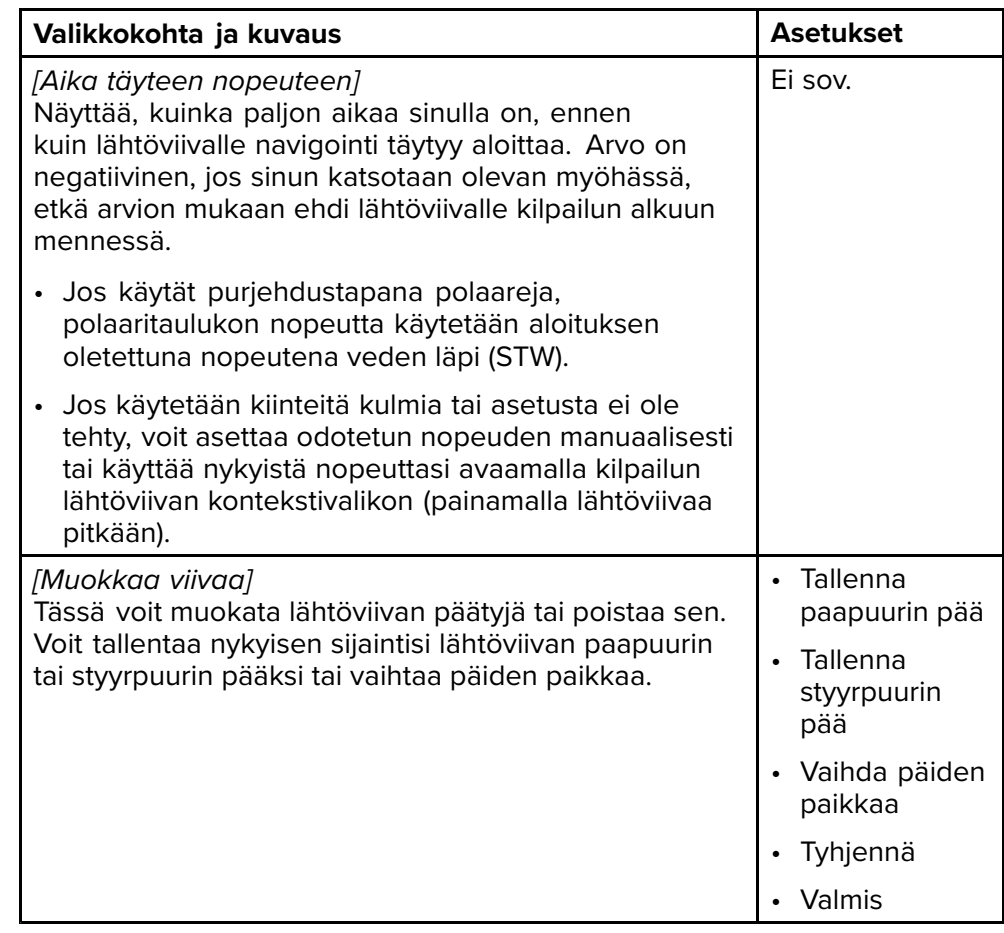

## **Kojelauta**

Kojelautasovelluksessa on saatavilla uusia kilpailulähdön tietokohteita. Nämä on mahdollista mukauttaa ja näyttää kilpailun lähtöviivan ja kilpa-ajastimen ohella. Lisätietoja: [Kilpailulähdön](#page-204-0) tietokohteet

# <span id="page-154-0"></span>**LUKU 15: KARTTASOVELLUS – FISH MAPPING -TILA**

Luvun sisältö

• 15.1 Fish [Mapping](#page-155-0) -tila sivulla [156](#page-155-0)

# <span id="page-155-0"></span>**15.1 Fish Mapping -tila**

Fish mapping -tila on karttatila, jossa voit käyttää Sirius XM -kalastustietoja karttasovelluksessa. Kun havaitaan yhteensopiva laite<br>(esim. SR200). Eish mapping -tila on käytettävissä. Eish mapping (esim. SR200), Fish mapping -tila on käytettävissä. Fish mapping -tila edellyttää voimassa olevaa SiriusXM-tilausta. Lisätietoja Fish mapping -tiedoista ja -tilauksista saat käymällä SiriusXM-sivustossa: <https://siriusxmcommunications.com/fishmapping/#features>

Fish mapping -tila lisää kalastuksen kerroskuvia ja kalastuspaikkasuosituksia karttasovellukseen.

#### **Tärkeää:**

- Fish mapping -tilan käyttö edellyttää, että hyväksyt vastuuvapauslausekkeen, joka näytetään, kun Fish mapping -tila aktivoidaan. Lue teksti ja varmista, että ymmärrät vastuuvapauslausekkeen ehdot.
- Fish mapping -tilaa EI pidä käyttää navigointiin. **Turvalliseen navigointiin tarvittavat syvyyskäyrät ja niihin liittyvät merkinnät ja objektit piilotetaan Fish mapping -tilassa.** Aktiivisen navigoinnin ohjaimet ja valikot eivät myöskään ole käytettävissä.
- Fish mapping -tiedot ovat saatavilla vain Pohjois-Amerikassa ja sen rannikkovesillä.

Kun haluat siirtyä Fish mapping -tilaan, avaa karttasovelluksen valikko, valitse *[Tila:]* ja valitse sitten Fish mapping -kuvake.

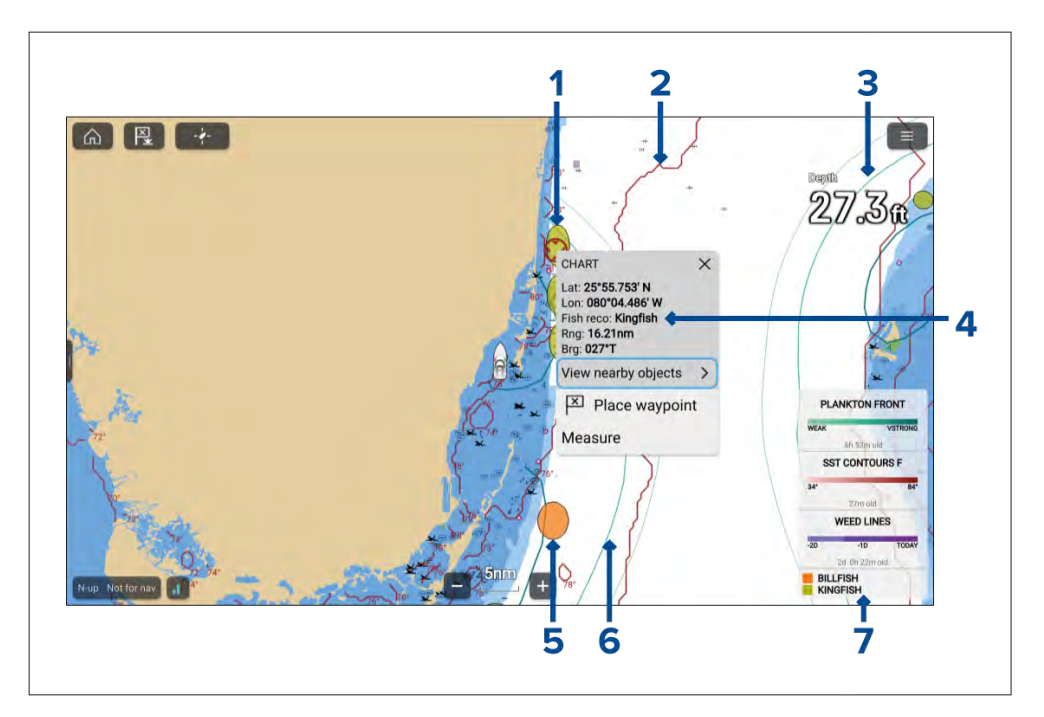

- 1. Esimerkki kalastussuosituksesta kiiltolahnojen sijainti.
- 2. Esimerkki kalastuksen kerroskuvasta meriveden pintalämpötilan rajaviiva.
- 3. Esimerkki kalastuksen kerroskuvasta planktonesiintymä, heikko käyrä.<br>4. Esimerkki kontekstivalikosta kalastussuositus
- 4. Esimerkki kontekstivalikosta kalastussuositus.<br>5. Esimerkki kalastussuosituksesta miekkakaloie
- 5. Esimerkki kalastussuosituksesta miekkakalojen sijainti.
- 6. Esimerkki kalastuksen kerroskuvasta planktonesiintymä, erittäin vahva käyrä.
- 7. Fish mapping -selite.

Fish mapping -kerroskuvat ja kalastussuositusten kerroskuvat ovat käytettävissä myös karttasovelluksen kalastuskarttatilassa.

### **SiriusXM-vastaanottimen aktivointi**

Monitoiminäyttösi on yhteensopiva SR150- ja SR200 SiriusXM -vastaanotinten kanssa. Vastaanotin täytyy aktivoida ennen kuin voit käyttää Fish mapping -tilaa monitoiminäytössä.

Tarvitset seuraavat tiedot SiriusXM-vastaanottimen aktivointiin:

- Elektroninen sarjanumero (ESN) ESN on painettu SiriusXMvastaanottimen alapinnassa olevaan tuotetarraan. Löydät ESN-numeron myös *[Fish mapping]* -asetusvalikosta karttasovelluksesta: (*[Valikko <sup>&</sup>gt; Asetukset <sup>&</sup>gt; Fish mapping <sup>&</sup>gt; Vastaanottimen ESN]*).
- Nykyiset laskutustiedot (jos sinulla on jo voimassa oleva tilaus).
- Haluttu tilauspaketti.
- 1. Etsi SiriusXM-vastaanottimesi ESN.
- 2. Käy Sirius Marinen säätietosivustossa: SiriusXM Fish mapping -sivusto: <https://siriusxmcommunications.com/fishmapping/#features> ja valitse tilauspaketti.
- 3. Aktivoi vastaanottimesi verkossa napsauttamalla *[Aktivoi nyt]* -linkkiä. Voit myös soittaa numeroon 1–844–342–0665.

Kun SiriusXM-vastaanotin on aktivoitu, Fish mapping -tila on käytettävissä karttasovelluksen valikossa.

# <span id="page-157-0"></span>**LUKU 16: KARTTASOVELLUS – SÄÄTILA**

# Luvun sisältö<br>• 161 Säätil

- 16.1 [Säätila](#page-158-0) sivulla [159](#page-158-0)<br>• 16.2 Sääanimaatiot sivi
- 16.2 [Sääanimaatiot](#page-158-0) sivulla [159](#page-158-0)<br>• 16.3 Säätermien sanasto sivulla
- 16.3 [Säätermien](#page-160-0) sanasto sivulla [161](#page-160-0)

## <span id="page-158-0"></span>**16.1 Säätila**

Säätilassa voit seurata säätietoja suhteessa alukseesi kerrostamalla reaaliaikaisia ja tallennettuja säätietoja ja ennusteita suoraan kartalle. Säätilassa voit myös katsella sääanimaatioita ja lukea säätiedotuksia. Säätila on käytettävissä karttasovelluksessa, jos käytössäsi on yhteensopiva Sirius-säävastaanotin ja voimassa oleva tilaus. Vaihtamalla karttasovelluksen säätilaan voit kerrostaa sääpalvelun ja säävastaanottimen tietoja kartalle.

#### **Tärkeää:**

- Säätilan käyttö edellyttää, että hyväksyt vastuuvapauslausekkeen, joka näytetään, kun säätila aktivoidaan. Lue teksti ja varmista, että ymmärrät vastuuvapauslausekkeen ehdot.
- Säätilaa EI pidä käyttää navigointiin. Turvalliseen navigointiin tarvittavat syvyyskäyrät ja niihin liittyvät merkinnät ja objektit piilotetaan Fish mapping -tilassa. Aktiivisen navigoinnin ohjaimet ja valikot eivät myöskään ole käytettävissä.
- Säätiedot ovat saatavilla vain Pohjois-Amerikassa ja sen rannikkovesillä.

Kun haluat siirtyä säätilaan, avaa karttasovelluksen valikko, valitse *[Tila:]* ja valitse sitten sääkuvake.

Säätilassa *[Kartan suunta]* on aina *[Pohjoinen ylös]* -tilassa.

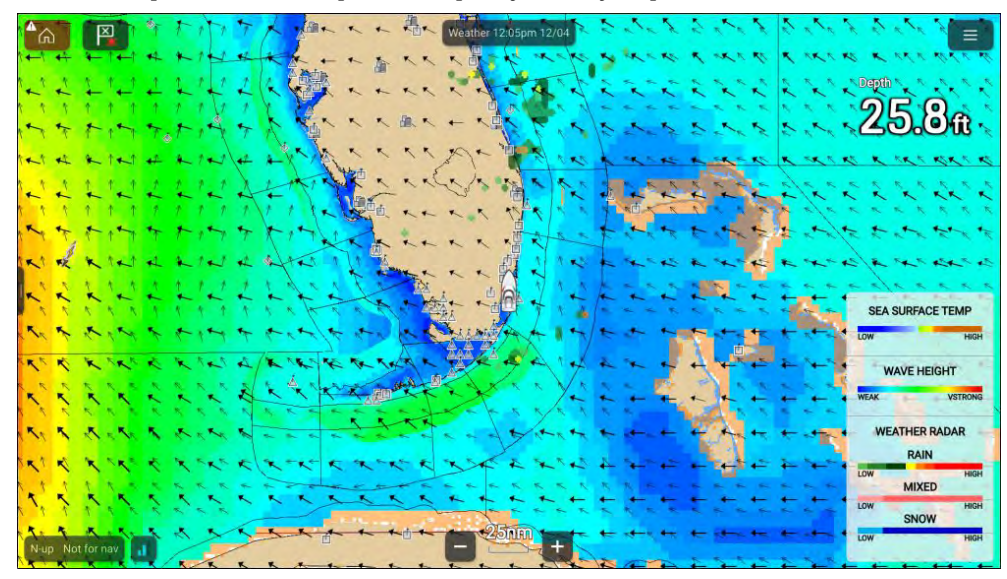

Sääsymbolit on järjestetty kerroksiin, joita voi käyttää karttavalikosta: *[Valikko <sup>&</sup>gt; Sääkerrokset]*. Jokaisen kerroksen voi ottaa käyttöön ja poistaa käytöstä erikseen. Lisätietoja: **Sääkerrokset**

## **Säätilan kontekstivalikko**

Säätilan kontekstivalikosta löydät normaalit lat/lon- sekä etäisyys- ja kantamatiedot suhteessa alukseesi. Kontekstivalikosta pääset myös säätilaa koskeviin tietoihin.

Näytön alueen valitseminen avaa kontekstivalikon.

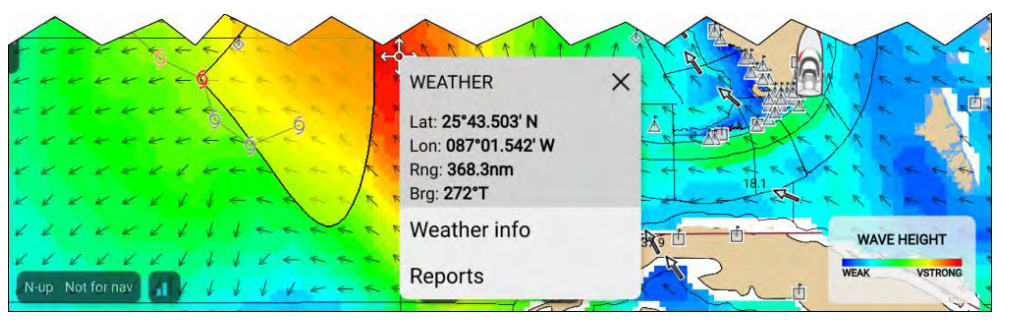

Kontekstivalikosta pääset seuraaviin raportteihin:

- *[Säätiedot]* aina käytettävissä.
- *[Raportit]* aina käytettävissä.
- *[Vahtiruututiedot]* käytettävissä, kun valitaan vahtiruutualue.
- *[Myrskyennustetiedot]* käytettävissä, kun valitaan myrskyennustenuoli.
- *[Myrskytiedot]* käytettävissä, kun valitaan myrskyjäljen symboli.
- *[Ennuste kohteelle...]* käytettävissä, kun valitaan kaupungin symboli.

# **16.2 Sääanimaatiot**

Säätilassa voidaan toistaa sääanimaatioita aiemmista *[säätutkan]* tiedoista ja tuulen, aaltojen ja merenpinnan ilmanpaineen ennustetiedoista.

Sääanimaatiot ovat käytettävissä säätilassa valitsemalla valikosta *[Animointi]*.

Kun Animointi on valittuna, animaatioiden toisto-ohjaimet ja käytettävissä olevien animaatiotietojen tyypin symbolit näytetään näytössä.

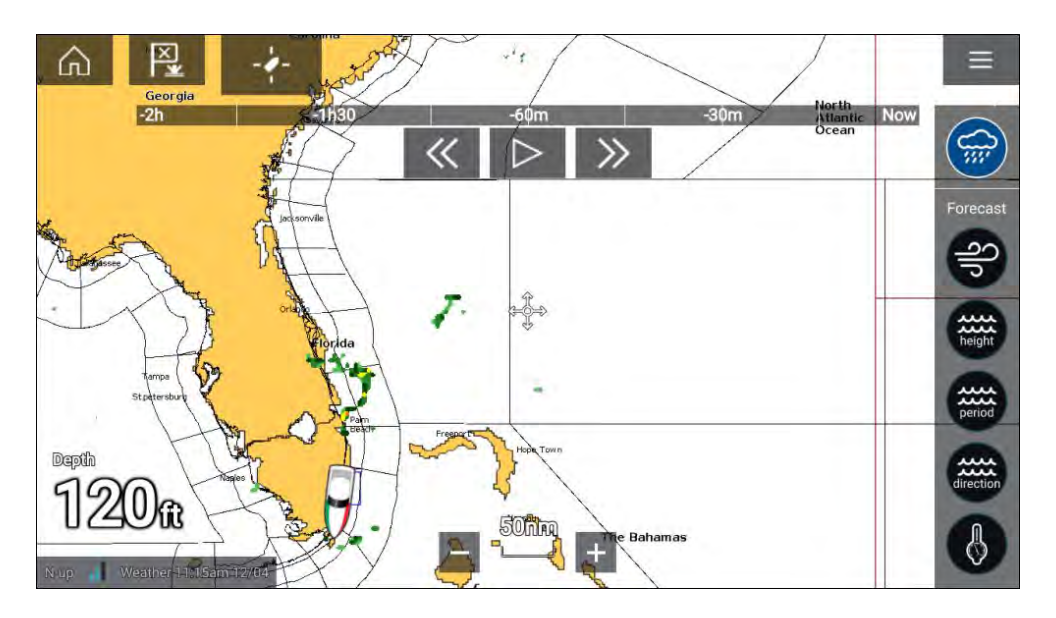

### **Katselutoiminnon ohjaimet**

Katselutoiminnon ohjaimissa on edistymispalkki, toisto/tauko-painike ja pikakelaus eteen ja taakse.

### **Animoidut säätiedot**

Ennusteiden pituus riippuu tilauksen tyypistä.

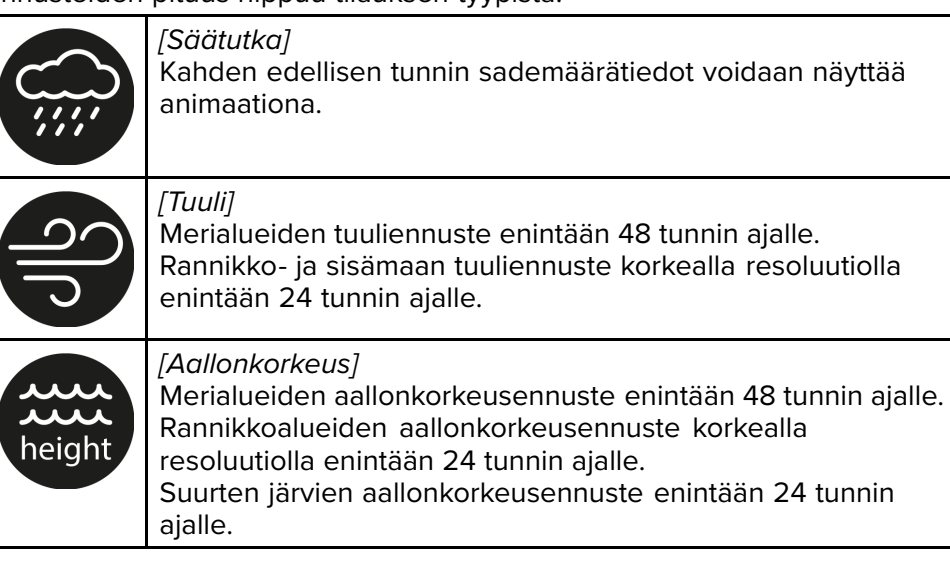

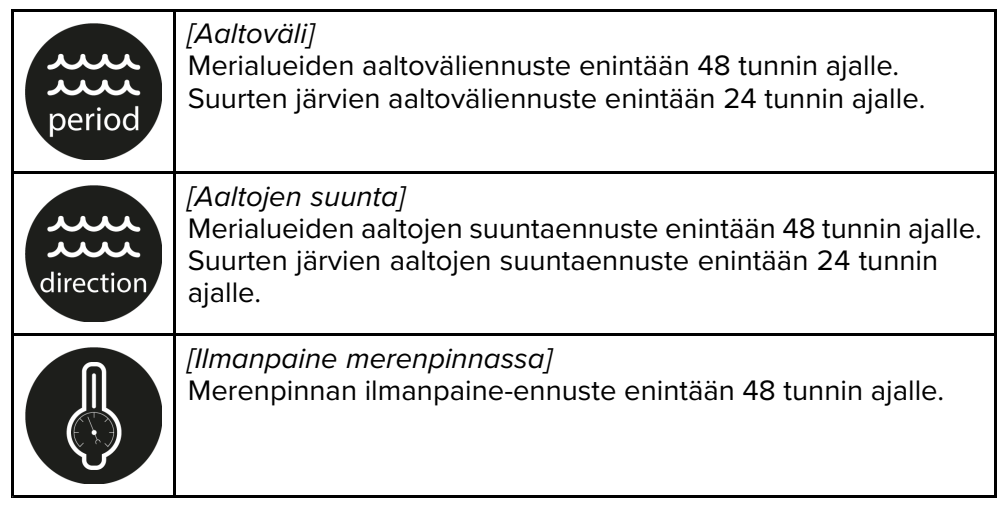

Voit poistua animoinnista avaamalla *[päävalikon]*.

# <span id="page-160-0"></span>**16.3 Säätermien sanasto**

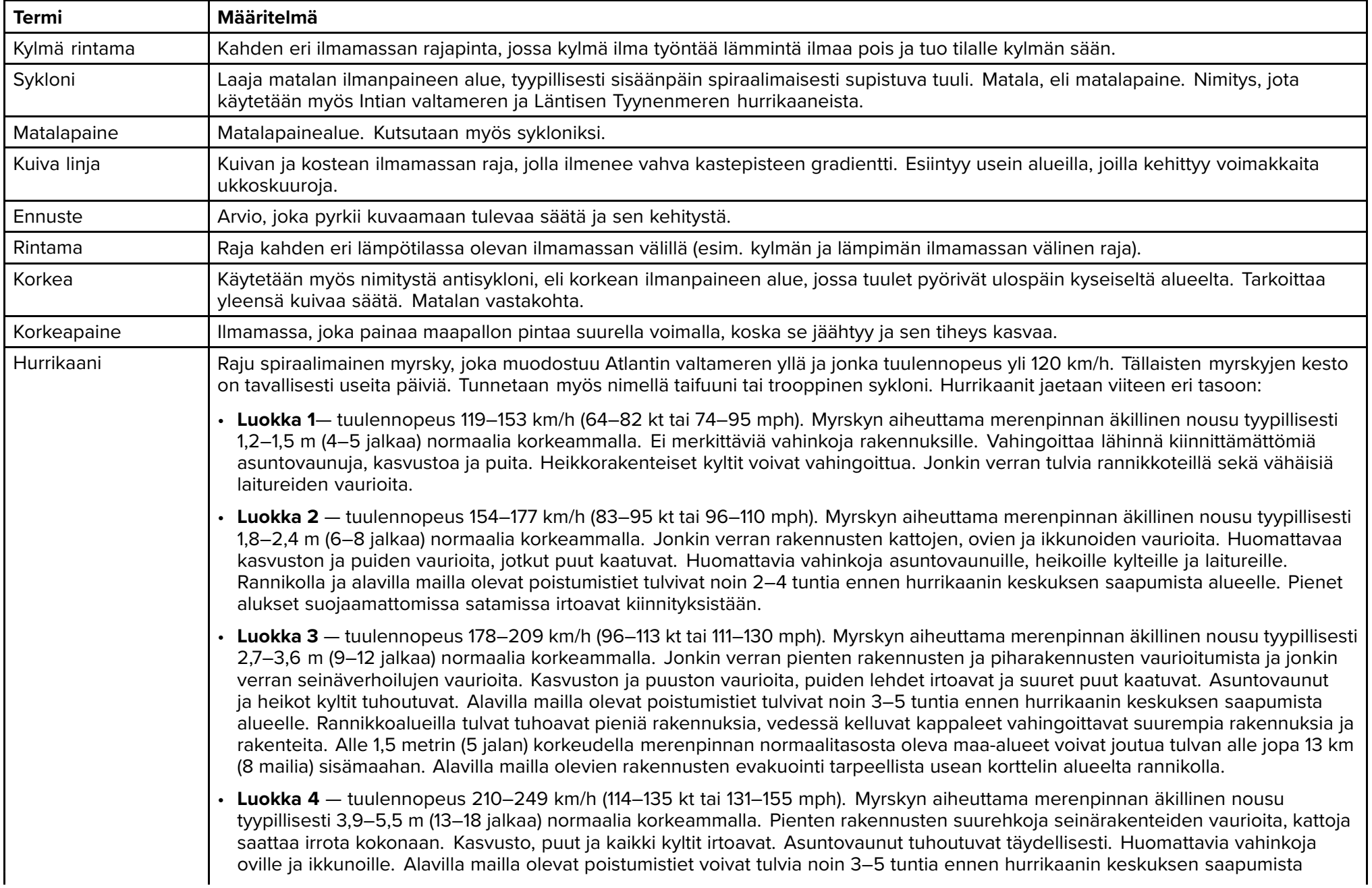

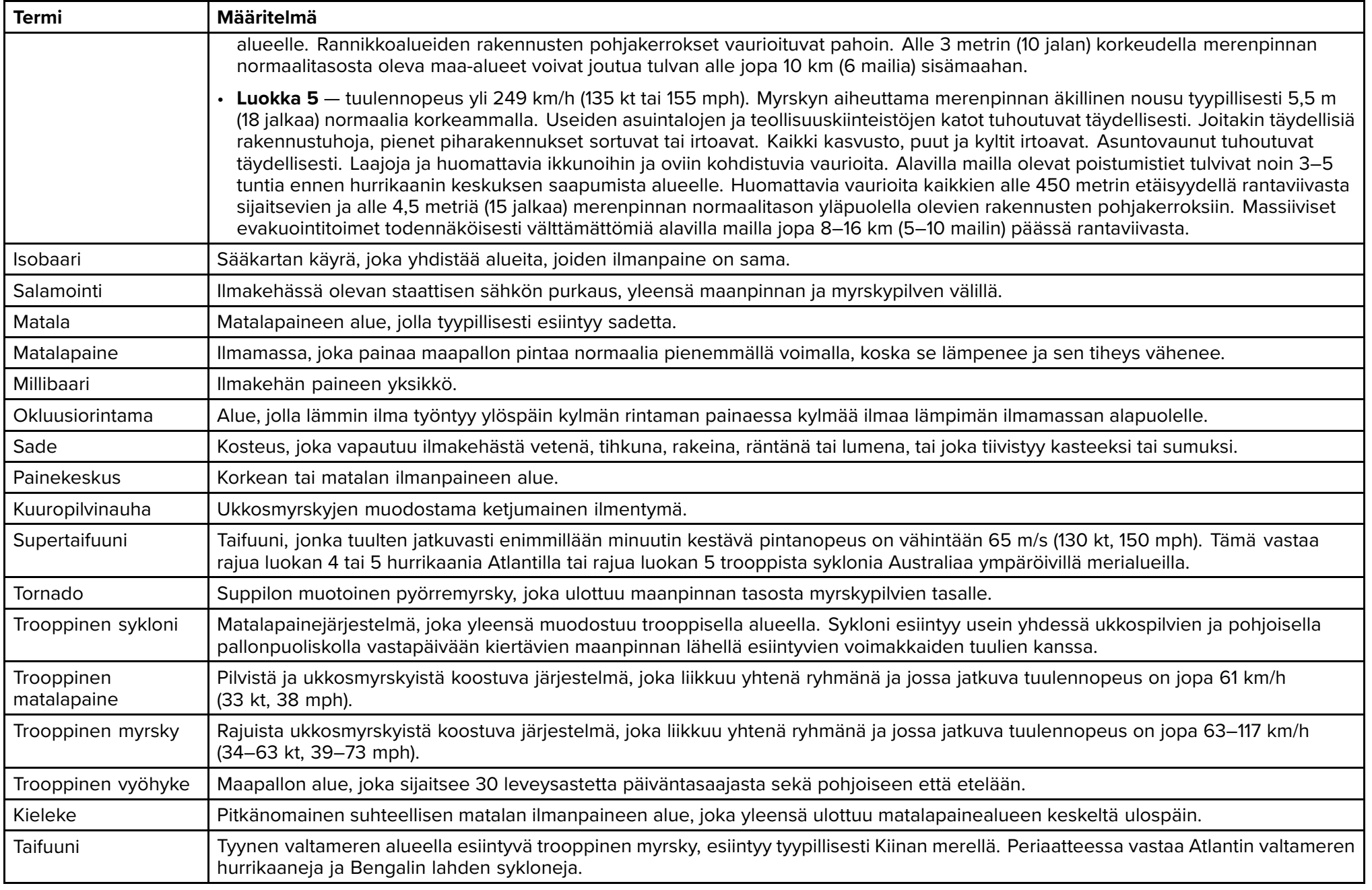

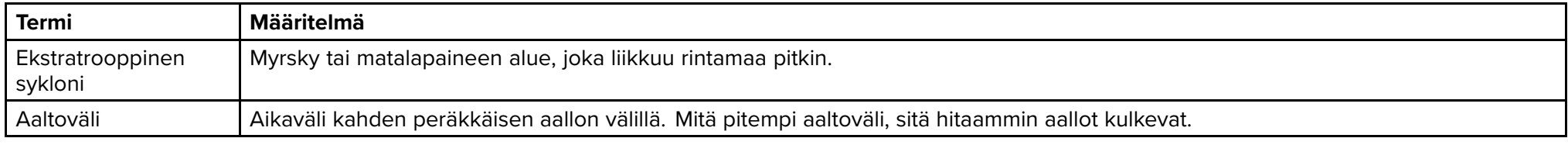

# <span id="page-163-0"></span>**LUKU 17: KARTTASOVELLUS – VUOROVESITILA**

Luvun sisältö

• 17.1 [Vuorovesitila](#page-164-0) sivulla [165](#page-164-0)

## <span id="page-164-0"></span>**17.1 Vuorovesitila**

Vuorovesitilassa näytössä näytetään vuorovesien animaatioiden hallintasäätimet ja karttasovelluksen Vuorovesiasema- ja Virtausasemasymbolit korvataan vuorovesi- ja virtausolosuhteita kuvaavilla dynaamisilla grafiikoilla. Animaation hallintasäätimillä voit toistaa vuorovesi- ja virtausennusteita <sup>24</sup> tunnin jaksolta. Oman aluksen vuorovesivektori on myös käytössä vuorovesitilassa.

#### **Huom:**

- Vuorovesitila on käytettävissä vain, jos käytät kartografiaa, joka näyttää vuorovesi- ja virtaustietoja. Kysy kartografiatoimittajaltasi lisätietoja.
- Vuorovesitila edellyttää tarkkaa päivämäärätietoa, joka haetaan yleensä monitoiminäytön käytössä olevista GNSS/GPS-sijaintitiedoista. Vaihtoehtoisesti voit syöttää tietyn päivämäärän manuaalisesti.

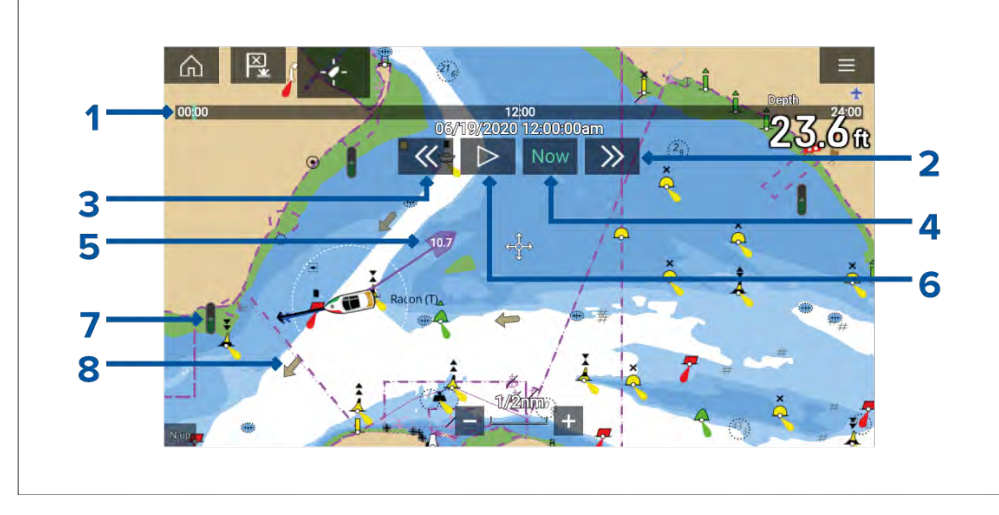

- 1. Animaation edistymispalkki Edistymispalkki on sininen kuluvan <sup>24</sup> tunnin jakson aikana, tai vihreä, kun toistetaan animaatioita eri päivältä.
- 2. Siirry eteenpäin Siirtyy eteenpäin käyttäjän määrittämin askelin, ja kun päästään edistymispalkin loppuun, eteenpäin siirtyminen siirtyy seuraavaan päivään.
- 3. Siirry taaksepäin Siirtyy taaksepäin käyttäjän määrittämin askelin. Kun saavutaan edistymispalkin alkuun, taaksepäin siirtyminen palaa edelliseen päivään.<br>Karttasovellus – vuorovesitila
- 4. Siirry tähän päivään/aikaan Kuluvan päivän ja ajan määrittämiseen tarvitaan sijaintitieto GNSS/GPS-vastaanottimesta.
- 5. Oman aluksen vuorovesivektori (sortokulma ja -nopeus).
- 6. Toista/keskeytä animaatio Kun animaatiota toistetaan, se käy toistuvasti läpi nykyistä <sup>24</sup> tunnin jaksoa.
- 7. Dynaaminen vuoroveden korkeusgrafiikka.
- 8. Dynaaminen virtausgrafiikka.

#### **Huom:**

Vuorovesi- ja virtausgrafiikoissa ilmoitetut tiedot ovat viitteellisiä. Niihin luottaminen EI korvaa vastuullista navigointia. Vain viralliset viranomaisten julkaisemat merikartat sekä merenkulkijoille suunnatut tiedotteet sisältävät kaikki tiedot, joita tarvitaan turvallisessa navigoinnissa.

# <span id="page-165-0"></span>**LUKU 18: KALAKAIKUSOVELLUS**

# Luvun sisältö<br>• 181 Kalak

- 18.1 [Kalakaikusovelluksen](#page-166-0) esittely sivulla [167](#page-166-0)<br>• 18.2 Kalakaikusovelluksen avaaminen sivulla
- 18.2 [Kalakaikusovelluksen](#page-168-0) avaaminen sivulla [169](#page-168-0)<br>• 18.3 Kaikuluotainkanavat sivulla 170
- 18.3 [Kaikuluotainkanavat](#page-169-0) sivulla [170](#page-169-0)<br>• 18.4 Reittinisteen sijoittaminen (kaiku
- 18.4 Reittipisteen sijoittaminen [\(kaikuluotain,](#page-169-0) DownVision ja SideVision) sivulla [170](#page-169-0)<br>• 18.5 Kalojen tunnistus sivulla 171
- 18.5 [Kalojen](#page-170-0) tunnistus sivulla [171](#page-170-0)<br>• 18.6 Kaikuluotaimen taaksepäin v
- 18.6 [Kaikuluotaimen](#page-171-0) taaksepäin vieritys (historia) sivulla [172](#page-171-0)<br>• 18.7 Kaikuluotaimen herkkyyssäätimet sivulla 173
- 18.7 Kaikuluotaimen [herkkyyssäätimet](#page-172-0) sivulla [173](#page-172-0)

## <span id="page-166-0"></span>**18.1 Kalakaikusovelluksen esittely**

Kalakaikusovellus näyttää kaikumoduulista ja -anturista saadut kaiut visuaalisesti. Kalakaikusovellus on yhteensopiva perinteisten, CHIRP-,<br>DownVision™, SidoVision™ ja PoalVision™3D, kaikuluotainmoduulion DownVision™-, SideVision™- ja RealVision™ 3D -kaikuluotainmoduulien ja -anturien kanssa. Kalakaikusovellus rakentaa vedenalaisen näkymän pohjan muotojen ja vesipatsaan kohteiden perusteella.

Useita kaikumoduuleita on mahdollista liittää yhtä aikaa. Kaikumoduulit voivat olla sisäisiä (sisältyvät monitoiminäyttöön) tai ulkoisia (erillinen laite verkossasi).

Voit valita jokaiselle kalakaikusovelluksen näkymälle erikseen, mitä kaikumoduulia ja kanavaa käytetään, ja kaikumoduulin ja kanavan valinta säilyy myös virran katkaisun jälkeen.

Kalakaikusovellus voidaan näyttää sekä koko näytön tilassa että sovellussivujen jaetussa näkymässä. Sovellussivuilla voi olla enintään neljä kalakaikusovellusnäkymää.

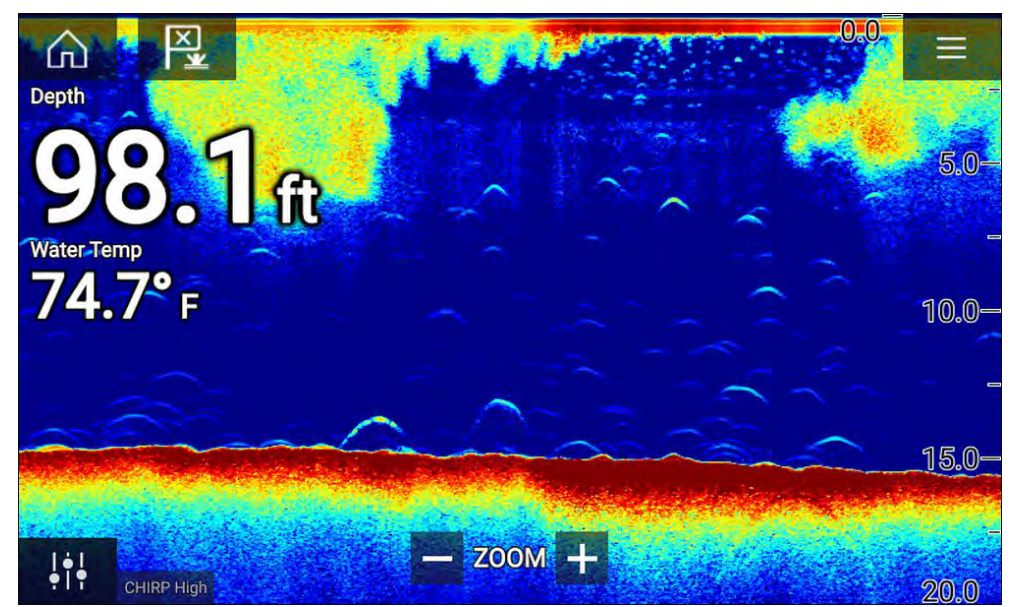

## **Kalakaikusovelluksen ohjaimet**

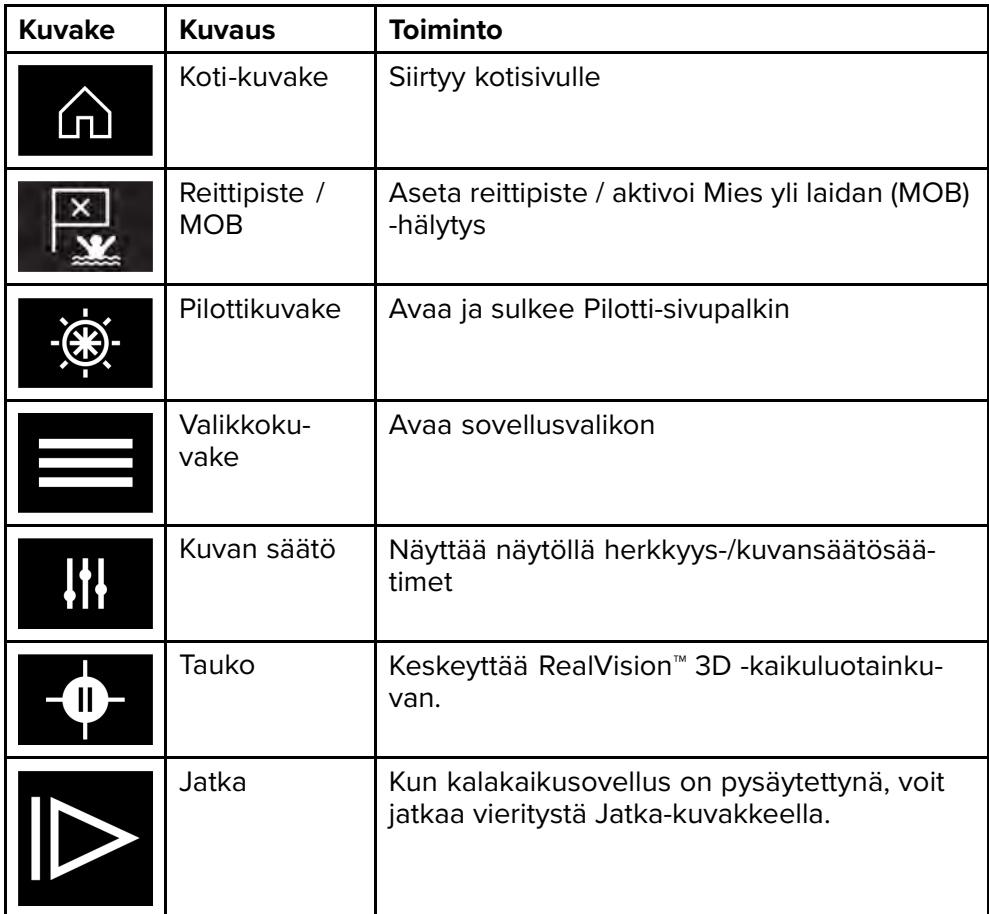

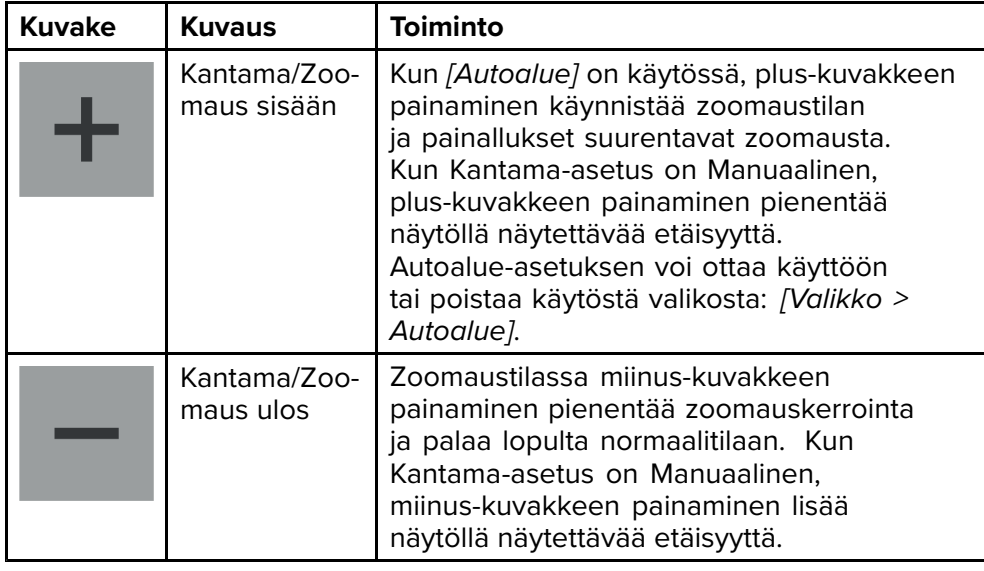

#### **Kosketusnäytön säätimet**

- Nipistys-zoomaus muuttaa kuvan suurennusta.
- Kantaman säätö määrää, kuinka kauas kaikuluotain ulottuu.
- Paina näyttöä pitkään, jotta kohdevalikko avautuu

## **RealVision 3D -säätimet**

Käyttäessäsi RealVision 3D -kaikuluotainta voit muokata näkymää kosketuseleillä.

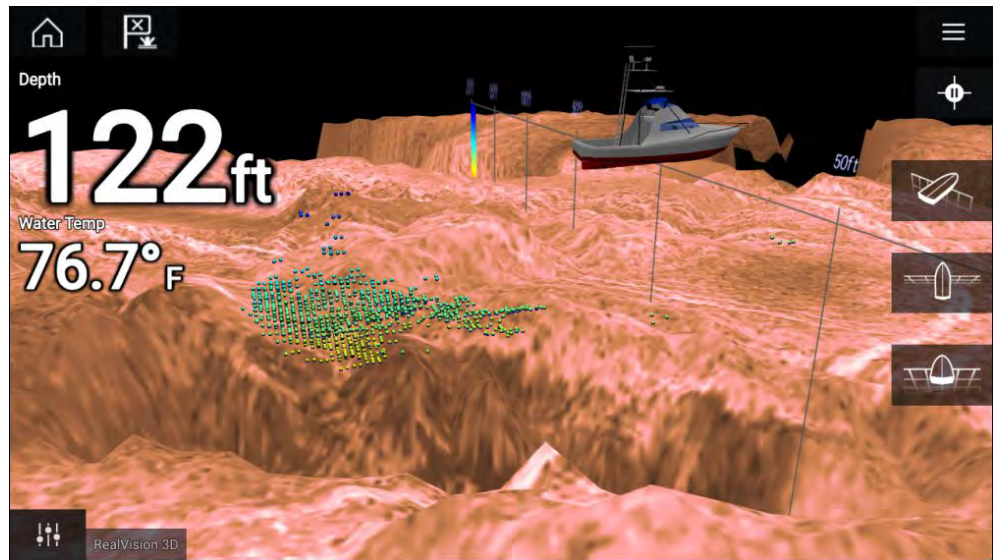

#### **Kosketusnäytön säätimet**

- Yhdellä sormella pyyhkäisy kiertää kuvaa.
- Kahdella sormella pyyhkäisy siirtää kuvaa näytöllä sivusuunnassa.
- Nipistys-zoomaus muuttaa kuvan suurennusta.
- Kantaman säätö määrää, kuinka kauas kaikuluotain ulottuu.
- Paina näyttöä pitkään, jotta kohdevalikko avautuu

#### **Fyysiset painikkeet**

- *[OK]*-painike keskeyttää kaikuluotainkuvan vierityksen.
- *[Takaisin]*-painike jatkaa vieritystä.
- *[OK]*-painike avaa taukotilassa kohdevalikon.
- Käytä Uni-controllerin *[suuntasäätimiä]* (ylös, alas, vasen, oikea) kuvan kiertämiseen.
- Käytä Uni-controllerin *[kiertonuppia]* tai RMK:n *[Kantama pienemmäksi]* ja *[Kantama suuremmaksi]* -painikkeita kantaman laajentamiseen ja supistamiseen.

# <span id="page-168-0"></span>**18.2 Kalakaikusovelluksen avaaminen**

Kalakaikusovellus avataan valitsemalla kotisivulla kalakaikusovelluksen sisältävän sivun kuvake.

#### **Perusedellytykset:**

- 1. Varmista, että kaikuluotainmoduuli on yhteensopiva (tarkista viimeisimmät tiedot Raymarinen verkkosivuilta). Kysy tarvittaessa neuvoa valtuutetulta Raymarine-jälleenmyyjältä.
- 2. Varmista, että olet asentanut kaikuluotainmoduulisi moduulin mukana toimitetun dokumentaation mukaisesti.

Kalakaikusovellus avautuu yhdessä neljästä tilasta:

#### **Valitse kaikuluotaimen kanava**

Kun ensimmäisen kerran avaat uuden sovellussivun, jolla on kalakaikusovellus, sinun on valittava kaikuluotaimen kanava.

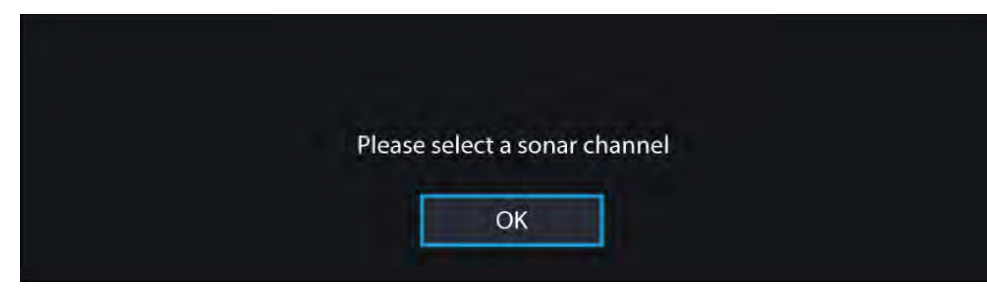

Paina *[OK]*-painiketta ja valitse haluamasi kaikuluotainkanava luettelosta:

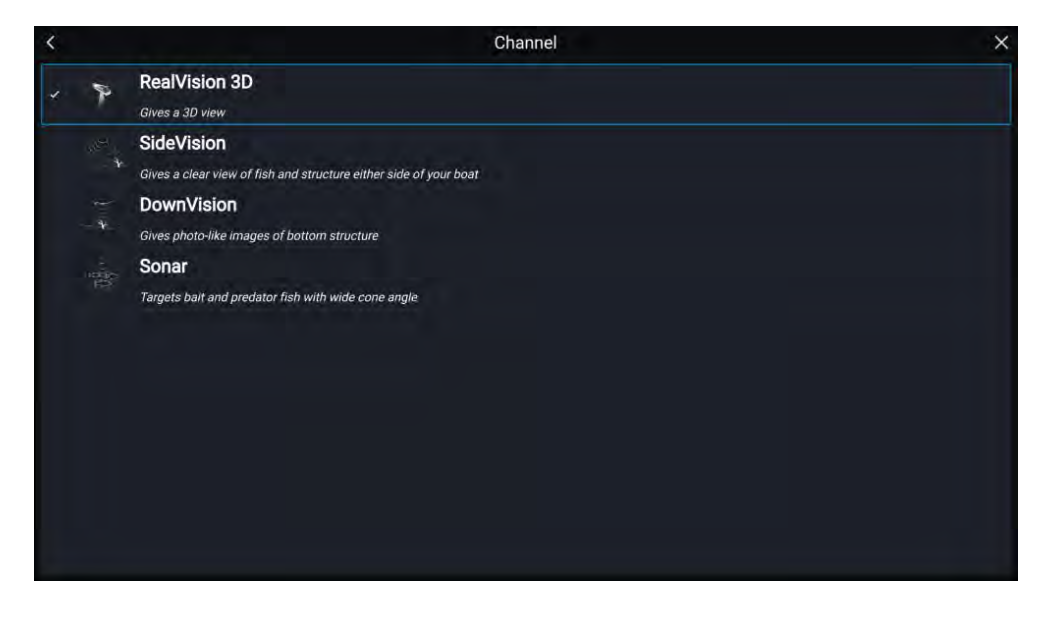

#### **Kaikuluotain käynnissä ja lähettää kaikupulsseja**

Jos kalakaikusovellus on jo määritetty, kaikukuva tulee sovelluksen avautuessa näyttöön ja alkaa vieriä.

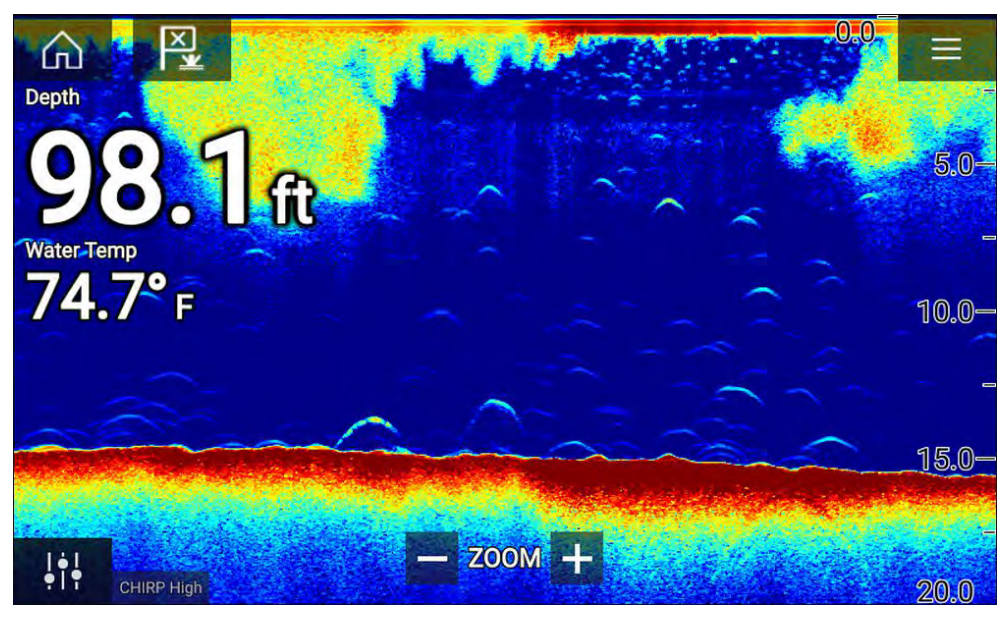

#### <span id="page-169-0"></span>**Kaikulähdettä ei käytettävissä**

Jos näyttöön tulee **Kaikulähdettä ei käytettävissä** -varoitus:

- kaikumoduuli on vielä käynnistymistilassa
- monitoiminäyttö ei voi muodostaa yhteyttä ulkoiseen kaikumoduuliin
- sisäiseen kaikumoduuliin ei ole liitetty anturia.

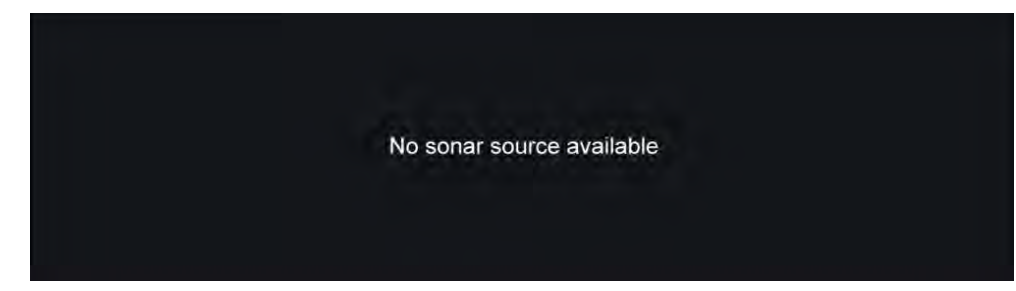

Tarkista ulkoisen kaikumoduulin verkko- ja virtaliitäntä, tarkista monitoiminäytön verkko- tai anturiliitäntä ja varmista, että liitännät ja johdotus ovat oikein, eikä niissä ole vikoja. Katkaise sitten järjestelmän virta ja kytke se uudelleen. Jos kaikumoduulia ei siltikään löydy, katso lisää vianmääritysohjeita laitteesi asennusoppaista.

#### **Anturia ei ole liitetty**

Jos **Anturia ei ole liitetty** -varoitus tulee näyttöön, kaikumoduuli ei saa yhteyttä anturiin.

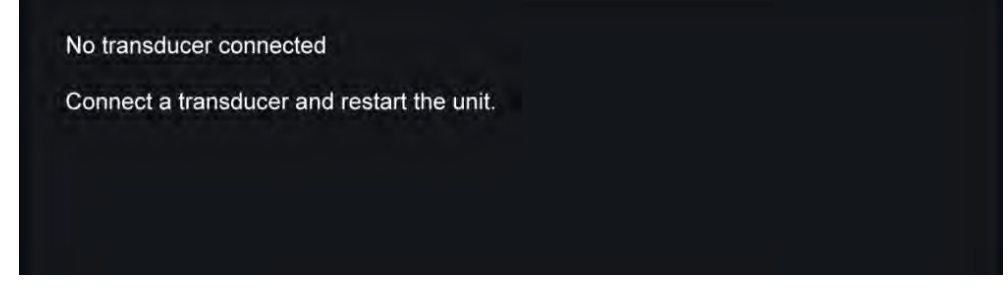

Tarkista, että anturin liitännät ovat oikein eikä niissä ole vikoja, ja katkaise sitten järjestelmän virta ja kytke se uudelleen. Jos anturia ei siltikään löydy, katso lisää vianmääritysohjeita laitteesi asennusoppaista.

# **18.3 Kaikuluotainkanavat**

Käytettävissä olevat kaikuluotainkanavat riippuvat liitetystä kaikumoduulista sekä siihen liitetystä kaikuanturista.

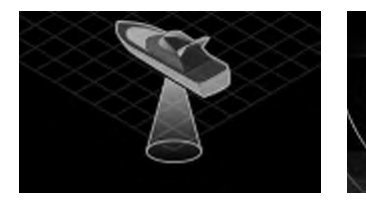

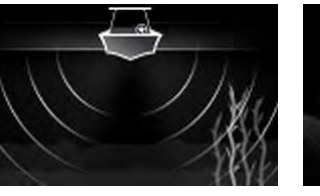

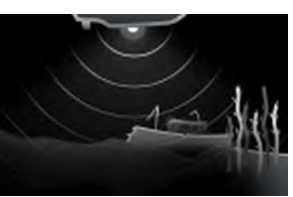

RealVision™ 3D SideVision™ DownVision™

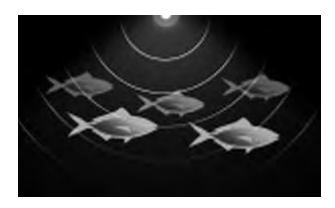

High CHIRP / Korkea taajuus

Medium CHIRP / Keskitaajuus

Low CHIRP / Matala taajuus

## **Kaikuluotainkanavan valinta**

Kun ensimmäisen kerran avaat uuden sovellussivun, jolla on kalakaikusovellus, sinun on valittava kaikuluotaimen kanava. Tämän jälkeen voit vaihtaa kaikuluotainkanavaa valitsemalla kanavakuvakkeen kalakaikusovelluksen valikosta.

- 1. Valitse sopivan kanavan kuvake valikosta.
- 2. Voit myös valita *[Kaikki kanavat]* valikosta ja valita sitten haluamasi kaikumoduulin ja kanavan.

# **18.4 Reittipisteen sijoittaminen (kaikuluotain, DownVision ja SideVision)**

Kun huomaat jotakin kiinnostavaa kalakaikusovelluksessa, voit merkitä paikan reittipisteellä, jotta löydät alueen uudelleen.

1. Valitse kiinnostava kohde näytöllä ja paina sitä pitkään. Kohdevalikko avautuu ja vieritys keskeytetään toistaiseksi.

#### <span id="page-170-0"></span>2. Valitse kohdevalikosta *[Lisää reittipiste]*.

*Kaikuluotainkuva pysyy keskeytystilassa noin <sup>10</sup> sekuntia reittipisteen merkitsemisen jälkeen.*

## **Reittipisteen sijoittaminen (RealVision 3D)**

Jos haluat sijoittaa reittipisteen RealVision 3D -kanavaa katsellessasi, noudata alla olevia vaiheita.

1. Paina pitkään sijaintia näytöllä.

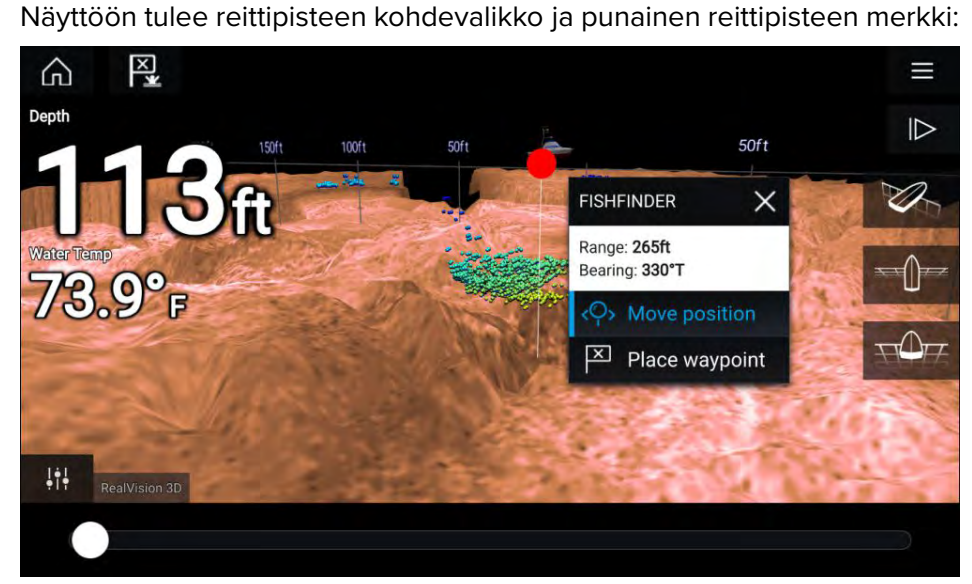

2. Luo reittipiste merkin kohtaan valitsemalla *[Sijoita reittipiste]* tai

3. Säädä merkin sijaintia ennen reittipisteen luomista valitsemalla *[Siirrä sijaintia]*.

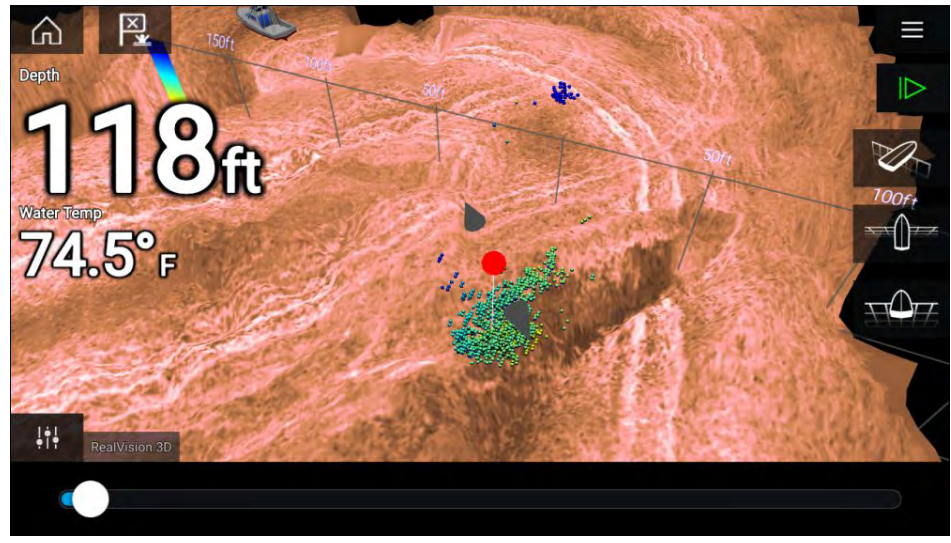

Voit siirtää reittipistettä nykyisellä akselillaan liu'uttamalla sormea näytöllä. Voit myös säätää näytön näkymää tavallisilla kahden sormen eleillä.

4. Kun merkki on haluamassasi kohdassa, valitse *[Sijoita reittipiste]* tallentaaksesi reittipisteen merkin kohdalle.

# **18.5 Kalojen tunnistus**

Kalojen tunnistustoiminnot ovat käytettävissä, kun käytetään yhteensopivaa Raymarine®-kaikuluotainmoduulia, jossa on kartiomaista keilaa käyttävä Raymarine®- tai Airmar-kaikuanturi.

Kalojen tunnistustoiminto on käytettävissä, kun käytetään seuraavia kartiomaisen keilan kaikukanavia:

- *[50 kHz]*
- *[200 kHz]*
- *[KAIKU]*
- *[CHIRP Low]*
- *[CHIRP High]*
- *[CHIRP Auto]*

#### <span id="page-171-0"></span>**Huom:**

Kalojen tunnistustoiminto ei ole käytettävissä, kun käytetään DownVision-, SideVision-, RealVision-, RealVision Max- tai HyperVision-kaikukanavia.

Kalojen tunnistustoimintoa voi käyttää kaikuluotainsovelluksen valikosta: *[Valikko <sup>&</sup>gt; Asetukset <sup>&</sup>gt; Kalojen tunnistus]*

Kalojen tunnistuksen asetukset:

- *[Kalojen tunnistuksen äänimerkki]* Laite antaa kaksiosaisen äänimerkin, kun havaitaan kaikukohde, joka on kalojen tunnistusalgoritmin mukaan kala.
- *[Kalakuvakkeet]* Kaikukohteet, jotka kalojen tunnistus tulkitsee kaloiksi, korvataan näytössä kalakuvakkeella.
- *[Kalojen syvyystiedot]* Kaikukohteiden syvyydet näytetään kalojen tunnistusalgoritmin kalaksi tulkitsemien kohteiden vieressä.

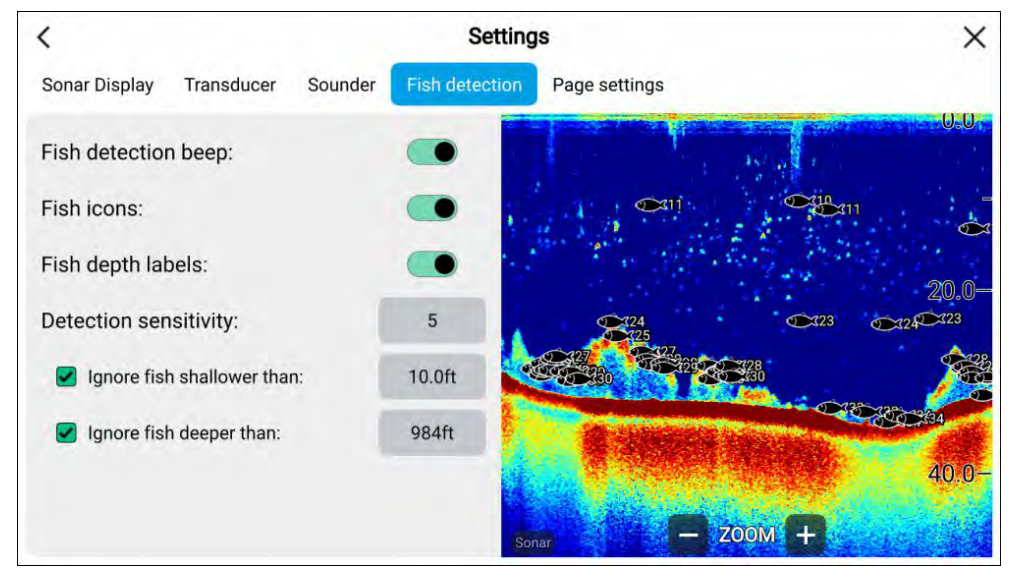

Kalojen tunnistustoimintoa voi säätää manuaalisesti seuraavasti:

- *[Tunnistusherkkyys]* Tunnistusherkkyyden asetus määrittää kalaksi tulkittavien kaikukohteiden koon. Mitä suurempi arvo on, sitä useampia kaikukohteita tulkitaan kaloiksi.
- *[Älä huomioi kaloja matalammassa kuin:]* Määrittää syvyyden, jossa kalojen tunnistusalgoritmia aletaan käyttää.

• *[Älä huomioi kaloja syvemmässä kuin:]* — Määrittää syvyyden, jossa kalojen tunnistusalgoritmin käyttö lopetetaan.

Näillä asetuksilla voit määrittää tietyn syvyysalueen, jolla haluat kalastaa, sekä saaliiksi haluttujen kalojen kokoluokan.

# **18.6 Kaikuluotaimen taaksepäin vieritys (historia)**

Voit tarkastella kaikuluotainhistoriaa vierittämällä tietoja taaksepäin kalakaikusovelluksessa.

Jos haluat vierittää kaikuluotainkuvaa taaksepäin, tee seuraavat toimet:

- **Kaikuluotain ja DownVision** Pyyhkäise sormella vasemmalta oikealle kaikuluotainnäytön poikki.
- **SideVision** Pyyhkäise sormella kaikuluotainnäytön alaosasta ylöspäin.
- **RealVision 3D** Valitse näytöllä oleva *[Tauko]*-kuvake.

Kun kaikuluotaimen taaksepäin vieritys on käytössä, kaikuluotaimen *[Taaksepäin vierityspalkki]* ja *[Jatka]*-kuvake tulevat näyttöön.

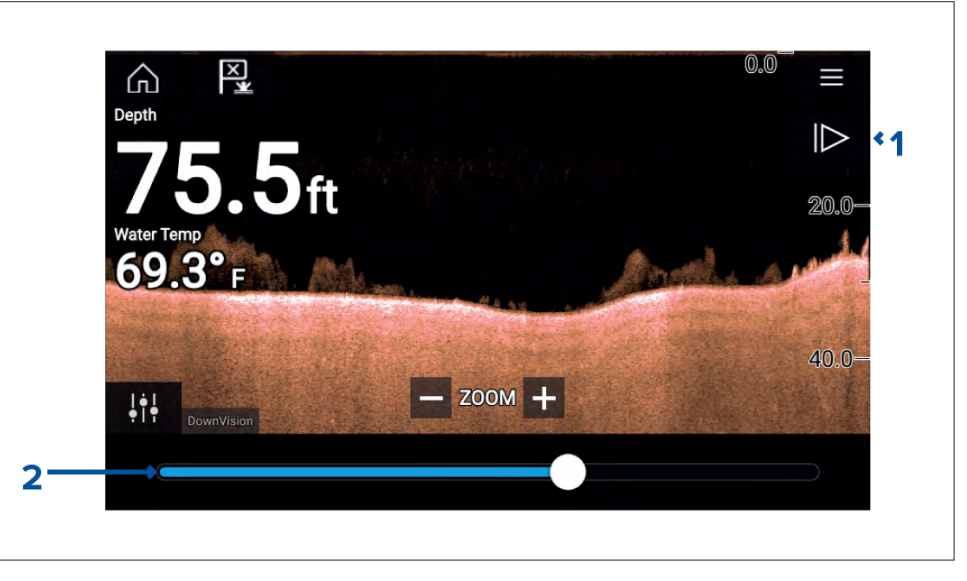

1. *[Jatka]* – Tämä valinta palauttaa kaikuluotaimen normaaliin vieritystilaan.

<span id="page-172-0"></span>2. *[Taaksepäin vierityspalkki]* – Tällä voit selata käytettävissä olevaa kaikuluotainhistoriaa taakse- ja eteenpäin. Voit joko vetää sijaintiosoitinta oikealle tai vasemmalle tai valita palkista tietyn kohdan ja siirtyä siihen.

Kaikuluotain-, DownVision- ja SideVision-kanavilla lisäpyyhkäisyt siirtyvät taaksepäin kaikuluotainhistoriassa ja vastakkaiseen suuntaan pyyhkäiseminen siirtyy historiassa eteenpäin.

# **18.7 Kaikuluotaimen herkkyyssäätimet**

Laite toimii yleensä parhaiten oletusasetuksilla. Voit säätää kuvaa sen laadun parantamiseksi herkkyyssäätimien avulla. Herkkyysasetusten säätö koskee myös kaikuhistoriaa, joka näytetään, kun selaat kaikuluotaintietoja taaksepäin.

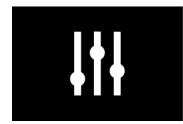

Herkkyysasetukset voi avata näytön *[Kuvan säädöt]* -kuvakkeella tai Säädä herkkyys -valikkokohdalla: *[Valikko <sup>&</sup>gt; Säädä herkkyys]*.

Käytettävissä olevat herkkyyssäätimet riippuvat käytössä olevasta kaikumoduulista.

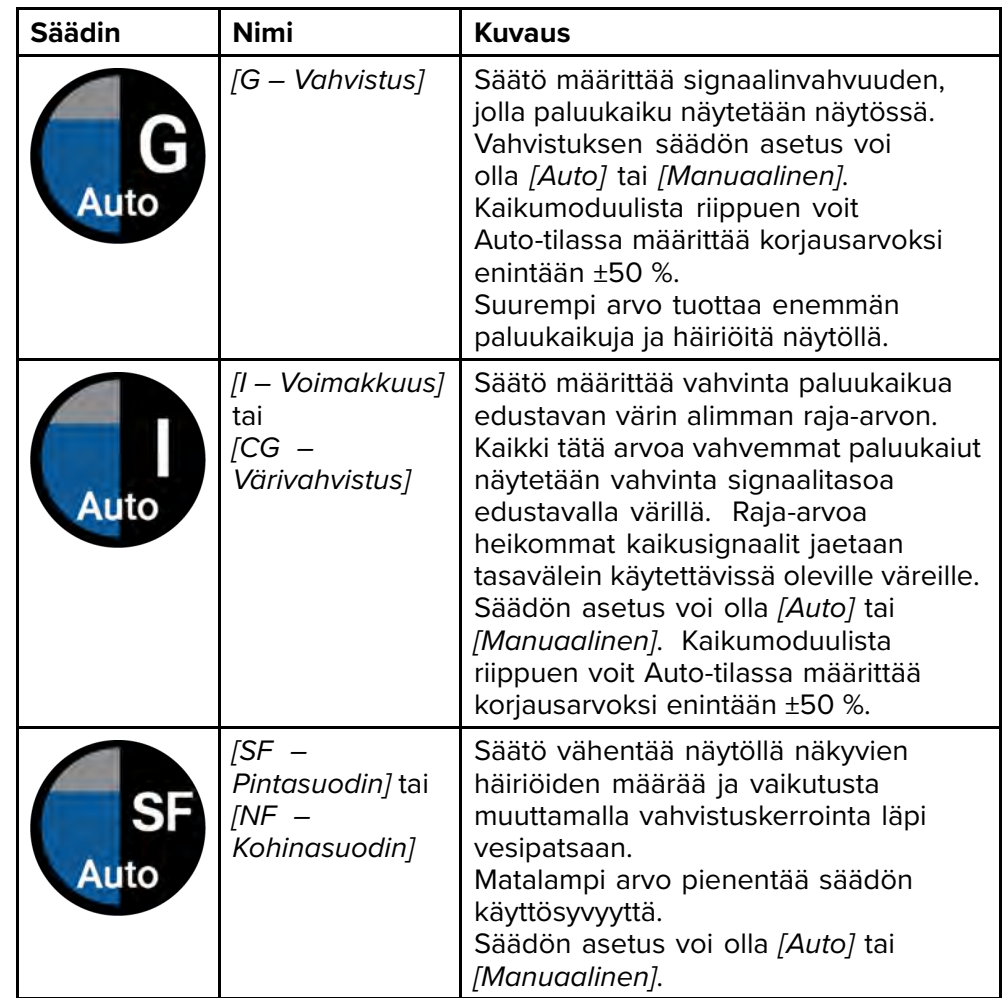

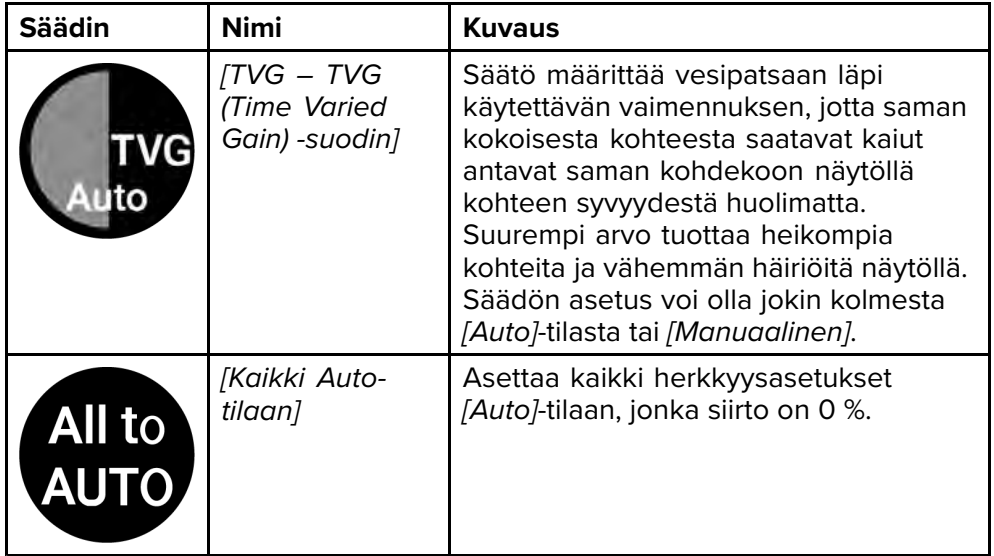

# <span id="page-174-0"></span>**LUKU 19: TUTKASOVELLUS**

# Luvun sisältö<br>• 191 Tutka

- 19.1 [Tutkasovelluksen](#page-175-0) esittely sivulla [176](#page-175-0)<br>• 19.2 Tutkien ominaisuuksien vertailu sivu
- 19.2 Tutkien [ominaisuuksien](#page-177-0) vertailu sivulla [178](#page-177-0)<br>• 19.3 Tutkasovelluksen avaaminen sivulla 181
- 19.3 [Tutkasovelluksen](#page-180-0) avaaminen sivulla [181](#page-180-0)<br>• 194 Asennus ja määritys sivulla 183
- 19.4 Asennus ja [määritys](#page-182-0) sivulla [183](#page-182-0)<br>• 19.5 Tutkatilat sivulla 184
- 19.5 [Tutkatilat](#page-183-0) sivulla [184](#page-183-0)<br>• 19.6 Etäisyysrenkaat sivul
- 19.6 [Etäisyysrenkaat](#page-184-0) sivulla [185](#page-184-0)<br>• 197 Kantama ja ohjaussuunta si
- 19.7 Kantama ja [ohjaussuunta](#page-185-0) sivulla [186](#page-185-0)<br>• 19.8 AIS-kohteet sivulla 187
- 19.8 [AIS-kohteet](#page-186-0) sivulla [187](#page-186-0)<br>• 19.9 Tutkakohteet sivulla 19
- 19.9 [Tutkakohteet](#page-189-0) sivulla [190](#page-189-0)<br>• 1910 Vaarallisten kohteiden h
- 19.10 [Vaarallisten](#page-194-0) kohteiden hälytys sivulla [195](#page-194-0)<br>• 1911 Varoalueen hälytykset sivulla 195
- 19.11 Varoalueen [hälytykset](#page-194-0) sivulla [195](#page-194-0)
- 19.12 [Doppler-tutkan](#page-195-0) yleiskatsaus sivulla [196](#page-195-0)<br>• 1913 Tyhiät sektorit sivulla 198
- 19.13 [Tyhjät](#page-197-0) sektorit sivulla [198](#page-197-0)<br>• 1914 Tutkan herkkyyssäätimet
- 19.14 Tutkan [herkkyyssäätimet](#page-198-0) sivulla [199](#page-198-0)

# <span id="page-175-0"></span>**19.1 Tutkasovelluksen esittely**

Tutkasovellus näyttää järjestelmään liitetyn tutka-antennin vastaanottamat kaiut visuaalisina. Tutkasovellusta käytetään navigointiapuna törmäysten estossa ja tilannetietoisuudessa seuraamalla kohteen etäisyyttä ja nopeutta suhteessa alukseen.

Enintään kaksi tutka-antennia voi olla liitettynä samaan aikaan. Kuitenkin vain yksi tutkista voi olla tyypiltään Quantum™-tutka.

Voit valita jokaiselle tutkasovelluksen näkymälle erikseen, mitä tutka-antennia käytetään, ja tutka-antennin valinta säilyy myös virran katkaisun jälkeen.

Tutkasovellus voidaan näyttää sekä koko näytön tilassa että sovellussivujen jaetussa näkymässä. Sovellussivuilla voi olla enintään kaksi tutkasovellusnäkymää.

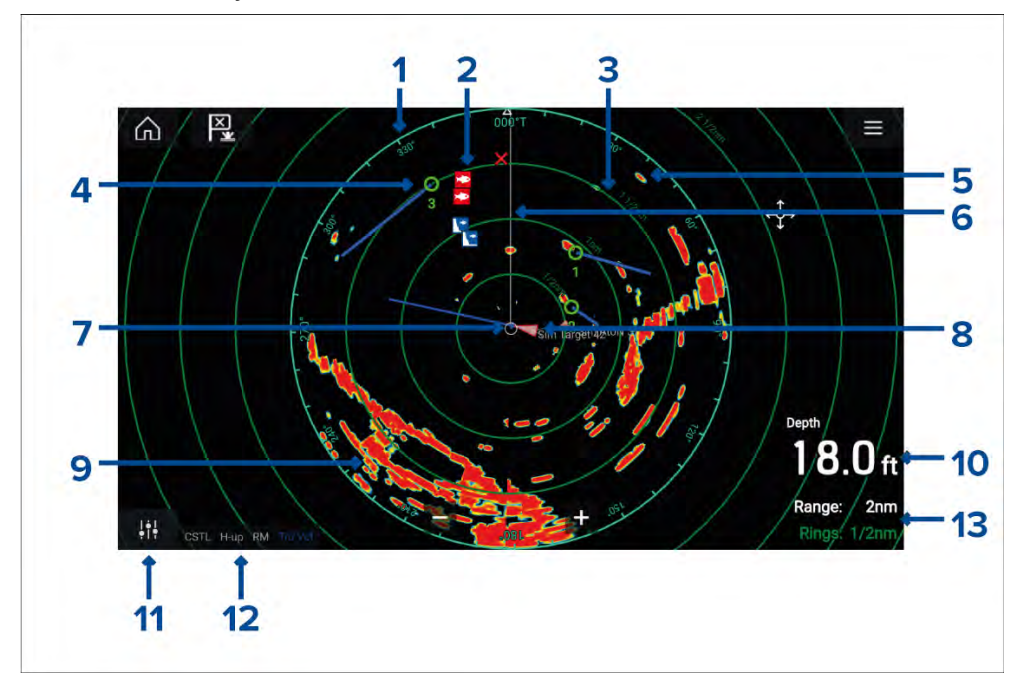

- 1. **Atsimuuttirengas** ilmaisee ohjaussuunnan.
- 2. **Reittipistesymbolit** reittipistesymbolit voidaan näyttää tutkasovelluksessa.
- 3. **Etäisyysrenkaat** tasavälein keskitetysti piirretyt renkaat auttavat määrittämään etäisyyksiä tutkasovelluksessa.
- 4. **Seurattava tutkakohde** seurattavat tutkakohteet esitetään symboleilla ja vektoriviivoilla.
- 5. **Tutkan paluukaiku** mahdollinen kohde, esim. alus.
- 6. **Keulasuuntimaviiva (SHM)** osoittaa kulkusuuntaan atsimuuttirenkaassa.
- 7. **Oman aluksen sijainti** ilmaisee oman aluksen sijainnin suhteessa tutkan paluukaikuihin.
- 8. **AIS-kohde** AIS-kohteet esitetään symboleilla ja vektoriviivoilla.
- 9. **Tutkan paluukaiku** maa-alue.
- 10. **Tietokerros** syvyys näytetään oletusarvoisesti.
- 11. **Herkkyyssäädöt** avaa tutkasovelluksen herkkyyssäädöt.
- 12. **Tutkan tila** —ilmaisee tutkan toimintatilan, suuntauksen ja liiketilan.
- 13. **Kantama ja renkaat** näyttää tutkasovelluksen nykyisen kantaman ja etäisyysrenkaiden välin.

Tutkasovelluksessa voidaan määrittää hälytyksiä, jotka laukeavat, kun kohde tai esine on ristiriidassa *[Vaaralliset kohteet]*- tai *[Varoalue]*-hälytysasetusten kanssa.

Etäisyysrenkaita, atsimuuttirengasta ja VRM/EBL-kursoreita voidaan käyttää kohteen etäisyyden ja kulkusuunnan tunnistamiseen suhteessa alukseesi.

## **Tutkasovelluksen säätimet**

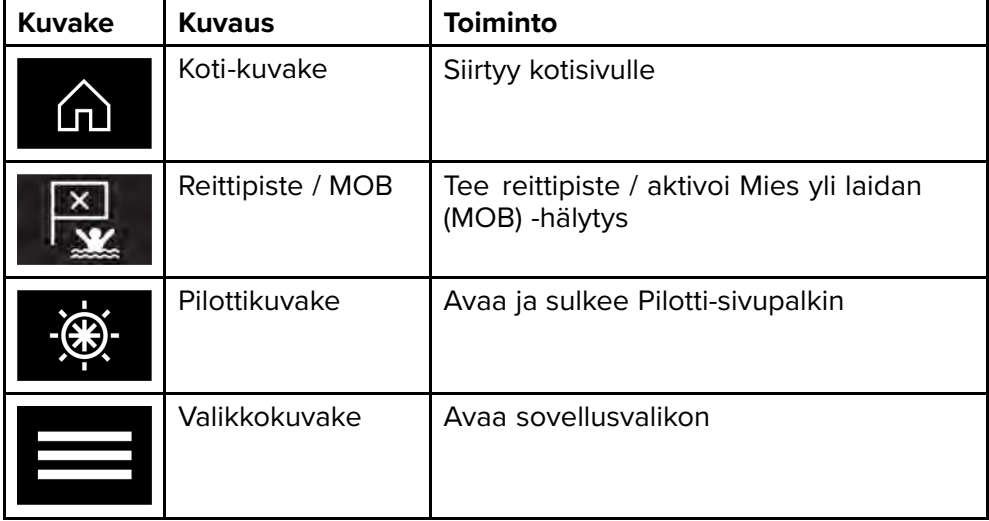

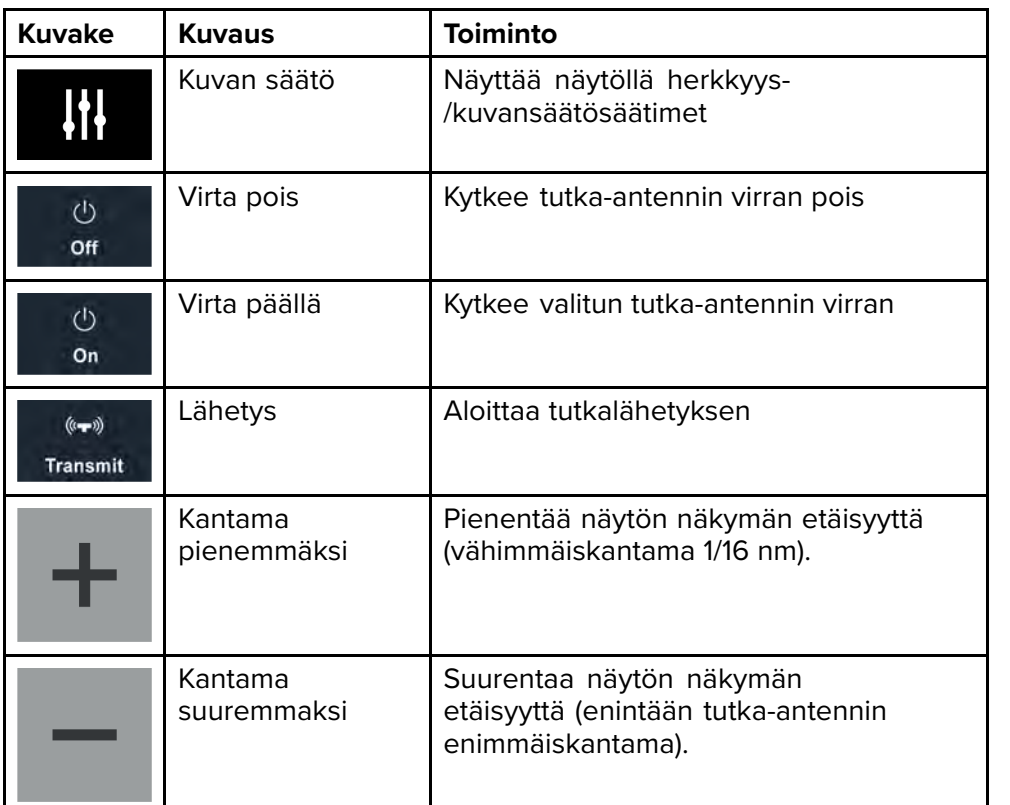

## **Tutkasovelluksen kontekstivalikko**

Kontekstivalikoissa on kohteeseen liittyviä valintoja.

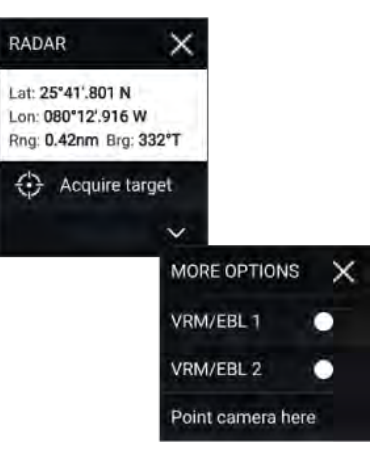

- Näet kontekstivalikot tutkasovelluksessa valitsemalla sijainnin tai kohteen.
- Kontekstivalikosta näet latitudin, longitudin, etäisyyden ja suuntiman tiedot valitulle sijainnille tai kohteelle.
- Kontekstivalikon kautta pääsee nopeasti tarvittaviin asetuksiin tai ominaisuuksiin.
- Näet enemmän asetuksia valitsemalla *[Lisävaihtoehtoja]*.

## **Kameraseuranta**

Kun järjestelmään on liitetty yhteensopiva panoroiva/kallistuva lämpökamera, voit seurata kohteita tai kohdistaa kameran tiettyyn kohteeseen tai alueeseen.

Kameraseurannalle on käytettävissä kaksi valintaa:

- *[Kohdista kamera tänne]* Kohdistaa kameran tiettyyn pisteeseen näytössä. Kamera pysyy kohdistettuna tähän alueeseen oman aluksen kurssista riippumatta.
- *[Seuraa kameralla]* Seuraa valittua kohdetta oman aluksen tai kohteen kurssista riippumatta.

Kameran seurantavalinnat ovat käytettävissä kontekstivalikosta kartta- ja tutkasovelluksissa: *[Kontekstivalikko <sup>&</sup>gt; lisävaihtoehtoja <sup>&</sup>gt; Kohdista kamera tänne]* tai *[Kontekstivalikko <sup>&</sup>gt; lisävaihtoehtoja <sup>&</sup>gt; Seuraa kameralla]*.

#### **Automaattinen seuranta**

Voit käyttää kamerasovelluksen asetuksia automaattisen seurannan määrittämiseen AIS-, tutka- ja MOB-kohteille: *[Kamerasovellus <sup>&</sup>gt; Valikko <sup>&</sup>gt; Asetukset <sup>&</sup>gt; Kameran liike <sup>&</sup>gt; AUTOSEURANTA]*

# <span id="page-177-0"></span>**19.2 Tutkien ominaisuuksien vertailu**

Tutkasovelluksessa käytettävissä olevien ominaisuuksien ja asetuksien valikoima riippuu liitetyn tutka-antennin tyypistä.

#### **Herkkyyssäätimet**

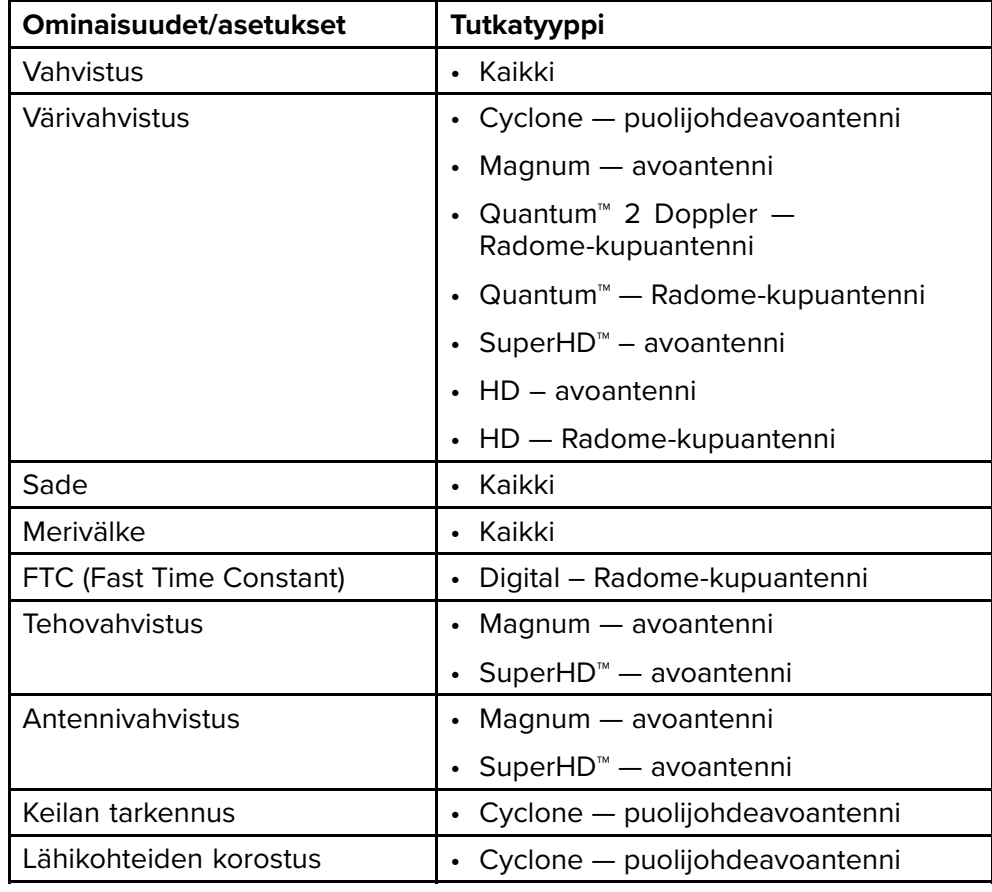

### **Vahvistustilat**

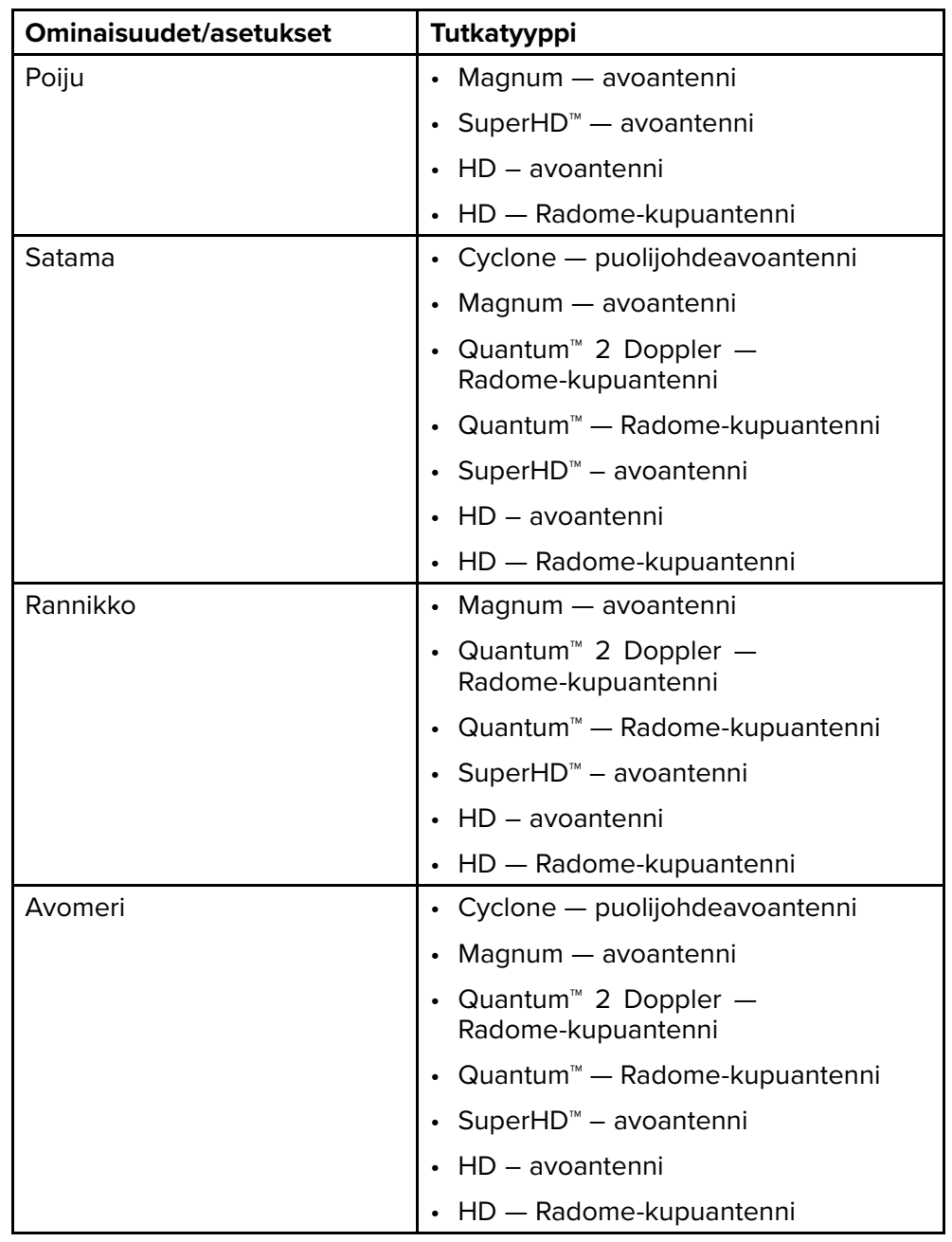

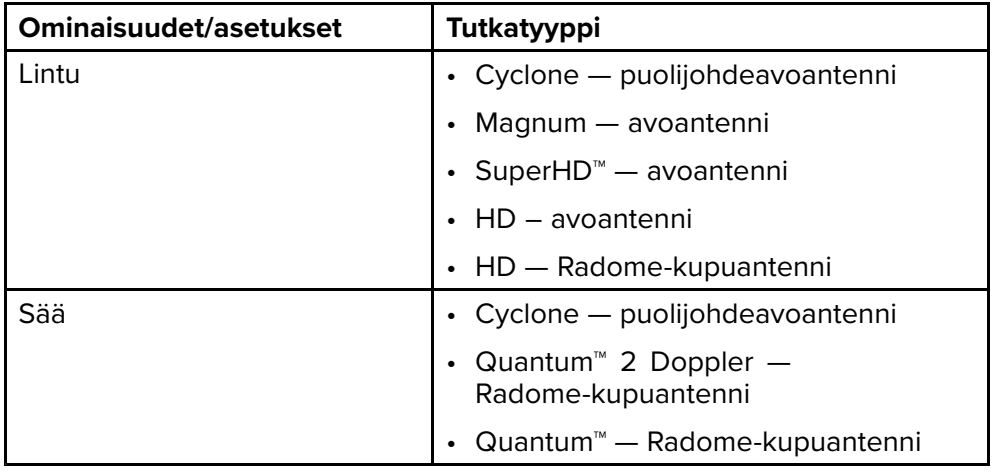

#### **Ominaisuudet**

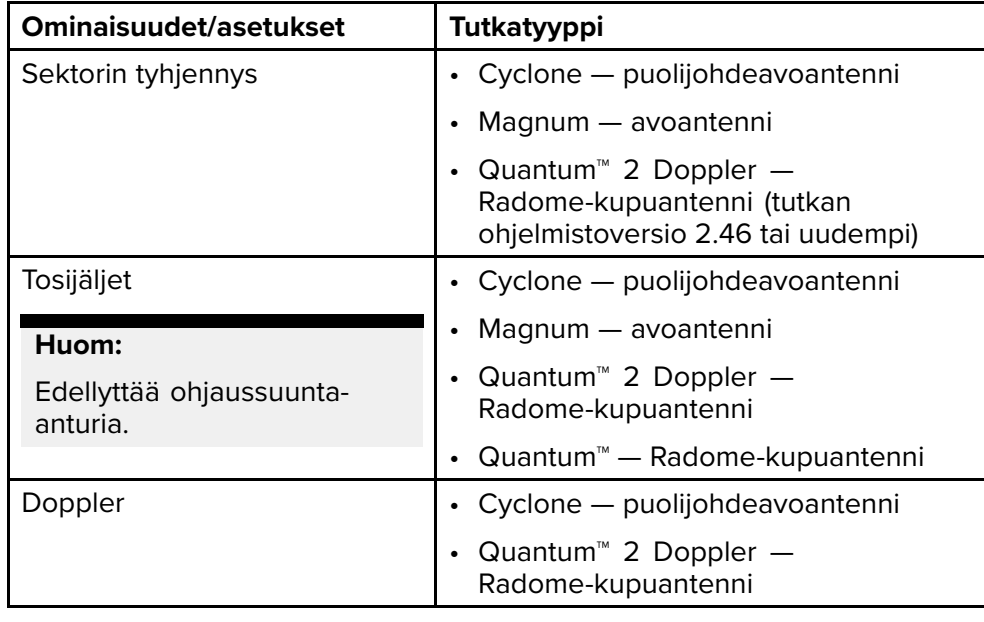

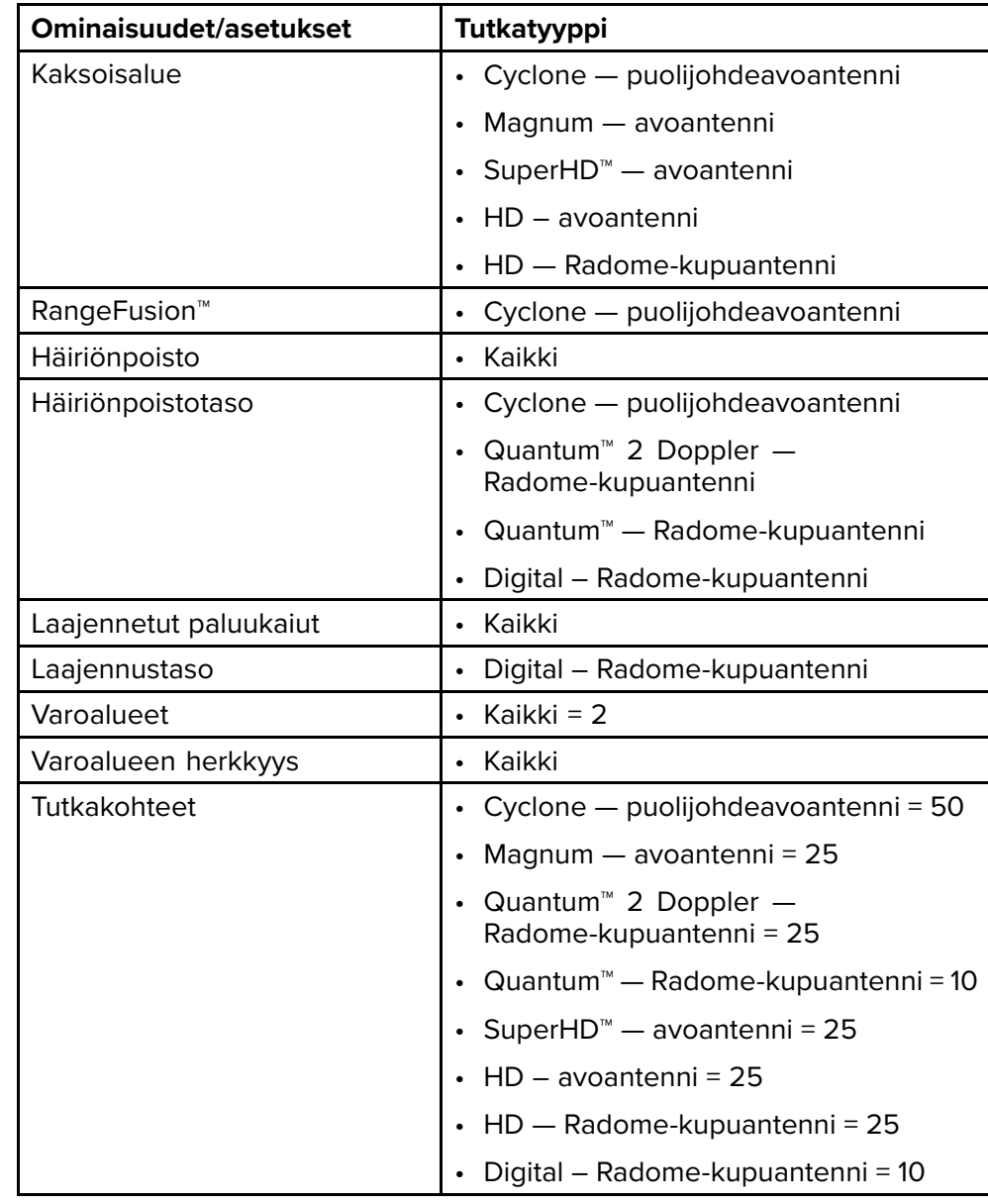

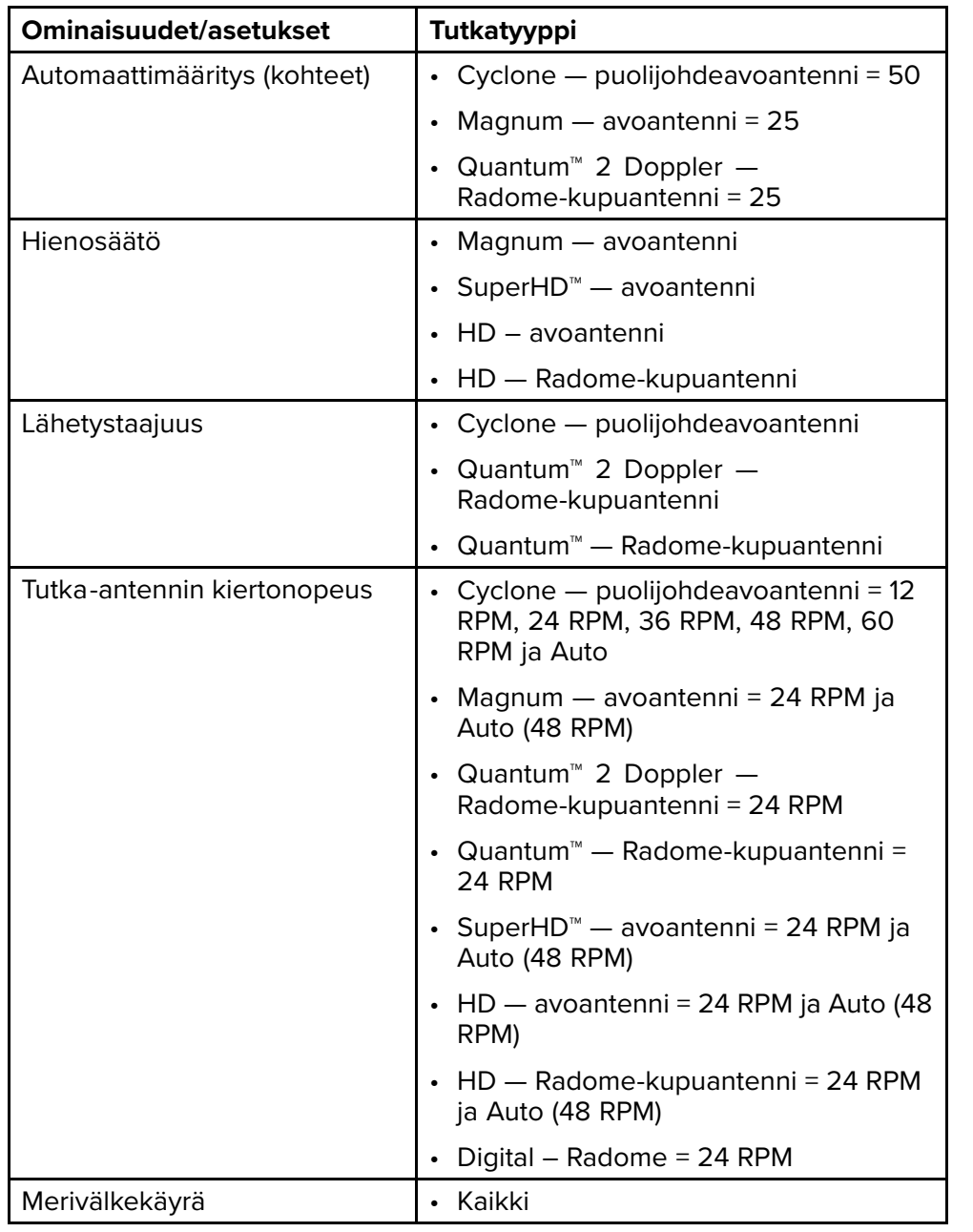

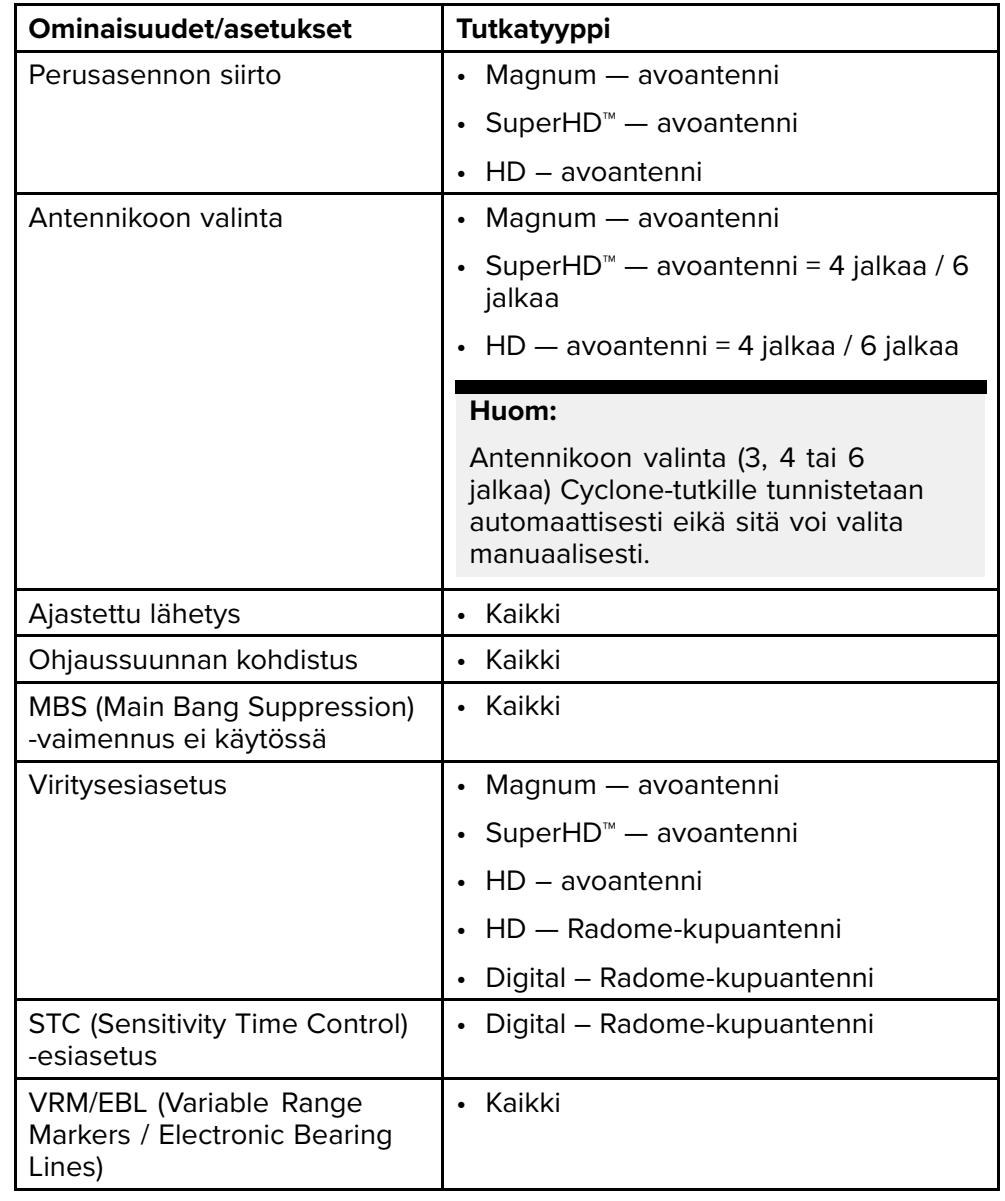
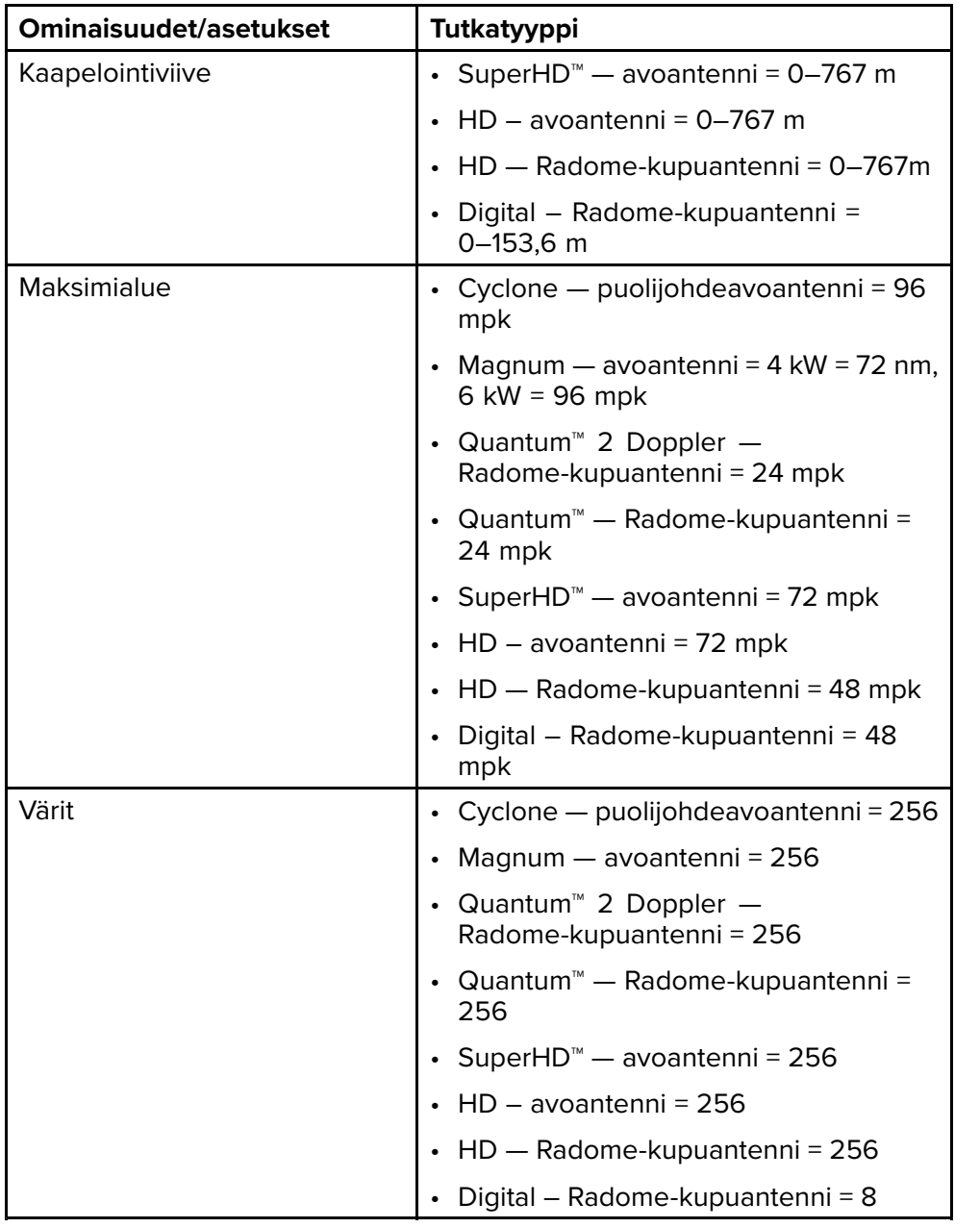

## **Yhteensopivat tutka-antennit**

- Cyclone puolijohdeavoantenni
- Magnum avoantenni
- Quantum™ <sup>2</sup> Doppler Radome-kupuantenni
- Quantum™ Radome-kupuantenni
- SuperHD™ avoantenni
- HD avoantenni
- HD Radome-kupuantenni
- Digital Radome-kupuantenni

# **19.3 Tutkasovelluksen avaaminen**

Tutkasovellus avataan valitsemalla kotisivulla tutkasovelluksen sisältävän sivun kuvake.

#### **Perusedellytykset:**

- 1. Varmista, että tutka-antennisi on yhteensopiva. Saat viimeisimmät tiedot Raymarinen verkkosivuilta ja tarvittaessa voit kysyä neuvoa valtuutetulta Raymarine-jälleenmyyjältä.
- 2. Varmista, että olet asentanut tutka-antennisi tutkan mukana toimitetun dokumentaation mukaisesti.

Tutkasovellus avautuu yhdessä kolmesta tilasta:

#### **Pois/Ei liitetty**

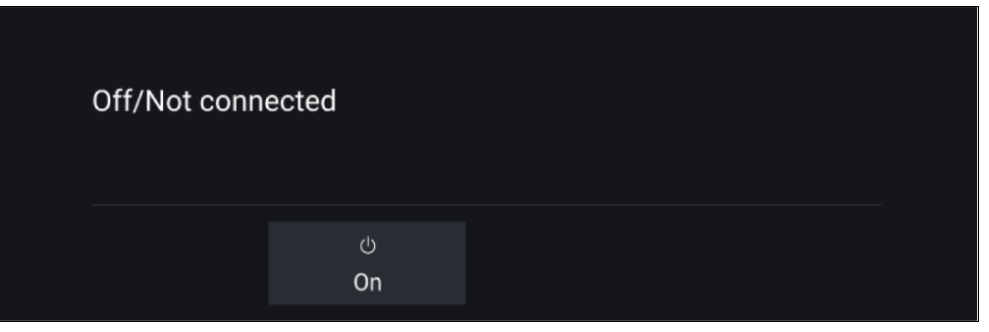

Jos näet viestin **Pois/Ei liitetty**:

- tutka-antennissa ei ehkä ole virtaa tai
- monitoiminäyttö ei voi muodostaa yhteyttä tutka-antenniin.

Kytke virta tutkaan valitsemalla *[Päällä]*. Jos näyttöön tulee viesti **Tutkaa ei löydy**, yhteyttä ei saatu. Varmista, että tutkan ja monitoiminäytön verkko- ja virtaliitännät on tehty oikein eikä niissä ole vikoja. Katkaise sitten järjestelmän virta ja kytke se uudelleen päälle. Jos tutka-antennia ei siltikään löydy, katso lisää vianmääritysohjeita tutkan asennusoppaista.

#### **Pois**

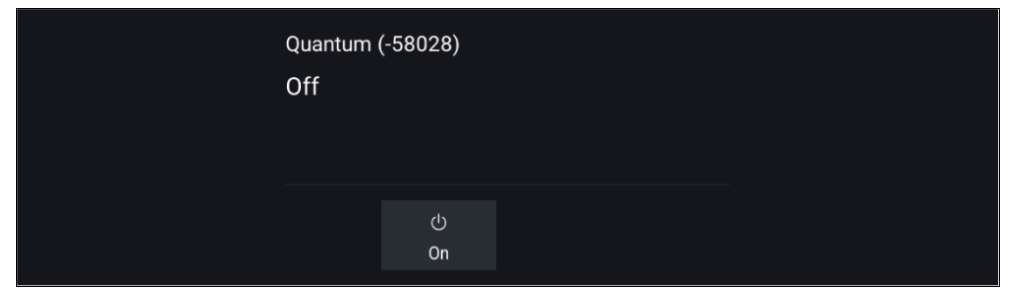

Jos näyttöön tulee viesti **Pois**, tutka-antenni on yhdistetty Wi-Fiin, mutta sen virta ei ole päällä. Käynnistä tutka valitsemalla *[Päällä]*.

#### **Valmiustila(ei lähetystä)**

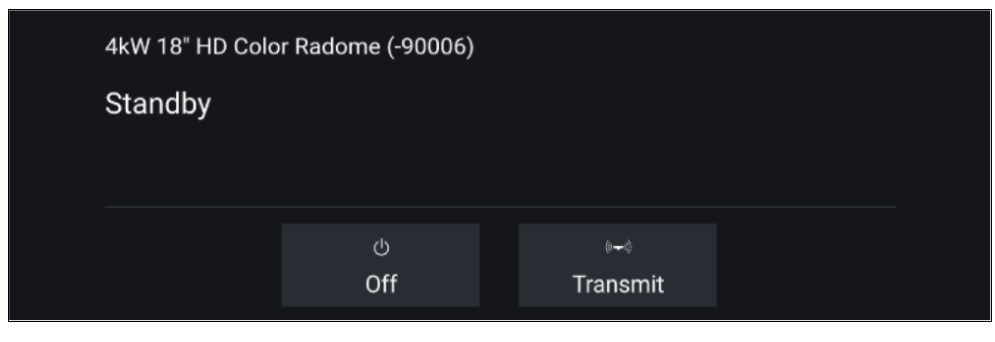

Jos näyttöön tulee viesti **Valmiustila**, aloita lähetys valitsemalla *[Lähetä]*.

#### **Lähetys**

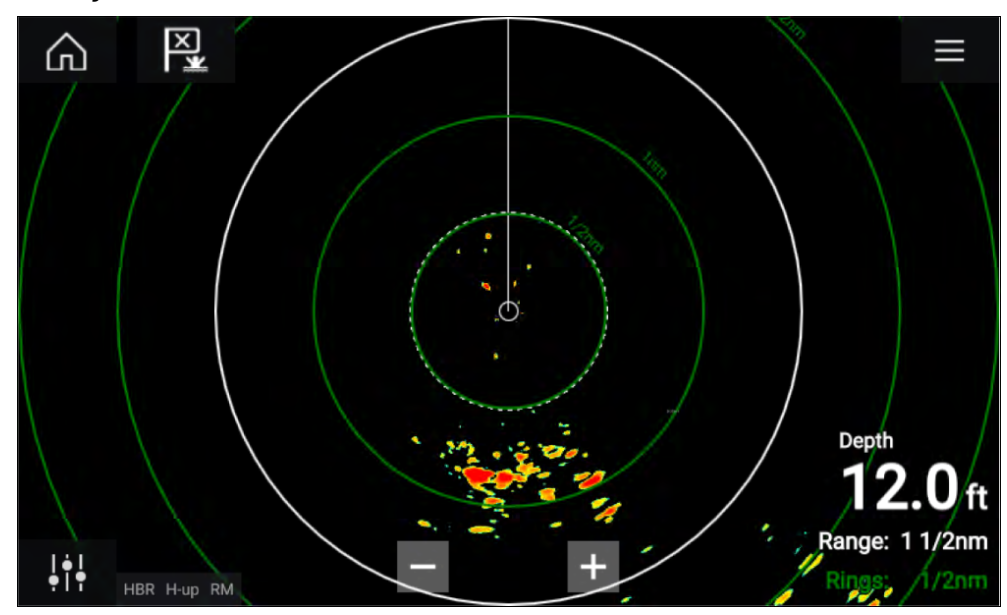

Jos tutka-antenni on liitetty, sen virta on päällä ja se lähettää, näyttöön tulee tutkakuva ja kaiut/kohteet näkyvät näytöllä.

## **Tutkan asettaminen valmiustilaan**

Kun valitsemasi tutka näkyy näytössä:

1. Valitse *[Lähetys]* päävalikosta. Tutka -antenni lopettaa lähetyksen ja siirtyy valmiustilaan.

# **Tutka-antennin poiskytkentä**

Kun tutka-antenni on valmiustilassa:

- 1. Valitse *[Pois]*-kuvake.
- 2. Vahvista poiskytkentä painamalla *[Kyllä]*.

*Tutka -anturi kuluttaa sammutettunakin edelleen pienen määrän virtaa, jotta sen voi käynnistää nopeasti uudelleen.*

# **19.4 Asennus ja määritys**

## **Tutka-antennin valinta**

Kahta tutka-antennia käyttävissä järjestelmissä voit valita kunkin tutkasovelluksen näkymän käyttämän tutka-antennin.

1. Valitse *[Asetukset]*-kuvake (hammasratas) tutkasovelluksen valikosta.

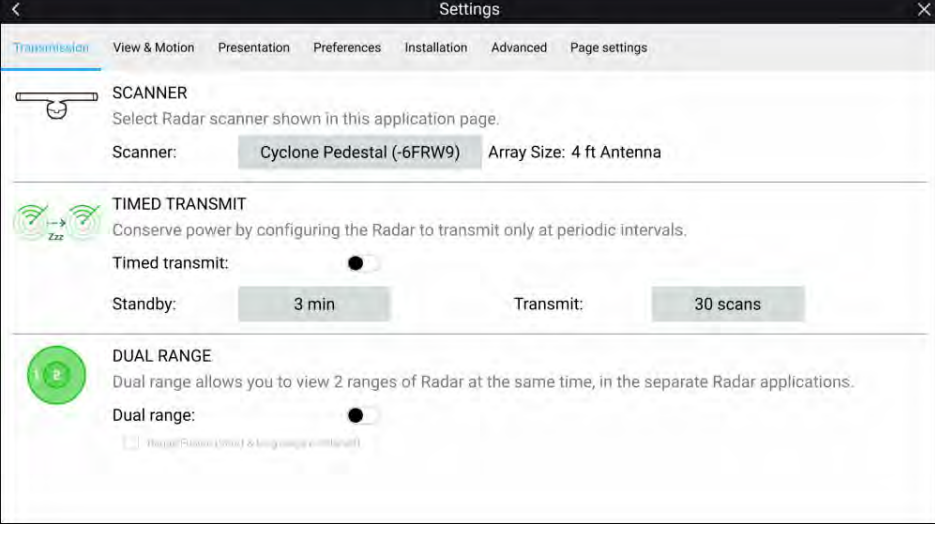

- 2. Valitse *[Antenni:]*-ruutu *[Lähetys]*-välilehdellä. Käytettävissä olevien tutka-antennien luettelo avautuu.
- 3. Valitse tutka-antenni, jonka haluat liittää käytössä olevaan tutkasovelluksen näkymään.
- 4. Sulje *[Asetukset]*-sivu.

Tutkasovelluksen nykyinen näkymä vaihtuu näyttämään valitun tutka-antennin. Tutka -antennin valinta säilyy virran katkaisun jälkeenkin. Vaihtoehtoisesti voit tutkan ollessa virta pois tai valmiustilassa vaihtaa tutka-antennia valitsemalla kohdan *[Vaihda antennia]*.

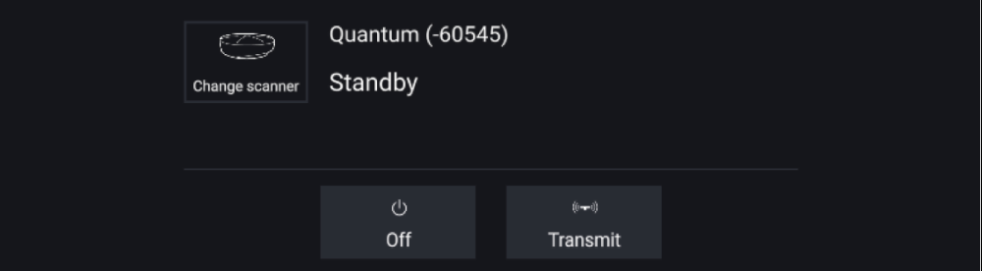

## **Kaksoisalue**

Cyclone-, Magnum-, HD- ja SuperHD™-tutka-antennit tukevat *[kaksoisaluetta]*. Kaksoisalueen avulla voit katsella kahta kantamaa (eli lyhyttä ja pitkää kantamaa) samaan aikaan.

Jotta voidaan seurata kumpaakin kantamaa, täytyy määrittää jaettuun näyttöön kaksi tutkasovellusnäyttöä, jotka näyttävät saman tutka-antennin kummassakin ikkunassa. Sen jälkeen voidaan ottaa käyttöön *[Kaksoisalue]*-tila ja asettaa kummankin ikkunan *[Kanava] [Lähetys]*-välilehdeltä: *[Valikko <sup>&</sup>gt; Asetukset <sup>&</sup>gt; Lähetys]*.

#### **Huom:**

Seuraavat kaksoisalueen rajoitukset eivät koske Cyclone-tutka-antenneja.

#### **Kaksoisalueen rajoitukset:**

- Kaksoisaluetta ei voi ottaa käyttöön, kun tutkakohteita seurataan (tyhjennä kohdeluettelo ja yritä uudelleen).
- Kun kaksoisalue on käytössä, manuaalinen ja automaattinen tutkakohteiden määritys poistetaan käytöstä.
- Kaksoisaluetta käytettäessä enimmäiskierrosnopeus on <sup>24</sup> rpm.
- Kun käytetään Magnum- tai SuperHD™ -avotutka-antennia, *[Antennivahvistus]*- ja *[Tehovahvistus]*-säätöjä käytetään vain pitkän kantaman kanavalla.
- Avotutka-antenneissa, joiden ohjelmistoversio on 1.xx tai 2.xx, lyhyen kantaman kanavan alueen enimmäiskoko on <sup>3</sup> mpk.
- Kun kaksoisalue on käytössä tutka-antennissa, jonka ohjelmistoversio on 1.xx tai 2.xx, *[Laajennus]*-säätö on pois käytöstä.

#### **RangeFusion™**

Kun käytetään Cyclone-tutka-antennia, RangeFusion™-ominaisuus on käytettävissä kaksoisalueen asetuksissa. RangeFusion mahdollistaa lyhyen ja pitkän kantaman näyttämisen samaan aikaan yhdistetyssä näkymässä samassa tutkasovelluksessa.

RangeFusion-ominaisuutta käytettäessä lyhyen kantaman kanavaa voi katsella erikseen. Pitkän kantaman kanava on aina yhdistettynä lyhyen kantaman kanavaan.

# **Ajoitettu tutkalähetys**

Virran säästämiseksi tutkan voi määrittää lähettämään vain ajoittain.

Tutkavalikosta:

- 1. Valitse *[Asetukset]*-kuvake (hammasrattaat). Asetussivu tulee näkyviin.
- 2. Kytke *[Ajastettu lähetys:]* käyttöön valintakytkimellä.
- 3. Valitse *[Valmiustila:]* ja aseta aikaväli.
- 4. Valitse *[Lähetys:]* ja kierrosmäärä, jonka haluat tutkan tekevän.

Tutka lähettää määritetyn kierrosmäärän ajan ja siirtyy sitten valmiustilaan määritetyn aikavälin ajaksi. Tämä kuvio toistuu, kunnes ajoitettu lähetys kytketään pois käytöstä.

Ajoitettu lähetys kytkeytyy pois käytöstä, jos laitteen virta katkaistaan ja kytketään uudelleen.

## **Avoantennin koon asettaminen**

Kun käytössä on HD-, SuperHD- tai Magnum-avotutka-antenni, *[antennin koon ]* voi määrittää. Antennin koon asettaminen voi auttaa *[Perusasennon siirto]* -asetuksen määrityksessä.

#### **Huom:**

Antennikoon valinta (3, <sup>4</sup> tai <sup>6</sup> jalkaa) Cyclone-tutkille tunnistetaan automaattisesti eikä sitä voi valita manuaalisesti.

Tutkasovelluksesta:

- 1. Valitse *[Valikko <sup>&</sup>gt; Asetukset <sup>&</sup>gt; Lähetys]*.
- 2. Valitse oikea koko tutka-antennillesi *[Antennikoko]*-asetuksessa.

## **Suuntiman kohdistus**

Tutka -antennin suunnan kohdistuksella varmistetaan, että kohteet näkyvät näytöllä oikeassa suunnassa suhteessa aluksen keulaan. Uuden asennuksen suuntima on tarkistettava aina ennen tutkan käyttöä navigointiin.

#### **Kohdistuksen tarkistaminen**

Kohdista keula kiinteään kohteeseen, joka on 0,25–2 mpk:n etäisyydellä.

Pienennä vahvistusta, jotta kohde näkyy näytössä mahdollisimman pienenä.

Huomioi kohteen sijainti tutkanäytöllä. Jos kohde ei ole aluksen keulasuuntimaviivan (SHM) alla, suuntiman kohdistusta on säädettävä.

#### **Kohdistuksen säätö**

Säädä *[Suuntiman kohdistus]* -asetusta, kunnes kohde näkyy keulasuuntimaviivan alla.

*[Suuntiman kohdistus]* -asetus löytyy *[Asennus]*-välilehdeltä: *[Valikko <sup>&</sup>gt; Asennus <sup>&</sup>gt; Suuntiman kohdistus]*.

**Huom:** Kurssi (HDG) näytetään tutkasovelluksessa. Huomaa, että suuntiman kohdistus viittaa **kohteiden suhteelliseen** suuntimaan aluksen keulaan nähden visuaalisten tarkistusten / perinteisten menetelmien avulla.

# **19.5 Tutkatilat**

Tutkasovelluksessa on esiasetettuja tiloja, joiden avulla saat nopeasti parhaan kuvanlaadun tilanteesta riippuen. Vain tutka-antennisi tukemat tutkatilat näytetään.

Jos haluat vaihtaa tutkatilaa, valitse haluamasi tila tutkasovelluksen valikosta.

#### **Huom:**

Ei-HD Digital Radome -kupuantennit käyttävät *[Merivälke]*-asetusten valintaa tuettujen tilojen käyttöönottoon.

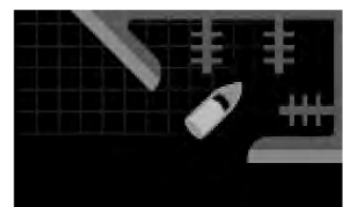

#### *[SATAMA]*

Satamatila huomioi satama-alueille tyypillisen maa-alueiden aiheuttaman välkkeen, jotta pienet kohteet näkyvät siitä huolimatta. Tila on hyödyllinen, kun navigoidaan satamassa. **Tutka-antennit:** Kaikki.

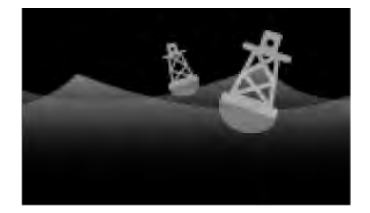

### *[POIJU]*

Poijutila parantaa pienten kohteiden kuten kiinnityspoijujen tunnistusta ja toimii parhaiten enintään 3/4 nm:n kantamalla. **Tutka-antennit:** SuperHD™ Open Array, HD Open Array ja HD Radome.

#### *[RANNIKKO]*

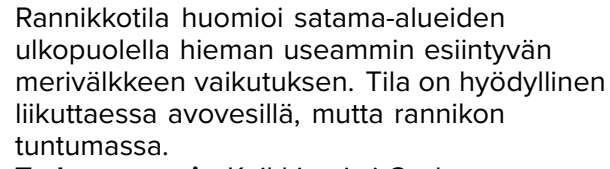

**Tutka-antennit:** Kaikki paitsi Cyclone.

#### *[AVOMERI]*

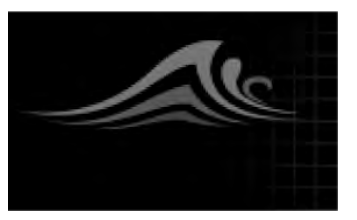

Avomeritila huomioi runsaan merivälkkeen<br>vaikutuksen siten, että kehteet näkevät silt vaikutuksen siten, että kohteet näkyvät silti<br>hvyin . Hvödvilinen avemerellä kaukana hyvin. Hyödyllinen avomerellä kaukana rannikoista navigoitaessa. **Tutka-antennit:** Kaikki.

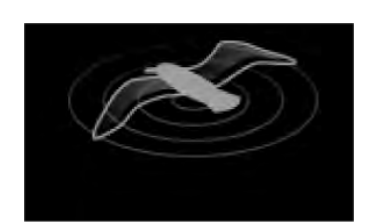

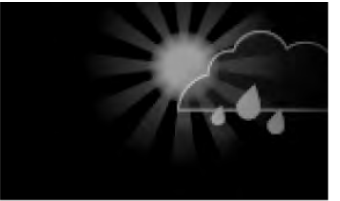

## *[LINTU]*

Lintutila optimoi näytön tunnistamaan lintuparvet. Hyödyllinen etsittäessä hyvää kalastuspaikkaa.

**Tutka-antennit:** Cyclone, MagnumHD, SuperHD™-avoantenni, HD-avoantenni ja HD Radome-kupuantenni.

## *[SÄÄ]*

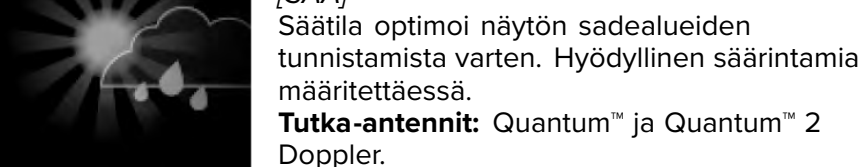

# **19.6 Etäisyysrenkaat**

Etäisyysrenkaat ovat näytössä näkyviä, aluksen ympärille tasaisin välein keskitetysti piirrettyjä ympyröitä. Etäisyysrenkaiden avulla voit helposti arvioida tutkanäytöllä näkyvien kahden pisteen välisen etäisyyden.

Etäisyysrenkaiden oletusasetus on automaattinen, jolloin tutkasovelluksen kantama määrää automaattisesti etäisyysrenkaiden määrän ja välit.

*[Etäisyysrenkaiden tila]* -asetukseksi voi vaihtaa *[Haluttu määrä]*. Kun haluttu määrä on valittu, voit määrittää haluamasi määrän etäisyysrenkaita (esim. 2, <sup>4</sup> tai 6). Renkaiden haluttu määrä sisältää atsimuuttirenkaan.

#### **Huom:**

Kantaman ja renkaiden välien suhteen vuoksi haluttua rengasmäärää ei aina ole mahdollista näyttää kaikilla kantamilla.

Etäisyysrenkaiden asetuksiin pääsee Esitystapa-välilehdeltä: *[Valikko <sup>&</sup>gt; Esitystapa]*.

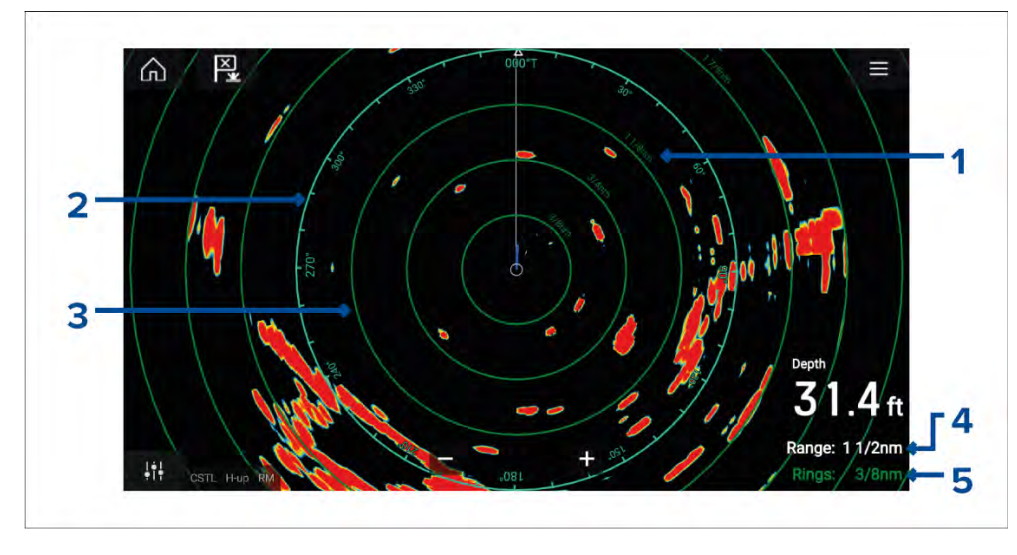

- 1. **Etäisyysrenkaan etäisyys** jokaisessa etäisyysrenkaassa näytetään etäisyys aluksesta.
- 2. **Atsimuuttirengas** atsimuuttirengas on uloin näytöllä näkyvä etäisyysrengas ja kaukaisin kokonaan näytössä näkyvä rengas.
- 3. **Etäisyysrengas** tasaväliset keskitetyt renkaat.
- 4. **Kantama** näytössä esitetty kantama sekä atsimuuttirenkaan etäisyys.
- 5. **Renkaat** ilmaisee renkaiden välisen etäisyyden.

# **19.7 Kantama ja ohjaussuunta**

Tutkasovellus auttaa tunnistamaan kohteen etäisyyden ja suunnan aluksestasi katsoen.

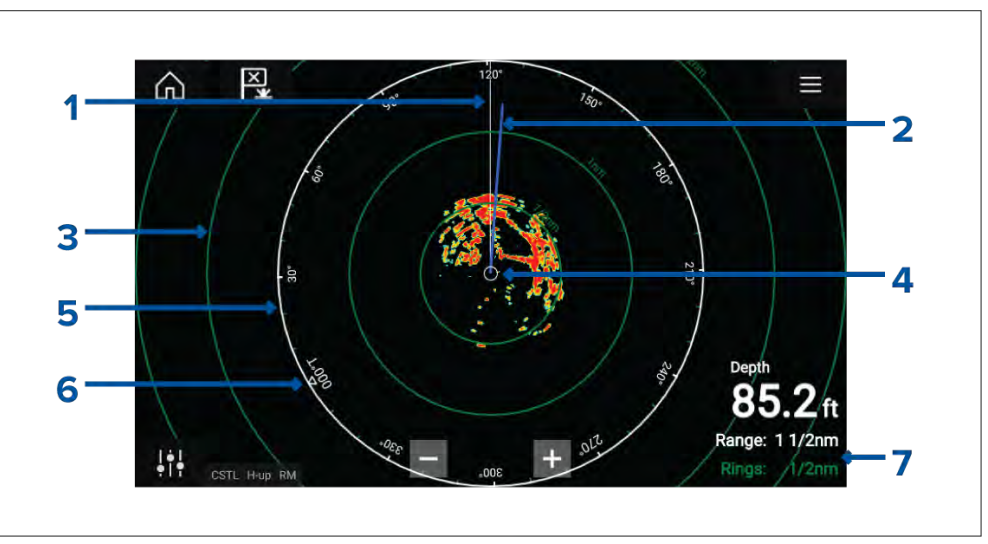

- 1. Keulasuuntimaviiva (SHM)
- 2. COG/SOG-viiva (osoittaa kulkusuuntaan (COG), ja vektorin pituus ilmaisee nopeuden (SOG)).
- 3. Etäisyysrenkaat.
- 4. Aluksen sijainti.
- 5. Atsimuuttirengas (valkoinen rengas ilmaisee etäisyyden aluksesta näytön yläreunaan, renkaan ympärillä näkyvät myös ohjaussuunnan ilmaisimet).
- 6. Pohjoisosoitin (osoittaa aina pohjoiseen).
- 7. Tällä hetkellä näkyvä kantama ja renkaiden välimatka (Kantama: etäisyys aluksesta näytön yläreunaan; Renkaat: etäisyys kunkin etäisyysrenkaan välillä).

Näytettävää kantamaa voi säätää milloin tahansa kantaman säätimillä.

Etäisyysrenkaat voi poistaa käytöstä Esitystapa-välilehdeltä: *[Valikko <sup>&</sup>gt; Asetukset <sup>&</sup>gt; Esitystapa <sup>&</sup>gt; Etäisyysrenkaat:]*

*[Etäisyysrenkaiden merkit:]* -valinnalla voit myös valita, näytetäänkö jokaiselle renkaalle numeerinen kantaman ilmaisin.

# **VRM (Variable Range Marker) / EBL (Electronic Bearing Line)**

VRM/EBL-kursoreita käytetään kohteen etäisyyden ja ohjaussuunnan määrittämiseen suhteessa alukseen tai toiseen kohteeseen. Käytettävissä on kaksi VRM/EBL-kursoria, jotka otetaan käyttöön kontekstivalikosta.

*[Kontekstivalikko <sup>&</sup>gt; Lisävaihtoehtoja <sup>&</sup>gt; VRM/EBL 1]* tai *[Kontekstivalikko <sup>&</sup>gt; Lisävaihtoehtoja <sup>&</sup>gt; VRM/EBL 2]*

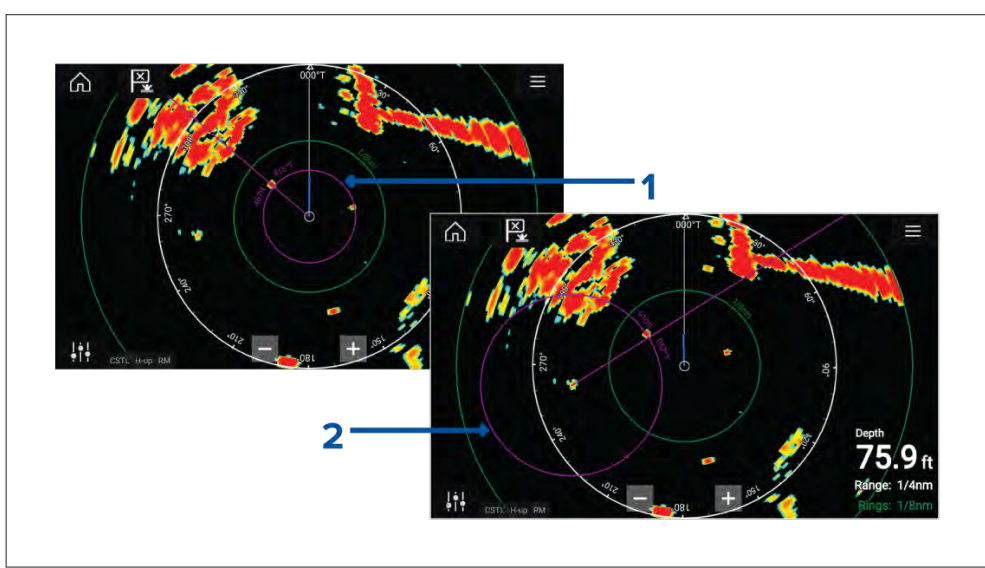

- 1. **Keskitetty VRM/EBL**Voit käyttää (alukseen) keskitettyä VRM/EBL-kursoria kohteiden etäisyyden ja ohjaussuunnan määrittämiseen suhteessa alukseen.
- 2. **Kelluva VRM/EBL**Voit käyttää kelluvaa VRM/EBL-kursoria kahden kohteen välisen etäisyyden ja ohjaussuunnan määrittämiseen.

#### **VRM/EBL:n muokkaaminen**

Kun VRM/EBL on sijoitettu, voit säätää sen kokoa ja sijaintia.

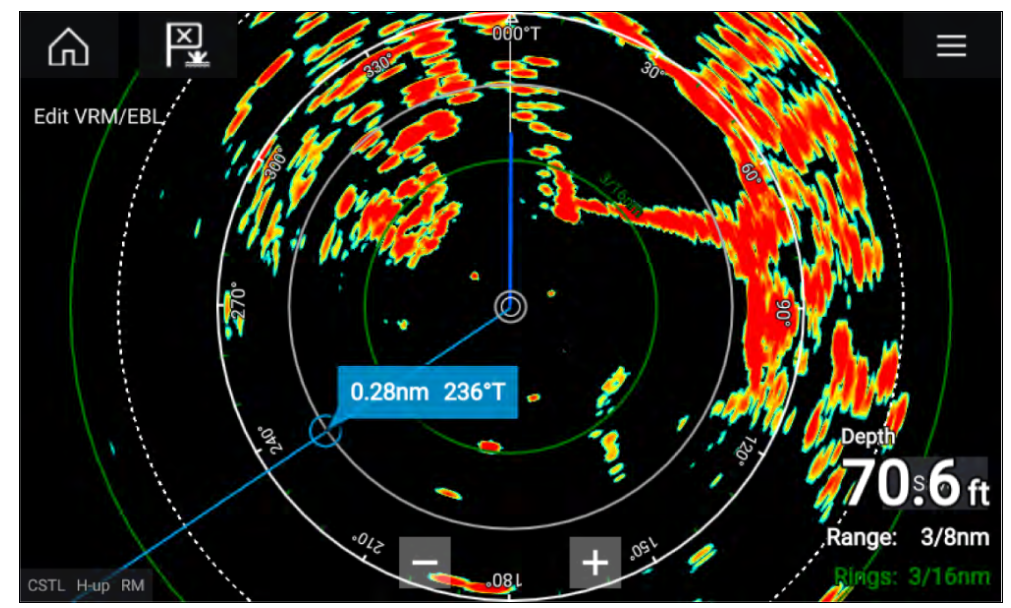

- 1. Valitse *[Muokkaa VRM/EBL]* kontekstivalikosta.
- 2. Säädä VRM/EBL-kursoria valitsemalla haluttu kohde tai vetämällä merkitty ympyrä kohteeseen.
- 3. Luo kelluva VRM/EBL vetämällä keskiympyrä haluttuun kohteeseen.

# **19.8 AIS-kohteet**

Jos monitoiminäyttöön on liitetty yhteensopiva AIS-laite, AIS-kohteet voidaan näyttää automaattisesti kartta- ja tutkasovelluksessa.

Seurattavat AIS-kohteet tunnistetaan näytöllä kohdesymbolien avulla.

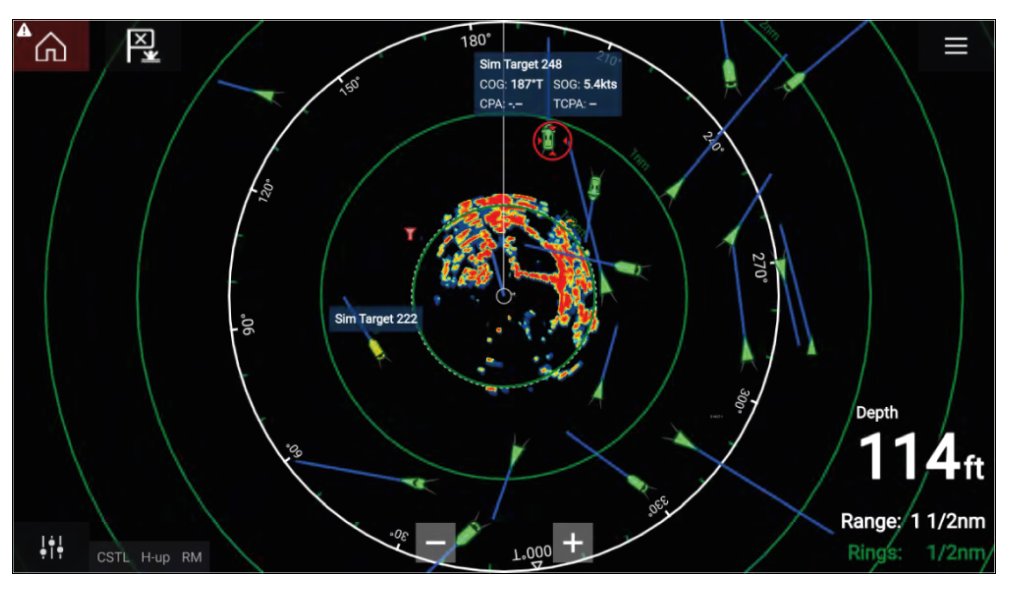

Järjestelmä pystyy seuraamaan jopa sataa AIS-kohdetta samanaikaisesti. Jos kantaman alueella on yli <sup>100</sup> kohdetta, näytetään <sup>100</sup> alusta lähinnä olevaa kohdetta.

Kunkin kohteen kohdevektorit ja tiedot voidaan näyttää valitsemalla kyseinen vaihtoehto AIS-kohteen pikavalikosta. AIS-kohteen pikavalikkoon pääsee valitsemalla AIS-kohteen.

Voit myös valita, minkä tyyppiset AIS-kohteet näytetään: *[Kaikki]*, *[Vaarallinen]*, *[Kaverit]*. Lisäksi voit piilottaa staattisia kohteita AIS-asetusten välilehdeltä.

## **AIS-kohdeluettelo**

AIS-kohteet näkyvät AIS-kohdeluettelossa.

AIS-kohdeluettelon voi avata valitsemalla *[AIS]*-välilehden *[Kohteet]*-valikosta: *[Valikko <sup>&</sup>gt; Kohteet <sup>&</sup>gt; AIS]*.

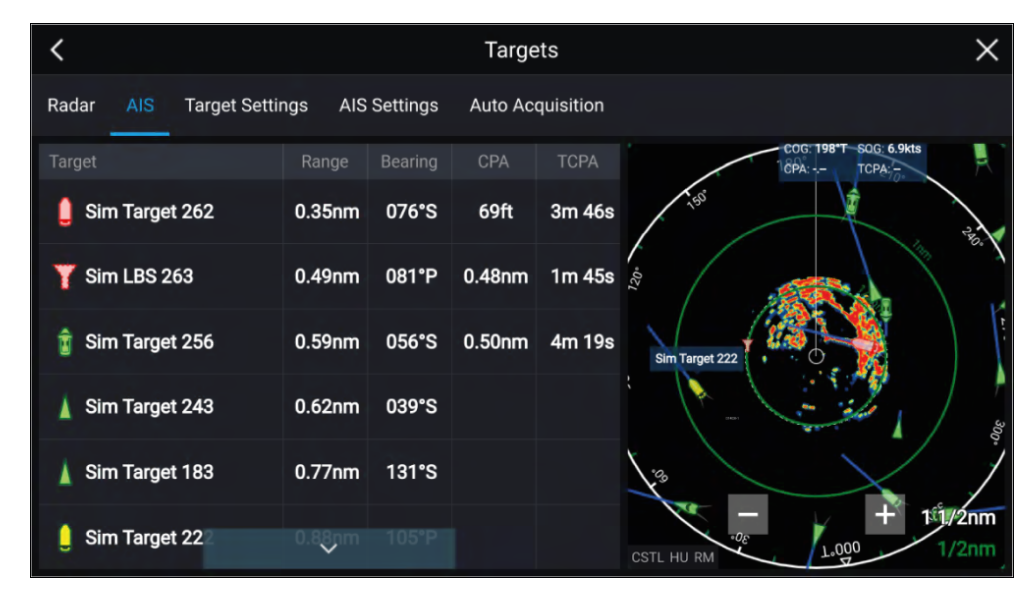

Luettelossa luetellaan kohteen nimi sekä etäisyys ja ohjaussuunta aluksesta. Tilanteen mukaan voidaan näyttää myös lähin sivuamispiste (CPA) ja aika lähimpään sivuamispisteeseen (TCPA).<br>Kohteen valitseminen luettelosta korostaa valitun kohteen

Kohteen valitseminen luettelosta korostaa valitun kohteen<br>II ivol*liovi ruudussa näytön oikoassa laidassa* ja näyttää no *[LiveView]*-ruudussa näytön oikeassa laidassa ja näyttää ponnahdusvalikon. Ponnahdusvalikosta voit *[Katsoa kaikki tiedot kohteesta]* tai lisätä AIS-kohteen kaveriksi valitsemalla *[Lisää kaveri]*.

Kavereiksi merkittyjen kohteiden AIS-kuvakkeissa on keltainen täyttö. Voit myös nimetä kaverikohteita uudelleen tai poistaa kavereita ponnahdusvalikon avulla.

# **AIS-kohteet**

Kun monitoiminäyttöön on liitetty AIS-vastaanotin tai AIS-lähetinvastaanotin, AIS-järjestelmää käyttävät alukset voidaan näyttää AIS-kohteina kartta- ja tutkasovelluksessa. Eri tyyppisten AIS-kohteiden esittämiseen käytetään eri kuvakkeita.

Oletusarvoisesti käytetään seuraavia kuvakkeita:

#### **AIS-kuvakkeet**

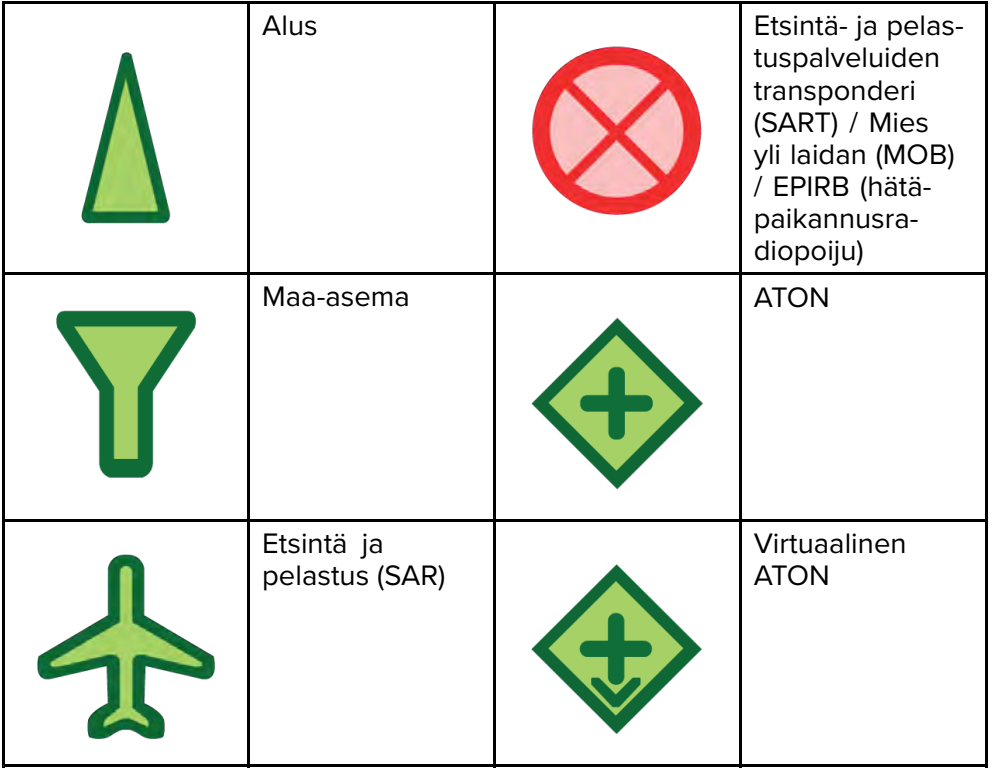

Tehostetut AIS-kohdekuvakkeet voi ottaa käyttöön *[AIS-asetukset]*-valikosta: *[Valikko <sup>&</sup>gt; Kohteet <sup>&</sup>gt; AIS-asetukset <sup>&</sup>gt; Tehostetut AIS-kohteet]* tai *[Lisäasetukset]*-asetusvalikosta: *[Valikko <sup>&</sup>gt; Asetukset <sup>&</sup>gt; Lisäasetukset <sup>&</sup>gt; Tehostetut AIS-kohteet]*. Kun Tehostetut AIS-kohteet -valinta on käytössä, käytetään tehostettuja AIS-kuvakkeita.

#### **Tehostetut AIS-kuvakkeet**

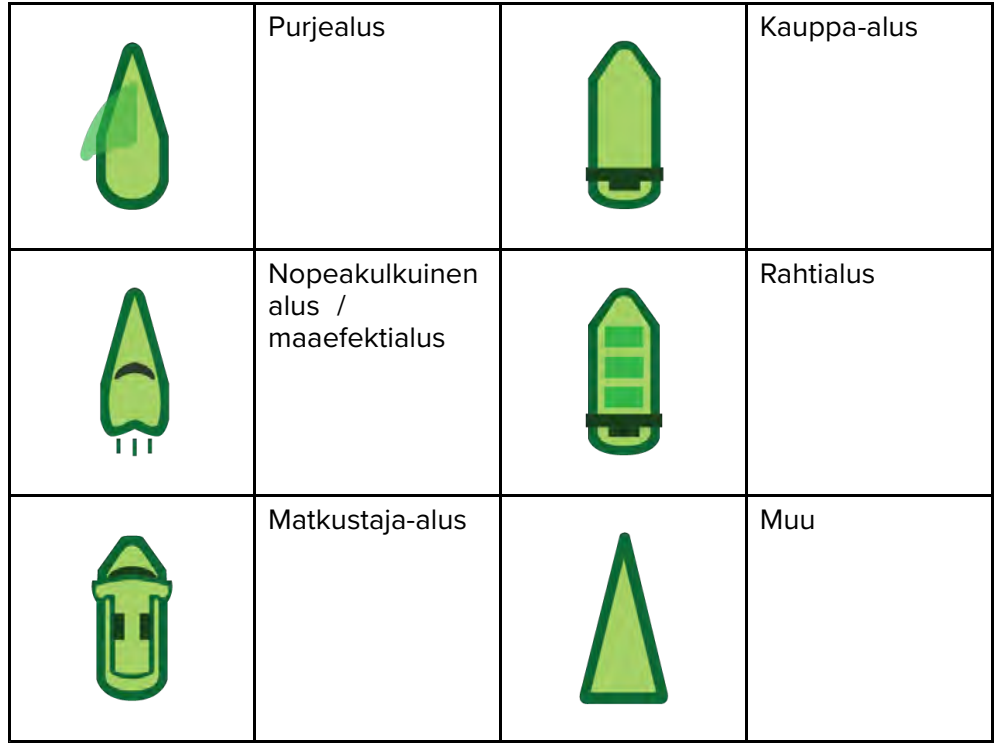

Tehostetut AIS-kuvakkeet skaalataan tai niiden ääriviivat piirretään aluksen ilmoitetun koon mukaan, kuten alla:

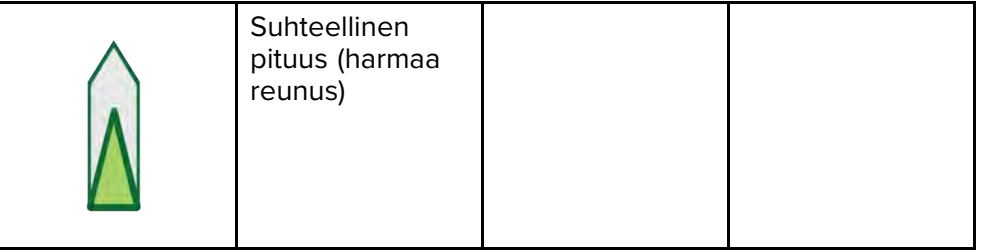

AIS-kohteen tila näytetään eri värein, reunaviivoin ja vilkkumisella, kuten alla:

#### **AIS-kohteet-kohteen tila**

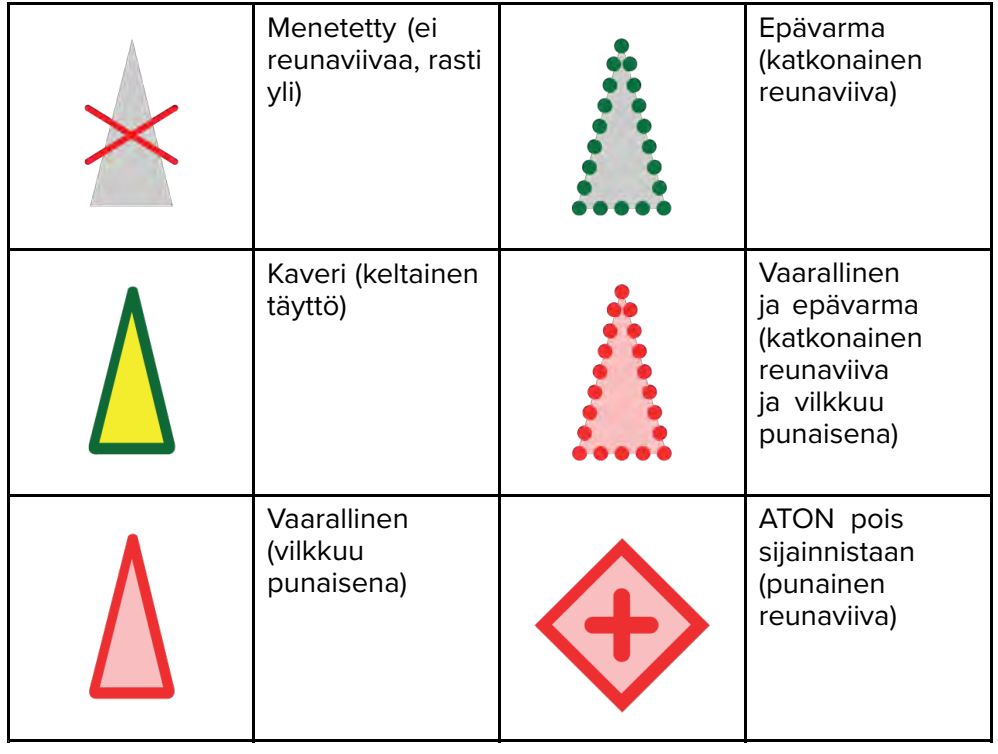

#### **Huom:**

Kun monitoiminäyttö on määritetty Pelastusyksikkö-tilaan ja liitetty STEDs-yhteensopivaan AIS-laitteistoon, käytetään Blue Force -AIS-kuvakkeita muiden STEDs-järjestelmää käyttävien alusten tunnistamiseen. Lisätietoja: **Blue Force -seuranta**

## **AIS-asetusvalikko**

Voit määrittää AIS-kohteen asetukset *[AIS-asetukset]*-valikosta: *[Valikko <sup>&</sup>gt; Kohteet <sup>&</sup>gt; AIS-asetukset]*.

Valittavissa ovat seuraavat vaihtoehdot:

- *[Näytä AIS-kohteet kartalla]* / *[Näytä AIS-kohteet tutkassa]* Kytkee AISkohteet käyttöön tai pois käytöstä karttasovelluksessa/tutkasovelluksessa.
- *[Tehostetut AIS-kohteet]* Kytkee tehostetut AIS-kohteiden kuvakkeet käyttöön tai pois käytöstä.
- *[AIS-nimet]* Kun tämä on käytössä, AIS-kohteiden nimet näkyvät pysyvästi AIS-kohteiden kuvakkeiden vieressä.
- *[Näytä nämä AIS-tyypit]* Ottaa käyttöön näytettävien AIS-kohteiden tyypin valinnan. Käytettävissä olevat AIS-tyypit:
- *Kaikki*
- *Vaarallinen*
- *Kaverit*
- *[Piilota staattiset kohteet]* Kun tämä on käytössä, alle <sup>2</sup> solmun nopeudella kulkevia AIS-kohteita ei näytetä, elleivät ne ole vaarallisia tai muutu vaarallisiksi.
- *[Hiljainen tila (älä lähetä sijaintia)]* Kun tämä on käytössä, aluksen AIS-lähetinvastaanotin ei lähetä sijaintiasi tai tietojasi muille AIS-järjestelmää käyttäville aluksille.

# **19.9 Tutkakohteet**

Jos monitoiminäyttöön on liitetty yhteensopiva tutka-antenni, tutkakohteita voidaan seurata kartta- ja tutkasovelluksessa. Tutka -antennista riippuen tutkakohteet voidaan etsiä manuaalisesti tai automaattisesti määritettyjen *[varoalueiden]* perusteella.

Seurattavat tutkakohteet tunnistetaan näytöllä kohdesymbolien avulla.

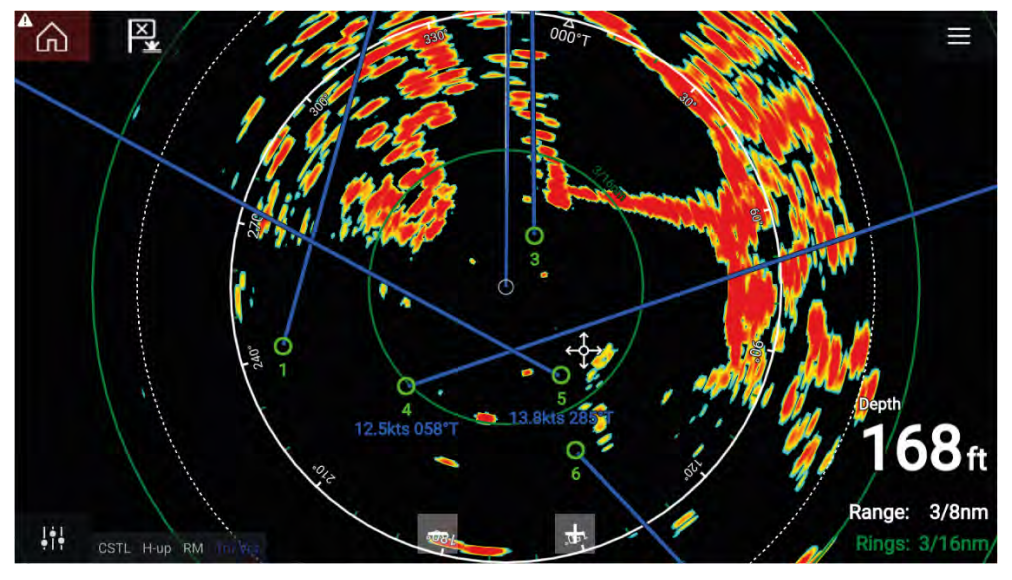

Järjestelmä pystyy seuraamaan useita tutkakohteita samanaikaisesti.

Voit tarkastella kunkin kohteen kohdevektoreita ja tietoja.

Tutkakohteen valinnat ovat käytettävissä tutkakohteen pikavalikosta. Tutkakohteen kontekstivalikon valinnoilla voit *[peruuttaa kohteen]*, *[näyttää CPA]*-grafiikan tai näyttää *[kohteen tiedot]* näytöllä. Tutkakohteen pikavalikkoon pääsee valitsemalla tutkakohteen.

# **Tutkakohteiden määrityksen tietolähdevaatimukset**

Tutkakohteiden määritys edellyttää, että järjestelmässä on käytettävissä seuraavat tietolähteet (esim. yhdistettynä monitoiminäyttöön SeaTalkng ®- tai NMEA <sup>0183</sup> -verkon kautta).

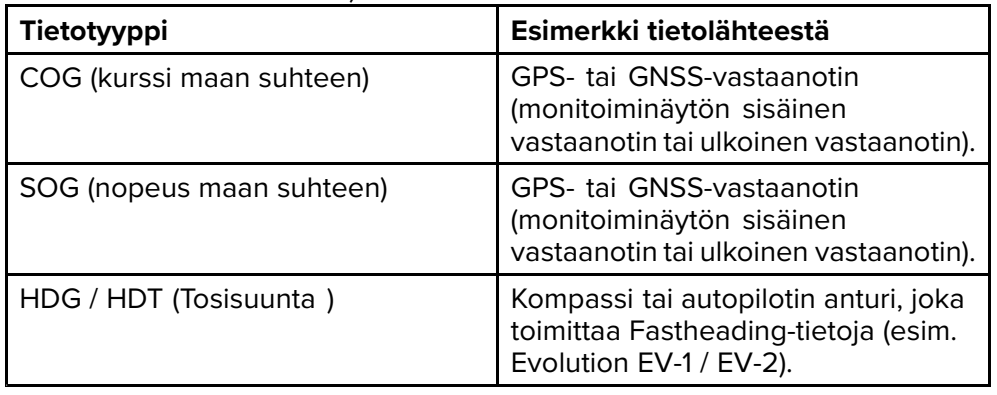

# **Tutkakohteet**

Tutkakohdesymboleita käytetään tutkakohteiden tunnistamiseen näytössä.

Tutkakohteet näytetään tutkasovelluksessa ja kun tutkan kerroskuva on käytössä (*[Karttasovellus <sup>&</sup>gt; Valikko <sup>&</sup>gt; Kohteet <sup>&</sup>gt; Tutkan asetukset <sup>&</sup>gt; TUTKAN KERROSKUVA <sup>&</sup>gt; Näytän tutkan kerroskuva]*), ne näytetään myös karttasovelluksessa.

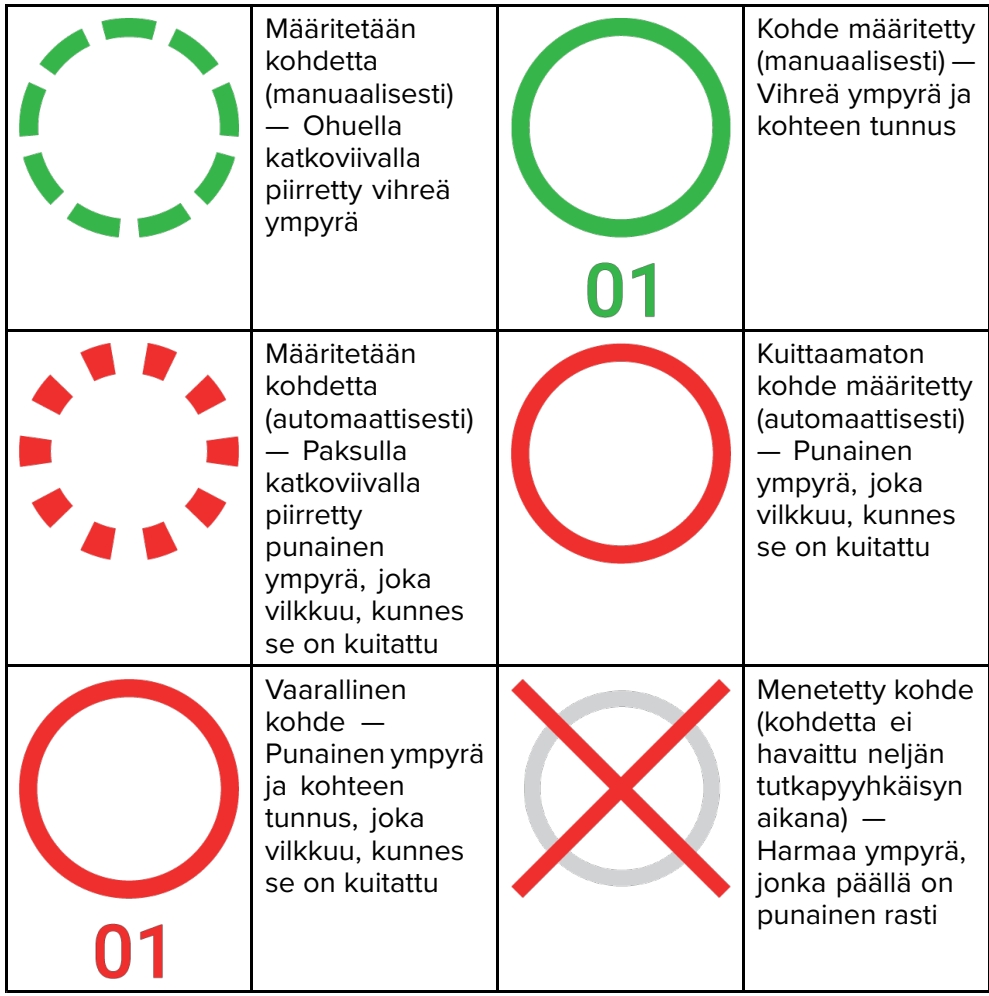

Kohteen määrittämisen jälkeen sen COG (kurssi maan suhteen) ja SOG (nopeus maan suhteen) voidaan näyttää kohteen tunnuksen alla.

Kohteen tiedot näkyvät sinisinä, jos COG- ja SOG-arvot ovat tosia, tai oranssina, jos arvot ovat suhteellisia. Kohteen tiedot muuttuvat punaisiksi, jos<br>kohdo muuttuu vaarallisoksi kohde muuttuu vaaralliseksi.

# **Kohteen määritys manuaalisesti**

Voit määrittää tutkakohteen manuaalisesti käyttämällä MARPA (Mini Automatic Radar Plotting Aid) -toimintoa seuraavasti.

- 1. Valitse objekti/kohde. Näyttöön tulee kohdevalikko.
- 2. Valitse *[Määritä kohde]*.

Kun kohde on löytynyt, sitä aletaan seurata.

# **Automaattinen kohteen määritys**

Jos laitteeseen on liitetty yhteensopiva tutka-antenni, tutkakohteet voidaan

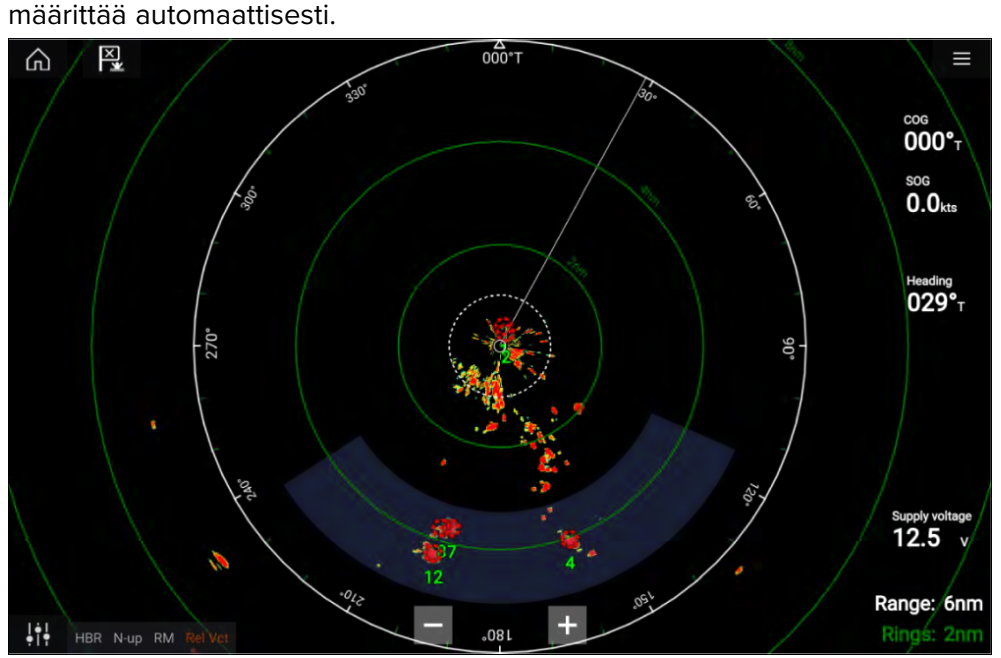

Kun toiminto on määritetty, *[varoalueelle]* tulevat tai ilmestyvät kohteet otetaan automaattisesti seurantaan.

#### **Huom:**

- Automaattinen kohteen määritys ei voi olla käytössä samaan aikaan *[Ajastettu lähetys]*- tai *[Kaksoisalue]*-toimintojen kanssa.
- Automaattinen kohteen määritys keskeytetään väliaikaisesti, jos tutkanäytön kantama on <sup>12</sup> mpk tai suurempi.

#### **Automaattisen kohteen tunnistuksen asetukset**

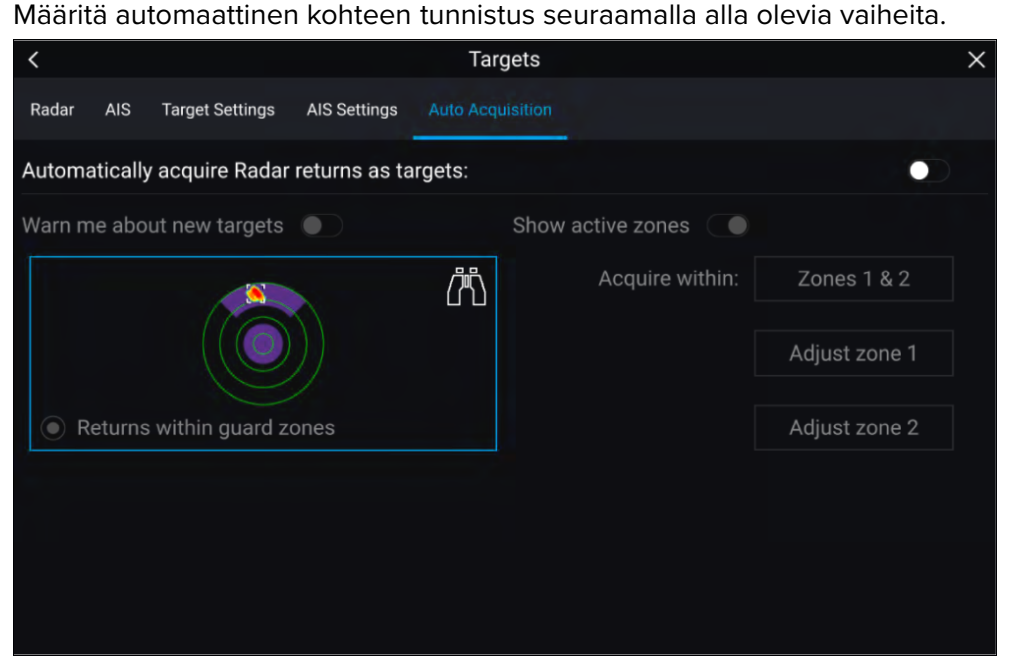

- 1. Valitse *[Automaattitunnistus]*-välilehti Kohde-valikosta: (*[Valikko <sup>&</sup>gt; Kohteet <sup>&</sup>gt; Automaattitunnistus]*).
- 2. Ota automaattinen kohteen tunnistus käyttöön valitsemalla *[Kerää tutkakaiut automaattisesti kohteiksi]* -valintakytkin.
- 3. Valitse *[Kerää alueelta]* -ruutu ja valitse tarpeidesi mukaan *[Varoalue 1]*, *[Varoalue 2]* tai *[Alueet <sup>1</sup> ja 2]*.
- 4. Jos haluat nähdä näytössä ponnahdusilmoituksia uusista kohteista, jotka on tunnistettu automaattisesti, valitse *[Varoita uusista kohteista]* -valintakytkin.

Jos samaan aikaan tunnistetaan useita kohteita, näytetään tietoikkuna.

5. Voit myös säätää varoalueiden kokoa ja sijaintia *[Automaattitunnistus]* sivulla valitsemalla *[Säädä aluetta 1]* tai *[Säädä aluetta 2]*.

# **Tutkakohdeluettelo**

Kohdeluettelossa luetellaan kohteen numero sekä etäisyys ja ohjaussuunta aluksesta. Tilanteen mukaan voidaan näyttää myös lähin sivuamispiste (CPA) ja aika lähimpään sivuamispisteeseen (TCPA).

Tutkakohdeluettelon voi avata tutka- ja karttasovellusten Kohteet-valikosta: *[Valikko <sup>&</sup>gt; Kohteet <sup>&</sup>gt; Tutka]*.

Tutkakohdeluettelon voi järjestää joko *Numeron* tai *Etäisyyden* perusteella valitsemalla *[Järjestysperiaate]*-valinnan LiveView-ruudun alareunasta:

- Numero Luettelo järjestetään kohteen numeron mukaan siten, että ensimmäisenä havaittu kohde on luettelon alussa.
- Etäisyys Luettelo järjestetään sen mukaan, kuinka lähellä kohde on alusta siten, että lähin kohde on luettelon alussa. Luettelo päivittyy automaattisesti, kun kohteet lähestyvät tai loittonevat.

Kohteen valitseminen luettelosta korostaa valitun kohteen LiveView-sovellusruudussa sivun oikeassa laidassa ja avaa ponnahdusvalikon.

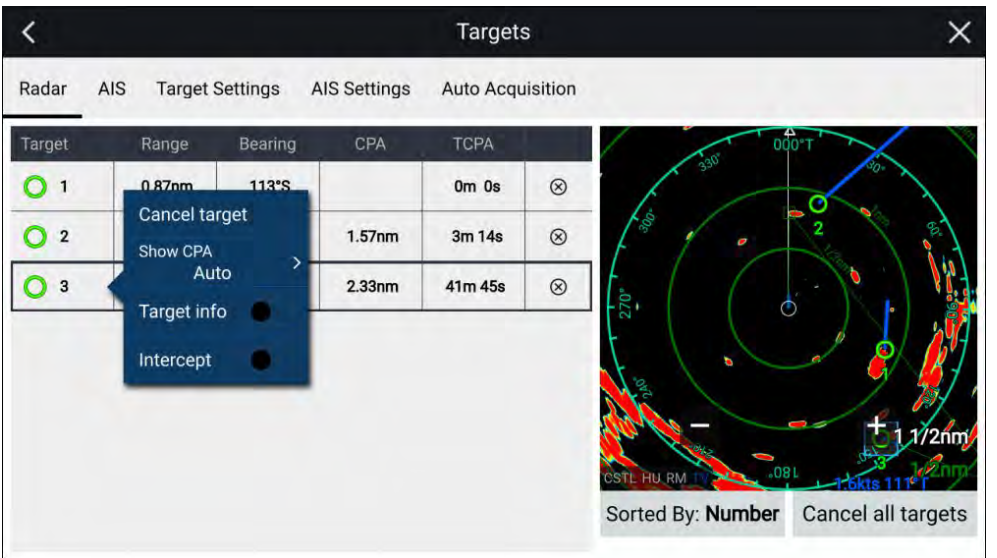

Tutkakohteita voi peruuttaa yksitellen valitsemalla *[X]*-painikkeen kohteen tietojen vieressä luettelossa, tai voit myös peruuttaa kaikki kohteet valitsemalla *[Peruuta kaikki kohteet]*.

# **Kohdeasetukset**

Kohdevektorit, kohdehistoria ja kohteen jälkigrafiikat voidaan näyttää näytössä törmäysvaara- ja tilannetietoisuuden parantamiseksi.

Kohdeasetuksiin pääsee *[Kohdeasetukset]*-välilehdeltä: *[Valikko <sup>&</sup>gt; Kohteet <sup>&</sup>gt; Kohdeasetukset]*.

#### **Referenssitila**

Kohteen asetukseksi voidaan määrittää joko *[Tosi]*- tai *[Suhteellinen]*-tila. Tositilassa jäljet, vektorit ja historia ovat sinisiä ja ne näytetään suhteessa maanpintaan (eli kohteen todellinen kurssi maan suhteen (COG)). Suhteellisessa tilassa jäljet, vektorit ja historia ovat oransseja ja ne näytetään suhteessa aluksen liikkeeseen.

Voit vaihtaa kohteen referenssitilojen välillä *[REFERENSSITILA]*-asetuksella. Vaihtoehtoisesti voit vaihtaa referenssitilaa valitsemalla näytön *[Kuvan säätö]* -kuvakkeen ja sitten joko *[Tosi]* tai *[Suhteellinen]*.

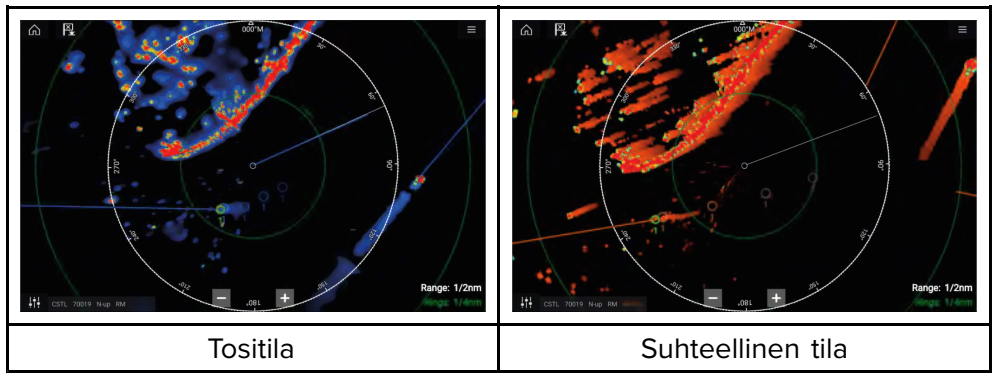

*[Kohdeasetusten]* referenssitila on erillinen aluksen liiketilasta.

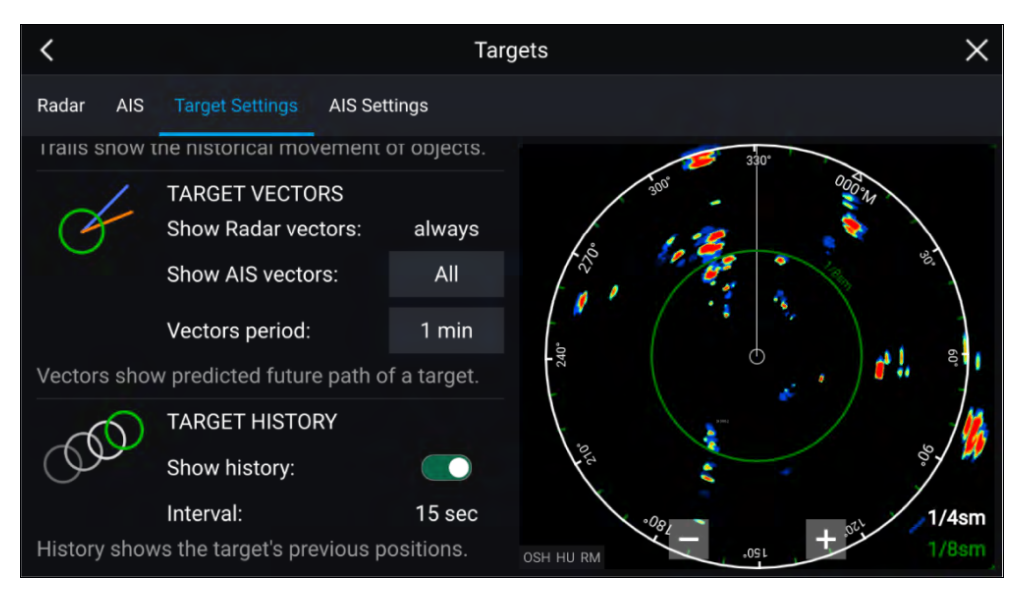

#### **Kohdevektorit**

Kohdevektorit näyttävät kohteen ennustetun kurssin.

Havaituille tutkakohteille näytetään aina kohdevektorit. Kohdevektorit näytetään oletusarvoisesti myös kaikille AIS-kohteille. Voit vaihtaa *[Näytä AIS-vektorit]* -asetukseksi *Manuaalinen*, jolloin voit valita kunkin yksittäisen AIS-kohteen kontekstivalikosta, ovatko kohteen vektorit *Päällä* vai *Pois*.

Vektoriviivan pituus ilmaisee, missä kohde tulee olemaan, kun *[Vektoriperiodin pituus]* -arvon aika päättyy. Vektorijaksoa voi säätää valitsemalla nykyisen *[Vektorijakso]*-arvon ja asettamalla ajan ponnahdusvalikosta.

#### **Kohdehistoria**

Kohdehistoria näyttää kohteen aiemmat sijainnit.

Kohdehistorian voi ottaa käyttöön tai poistaa käytöstä *[Näytä historia]* -valinnalla.

Kohdehistoria merkitään kartalle näyttämällä kohteen symboli aluksen sijainnissa aina, kun *[Aikaväli]*-asetuksen aika on kulunut. *[Aikaväli]* lasketaan automaattisesti jakamalla kohdevektorin *[Vektoriperiodin pituus]* neljällä.

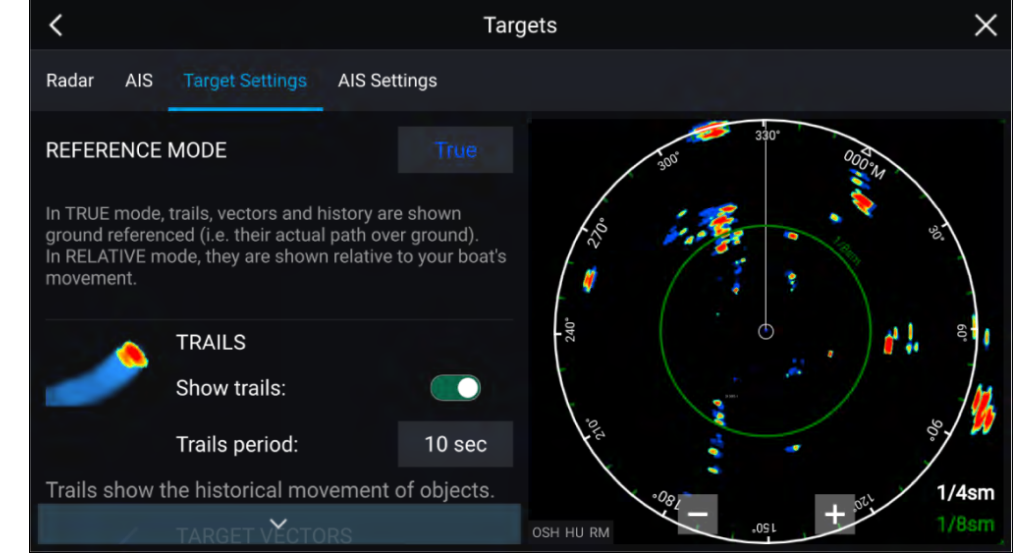

## **Jäljet**

Jäljet näyttävät kohteiden aiemmat liikkeet (tutkan paluukaiut) *[Jälkiväli]*-asetuksessa määritetyllä aikavälillä.

Jäljet riippuvat valitusta referenssitilasta (esim. *[Tosi]*, joka näyttää todellisen liikkeen maan suhteen (COG), tai *[Suhteellinen]*, joka näyttää liikkeen suhteessa alukseen).

Jäljet voi ottaa käyttöön ja poistaa käytöstä *[Näytä jäljet]* -valinnalla.

Kohteiden aiemmat sijainnit näytetään värillisenä jälkenä kohteen perässä.

# **Kohteen asetukset näytössä**

Kohteen asetukset ja tiedot voi avata myös näytössä olevalla *[Kuvan säädöt]* -kuvakkeella.

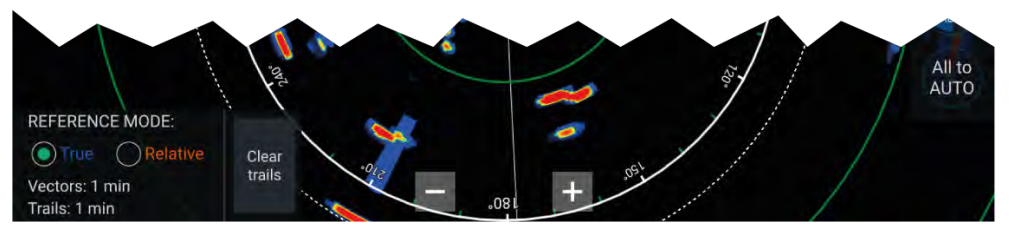

Seuraavat kohteen asetukset ja tiedot ovat saatavilla:

- *[REFERENSSITILA]* Valitse, näytetäänkö tutkakohteet ja -objektit *[Tosi]* vai *[Suhteellinen]* -tilassa.
- **Vektori periodin pituus ja Jälkiväli** Näyttää valitut arvot.
- *[Poista jäljet]* Tyhjentää ja nollaa näytössä näkyvät jäljet.

# **Jälkien poisto/nollaus**

Alueella, jossa on useiden kohteiden paluukaikuja, jäljet saattavat tehdä tutkakuvasta sekavan ja heikentää sen kykyä näyttää kohteen kulkureitti. Tällöin voit poistaa kaikki jo luodut jäljet näytön *[Poista jäljet]* -valinnalla.

1. Valitse näytön *[Kuvan säädöt]* -kuvake.

 $\times$ 

2. Valitse *[Poista jäljet]*.

# **Kohteen kontekstivalikko**

Kohteella on kontekstivalikko, jonka kautta pääsee nopeasti hyödyllisiin kohteen asetuksiin.

Avaa tutkakohteen kontekstivalikko valitsemalla kohde näytössä.

# **TARGET 1**

CPA: 779ft TCPA: 12m 50s COG: 334°M SOG: 1.0mph

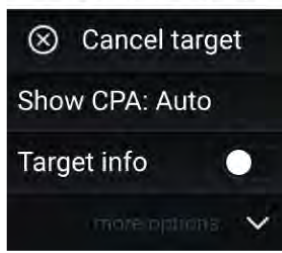

- Tutkan kontekstivalikosta löytyvät valitun kohteen CPA -, TCPA -, COG- ja SOG-tiedot. Kontekstivalikko sisältää myös seuraavat kohteen valikkotoiminnot:
- *[Peruuta kohde]* Tutkakohdetta ei enää seurata.
- *[Näytä CPA]* Määrittää, näytetäänkö CPA -grafiikka.Oletusasetus on *Auto*, joka näyttää kohteen CPA -grafiikan, jos kohde muuttuu vaaralliseksi. Voit myös asettaa CPA -grafiikan asetukseksi *Päällä*, jolloin CPA -grafiikka näytetään, kun aluksesi nykyinen kurssi risteää kohteen kurssin kanssa. Jos asetus on *Pois*, kohteelle ei näytetä CPA -grafiikkaa.
- *[Kohteen tiedot]* Määrittää, näytetäänkö kohteen SOG- ja COG-tiedot näytössä kohteen alla.

# **19.10 Vaarallisten kohteiden hälytys**

Voit käyttää vaarallisten kohteiden hälytystä saadaksesi ilmoituksen, jos tutka- tai AIS-kohde saapuu tietylle etäisyydelle aluksestasi tietyssä ajassa.

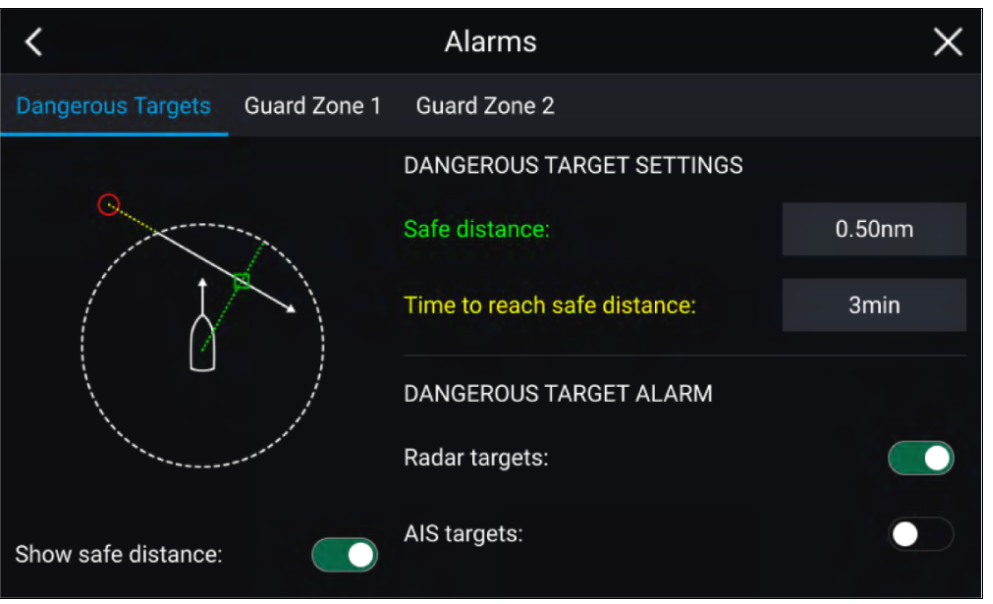

Määritä vaarallisten kohteiden hälytys asettamalla ensin *[Turvaetäisyys]*-arvo ja valitsemalla sitten haluttu arvo *[Aika turvaetäisyydelle]* -kohtaan. Hälytys laukeaa, jos seurattava kohde saapuu määritetyn turvaetäisyyden päähän aluksesta valitun ajanjakson kuluessa.

Voit valita, haluatko käyttää vaarallisten kohteiden hälytystä tutka- ja/tai AIS-kohteille.

Voit näyttää turvaetäisyysrenkaan aluksen ympärillä tutkasovelluksessa *[Näytä turvaetäisyys]* -valinnalla.

# **19.11 Varoalueen hälytykset**

Varoaluehälytykset varoittavat sinua, jos varoalueella havaitaan tutkan paluukaiku.

Jokaiselle liitetylle tutkalle voidaan määrittää kaksi varoaluetta.

Varoalueet määritetään *[Hälytykset]*-valikossa: *[Valikko <sup>&</sup>gt; Hälytykset <sup>&</sup>gt; Varoalue 1]* tai *[Valikko <sup>&</sup>gt; Hälytykset <sup>&</sup>gt; Varoalue 2]*

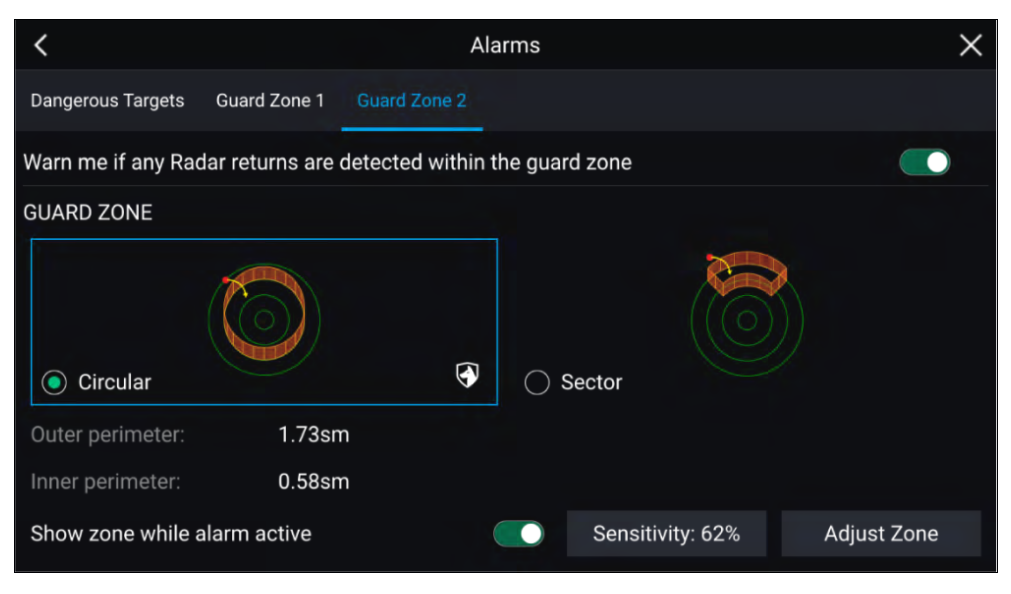

Varoalue voidaan määrittää sektorina tai ympyränä aluksen ympärille. Voit määrittää varoalueen koon valitsemalla *[Koko ja muoto]* -kohdan.

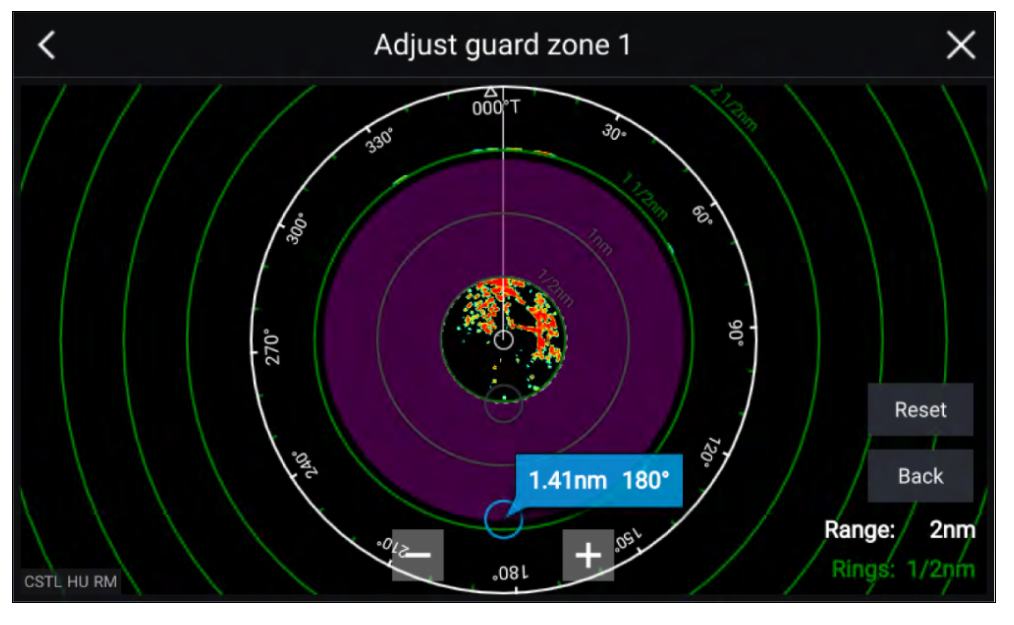

Säädä varoalueen kokoa vetämällä sisä- ja ulkokehän päätepisteet (ympyrät) haluttuun kohtaan.

Kun määritys on tehty, valitse *[Takaisin]* .

Tarvittaessa voit säätää myös varoalueen herkkyyttä. Herkkyys määrää, minkä kokoinen kohde laukaisee hälytyksen.

# **19.12 Doppler-tutkan yleiskatsaus**

Doppler-tutkateknologia tekee yli <sup>3</sup> solmun maanopeudella liikkuvien kohteiden seuraamisesta helppoa.

Doppler-toiminto korostaa tutkanäytössä objektit, jotka liikkuvat alusta kohti tai siitä poispäin (mm. muut alukset, mutta ei esimerkiksi maata tai poijuja). Paikoillaan olevia kohteita ei korosteta.

Doppler-tutkateknologiasta on erityistä hyötyä meriympäristössä, jossa heikot sääolosuhteet ja huono näkyvyys voivat tehdä kohteiden seuraamisesta haastavaa. Kun Doppler-tiedot integroidaan tutkanäyttöön, näytössä näkyvien paluukaikujen yhdistäminen todellisiin kohteisiin on huomattavasti yksinkertaisempaa.

Doppler-tutka toimii lähettämällä mikroaaltosignaalia, joka heijastuu etäällä olevasta liikkuvasta objektista. Doppler-tutka analysoi, miten objektin liike on muuttanut paluusignaalin taajuutta, ja tuottaa muutoksia tulkitsemalla erittäin tarkkoja tietoja objektin kulkusuunnasta suhteessa tutka-antenniin.

# **Doppler-tila**

Doppler-tila on käytettävissä, kun järjestelmään on liitetty yhteensopiva tutka-antenni.

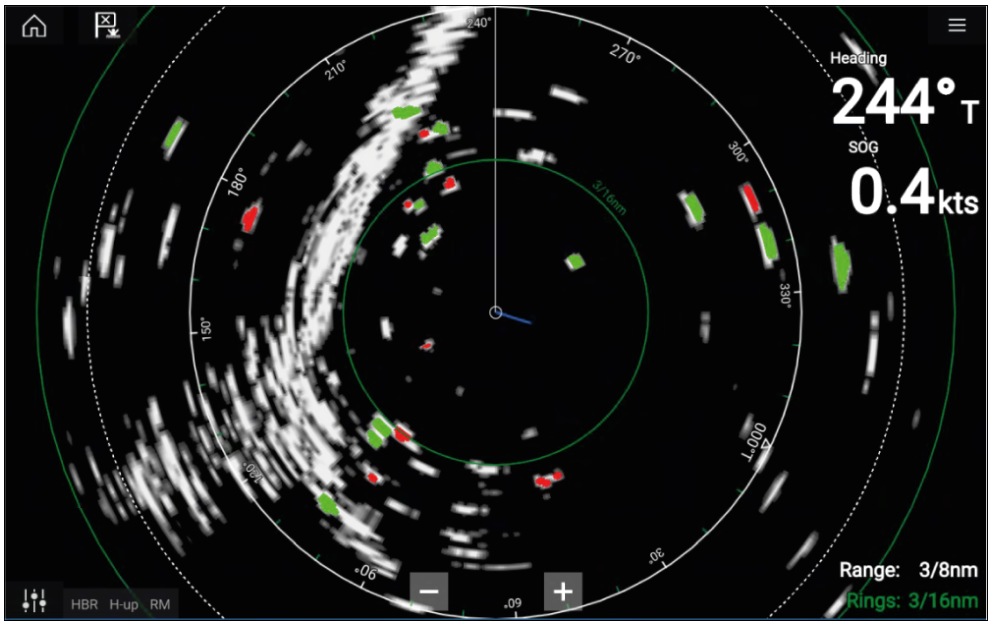

### **Doppler-tila — käyttöön ottaminen ja käytöstä poisto**

Doppler-tila otetaan käyttöön päävalikosta: *[Valikko <sup>&</sup>gt; Doppler]*.

Kun Doppler-tila on käytössä, väripaletti vaihtuu Dopplerin oletuspaletiksi: kaikki lähestyvät kohteet ovat punaisia ja kaikki aluksesta poispäin liikkuvat kohteet ovat vihreitä.

Doppler-tila keskeytetään, jos kantama on <sup>12</sup> mpk tai suurempi. Tutkan väripaletti pysyy samana, mutta kohteita ei korosteta.

#### **Doppler-tila — väripaletit**

Doppler käyttää erityisiä väripaletteja, jotka varmistavat, että punaiset ja vihreät Doppler-kohteet erottuvat tutkakuvasta. Kun Doppler on käytössä, normaali väripalettiasetus näyttää vain Dopplerin erityisväripaletit: *[Doppler harmaa]*, *[Doppler sininen]* ja *[Doppler keltainen]*. *[Täydet värit]* -vaihtoehto on myös käytettävissä.

#### **Huom:**

Jos tutkan paletiksi on valittu täydet värit, lähestyvät kohteet näkyvät vaaleanpunaisina punaisen sijaan.

Väripaletit voi valita Esitystapa-välilehdeltä: *[Valikko <sup>&</sup>gt; Asetukset <sup>&</sup>gt; Esitystapa]*.

## **Huomautus: Dopplerin rajoitukset**

Kun kohteen SOG (nopeus maan suhteen) on yli <sup>60</sup> solmua, tai suhteellinen nopeus aluksen ja kohteen välillä on yli <sup>120</sup> solmua, nopeakulkuisten alusten paluukaikujen suunta saattaa näkyä virheellisesti. Siksi **näytettävien kohteiden värit saattavat olla käänteiset, eli kohteet ovat punaisia, kun niiden pitäisi olla vihreitä, ja päinvastoin.**

# **Doppler-tutkan tietolähdevaatimukset**

Doppler-tutka-antennin käyttö edellyttää, että seuraavat tietolähteet ovat järjestelmän käytettävissä (esim. kytkettynä monitoiminäyttöön SeaTalkng ® tai NMEA <sup>0183</sup> -liitännällä).

#### **Tarvittavat tietolähteet**

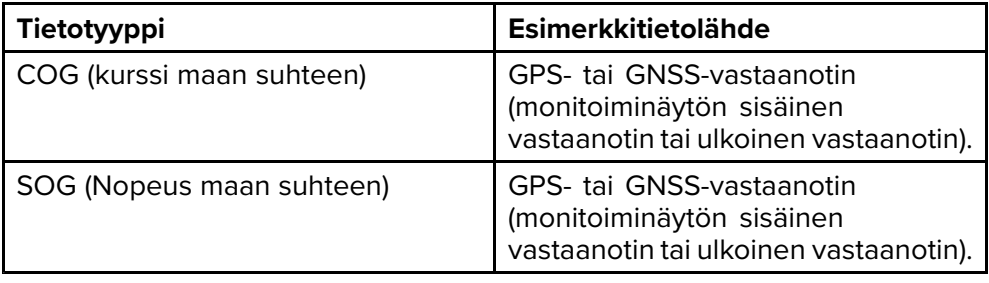

#### **Suositeltu tietolähde**

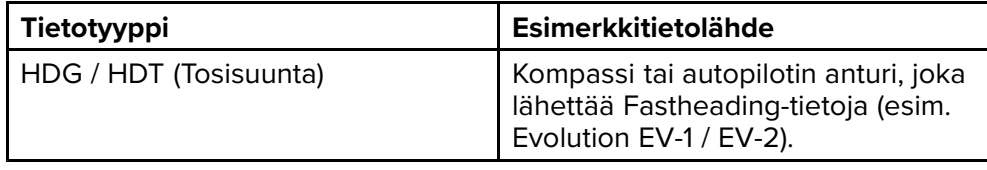

#### **Huom:**

Dopplerin käyttöön ei välttämättä tarvita suunnan tietolähdettä. Se parantaa kuitenkin Doppler-tilan suorituskykyä hitailla nopeuksilla (< <sup>15</sup> solmua), kun vuorovesivirtaukset ja sorto vaikuttavat olosuhteisiin.

# **19.13 Tyhjät sektorit**

Tutkanäytöstä voi piilottaa tiettyjä osia määrittämällä manuaalisesti tyhjiä sektoreita.

Tämä ominaisuus on hyödyllinen aluksilla, joissa aluksen rakenteet tai laitteet aiheuttavat virheellisiä tutkatietoja.

Koska tyhjennys myös poistaa antennin lähettimen fyysisesti käytöstä määrittämälläsi sektorilla, ominaisuus on myös kätevä miehistön suojaamiseen tutkan radiotaajuiselta säteilyltä, kun he ovat tutka-antennin läheisyydessä. Tällainen tilanne voi syntyä esimerkiksi silloin, kun ohjauspiste on tutka-antennin keilan alueella.

#### **Huom:**

Sektorin tyhjennys on käytettävissä vain Cyclone-puolijohdeavoantenneissa, Magnum™-avoantenneissa ja Quantum™ <sup>2</sup> Doppler -antenneissa, joiden tutkan ohjelmistoversio on 2.46 tai uudempi.

Tyhjät sektorit voi ottaa käyttöön tutkasovelluksen asetuksissa: *[Tutkasovellus <sup>&</sup>gt; Asetusvalikko <sup>&</sup>gt; Asennus]*

Voit määrittää kaksi tyhjää sektoria. Voit muokata kunkin tyhjän sektorin alaja ylärajaa; tämä määrää, kuinka suuri osa tutkanäkymästä piilotetaan.

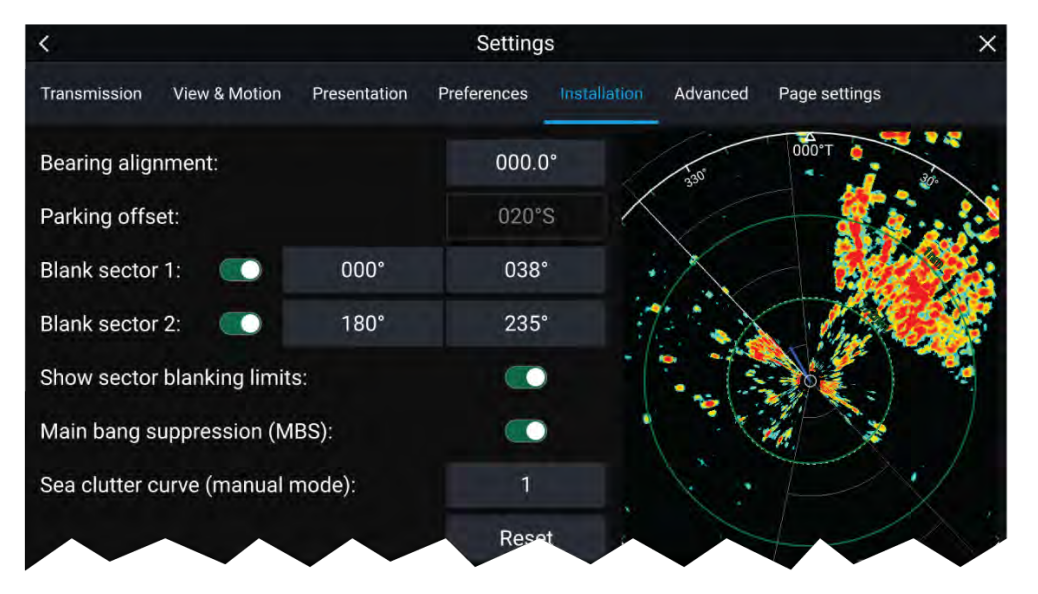

Tyhjät sektorit voi ottaa käyttöön / poistaa käytöstä tutkan kerroskuvassa karttasovelluksessa: *[Karttasovellus <sup>&</sup>gt; Asetusvalikko <sup>&</sup>gt; Tutka -asetukset]*

#### Lisätietoja: **Tutkan [asetukset](#page-109-0)**

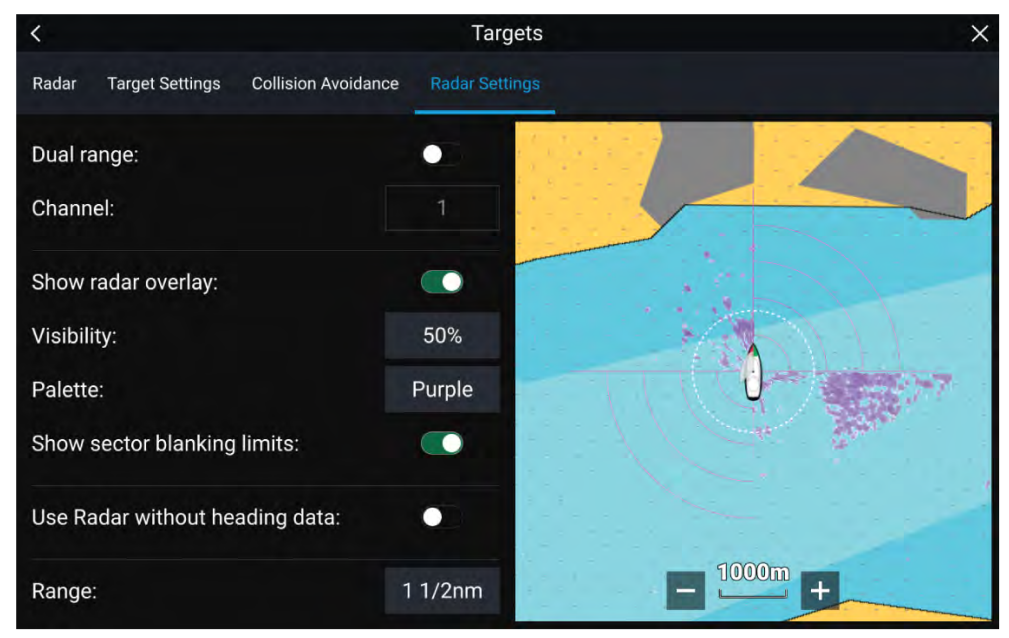

# **19.14 Tutkan herkkyyssäätimet**

Paras suorituskyky saavutetaan yleensä oletusasetuksilla. Voit säätää kuvaa herkkyyssäätimillä parantaaksesi näytettävää kuvaa.

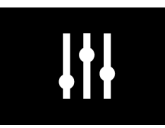

Herkkyysasetukset voi avata näytön *[Kuvan säädöt]* -kuvakkeella tai Säädä herkkyys -valikkokohdalla: *[Valikko <sup>&</sup>gt; Säädä herkkyys]*.

Käytettävissä olevat herkkyyssäätimet riippuvat käytössä olevasta tutka-antennista.

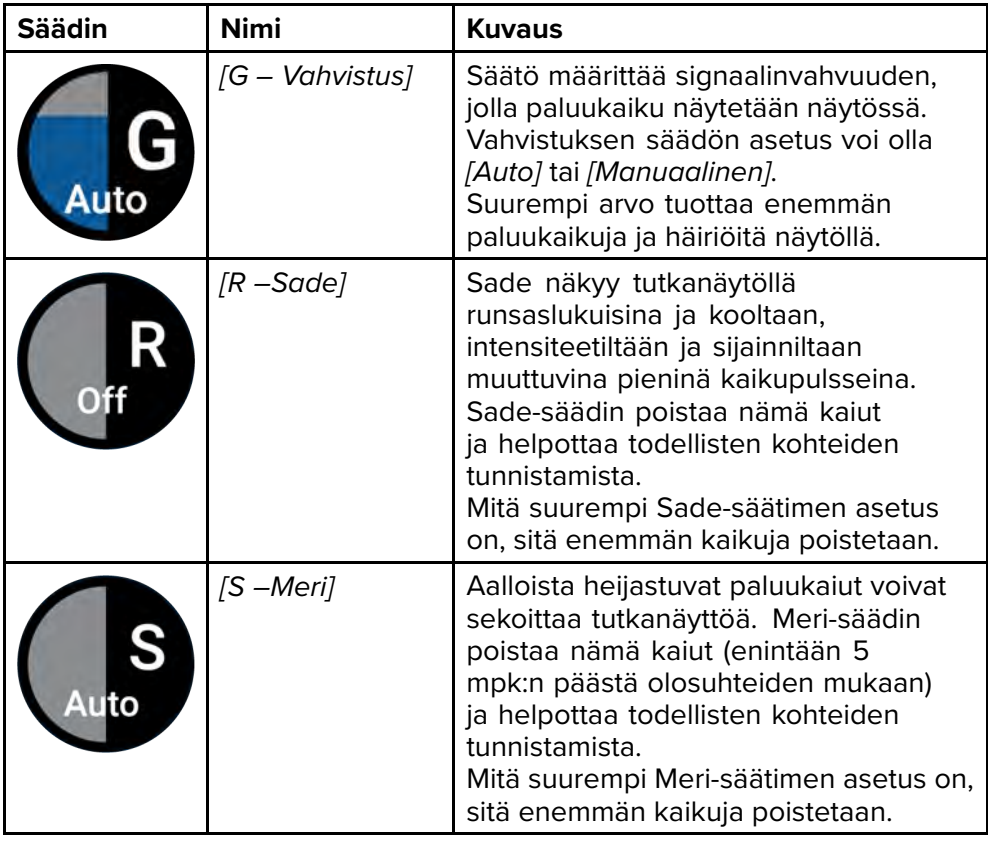

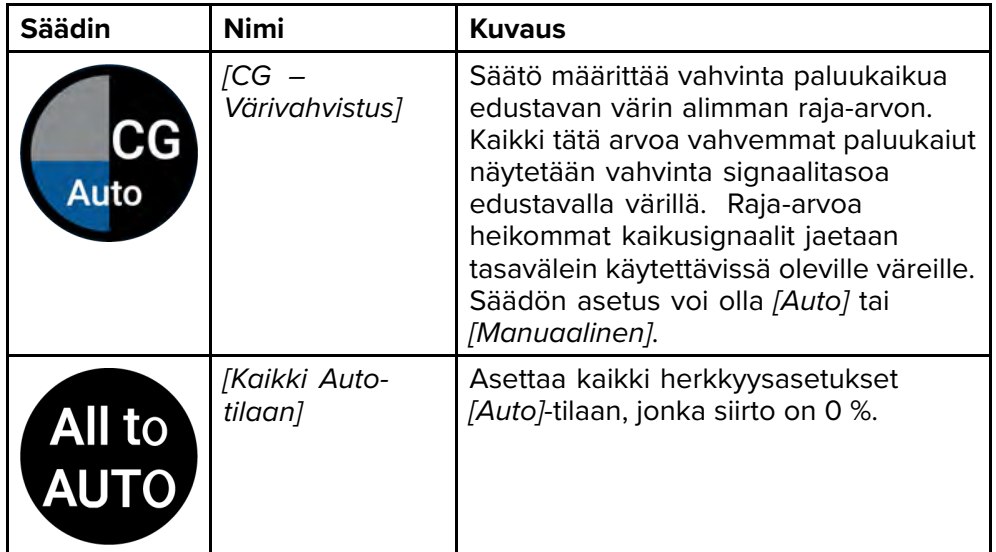

# <span id="page-199-0"></span>**LUKU 20: KOJELAUTASOVELLUS**

# Luvun sisältö

- 20.1 [Kojelautasovelluksen](#page-200-0) esittely sivulla [201](#page-200-0)<br>• 20.2 Oletustietosivut sivulla 202
- 20.2 [Oletustietosivut](#page-201-0) sivulla [202](#page-201-0)<br>• 20.3 Olemassa olevien datasivuje
- 20.3 Olemassa olevien datasivujen [muokkaaminen](#page-201-0) sivulla [202](#page-201-0)<br>• 204 Kojelaudan asetusvalikko sivulla 202
- 20.4 [Kojelaudan](#page-201-0) asetusvalikko sivulla [202](#page-201-0)<br>• 20.5 Navigointi- ja purjehdusnäytöt sivulla
- 20.5 Navigointi- ja [purjehdusnäytöt](#page-203-0) sivulla [204](#page-203-0)

# <span id="page-200-0"></span>**20.1 Kojelautasovelluksen esittely**

Kojelautasovelluksessa voit tarkastella järjestelmän tietoja. Järjestelmätietoja tuottavat mm. monitoiminäyttö ja siihen SeaTalkng ® / NMEA 2000- ja<br>SeaTalkhs ™-verkkojärjestelmillä liitetyt laitteet. Kojelautasovelluksen voi SeaTalkhs ™-verkkojärjestelmillä liitetyt laitteet. Kojelautasovelluksen voi<br>myös määrittää ohjaamaan yhtoonsonivia Digital Switching Jaittoita myös määrittää ohjaamaan yhteensopivia Digital Switching -laitteita.

**Huom:** Jotta tiedot olisivat käytettävissä kojelautasovelluksessa, ne on lähetettävä monitoiminäyttöön yhteensopivalla laitteistolla tuettuja protokollia ja viestejä käyttäen.

Kojelautasovellus voidaan näyttää sekä koko näytön tilassa että puolen näytön pystysuuntaisilla sovellussivuilla.

Voit valita jokaiselle kojelautasovelluksen näkymälle erikseen, mitä datasivuja käytetään, ja valinta säilyy myös virran katkaisun jälkeen.

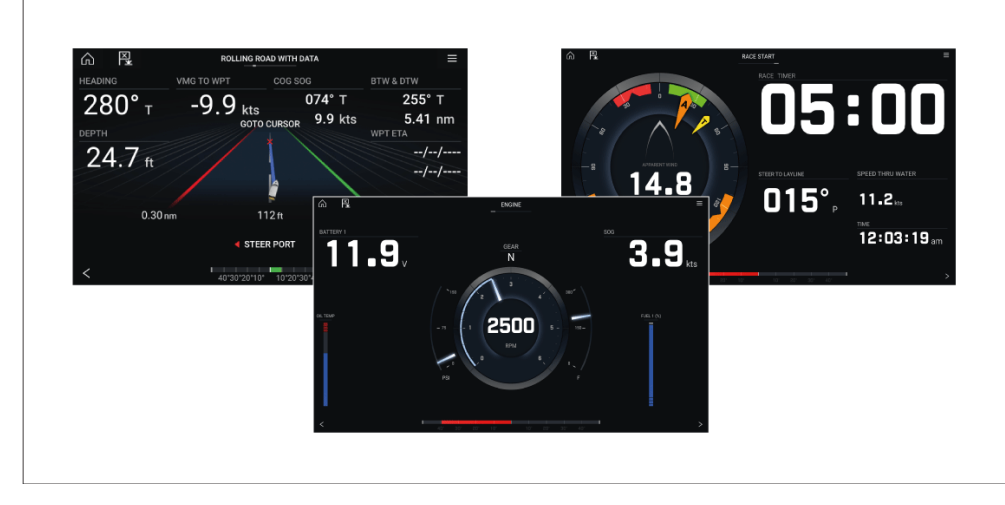

Kojelautasovellukseen on määritetty ennalta useita muokattavia datasivuja.

# **Kojelautasovelluksen säätimet**

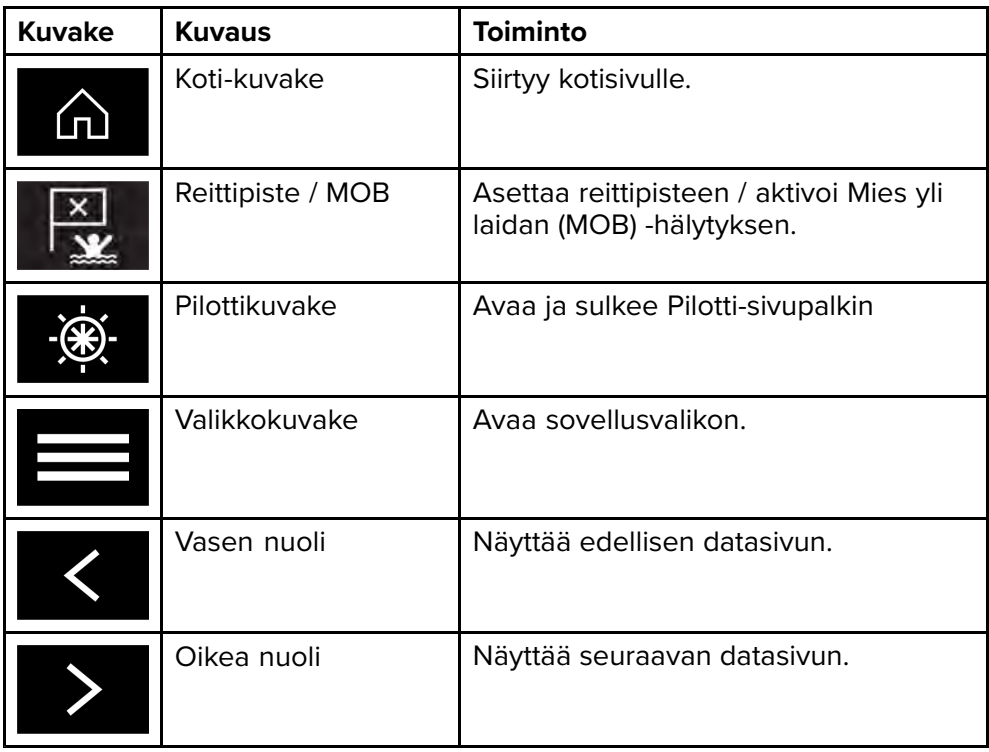

## **Datasivun vaihtaminen**

- 1. Selaa käytettävissä olevia datasivuja näytön alareunassa olevilla *[vasemmalla]* ja *[oikealla]* nuolipainikkeella.
- 2. Voit myös valita tietyn datasivun kojelautasovelluksen valikosta.

## **Näytettävien datasivujen valitseminen**

Voit valita kullekin kojelautasovelluksen näkymälle erikseen, mitä datasivuja haluat katsella.

- 1. Valitse *[Sivut]*-välilehti: *[Valikko <sup>&</sup>gt; Asetukset <sup>&</sup>gt; Sivut]*.
- 2. Valitse haluamasi sivu luettelosta.
- 3. Valitse *[Piilota sivu]* ponnahdusvalikosta.

*Valittu sivu ei enää ole käytettävissä kojelautasovelluksen käytössä olevassa näkymässä.*

<span id="page-201-0"></span>*Valitsemalla [Näytä sivu] piilotetun sivun kohdalla voit lisätä sivun uudelleen sovelluksen näkymään.*

# **20.2 Oletustietosivut**

Kojelautasovelluksessa on valikoima oletustietosivuja:

- Moottorit
- Purjehdus (näytetään vain, jos aluksen käyttötavaksi on opastetussa asetustoiminnossa valittu Purjehdus)
- Kilpailun aloitus (näytetään vain, jos aluksen käyttötavaksi on opastetussa asetustoiminnossa valittu Purjehdus)
- Navigointi
- Tienäyttö datalla
- Tankit
- Kaksi tietoa
- Yksi tieto
- Polttoaine

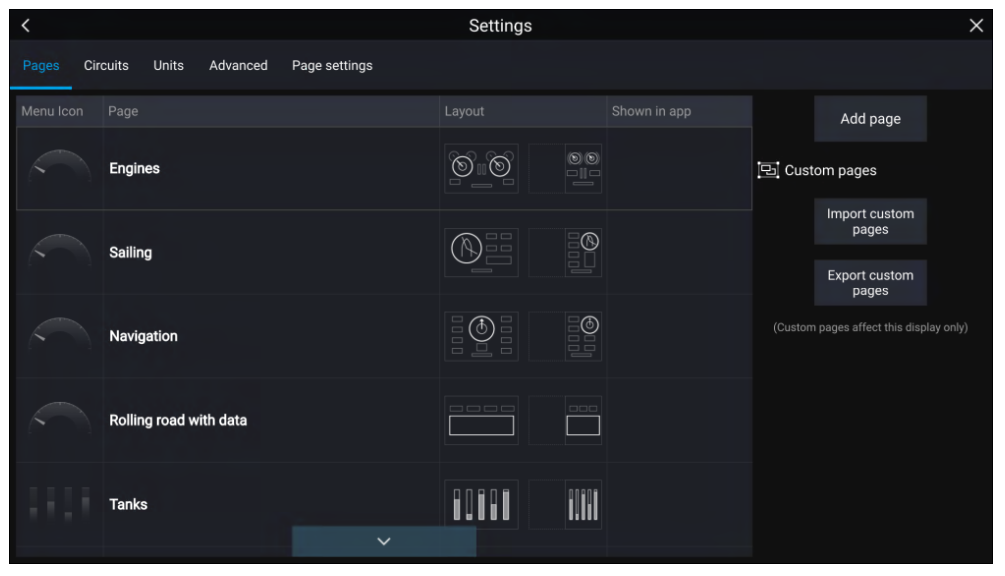

# **20.3 Olemassa olevien datasivujen muokkaaminen**

Voit muuttaa kunkin sivun näyttämiä tietoja.

- 1. Paina haluamaasi datayksikköä pitkään.
- 2. Valitse *[Muokkaa]* datayksikön ponnahdusvalikosta.
- 3. Valitse uusi datayksikkö, jonka haluat näyttää.

Voit myös valita *[Muokkaa sivua]* -valinnan sovellusvalikosta: *[Valikko <sup>&</sup>gt; Muokkaa sivua]*.

# **20.4 Kojelaudan asetusvalikko**

### **Sivut-välilehti**

Sivut-välilehdellä on lista kaikista käytettävissä olevista sivuista.

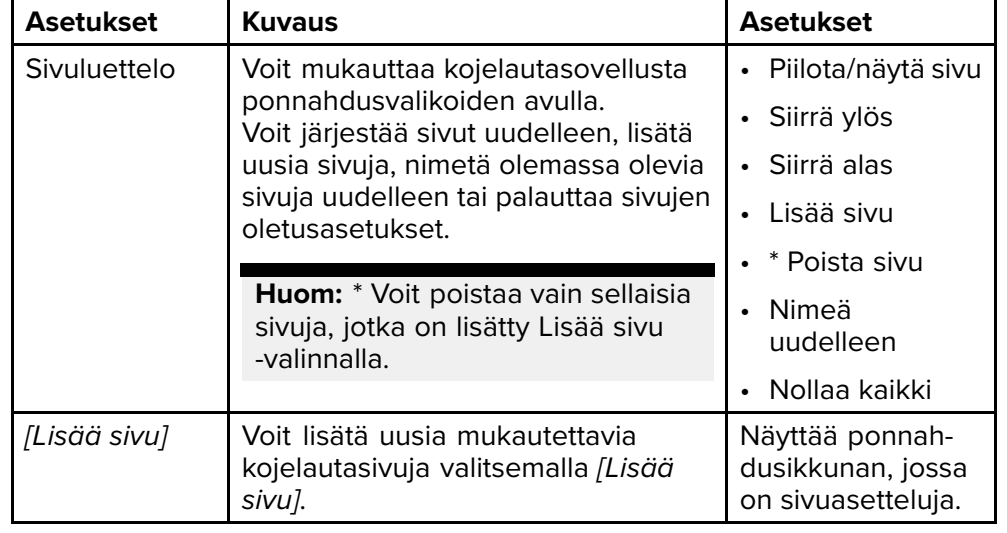

Voit mukauttaa näiden sivujen näyttämiä tietoja.

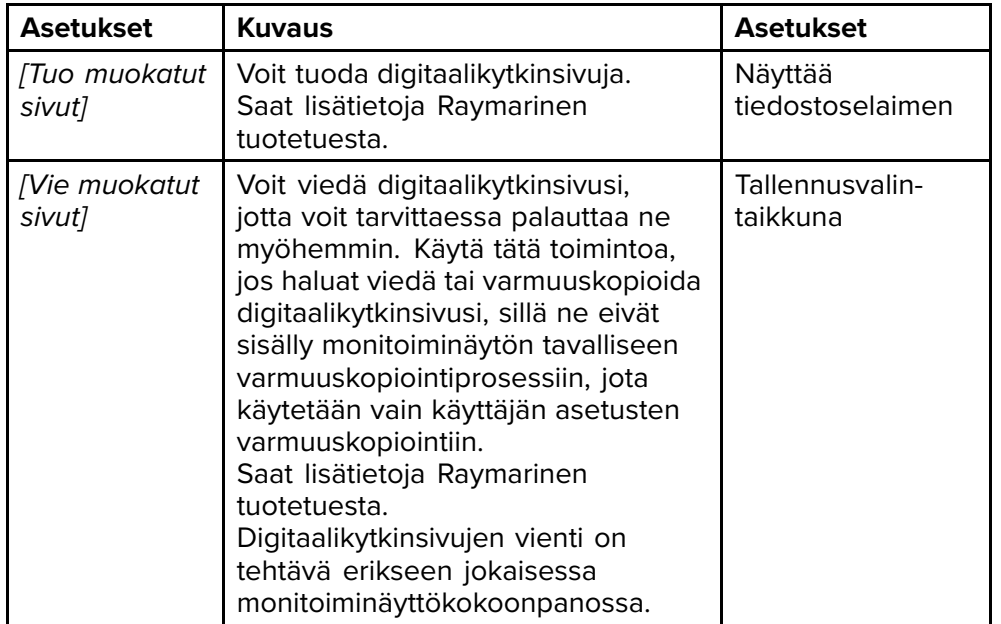

#### **Piirit-välilehti**

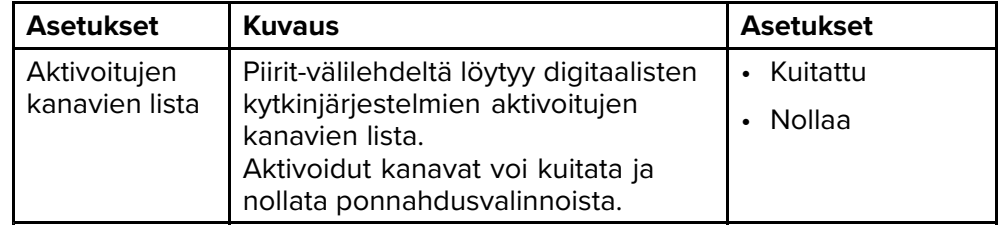

#### **Yksiköt-välilehti**

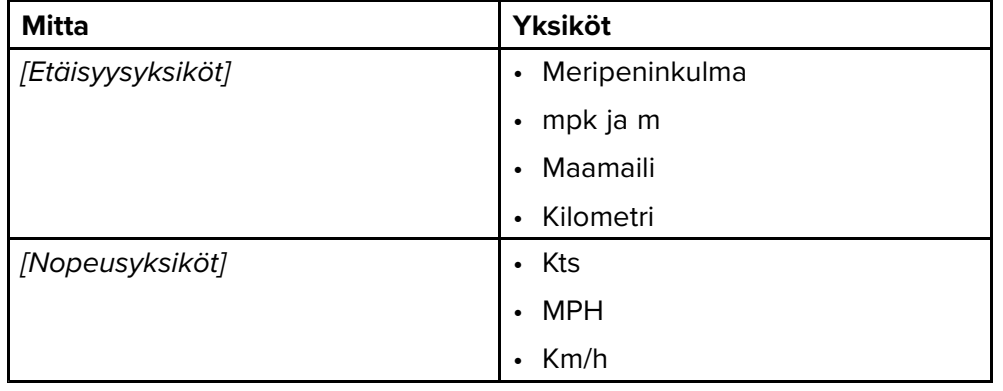

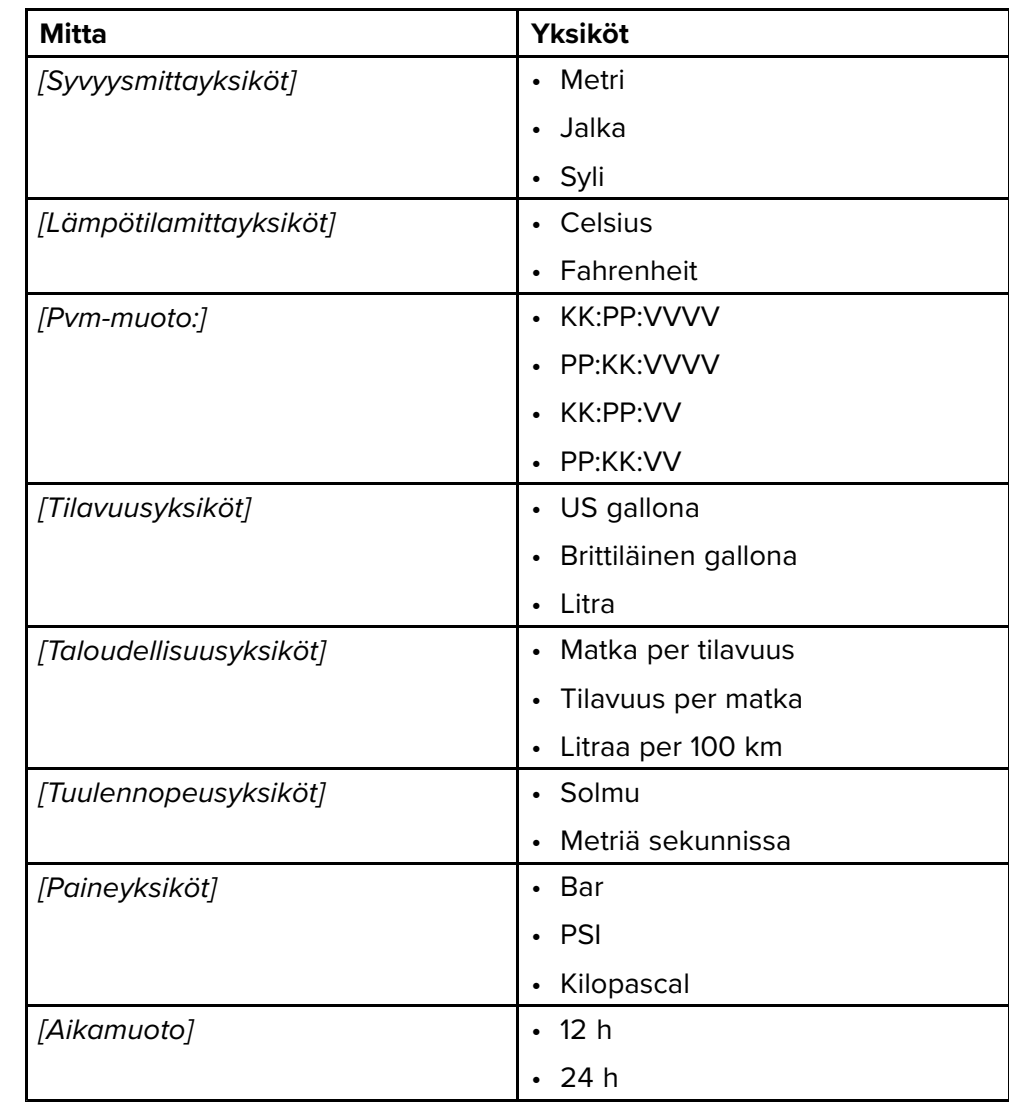

<span id="page-203-0"></span>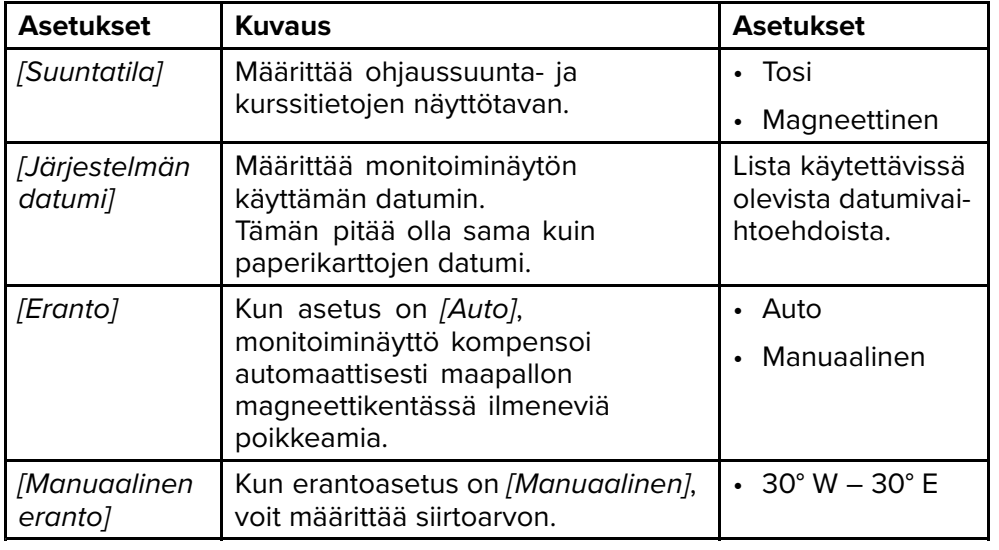

#### **Lisäasetukset-välilehti**

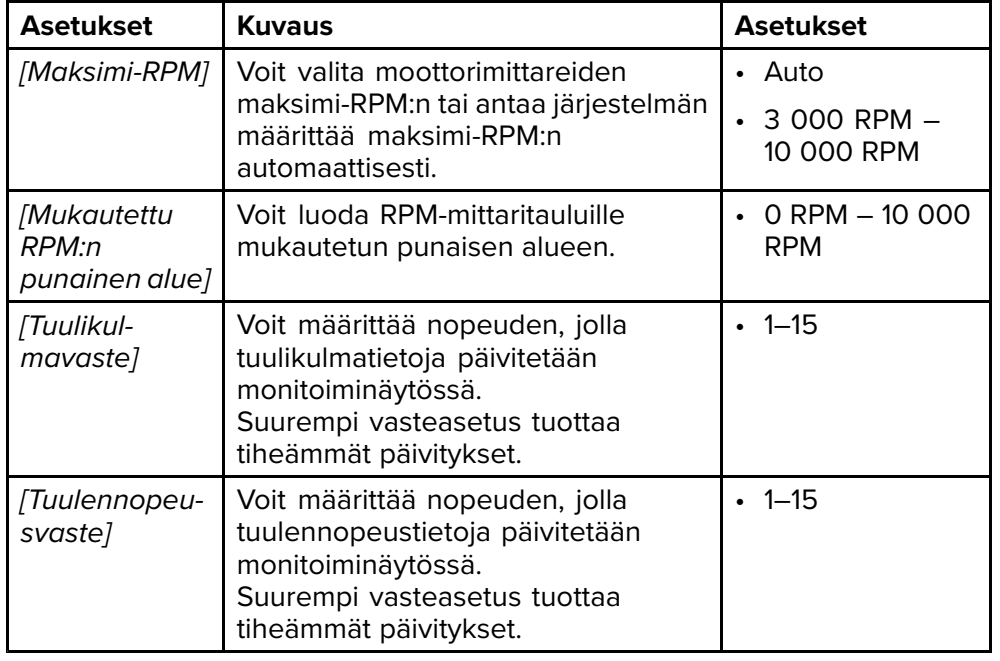

#### **Sivun asetukset -välilehti**

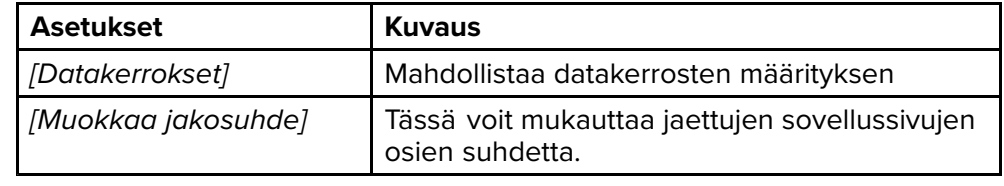

# **20.5 Navigointi- ja purjehdusnäytöt**

Navigointi- ja purjehdusnäytöissä on tarjolla kompassitaulu, jossa on erilaisia tietoilmaisimia.

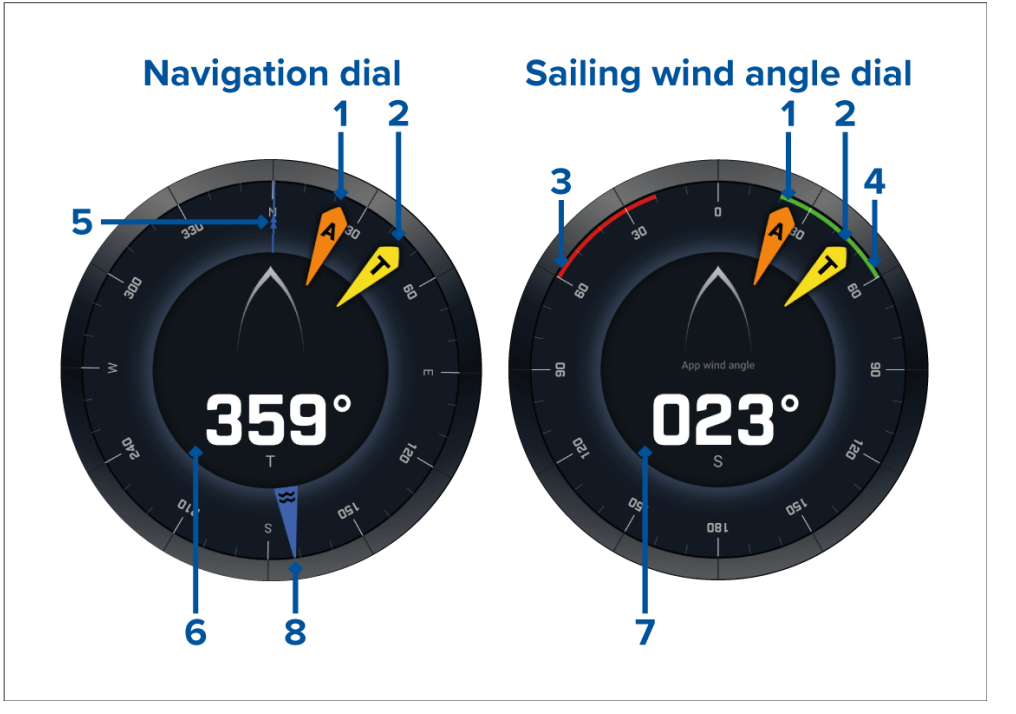

- 1. Näennäisen tuulikulman (AWA) ilmaisin<br>2. Todellisen tuulensuunnan (TWD) osoitir
- 2. Todellisen tuulensuunnan (TWD) osoitin<br>3. Paapuurin close hauled -kulma
- 3. Paapuurin close hauled -kulma<br>4. Styyrpuurin close hauled -kulma
- 4. Styyrpuurin close hauled -kulma
- 5. Kompassi
- 6. Ohjaussuunta
- 7. Näennäinen tuulikulma (AWA)
- 8. Vuoroveden suuntaosoitin

# **Purjehdusnäytöt leikkareille**

Purjehdussivulla ja Navigointisivulla voidaan näyttää näennäisen tuulensuunnan tai todellisen tuulensuunnan näyttö leikkarien mukaan purjehtimisen tueksi.

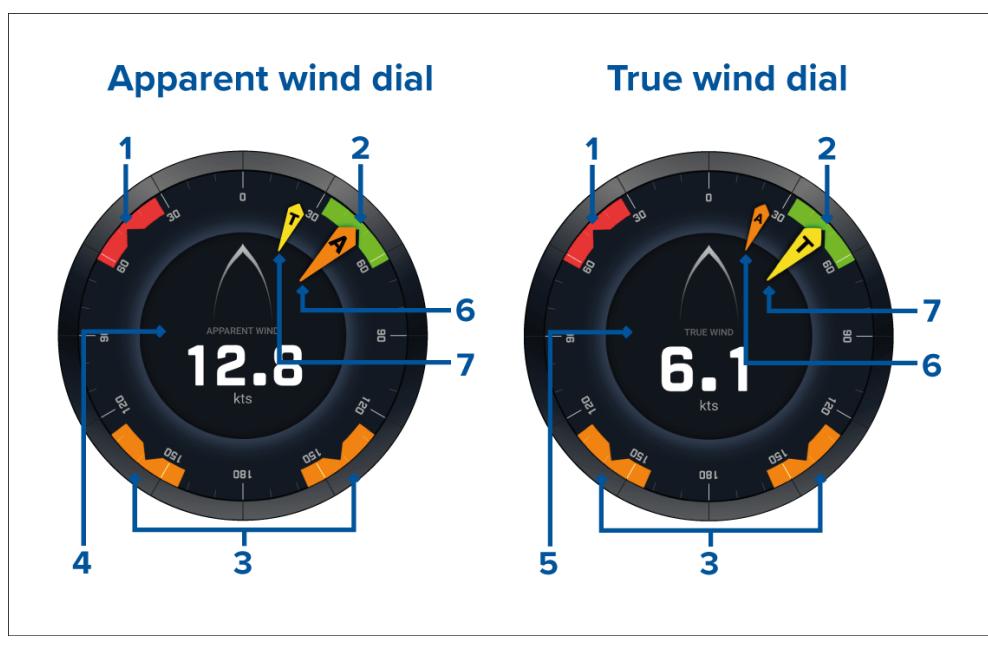

- 1. Paapuurin tuulikulman kohdealue
- 2. Styyrpuurin tuulikulman kohdealue
- 3. Myötätuulen kulman kohdealue
- 4. Näennäinen tuulennopeus (AWS)
- 5. Todellinen tuulennopeus (TWS)
- 6. Näennäinen tuulikulma (AWA)
- 7. Todellinen tuulikulma (TWA)

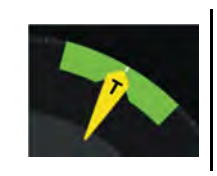

Purjehtiessa voit maksimoida nopeuden tuulen suhteen (VMG) kohdistamalla tuulikulman siten, että se asettuu tuulikulman kohdealueen keskelle, kun luovit vastatuuleen tai teet käännöksiä myötätuuleen.

## **Purjehdustietokohteet**

Oletuspurjehdussivulla on tietokohteita, jotka on suunniteltu auttamaan purjehduksessa:

- Näennäisen tuulen purjehdusnäyttö
- Etäisyys halssinvaihtoon
- Aika halssinvaihtoon
- Purjehdusetäisyys reittipisteeseen
- Reittipisteeseen jäljellä oleva purjehdusaika
- Nopeus veden suhteen
- Kohdenopeus veden suhteen
- Ohjaa leikkarin mukaan
- Polaarisuorituskyky (aktiivinen vain, jos purjehdusprofiiliksi on valittu polaarinen)
- Peräsinpalkki

Purjehdustietokohteiden kanssa on suositeltavaa käyttää Leikkarit-toimintoa, joka löytyy *[karttasovelluksesta]*. Lisätietoja: **[p.147](#page-146-0) — [Leikkarit](#page-146-0)**

# **Kilpailulähdön tietokohteet**

Kilpailulähtösivulla on joukko hyödyllisiä tietokohteita, jotka on suunniteltu kilpailulähtöjen parantamiseen.

- Näennäisen tuulen purjehdusnäyttö
- Kilpa-ajastin (lähtölaskennan käynnistäminen, pysäyttäminen ja muokkaaminen)
- Etäisyys viivalle
- Lähtöviivan edullisempi pää
- Aika täyteen nopeuteen
- Aika

Kilpailulähdön tietokohteita on suositeltavaa käyttää yhdessä **karttasovelluksen** Leikkarit-, Kilpailun lähtöviiva- ja Kilpa-ajastinominaisuuksien kanssa. Lisätietoja on kohdassa:

14.2 [Leikkarit](#page-146-0)

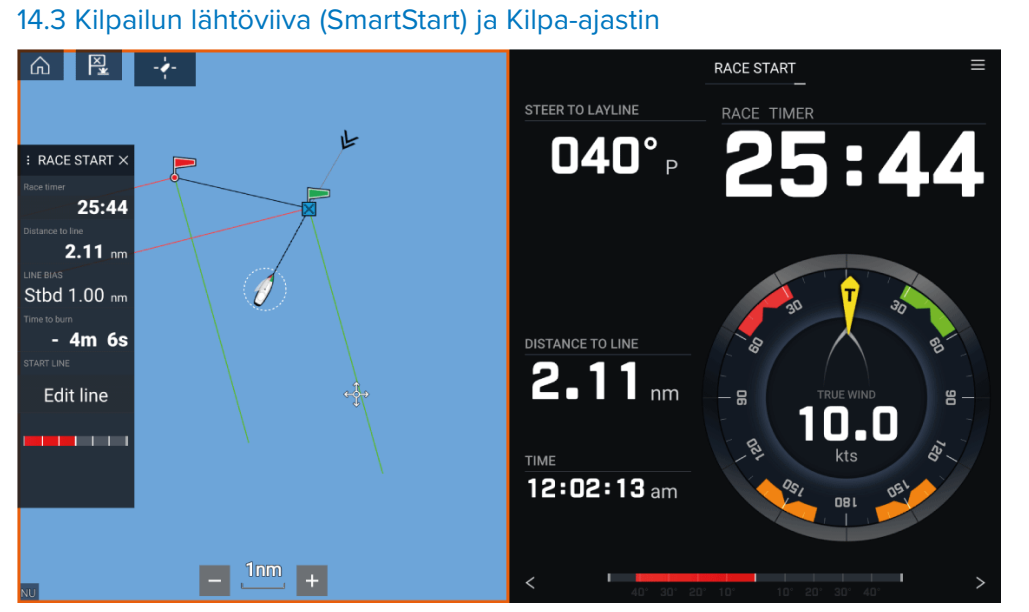

# <span id="page-206-0"></span>**LUKU 21: YAMAHA-SOVELLUS**

Luvun sisältö<br>• 211 Yama

- 21.1 Yamaha-sovelluksen [yleiskatsaus](#page-207-0) sivulla [208](#page-207-0)<br>• 21.2 Tietosivujen muokkaaminen sivulla 209
- 21.2 [Tietosivujen](#page-208-0) muokkaaminen sivulla [209](#page-208-0)

# <span id="page-207-0"></span>**21.1 Yamaha -sovelluksen yleiskatsaus**

*[Yamaha -sovelluksen]* avulla voit tarkastella moottorijärjestelmän tietoja yhdistetystä Yamaha Command Link- tai Command Link Pro -verkosta.

#### **Huom:**

- Yamaha -sovellus näyttää tietoja vain, kun monitoiminäyttöön on yhdistetty yhteensopiva Yamaha Command Link- tai Command Link Pro -verkko Yamaha NMEA <sup>2000</sup> -yhdyskäytävän tai CL7-laitteen kautta.
- Yamaha -sovelluksen voi näyttää vain koko sivun sovellussivuna.
- Yamaha -sovellukseen on määritetty ennalta useita muokattavia tietosivuja.
- Voit valita jokaiselle Yamaha -sovelluksen näkymälle erikseen, mitä tietosivuja käytetään, ja valinta säilyy myös virran katkaisun jälkeen.

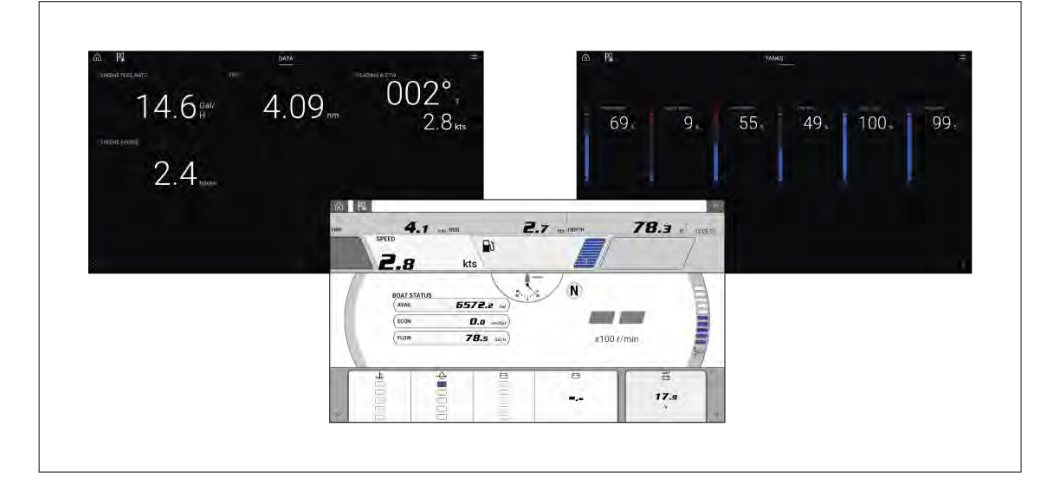

# **Yamaha -moottorin yhdyskäytävän valinta**

Kun monitoiminäyttö on liitetty Yamaha -moottoreihin yhteensopivalla yhdyskäytävällä/liitännällä, moottorin tiedot voidaan näyttää erillisessä Yamaha -sovelluksessa.

Moottorin yhdyskäytävä valitaan Aluksen tiedot -asetusten osana monitoiminäytön ohjatun asetustoiminnon aikana. Valintaa voi myös muuttaa Aluksen tiedot -asetusvälilehdellä: *[Kotisivu <sup>&</sup>gt; Asetukset <sup>&</sup>gt; Aluksen tiedot <sup>&</sup>gt; Moottorin valmistaja]*.

- Jos käytössäsi on yhteensopiva yhdyskäytävä, valitse moottorin valmistajan asetuksissa *[Yamaha]*.
- Jos käytössäsi on yhteensopiva yhdyskäytävä, jossa on myös Yamahan HDMI-liitäntä monitoiminäytölle, valitse moottorin valmistajan asetuksissa *[Yamaha HDMI]*.

#### **Yhteensopivat Yamaha -yhdyskäytävät**

Seuraavat yhdyskäytävät ovat yhteensopivia:

- **Yamaha -sovellus** on yhteensopiva Yamaha Command Link- ja Command Link Pro -verkkojen kanssa, kun ne on liitetty monitoiminäyttöön Yamaha NMEA <sup>2000</sup> -yhdyskäytävän tai CL7-laitteen kautta.
- **Yamaha HDMI** -sovellus on yhteensopiva Yamaha Command Link- ja Command Link Pro -verkkojen kanssa, kun ne on liitetty monitoiminäyttöön Yamaha Helm Master EX 6YG -yhdyskäytävän ja monitoiminäyttöliitännän (MFDI) kautta.

# **Vaatimukset**

Yamaha -sovelluksen ominaisuudet ovat käytettävissä, kun seuraavat vaatimukset täyttyvät:

- Monitoiminäyttöön on yhdistetty yhteensopiva Yamaha Command Linktai Command Link Pro -verkko Yamaha NMEA <sup>2000</sup> -yhdyskäytävän (6YG-8A2D0-00-00) tai CL7-laitteen kautta.
- Monitoiminäytön LightHouse <sup>3</sup> -version on oltava vähintään 3.9.

#### **Huom:**

Älä käytä yhdyskäytävämoduulia (6YG-8A2D0-00-00) ja CL7-laitetta samassa verkossa.

# **Yamaha -sovelluksen säätimet**

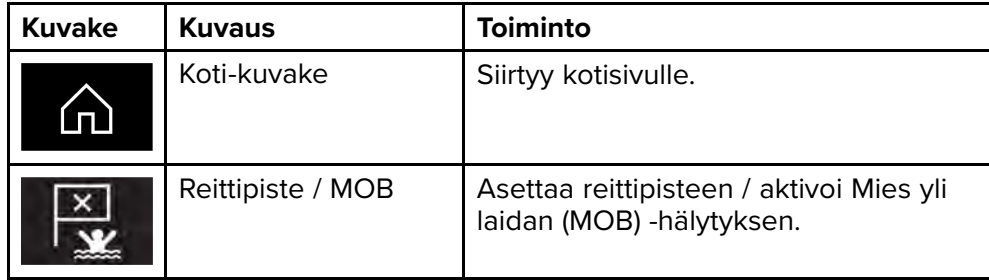

<span id="page-208-0"></span>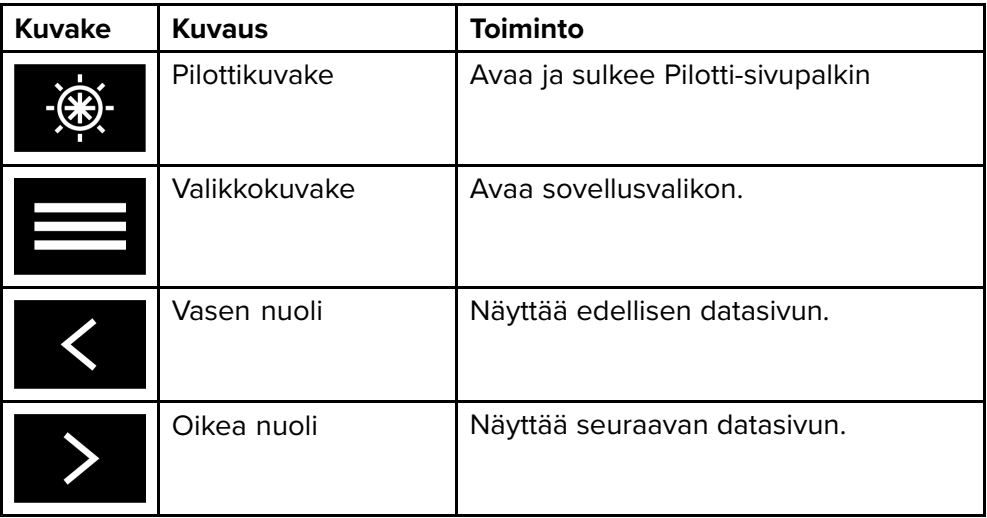

## **Datasivun vaihtaminen**

- 1. Selaa käytettävissä olevia datasivuja näytön alareunassa olevilla *[vasemmalla]* ja *[oikealla]* nuolipainikkeella.
- 2. Voit myös valita tietyn tietosivun Yamaha -sovelluksen valikosta.

# **21.2 Tietosivujen muokkaaminen**

Yamaha -sovelluksessa on kolme oletustietosivua: *[Moottorit]*, *[Tiedot]* ja *[Säiliöt]*. Voit muuttaa, piilottaa tai nollata kunkin sivun näyttämiä tietoja.

Kunkin sivun mukauttaminen:

- 1. Paina haluamaasi tietokohdetta pitkään.
	- i. Voit myös valita *[Muokkaa sivua]* -valinnan sovellusvalikosta: *[Valikko <sup>&</sup>gt; Muokkaa sivua]*.
- 2. Valitse *[Muokkaa]*, *[Piilota]* tai *[Nollaa]* tietokohteen ponnahdusvalikosta.
	- i. *[Muokkaa]* voit valita uuden tietokohteen, jonka haluat lisätä sivulle.
	- ii. *[Piilota]* poistaa tietokohteen sivulta.
	- iii. *[Nollaa]* nollaa valitun tietokohteen arvon (käytettävissä vain tietyille tietokohteille).

# <span id="page-209-0"></span>**LUKU 22: MERCURY VESSELVIEW -SOVELLUS**

Luvun sisältö<br>• 221 Vesse

- 22.1 [VesselView-sovelluksen](#page-210-0) esittely sivulla [211](#page-210-0)<br>• 22.2 VesselView-sivupalkin esittely sivulla 212
- 22.2 [VesselView-sivupalkin](#page-211-0) esittely sivulla [212](#page-211-0)

# <span id="page-210-0"></span>**22.1 VesselView-sovelluksen esittely**

Mercury-moottoreiden moottoritiedot voidaan näyttää VesselViewsovelluksessa, kun monitoiminäyttö on liitetty samaan SeaTalkng ® / NMEA <sup>2000</sup> -runkoverkkoon kuin Mercury-moottorin yhdyskäytävä.

#### **Huom:**

- VesselView-sovellussivun kuvake on käytettävissä kotisivulla, kun *[Mercury]* on valittu moottorin valmistajaksi monitoiminäytön opastetussa alkuasetustoiminnossa.
- VesselView-sovelluksen voi myös ottaa käyttöön vaihtamalla moottorin valmistajan asetukseksi *[Mercury]* ja lisäämällä VesselView-sovellussivun kuvakkeen manuaalisesti kotisivulle.
	- Moottorin valmistaja -asetus sijaitsee monitoiminäytön Alustiedot-asetuksissa: *[Kotisivu <sup>&</sup>gt; Asetukset <sup>&</sup>gt; Alustiedot <sup>&</sup>gt; Moottorin valmistaja:]*.
	- Katso ohjeet VesselView-sovellussivun luomiseen manuaalisesti kohdasta **Sovellussivun luominen/muokkaaminen**

Sivulla voidaan näyttää enintään neljän moottorin tiedot. Moottoreiden määrä, joiden tiedot näytetään, määräytyy monitoiminäytön alustietojen asetusvalikossa määritetyn moottorimäärän mukaan: *[Kotisivu <sup>&</sup>gt; Asetukset <sup>&</sup>gt; Alustiedot <sup>&</sup>gt; Moottoreiden määrä:]*.

Paapuurin moottori(e)n tiedot näytetään vasemmassa mittaritaulussa ja styyrpuurin moottori(e)n tiedot näytetään oikeassa mittaritaulussa. Kolmen moottorin järjestelmissä oikea mittaritaulu näyttää myös keskimoottorin tiedot.

Kolmen tai neljän moottorin kokoonpanossa RPM-mittari ja vaihteiston grafiikat ovat dynaamisia ja vaihtavat moottoreiden välillä eri olosuhteissa.

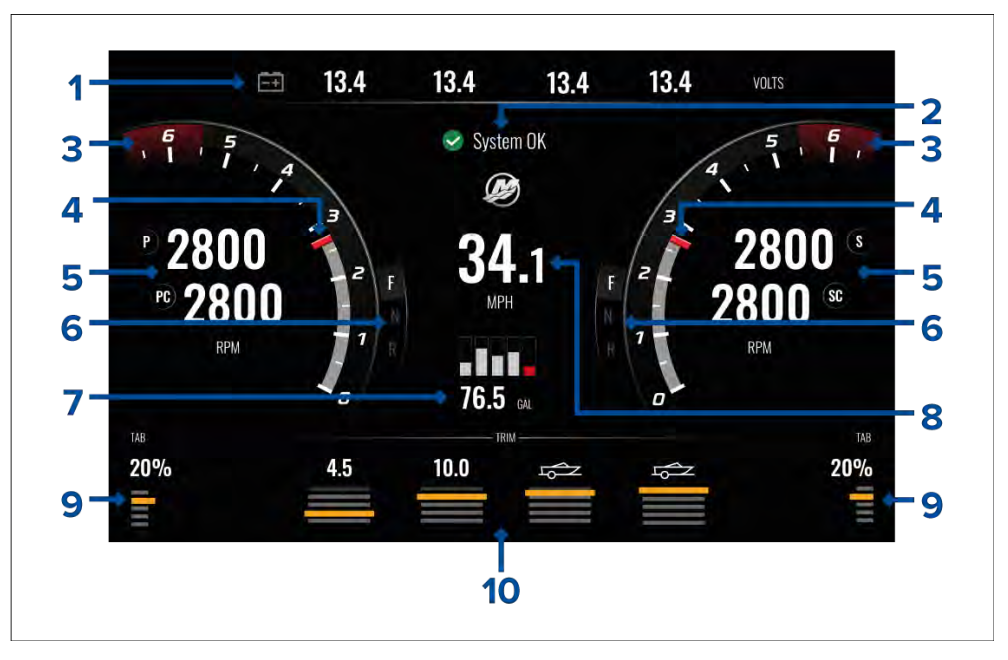

- 1. Moottorin akkujännitteet Näytettävien akkujen määrä riippuu moottorien määrästä, eli kullekin moottorille näytetään yksi akku.
- 2. Järjestelmän tila Näyttää moottorien tilan ja käynnistysjärjestyksen.
- 3. Dynaaminen moottorin RPM:n punainen alue RPM-mittarin punainen alue määritetään automaattisesti moottorin tyypin perusteella. Kun moottori saavuttaa punaisen kierroslukualueen, punaisen alueen väri muuttuu tummanpunaisesta kirkkaanpunaiseksi.
- 4. Dynaaminen moottorin kierroslukuilmaisin— Ilmaisee moottorin nykyisen kierrosluvun.
- 5. Moottorin kierroslukuarvo Näyttää nykyiset kierroslukuarvot.<br>6. Dynaaminen vaihteiston tila Ilmaisee valitun vaihteen.
- 6. Dynaaminen vaihteiston tila Ilmaisee valitun vaihteen.
- 7. Polttoainesäiliöiden tasot ja kokonaispolttoainemäärä Kun säiliön täyttöaste on <sup>20</sup> % kapasiteetista, tason ilmaisin muuttuu punaiseksi. Enintään viittä polttoainesäiliötä tuetaan.
- 8. Aluksen nykyinen nopeus (nopeus veden suhteen).
- 9. Trimmitason asento Ilmaisee aluksen trimmitason asennon prosenttilukuna, jossa <sup>0</sup> % on täysin ylhäällä ja <sup>100</sup> % täysin alhaalla.
- 10. Moottorin kippikulma Ilmaisee moottorin kippikulman. Tässä näytetään numeeriset arvot 1–10. Vaikka korkein numeerinen arvo on 25, arvoja,

<span id="page-211-0"></span>jotka ovat yli <sup>10</sup> ei näytetä ja ne korvataan kuvakkeella aluksen trailerisiirron merkiksi.

#### **Moottorin ilmoitukset**

Moottorin ilmoitukset, kuten hälytykset ja varoitukset näytetään monitoiminäytössä. Lisätietoja: **Hälytykset**

# **Järjestelmän tila**

Järjestelmän tila näytetään sivun keskellä.

Kun järjestelmä käynnistetään, suoritetaan tarkistus, jonka jälkeen näytetään ilmoitus **Järjestelmä OK**.

**Ei tiedonsiirtoa** -ilmoitus näytetään, jos moottorit on sammutettu tai moottorin tietoja ei havaita.

Jos järjestelmä käynnistetään nopeasti uudelleen, järjestelmän tarkistusta ei suoriteta.

# **Vikakoodihistoria**

Vikakoodivälilehdellä näytetään reaaliaikaisia ja aiemmin havaittuja moottorivikoja.

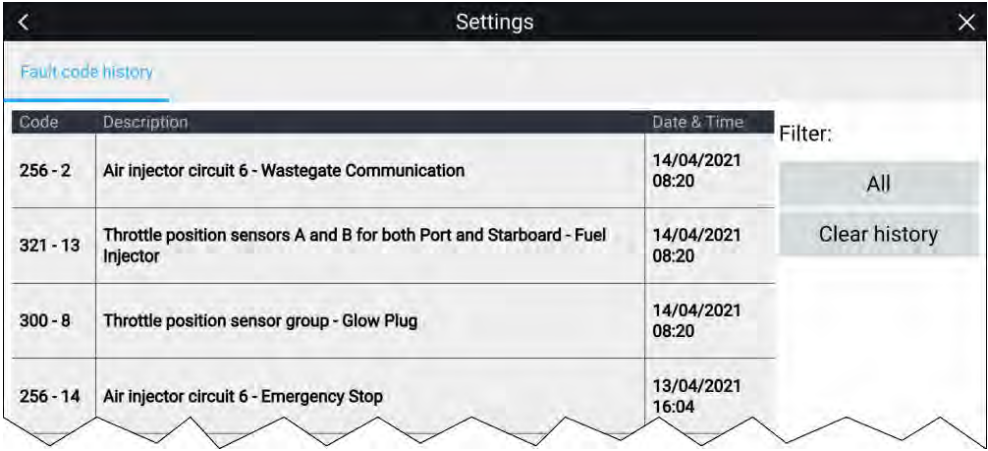

Vikakoodien historiavälilehdellä näytetään oletuksena kaikkien moottorien vikakoodit. Voit käyttää *[Suodatin]*-valintaa valitaksesi tietyn moottorin vikakoodit.

Aktiivisia ja aiemmin havaittuja moottorien vikakoodeja voi tarkastella myös monitoiminäytön hälytyksien hallinnassa: *[Kotisivu <sup>&</sup>gt; Hälytykset]*, valitse *[Aktiivinen]*- tai *[Historia]*-välilehti.

# **22.2 VesselView-sivupalkin esittely**

VesselView-sivupalkki on käytettävissä kaikissa monitoiminäytön sovelluksissa ja sen kautta pääsee nopeasti Mercury-moottorien ominaisuuksiin ja moottoritietoihin.

Mercury-kuvakkeen valitsemalla näet Mercury-sivupalkkien kuvakkeet. Mercury-sivupalkin kuvakkeen valitseminen näyttää kyseisen sivupalkin.

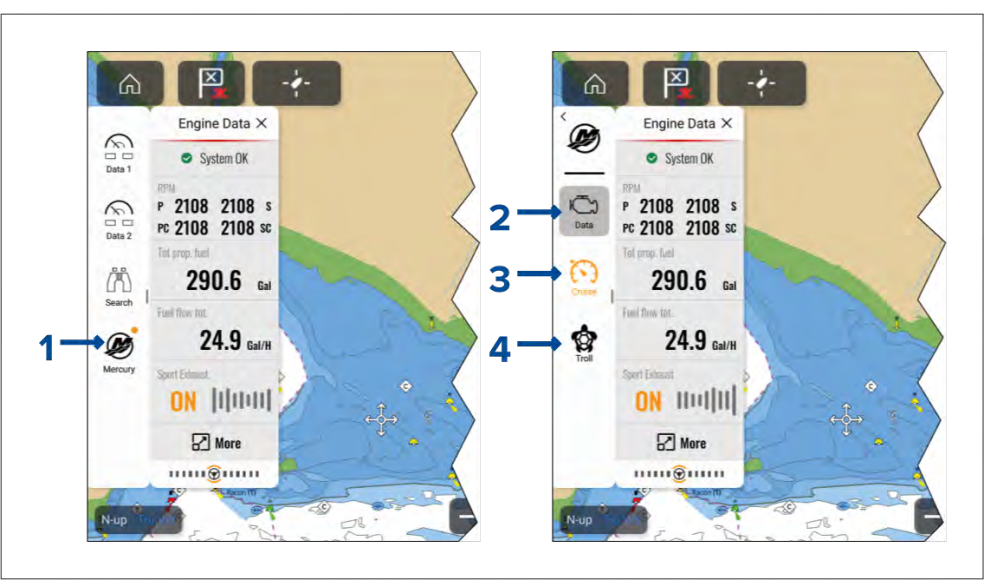

- 1. *[Mercury-sivupalkit]*
- 2. *[Data-sivupalkki]*
- 3. *[Nopeussäädin-sivupalkki]*
- 4. *[Uistelusäädin-sivupalkki]*

Kun käytössä on aktiivinen hallintatoiminto, kuten nopeussäädin tai uistelusäädin, Mercury-kuvakkeen oikeassa yläkulmassa on keltainen pallo, kuten yllä olevan kuvan kohdassa (1). Vastaava sivupalkin kuvake on myös keltainen, kuten yllä olevan kuvan kohdassa (3).

# <span id="page-212-0"></span>**LUKU 23: VIDEOSOVELLUS**

Luvun sisältö<br>• 231 Video

- 23.1 [Videosovelluksen](#page-213-0) esittely sivulla [214](#page-213-0)<br>• 23.2 Lämpökameran näytön esittely sivulla
- 23.2 [Lämpökameran](#page-214-0) näytön esittely sivulla [215](#page-214-0)<br>• 23.3 Videosovelluksen avaaminen sivulla 216
- 23.3 [Videosovelluksen](#page-215-0) avaaminen sivulla [216](#page-215-0)

# <span id="page-213-0"></span>**23.1 Videosovelluksen esittely**

Monitoiminäytön videosovelluksella voi katsella, tallentaa ja toistaa analogisia videosyötteitä (vain Axiom™ Pro) ja IP (Internet protocol) -digitaalivideosyötteitä. Esimerkkejä videosyötteistä ovat CCTV-kamerat, lämpökamerat, DVD-soittimet jne. Analogisia videosyötteitä saattaa olla<br>mahdollista katsolla myös muista lähtoistä sonivan kolmannon osanuolo mahdollista katsella myös muista lähteistä sopivan kolmannen osapuolen<br>analogi (IP vidoomuuntimon avulla analogi-/IP-videomuuntimen avulla.

Enintään neljä videosyötettä voidaan näyttää samaan aikaan sovellussivujen jaetussa näkymässä.

Axiom™ Pro -monitoiminäytöt lähettävät niihin liitetyn analogivideosyötteen RayNet-verkon kautta, jotta sitä voi katsella verkossa olevilla monitoiminäytöillä.

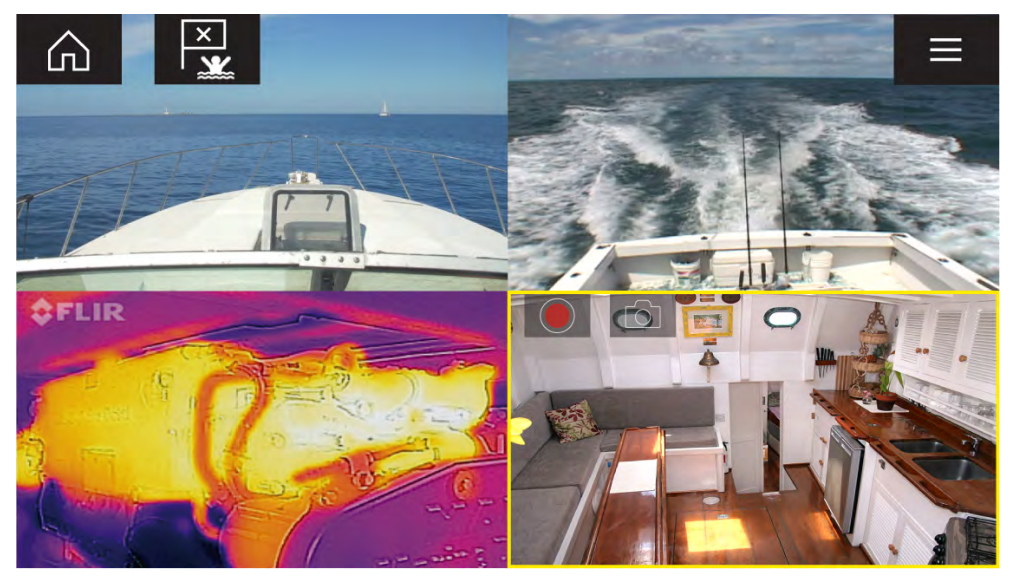

## **Videosovellussivut**

Jokainen videosovelluksen näkymä on erillinen, eli kun olet valinnut syötteen näytettäväksi videosovellussivulla, syötevalintasi tallennetaan ja sama syöte näytetään aina, kun kyseinen sovellussivukuvake valitaan kotisivulta. Jos avaat saman videosovellussivun verkkoon liitetyllä monitoiminäytöllä, sama syöte näytetään kaikilla monitoiminäytöillä.

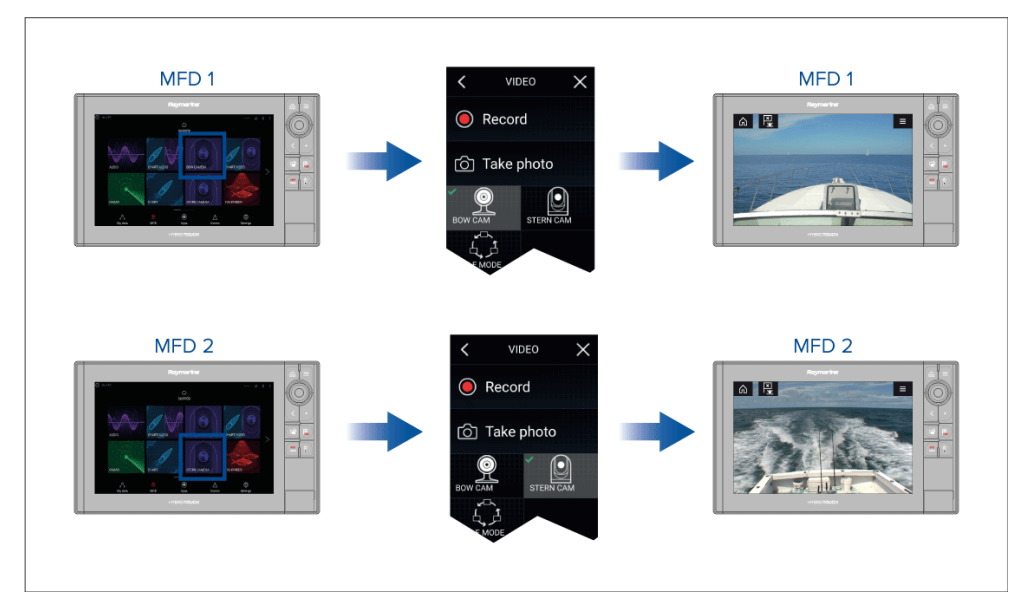

Voit luoda lisää videosovellussivuja ja määrittää kuhunkin eri syötteen. Näin voit katsella useita syötteitä usealla verkkoon liitetyllä monitoiminäytöllä samanaikaisesti.

Jos esimerkiksi haluat näyttää eri videosyötteitä useilla verkkoon liitetyillä monitoiminäytöillä, sinun täytyy ensin luoda lisää videosovellussivuja.

#### **Huom:**

Jos kotisivullasi on useita videosovellussivun kuvakkeita, haluat ehkä nimetä kuvakkeet uudelleen, jotta tunnistat kullekin sovellussivulle määritetyt syötteet. Lisätietoja kotisivun kuvakkeiden uudelleennimeämisestä:

**Olemassa olevan sovellussivun mukautus**

## **Videosyötteiden uudelleennimeäminen**

Usean kameran asennuksissa voit nimetä syötteen uudelleen videosovelluksessa.

Videosovelluksen valikosta:

- 1. Valitse uudelleennimettävän kameran kuvake, jotta näet sen syötteen.
- 2. Avaa videosovelluksen *[Asetukset]*-valikko: *[Valikko <sup>&</sup>gt; Asetukset]*.
- 3. Valitse *[Kameran asetukset]* -välilehti.
- 4. Valitse Kameran nimi -kenttä.

<span id="page-214-0"></span>5. Anna nimi syötteelle virtuaalinäppäimistöllä ja valitse sitten *[Tallenna]*.

Toista edelliset vaiheet jokaiselle uudelleennimettävälle videosyötteelle. Voit myös määrittää videosyötteelle eri kuvakkeen valitsemalla *[Kuvake]*-kentän.

# **Videosovelluksen säätimet**

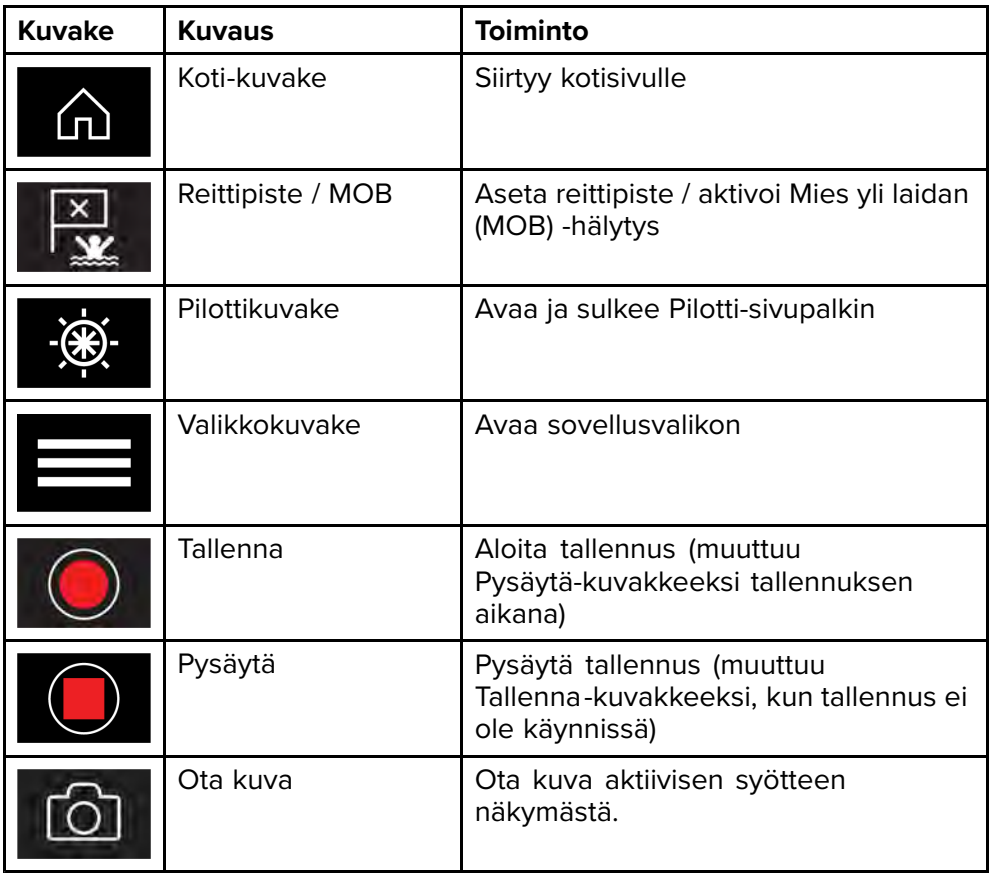

# **Kameran panorointi-, kallistus- ja zoomaussäätimet**

Kameroille, joissa on panorointi-, kallistus- tai zoomaustoiminnot, on ylimääräisiä säätimiä.

• Voit kääntää tai kallistaa kameraa pyyhkäisemällä kosketusnäyttöä sivusuunnassa.

- Zoomaa videokuvaa lähemmäs tai kauemmas käyttämällä kosketusnäytön nipistys-zoomausta peukalolla ja etusormella.
- Kun kamera ei ole käytössä, aseta se parkkiasentoon valitsemalla valikosta *[Pysäköi kamera]*: *[Valikko <sup>&</sup>gt; Pysäköi kamera]*
- Voit siirtää kameran kotiasentoon valitsemalla valikosta *[Koti]*: *[Valikko <sup>&</sup>gt; Koti]*

# **23.2 Lämpökameran näytön esittely**

Katseltaessa lämpökameran tai näkyvän valon videosyötettä yhteensopivasta lämpökamerasta käytettävissä on lisäsäätimiä.

#### **Huom:**

Tilan kuvakkeet on upotettu kameran videosuoratoistoon. Vain tarkennusja zoomaussäätimet ovat käyttäjän käytettävissä.

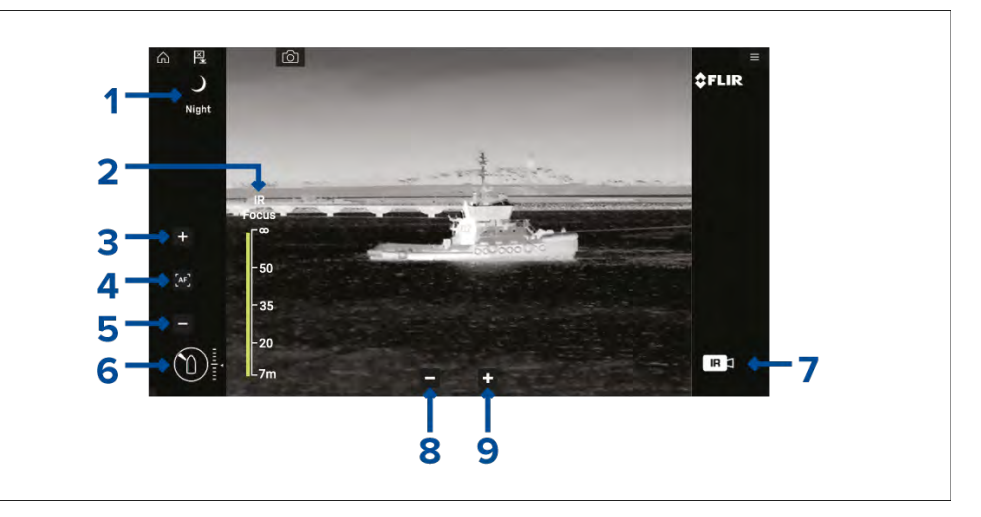

1. **Näkymä** Automaattisen vahvistussäädön asetukset— valitun näkymän kuvake näytetään. Seuraavat näkymät ovat käytettävissä:

<span id="page-215-0"></span>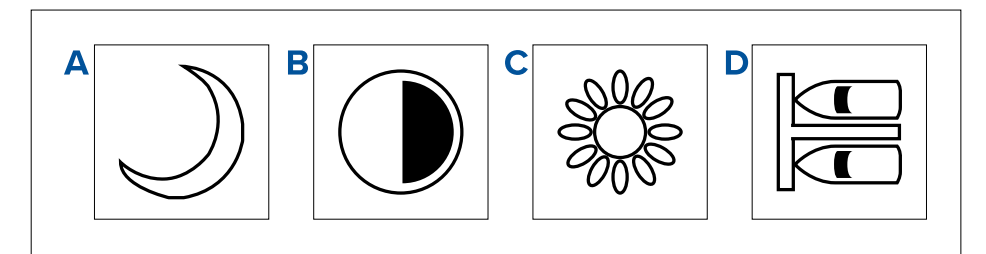

- a. *[Yönäkymä]* optimoitu yökäyttöön avovesillä.
- b. *[Kontrastinäkymä]* optimoitu parantamaan pienten liikkuvien kohteiden näkyvyyttä.
- c. *[Päivänäkymä]* optimoitu päiväkäyttöön avovesillä.
- d. *[Laituriinajonäkymä]* optimoitu aluksen laituriin ajoa varten yöolosuhteissa.
- 2. *[Infrapunatarkennus]* näyttää toiminnon edistymisen, kun automaattitarkennus on käytössä.
- 3. (1) *[Lisää tarkennusta]* — lisää kameran tarkennusta manuaalisesti.
- 4. <sup>(1)</sup>[Automaattitarkennus] — kytkee automaattitarkennuksen käyttöön<br>/ nois käytöstä / pois käytöstä.
- 5. (1) *[Vähennä tarkennusta]* vähentää kameran tarkennusta manuaalisesti.

**Huom:** (1) Jos kamera tukee manuaalista tarkennusta, säätimet näytetään väliaikaisesti, kun napautat kosketusnäyttöä.

- 6. **Atsimuutin (asento) ja korkeuden (kallistus) ilmaisin** Näyttää kameran atsimuutin (tai suunnan) suhteessa alukseen, sekä kameran pystykallistuksen. Kolmio osoittaa kameran arvioidun näkökentän (FOV). Timantti osoittaa kameran arvioidun asennon.
- 7. **Kuva** Ilmaisee näytettävän videosyötteen tyypin, esim. lämpö tai näkyvä valo.

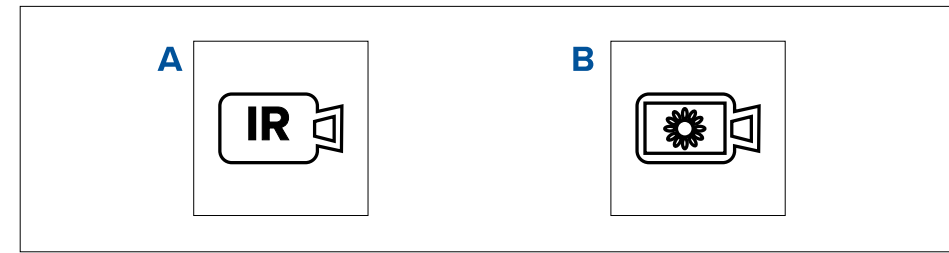

- a. *[Lämpökameran videosyöte]*
- b. *[Päivänvalon / näkyvän valon kameran videosyöte]*
- 8. *[Zoom Out (loitonnus)]*
- 9. *[Zoom In (lähennys)]*

# **23.3 Videosovelluksen avaaminen**

Videosovellus avataan valitsemalla kotisivulla videosovelluksen sisältävän sivun kuvake.

#### **Perusedellytykset:**

- 1. Varmista, että videosyöte on yhteensopiva vertaamalla Raymarinen verkkosivuilla olevia viimeisimpiä tietoja laitteesi tietoihin. Kysy tarvittaessa neuvoa valtuutetulta Raymarine-jälleenmyyjältä.
- 2. Varmista, että olet asentanut videolaitteesi sen mukana toimitetun dokumentaation mukaisesti.

Videosovellus avautuu yhdessä kolmesta tilasta:

**Huom:** Jos avaat videosovelluksen pian järjestelmän käynnistymisen jälkeen, joudut ehkä odottamaan käynnistymistä ennen kuin videosyöte tulee näkyviin.

#### **Videosyöte näytetään**

Jos laitteeseen on kytketty virta ja se on käynnissä, sen videosyöte näytetään.
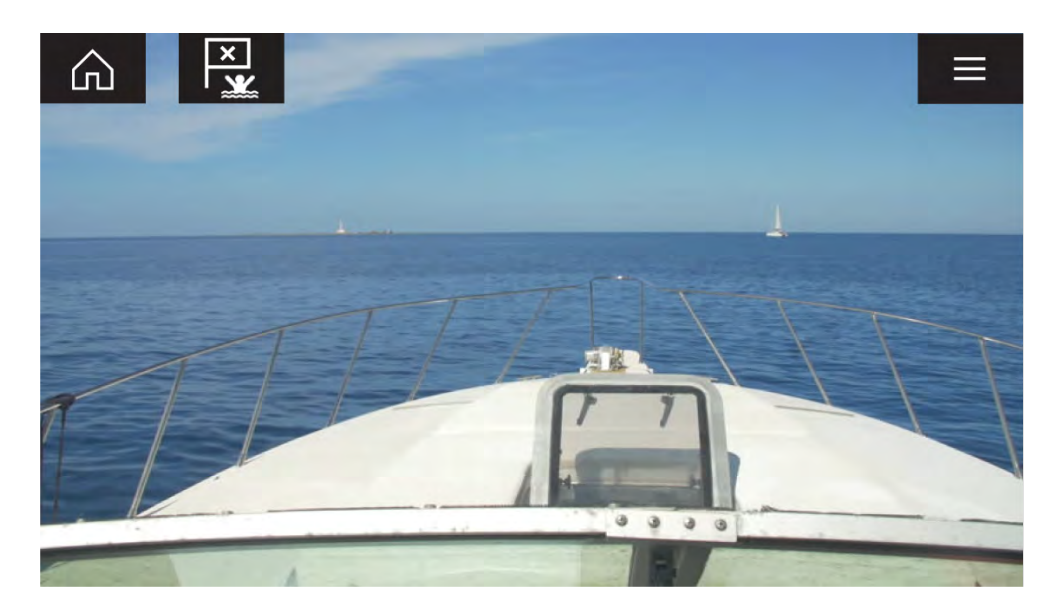

#### **Kamera ei vielä ole käytettävissä**

Kameran viesti **Kamera ei vielä käytettävissä** tulee näyttöön, jos:

- videosovelluksen sivu avataan ennen kuin kamera on ehtinyt käynnistyä
- yhteys kameraan on katkennut.

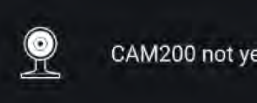

CAM200 not yet available. Camera may be booting, or may have connection issues.

Jos kameran viesti **Kamera ei vielä käytettävissä** näkyy yli <sup>2</sup> minuuttia, monitoiminäyttö ei saa yhteyttä kameraan. Varmista, että kameran ja monitoiminäytön verkko- ja virtaliitännät on tehty oikein eikä niissä ole vikoja. Katkaise sitten järjestelmän virta ja kytke se uudelleen. Jos kameran syöte ei siltikään näy, katso lisää vianmääritysohjeita laitteesi asennusoppaista.

#### **Kameraa ei löytynyt**

Viesti **Ei tunnistettuja kameroita** näytetään, kun:

• videosovellussivu avataan ensimmäistä kertaa eikä yhteensopivaa kameraa ole liitettynä

• videosovellussivu avataan ensimmäistä kertaa ennen kuin kamera on ehtinyt käynnistyä.

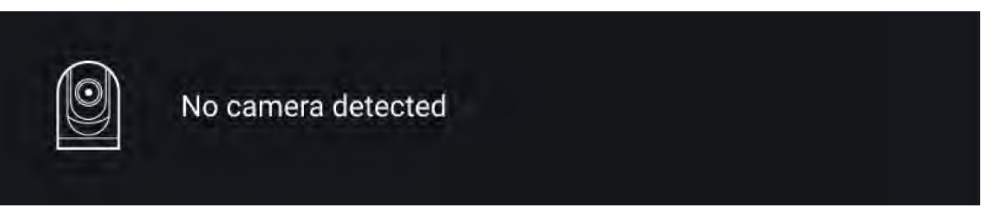

Jos kameran viesti **Ei tunnistettuja kameroita** näkyy yli <sup>2</sup> minuuttia, monitoiminäyttö ei saa yhteyttä kameraan. Varmista, että kameran ja monitoiminäytön verkko- ja virtaliitännät on tehty oikein eikä niissä ole vikoja. Katkaise sitten järjestelmän virta ja kytke se uudelleen. Jos kameran syöte ei siltikään näy, katso lisää vianmääritysohjeita laitteesi asennusoppaista.

#### **Videosyötteen valinta**

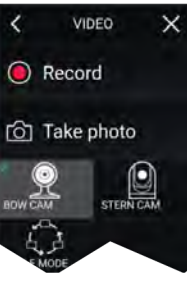

Voit vaihtaa videosovelluksessa näytettävää syötettä. Valitse videosovelluksen valikosta sen kameran kuvake, jonka haluat näyttää.

#### **Kaksoissuoratoisto**

M-sarjan kamerat, joissa on kaksi linssiä (näkyvä valo ja lämpökamera), voivat

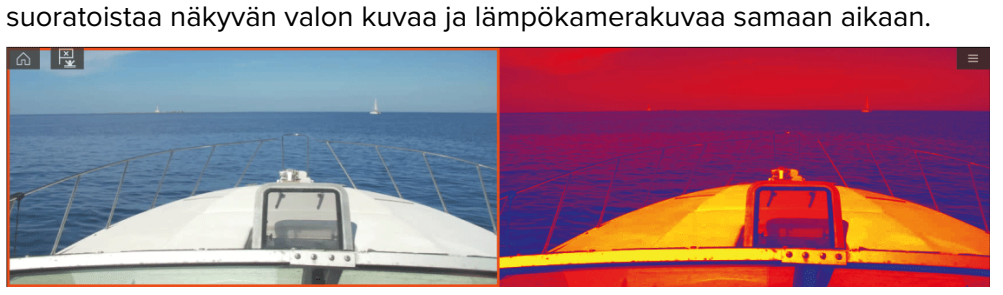

#### **Huom:**

Kaksoissuoratoisto edellyttää seuraavia:

• Kaksilinssinen M-sarjan kamera: M300, M400 ja M500.

#### **Yksi monitoiminäyttö**

Ota videon kaksoissuoratoisto käyttöön yhdellä monitoiminäytöllä.

- 1. Luo *[kotisivulta]* mukautettu yhdistelmäsovellus, joka sisältää vähintään kaksi *[videosovellusta]*. Lisätietoja LightHouse-sovellusten luonnista ja mukautuksesta on kohdassa **[p.53](#page-52-0) — [Sovellussivun](#page-52-0) luominen**
- 2. Avaa yhdistelmäsovellus ja valitse yksi videosovelluksen näkymistä.
- 3. Valitse kaksilinssinen kamera ja sitten videosyöte, jonka haluat näyttää (näkyvä valo tai lämpökamera):

*[Yhdistelmäsovellus <sup>&</sup>gt; Valikko <sup>&</sup>gt; Asetukset <sup>&</sup>gt; Kuva-välilehti <sup>&</sup>gt; Aktiivinen syöte <sup>&</sup>gt; Näkyvä/lämpö]*

4. Toista vaiheet <sup>2</sup> ja <sup>3</sup> toiselle näkymälle ja videosyötteelle.

#### **Kaksi monitoiminäyttöä**

Ota käyttöön kaksoissuoratoisto vähintään kahdella samaan verkkoon liitetyllä monitoiminäytöllä.

#### **Huom:**

Varmista, että kumpikin monitoiminäyttö on liitetty oikein samaan verkkoon kuin kaksilinssinen kamera.

- 1. Avaa *[videosovellus]* yhdellä monitoiminäytöistä.
- 2. Valitse kaksilinssinen kamera ja sitten videosyöte, jonka haluat näyttää (näkyvä valo tai lämpökamera):

*[Videosovellus <sup>&</sup>gt; Valikko <sup>&</sup>gt; Asetukset <sup>&</sup>gt; Kuva-välilehti <sup>&</sup>gt; Aktiivinen syöte <sup>&</sup>gt; Näkyvä/lämpö]*

3. Toista vaiheet <sup>1</sup> ja <sup>2</sup> toiselle monitoiminäytölle ja videosyötteelle.

## <span id="page-218-0"></span>**LUKU 24: CLEARCRUISE (KOHTEEN HUOMAAMINEN / VIDEOANALYYSI JA LISÄTTY TODELLISUUS)**

Luvun sisältö<br>241 Clear

- 24.1 [ClearCruise™-ominaisuudet](#page-219-0) sivulla [220](#page-219-0)<br>• 24.2 Kameran asetukset sivulla 221
- 24.2 Kameran [asetukset](#page-220-0) sivulla [221](#page-220-0)<br>• 24.3 AR200-anturin määritys lisätyn
- 24.3 [AR200-anturin](#page-222-0) määritys lisätyn todellisuuden käyttöön sivulla [223](#page-222-0)<br>• 24.4 Lisätyn todellisuuden (AR) yleiskatsaus sivulla 224
- 24.4 Lisätyn todellisuuden (AR) [yleiskatsaus](#page-223-0) sivulla [224](#page-223-0)

### <span id="page-219-0"></span>**24.1 ClearCruise™-ominaisuudet**

ClearCruise™-ominaisuudet on suunniteltu parantamaan tilannetietoisuutta ja avustamaan navigoinnissa.

ClearCruise™-teknologia tarjoaa kaksi erillistä ominaisuutta, jotka kuvataan tarkemmin tässä luvussa:

- Kohteen huomaaminen (videoanalyysi)
- Lisätty todellisuus (AR)

#### **Kohteen huomaaminen**

*[Kohteen huomaaminen]* (videoanalyysi) on M100-, M200- ja M300-sarjan lämpökameroiden ominaisuus. Älykäs lämpöanalyysitekniikka antaa äänimerkkejä ja visuaalisia varoituksia, kun kuvassa havaitaan esteitä. Kamera tunnistaa alukset, esteet ja merimerkit automaattisesti ilman karttatai tutkatietoja.

#### **Kohteen tunnistukseen tarvittavat komponentit**

- Monitoiminäyttö: Axiom / Axiom Pro / Axiom XL tai eS Series / gS Series -näyttö, jossa on LightHouse 3.
- Lämpökamera (M100-, M200- tai M300-sarja), **jossa on uusin ohjelmistoversio.**
- LightHouse™-ohjelmisto (v3.0 tai uudempi)

**Huom:** Lataa uusin ohjelmisto monitoiminäytölle ja kameralle osoitteesta [www.raymarine.com/software](http://www.raymarine.com/software).

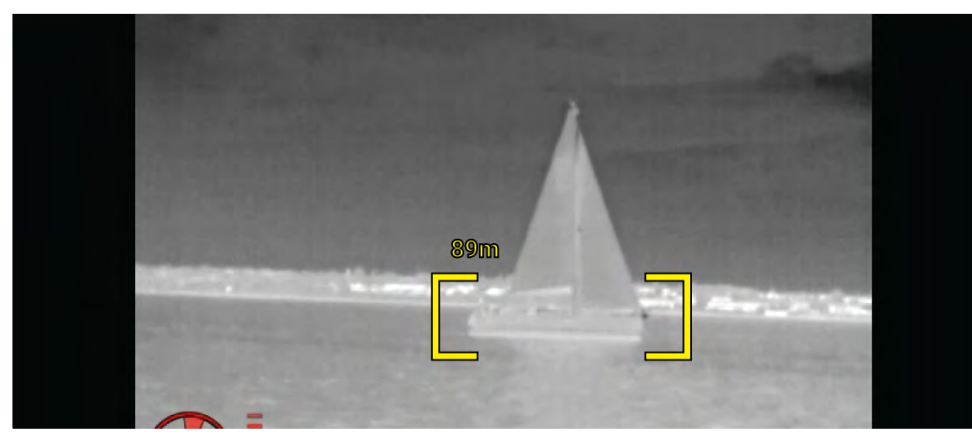

**Huom:** Sääolosuhteiden vaikutuksesta kohteen lämpötila, luminanssi, kontrasti tai krominanssi voi olla alle havaittavissa olevan alueen suhteessa taustakuvaan. Siksi ClearCruisen Kohteen huomaaminen (videoanalyysi) -toiminnon tehokkuus kohteiden ja ei-kohteiden erottamisessa riippuu optimaalisista näkymäolosuhteista. Suosituksia:

- Säädä näkyvää kuvaa, jotta sen värit, kirkkaus ja kontrasti ovat hyvät.
- Tarkkuutta voi parantaa sulkemalla pois tarpeettomia alueita, kuten auringon heijastumat.

#### **Lisätty todellisuus**

*[Lisätty todellisuus]* -ominaisuus lisää digitaalisia tietokerroksia suoraan videosovelluksen videosyötteen päälle. Karttasovelluksen tietoja käytetään informatiivisen tekstin ja kuvien (merkkien) luomiseen videosovelluksessa. Oikein kalibroituna ClearCruisen™ lisätty todellisuus lisää automaattisesti päivittyviä merkkejä videosovellukseen siten, että ne osuvat tarkasti todellisten kohteiden kohdalle.

#### **Lisätyn todellisuuden vaatimat komponentit (IP-kamerat)**

- Monitoiminäyttö (Axiom, Axiom Pro tai Axiom XL)
- AR200, lisätyn todellisuuden anturi
- IP-kamera (CAM210IP tai CAM220IP)
- LightHouse™-ohjelmisto (versio 3.7 tai uudempi)

#### **Lisätyn todellisuuden vaatimat komponentit (M-sarjan kamerat)**

- Monitoiminäyttö (Axiom, Axiom Pro tai Axiom XL)
- AR200, lisätyn todellisuuden anturi
- M-sarjan kamera (M100-, M200- ja M300-sarja)
- M100/M200-sarjan kamerat edellyttävät vähintään LightHouse™ ohjelmistoversiota 3.9.
- M300-sarjan kamerat edellyttävät vähintään LightHouse™ ohjelmistoversiota 3.10.71.

#### **Tärkeää:**

Kameroissa, jotka käyttävät ClearCruisen™ lisättyä todellisuutta, kuva saattaa olla epävakaa voimakkaassa merenkäynnissä.

<span id="page-220-0"></span>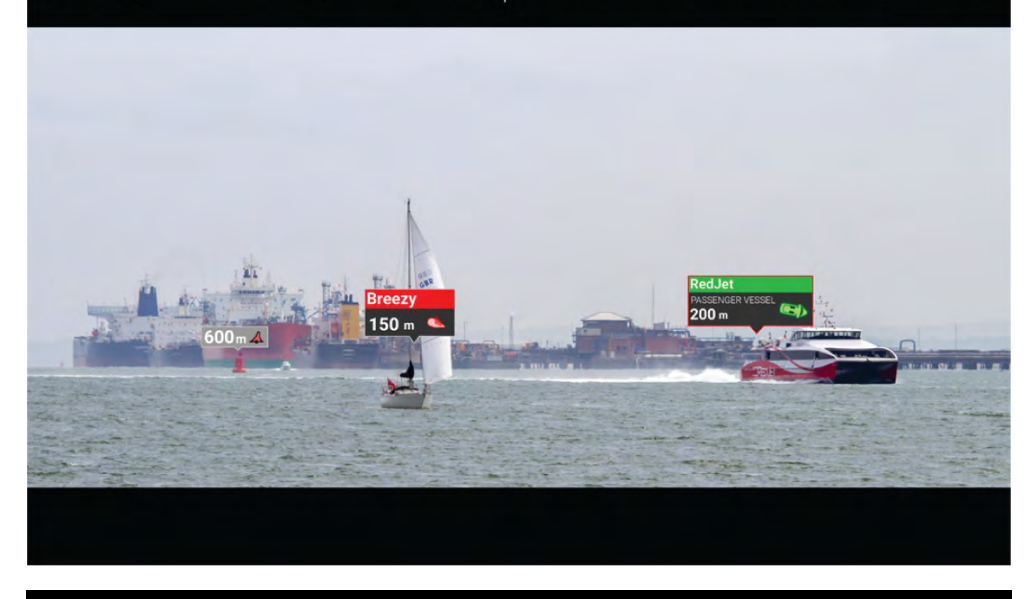

**Huom:** ClearCruisen toimintakyky riippuu ympäristöolosuhteista eikä se korvaa ihmisen havaintokykyä.

### **24.2 Kameran asetukset**

Ennen lisätyn todellisuuden toimintojen käyttöä on tärkeää asentaa ja määrittää yhteensopiva kamera asianmukaisesti.

Katso kamerasi asennusoppaasta ohjeita oikean fyysisen asennuksen ja liitäntöjen tekemiseen kameran käyttämiseksi osana lisätyn todellisuuden järjestelmää.

Videosovelluksessa on tehtävä useita kameraan liittyviä lisäasetuksia ja kalibrointeja ennen kuin lisätyn todellisuuden toimintoja voi käyttää:

- Kameran korkeus vesilinjasta.
- Kameran suunta.
- Kameran horisontaalinen kuvakulma [ei tarpeen kameroissa, jotka määrittävät kuvakulman automaattisesti].
- Horisontin kalibrointi.

#### **Huom:**

- Kameran korkeus vesilinjasta ja kameran näkymän suuntaus on mitattava fyysisesti, jotta kamera saadaan asennettua oikein.
- Kameran horisontaalinen kuvakulma löytyy kameran asennusoppaan teknisistä tiedoista.

#### **Kiinteän kameran kalibrointi**

Kiinteästi asennetut kamerat on kalibroitava, jotta lisätty todellisuus toimii oikein.

- 1. Toimi ensimmäisellä asennuksella jommallakummalla tavalla:
	- i. Valitse *[Anna tiedot]* -kehote videosovelluksessa.
	- ii. Valitse *[ClearCruise]*-välilehti videosovelluksen asetuksissa: *[Videosovellus <sup>&</sup>gt; Asetukset <sup>&</sup>gt; ClearCruise.]* Esiin tulee *[Anna tiedot]* -kehote *[Kameran asennus]* -sivulla.
- 2. Voit siirtyä suoraan *[Kameran asennus]* -sivulle videosovelluksessa (*[Asetukset <sup>&</sup>gt; Kameran asetukset <sup>&</sup>gt; Kameran asennus]*).
- 3. *[Kameran asennus]* -sivulla on sarja kameran asennusvalintoja, joille on kaikille asetettava oikeat arvot.

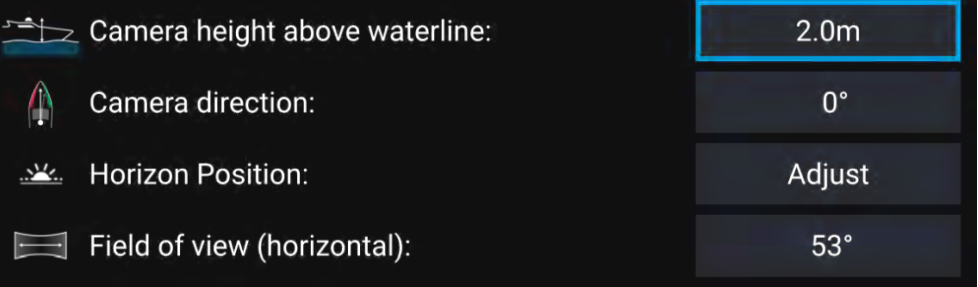

#### **Huom:**

Kameran virheellinen fyysinen asennus ja kameran asetussivulla annetut virheelliset asetukset voivat johtaa siihen, että lisätyn todellisuuden kerros ei näy oikein.

• Säädä *[Kameran korkeus vesilinjasta]*-, *[Kameran suunta]*- ja *[Kuvakulma]*-asetuksia valitsemalla kunkin valinnan arvokenttä ja säätämällä sitä nuolipainikkeilla.

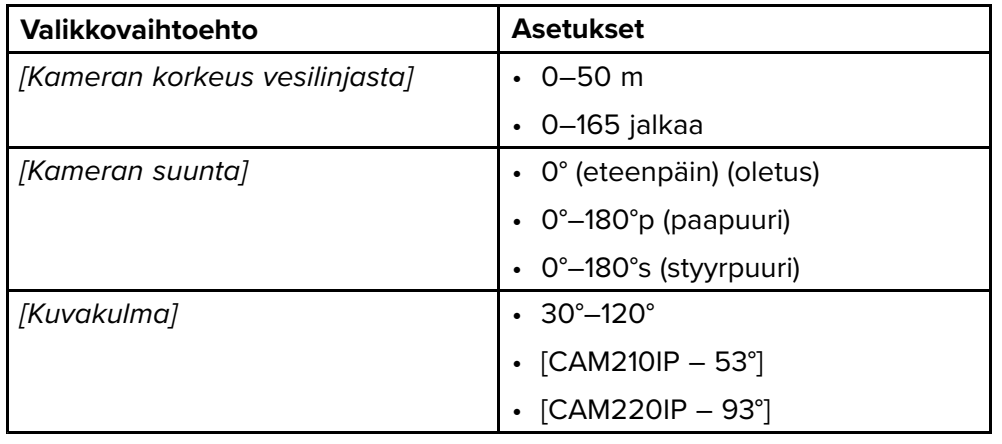

• Kalibroi horisontti *[ylös]*-, *[alas]*-, *[kierrä vasempaan]*- ja *[kierrä oikeaan]* -nuolipainikkeita, kunnes punainen viiva on horisontin kohdalla. Kun viiva on kohdallaan, valitse *[Tallenna]*.

#### **Tärkeää:**

Horisontin kalibrointi oikein on olennaista, jotta lisätyn todellisuuden kerros olisi tarkka. Kalibrointi on suositeltavaa tehdä tyynissä olosuhteissa ja paikassa, jossa on selkeä näkyvyys horisonttiin.

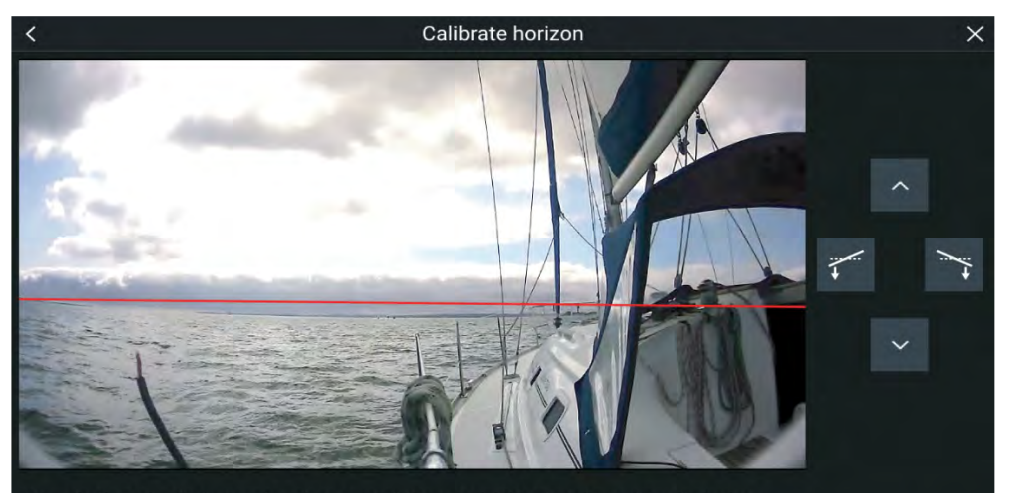

Move the line using the buttons (up, down, rotate left, rotate right) to place it exactly on the horizon. This will improve placement accuracy of Augmented Reality items

When the line is in position, press Save.

#### **Panoroivan ja kallistuvan kameran kalibrointi**

Panoroivat ja kallistuvat kamerat on kalibroitava, jotta lisätty todellisuus toimii oikein.

- 1. Toimi ensimmäisellä asennuksella jommallakummalla tavalla:
	- i. Valitse *[Anna tiedot]* -kehote videosovelluksessa.
	- ii. Valitse *[ClearCruise]*-välilehti videosovelluksen asetuksissa: *[Videosovellus <sup>&</sup>gt; Asetukset <sup>&</sup>gt; ClearCruise.]* Esiin tulee *[Anna tiedot]* -kehote *[Kameran asennus]* -sivulla.
- 2. Voit siirtyä suoraan *[Kameran asennus]* -sivulle videosovelluksessa (*[Asetukset <sup>&</sup>gt; Kameran asetukset <sup>&</sup>gt; Kameran asennus]*).
- 3. *[Kameran asennus]* -sivulla on sarja kameran asennusvalintoja, joille on kaikille asetettava oikeat arvot.

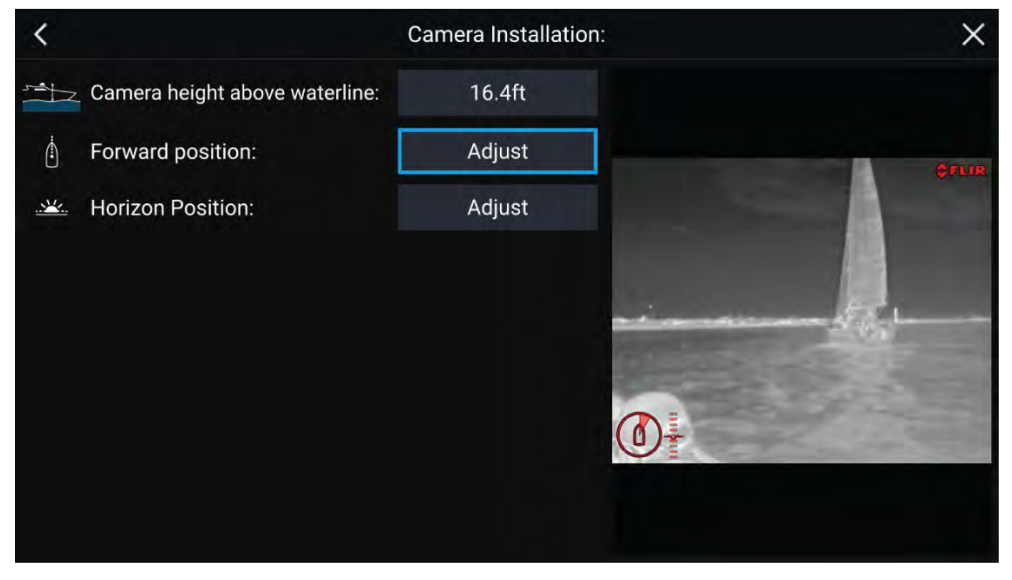

#### **Huom:**

Save

Kameran virheellinen fyysinen asennus ja kameran asetussivulla annetut virheelliset asetukset voivat johtaa siihen, että lisätyn todellisuuden kerros ei näy oikein.

• Säädä *[Kameran korkeus vesilinjasta]* -asetusta valitsemalla arvokenttä ja säätämällä sitä nuolipainikkeilla.

<span id="page-222-0"></span>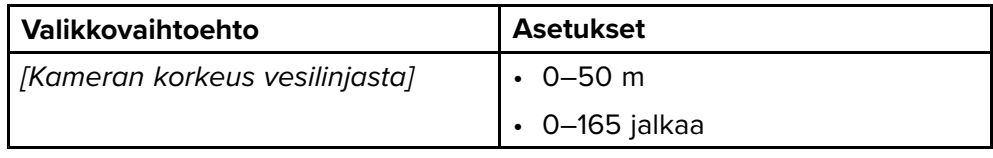

• Kalibroi kameran *[Kotiasento]* säätämällä kameran suuntaa siten, että musta pystyviiva on suoraan edessä ja samansuuntainen aluksen keskilinjan kanssa.

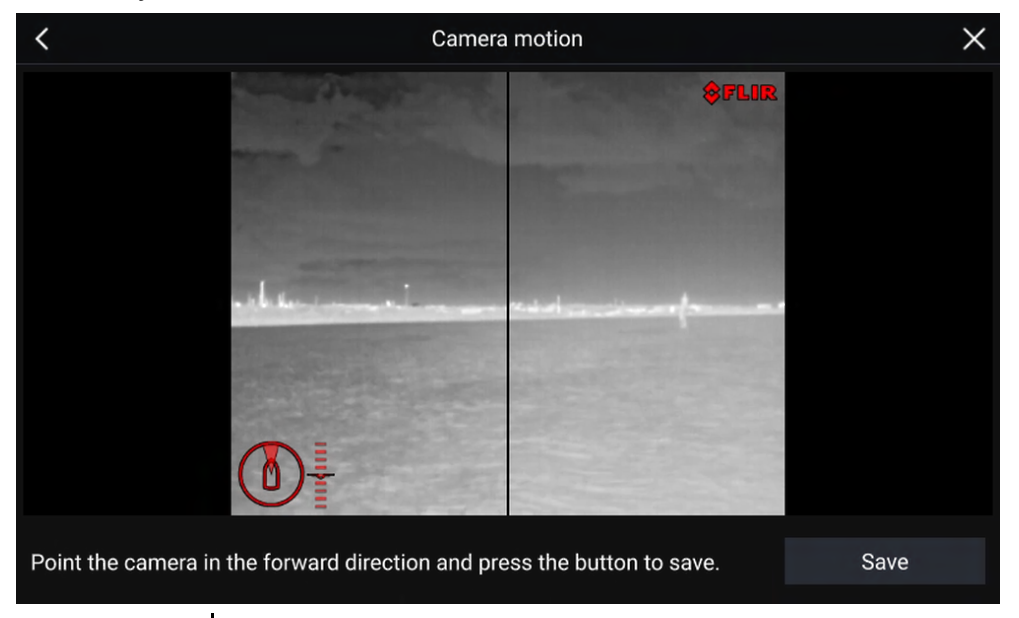

#### **Tärkeää:**

- Kameran kotiasennon kalibrointi on olennainen toimi lisätyn todellisuuden tarkkuuden varmistamiseksi, kun kamera panoroi ja kallistuu. Kalibrointi suositellaan tehtäväksi tyynellä ilmalla ja paikassa, jossa on selkeä näkyvyys aluksesta eteenpäin.
- Tietyt kamerat näyttävät kameran suunnan ilmaisimen, joka voi auttaa havaitsemaan, milloin kamera osoittaa suoraan eteenpäin.
- Kalibroi kameran *[Horisontin sijainti]* säätämällä nuolinäppäimillä vaakasuuntainen punainen viiva siten, että se on horisontin tasolla.

• Panoroi ja kallista kameraa 360° kalibroinnin aikana varmistaaksesi, että horisonttiviiva on oikeassa kohdassa.

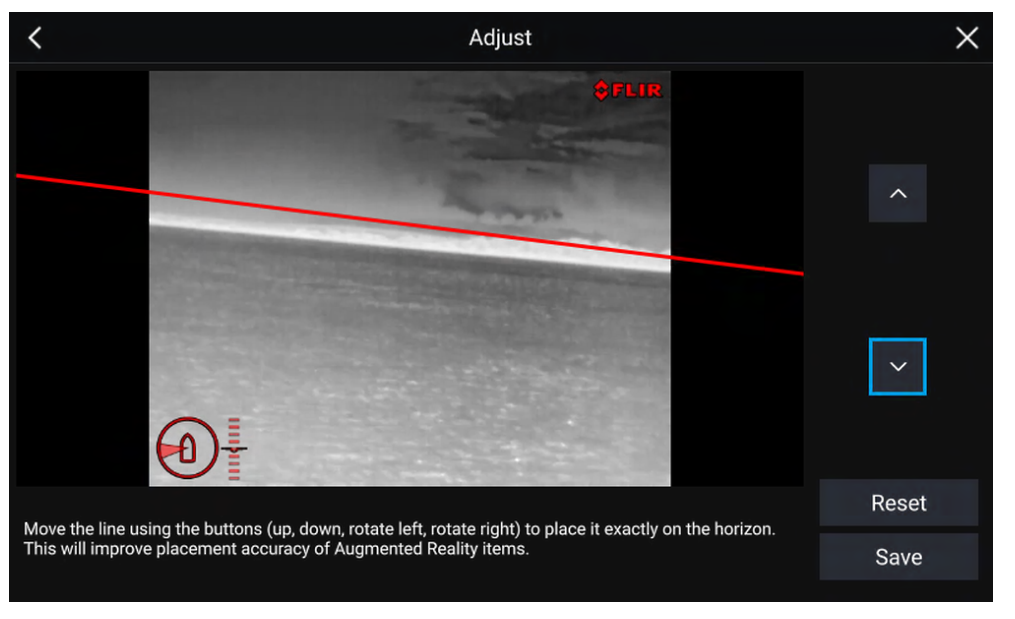

#### **Tärkeää:**

Horisontin kalibrointi oikein on olennaista, jotta lisätyn todellisuuden kerros olisi tarkka. Kalibrointi on suositeltavaa tehdä tyynissä olosuhteissa ja paikassa, jossa on selkeä näkyvyys horisonttiin.

### **24.3 AR200-anturin määritys lisätyn todellisuuden käyttöön**

Ennen lisätyn todellisuuden toimintojen käyttöä on tärkeää asentaa ja määrittää asianmukaisesti lisätyn todellisuuden AR200-anturi.

Katso AR200-anturin asennusoppaasta (87372) ohjeita oikean fyysisen asennuksen ja liitäntöjen tekemiseen AR200-anturin käyttämiseksi osana lisätyn todellisuuden järjestelmää.

### <span id="page-223-0"></span>**24.4 Lisätyn todellisuuden (AR) yleiskatsaus**

ClearCruisen™ lisätty todellisuus käyttää karttasovelluksen tietoja ja näyttää

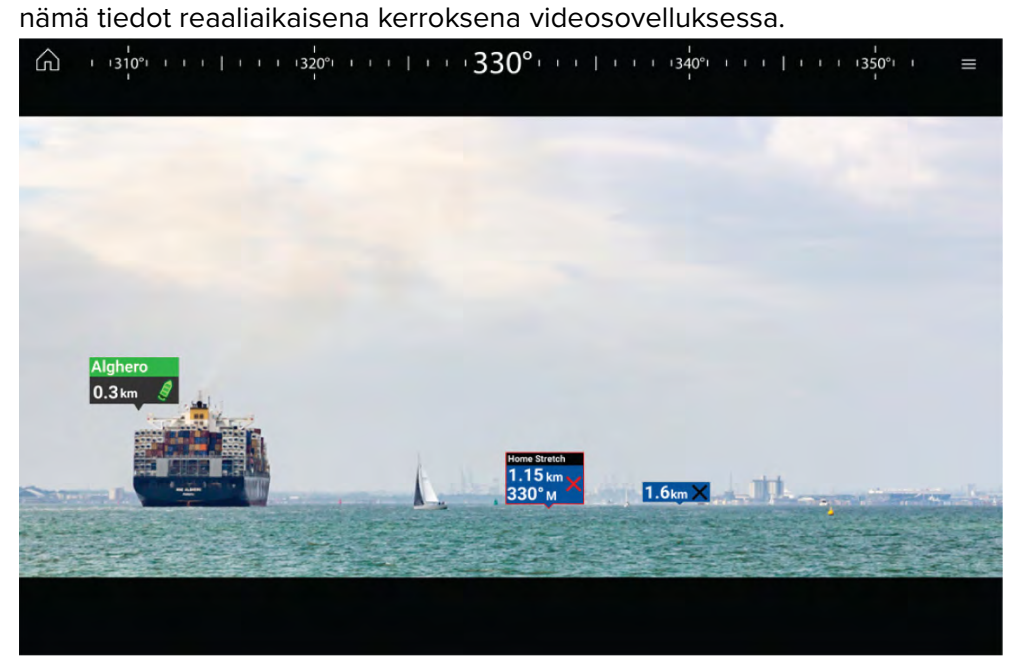

*[Lisätty todellisuus]* -ominaisuus lisää digitaalisia tietokerroksia suoraan videosovelluksen videosyötteen päälle. Karttasovelluksen tietoja käytetään informatiivisen tekstin ja kuvien (merkkien) luomiseen videosovelluksessa. Oikein kalibroituna ClearCruisen™ lisätty todellisuus lisää automaattisesti päivittyviä merkkejä videosovellukseen siten, että ne osuvat tarkasti todellisten kohteiden kohdalle.

Lisätty todellisuus -toiminnon käyttöön vaaditaan Axiom-, Axiom Pro- tai Axiom XL -monitoiminäyttö, AR200-anturi ja yhteensopiva kamera.

Lisätietoja: **[p.220](#page-219-0) — [ClearCruise-ominaisuudet](#page-219-0)**

#### **Huom:**

- Lisätty todellisuus -toiminto edellyttää, että kamera on oikein kalibroitu, jotta kuvan kerrostaminen toimii tarkasti.
- Lisätty todellisuus toimii vain navigoinnin apuna ja tilannetietoisuuden tukena, eikä siihen pidä yksinomaisesti luottaa navigoinnissa. Noudata aina jatkuvaa tähystystä.

**Tärkeää:** Taaksepäin osoittavat kamerat, joissa kuva on käännetty tai peilattu, eivät välttämättä sijoita lisätyn todellisuuden sisältöä yhtä tarkasti kuin eteenpäin suunnatut kamerat.

## <span id="page-224-0"></span>**LUKU 25: AUDIOSOVELLUS**

Luvun sisältö<br>• 251 Audio

• 25.1 [Audiosovelluksen](#page-225-0) esittely sivulla [226](#page-225-0)

### <span id="page-225-0"></span>**25.1 Audiosovelluksen esittely**

Audiosovellusta voi käyttää yhteensopivan viihdejärjestelmän hallintaan, jos se on liitetty samaan verkkoon monitoiminäytön kanssa.

Audiosovellus voidaan näyttää sekä koko näytön tilassa että puolen näytön pystysuuntaisilla sovellussivuilla.

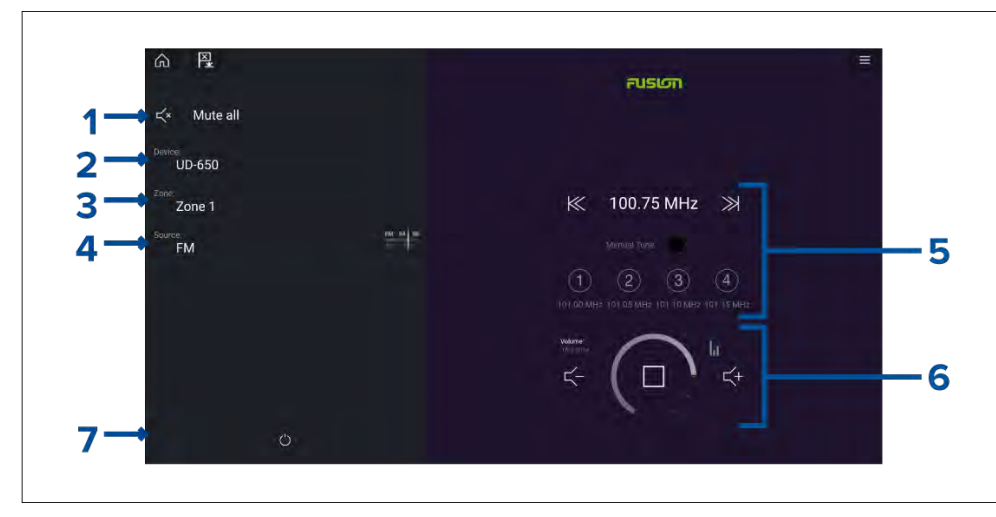

- 1. *[Vaimenna kaikki]* Vaimentaa kaikki alueet kaikissa liitetyissä viihdejärjestelmissä.
- 2. *[Laite]* Järjestelmissä, joissa on asennettuna enemmän kuin yksi viihdejärjestelmä, voit valita mitä laitetta audiosovellus ohjaa.
- 3. *[Alue]* Laitteissa, josta tukevat useita alueita, voit valita, mitä aluetta audiosovellus ohjaa.
- 4. *[Lähde]* Vaihtaa valitun viihdejärjestelmän medialähdettä.
- 5. Äänilähteen tiedot ja säätimet valitulle lähteelle.
- 6. Valitun alueen tai usean alueen äänenvoimakkuus ja soittimen säätimet.
- 7. *[Virta]* Käynnistä tai sammuta liitetyt viihdejärjestelmät.

### **Audiosovelluksen säätimet**

#### **Audioasetukset**

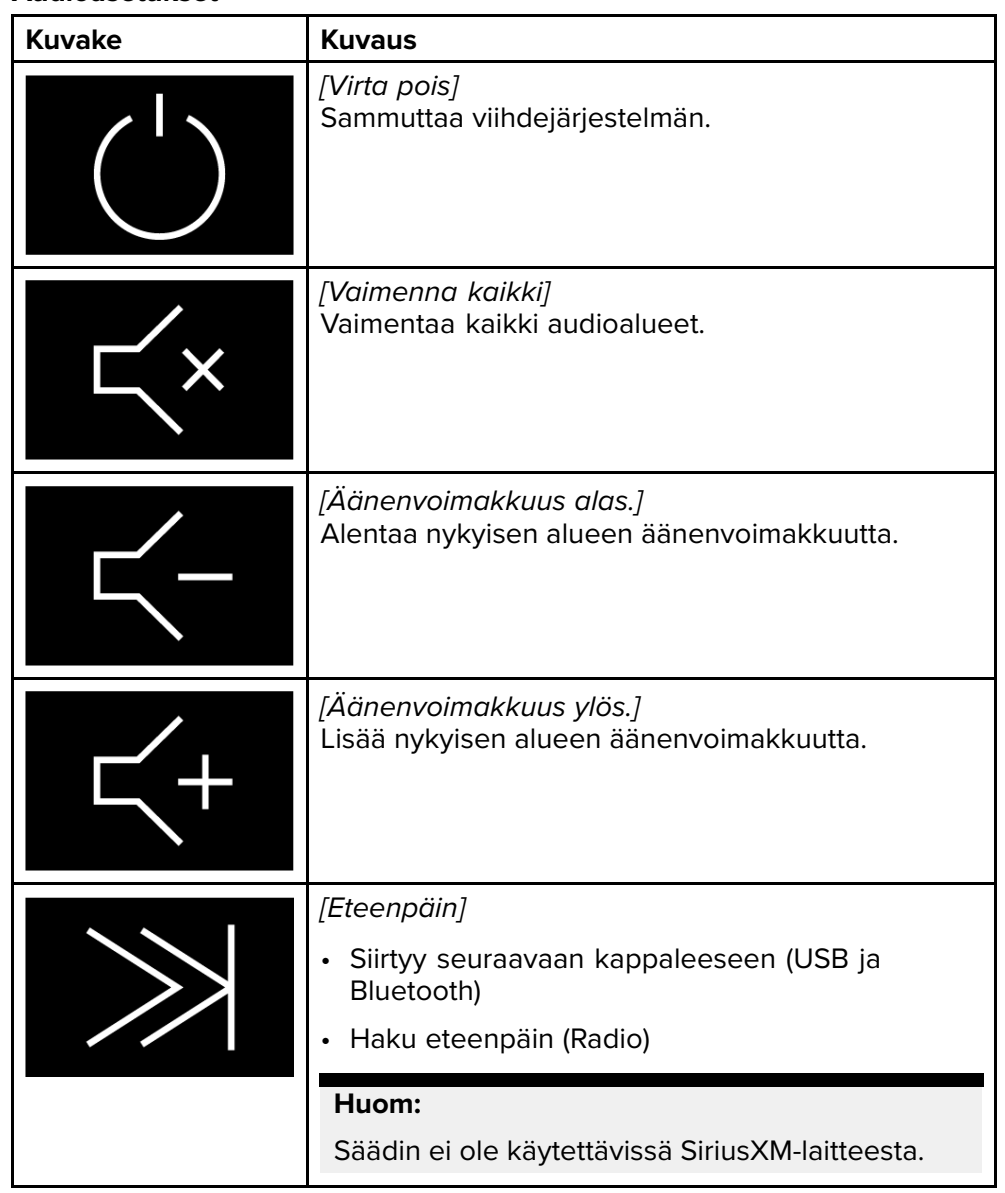

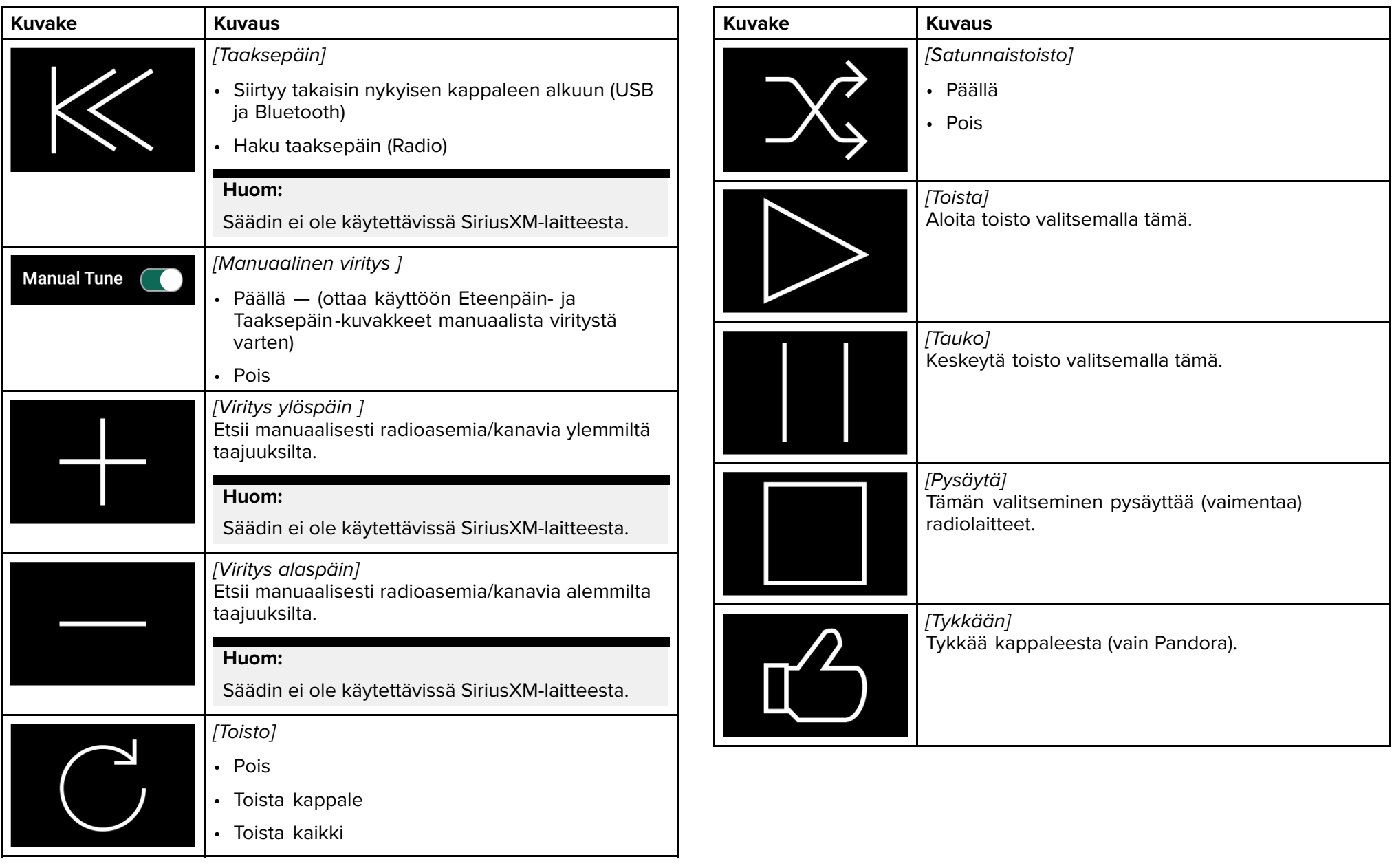

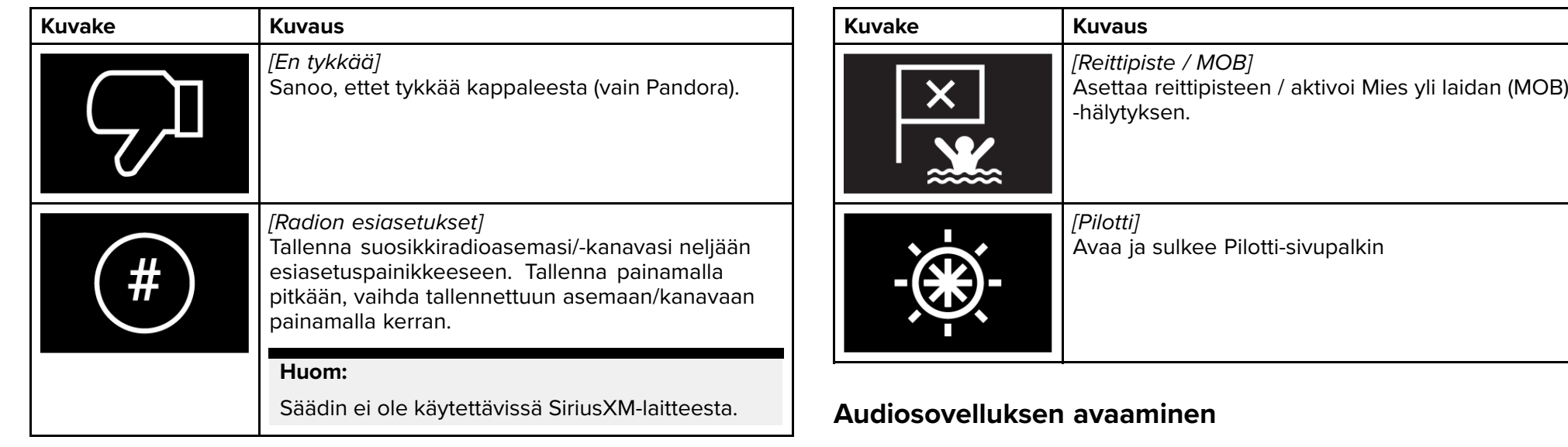

#### **Sovelluksen vakiosäätimet**

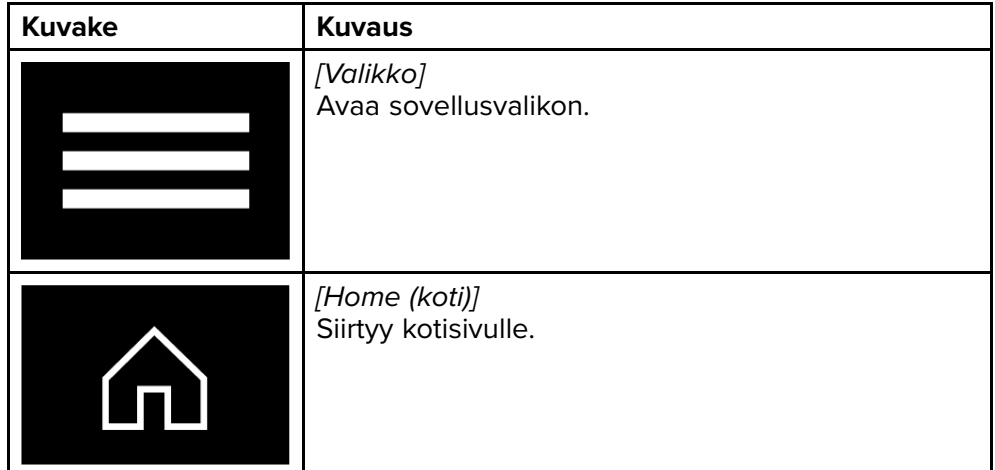

Audiosovellus avataan valitsemalla kotisivulla audiosovelluksen sisältävän<br>sivun kuvako sivun kuvake.

#### **Perusedellytykset:**

- 1. Varmista, että viihdejärjestelmäsi on/ovat yhteensopivia tarkistamalla uusimmat tiedot Raymarinen verkkosivuilta. Kysy tarvittaessa neuvoa valtuutetulta Raymarine-jälleenmyyjältä.
- 2. Varmista, että olet asentanut viihdejärjestelmäsi sen/niiden mukana toimitetun dokumentaation mukaisesti.

Audiosovellus avautuu yhdessä kolmesta tilasta:

#### **Audiosovellus näkyvissä**

Jos viihdejärjestelmä on käynnissä, soittimen säätimet tulevat näyttöön ja niillä voi ohjata järjestelmää.

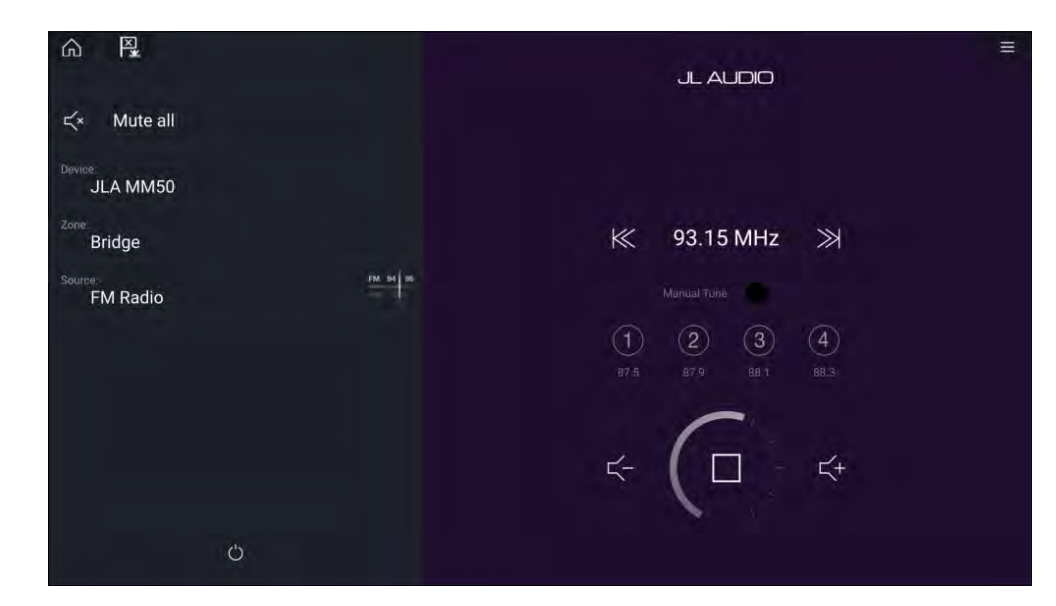

#### **Viihdejärjestelmä pois päältä**

Jos kaikki viihdejärjestelmät ovat pois päältä, jokaiselle liitetylle järjestelmälle näytetään virtakuvake. Näytössä on kuvake myös kaikkien järjestelmien käynnistämistä varten. Voit käynnistää viihdejärjestelmän valitsemalla *[virtakuvakkeen]*. Kaikki-kuvakkeen valitseminen käynnistää kaikki liitetyt järjestelmät.

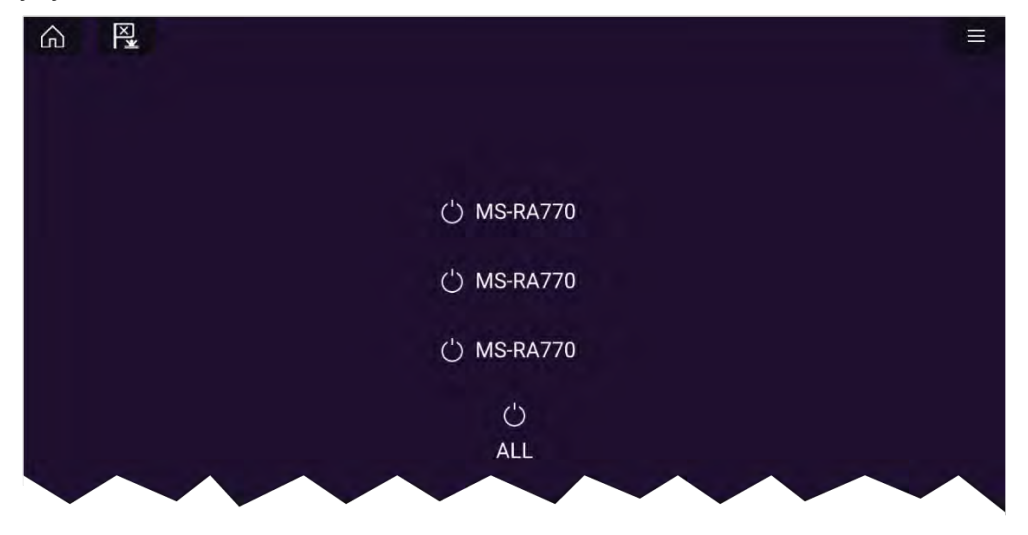

**Audiolaitteita ei löytynyt** Jos audiosovellus avataan pian monitoiminäytön käynnistämisen<br>jälkoon, näyttöön saattaa tulla viosti **Audiolaitteita ei läydetty** sill jälkeen, näyttöön saattaa tulla viesti **Audiolaitteita ei löydetty** sillä välin, kun verkkoyhteyttä muodostetaan. Jos viesti näkyy yli <sup>10</sup> sekuntia, monitoiminäyttö ei saa yhteyttä viihdejärjestelmään tai -järjestelmiin. Varmista, että viihdejärjestelmän ja monitoiminäytön verkko- ja virtaliitännät on tehty oikein eikä niissä ole vikoja. Katkaise sitten järjestelmän virta ja kytke se uudelleen. Jos viihdejärjestelmää ei siltikään löydy, katso lisää vianmääritysohjeita laitteesi asennusoppaista.

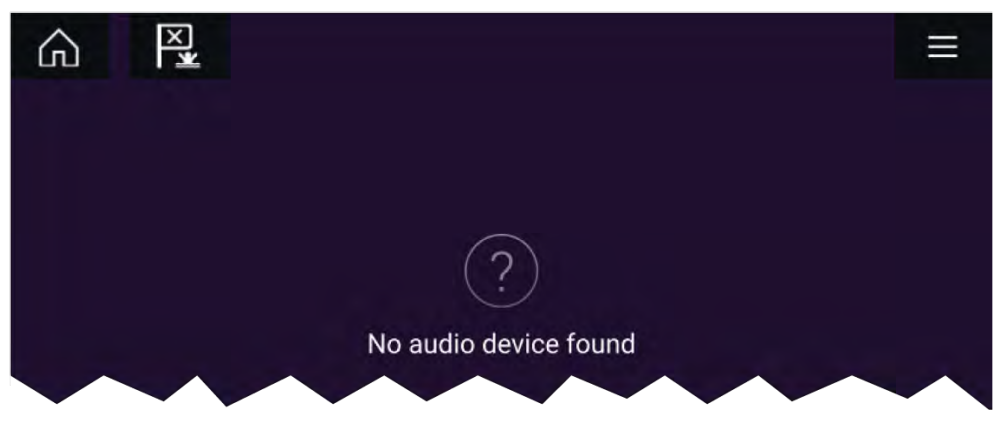

#### **Audioalueen valinta**

Jos valittu viihdejärjestelmä tukee useita alueita, voit valita mitä aluetta audiosovellus ohjaa.

1. Valitse *[Alue]*.

Alueen ponnahdusvalikko tulee näyttöön.

2. Valitse alue, jota haluat ohjata.

#### **Tip**

Katso viihdejärjestelmän mukana toimitetuista ohjeista tietoja alueiden nimeämisestä. Tämä auttaa laitteen ja alueen tunnistuksessa, kun liitettynä on useita järjestelmiä, joissa jokaisessa on useita alueita.

### **Audiolähteen valinta**

Ennen kuin voit valita audiolähteen monitoiminäytössä, lähteen täytyy olla käytettävissä viihdejärjestelmän pääohjausyksikössä (pääyksikkö).

1. Valitse audiolähde (tila) -kuvake sovelluksen *[valikosta]*.

Valittuna oleva alue vaihtaa valitsemaasi audiolähteeseen.<br>Viihdeiäriestelmästäsi riinnuen joke kaikki alueet vaihtavat t Viihdejärjestelmästäsi riippuen joko kaikki alueet vaihtavat toistamaan samaa audiolähdettä tai voit ehkä toistaa eri lähdettä kullakin alueella. Katso lisätietoja järjestelmän mukana toimitetuista ohjeista.

### <span id="page-230-0"></span>**LUKU 26: PDF-KATSELUOHJELMA**

Luvun sisältö

- 26.1 [PDF-katseluohjelman](#page-231-0) yleiskatsaus sivulla [232](#page-231-0)<br>• 26.2 PDF-tiedostojen avaaminen sivulla 232
- 26.2 [PDF-tiedostojen](#page-231-0) avaaminen sivulla [232](#page-231-0)<br>• 26.3 PDF-katseluohielman säätimet sivulla 22
- 26.3 [PDF-katseluohjelman](#page-231-0) säätimet sivulla [232](#page-231-0)<br>• 26.4 Etsiminen PDF-tiedostosta sivulla 233
- 26.4 Etsiminen [PDF-tiedostosta](#page-232-0) sivulla [233](#page-232-0)

### <span id="page-231-0"></span>**26.1 PDF-katseluohjelman yleiskatsaus**

PDF-katseluohjelmaa voi käyttää ulkoisilla tallennuslaitteilla sijaitsevien PDF-tiedostojen selaamiseen ja avaamiseen.

PDF-katseluohjelmalla katsellaan tyypillisesti Raymarine-tuotteiden käyttöoppaita, jotka on ladattu Raymarinen verkkosivuilta ([www.raymarine.com/manuals](http://www.raymarine.com/manuals)). PDF-tiedostot on ensin kopioitava MicroSD-kortille ulkoisella laitteella (kuten tietokone tai tabletti). Sen jälkeen voit asettaa MicroSD-kortin monitoiminäytön korttipaikkaan ja katsella PDF-tiedostoja PDF-katselusovelluksella.

#### **Huom:**

- PDF-katseluohjelma edellyttää LightHouse-ohjelmistosta vähintään versiota 3.10.
- Suojattuja PDF-tiedostoja (sertifikaatilla tai salasanalla salattuja) ei tueta.

### **26.2 PDF-tiedostojen avaaminen**

Kun avaat PDF-katseluohjelman, voit selata ulkoisilla tallennuslaitteillasi olevia PDF-tiedostoja.

Avaa PDF-tiedosto valitsemalla *[Selaa]*.

Viimeaikaiset tiedostot näytetään sovelluksen aloitusnäytön oikeassa laidassa, josta niitä voi käyttää nopeasti. Voit avata tiedostoja, kiinnittää ne luettelon alkuun tai poistaa niitä luettelosta.

Voit käyttää näitä valintoja painamalla tiedostonimeä pitkään, kunnes kontekstivalikko tulee näkyviin.

#### **Huom:**

- Viimeaikaisia tiedostoja ei voi avata, jos ne on poistettu tai jos ulkoinen tallennuslaite poistetaan.
- Enintään <sup>15</sup> viimeksi käytettyä tiedostoa voidaan näyttää kiinnitettyjen ja kiinnittämättömien viimeaikaisten tiedostojen luettelossa.

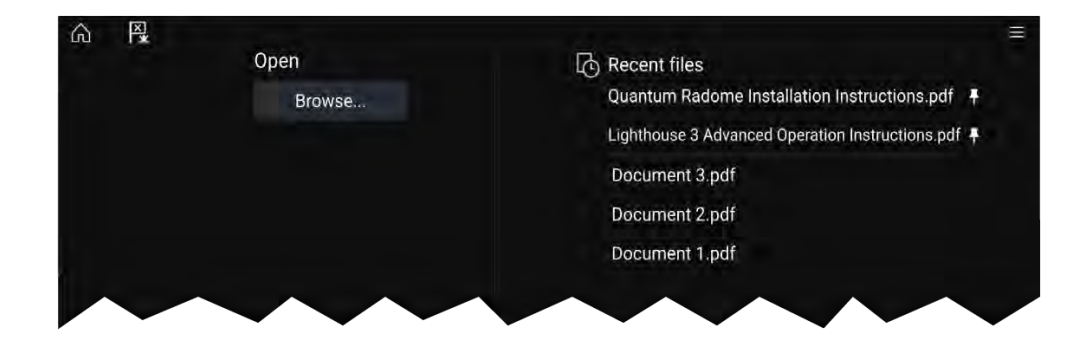

### **26.3 PDF-katseluohjelman säätimet**

Kun PDF-tiedosto näytetään PDF-katseluohjelmassa, seuraavat valinnat ovat käytettävissä.

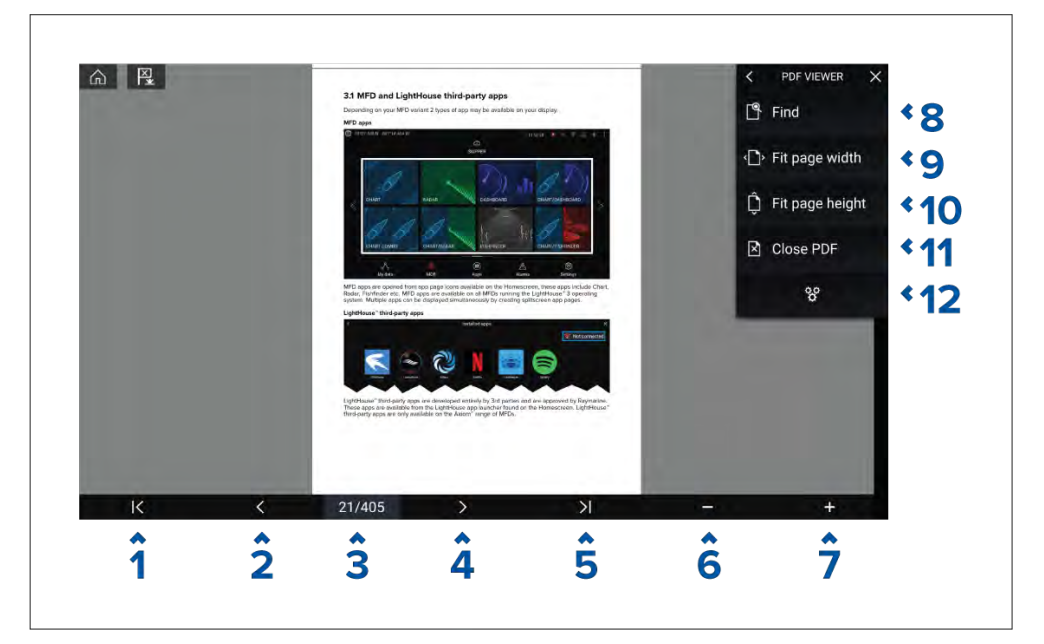

- 1. **Ensimmäinen sivu** Siirry PDF-asiakirjan ensimmäiselle sivulle.
- 2. **Sivu taaksepäin** Siirry edelliselle sivulle.
- 3. **Sivut** Näyttää nykyisen sivun ja kokonaissivumäärän. Voit myös napauttaa tätä elementtiä ja syöttää tietyn sivunumeron.
- <span id="page-232-0"></span>4. **Sivu eteenpäin** — Siirry seuraavalle sivulle.
- 5. **Viimeinen sivu** Siirry PDF-asiakirjan viimeiselle sivulle.
- 6. **Zoomaus kauemmas** Zoomaa ulos <sup>10</sup> %:n askelissa.
- 7. **Zoomaus lähemmäs** Zoomaa sisään <sup>10</sup> %:n askelissa.
- 8. **Etsi** Valitse avataksesi virtuaalinäppäimistön ja kirjoita etsittävä sana tai lause.
- 9. **Sovita sivun leveys** Zoomaa asiakirjanäyttö PDF-sivun leveyteen.
- 10. **Sovita sivun korkeus** Zoomaa asiakirjanäyttö PDF-sivun korkeuteen.
- 11. **Sulje PDF** Sulkee PDF-tiedoston ja näyttää PDF-katseluohjelman aloitusnäytön.
- 12. **Asetukset** Näyttää asetusvalikon, jossa voit lisätä tietokerroksia PDF-katseluohjelmaan.

### **26.4 Etsiminen PDF-tiedostosta**

Voit etsiä PDF-tiedostosta sanaa tai lausetta Etsi-toiminnolla.

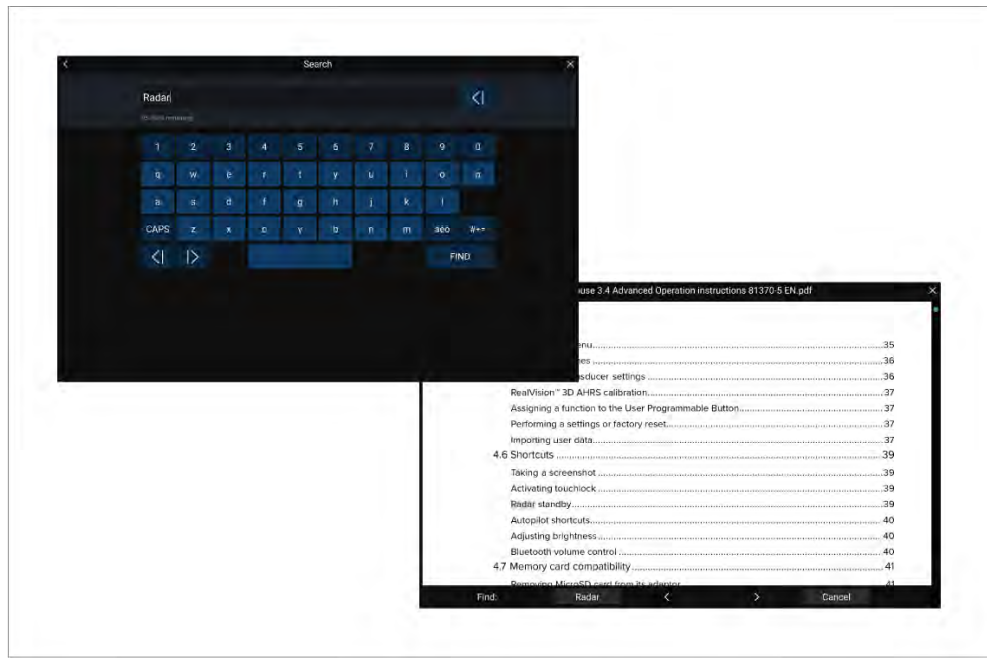

Kun PDF-tiedosto on auki katseluohjelmassa:

- 1. Valitse *[Etsi]*.
- 2. Kirjoita sana tai hakutermi
- 3. Valitse *[ETSI]*.

Asiakirja vieritetään etsityn termin ensimmäiseen esiintymään, joka korostetaan. Käy hakutermejä läpi siirtymällä edelliseen tai seuraavaan esiintymään *[oikealla]* tai *[vasemmalla]* nuolipainikkeella. Voit myös hakea eri termiä valitsemalla *[Etsi]* ja syöttämällä uuden hakutermin, tai voit peruuttaa hakutoiminnon valitsemalla *[Peruuta]*.

### <span id="page-233-0"></span>**LUKU 27: MOBIILISOVELLUSTUKI**

# Luvun sisältö

- 27.1 [Raymarine-mobiilisovellukset](#page-234-0) sivulla [235](#page-234-0)<br>• 27.2 Android-laitteen liittäminen näyttöön sivu
- 27.2 [Android-laitteen](#page-234-0) liittäminen näyttöön sivulla [235](#page-234-0)<br>• 273 iOS-laitteen liittäminen näyttöön sivulla 235
- 27.3 [iOS-laitteen](#page-234-0) liittäminen näyttöön sivulla [235](#page-234-0)<br>• 274 Raymarine-sovellus sivulla 236
- 27.4 [Raymarine-sovellus](#page-235-0) sivulla [236](#page-235-0)<br>• 275 Fishidy-synkronointi sivulla 238
- 27.5 [Fishidy-synkronointi](#page-237-0) sivulla [238](#page-237-0)<br>• 276 Monitoiminäytön ohjaaminen Ra
- 27.6 Monitoiminäytön ohjaaminen [RayControl-sovelluksella](#page-238-0) sivulla [239](#page-238-0)
- 27.7 Monitoiminäytön ohjaaminen [RayRemote-sovelluksella](#page-239-0) sivulla [240](#page-239-0)<br>• 27.8 Monitoiminäytön ruudun tarkastelu RayView-sovelluksella sivulla 2
- 27.8 Monitoiminäytön ruudun tarkastelu [RayView-sovelluksella](#page-240-0) sivulla [241](#page-240-0)

### <span id="page-234-0"></span>**27.1 Raymarine-mobiilisovellukset**

Etsi Raymarinen mobiilisovellukset käyttämästäsi sovelluskaupasta.

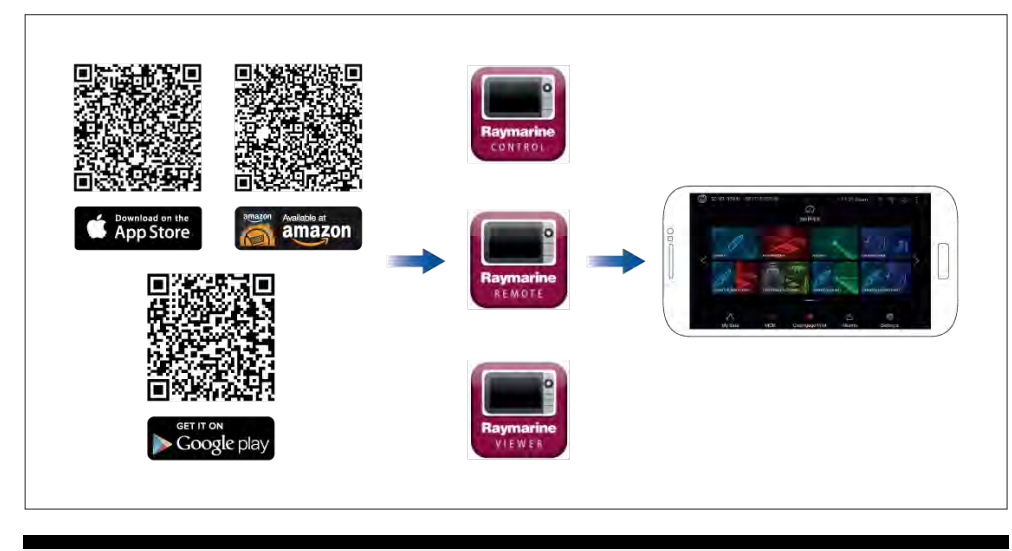

**Huom:** Kun päivität monitoiminäytön ohjelmistoa, varmista, että tarkistat myös mobiilisovellusten päivitykset.

### **27.2 Android-laitteen liittäminen näyttöön**

Android-laitteet voi liittää näytön Wi-Fi-yhteyteen.

Avaa Android-laitteesi Wi-Fi-asetukset yläreunan avattavasta valikosta tai *[Asetukset]*-kuvakkeella.

#### **Esimerkki Android-laitteen Wi-Fi-yhteydestä**

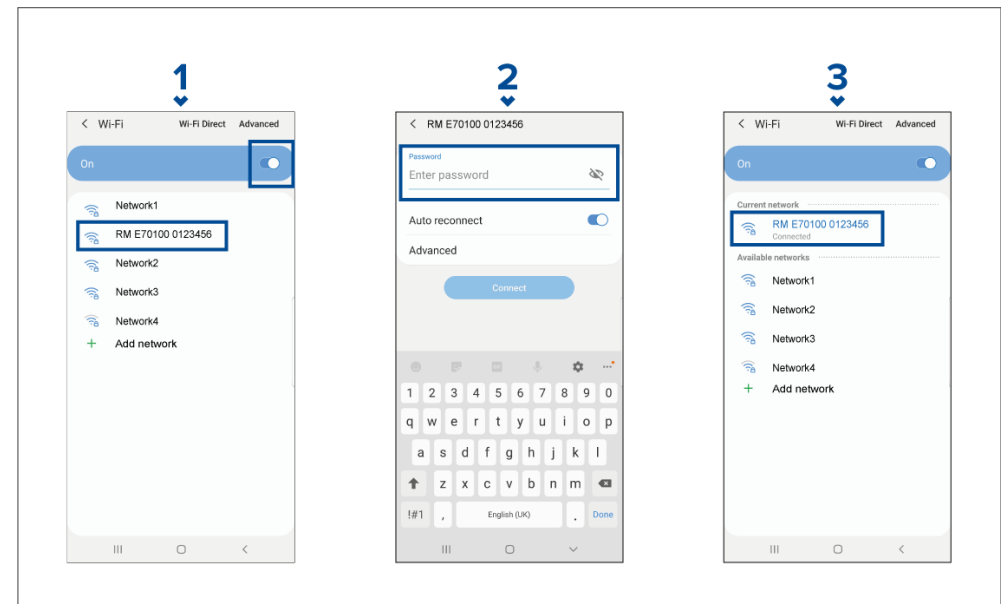

#### **Huom:**

Käytettävän Android-käyttöjärjestelmän laitetyypistä, valmistajasta ja versiosta riippuen näytöt ja valinnat voivat poiketa yllä olevasta esimerkistä.

- 1. Ota Wi-Fi käyttöön kytkemällä kytkin päälle (muuttuu siniseksi) ja valitsemalla monitoiminäyttö käytettävissä olevien verkkojen luettelosta.
- 2. Syötä monitoiminäytön Wi-Fi-salasana ja valitse *[Yhdistä]*.

*Varmista, että syöttämäsi salasanan kirjainkoko on oikea.*

3. Kun Android-laitteesi on yhdistynyt monitoiminäytön Wi-Fi-yhteyteen, näytön nimen alla näkyy tieto yhteydestä.

Katso ohjeita Wi-Fi-yhteyden vianmääritykseen Vianmääritys-luvusta

### **27.3 iOS-laitteen liittäminen näyttöön**

iOS-laitteet voi liittää näytön Wi-Fi-yhteyteen.

Avaa iOS-laitteesi Wi-Fi-asetukset yläreunan avattavasta valikosta tai *[Asetukset]*-kuvakkeella.

<span id="page-235-0"></span>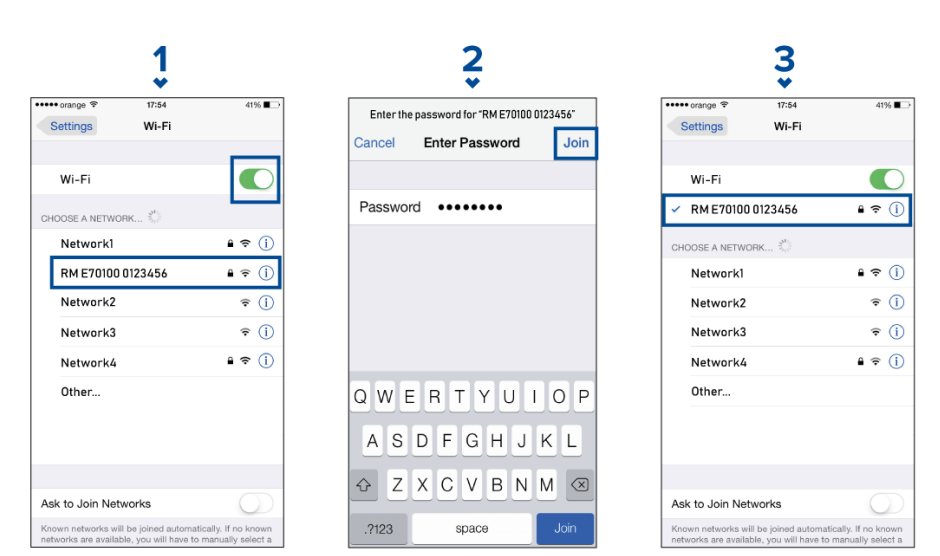

#### **Huom:**

Käytettävästä laitetyypistä ja iOS-käyttöjärjestelmän versiosta riippuen näytöt ja valinnat voivat poiketa yllä olevasta esimerkistä.

- 1. Ota Wi-Fi käyttöön kytkemällä kytkin päälle (muuttuu vihreäksi) ja valitsemalla monitoiminäyttö käytettävissä olevien verkkojen luettelosta.
- 2. Syötä monitoiminäytön Wi-Fi-salasana ja valitse Liity.

*Varmista, että syöttämäsi salasanan kirjainkoko on oikea.*

3. Kun iOS-laitteesi on yhdistynyt monitoiminäytön Wi-Fi-yhteyteen, näytön nimen vieressä näkyy valintamerkki.

Katso ohjeita Wi-Fi-yhteyden vianmääritykseen Vianmääritys-luvusta

### **27.4 Raymarine-sovellus**

Käytä Raymarine-sovellusta LightHouse-karttojen ostamiseen ja lataamiseen Chart Storesta.

Käytä Raymarine-sovellusta seuraavasti:

1. Kirjaudu sisään aiemmin luodulla Raymarine-tilillä tai luo tili sovelluksessa.

- 2. Osta LightHouse-karttoja Chart Storesta.
- 3. Määritä niiden kartografisten tietojen alueet ja tyypit, jotka haluat kartan sisältävän.
- 4. Lataa kartat SD-kortille, joka on asetettu Axiom™- tai Element™ monitoiminäyttöön, tai lataa karttatiedot suoraan Axiom™-monitoiminäytön sisäiseen muistiin.

#### **Sisällön valinta**

Määritä alue ja sisältötyyppi, jota haluat karttasi sisältävän.

- 1. Valitse *[Lisää nyt]* kohdassa *[Karttatiedot]*, *[Kadut ja POI-kohteet]* tai *[Ilmakuvat]*.
- 2. Valitse alueen määritysruutu vasemmassa yläkulmassa ja piirrä vetämällä alue, jolta haluat tietoja. Voit toistaa tämän vaiheen useilla alueilla.
- 3. Vahvista ja tallenna tiedot valitsemalla *[+ Valmis]*.
	- *• [Kumoa] — Poistaa viimeksi määritetyn alueen.*
	- *• [Tyhjennä kaikki] — Poistaa kaikki määritetyt alueet.*

### **Karttatiedoston lataaminen ensimmäistä kertaa**

RayConnect-sovelluksella voit ladata uusia karttatiedostoja mobiililaitteeseesi ja siirtää ne Wi-Fi-verkon kautta MicroSD-kortille tai monitoiminäytön sisäiseen muistiin.

Huomaa seuraavat ennakkovaatimukset:

- 1. Jos käytät mobiilidataa, varmista, että datamääräsi ei lopu kesken, jotta latauksesta ei aiheudu lisäkuluja.
- 2. Varmista, että *[Anna laitteiden muodostaa yhteys Wi-Fin kautta]* on käytössä monitoiminäytön asetuksissa: *[Kotisivu <sup>&</sup>gt; Asetukset <sup>&</sup>gt; Tämä näyttö <sup>&</sup>gt; Wi-Fi-jako]*.

Jos tallennat karttoja MicroSD-kortille:

- 1. Kortin on suositeltavaa olla exFAT -muodossa.
- 2. Varmista, että MicroSD-kortti on asetettu monitoiminäytön korttipaikkaan ennen kuin aloitat prosessin (tämä luo kortin juurihakemistoon tarvittavan Lighthouse\_ID-tiedoston).

#### **Tärkeää:**

Kun olet valinnut kartalle tallennuspaikan (joko sisäinen muisti tai SD-kortti), et enää voi muuttaa sitä.

236

- 1. Asenna RayConnect-sovellus käyttämästäsi sovelluskaupasta.
- 2. Valitse *[Kirjaudu sisään]*.
- 3. Anna Chart Storessa käyttämäsi sähköpostiosoite ja salasana ja valitse *[Kirjaudu sisään]*.
- 4. Valitse pyydettäessä *[SALLI VAIN SOVELLUSTA KÄYTETTÄESSÄ]* .
- 5. Valitse *[OMAT KARTAT]* .
- 6. Valitse kartta-alue, jonka haluat ladata.
- 7. *[LISÄÄ]* tai poista karttatietoja tarpeen mukaan.
- 8. Valitse *[Lataa]*.
- 9. Valitse joko *[Lataa Axiom/Element-laitteen sisäiseen muistiin]* tai *[Lataa SD-kortille]*.
- 10. Valitse *[Seuraava]*.
- 11. Valitse monitoiminäyttösi *[kotisivulta] [Omat tiedot]*.
- 12. Valitse *[Tiedostot]*.
- 13. Valitse *[Seuraava]* RayConnect-sovelluksessa.
- 14. Valitse haluamasi tallennuspaikka ja etsi ja avaa *[Lighthouse\_ID.txt]* tiedosto.
	- *• MicroSD-korteilla Lighthouse ID -tiedostot sijaitsevat juurihakemistossa (eli SD card 1\Lighthouse\_ID.txt).*
	- *• Monitoiminäytön sisäisessä muistissa Lighthouse ID -tiedosto sijaitsee karttakansiossa (eli Internal\Cartography\Lighthouse\_ID.txt)*
- 15. Valitse *[Seuraava]* RayConnect-sovelluksessa.
- 16. Anna tarvittaessa RayConnect-sovellukselle lupa käyttää mobiililaitteesi kameraa.
	- Nyt olet valmis skannaamaan monitoiminäytössäsi olevan QR-koodin.
- 17. Kohdista mobiililaitteesi kamera QR-koodiin.
- 18. Valitse *[Seuraava]*.
	- Karttatiedostot ladataan nyt mobiililaitteeseesi.
- 19. Kun lataus on valmis, valitse *[Jatka]*.
- 20.Valitse monitoiminäytön *[kotisivulta] [Asetukset]* ja sitten *[Tämä näyttö]* -välilehti.
- 21. Ota käyttöön *[Anna laitteiden muodostaa yhteys Wi-Fin kautta]*.
- 22.Valitse *[Seuraava]* RayConnect-sovelluksessa.
- 23. Yhdistä mobiililaitteesi monitoiminäytön Wi-Fi-verkkoon.<br>Mobiilisovellustuki

#### [Mobiilisovellustuki](#page-233-0) 237

#### **Tärkeää:**

Lisätietoja mobiililaitteen liittämisestä:

- Android **[p.235](#page-234-0) — [Android-laitteen](#page-234-0) liittäminen näyttöön**
- iOS **[p.235](#page-234-0) — [iOS-laitteen](#page-234-0) liittäminen näyttöön**
- 24.Valitse *[Yhdistä]*, jos näyttöön tulee **Ei internetyhteyttä** -valintaikkuna.
- 25.Valitse *[Aloita siirto]*.
- 26.Valitse monitoiminäytössä *[Kyllä]*, kun näyttöön tulee **Ota synkronointi käyttöön** -viesti.

Karttatiedostot siirretään nyt monitoiminäyttöön.

27. Odota, että siirto on valmis.

#### **Huom:**

Kun karttoihin on saatavilla päivityksiä, voit ladata ne *[Omat kartat]* -välilehdeltä.

### **Tilin asetukset**

Voit muokata Raymarine-tilisi tietoja *[Tili]*-valikon kautta.

Voit muokata seuraavia tilisi tietoja:

- Nimi
- Sähköpostiosoite
- Salasana
- Alue
- Uutisten ja tarjousilmoitusten asetukset

### <span id="page-237-0"></span>**27.5 Fishidy-synkronointi**

Voit synkronoida Fishidy-paikat ja -reittipisteet Fishidy-sovelluksen ja monitoiminäytön karttasovelluksen välillä.

#### **Huom:**

Fishidy-synkronoinnin edellytykset:

- Fishidy-ohjelmistoversio 6.1.0 tai uudempi.
- LightHouse-versio 3.11 tai uudempi.
- LightHouse-versio 4.0 tai uudempi.

#### **Huom:**

Fishidy on tällä hetkellä saatavilla seuraavasti:

• Pohjois-Amerikka

Alueita lisätään tulevissa Fishidy-päivityksissä.

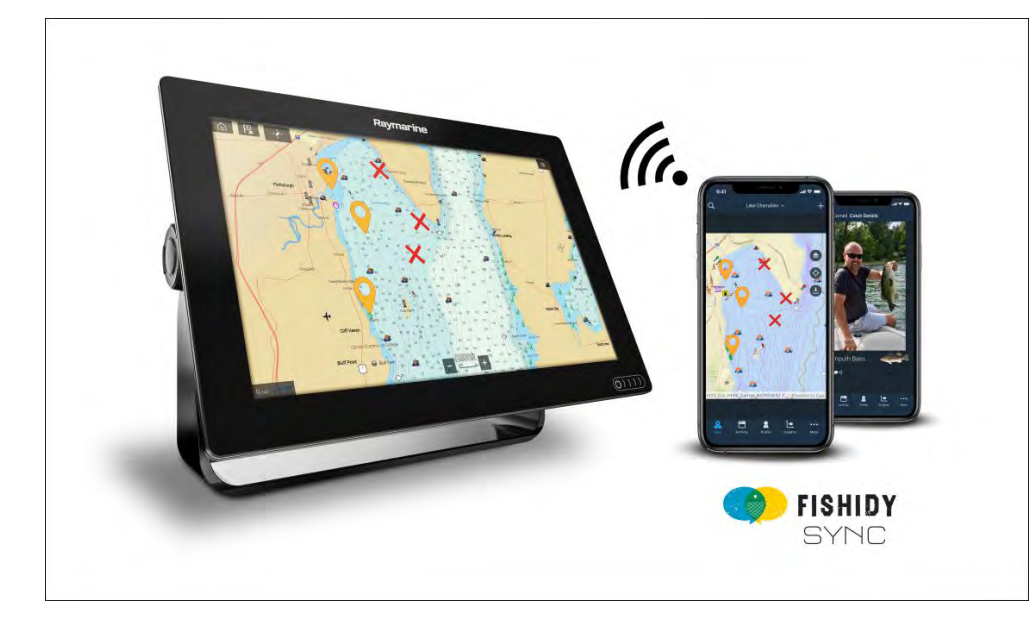

### **Ota synkronointi käyttöön**

Kun olet liittänyt mobiililaitteesi monitoiminäytön Wi-Fi-verkkoon, voit aloittaa reittipisteiden ja Fishidy-paikkojen synkronoinnin Fishidy-sovelluksen kanssa.

- 1. Valitse Fishidy-sovelluksessa *[More]* (Lisää).
- 2. Valitse *[Raymarine Sync]*.
- 3. Valitse *[Enable Sync]* (Ota synkronointi käyttöön) aloittaaksesi synkronoinnin Fishidy-sovelluksen ja monitoiminäytön välillä.

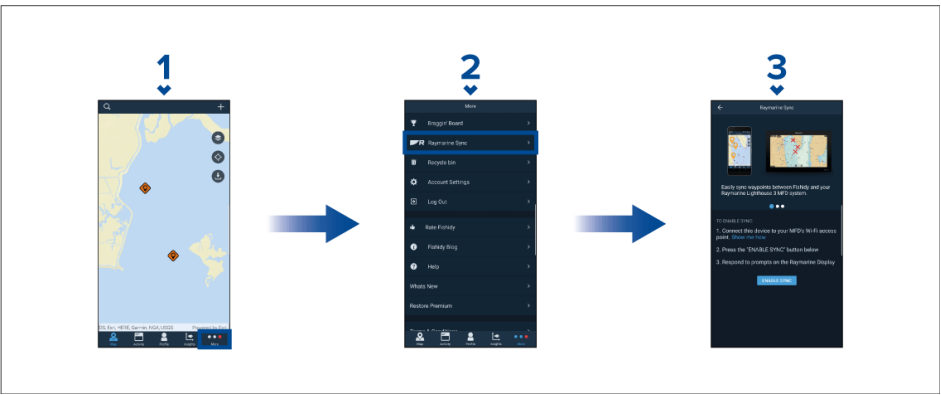

4. Vahvista synkronointi vastaamalla monitoiminäytön kehotteeseen *[Kyllä]*.

*Jos vastaat [Ei], synkronointi peruutetaan ja se täytyy käynnistää uudelleen.*

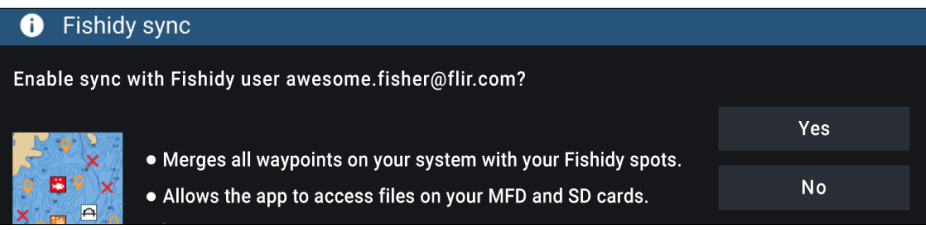

Kun synkronointi on otettu käyttöön, tiedot synkronoidaan automaattisesti reaaliajassa laitteiden välillä Wi-Fi-yhteyden kautta.

#### <span id="page-238-0"></span>**Huom:**

- Fishidy-paikat ja reittipisteet ovat jaettuja ja niitä voi käyttää kummastakin laitteesta.
- Yksityiset reittipisteesi säilyvät yksityisinä riippumatta siitä, katseletko niitä Fishidyssä vai Raymarine-monitoiminäytössä.
- Jos muokkaat Fishidy-paikkaa tai reittipistettä kummassa tahansa laitteessa synkronoinnin ollessa pois käytöstä (esim. nimen muokkaaminen), synkronoinnin uudelleen käyttöön kytkeminen saattaa siirtää kohteen Fishidyn *[roskakoriin]*. Tällaisessa tapauksessa tiedot voi palauttaa Fishidy-sovelluksen roskakorin kautta.
- Jos yrität synkronoida uuden Fishidy-tilin monitoiminäytön kanssa, kun se on jo synkronoitu toisen tilin kanssa, näet kehotteen lopettaa synkronointi ensimmäisen tilin kanssa. Jos lopetat synkronoinnin ensimmäisen tilin kanssa, toisen tilin synkronointi korvaa kaikki olemassa olevat Fishidy-paikat ja reittipisteet.

### **Poista synkronointi käytöstä**

Voit poistaa Fishidy-synkronoinnin käytöstä Fishidy-sovelluksen tai monitoiminäytön kautta.

- 1. *[Fishidy-sovellus]*
	- i. Avaa *[Raymarine Sync]* -valikko ja valitse *[Poista synkronointi käytöstä]*.
	- ii. *[Lisää <sup>&</sup>gt; Raymarine-synkronointi <sup>&</sup>gt; Poista synkronointi käytöstä]*
- 2. *[Monitoiminäyttö]*
	- i. Avaa *[Omat tiedot]* -sivu, valitse *[Mobiililaitteen synkronointi]* ja valitse *[Poista synkronointi käytöstä]*.
	- ii. *[Kotisivu <sup>&</sup>gt; Omat tiedot <sup>&</sup>gt; Mobiililaitteen synkronointi <sup>&</sup>gt; Poista synkronointi käytöstä]*

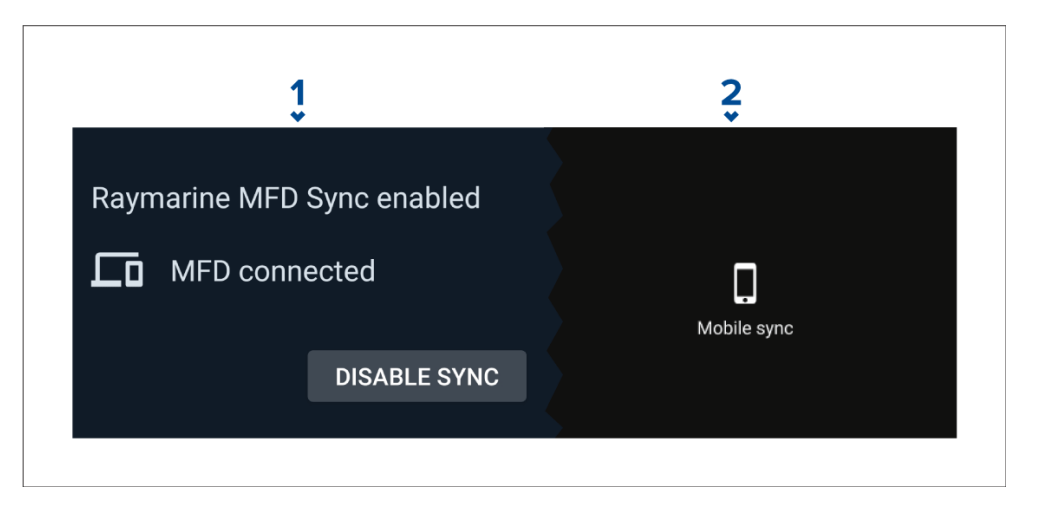

### **27.6 Monitoiminäytön ohjaaminen RayControl-sovelluksella**

RayControl-sovelluksella voit tarkastella ja etäohjata monitoiminäyttöä mobiililaitteestasi.

- 1. Lataa ja asenna RayControl sovelluskaupastasi.
- 2. Varmista, että mobiililaitteesi on yhteydessä monitoiminäytön Wi-Fiin.
- 3. Avaa RayControl-sovellus.
- 4. Ohjaa monitoiminäyttöä mobiililaitteen kosketusnäytön avulla samaan tapaan, kuin käyttäisit monitoiminäytön omaa kosketusnäyttöä.
- 5. Voit myös käyttää Axiom Pron tai RMK-etänäppäimistön fyysisten näppäinten virtuaaliversiota liu'uttamalla ohjaussivupalkin esiin näytön oikeasta laidasta tai pienemmissä laitteissa valitsemalla *[Kauko-ohjain]*.

<span id="page-239-0"></span>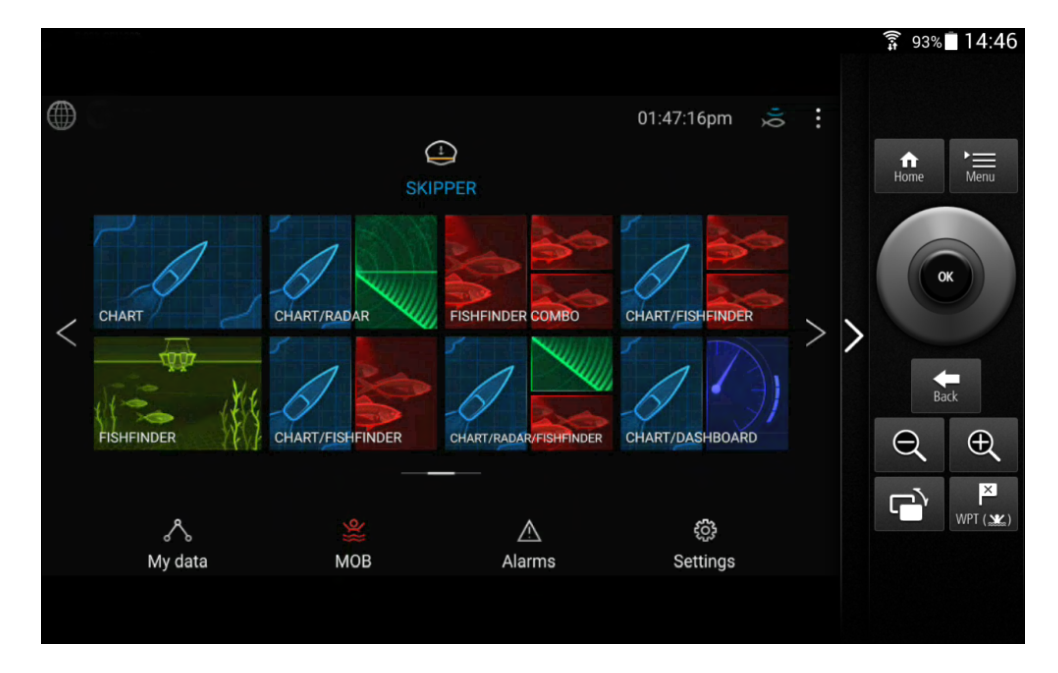

### **27.7 Monitoiminäytön ohjaaminen RayRemote-sovelluksella**

RayRemote-sovelluksella voit etäohjata monitoiminäyttöä mobiililaitteestasi.

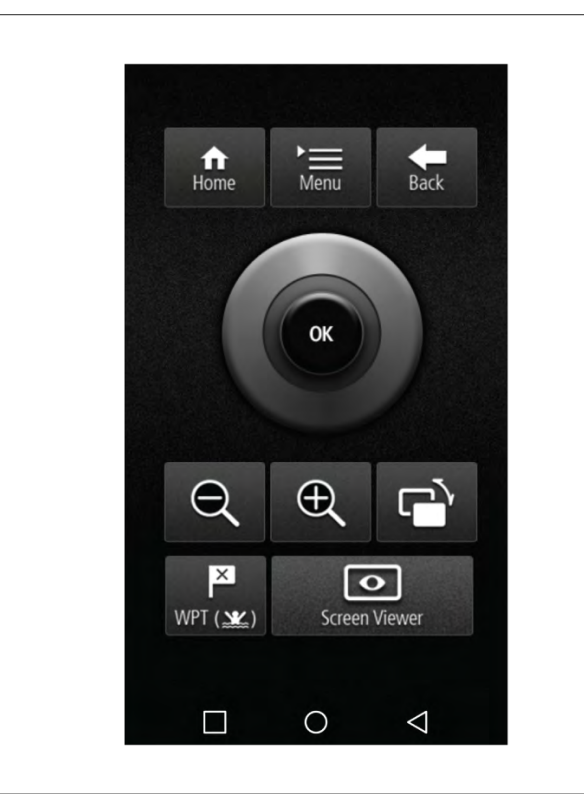

- 1. Lataa ja asenna RayRemote sovelluskaupastasi.
- 2. Varmista, että mobiililaitteesi on yhteydessä monitoiminäytön Wi-Fiin.
- 3. Avaa RayRemote-sovellus.
- 4. Ohjaa monitoiminäyttöä mobiililaitteellasi käyttämällä virtuaaliversiota Axiom Pro -monitoiminäytön tai RMK-etänäppäimistön fyysisistä näppäimistä.

### <span id="page-240-0"></span>**27.8 Monitoiminäytön ruudun tarkastelu RayView-sovelluksella**

RayView-sovelluksella voit tarkastella monitoiminäyttöä mobiililaitteestasi.

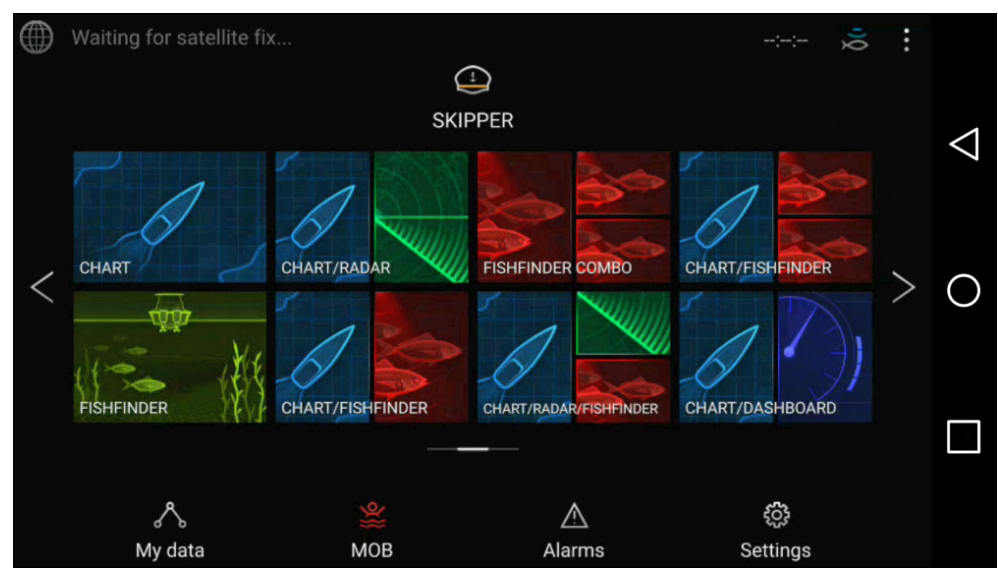

- 1. Lataa ja asenna RayView sovelluskaupastasi.
- 2. Varmista, että mobiililaitteesi on yhteydessä monitoiminäytön Wi-Fiin.
- 3. Avaa RayView-sovellus.
- 4. Monitoiminäytön ruutu kahdentuu nyt mobiililaitteesi näyttöön.

## <span id="page-241-0"></span>**LUKU 28: KUMPPANIEN INTEGROINTI JA KOLMANNEN OSAPUOLEN SOVELLUKSET**

# Luvun sisältö<br>281 Kolm

- 28.1 Kolmannen osapuolen [LightHouse-sovellukset](#page-242-0) sivulla [243](#page-242-0)<br>• 28.2 Sovellusten käynnistyssivu sivulla 243
- 28.2 Sovellusten [käynnistyssivu](#page-242-0) sivulla [243](#page-242-0)<br>• 28.3 Internetiin yhdistäminen sivulla 244
- 28.3 Internetiin [yhdistäminen](#page-243-0) sivulla [244](#page-243-0)<br>• 28.4 Bluetooth-kaiuttimeen yhdistäminen
- 28.4 [Bluetooth-kaiuttimeen](#page-243-0) yhdistäminen sivulla [244](#page-243-0)

### <span id="page-242-0"></span>**28.1 Kolmannen osapuolen LightHousesovellukset**

Kolmannen osapuolen LightHouse™-sovellukset ovat ulkopuolisen tahon kehittämiä Androidin APK-sovelluksia, jotka on hyväksytty käyttöön Raymarine Axiom™ -monitoiminäyttöjen LightHouse™ 3- tai LightHouse™ <sup>4</sup> -käyttöjärjestelmässä.

Androidin APK-sovellusten täytyy olla Raymarinen digitaalisesti allekirjoittamia. Allekirjoitetut APK:t voidaan tämän jälkeen lisätä LightHouse™-käyttöjärjestelmäpäivitykseen ja/tai ladata Raymarinen verkkosivustosta ja asentaa Axiom™-monitoiminäyttöihin.

APK-sovellukset voi käynnistää sovellusten käynnistyssivulta.

Luettelo tällä hetkellä hyväksytyistä APK-sovelluksista löytyy Raymarinen verkkosivustosta. Tiedot nykyisistä integrointikumppaneista ovat saatavilla Raymarinen verkkosivustosta: [http://www.raymarine.com/multifunction](http://www.raymarine.com/multifunction-displays/lighthouse3/lighthouse-apps/)[displays/lighthouse3/lighthouse-apps/](http://www.raymarine.com/multifunction-displays/lighthouse3/lighthouse-apps/)

#### **Huom:**

- Muista lähteistä, kuten Google Play -kaupasta saatavat APK:t eivät ole Raymarinen allekirjoittamia, eikä niitä voi asentaa Axiom™-monitoiminäyttöihin.
- Raymarine ei takaa kolmannen osapuolen sovellusten tai niihin liittyvien kolmannen osapuolen laitteiden toimintaa eikä tarjoa niille tukea. Ota yhteyttä asianomaiseen kolmannen osapuolen sovelluksen kehittäjään saadaksesi tukea ja vianmääritysapua.

### **28.2 Sovellusten käynnistyssivu**

Sovellusten käynnistyssivulta löydät kolmannen osapuolen LightHouse™-sovellukset ja kolmannen osapuolen laitteiden käyttöliittymien pikakuvakkeet.

Avaa sovellusten käynnistyssivu valitsemalla *[Sovellukset]*-kuvake kotisivun alareunasta.

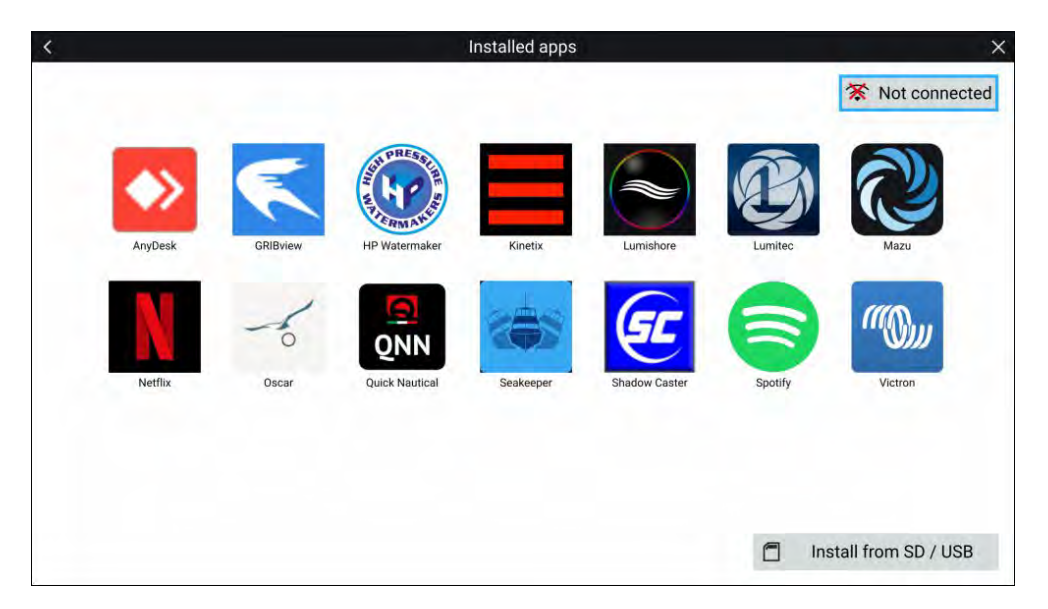

Kuvakkeen valitseminen käynnistää sovelluksen.

Jotkin sovelluksen tarvitsevat Internet-yhteyden. Voit yhdistää monitoiminäytön Internetiin valitsemalla Wi-Fi-yhteyspainikkeen näytön oikeasta yläkulmasta. Lisätietoja: **Internet-yhteys**

Raymarinen verkkosivustosta ladatut APK-sovellukset voi asentaa valitsemalla *[Asenna SD-kortilta / USB-laitteelta]*. Lisätietoja: **Kolmannen osapuolen Lighthouse-sovellusten asentaminen**

Jos haluat kuunnella ääntä, monitoiminäyttöön täytyy liittaa Bluetooth-kaiutin. Lisätietoja: **Bluetooth-kaiuttimen määritys**

Sovellukset voivat toimia taustalla, jolloin voit käyttää monitoiminäyttöä normaalisti samalla, kun esimerkiksi kuuntelet musiikkia.

Monitoiminäytön hälytykset näytetään ja toistetaan normaalisti sovellusten ja kumppanien käyttöliittymien käytön aikana. Kun näyttöön on yhdistetty Bluetooth-kaiutin, hälytykset toistetaan myös kaiuttimen kautta.

Bluetooth-kaiuttimen äänenvoimakkuutta voi säätää Pikavalinnat-sivulla tai tilapalkista kotisivulla.

#### <span id="page-243-0"></span>**Huom:**

- Sovellusten käynnistyssivu, kolmannen osapuolen sovellukset ja käyttöliittymien pikakuvakkeet eivät ole käytettävissä eS Series- ja gS Series -monitoiminäytöissä, joihin on päivitetty LightHouse™ <sup>3</sup> -versio.
- Jos käytät langatonta yhteyttä Quantum-tutkaan, tutka täytyy asettaa valmiustilaan ennen monitoiminäytön yhdistämistä Internetiin.

### **28.3 Internetiin yhdistäminen**

#### Kotisivulta:

- 1. Valitse *[Sovellukset]*.
	- Sovellusten käynnistyssivu tulee näyttöön.
- 2. Paina Wi-Fi-yhteyden tilapainiketta, joka on sovellusten käynnistyssivun oikeassa yläkulmassa.

Wi-Fi-asetussivu tulee näyttöön ja laite etsii käytettävissä olevia verkkoja.

- 3. Valitse haluamasi yhteys.
- 4. Anna verkon salasana ja valitse *[Yhdistä]*. Monitoiminäyttö yhdistää valittuun verkkoon.
- 5. Valitse *[Takaisin]*-kolmiosymboli tai *[Koti]*-ympyräsymboli näytön alalaidassa.

Nyt voit käyttää LightHouse™-sovelluksia, jotka tarvitsevat internetyhteyden.

### **28.4 Bluetooth-kaiuttimeen yhdistäminen**

Ennen kuin yrität muodostaa yhteyden Bluetooth-kaiuttimeen, varmista, että kaiutin on päällä ja löytötilassa.

Monitoiminäytön Bluetoothin käytössä ollessa:

- 1. Valitse Bluetooth-asetussivun *[Käytettävissä olevat laitteet]* -luettelosta haluamasi laite.
- 2. Vahvista pyydettäessä Bluetoothin pariliitoskoodi.

Jos yhdistäminen onnistuu, kaiutin lisätään *[Yhdistetyt laitteet]* -luetteloon ja laite näyttää *[Yhdistetty]*-viestin.

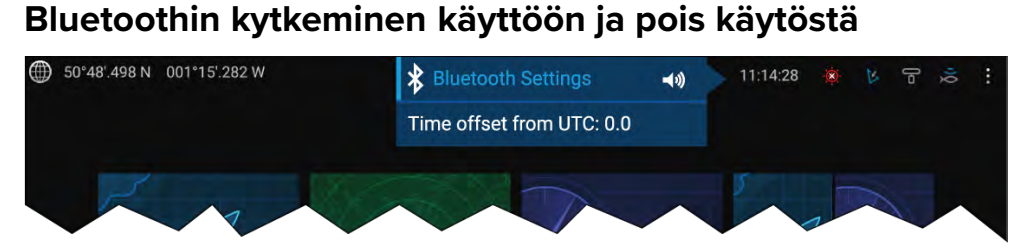

- 1. Valitse tilapalkin alue näytön oikeassa yläkulmassa.
- 2. Valitse *[Bluetooth-asetukset]*.
- 3. Ota Bluetooth käyttöön valitsemalla Bluetooth-asetussivun oikeassa laidassa oleva valintakytkin.

Bluetooth-asetussivulle pääsee myös Tämä näyttö -asetusvälilehdeltä: *[Kotisivu <sup>&</sup>gt; Asetukset <sup>&</sup>gt; Tämä näyttö <sup>&</sup>gt; Bluetooth <sup>&</sup>gt; Bluetooth-asetukset]*.

### <span id="page-244-0"></span>**LUKU 29: UAV (MIEHITTÄMÄTÖN ILMA-ALUS) -SOVELLUS**

# Luvun sisältö<br>291 UAV

- 29.1 UAV-sovelluksen [yleiskatsaus](#page-245-0) sivulla [246](#page-245-0)<br>• 29.2 Opetussovellus slideshow-tyyppinen ex
- 29.2 Opetussovellus [slideshow-tyyppinen](#page-246-0) esitys, joka esittelee joitakin monitoiminäytön tärkeimmistä [ominaisuuksista.](#page-246-0) sivulla [247](#page-246-0)
- 29.3 UAV[-sovelluksen](#page-246-0) avaaminen. sivulla [247](#page-246-0)<br>• 29.4 UAV:n lentoon lähettäminen sivulla 249
- 29.4 UAV:n lentoon [lähettäminen](#page-248-0) sivulla [249](#page-248-0)<br>• 295 UAV:n ohjaaminen lennon aikana sivulla
- 29.5 UAV:n [ohjaaminen](#page-248-0) lennon aikana sivulla [249](#page-248-0)<br>• 29.6 UAV:n takaisin tuominen sivulla 249
- 29.6 UAV:n takaisin [tuominen](#page-248-0) sivulla [249](#page-248-0)

### <span id="page-245-0"></span>**29.1 UAV -sovelluksen yleiskatsaus**

Axiom (Axiom™, Axiom™ Pro ja Axiom™ XL) -monitoiminäytöissä on UAV (miehittämätön ilma-alus) -sovellus, jonka avulla voit ohjata DJI Mavic Pro- tai Mavic Pro Platinum -UAV -laitetta monitoiminäytön avulla. UAV -sovelluksessa voit käyttää yhdistetyn UAV:n lisäkauko-ohjausta, asetuksia, videonäyttöä ja lentotietoja.

UAV:t ja monitoiminäytöt yhdistetään yksi yhteen, eli voit ohjata UAV -laitetta vain monitoiminäytöstä, johon se on fyysisesti yhdistetty. Monitoiminäyttöverkossa jokaisen monitoiminäytön voi tarvittaessa yhdistää eri UAV -laitteeseen.

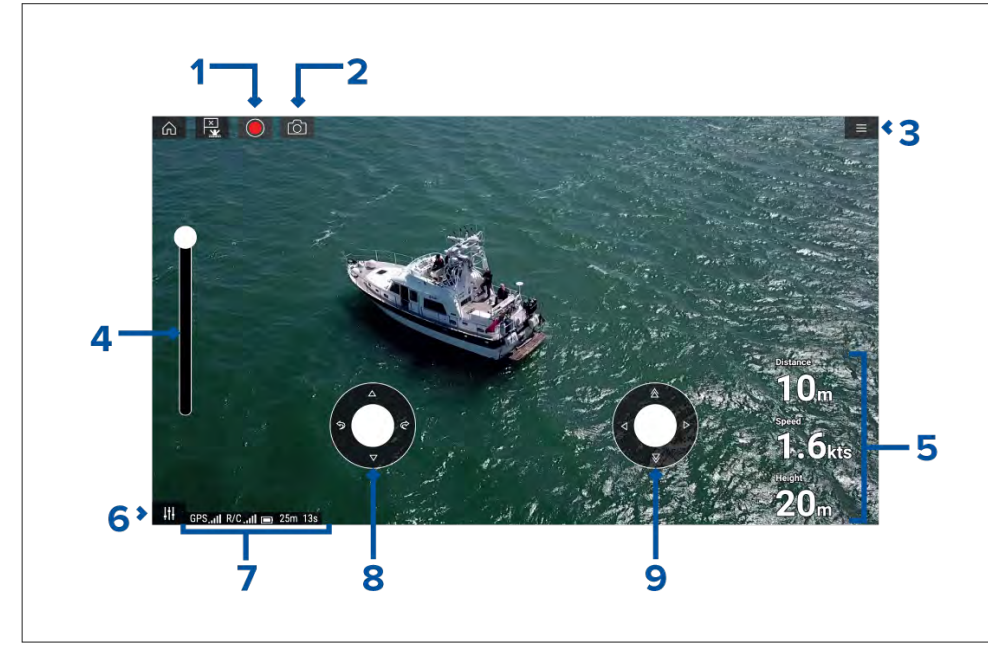

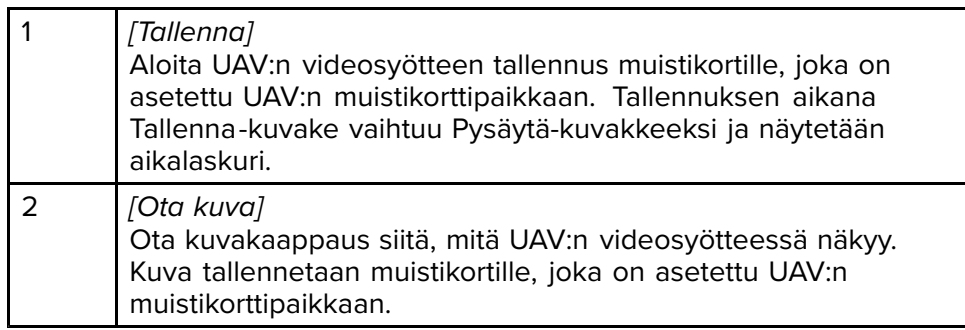

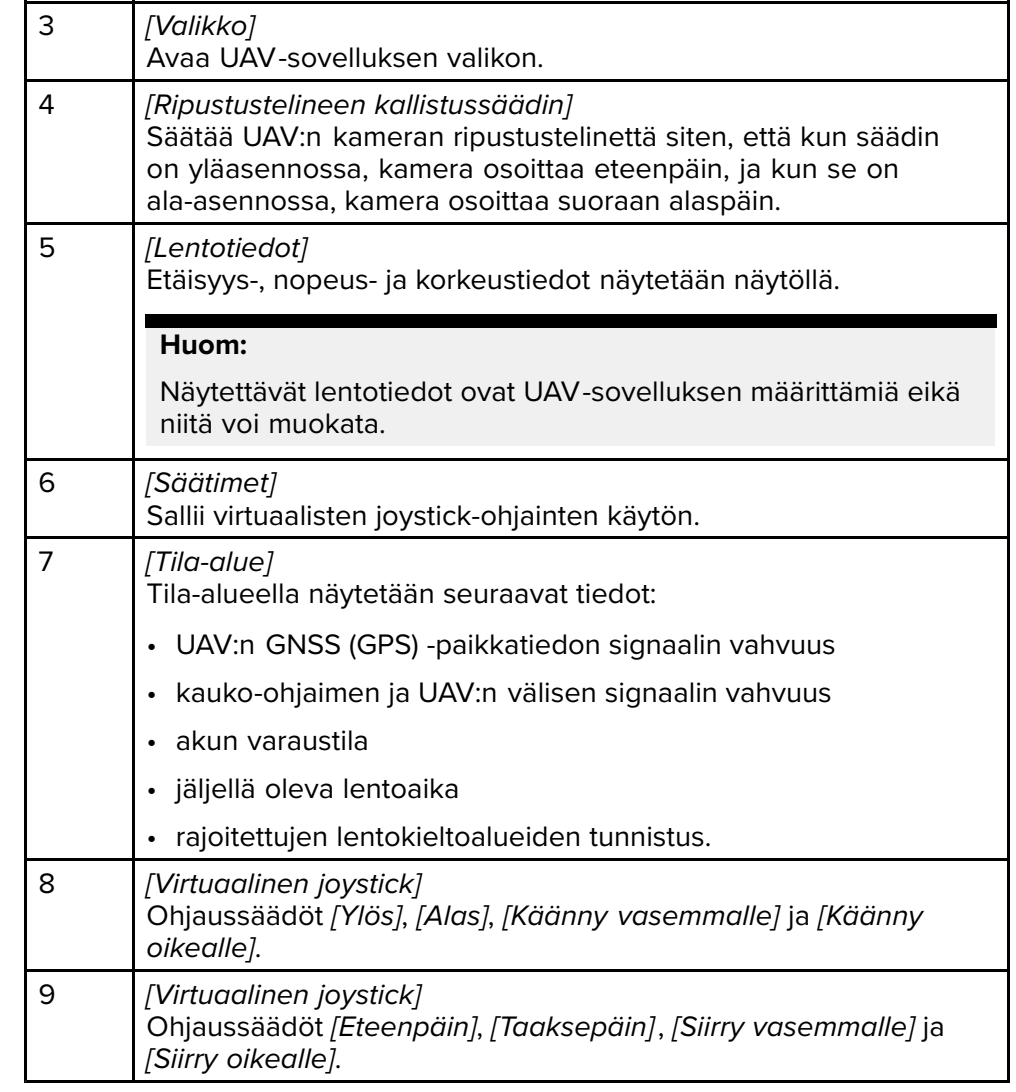

#### <span id="page-246-0"></span>**Huom:**

- UAV -sovellus ei ole saatavana eS Series- ja gS Series -monitoiminäyttöihin.
- Axiom XL -monitoiminäytöissä UAV liitetään samaan liitäntään kuin etäkortinlukija. Siksi karttakortilta luettavat elektroniset kartografiat EIVÄT ole käytettävissä samaan aikaan UAV -yhteyden kanssa Axiom XL -monitoiminäytöissä. Vain esiladatut maailman peruskartat ovat käytettävissä karttasovelluksessa.

#### **UAV -urheilutila**

Kun UAV -laite on urheilutilassa (S-tila), sitä voi ohjata monitoiminäytöstä vain rajoitetusti.

Urheilutilassa seuraavat monitoiminäytön ohjaimet poistetaan käytöstä: *[virtuaalinen joystick]*, *[Ripustustelineen kallistussäädin]*, *[Nouse]*, *[Palaa alukseen]* ja *[Kalastus käytössä]* / *[Kierrä minua]*.

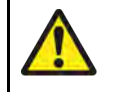

#### **Varoitus: UAV -vastuuvapauslauseke**

UAV -sovellus sallii FLIR-monitoiminäytön toimia lisäohjaimena hyväksytyille UAV -malleille. Vastaat itse omasta toiminnastasi UAV -laitteen käytössä sekä mahdollisista seurauksista. Käytä UAV -laitetta kaikkien asiaa koskevien lakisäädösten ja UAV -laitteen valmistajan turvasuositusten mukaisesti. Ensisijainen ohjain on pidettävä aina käsillä, kun käytetään monitoiminäyttöä lisäohjaimena. FLIR ei ole vastuussa vahingoista, menetyksistä tai loukkaantumisista, jotka UAV aiheuttaa, riippumatta siitä, onko syynä monitoiminäytön tai muun FLIR-tuotteen käyttö. Erityistä huomiota vaatii UAV:n laskeutuminen, joka on tehtävä ensisijaisella ohjaimella eikä monitoiminäytöllä ohjaten. Jatkamalla vahvistat, että ymmärrät ja hyväksyt nämä ehdot.

### **29.2 Opetussovellus — slideshow-tyyppinen esitys, joka esittelee joitakin monitoiminäytön tärkeimmistä ominaisuuksista.**

UAV:n käytön aloitusvaiheet.

- 1. Liitä **USB <sup>A</sup> – USB Micro <sup>B</sup>** -kaapelin Micro <sup>B</sup> -pää monitoiminäytön oheislaiteliitäntään.
- 2. Kytke virta monitoiminäyttöön.
- 3. Hae GNSS (GPS) -paikkatieto monitoiminäytölle.
- 4. Avaa UAV -sovellus.
- 5. Yhdistä monitoiminäyttö internetiin. (Internetyhteyttä tarvitaan vain, kun ensimmäisen kerran avaat UAV -sovelluksen, kun tehdasasetukset on palautettu tai kun monitoiminäytön ohjelmisto on päivitetty).

*Varmista, että internetyhteys toimii monitoiminäytössä rekisteröintihetkellä. Jos aluksesi tulee todennäköisesti olemaan matkapuhelin- tai satelliittiyhteyksien kantaman ulkopuolella rekisteröintihetkellä, rekisteröi UAV ennen kuin lähdet vesille.*

- 6. Odota, että rekisteröinti on suoritettu onnistuneesti.
- 7. Kytke virta UAV:n kauko-ohjaimeen.
- 8. Kytke virta UAV -laitteeseen.
- 9. Odota, että UAV saa GNSS (GPS) -paikkatiedon ja kauko-ohjaimen näyttöön tulee "Ready to go" (Valmis lähtöön) -viesti.
- 10. Liitä USB-kaapelin USB <sup>A</sup> -pää vastaavaan liitäntään UAV:n kauko-ohjaimessa.

### **29.3 UAV -sovelluksen avaaminen.**

UAV -sovellus avataan valitsemalla kotisivulla UAV -sovelluksen sisältävän sivun kuvake.

UAV -sovellusta ensimmäistä kertaa avattaessa ja aina virran sammuttamisen jälkeen näytetään vastuuvapauslauseke. Valitsemalla *[Jatka]* hyväksyt vastuuvapauslausekkeen ehdot.

UAV -sovellus avautuu yhdessä kolmesta tilasta:

**Ei Wi-Fi-yhteyttä** No Wi-Fi connection A Wi-Fi connection is needed to register this device. Please check your connection settings. ← Wi-Fi Settings

Ensimmäistä kertaa UAV -sovellusta avattaessa, monitoiminäytön tehdasasetusten palautuksen jälkeen tai kun monitoiminäytön ohjelmisto on päivitetty, UAV -sovellus on rekisteröitävä monitoiminäytön internetyhteyden kautta. Muodosta internetyhteys valitsemalla *[Wi-Fi-asetukset]*.

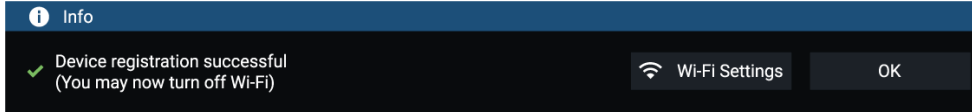

Kun rekisteröinti on valmis, voit halutessasi katkaista Wi-Fi-yhteyden valitsemalla *[Wi-Fi-asetukset]* ja sammuttamalla monitoiminäytön Wi-Fi-toiminnon. Jos valitset *[OK]*, tietoikkuna sulkeutuu ja Wi-Fi-yhteys säilyy.

#### **Rekisteröinti epäonnistui**

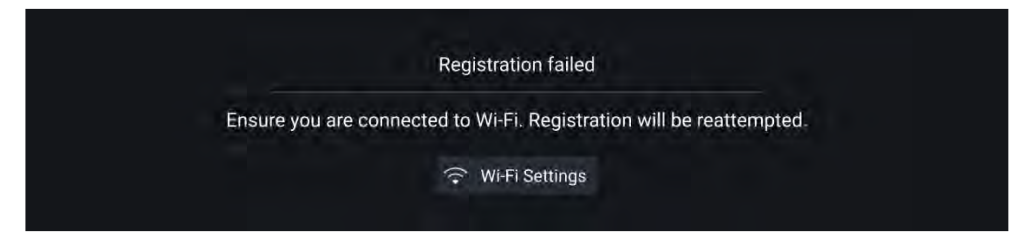

Rekisteröinnin epäonnistumisilmoitus näytetään, jos DJI-palvelimiin ei saada yhteyttä. Rekisteröintiä yritetään uudelleen automaattisesti. Jos se edelleen epäonnistuu, tarkista Wi-Fi- ja internetyhteys tai yritä myöhemmin uudelleen.

#### **Ei yhteyttä**

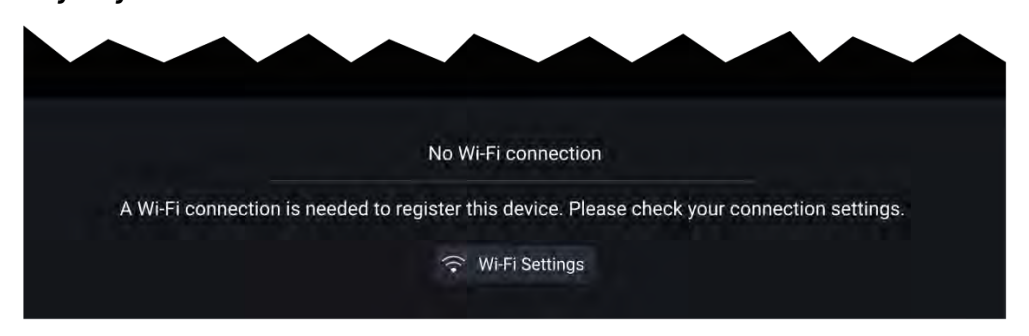

Onnistuneen rekisteröinnin jälkeen näytetään Ei yhteyttä -ilmoitus. Liitä USB-kaapelin USB <sup>A</sup> -pää UAV:n ensisijaiseen ohjaimeen. Kun yhteys on muodostettu, ilmoitus suljetaan.

#### **UAV -sovellus**

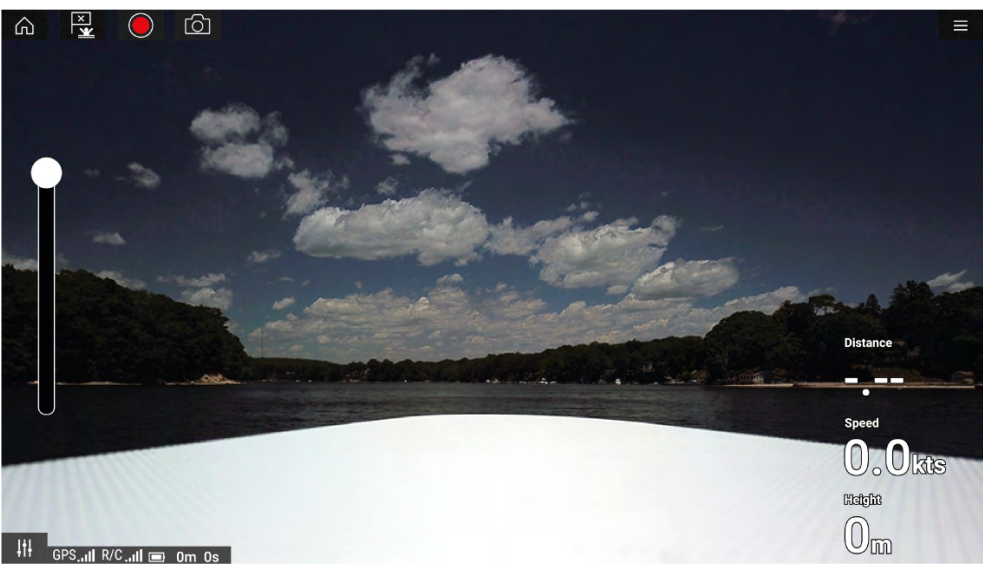

Kun UAV on määritetty asianmukaisesti ja liitetty monitoiminäyttöön ja monitoiminäytön UAV -sovellus on rekisteröity onnistuneesti, UAV:n videosyöte näytetään ja sovellus on valmis käyttöön UAV:n lisäohjaimena.

### <span id="page-248-0"></span>**29.4 UAV:n lentoon lähettäminen**

Voit käyttää UAV -sovellusta UAV -laitteen lentoon lähettämiseen, jos se

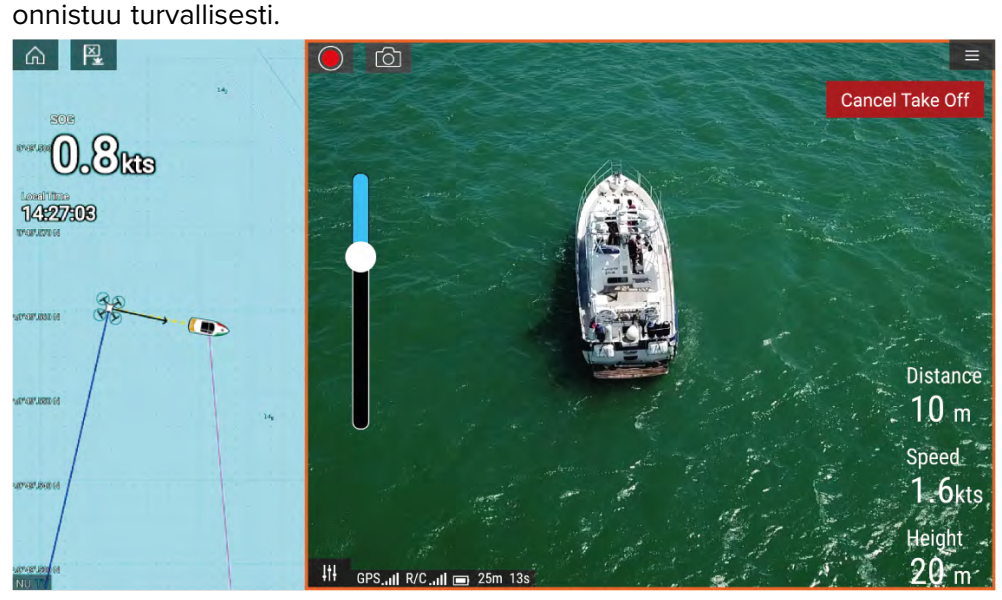

Varmista ennen lentoon lähetystä, että kaikki tarvittavat varotoimet on tehty menetysten, vahinkojen tai loukkaantumisten välttämiseksi.

- 1. Varmista, että UAV on liitetty ja määritetty oikein.
- 2. Varmista, että olet määrittänyt *[Alkukorkeus nousun jälkeen:]* -asetuksen Lisäasetukset -valikossa: *[Valikko <sup>&</sup>gt; Asetukset <sup>&</sup>gt; Lisäasetukset <sup>&</sup>gt; Alkukorkeus nousun jälkeen:]*

*Korkeuden tulee olla riittävä, jotta UAV ei törmää aluksen purjeisiin, mastoihin, rikiin tai muihin rakenteisiin.*

- 3. Aseta UAV avoimeen paikkaan, jossa on riittävästi tilaa esteettömään nousuun, huomioiden tuulensuunnan ja nopeuden, vuoroveden suunnan ja nopeuden sekä aluksen ajelehtimisen vaikutukset.
- 4. Valitse UAV -valikosta *[Nouse]*.
- 5. Vahvista nousu valitsemalla *[Kyllä]*.

*UAV lähtee lentoon ja nousee vaiheessa <sup>2</sup> määritettyyn korkeuteen leijumaan.*

Nousun voi peruuttaa milloin tahansa painamalla punaista *[Peruuta nousu]* -painiketta. Jos *[Peruuta nousu]* valitaan, UAV pysähtyy ja jää leijumaan senhetkiseen sijaintiinsa. Voit tämän jälkeen tarvittaessa käyttää manuaalista ohjausta UAV:n takaisin tuomiseen.

### **29.5 UAV:n ohjaaminen lennon aikana**

Lennon aikana voit ohjata UAV -laitetta näytön virtuaalisilla joystick-ohjaimilla.

- 1. Valitse *[Ohjaimet]*-kuvake *[Virtuaaliset joystick-ohjaimet]*.
- 2. Virtuaalisilla joystick-ohjaimilla on seuraavat toiminnot: *[Ylös]*, *[Alas]*, *[Käänny vasemmalle]*, *[Käänny oikealle]*, *[Eteenpäin]*, *[Taaksepäin]*, *[Siirry vasemmalle]* ja *[Siirry oikealle]*.
- 3. Käytä *[Ripustustelineen kallistussäädin]* -ohjainta UAV:n kameran säätämiseen haluttuun asentoon.
- 4. Halutessasi voit käyttää *[Tallenna]* ja *[Ota kuva]* -kuvakkeita lennon aikana kuvaamiseen.

#### **Huom:**

Virtuaaliset joystick-ohjaimet ohittavat UAV:n kauko-ohjaimen joystickit. Jos haluat käyttää kauko-ohjaimen joystick-ohjaimia, piilota virtuaaliset joystickit valitsemalla *[Ohjaimet]*-kuvake.

### **29.6 UAV:n takaisin tuominen**

Tuo UAV takaisin alukseen seuraavasti:

- 1. Varmista, että *[Vähimmäiskorkeus]* ja *[Paluuetäisyys]*-asetukset ovat olosuhteisiin nähden sopivia (vähimmäiskorkeutta ja paluuetäisyyttä voi säätää Lisäasetukset-valikosta: *[Valikko <sup>&</sup>gt; Asetukset <sup>&</sup>gt; Lisäasetukset]*.
- 2. Kun olet valmis tuomaan UAV:n takaisin, valitse *[Palaa alukseen]* -kohta UAV -sovelluksen valikosta: *[Valikko <sup>&</sup>gt; Palaa alukseen]*.

*UAV palaa aluksesi sijaintiin määritetylle paluuetäisyydelle ja vähimmäiskorkeuteen monitoiminäyttösi GNSS/GPS-sijainnin perusteella.*

3. Kun UAV on saapunut Palaa alukseen -sijaintiin, käytä UAV:n kauko-ohjainta manuaalisesti UAV:n tuomiseen alas turvallisesti.

#### **Huom:**

Paluun alukseen voi peruuttaa milloin tahansa valitsemalla näytöllä<br>nunaisen (Peruuta naluu alukseen) valinnan. Valinnan jälkeen LIA) punaisen *[Peruuta paluu alukseen]* -valinnan. Valinnan jälkeen UAV pysähtyy ja jää leijumaan senhetkiseen sijaintiinsa.

## **LUKU 30: TEKNINEN TUKI**

Luvun sisältö<br>• 301 Raym

- 30.1 [Raymarine](#page-251-0) tuotetuki ja huolto sivulla [252](#page-251-0)<br>• 30.2 Opetusresurssit sivulla 253
- 30.2 [Opetusresurssit](#page-252-0) sivulla [253](#page-252-0)

### <span id="page-251-0"></span>**30.1 Raymarine tuotetuki ja huolto**

Raymarine tarjoaa kattavan tuotetuen ja huollon sekä takuun ja varaosa- ja korjauspalvelun. Lisätietoja palveluista ja palvelupisteistä on Internet-sivuilla, jonka lisäksi voit ottaa yhteyttä Raymarineen puhelimella tai sähköpostilla.

#### Tuotetiedot

Jos tarvitset huoltoa tai teknistä tukea, ole hyvä ja kerää seuraavat tiedot saatavillesi:

- Tuotenimi.
- Tuotteen tunnistetiedot.
- Sarjanumero.
- Ohjelmiston versiotiedot.
- Järjestelmäkaaviot.

Saat nämä tuotetiedot yhdistetyn monitoiminäytön diagnostiikkasivuilta.

#### Huolto ja takuu

Raymarinella on omat osastot takuuasioita, huoltoa ja korjauksia varten. Muista rekisteröidä tuotteesi Raymarinen verkkosivustossa saadaksesi pidennetyn takuun edut: <http://www.raymarine.co.uk/display/?id=788>.

#### **Yhdistynyt kuningaskunta (UK), EMEA ja Tyynenmeren Aasia:**

- Sähköposti: [emea.service@raymarine.com](mailto:emea.service@raymarine.com)
- Puh.: +44 (0)1329 <sup>246</sup> <sup>932</sup>

#### **Yhdysvallat (USA):**

- Sähköposti: [rm-usrepair@flir.com](mailto:rm-usrepair@flir.com)
- Puh.: +1 (603) <sup>324</sup> <sup>7900</sup>

#### Web—tuki

Lisätietoja Raymarinen Internet-sivuilla alasivulla "Support":

- **Manuaalit ja dokumentit** <http://www.raymarine.com/manuals>
- **Teknisen tuen foorumi** —<http://forum.raymarine.com>
- **Ohjelmistopäivitykset** <http://www.raymarine.com/software> Maailmanlaajuinen tuki

#### **Yhdistynyt kuningaskunta (UK), EMEA ja Tyynenmeren Aasia:**

- Asiakastuki: <https://raymarine.custhelp.com/app/ask>
- Puh.: +44 (0)1329 <sup>246</sup> <sup>777</sup>

#### **Yhdysvallat (USA):**

- Asiakastuki: <https://raymarine.custhelp.com/app/ask>
- Puh.: +1 (603) <sup>324</sup> <sup>7900</sup> (Maksuton numero: +800 <sup>539</sup> 5539)

#### **Australia ja Uusi-Seelanti (Raymarinen tytäryhtiö):**

- Sähköposti: [aus.support@raymarine.com](mailto:aus.support@raymarine.com)
- $\cdot$  Puh.: +61 2 8977 0300

#### **Ranska (Raymarinen tytäryhtiö):**

- Sähköposti: [support.fr@raymarine.com](mailto:support.fr@raymarine.com)
- $\cdot$  Puh.: +33 (0)1 46 49 72 30

#### **Saksa (Raymarinen tytäryhtiö):**

- Sähköposti: [support.de@raymarine.com](mailto:support.de@raymarine.com)
- Puh.: +49 <sup>40</sup> <sup>237</sup> <sup>808</sup> <sup>0</sup>

#### **Italia (Raymarinen tytäryhtiö):**

- Sähköposti: [support.it@raymarine.com](mailto:support.it@raymarine.com)
- $\cdot$  Puh: +39 02 9945 1001

#### **Espanja (Raymarinen valtuutettu jälleenmyyjä):**

- Sähköposti: [sat@azimut.es](mailto:sat@azimut.es)
- Puh.: +34 <sup>96</sup> <sup>2965</sup> <sup>102</sup>

#### **Alankomaat (Raymarinen tytäryhtiö):**

- Sähköposti: [support.nl@raymarine.com](mailto:support.nl@raymarine.com)
- Puh.: +31 (0)26 <sup>3614</sup> <sup>905</sup>

#### **Ruotsi (Raymarinen tytäryhtiö):**

- Sähköposti: [support.se@raymarine.com](mailto:support.se@raymarine.com)
- Puh.: +46 (0)317 <sup>633</sup> <sup>670</sup>

#### **Suomi (Raymarinen tytäryhtiö):**

- Sähköposti: [support.fi@raymarine.com](mailto:support.fi@raymarine.com)
- Puh.: +358 (0)207 <sup>619</sup> <sup>937</sup>

#### **Norja (Raymarinen tytäryhtiö):**

- Sähköposti: [support.no@raymarine.com](mailto:support.no@raymarine.com)
- Puh.: +47 <sup>692</sup> <sup>64</sup> <sup>600</sup>

#### **Tanska (Raymarinen tytäryhtiö):**

• Sähköposti: [support.dk@raymarine.com](mailto:support.dk@raymarine.com)
<span id="page-252-0"></span>• Puh:  $+45$  437 164 64

### **Venäjä (Raymarinen valtuutettu jälleenmyyjä):**

- Sähköposti: [info@mikstmarine.ru](mailto:info@mikstmarine.ru)
- Puh.: +7 <sup>495</sup> <sup>788</sup> <sup>0508</sup>

## **Tuotetietojen katselu**

*[Asetukset]*-valikosta näet monitoiminäytön ja siihen liitettyjen laitteiden laiteja ohjelmistotiedot.

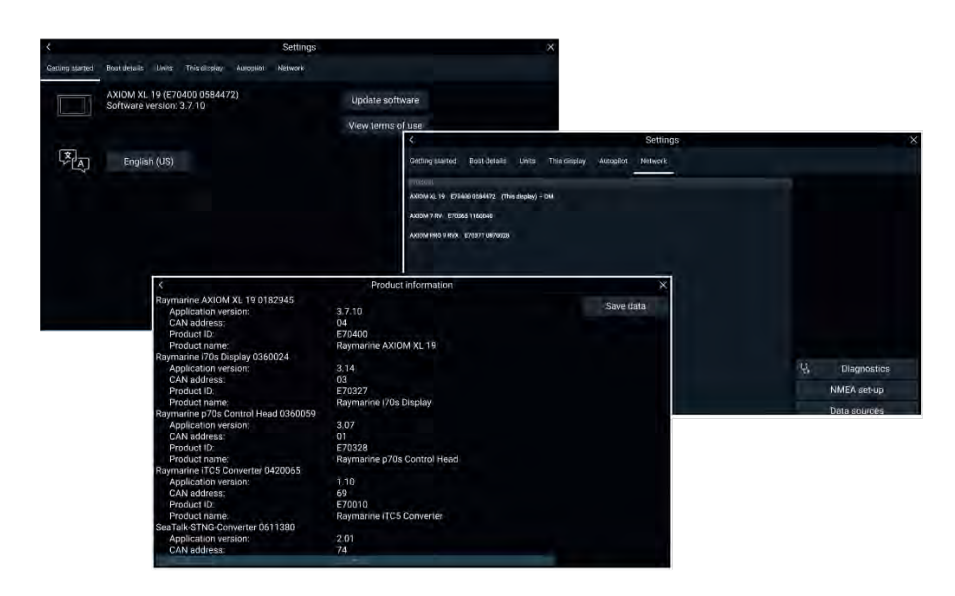

1. Valitse kotisivulla *[Asetukset]*.

*[Aloitus]*-valikko sisältää monitoiminäytön laitteisto- ja ohjelmistotietoja.

- 2. Näet lisätietoja monitoiminäytöstäsi tai tietoja tuotteista, jotka on liitetty verkkoon SeaTalkhs ®- ja SeaTalkng ® / NMEA <sup>2000</sup> -yhteydellä, valitsemalla *[Verkko]*-välilehden ja sitten:
	- i. Jos haluat nähdä yksityiskohtaisia ohjelmistotietoja ja monitoiminäytön verkon IP-osoitteen, valitse monitoiminäyttösi luettelosta.
	- ii. Jos haluat nähdä yksityiskohtaisia vianmääritystietoja kaikille tuotteille, valitse *[Tuotetiedot] [Diagnostiikka]*-ponnahdusvalikosta.

## **AnyDesk-etätuki**

AnyDesk-etätyöpöytäsovellus on käytettävissä Raymarinemonitoiminäytössäsi sovellusten käynnistyssivulta: *[Kotisivu <sup>&</sup>gt; Sovellukset]*.

AnyDesk-sovelluksen avulla Raymarinen tuotetuen edustaja voi muodostaa etäyhteyden monitoiminäyttöösi ja hallita sitä Internet-yhteyden kautta teknistä tukea ja vianmääritystä varten.

Ota aluksi yhteyttä Raymarinen tuotetukeen. Jos tukiedustaja katsoo, että etäyhteydestä olisi tapauksessasi hyötyä, sinun täytyy ensin varmistaa, että monitoiminäytössäsi on aktiivinen Internet-yhteys Wi-Fin kautta. Käynnistä sen jälkeen AnyDesk-sovellus monitoiminäytön kotisivulta ja anna näyttöön tuleva yksilöllinen tunnus Raymarinen tuotetuen edustajalle. Noudata sitten edustajan mahdollisesti antamia lisäohjeita.

#### **Attention**

- **AnyDesk on tarkoitettu vain vianmääritys- ja tukitarkoituksiin. Sitä EI ole tarkoitettu etätoimintojen suorittamiseen aluksella. Raymarine EI ole vastuussa monitoiminäytön etäyhteyden käytön vuoksi laitteillesi tai henkilöille aiheutuneista vaurioista tai vammoista.**
- **Älä luovuta AnyDesk-tunnustasi kenellekään muulle kuin Raymarinen tuotetuen valtuutetulle henkilökunnalle.**
- **Älä käytä AnyDesk-sovellusta liitettyjen laitteiden, kuten autopilotin, tutkan tai kaikuluotaimen aktivointiin etäyhteydellä.**

# **30.2 Opetusresurssit**

Raymarine on tuottanut valikoiman erilaisia opetusresursseja joiden avulla voit hyödyntää tuotteesi ominaisuuksia tehokkaammin.

#### **Opetusvideot**

#### **Raymarinen virallinen kanava YouTubessa:**

• [YouTube](http://www.youtube.com/user/RaymarineInc)

#### **Opetuskurssit**

Raymarine järjestää säännöllisesti erilaisia syvällisiä opetuskursseja, joiden avulla saat mahdollisimman paljon hyötyä tuotteistasi. Lisätietoja Raymarinen Internet-sivujen Training -osiosta:

• <http://www.raymarine.co.uk/view/?id=2372>

<span id="page-253-0"></span>**Teknisen tuen foorumi** Teknisen tuen foorumissa voit esittää teknisiä kysymyksiä Raymarinen tuotteista tai selvittää, miten muut käyttävät Raymarine-laitteitaan. Raymarinen asiakkaat ja henkilökunta päivittävät resurssia säännöllisesti:

• <https://raymarine.custhelp.com/app/home>

# <span id="page-254-0"></span>**Liite <sup>A</sup> NMEA <sup>0183</sup> -lauseiden tuki**

#### **Huom:**

NMEA <sup>0183</sup> -lausetuki riippuu monitoiminäytön mallista.

- Axiom®- ja Axiom®+-monitoiminäytöt EIVÄT tue NMEA <sup>0183</sup> -yhteyksiä.
- Axiom® Pro- ja Axiom® XL -monitoiminäytöt tukevat NMEA <sup>0183</sup> -yhteyksiä.

#### Tuetut lauseet:

- **AAM** Reittipisteeseen saapumishälytys (vastaanotto/lähetys)
- **ALR** Hälytyksen tilan asetus (vastaanotto)
- **APB** Autopilotin B-lause (vastaanotto/lähetys)
- **BWC** Suunta ja etäisyys reittipisteeseen isoympyrä (vastaanotto/lähetys)
- **BWR** Suunta ja etäisyys reittipisteeseen loksodromi (vastaanotto/lähetys)
- **DBT** Syvyys anturista (vastaanotto/lähetys)
- **DPT** Syvyys (vastaanotto/lähetys)
- **DSC** Digitaalisen selektiivikutsun tietolause (vastaanotto)
- **DSE** Laajennettu DSC (vastaanotto)
- **DTM** Datumin referenssi (vastaanotto/lähetys)
- **GBS** GPS-satelliitin viantunnistus (vastaanotto/lähetys)
- **GGA** GPS-järjestelmän sijaintitieto (vastaanotto/lähetys)
- **GLL** Maantieteellinen sijainti latitudi/longitudi (vastaanotto/lähetys)
- **GLC** Maantieteellinen sijainti Loran-C (vastaanotto/lähetys)
- **GSA** GPS DOP ja aktiiviset satelliitit (vastaanotto/lähetys)
- **GST** GPS-pseudokantaman virhestatistiikka (vastaanotto/lähetys)
- **GSV** Taivaalla näkyvät GPS-satelliitit (vastaanotto/lähetys)
- **HDG** Suunta poikkeama ja eranto (vastaanotto/lähetys)
- **HDM** Suunta magneettinen (vastaanotto/lähetys)
- **HDT** Suunta tosi (vastaanotto/lähetys
- **MDA** Meteorologiset yhdistelmätiedot (vastaanotto/lähetys)
- **MSK** Signaalivastaanottimen ohjaus (vastaanotto/lähetys)
- **MSS** Signaalivastaanottimen tila (vastaanotto/lähetys)
- **MTW** Veden keskilämpötila (vastaanotto/lähetys)
- **MWV** Tuulen nopeus ja kulma (vastaanotto/lähetys)
- **RMA** Suositeltavat navigointiin liittyvät vähimmäistiedot Loran-C-tiedot (vastaanotto/lähetys)
- **RMB** Suositeltavat navigointiin liittyvät vähimmäistiedot GPS-tiedot (vastaanotto/lähetys)
- **RMC** Suositeltavat navigointiin liittyvät vähimmäistiedot GPS-erityistiedot (vastaanotto/lähetys)
- **RTE** Reitit (vastaanotto/lähetys)
- **SSD** AIS aluksen staattiset tiedot (vastaanotto)
- **VDM** AIS VHF Data Link -viesti (vastaanotto)
- **VDO** AIS VHF Data Link, oman aluksen raportti (vastaanotto)
- **VHW** Nopeus ja suunta veden suhteen (vastaanotto)
- **VLW** Matka veden suhteen (vastaanotto/lähetys)
- **VTG** Kurssi ja nopeus maan suhteen (vastaanotto/lähetys)
- **VSD** AIS matkan staattiset tiedot (vastaanotto)
- **WPL** Reittipisteen sijainti (vastaanotto/lähetys)
- **XTE** Kurssistapoikkeamisvirhe (vastaanotto/lähetys)
- **ZDA** Aika ja päivämäärä (vastaanotto/lähetys)

## <span id="page-255-0"></span>**Liite <sup>B</sup> NMEA <sup>2000</sup> -PGN-tuki**

#### **Hallinta-PGN-lauseet**

- **<sup>59392</sup>** ISO-kuittaus (vastaanotto/lähetys)
- **<sup>59904</sup>** ISO-pyyntö (vastaanotto/lähetys)
- **<sup>60160</sup>** ISO-siirtoprotokolla, tiedonsiirto (vastaanotto)
- **<sup>60416</sup>** ISO-siirtoprotokolla, yhteyden hallinta BAM-ryhmätoiminto (vastaanotto)
- **<sup>60928</sup>** ISO-osoitepyyntö (vastaanotto/lähetys)
- **<sup>65240</sup>** ISO-määritetty osoite (vastaanotto)
- **<sup>126208</sup>** NMEA ryhmätoiminnon pyyntö, komento, kuittaus (vastaanotto/lähetys)
- **<sup>126464</sup>** PGN-listan lähetys ja vastaanotto (vastaanotto/lähetys)
- **<sup>126996</sup>** Tuotetiedot (vastaanotto/lähetys)
- **<sup>126998</sup>** Konfigurointitiedot (vastaanotto/lähetys)

#### **Data-PGN-lauseet**

- **<sup>126983</sup>** Hälytys (vastaanotto)
- **<sup>126984</sup>** Hälytysvaste (lähetys)
- **<sup>126985</sup>** Hälytysteksti (vastaanotto)
- **<sup>126986</sup>** Hälytyksien konfigurointi (vastaanotto)
- **<sup>126992</sup>** Järjestelmän aika (vastaanotto)
- **<sup>126993</sup>** Syke (vastaanotto/lähetys)
- **<sup>127237</sup>** Suunnan/jäljen ohjaus (vastaanotto)
- **<sup>127245</sup>** Peräsin (vastaanotto)
- **<sup>127250</sup>** Aluksen ohjaussuunta (vastaanotto/lähetys)
- **<sup>127251</sup>** Kääntymisnopeus (vastaanotto/lähetys)
- **<sup>127257</sup>** Asento (vastaanotto/lähetys)
- **<sup>127258</sup>** Magneettinen eranto (lähetys)
- **<sup>127488</sup>** Moottoriparametrit, nopea päivitys (vastaanotto)
- **<sup>127489</sup>** Moottoriparametrit, dynaamiset (vastaanotto)
- **<sup>127493</sup>** Voimansiirtoparametrit, dynaamiset (vastaanotto)
- **<sup>127496</sup>** Trippiparametrit, alus (vastaanotto)
- **<sup>127497</sup>** Trippiparametrit, moottori (vastaanotto)
- **<sup>127498</sup>** Moottoriparametrit, staattiset (vastaanotto)
- **<sup>127503</sup>** AC-tulotila (vastaanotto)
- **<sup>127504</sup>** AC-lähtötila (vastaanotto)
- **<sup>127505</sup>** Nestetaso (vastaanotto)
- **<sup>127506</sup>** Tarkat DC-tilatiedot (vastaanotto)
- **<sup>127507</sup>** Laturin tila (vastaanotto)
- **<sup>127508</sup>** Akun tila (vastaanotto)
- **<sup>127509</sup>** Invertterin tila (vastaanotto)
- **<sup>128259</sup>** Nopeus (vastaanotto/lähetys)
- **<sup>128267</sup>** Veden syvyys (vastaanotto/lähetys)
- **<sup>128275</sup>** Etäisyysloki (vastaanotto/lähetys)
- **<sup>129025</sup>** Sijainti, nopea päivitys (vastaanotto/lähetys)
- **<sup>129026</sup>** COG ja SOG, nopea päivitys (vastaanotto/lähetys)
- **<sup>129029</sup>** GNSS-sijaintitiedot (vastaanotto/lähetys)
- **<sup>129033</sup>** Aika ja päivämäärä (vastaanotto/lähetys)
- **<sup>129038</sup>** AIS Class <sup>A</sup> -sijaintiraportti (vastaanotto)
- **<sup>129039</sup>** AIS Class <sup>B</sup> -sijaintiraportti (vastaanotto)
- **<sup>129040</sup>** AIS Class <sup>B</sup> -sijaintiraportti, laajennettu (vastaanotto)
- **<sup>129041</sup>** AIS AtoN -raportti (vastaanotto)
- **<sup>129044</sup>** Datumi (vastaanotto/lähetys)
- **<sup>129283</sup>** Kurssistapoikkeamisvirhe (vastaanotto/lähetys)
- **<sup>129284</sup>** Navigointitiedot (vastaanotto/lähetys)
- **<sup>129285</sup>** Navigointi reitti-/reittipistetiedot (lähetys)
- **<sup>129291</sup>** Sortokulma ja -nopeus, nopea päivitys (vastaanotto/lähetys)
- **<sup>129301</sup>** Aika merkille tai merkiltä (vastaanotto)
- **<sup>129539</sup>** GNSS DOP:t (vastaanotto/lähetys)
- **<sup>129540</sup>** GNSS taivaalla näkyvät GNSS-satelliitit (vastaanotto/lähetys)
- **<sup>129542</sup>** GNSS pseudokantaman kohinastatistiikka (vastaanotto)
- **<sup>129545</sup>** GNSS RAIM -lähtö (vastaanotto)
- **<sup>129547</sup>** GNSS pseudokantaman virhestatistiikka (vastaanotto)
- **<sup>129550</sup>** GNSS differentiaalikorjausvastaanottimen liitäntä (vastaanotto)
- **<sup>129551</sup>** GNSS differentiaalikorjausvastaanottimen signaali (vastaanotto)
- **<sup>129793</sup>** AIS UTC- ja päivämääräraportti (vastaanotto)
- **<sup>129794</sup>** AIS Class <sup>A</sup> staattiset ja matkaan liittyvät tiedot (vastaanotto)
- **<sup>129798</sup>** AIS SAR Ilma-aluksen sijaintiraportti (vastaanotto)
- **<sup>129801</sup>** AIS osoitettu turva-aiheinen viesti (vastaanotto)
- **<sup>129802</sup>** AIS turva-aiheinen yleisviesti (vastaanotto)
- **<sup>129808</sup>** DSC-kutsun tiedot (vastaanotto)
- **<sup>129809</sup>** AIS class <sup>B</sup> "CS" staattinen raportti osa <sup>A</sup> (vastaanotto)
- **<sup>129810</sup>** AIS class <sup>B</sup> "CS" staattinen raportti osa <sup>B</sup> (vastaanotto)
- **<sup>129811</sup>** AIS yksipaikkainen binaariviesti (vastaanotto/lähetys)
- **<sup>129812</sup>** AIS monipaikkainen binaariviesti (vastaanotto/lähetys)
- **<sup>130064</sup>** Reitti- ja reittipistepalvelu tietokantalista (vastaanotto/lähetys)
- **<sup>130065</sup>** Reitti- ja reittipistepalvelu reittilista (vastaanotto/lähetys)
- **<sup>130066</sup>** Reitti- ja reittipistepalvelu reitti-/reittipistelistan määritteet (vastaanotto/lähetys)
- **<sup>130067</sup>** Reitti- ja reittipistepalvelu reittien/reittipisteiden nimet ja sijainnit (vastaanotto/lähetys)
- **<sup>130068</sup>** Reitti- ja reittipistepalvelu reitin/reittipisteen nimi (vastaanotto/lähetys)
- **<sup>130069</sup>** Reitti- ja reittipistepalvelu XTE-raja ja navigointimenetelmä (vastaanotto/lähetys)
- **<sup>130070</sup>** Reitti- ja reittipistepalvelu reittipisteen huomautus (vastaanotto/lähetys)
- **<sup>130072</sup>** Reitti- ja reittipistepalvelu tietokannan huomautus (vastaanotto/lähetys)
- **<sup>130074</sup>** Reitti- ja reittipistepalvelu reittipistelista reittipisteen nimi ja sijainti (vastaanotto/lähetys)
- **<sup>130306</sup>** Tuulitiedot (vastaanotto/lähetys)
- **<sup>130310</sup>** Ympäristöolosuhteet (vastaanotto/lähetys)
- **<sup>130311</sup>** Ympäristöolosuhteet (vastaanotto)

NMEA <sup>2000</sup> [-PGN-tuki](#page-255-0) <sup>257</sup>

- **<sup>130312</sup>** Lämpötila (vastaanotto)
- **<sup>130313</sup>** Kosteus (vastaanotto)
- **<sup>130314</sup>** Todellinen paine (vastaanotto)
- **<sup>130316</sup>** Lämpötila, laajennettu alue (vastaanotto)
- **<sup>130569</sup>** Viihde nykyinen tiedostotila (vastaanotto)
- **<sup>130570</sup>** Viihde kirjastotiedosto (vastaanotto)
- **<sup>130571</sup>** Viihde kirjastotietoryhmä (vastaanotto)
- **<sup>130572</sup>** Viihde kirjastotiedostohaku (vastaanotto)
- **<sup>130573</sup>** Viihde tuetut lähdetiedot (vastaanotto)
- **<sup>130574</sup>** Viihde tuetut aluetiedot (vastaanotto)
- **<sup>130576</sup>** Pienvenetila (vastaanotto)
- **<sup>130577</sup>** Suuntatieto (vastaanotto/lähetys)
- **<sup>130578</sup>** Aluksen nopeuskomponentit (vastaanotto)
- **<sup>130580</sup>** Viihde järjestelmän konfiguraation tila (vastaanotto)
- **<sup>130586</sup>** Viihde alueen konfiguraation tila (vastaanotto)
- **<sup>130582</sup>** Viihde alueen äänenvoimakkuus (vastaanotto)

Raymarine® mahdollistaa laitteen ja järjestelmäinstanssien PGN <sup>60928</sup> -ohjelmoitavuuden, jota voidaan ohjata PGN <sup>126208</sup> -komennoilla, kuten *[NMEA 2000]* -standardi edellyttää.

# Luettelo

# $\blacktriangle$

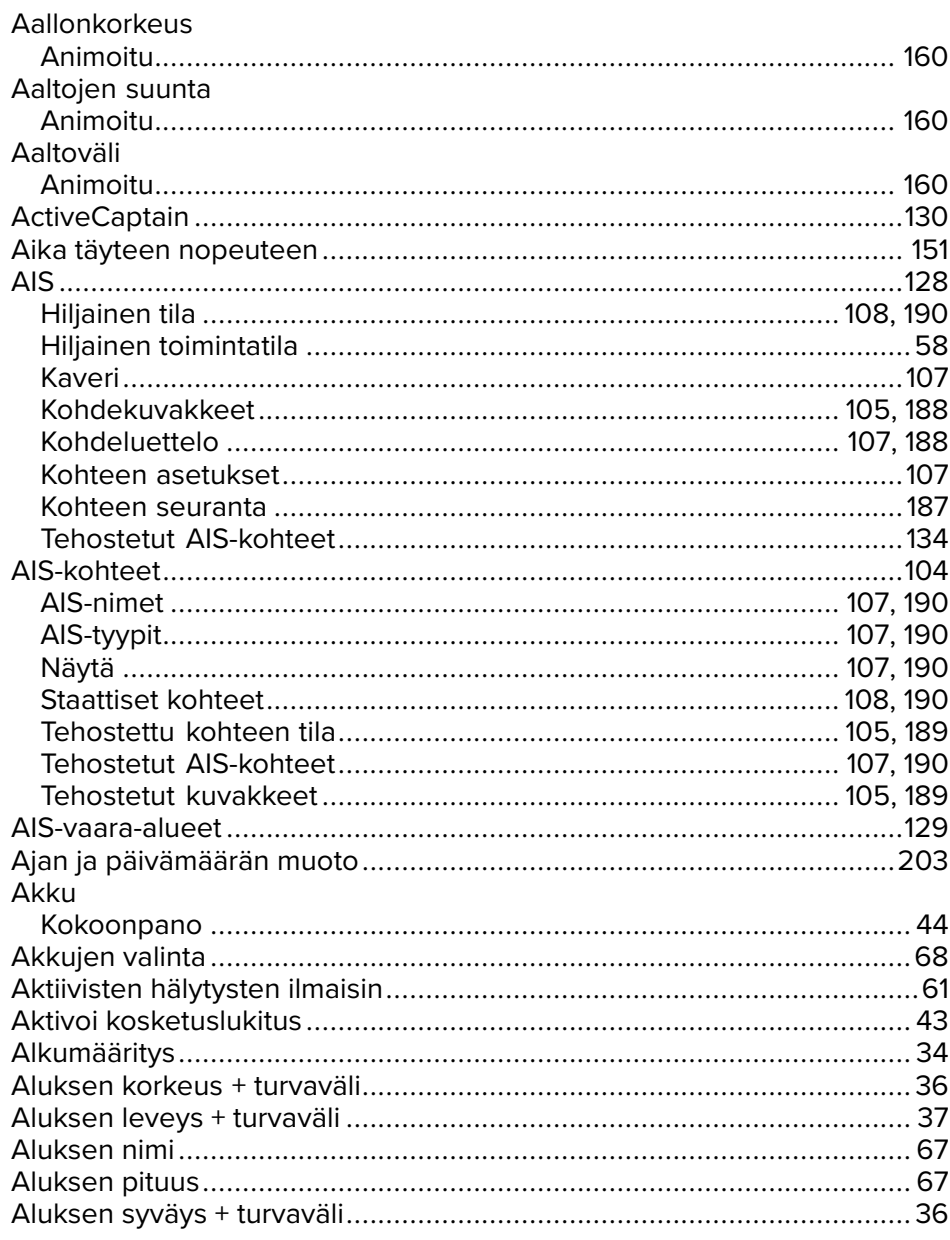

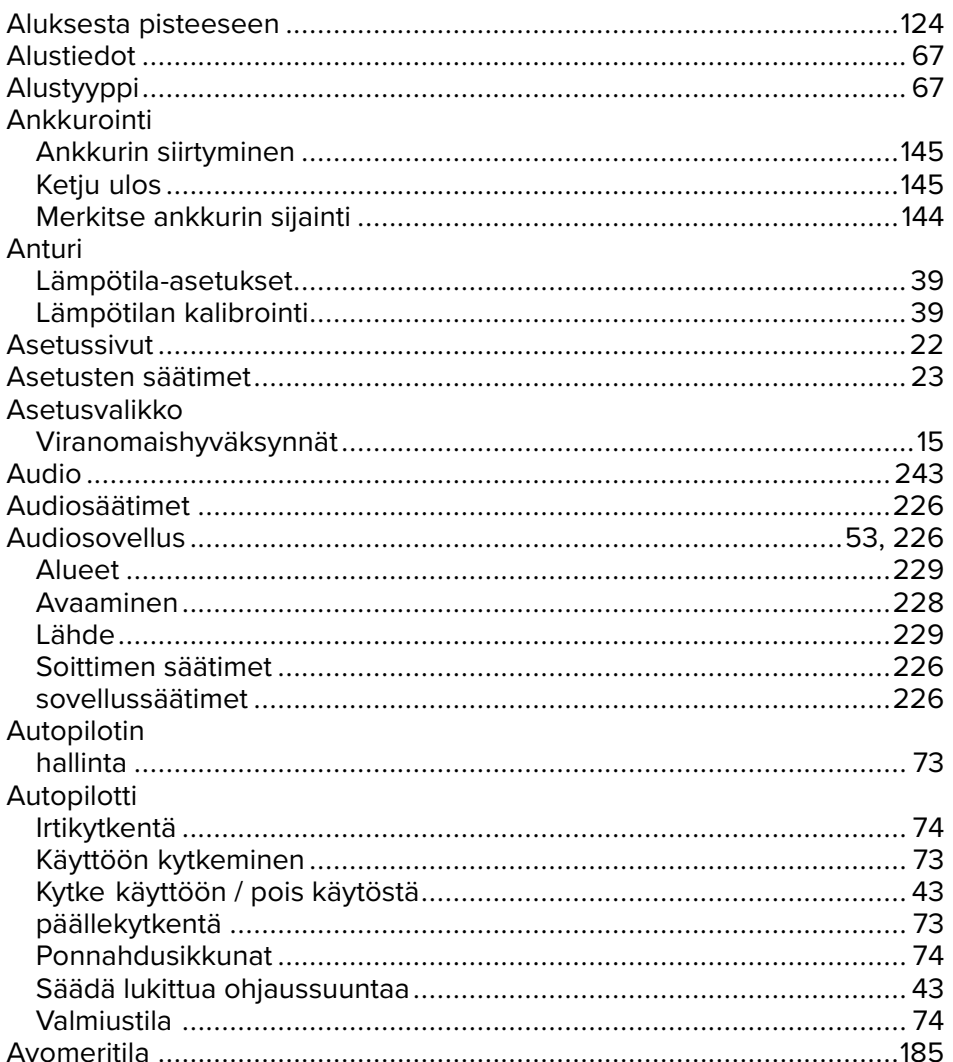

## $\mathbf B$

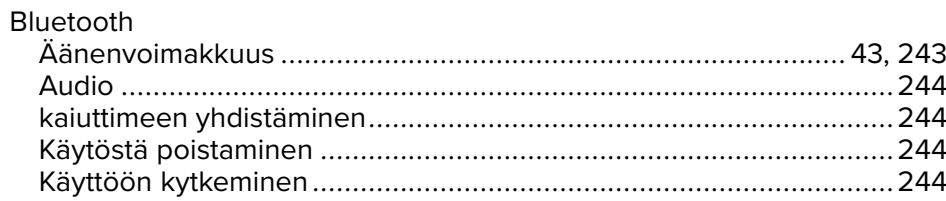

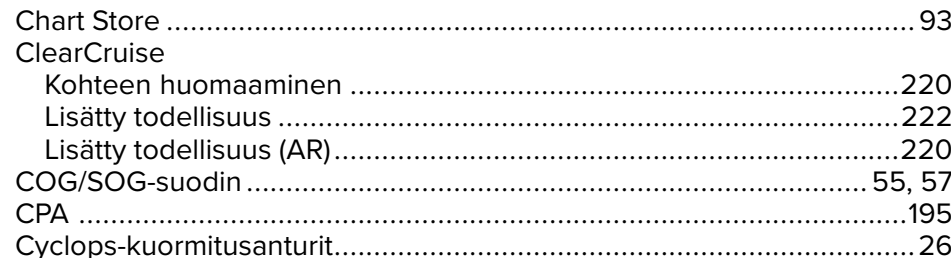

## D

Data Master Digitaalinen kytkin **Dokumentit DSC** DSC-ilmoitukset 65 

### E

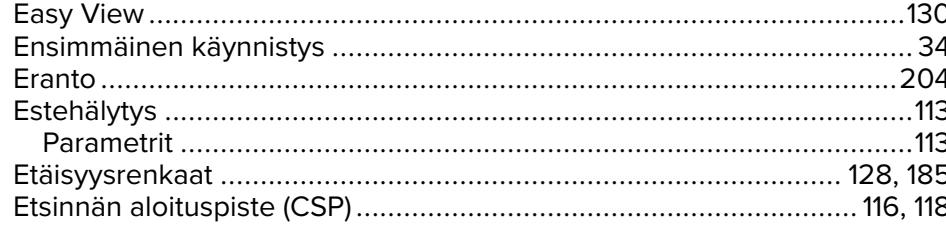

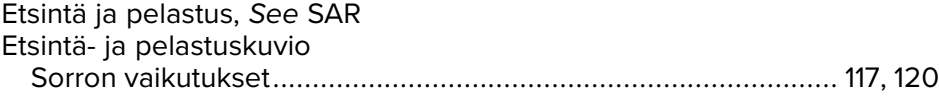

## F

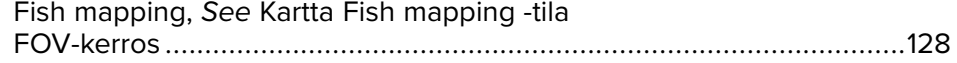

## G

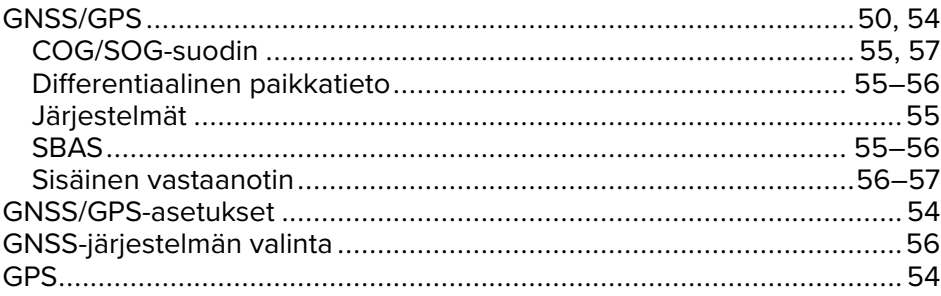

## $H$

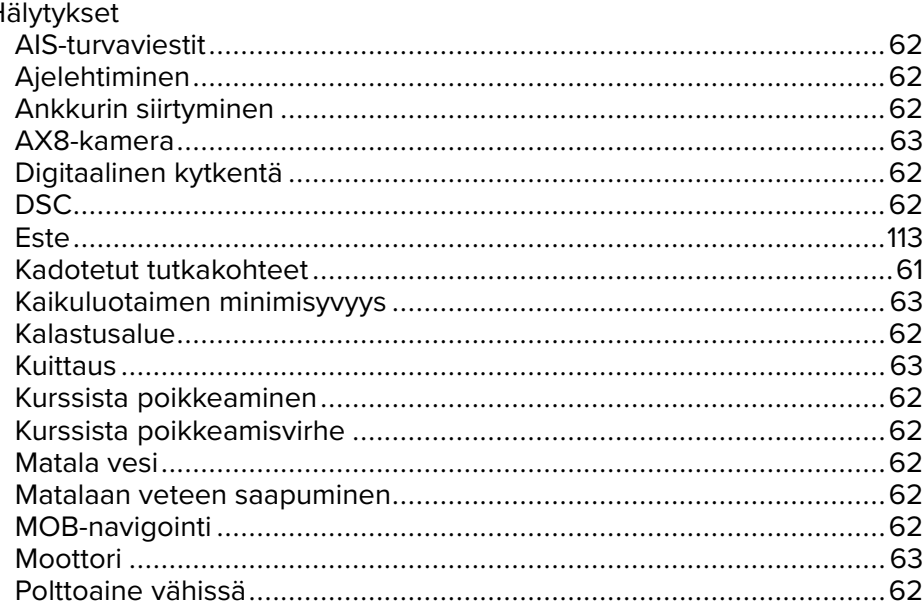

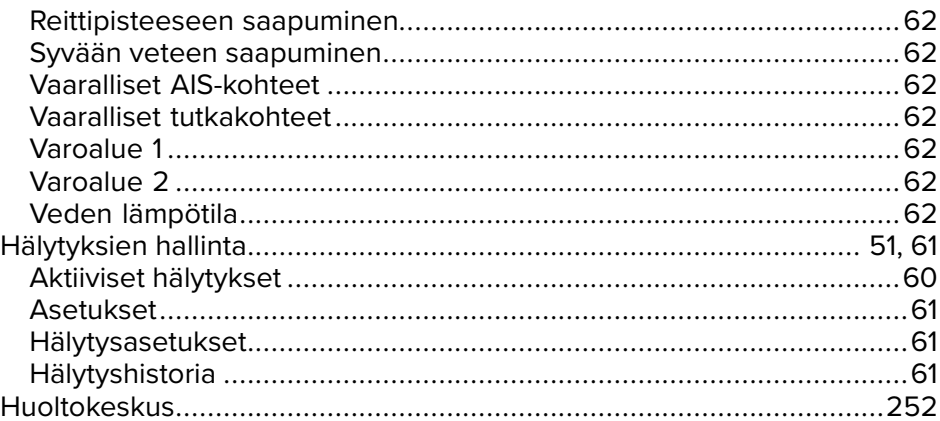

# $\mathbf{I}$

## Ilmanpaine merenpinnassa

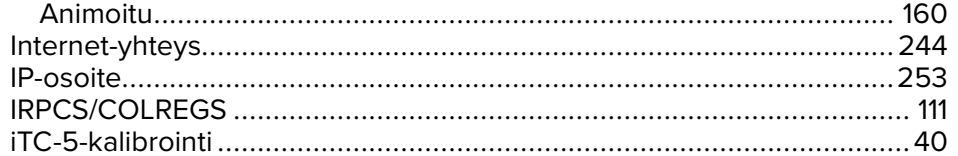

## J

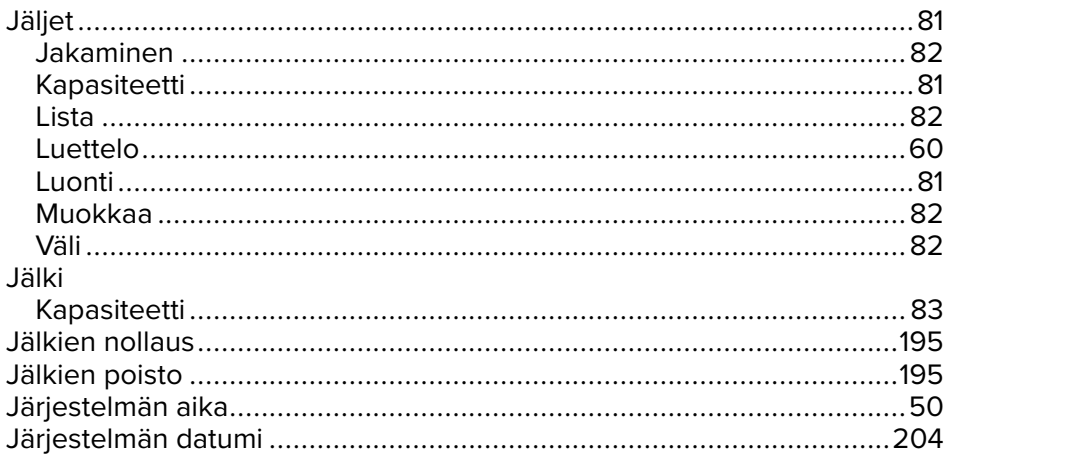

# $\overline{\mathsf{K}}$

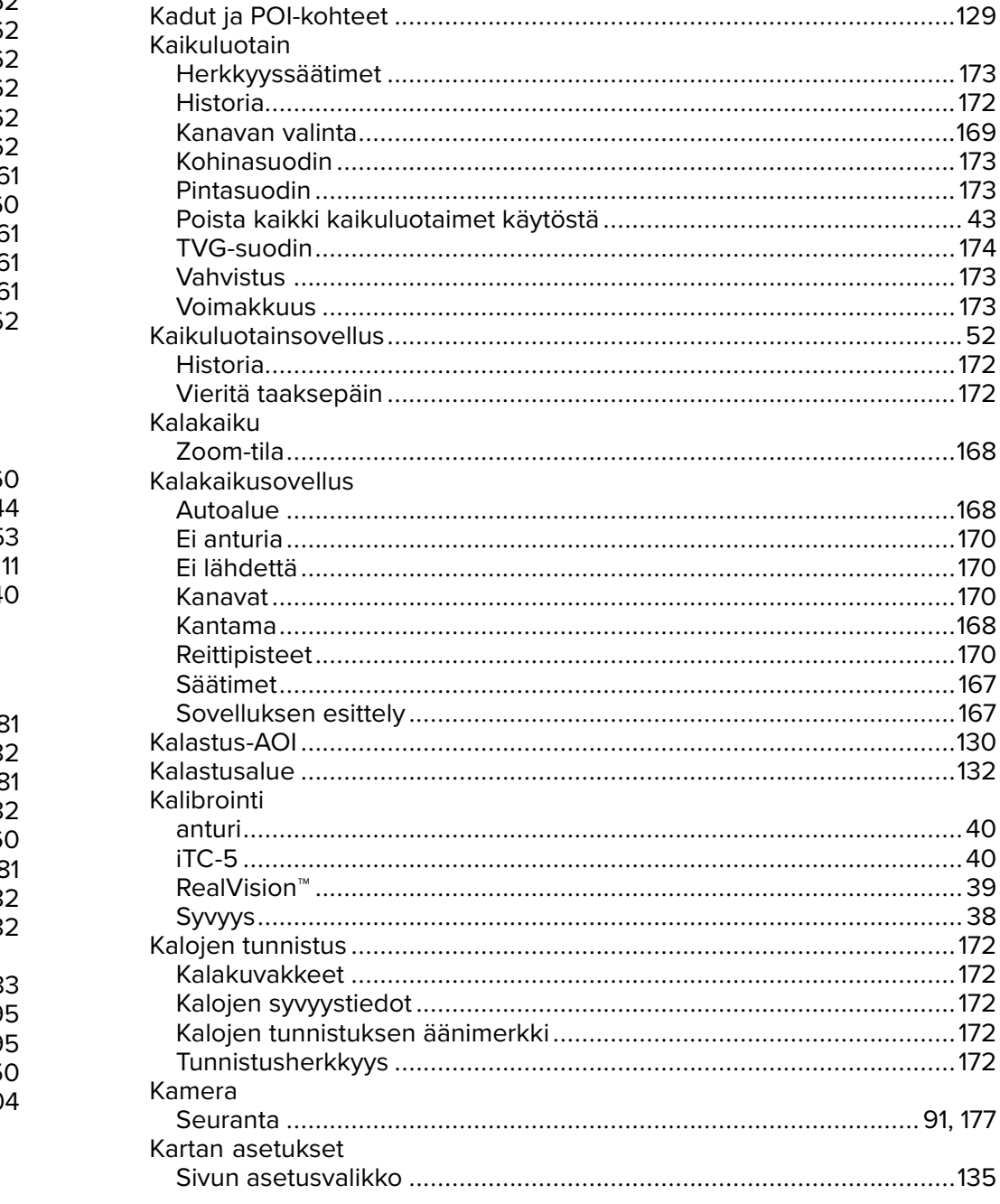

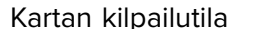

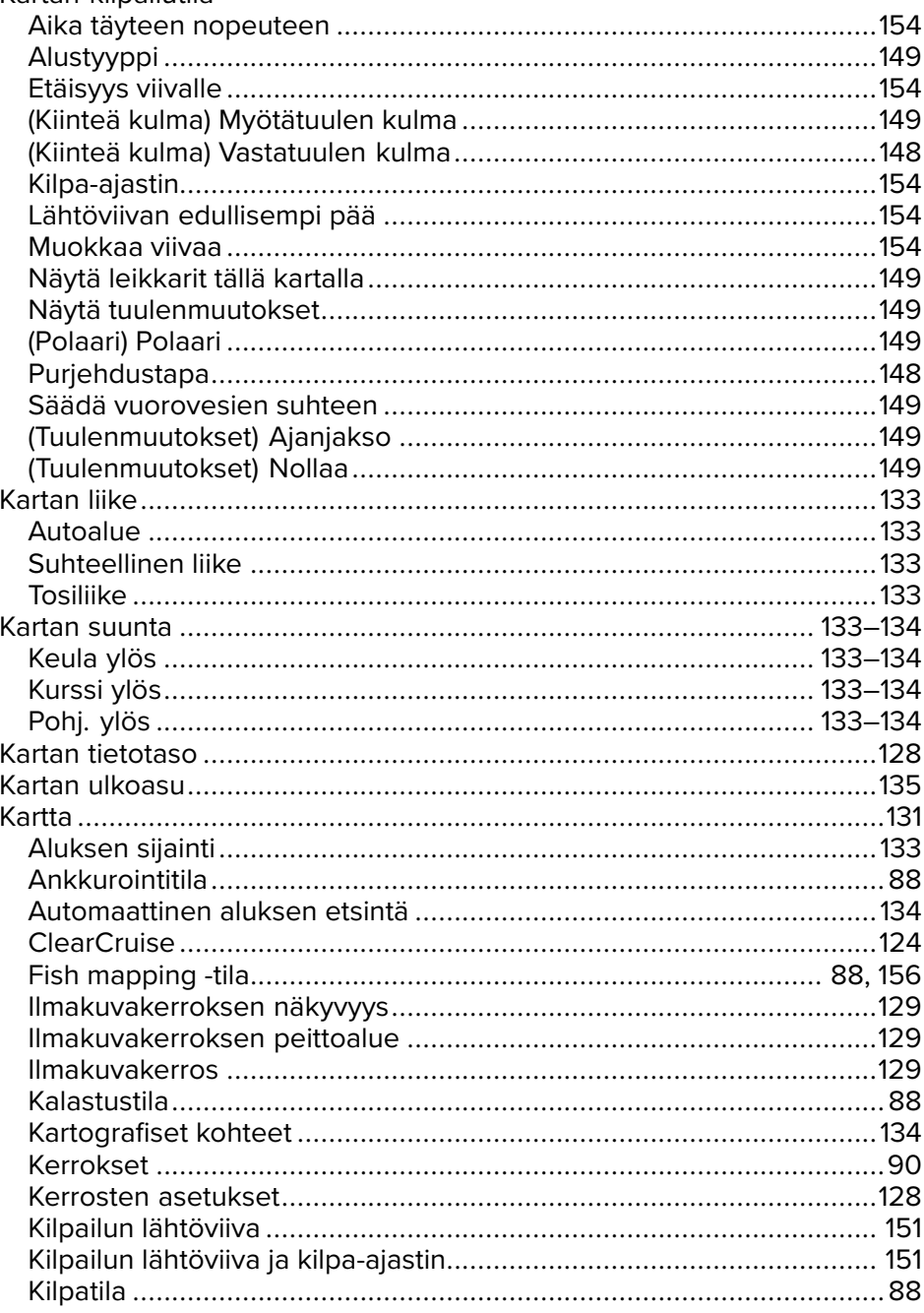

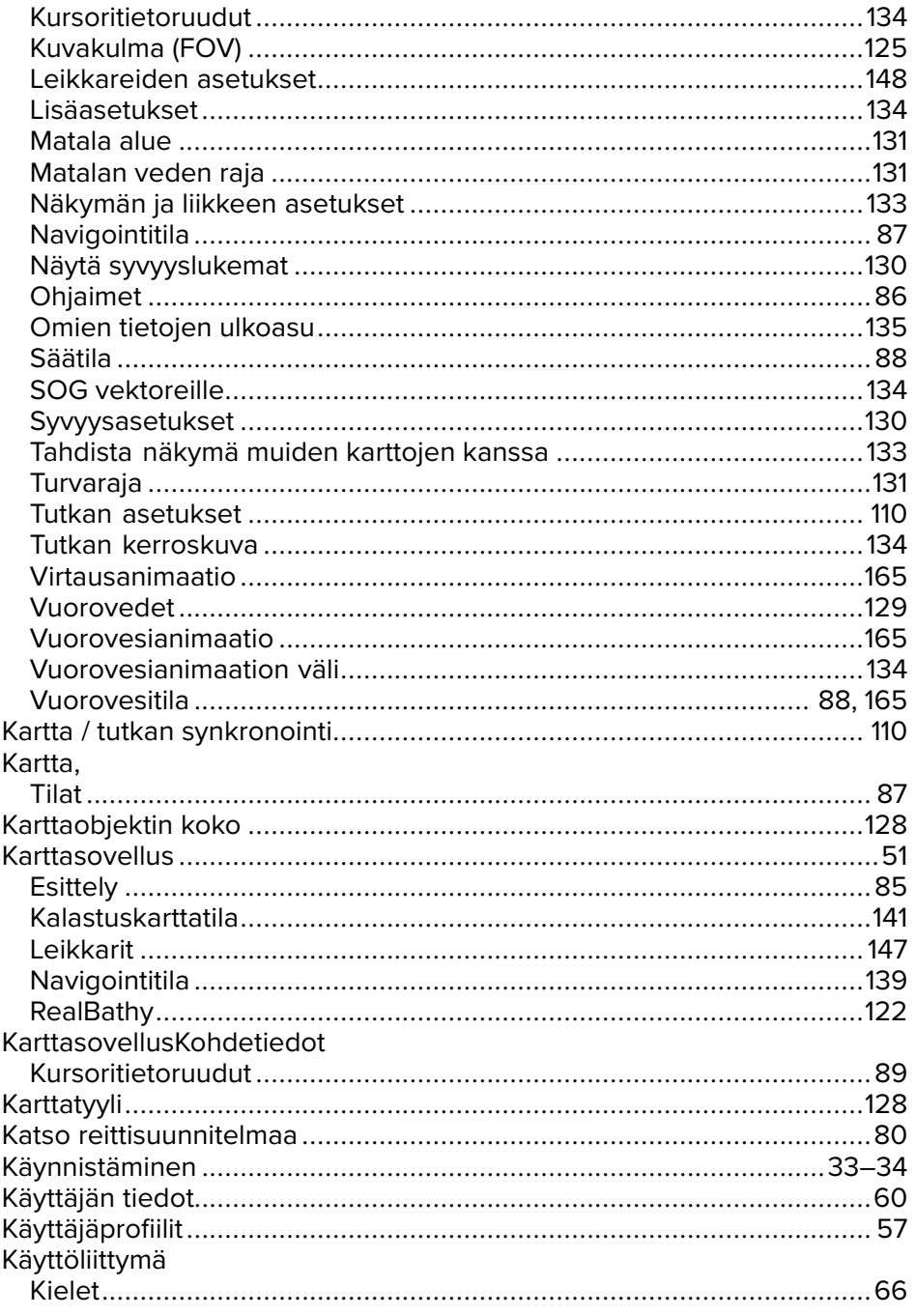

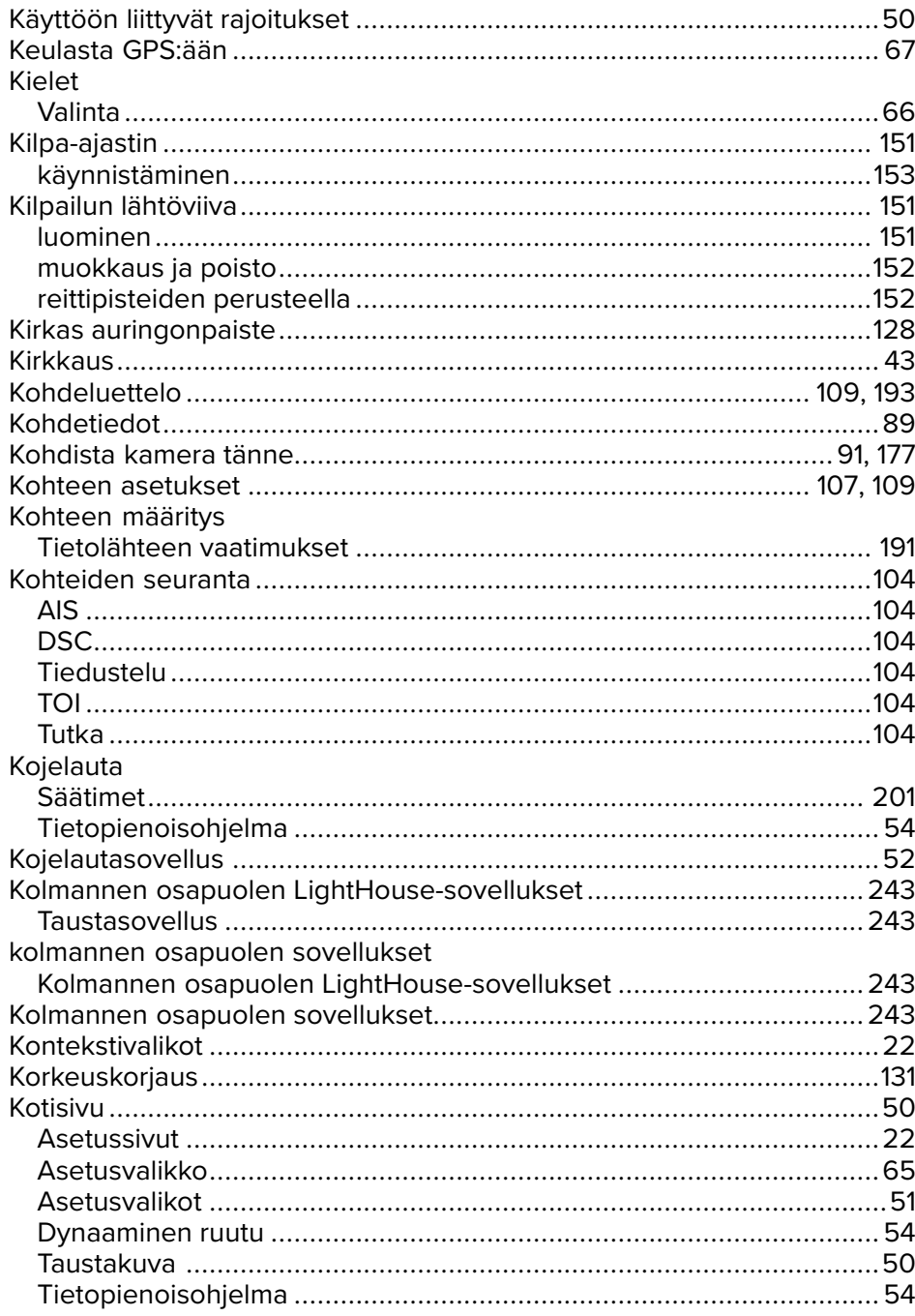

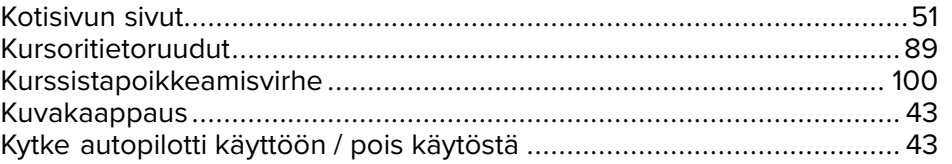

### L

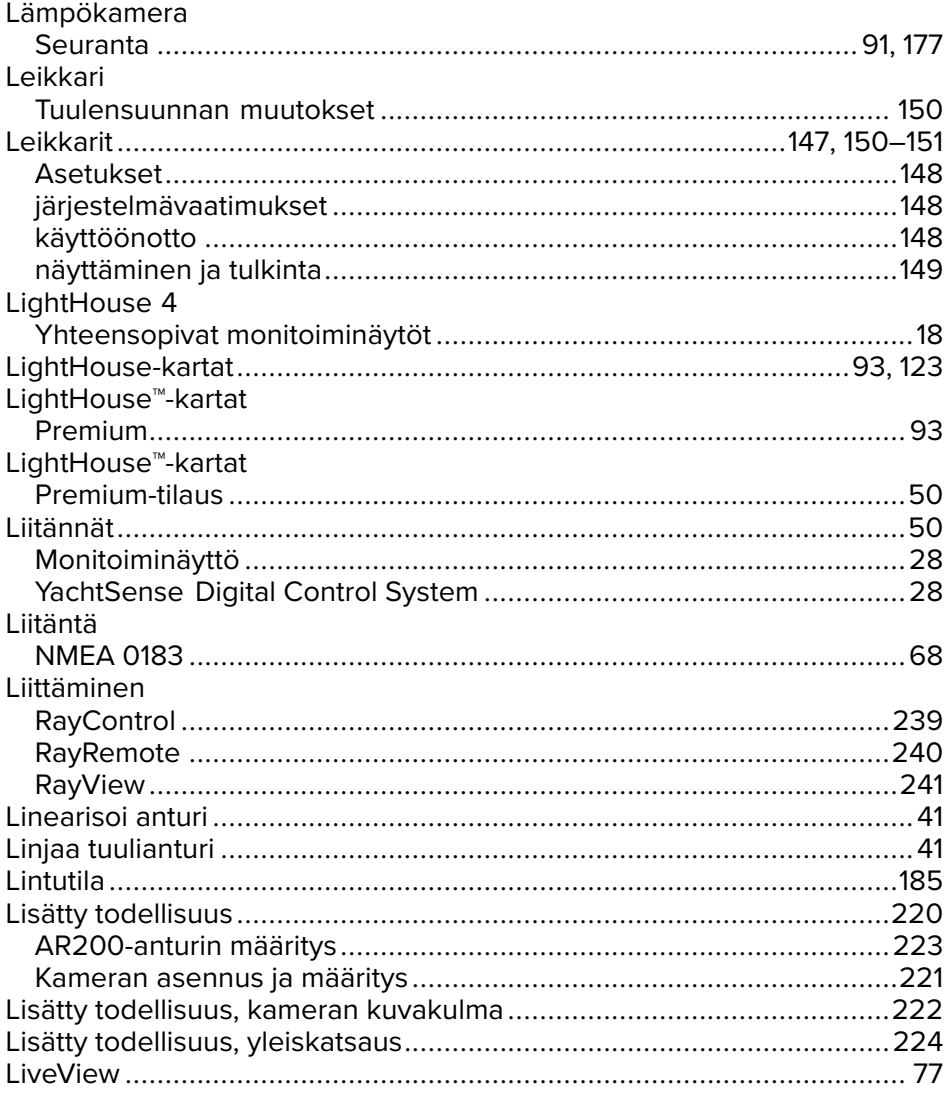

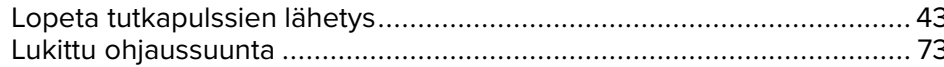

# M

#### **MARPA** Mercury MicroSD Monitoiminäytön sovellus

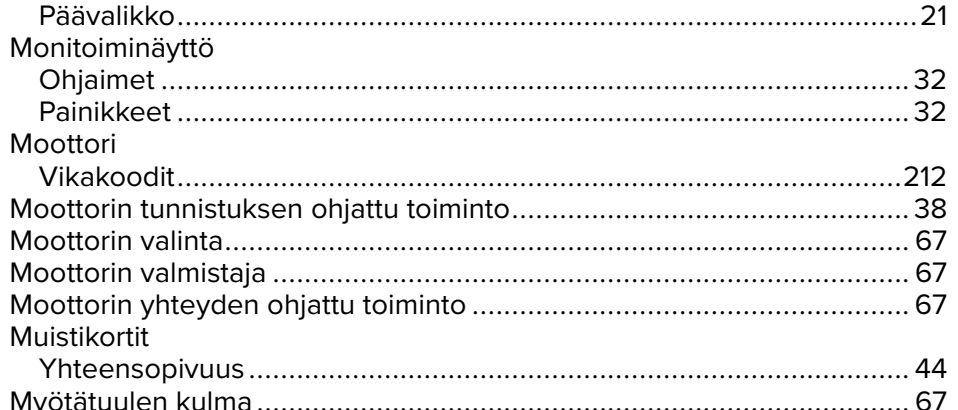

# N

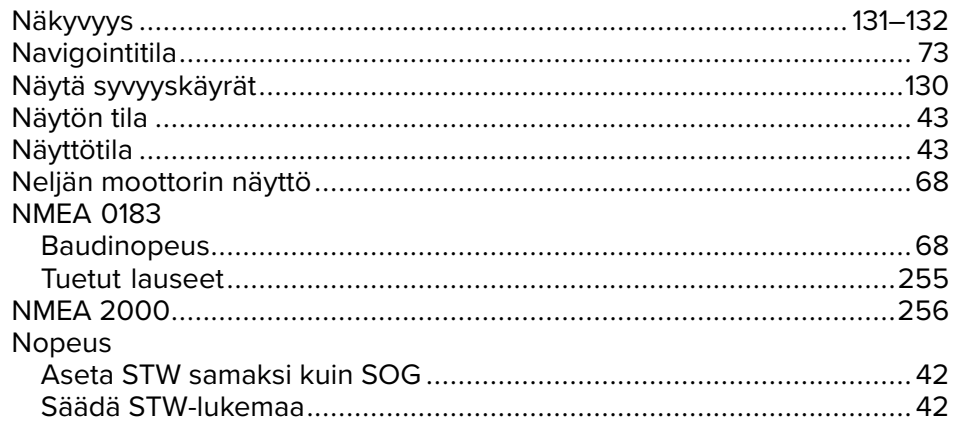

## $\Omega$

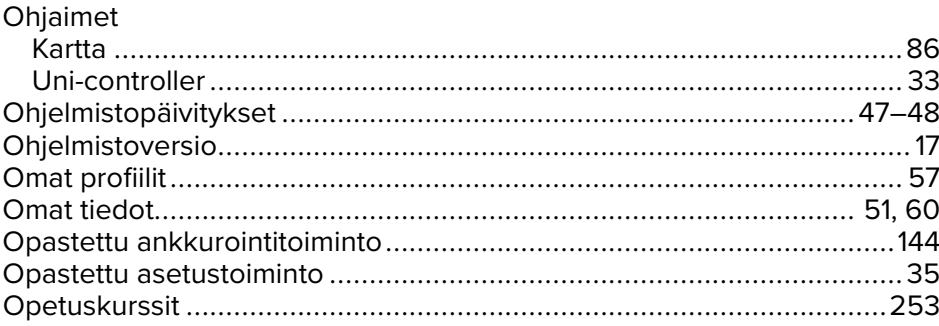

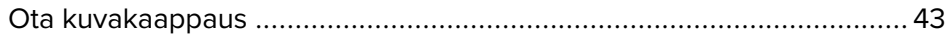

# P

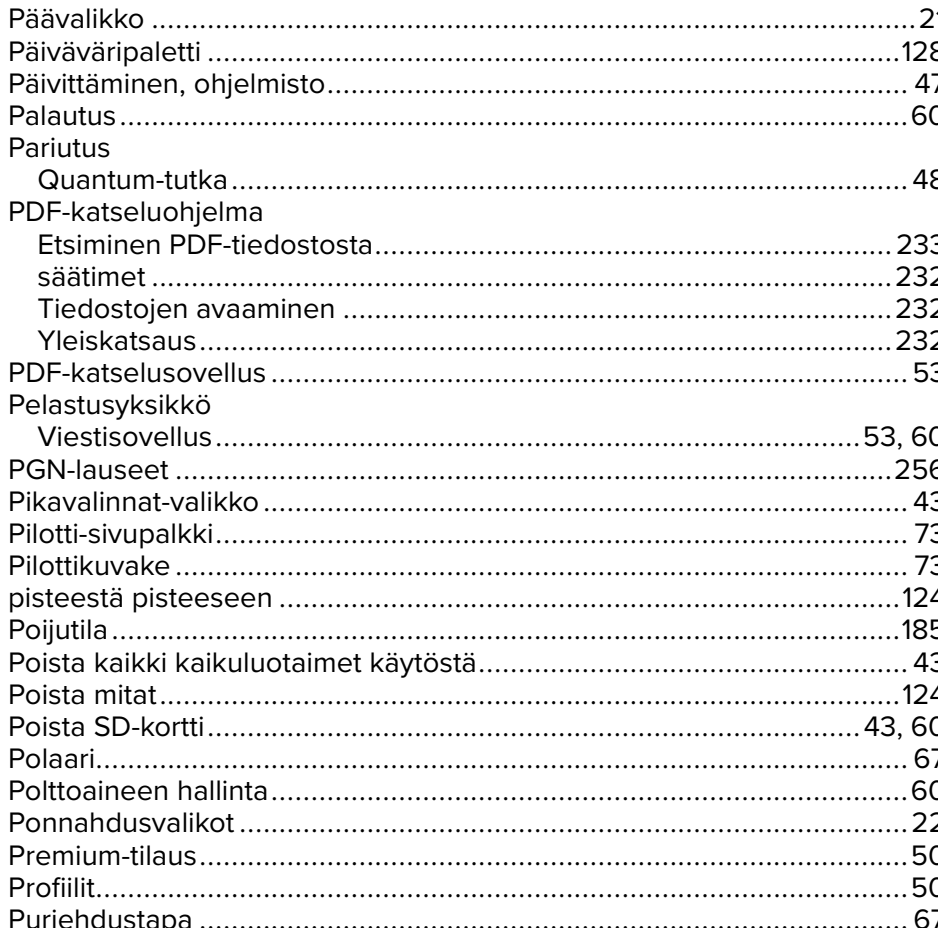

# $\overline{\mathsf{R}}$

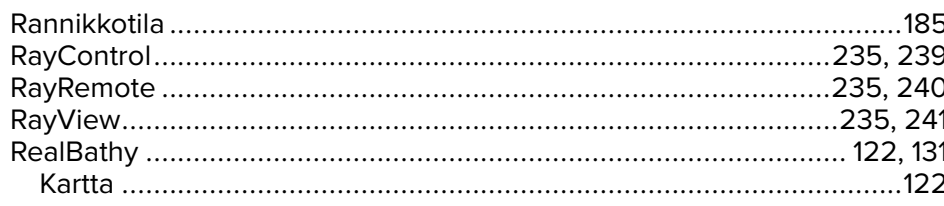

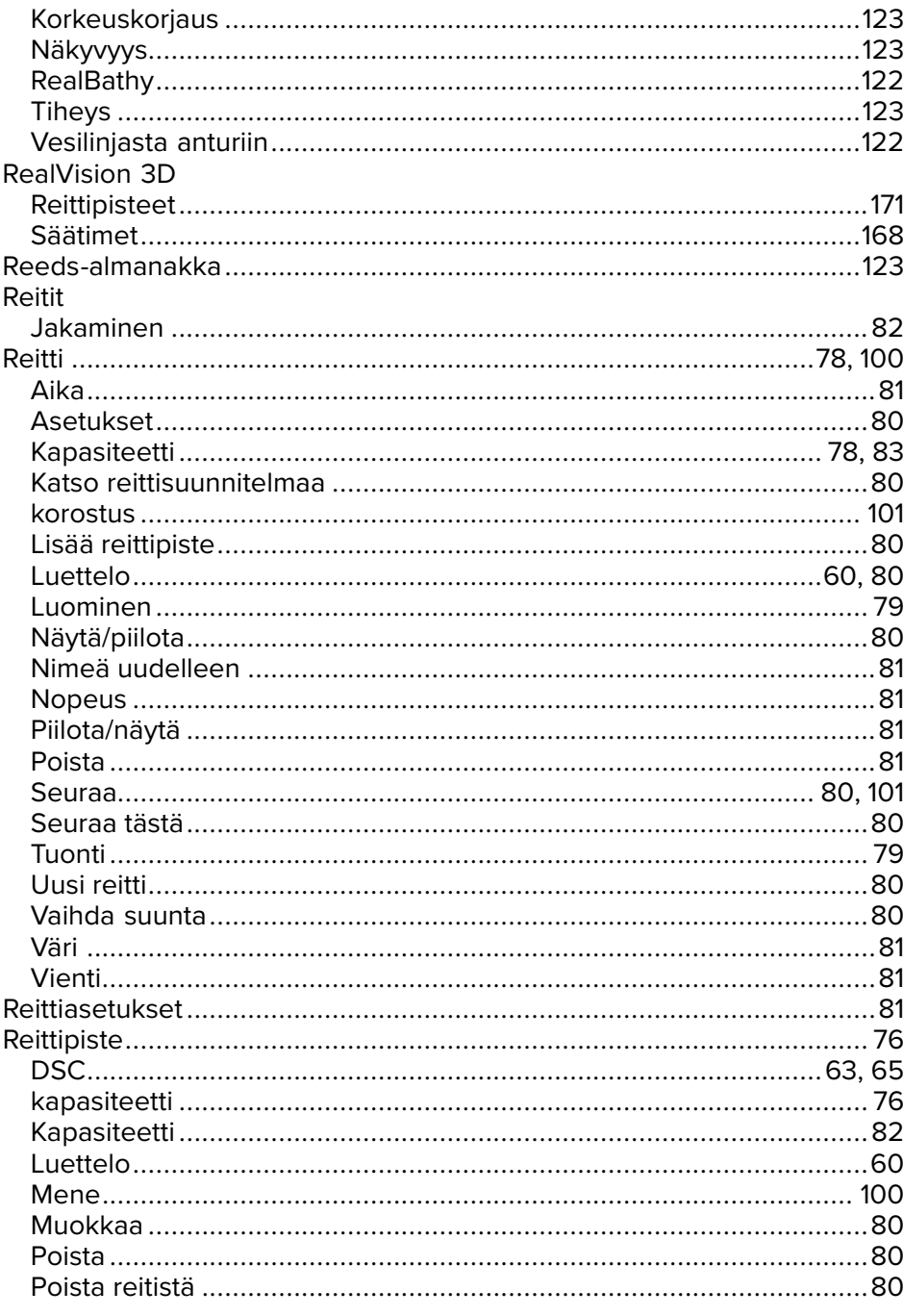

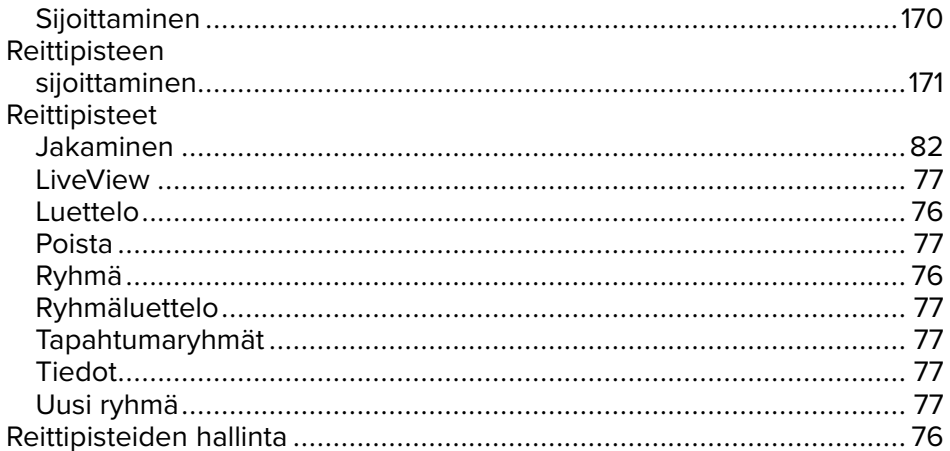

# $\mathbf S$

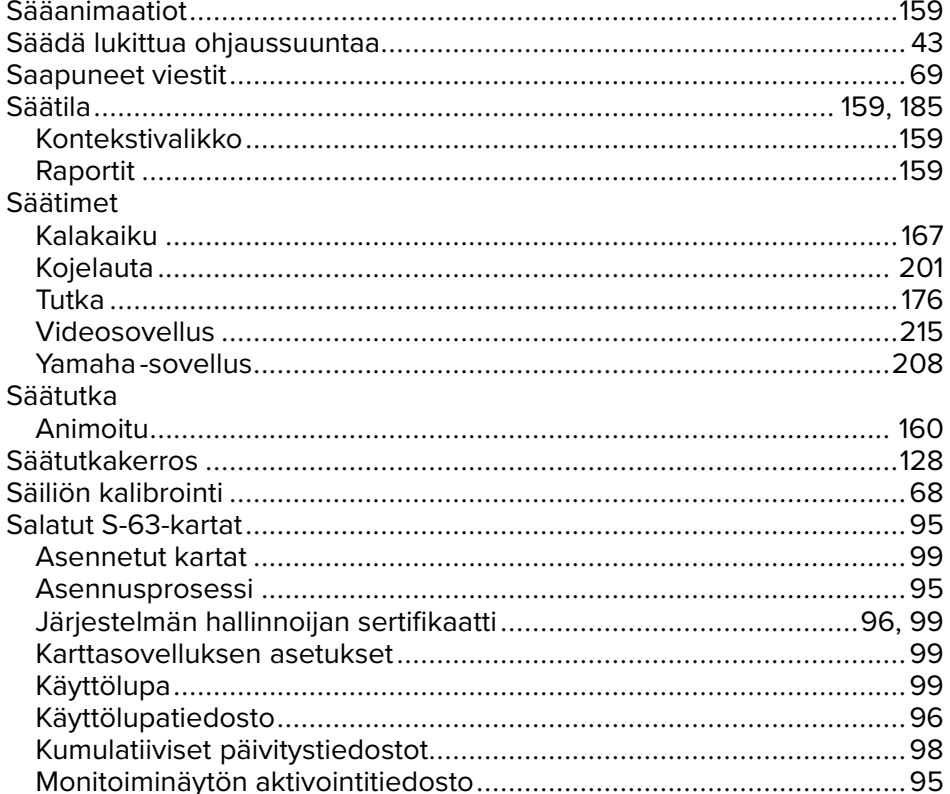

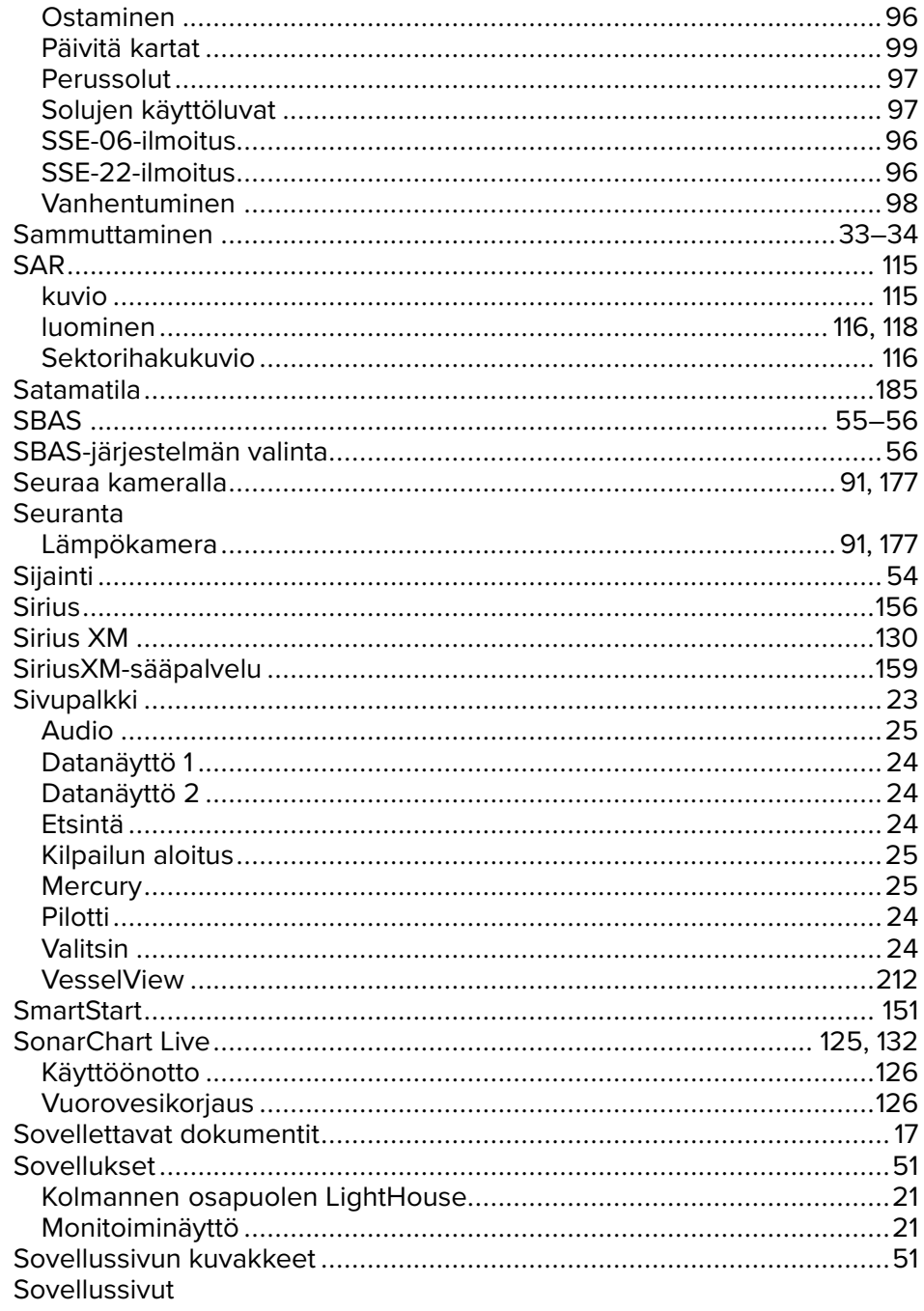

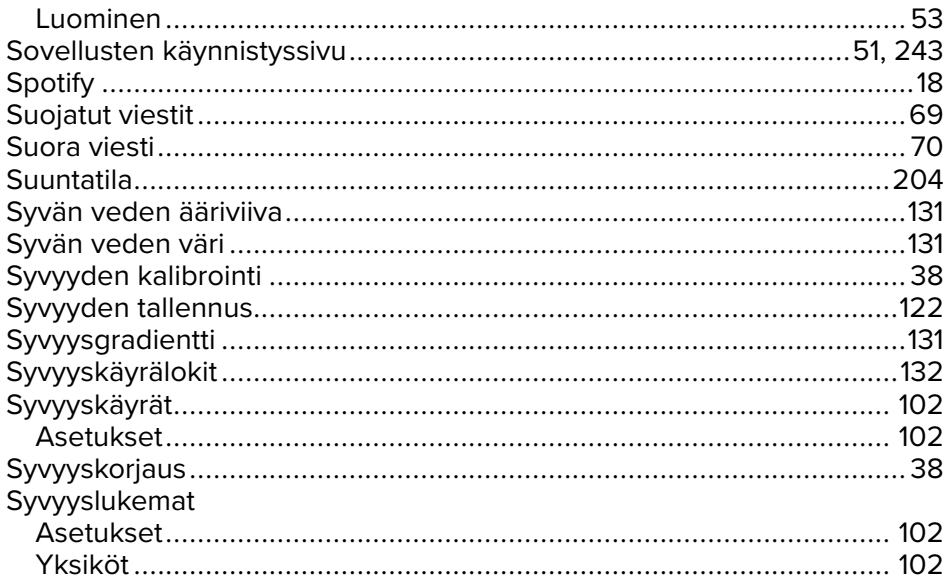

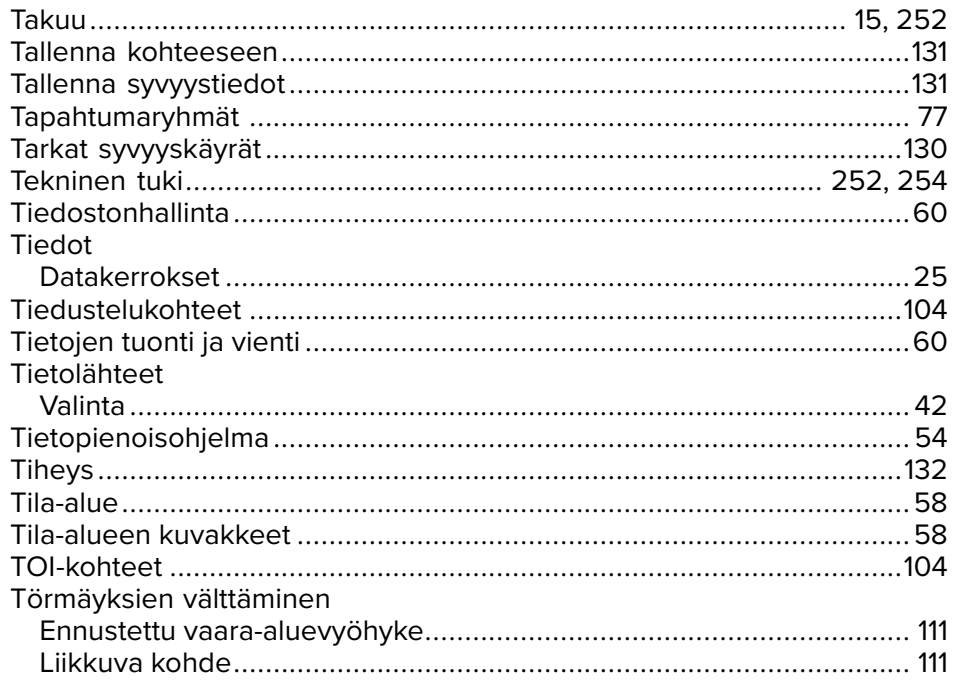

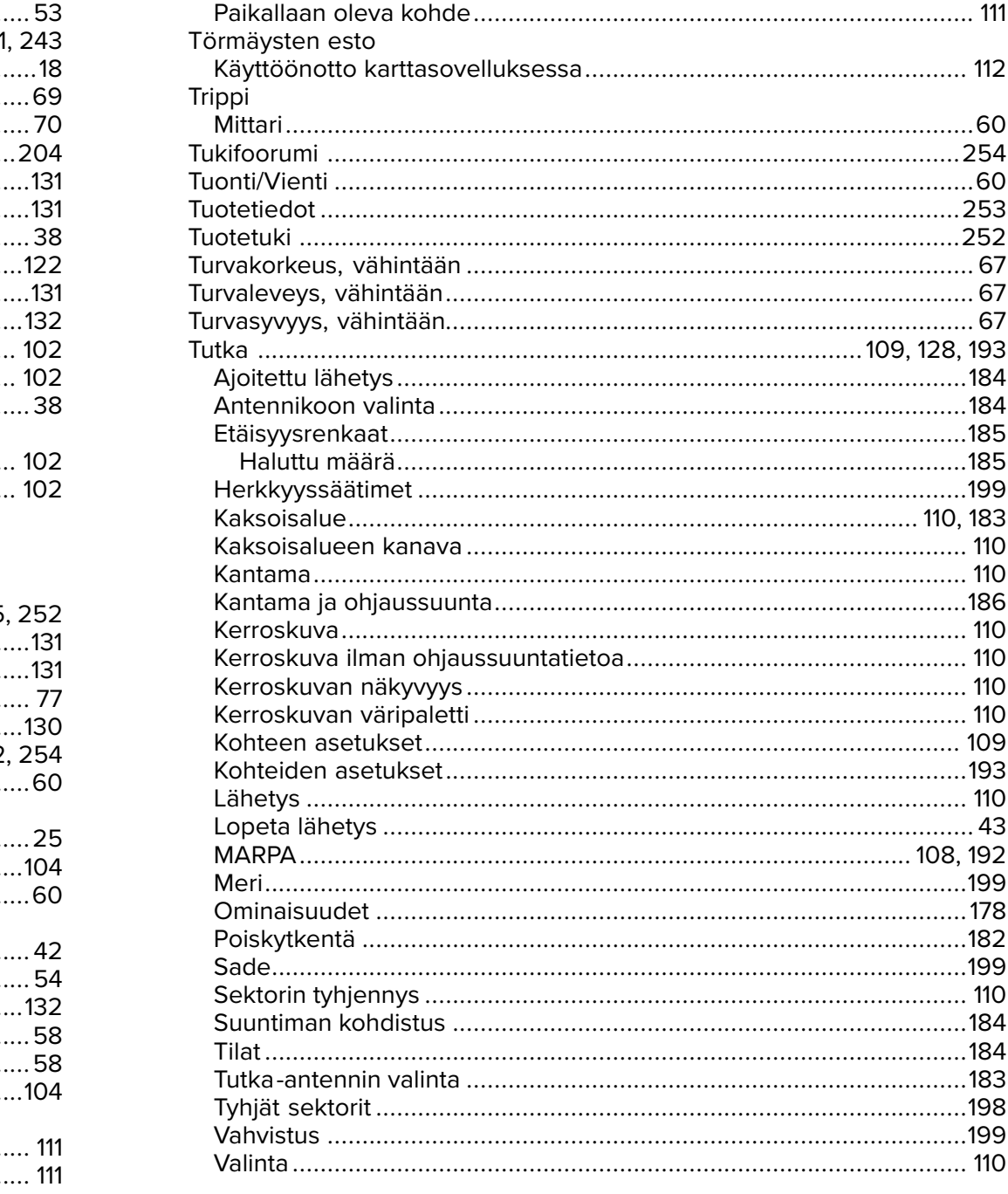

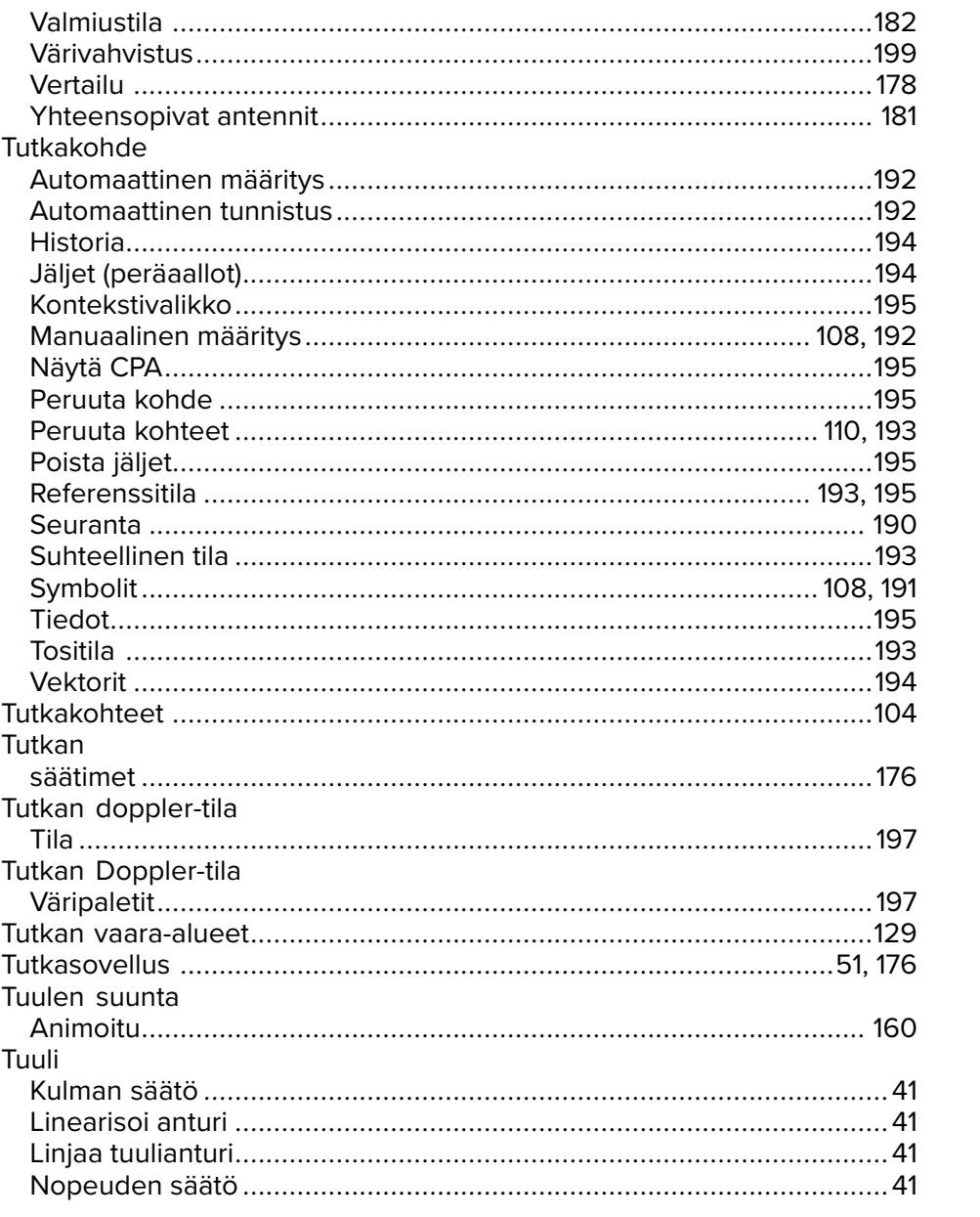

## $\mathsf{U}$

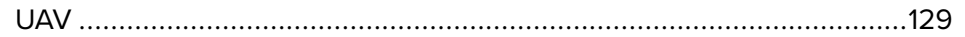

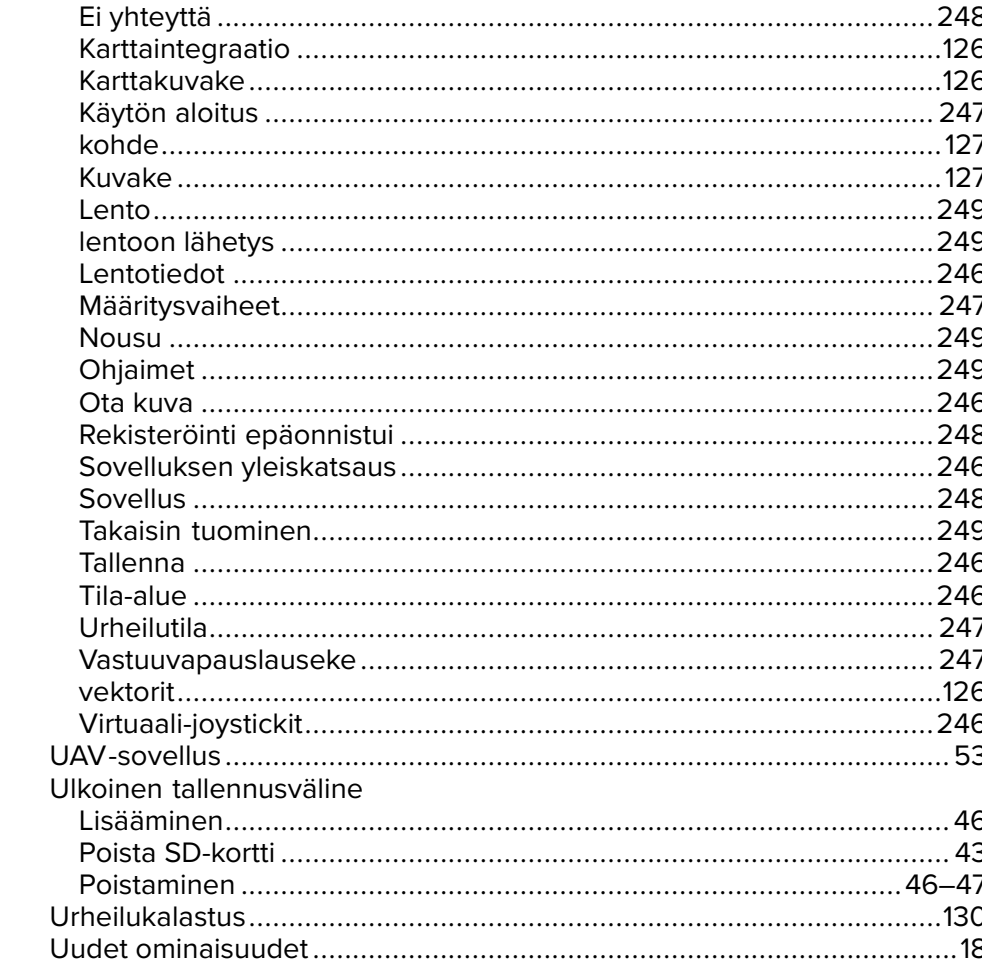

### $\mathbf V$

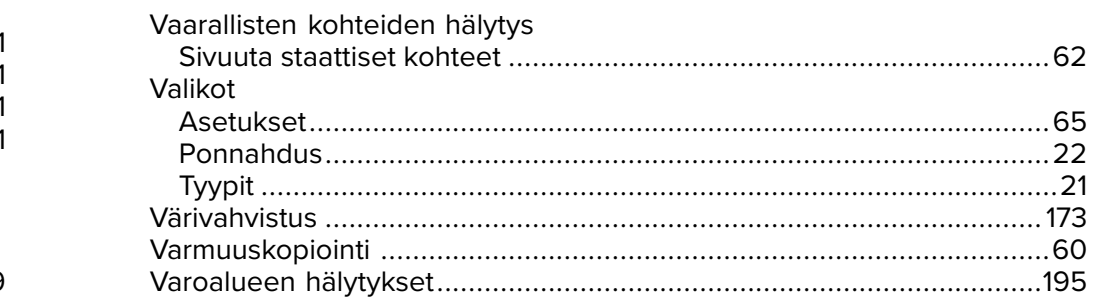

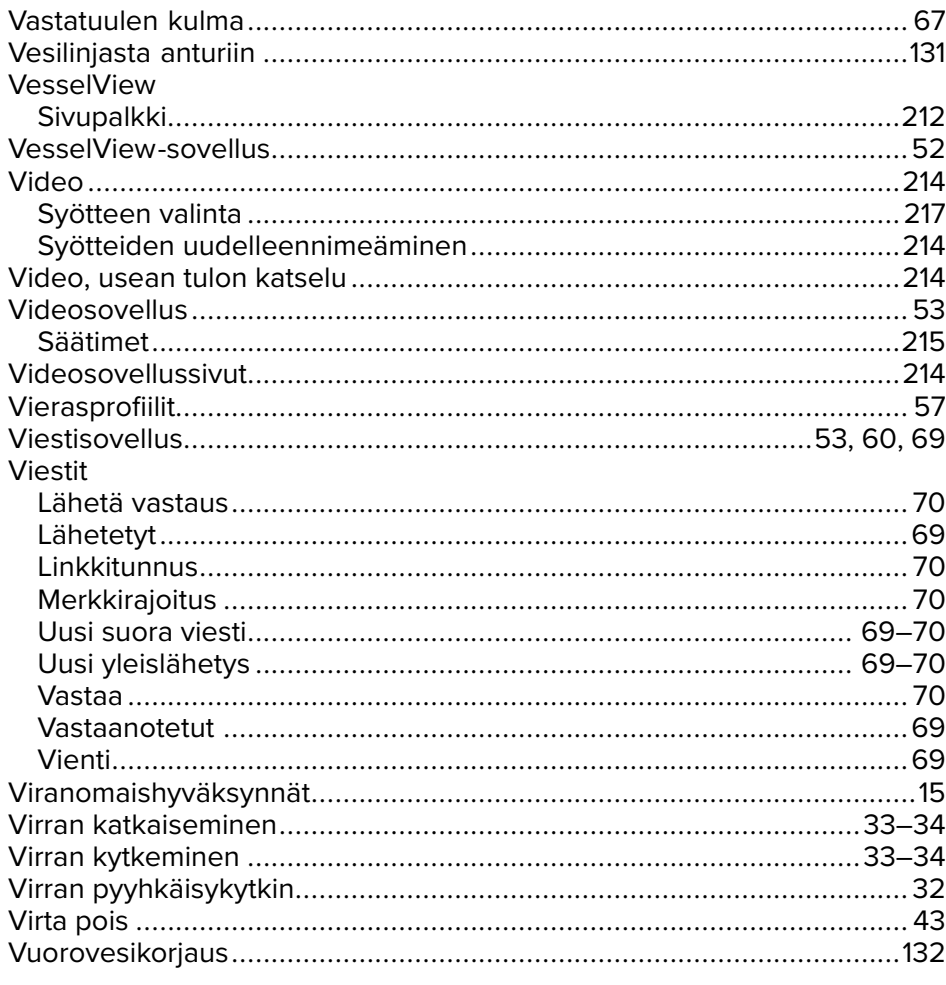

# $\mathbf{x}$

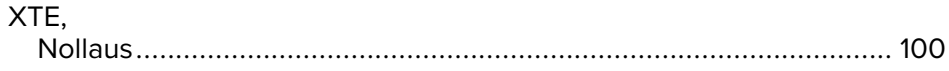

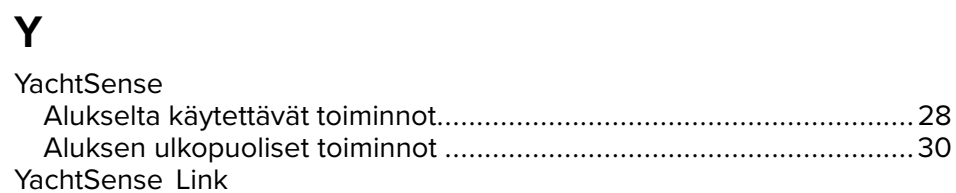

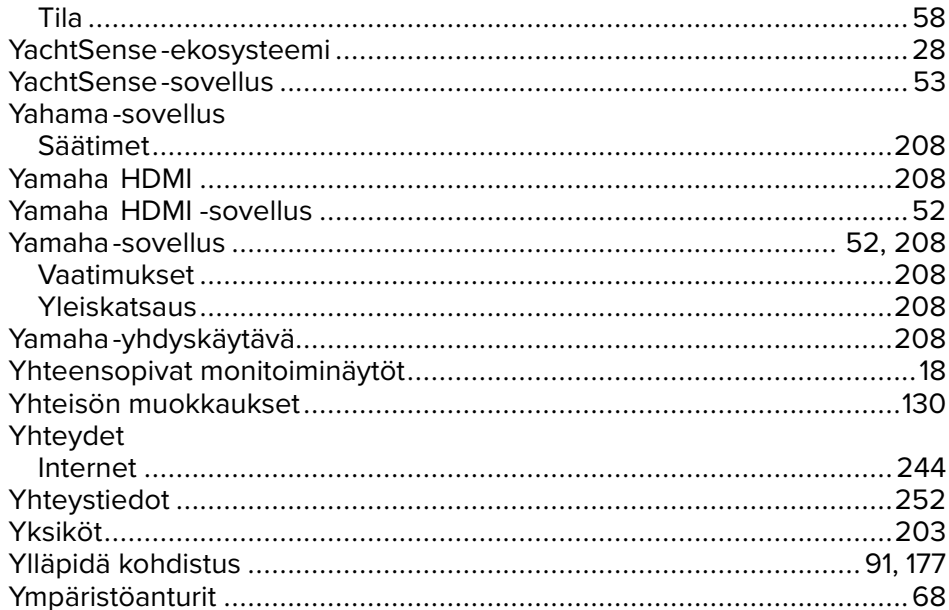

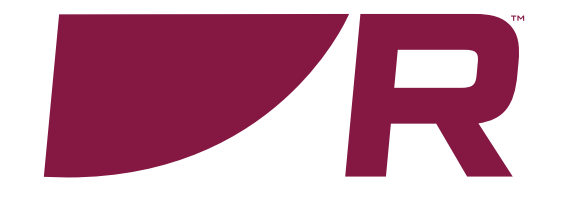

#### **Raymarine (UK / EU)**

Marine House, Cartwright Drive, Fareham, Hampshire. PO15 5RJ. United Kingdom.

Tel: (+44) (0)1329 246 700

**www.raymarine.co.uk**

#### **Raymarine (US)**

110 Lowell Road, Hudson, NH 03051. United States of America.

Tel: (+1) 603-324-7900

**www.raymarine.com**

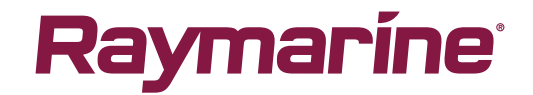